B7FY-0311-04Z0

# ServerView V03.30

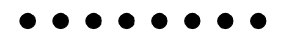

ServerView ServerView ServerView

#### ServerView

- ServerView
- **A** a strategy distribution and the strategy distribution and the strategy distribution  $\mathbf{z}$
- トラップとしきい道に関するオンラインの説明
- ServerView Fujitsu ServerView Hints

ServerView

ServerView

i

2002 7

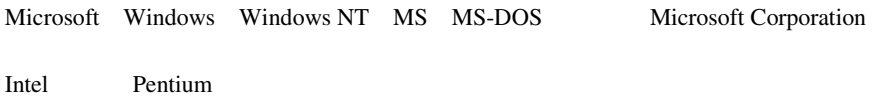

Microsoft Corporation All Rights Reserved,Copyright© FUJITSU LIMITED 2002

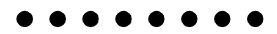

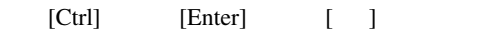

[Ctrl] [F3] [Shift] [ ]

例:[OK]

diskcopy a: a:

 $[Space]$ 

 $-1$ 

 $\mathsf{C}$ .

S

• Microsoft Windows NT Server network operating system Version 4.0 Windows NT

本文中の編作手順において、基本の提供を、 - 」でつないでは、

• Microsoft Windows 2000 Server operating system Windows 2000

[スタート]-[プログラム]-[アクセサリ]をクリックします。

• RedHat Linux  $7.2$  Linux

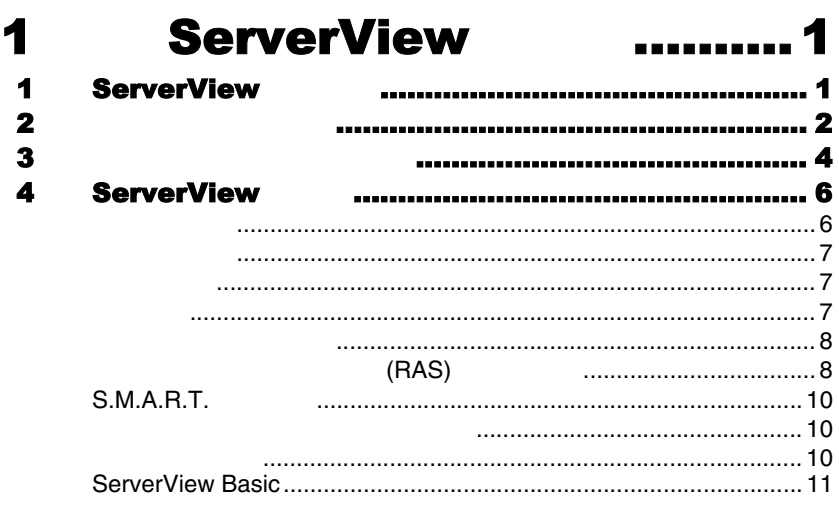

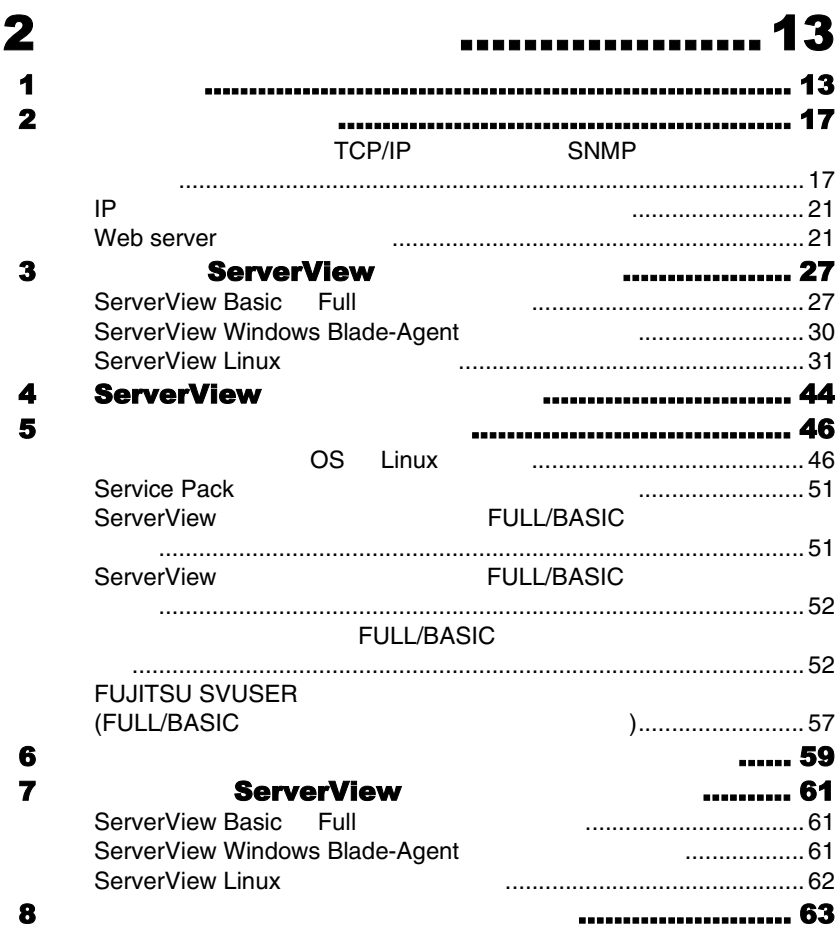

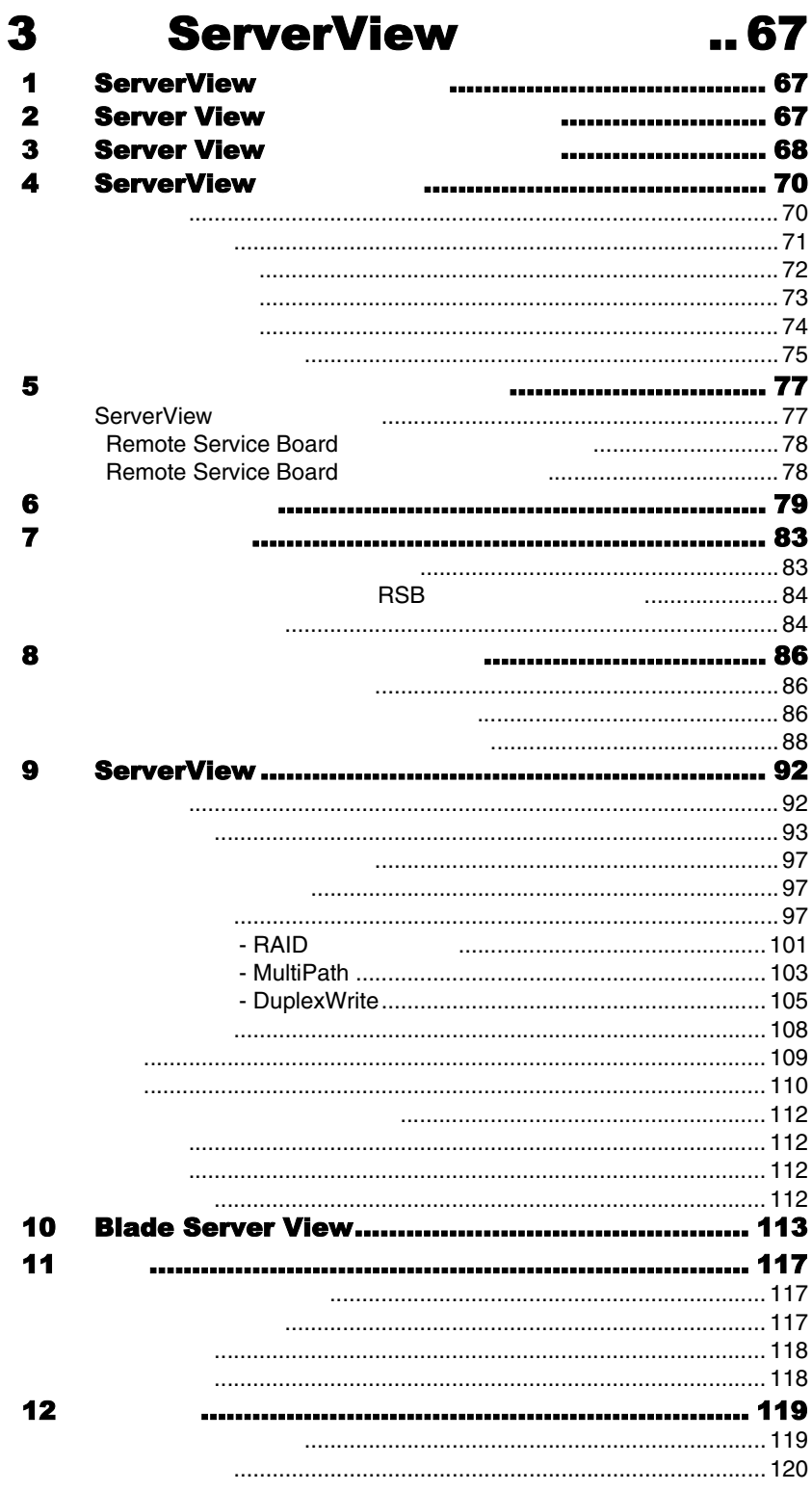

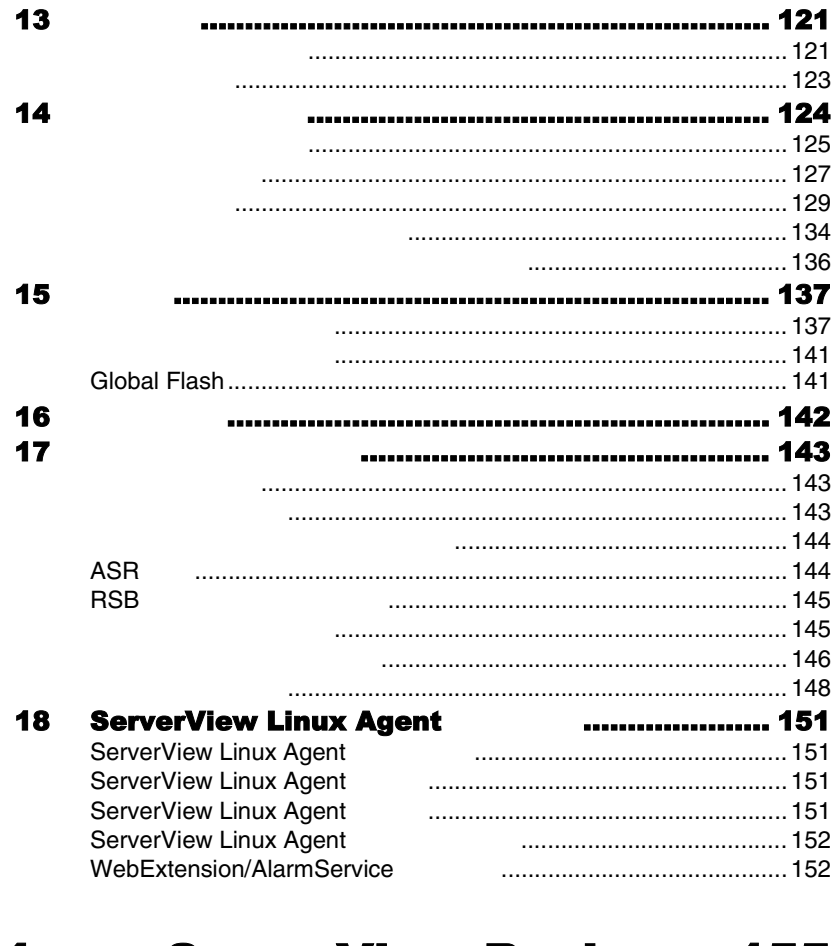

#### **ServerView Basic...... 155**  $\overline{\mathbf{4}}$

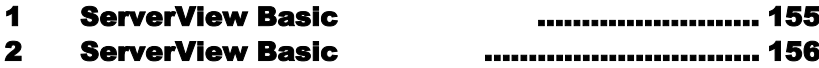

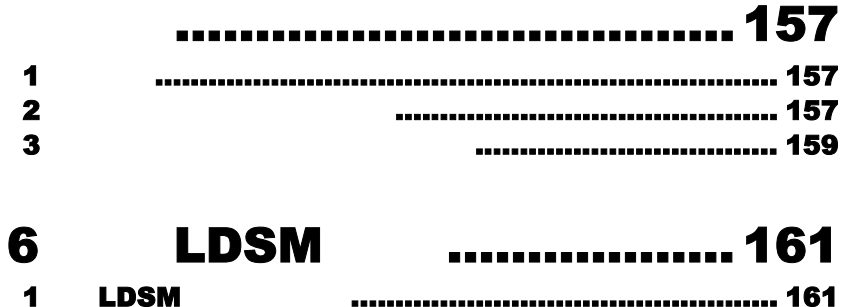

# 7 [SystemWalker](#page-176-0) .... 163 [1 SystemWalker](#page-176-1) ServerView 1 ........ 163<br>2 SystemWalker/CentricMGR ..... 164 [2 SystemWalker/CentricMGR](#page-177-0) .... 164<br>3 SystemWalker/CentricMGR .............. 165

SystemWalker/CentricMGR

# 8 UPS extends the set of the set of the set of the set of the set of the set of the set of the set of the set of the set of the set of the set of the set of the set of the set of the set of the set of the set of the set of

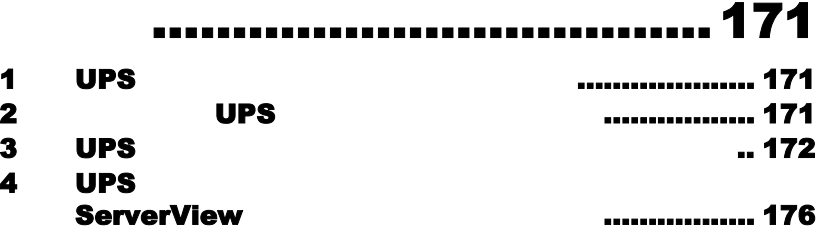

# 9 RemoteControlService

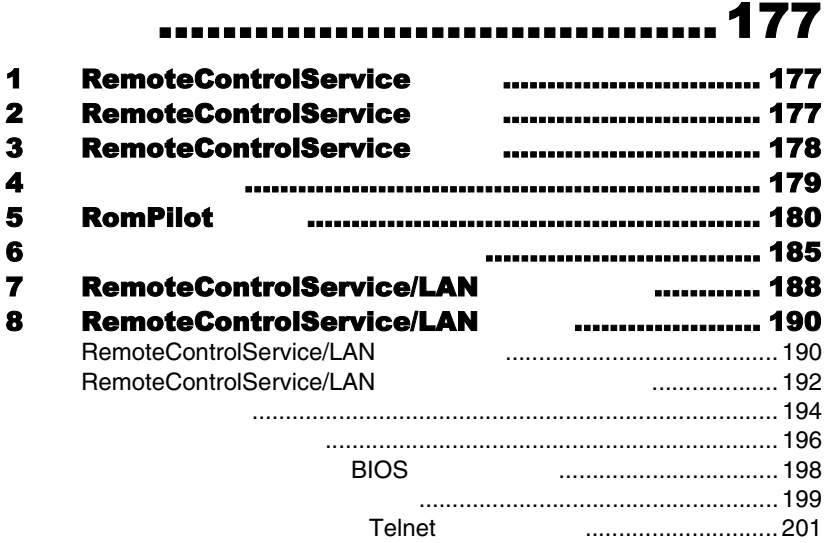

# 10 [章 バックグラウンド情報](#page-220-0)..... 207

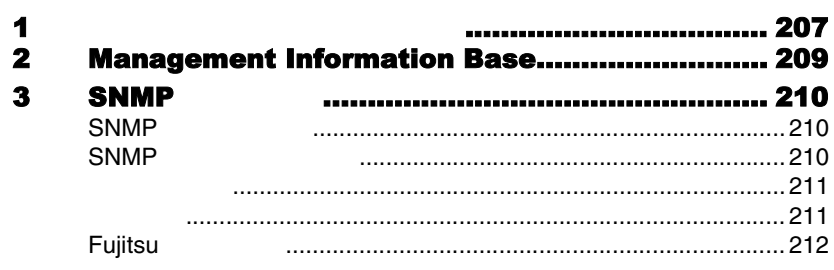

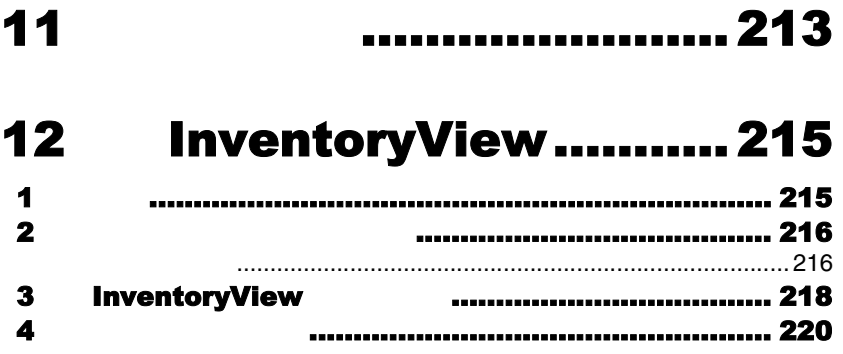

# $... 221$

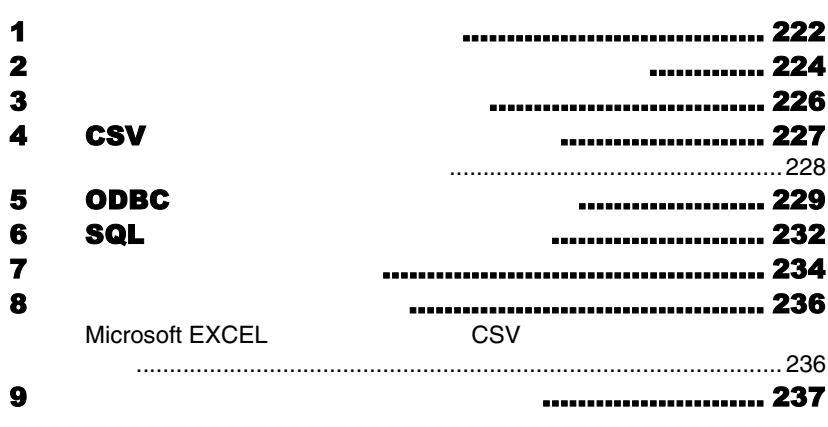

13

#### $...239$ 14  $\blacktriangleleft$ ....................... 239  $\overline{2}$ .................................. 240  $\overline{\mathbf{3}}$ 4 ..................................... 244 LAN 5 LAN 6 **Web** Overview Recovery **ASR Properties** Service Processor Battery Backup **System Board** Power Supply Environment

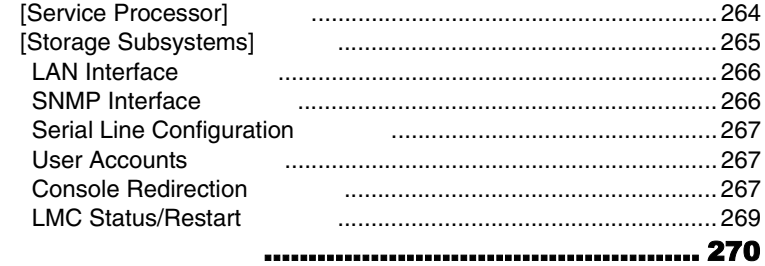

 $\bullet$ 

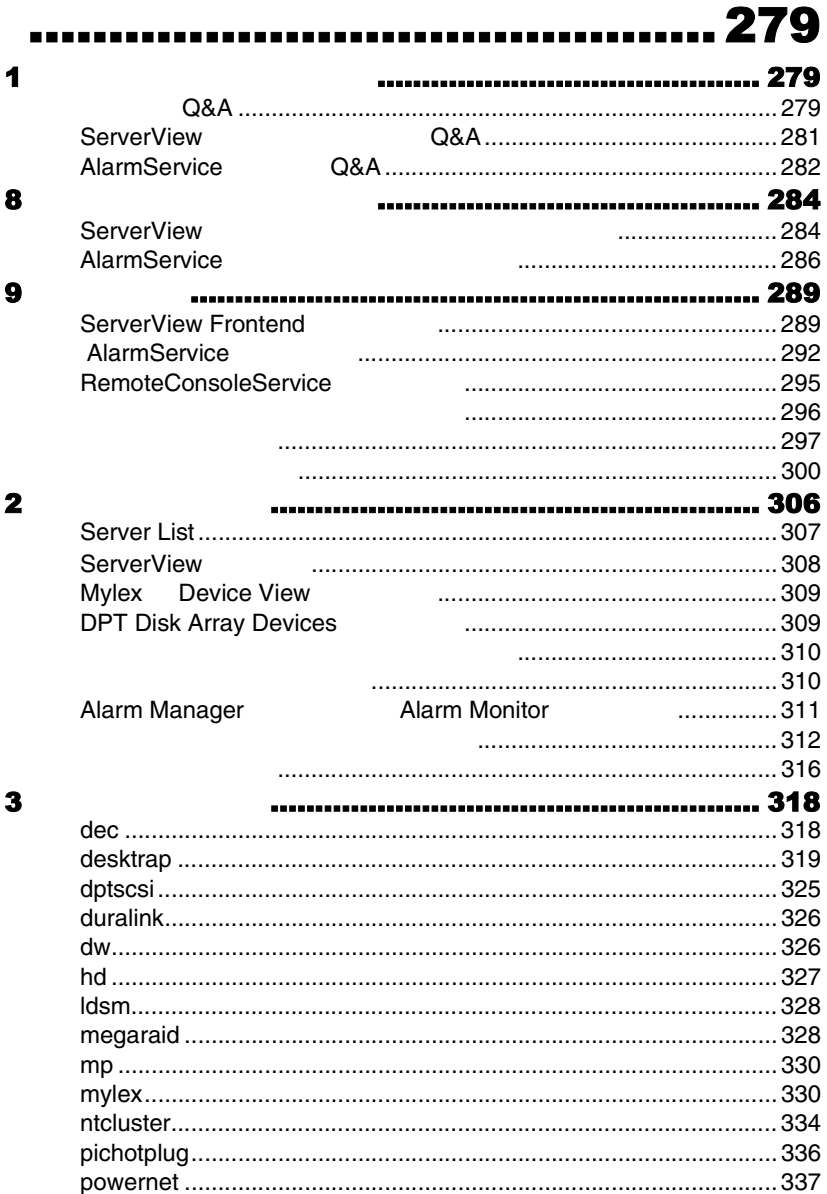

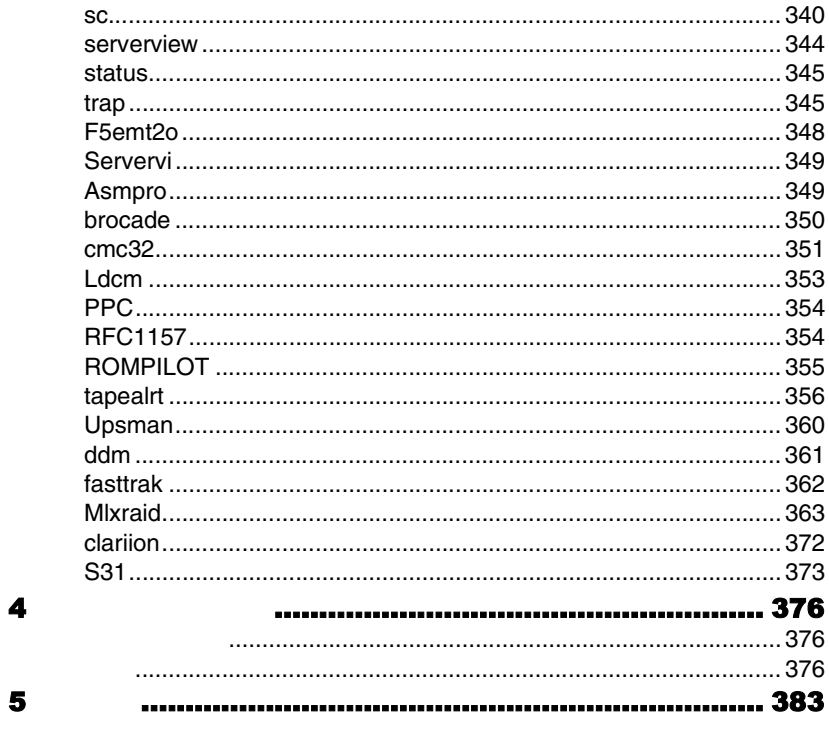

# <span id="page-14-0"></span>**ServerView**

ServerView

# <span id="page-14-1"></span>1 ServerView

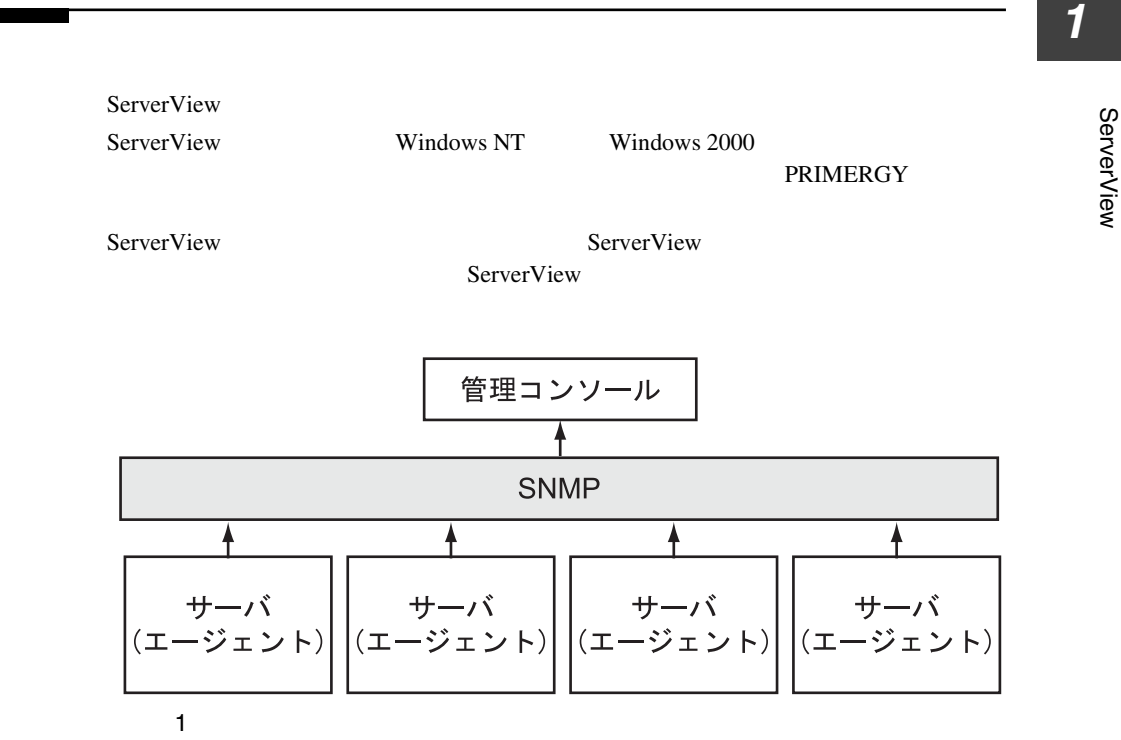

ServerView

#### ServerView

- $\bullet$
- $\bullet$
- 
- ServerView
- 
- $\bullet$   $\bullet$
- エラー発生時の対応時間が短縮される。
- $\bullet$
- $\bullet$

<span id="page-15-0"></span>ServerView

ServerView

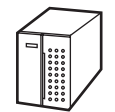

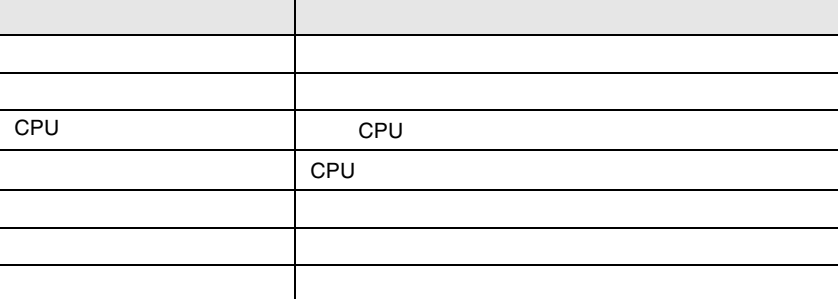

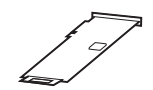

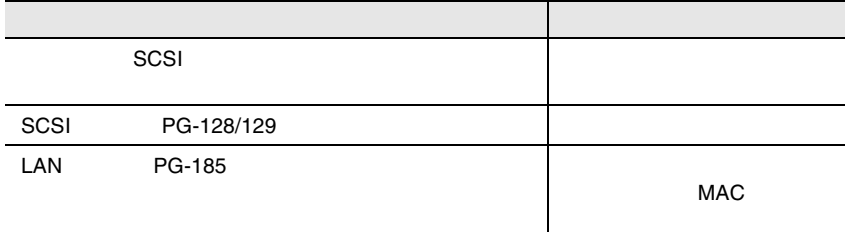

# **RAID**

**SCSI** 

- SCSI *SCSI*
- SCSI RAIDmanager
- RAIDmanager
- SCSI RAIDmanager **RAIDmanager** SCSI ServerView Agent  $8 \t\t 63$
- SCSI-RAIDmanager ServerViewAgent

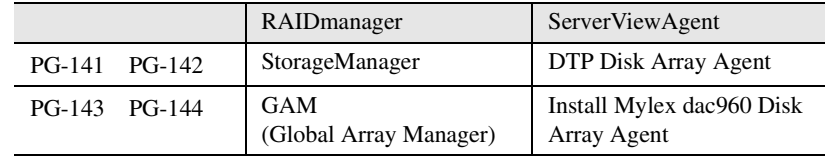

#### **IDE-RAID**

- $\bullet$  IDE-RAID
- IDE-RAID IDE-RAID IDE-RAIDmanager
- IDE-RAIDmanager
- IDE-RAID IDE-RAIDmanager IDE-RAIDmanager

ServerView Agnet 8  $\sim 63$ 

• IDE-RAIDmanager ServerViewAgent

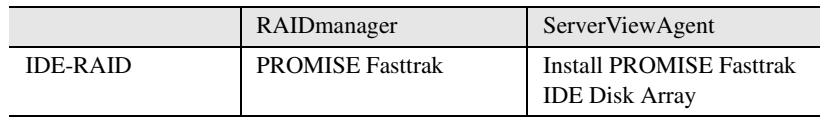

<span id="page-17-0"></span>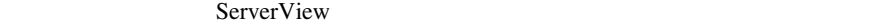

• OS Windows NT Windows 2000

ServerView 5

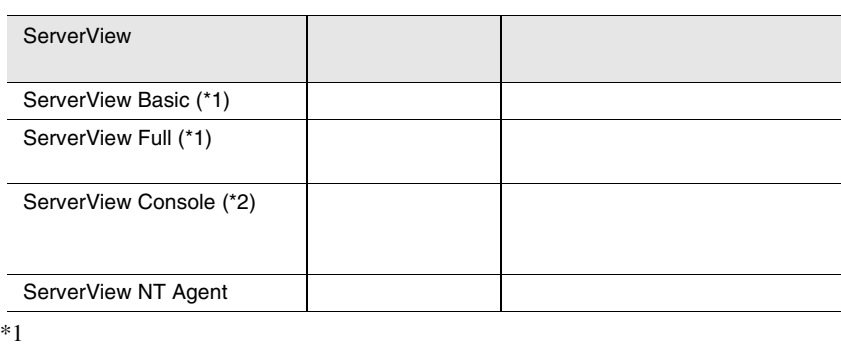

- $*2$
- $OS$  Linux

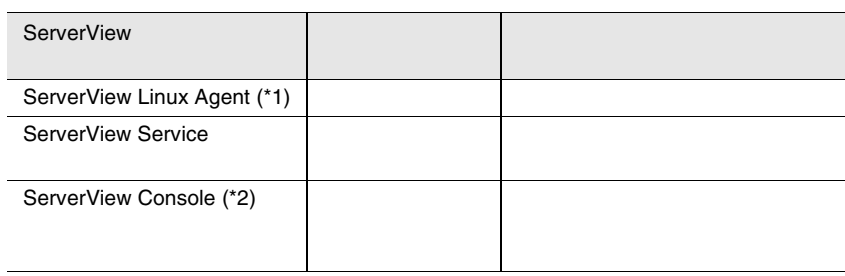

 $*1$ 

 $*2$  Windows

ServerView

ServerView Basic/Full

# **1**

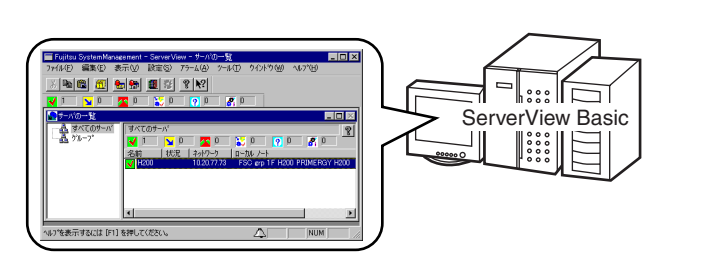

Windows 2000

ServerView Full に含まれている管理コンソール(OS Windows NT

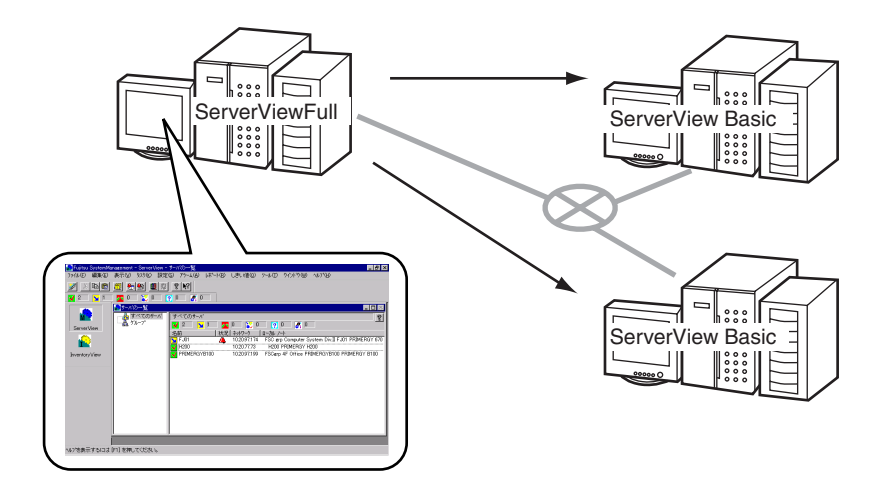

# ServerView Console

ServerView Console

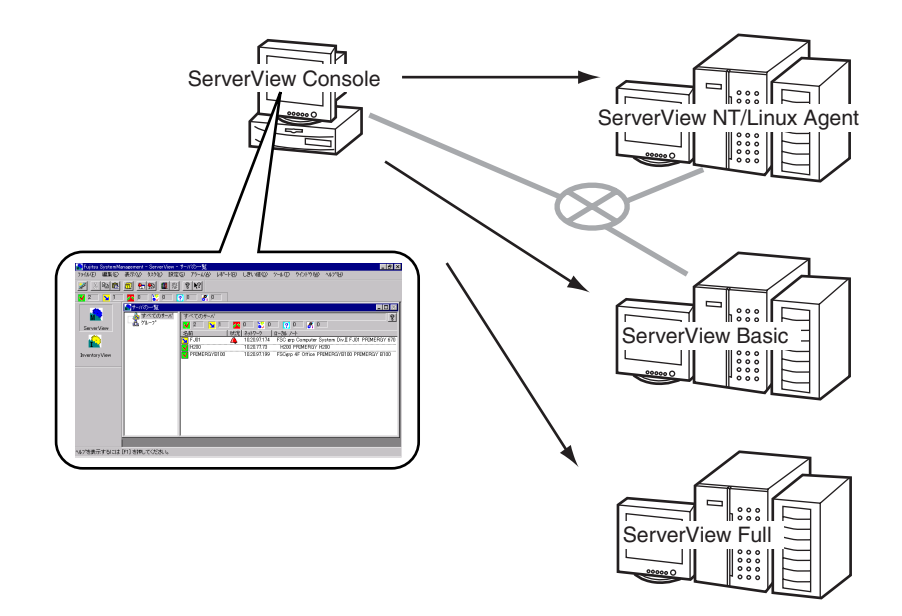

# <span id="page-19-0"></span>4 ServerView

ServerView

ServerView

<span id="page-19-1"></span>ServerView

 $\text{ASR&R}$ 

- <span id="page-20-0"></span> $\bullet$   $\bullet$   $\bullet$   $\bullet$   $\bullet$
- CMOS
- <span id="page-20-1"></span>• S.M.A.R.T. SCSI RAID

**1**

ServerView

- 
- <mark>• </mark> • *+ the state state state state state state state state state*
- 
- $\bullet$   $\bullet$
- 故障電源ユニットの迅速な認識
- $\bullet$  RAID
- $\bullet$
- <span id="page-20-2"></span> $\bullet$

ServerView

ServerView

- 簡単に使用できるアラーム管理システム(アラームのグループ化、ユーザフレ
	- Alarm Manager
- しきい値をモニタするためのしきい値管理システム
- $\bullet$
- $\bullet$  SNMP

1 ServerView 4 ServerView

#### <span id="page-21-0"></span>**SNMP**

(RAS)

<span id="page-21-1"></span>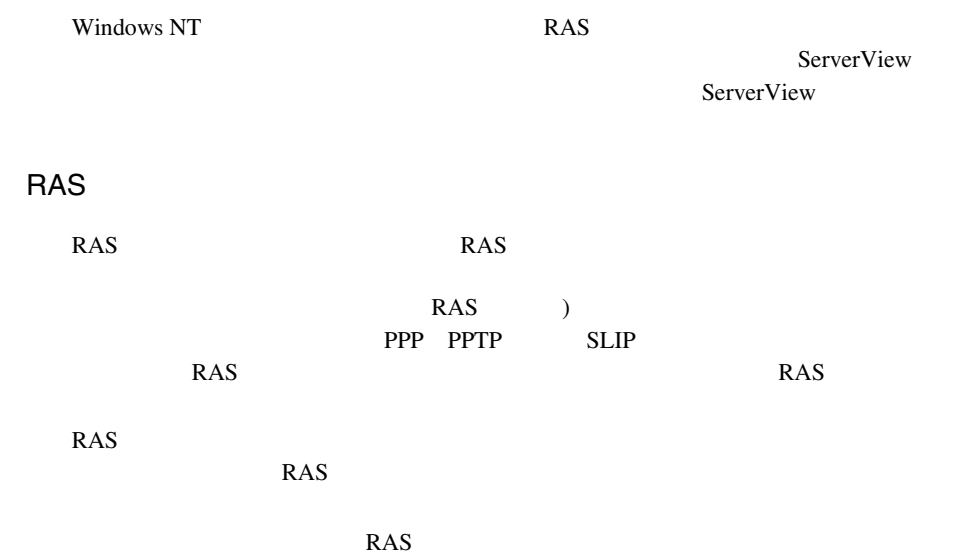

# Windows NT

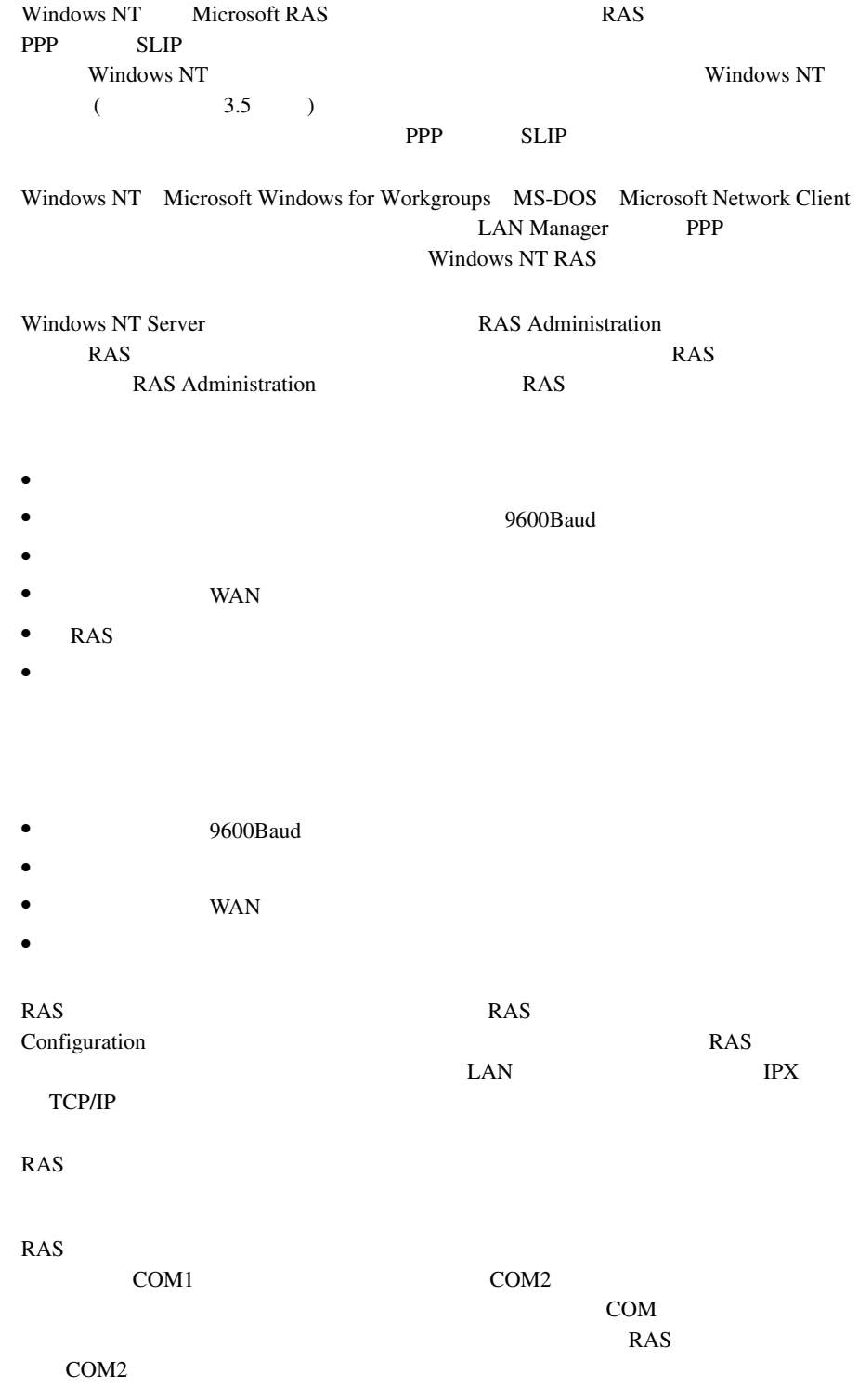

**1**

1 ServerView 4 ServerView

<span id="page-23-2"></span><span id="page-23-1"></span><span id="page-23-0"></span>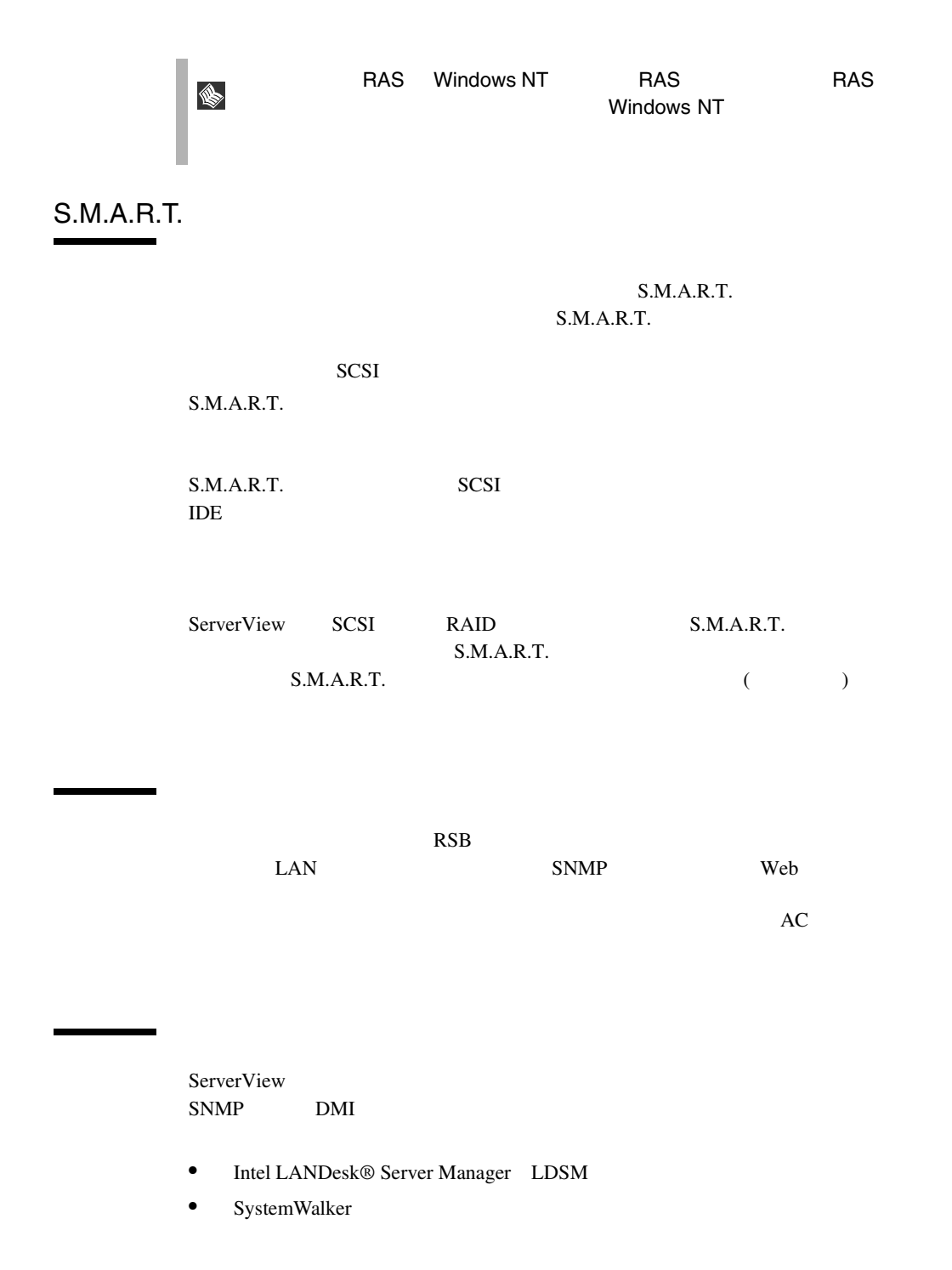

# <span id="page-24-0"></span>ServerView Basic

[ServerView Basic](#page-168-2) 155

ServerView 4

ServerView Basic ServerView Basic

# <span id="page-26-0"></span>5 ServerView • ServerView Basic • ServerView Full • ServerView Linux Agent Linux • ServerView Console • Server View Basic/Full • ServerView Console ServerView

<span id="page-26-1"></span>ServerView

 $\mathbf 1$ 

### ServerView

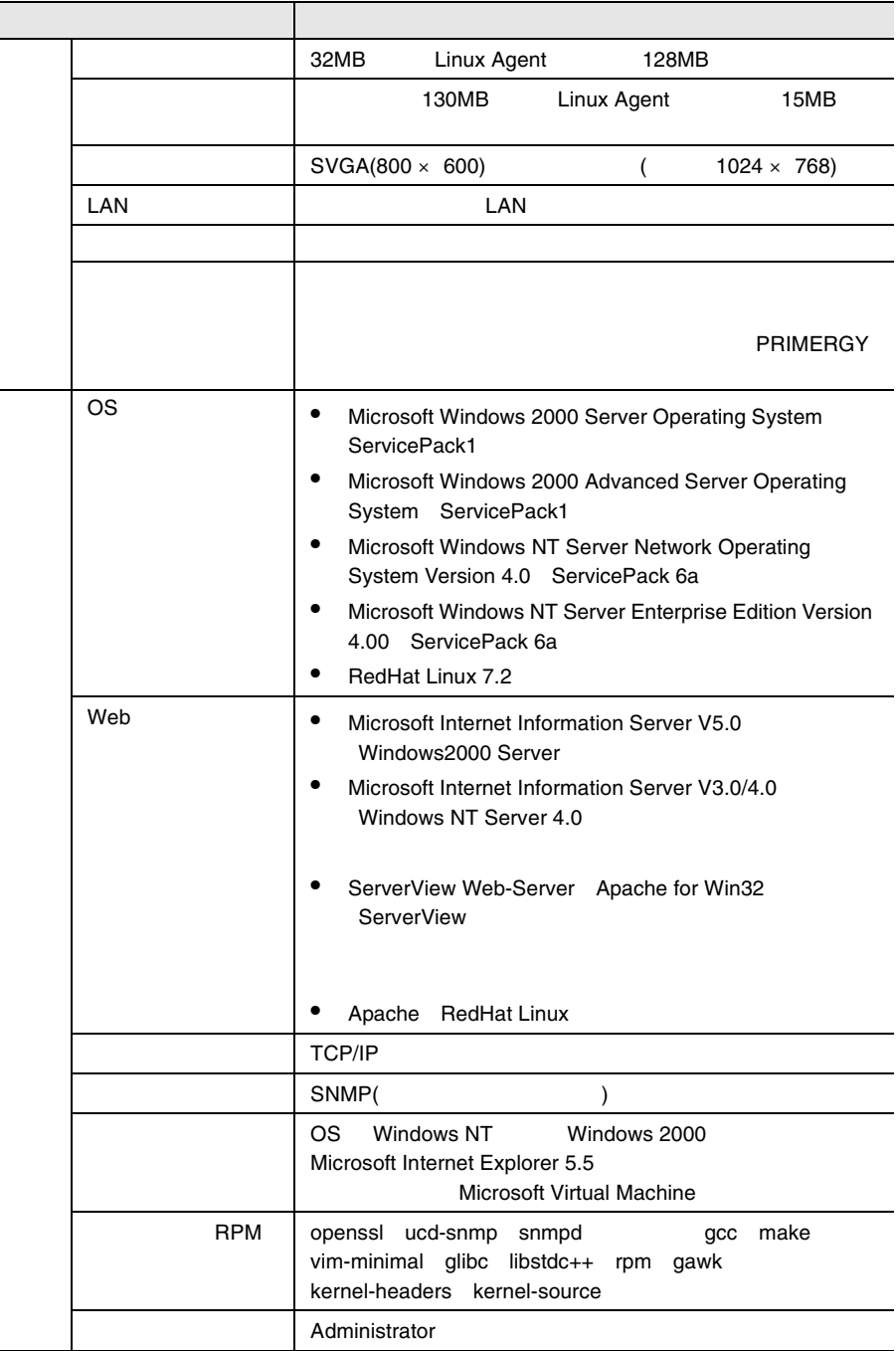

### ServerView

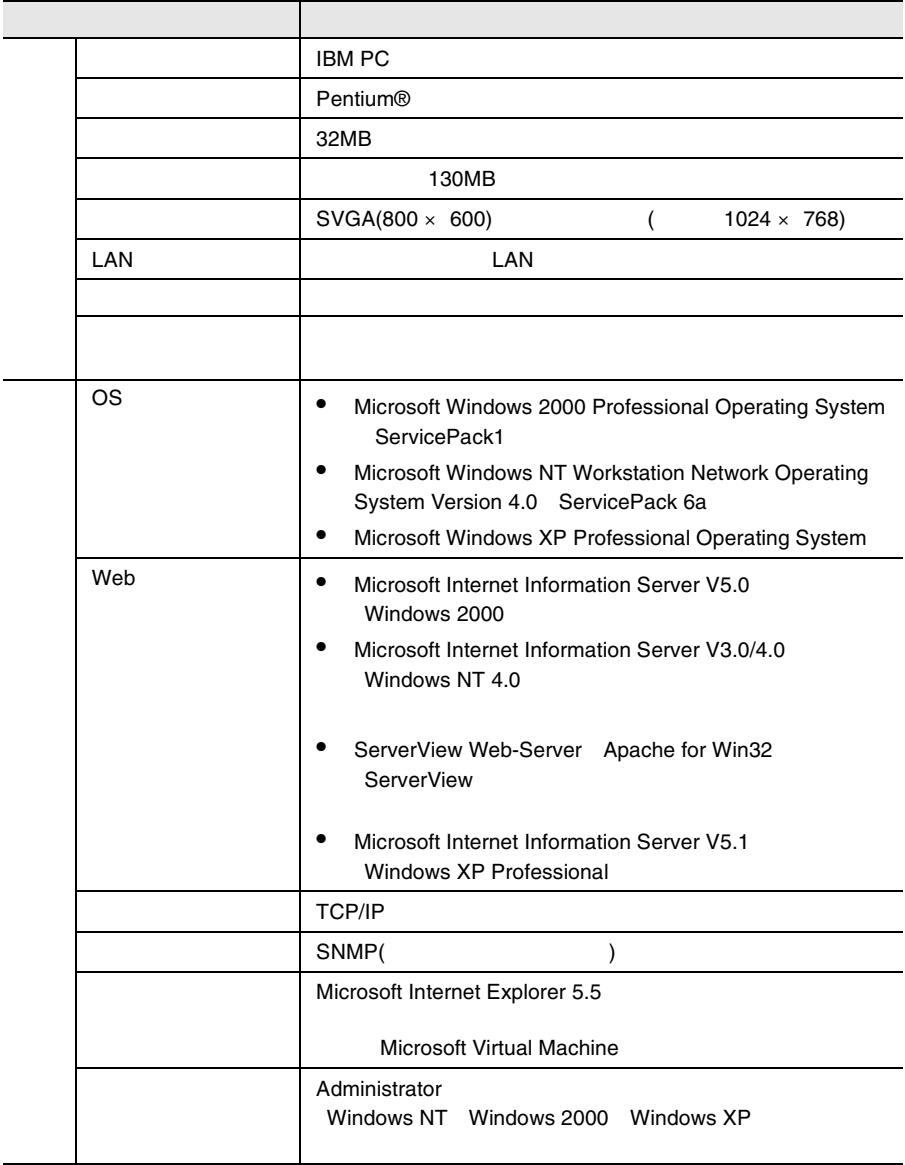

 $\mathbf 1$ 

# WebExtension/AlarmService Linux

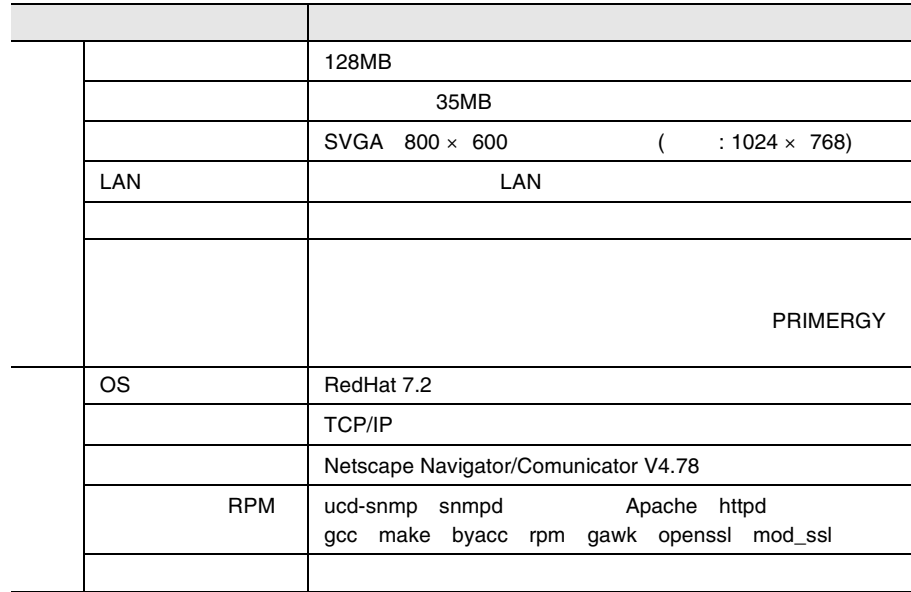

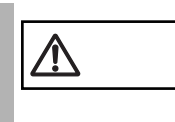

BX300 WebExtension BX300

<span id="page-30-0"></span>ServerView

<span id="page-30-1"></span>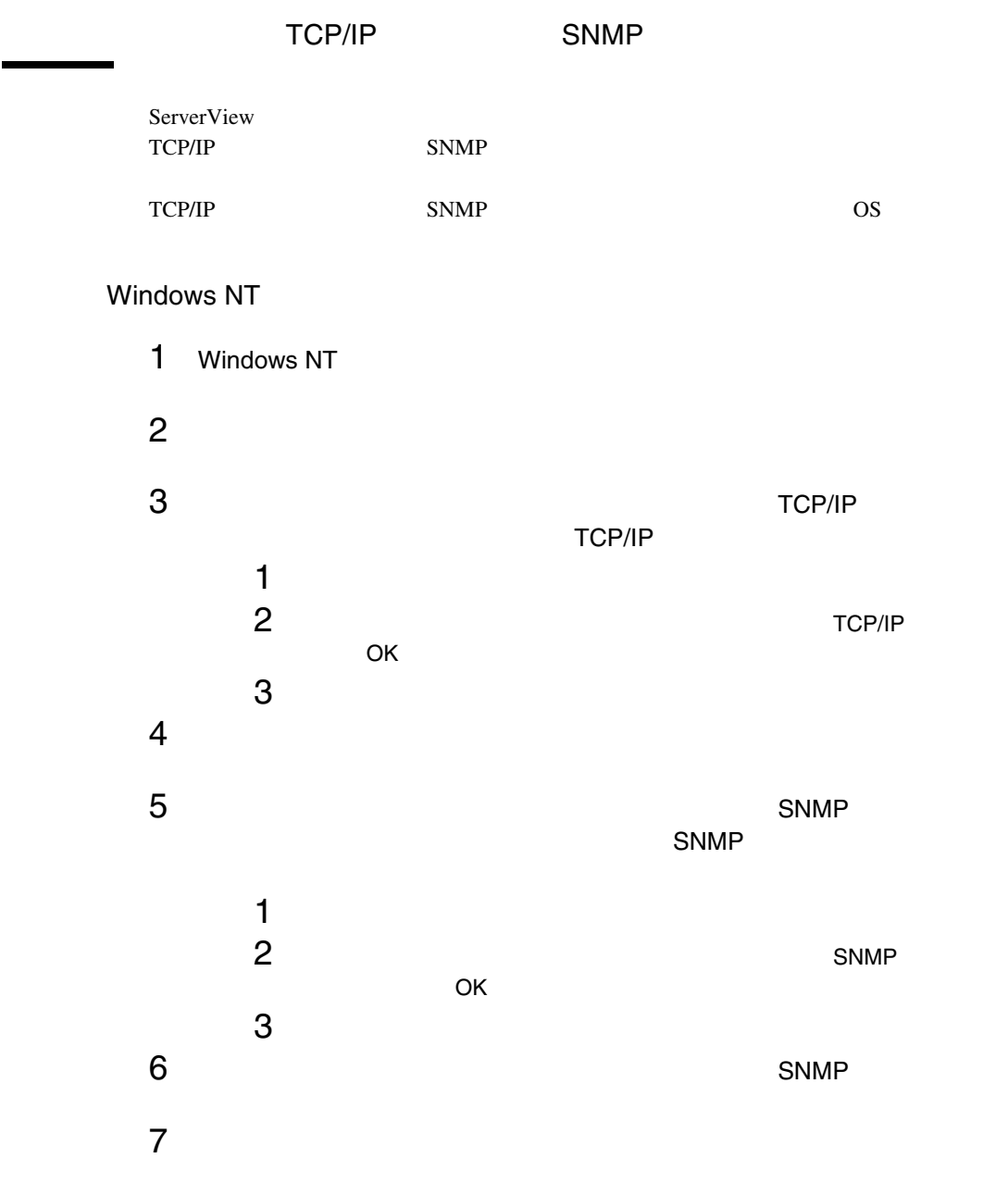

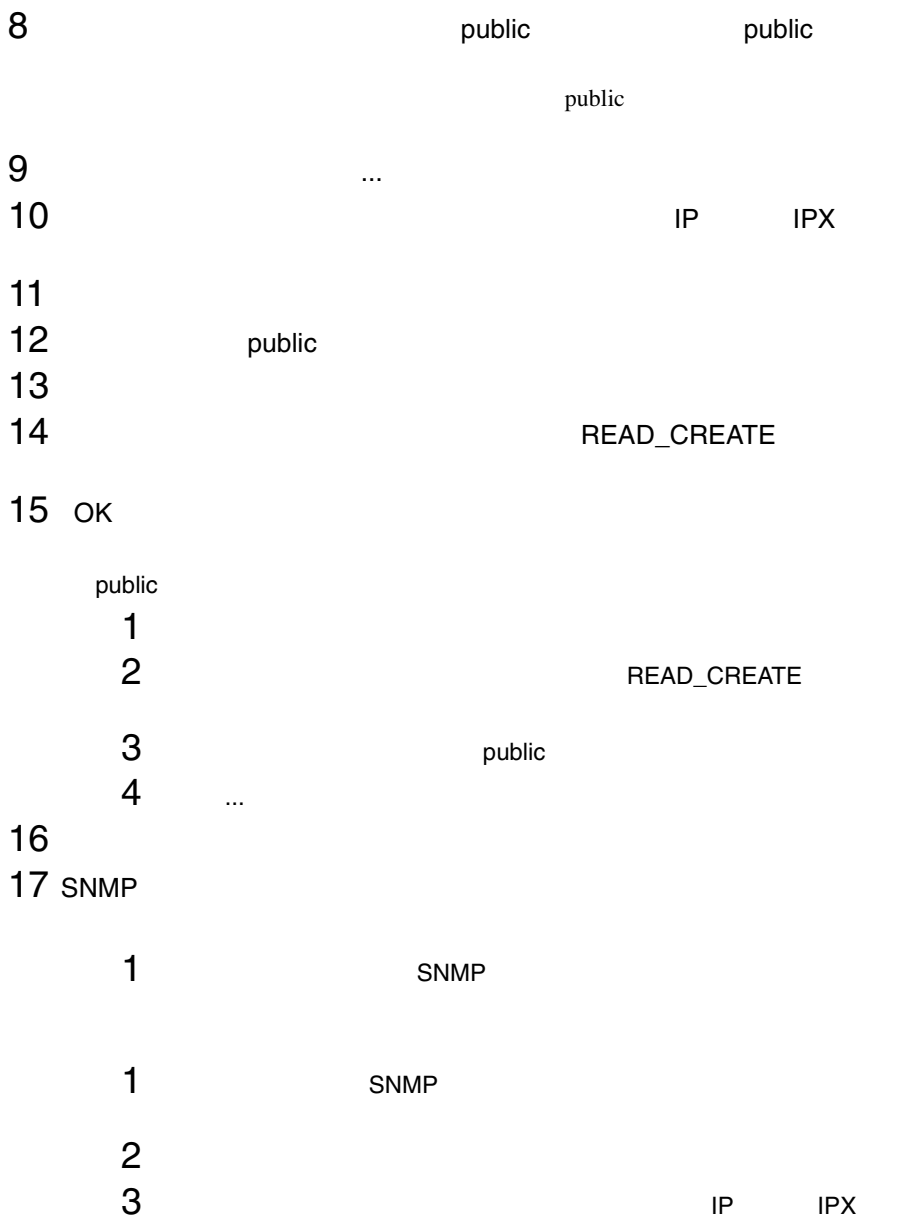

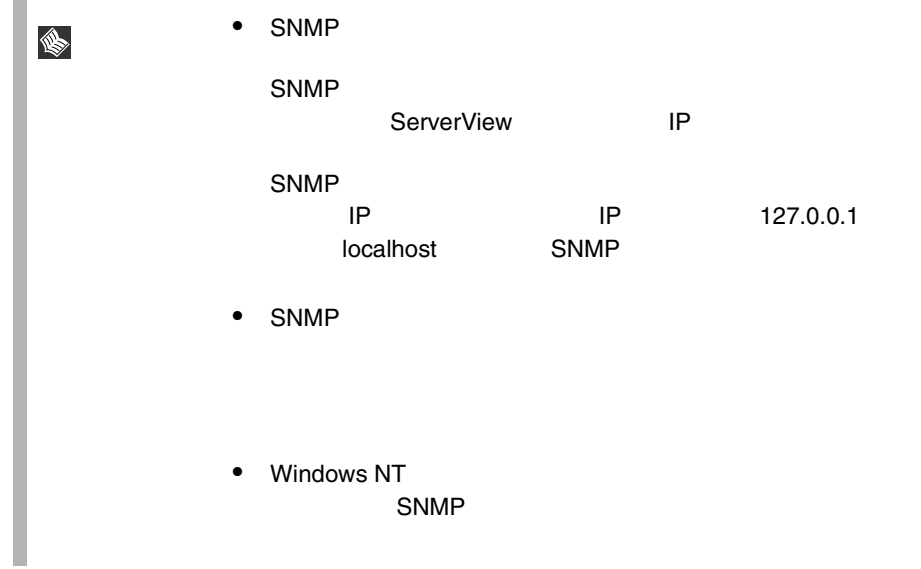

# Windows 2000

- 1 Windows 2000
- $2 \left( \frac{1}{2} \right)$
- $3 \times 7$

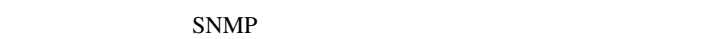

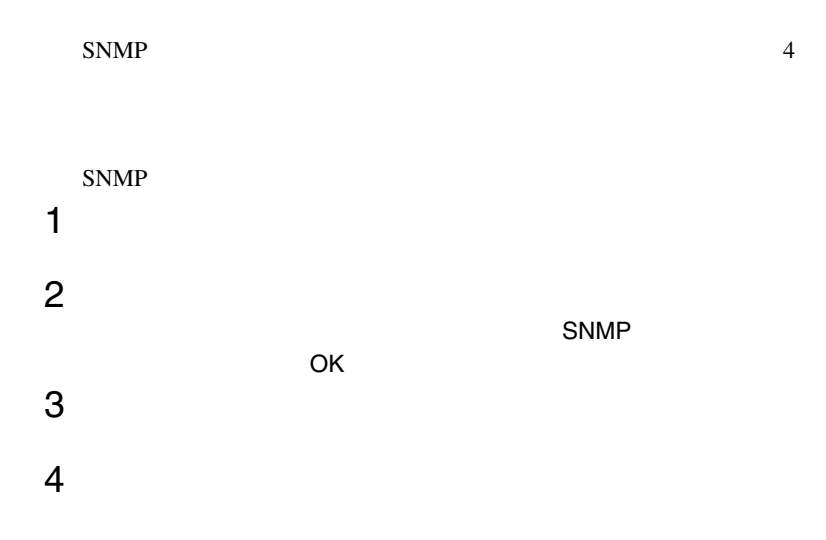

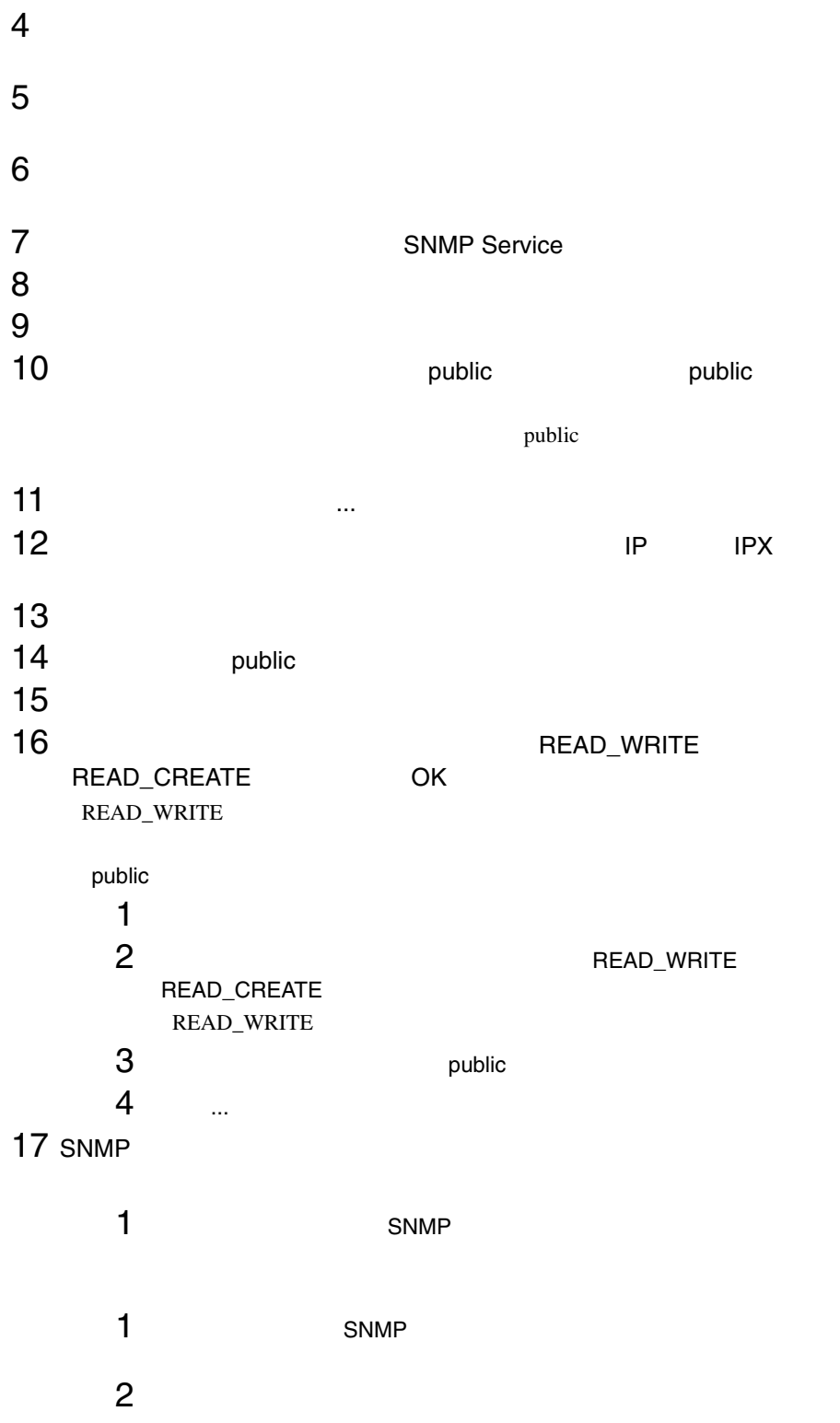

20  $\frac{2}{2}$ 

<span id="page-34-1"></span><span id="page-34-0"></span>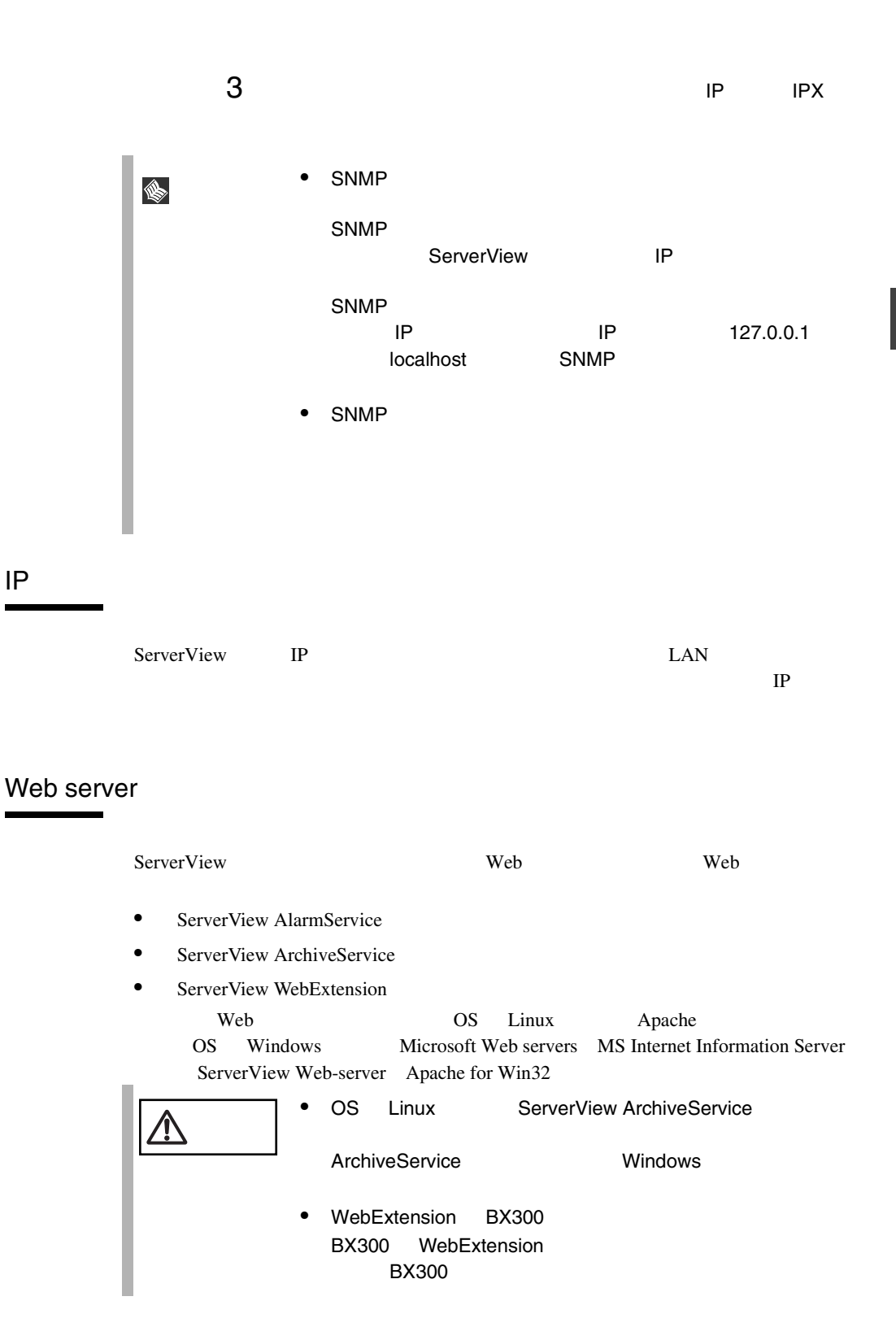

### ServerView Web-Server

Web ServerView Web-Server **ServerView Web-Server** ServerView

# MS Internet Information Server

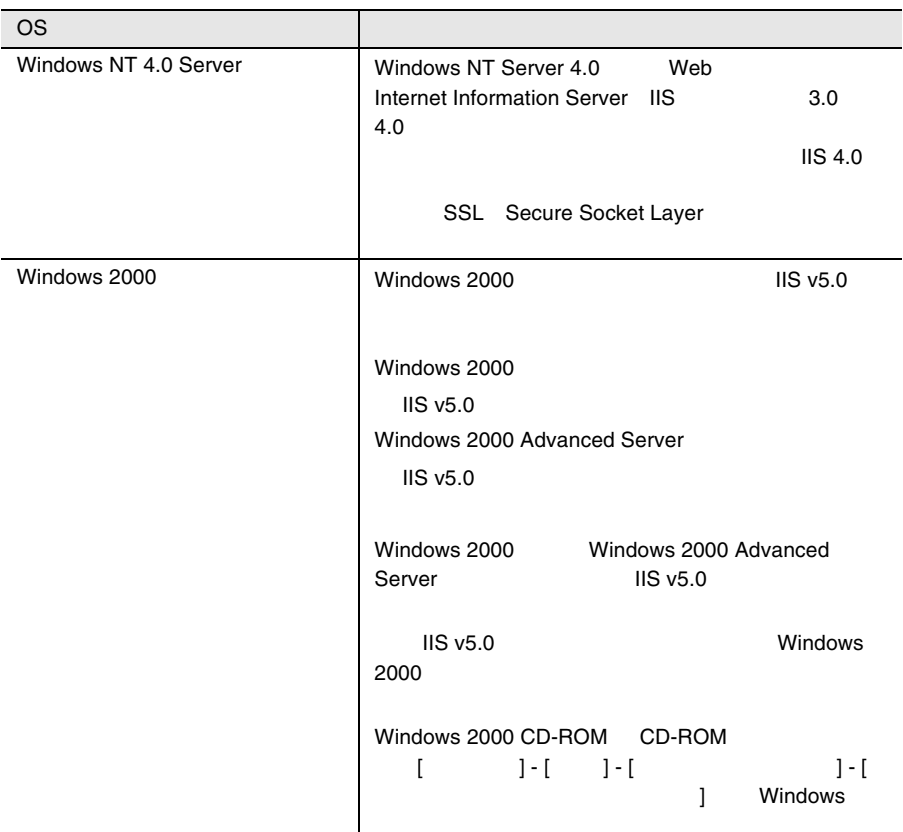

#### オペレーティングシステムごとに、次の WWW サーバがサポートされています。

#### 1 IIS V3.0

IIS V3.0

- Windows NT 4.0 CD-ROM
- Windows NT 4.0 Service Pack 3

autorun.inf CD-ROM<br>CD-ROM CD-ROM S CD-ROM CD-ROM
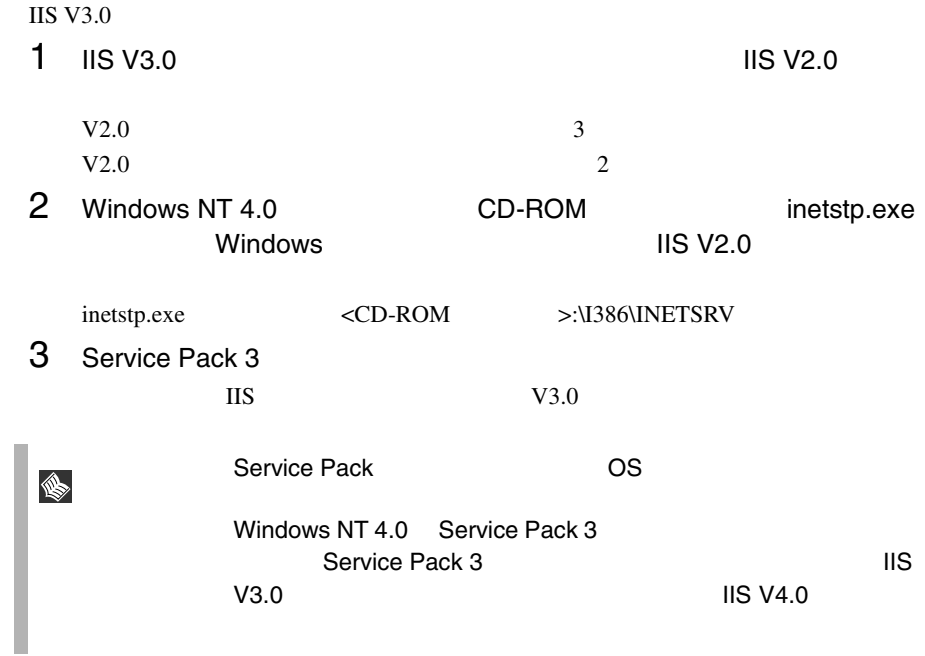

2 IIS V4.0

IIS V4.0

- Windows NT 4.0 Option Pack CD-ROM
- Windows NT 4.0 Service Pack 3

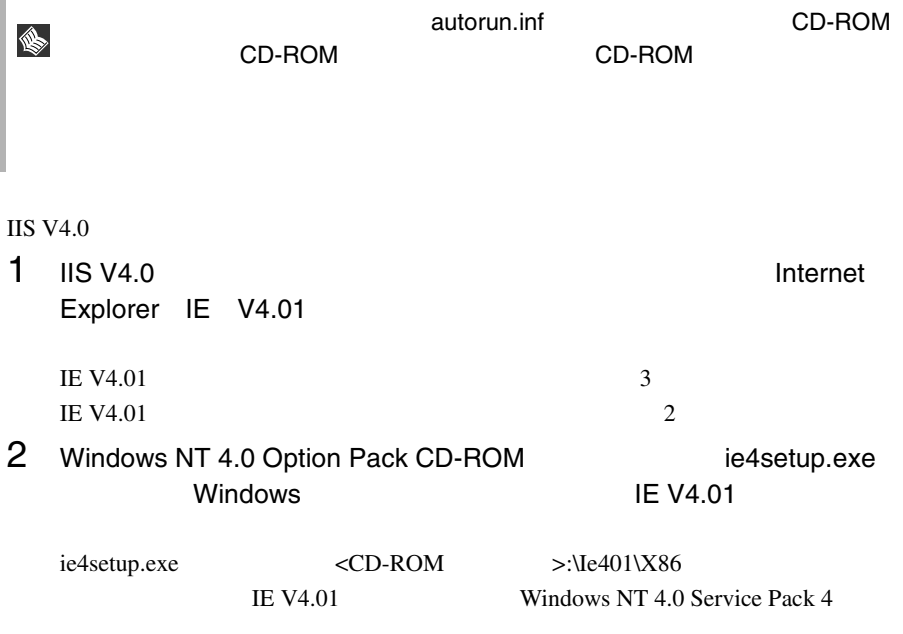

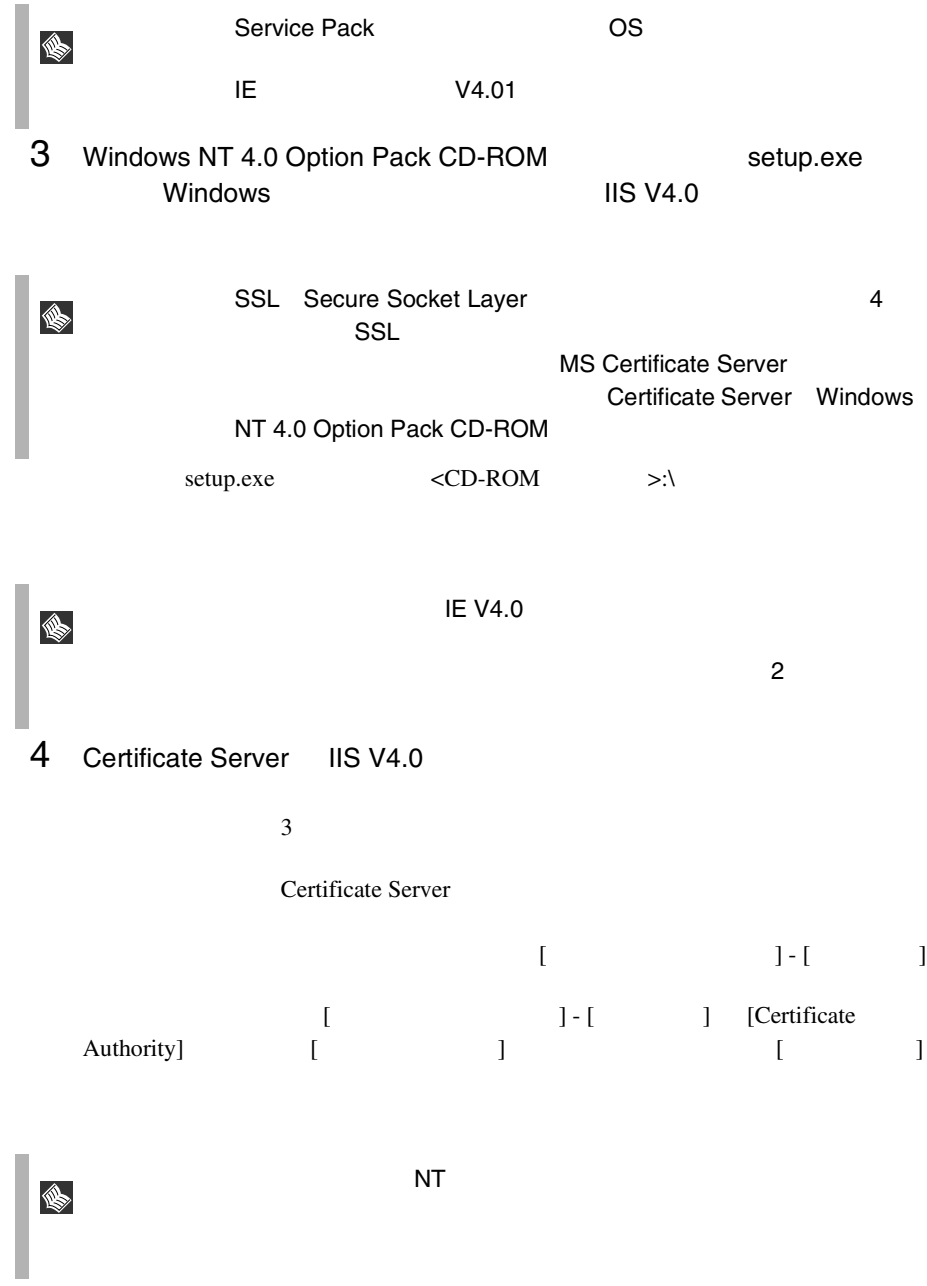

24  $\frac{2}{2}$ 

 $\overline{\text{MS VA}}$  and  $\overline{\text{MS VA}}$ ♦ IIS V4.0 Microsoft Microsoft Key Manager IIS V4.0 keyring.exe <Windows >:\system32\inetsrv Key Manager 1 [  $\vert$  ] [  $\vert$  ] [ Windows NT Option Pack] [Microsoft Internet Information Server] [  $\blacksquare$  ) and  $\blacksquare$  in  $\blacksquare$ 2 IIS ServerView Internet Information Server < > Web SCRIPTS 3 [ ] 4 [ ディレクトリ セキュリティ ] タブをクリックして、[ セキュリティ で保護された通信 ] ウィンドウを開きます。  $[$   $]$   $]$ keyring.exe 5 [  $\vert$  ] [  $\vert$  ]  $6$  $1$  443  $2$  [  $\qquad$  ]  $\qquad$  [  $\,$ ]  $\,$  $7$   $[$   $]$  - [  $]$  - [  $\Gamma$  $\overline{\text{NT}}$ S.

**2**

 [ ディレクトリ セキュリティ ] タブで、[ 匿名アクセスと認識 ] [  $\blacksquare$  [  $\qquad$  ] [ ]

# **ServerView**

<span id="page-40-0"></span>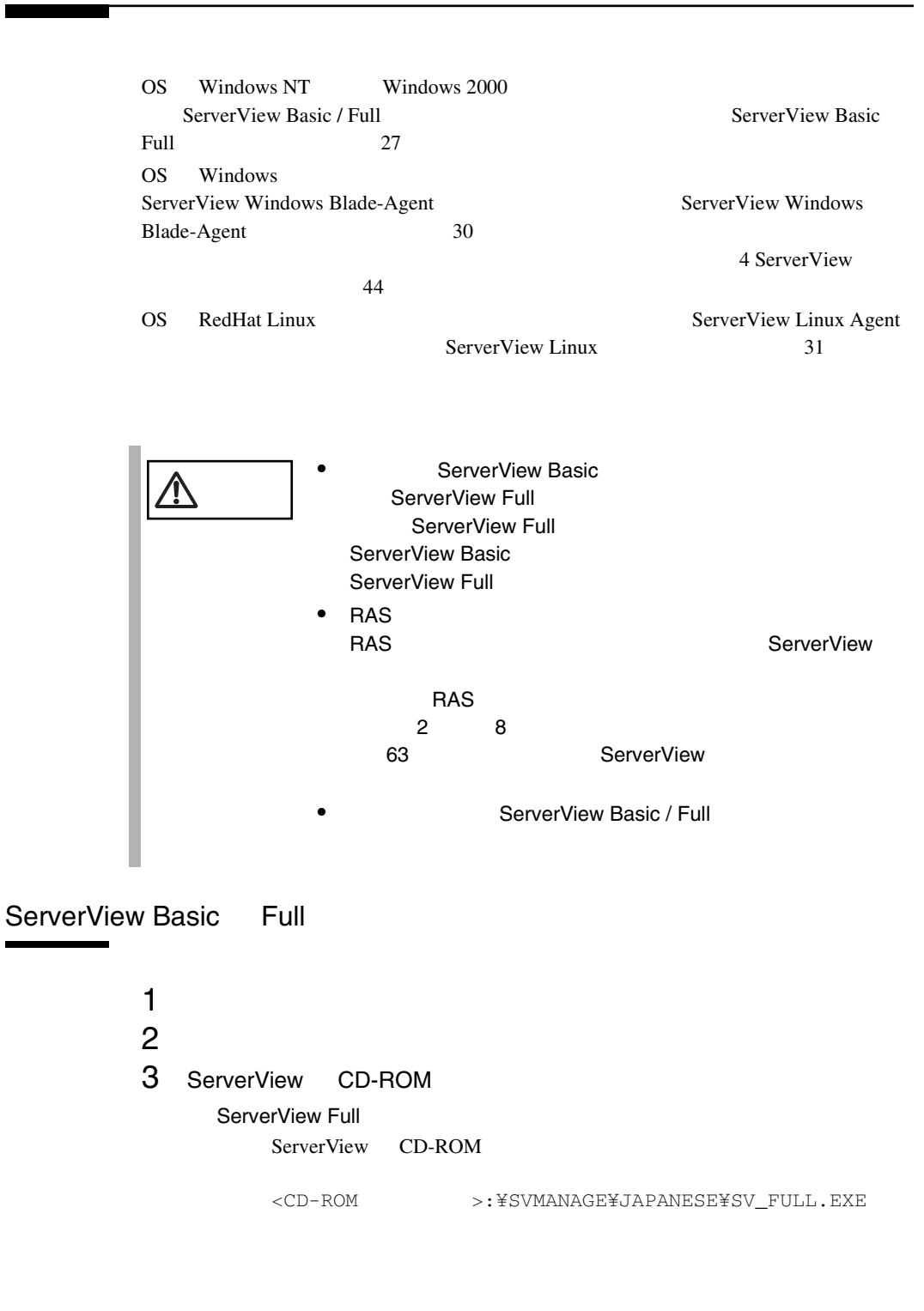

#### ServerView Basic

ServerView CD-ROM

<CD-ROM >:¥SVMANAGE¥JAPANESE¥SV\_BASIC.EXE

## 4 ServerView System Requirements<br>OK  $\mathsf{OK}$

5 Web **5 Web 5 Web 5** Web **5** Web **5** Web **5** Web **5** Web **5** Web **5** Web **5** Web **5** Web **5** Web **5** Web **5** Web **5** Web **5** Web **5** Web **5** Web **5** Web **5** Web **5** Web **5** Web **5** Web **5** Web **5** Web **5** Web **5** Web Web  $\theta$ 

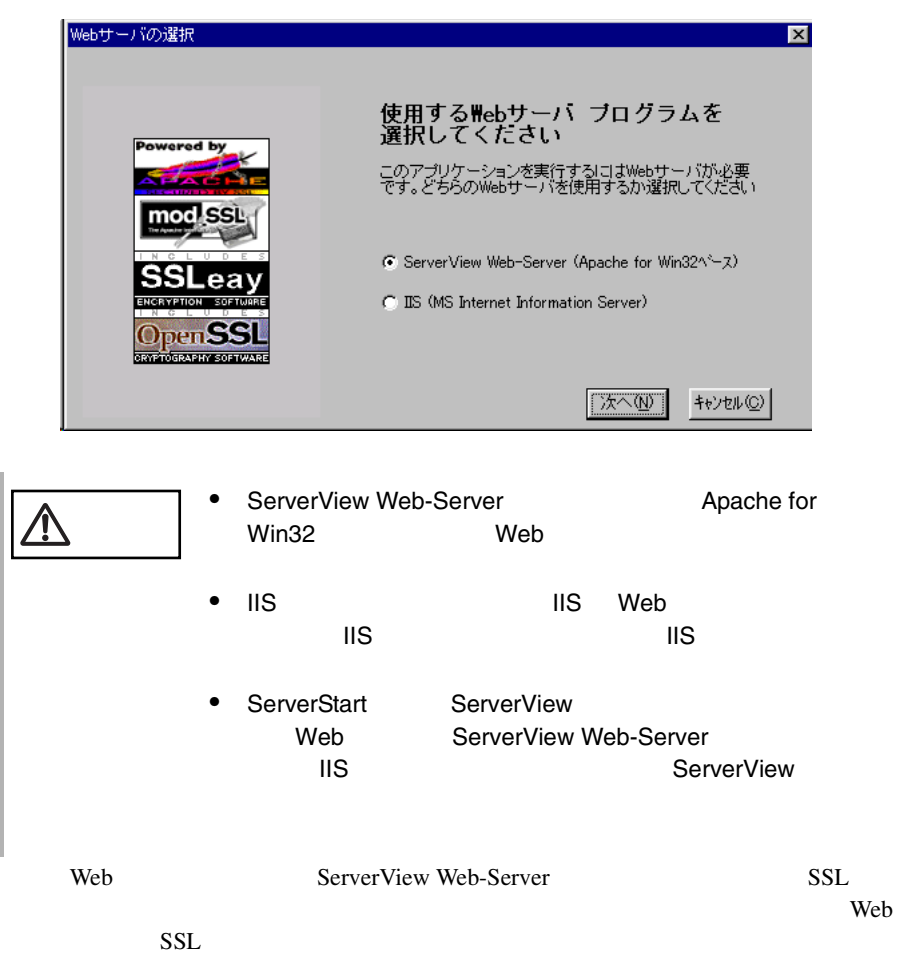

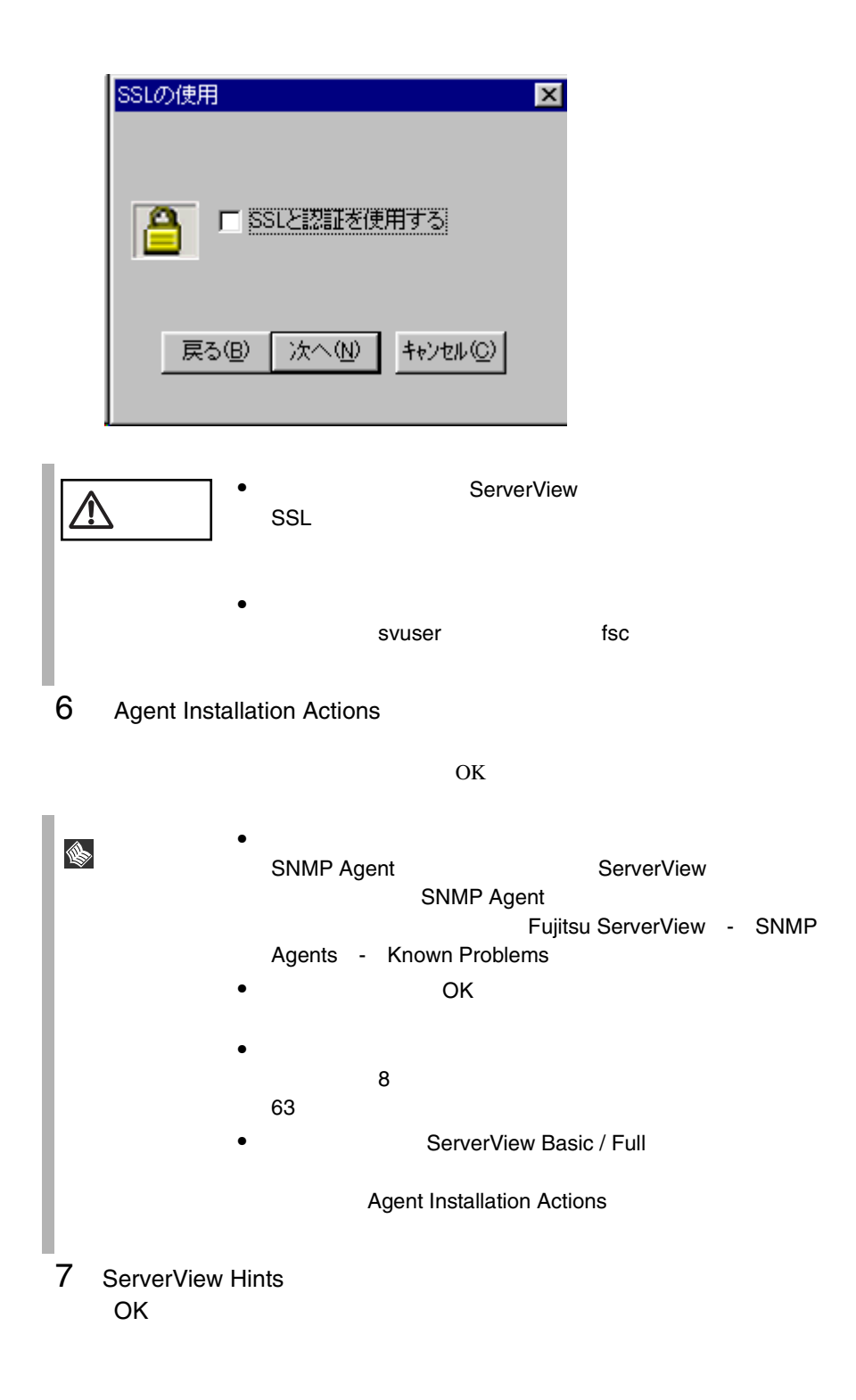

 $\overline{\text{OK}}$ 

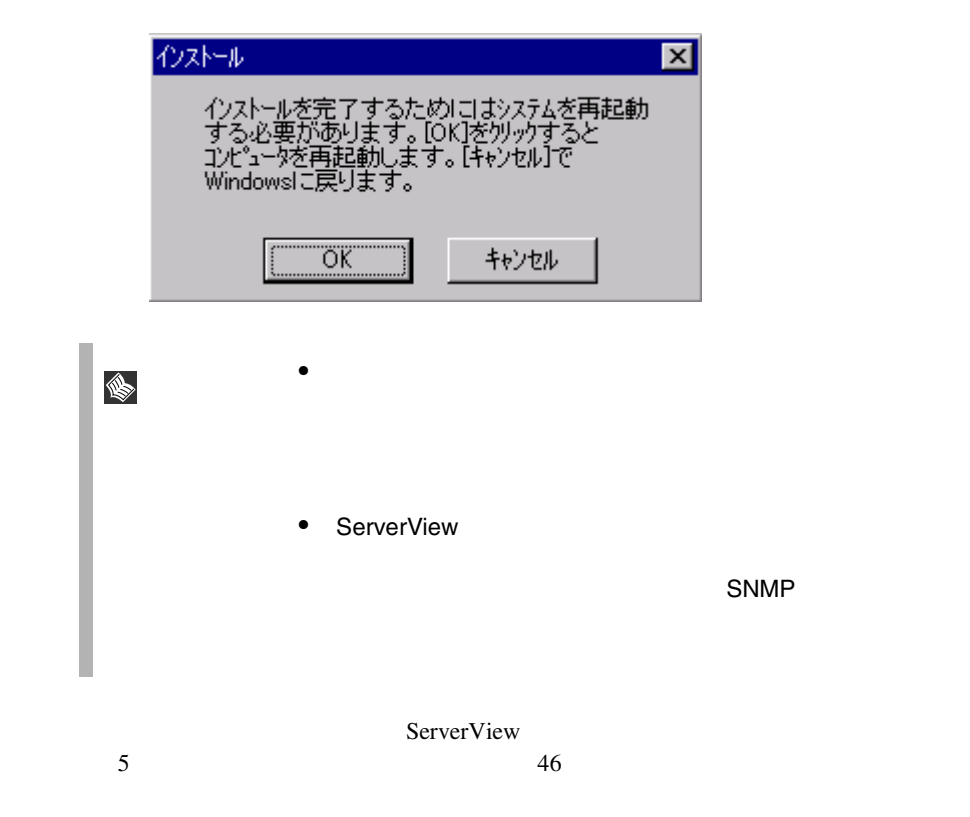

<span id="page-43-0"></span>ServerView Windows Blade-Agent

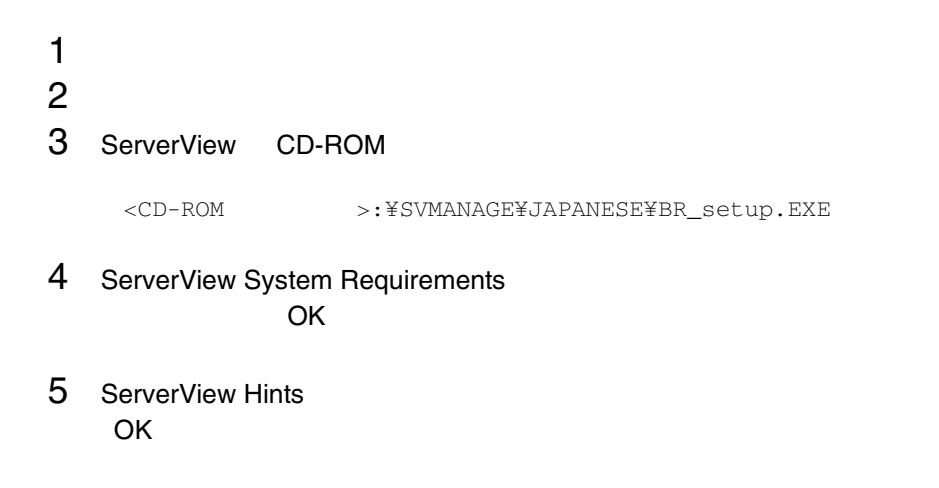

 $6$ 

 $\overline{\text{OK}}$ 

<span id="page-44-0"></span>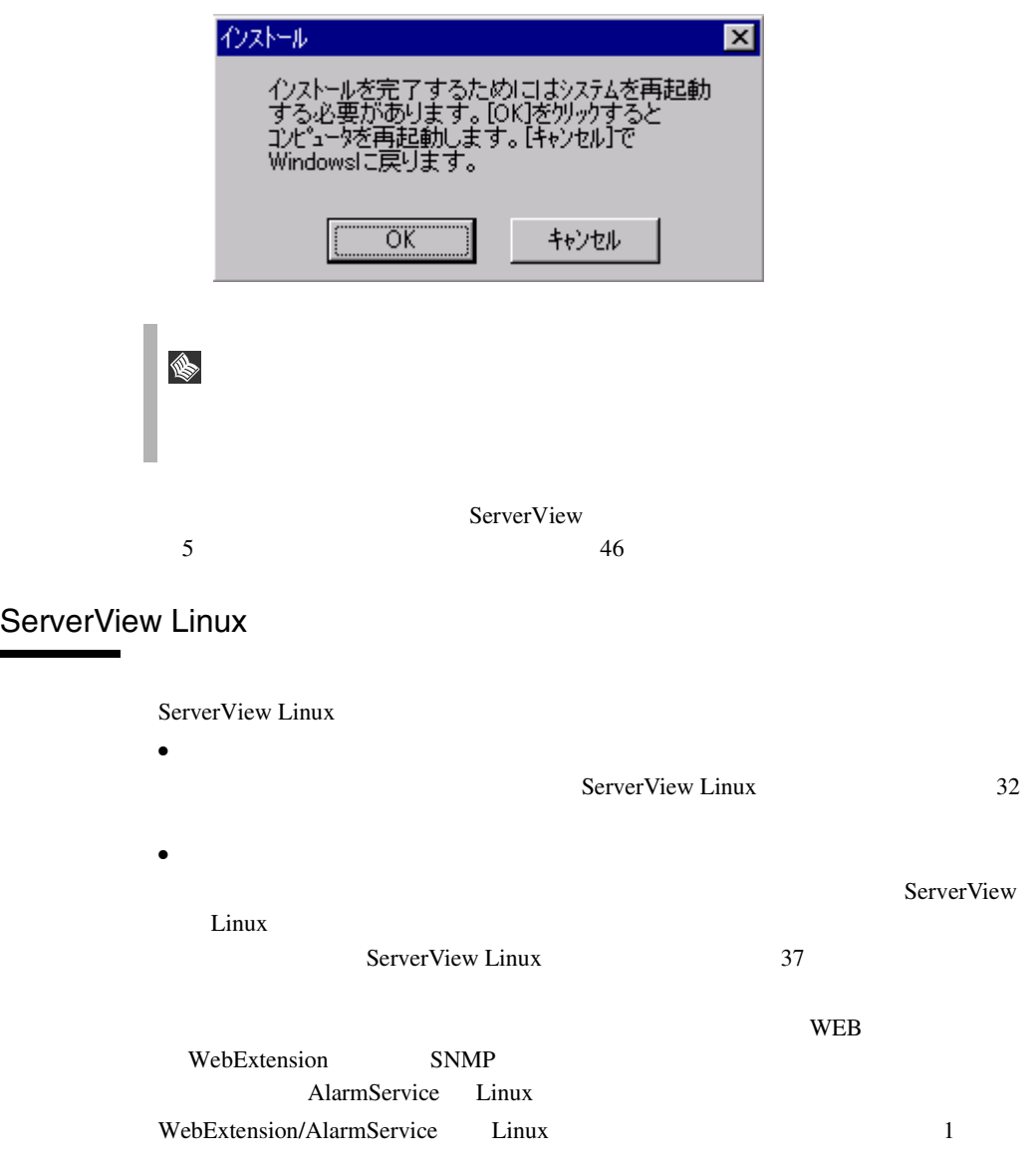

<span id="page-45-0"></span>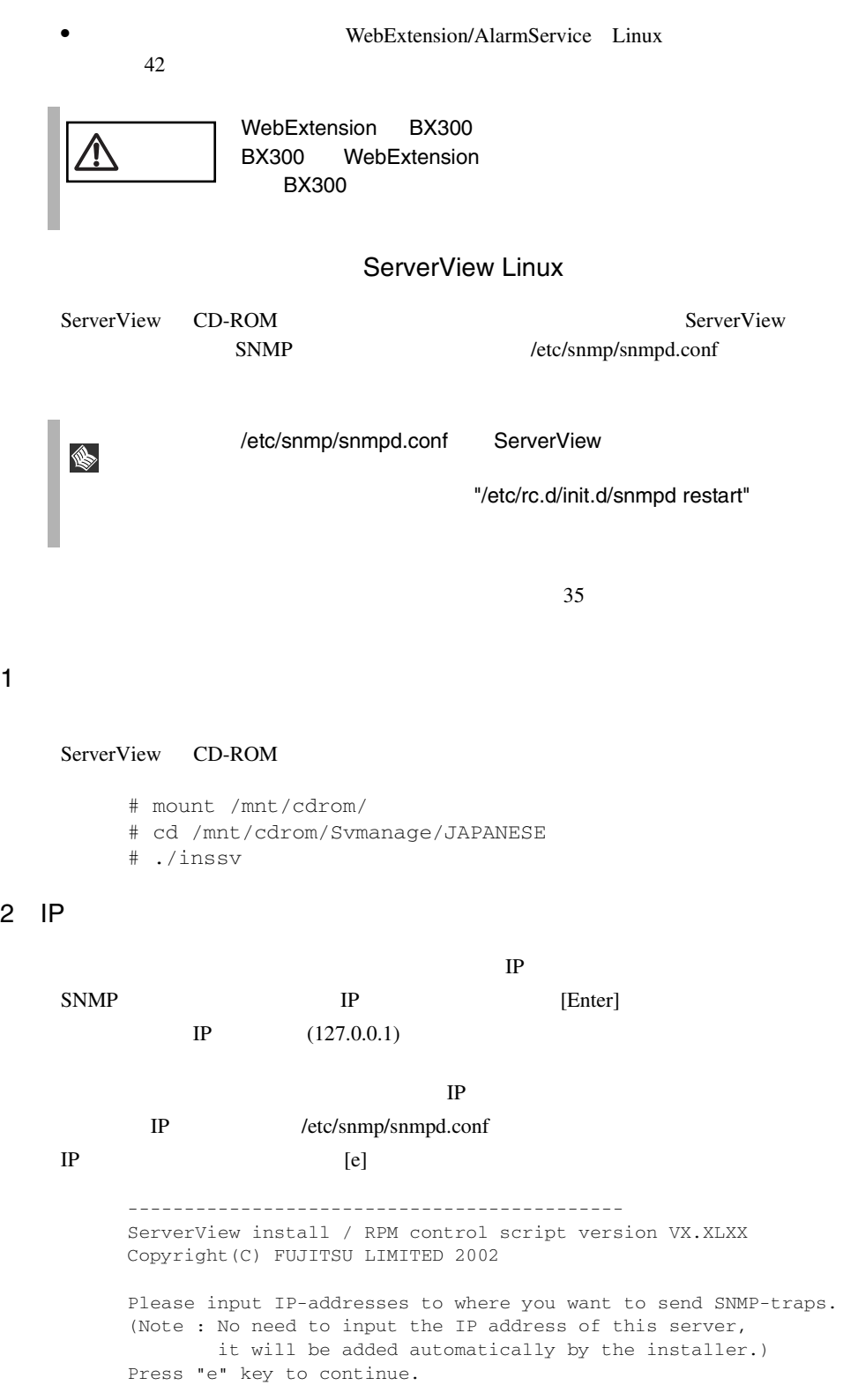

 $\begin{array}{c|c|c|c} 32 & & 2 \\ & 3 & & \end{array}$ 

```
>192.168.1.10
>192.168.1.20
>e
--------------------------------------------
```
 $3$ 

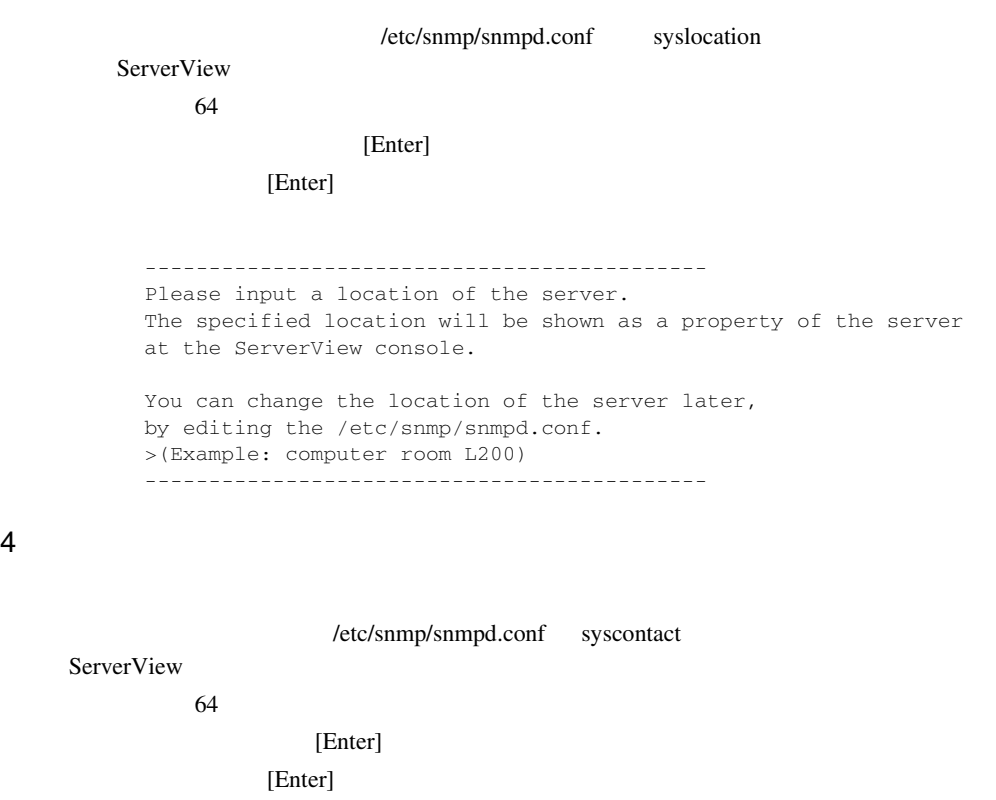

-------------------------------------------- Please input a name of the root user. The specified name will be shown as a property of the server at the ServerView console. You can change the name of the root user later, by editing the /etc/snmp/snmpd.conf. >(Example: Your name) --------------------------------------------

#### 5 RPM

```
snmpd ServerView Agent(eecd/agents) RPM
  RPM
      --------------------------------------------
      snmpd : [ OK ]
      The package kernel-headers or kernel-source has to be srvmagt-
      eecd
      installed (kernel-headers is normaly installed by default).
      and module compilation must succeed.
      Compiling modules for 2.4.7-10smp:
      cop(Ok) copa(Ok) i960(Ok) ihpci(Ok) ipmi(Ok) smbus(Ok) [ OK ]
      Loading modules: smbus [ OK ]
      Starting eecd[ OK ]
      snmpd : [OK] srvmagt-agents [OM]\begin{tabular}{lllllll} \hline \texttt{snmpd} & & \texttt{:} & \texttt{OK} & \texttt{]} \\\hline \end{tabular}Starting agent scagt[ OK ]
      Starting agent busagt[ OK ]
      Starting agent hdagt[ OK ]
      Starting agent mylexagt[ OK ]
      Starting agent unixagt[ OK ]
      Starting agent etheragt[ OK ]
      Starting agent biosagt[ OK ]
      Starting agent securagt[ OK ]
      Starting agent statusagt[ OK ]
      Starting agent invagt[ OK ]
      Starting agent vvagt[ OK ]
      Restarting srvmagt, please wait...
      Restarting eecd, please wait...
      --------------------------------------------
```
#### $6$

ServerView Agent(eecd/agents)

ServerView's RPMs are installed successfully.

OS Linux

 $46$ 

#### [ServerView Linux](#page-50-0)

<span id="page-48-0"></span>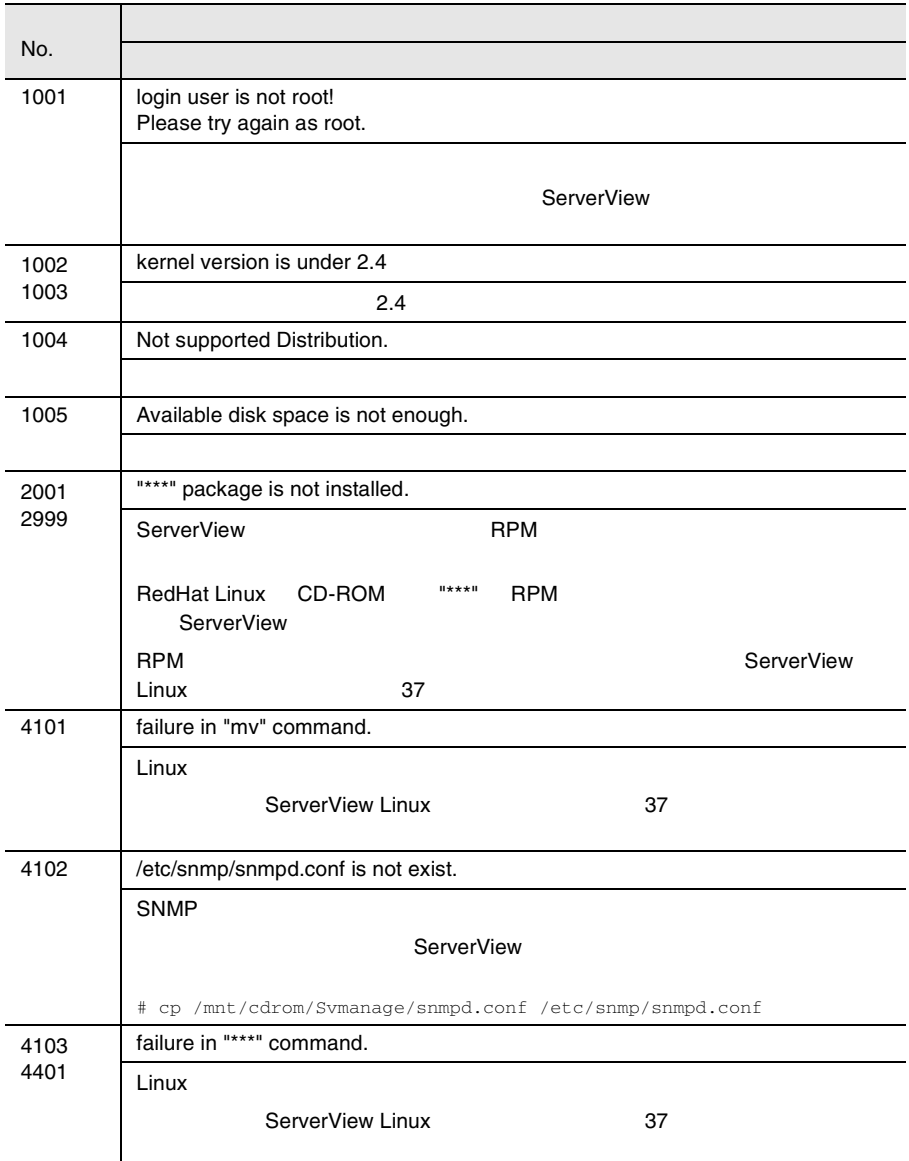

**2**

3 **ServerView** 

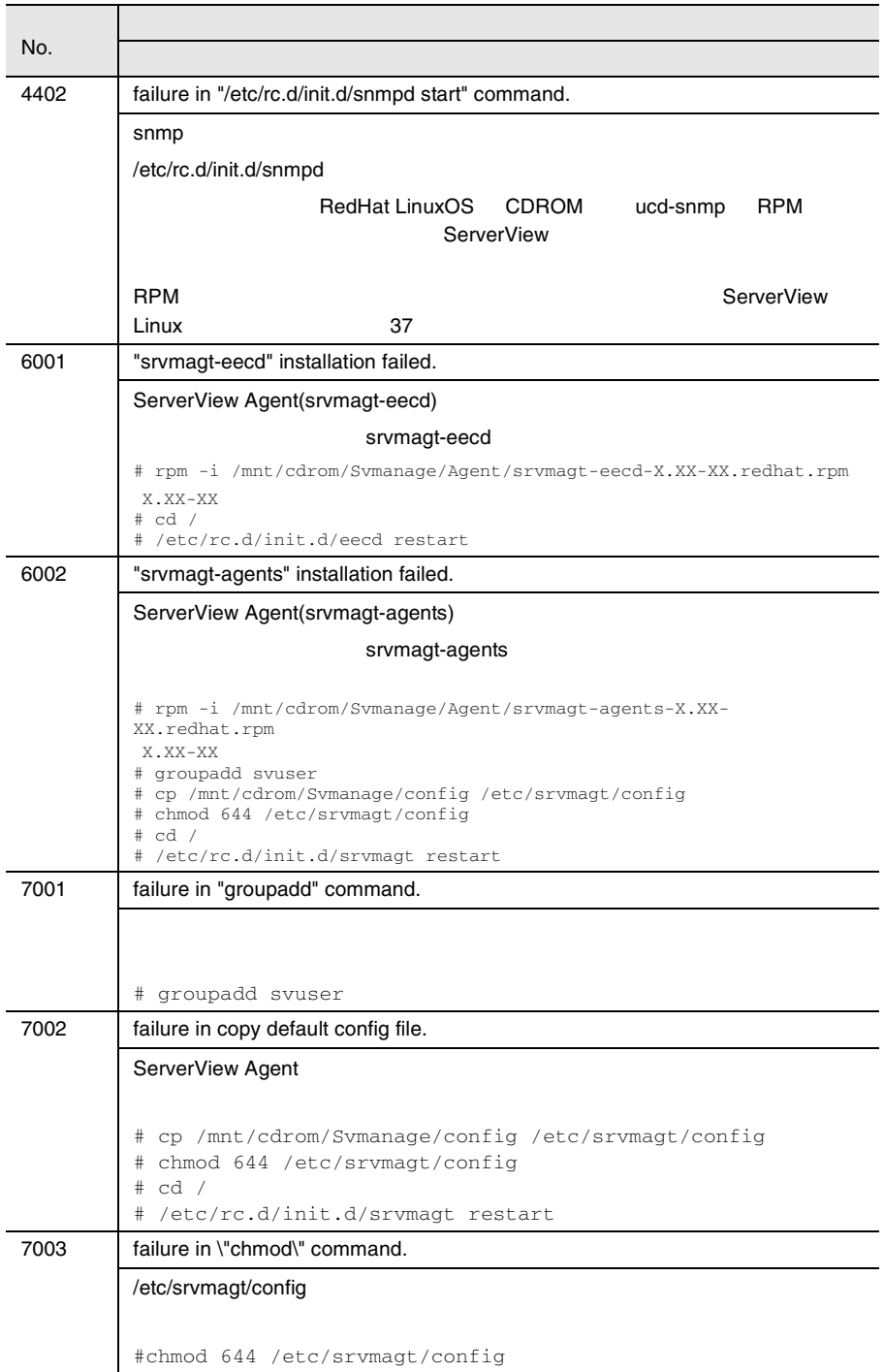

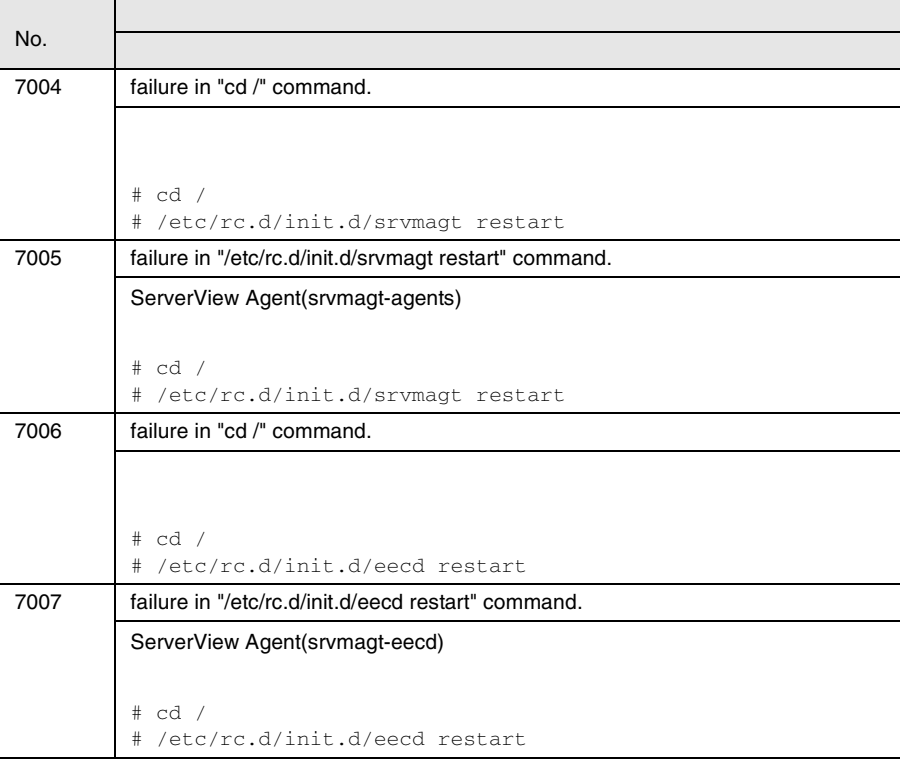

ServerView Linux

<span id="page-50-0"></span>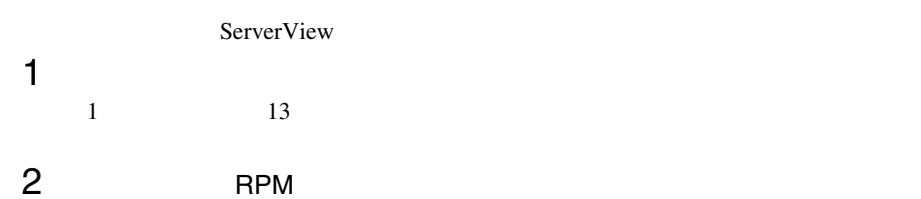

ServerView

<span id="page-50-1"></span>RPM

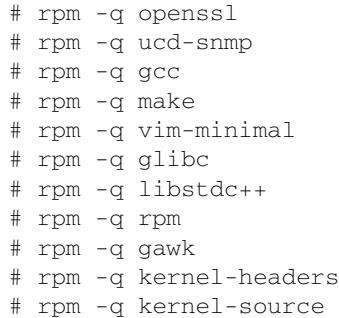

 $X.XX-XX$ 

 $\begin{array}{lllll} \text{RPM} & \text{-} \text{XXX-XX-XX}^\text{\tiny{\textsf{H}}} \end{array}$ 

RPM  $\mathsf{R}$ 

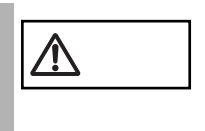

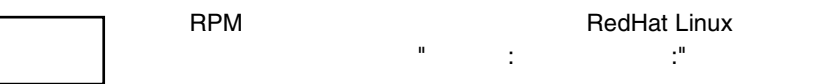

RPM **EXAMPLE** 

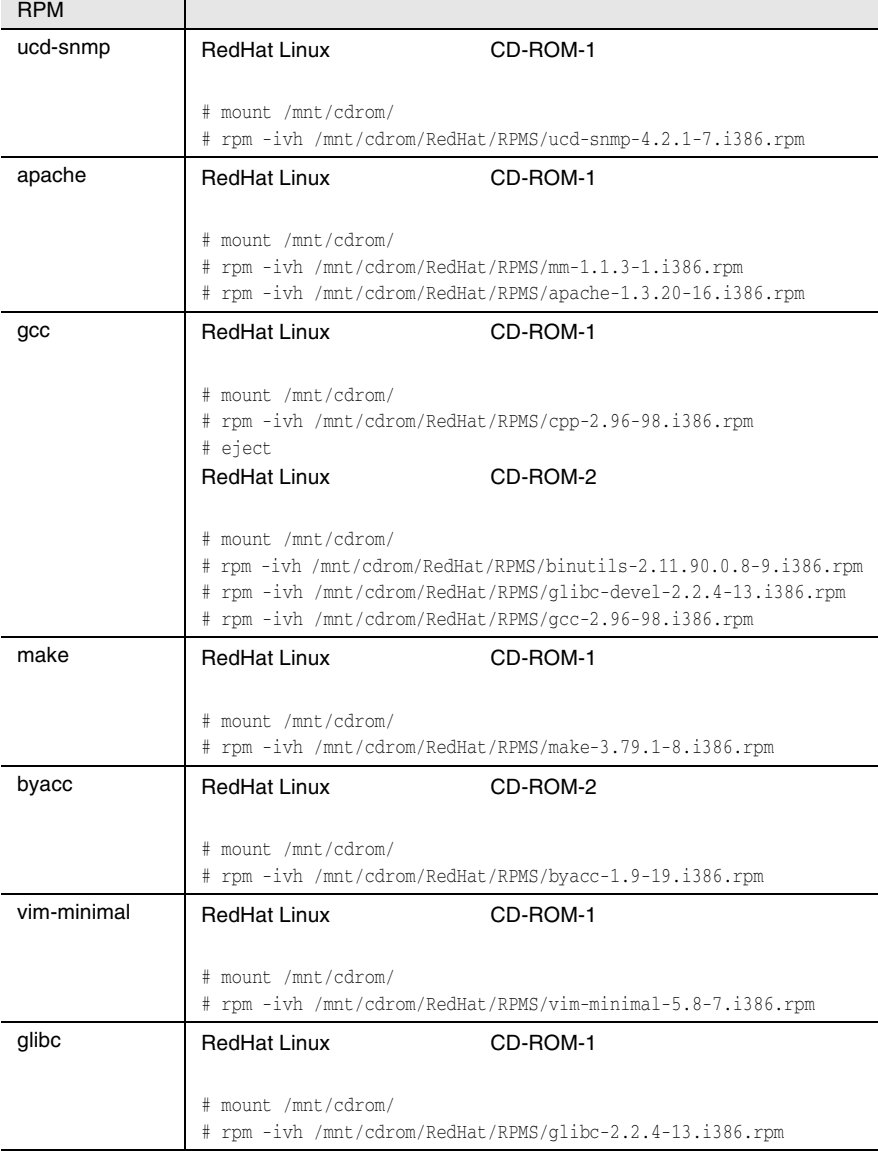

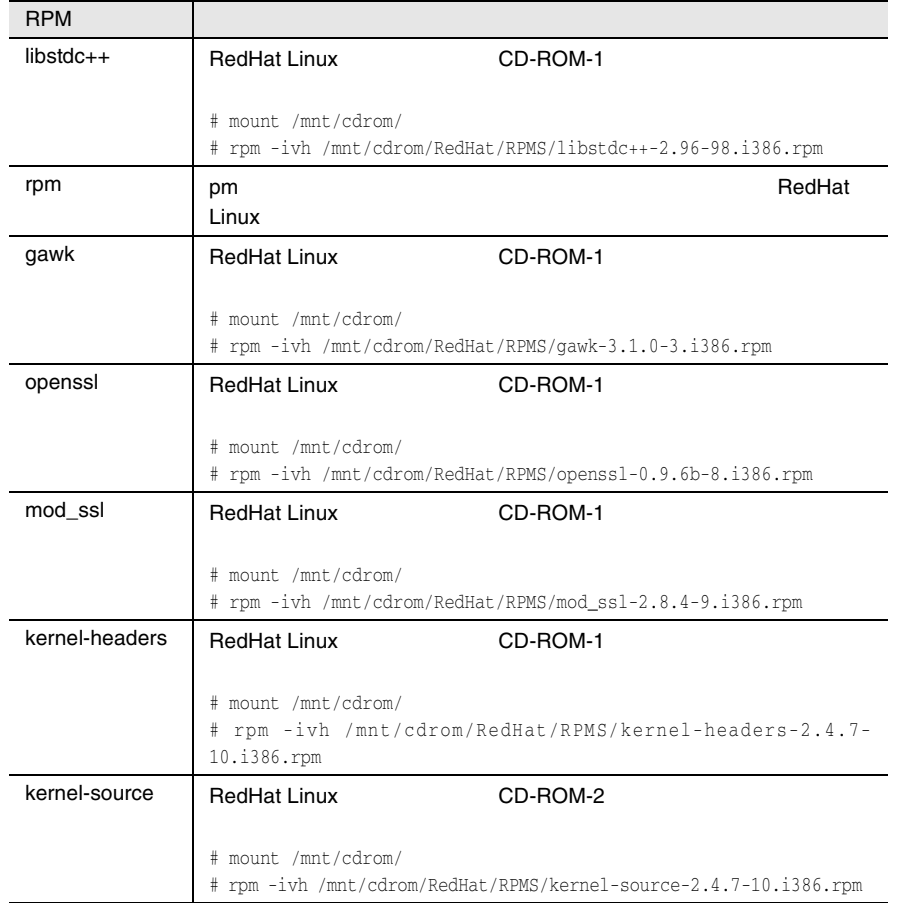

#### 3 /etc/snmp/snmpd.conf

# ls /etc/snmp/ snmpd.conf

#### snmpd.conf.org

# cp /etc/snmp/snmpd.conf /etc/snmp/snmpd.conf.org

#### 4 CD-ROM /etc/snmp/snmpd.conf

/etc/snmp/snmpd.conf ServerView CD-ROM

- # mount /mnt/cdrom/
- # cp /mnt/cdrom/Svmanage/snmpd.conf /etc/snmp/snmpd.conf
- # chmod 644 /etc/snmp/snmpd.conf

## 5 /etc/snmp/snmpd.conf

/etc/snmp/snmpd.conf

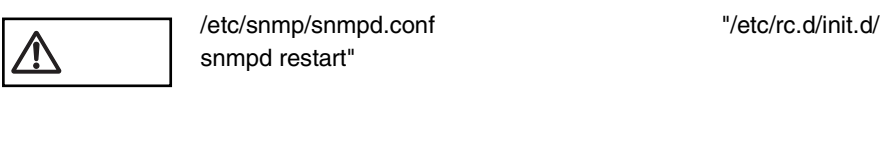

snmpd.conf /etc/snmp/snmpd.conf

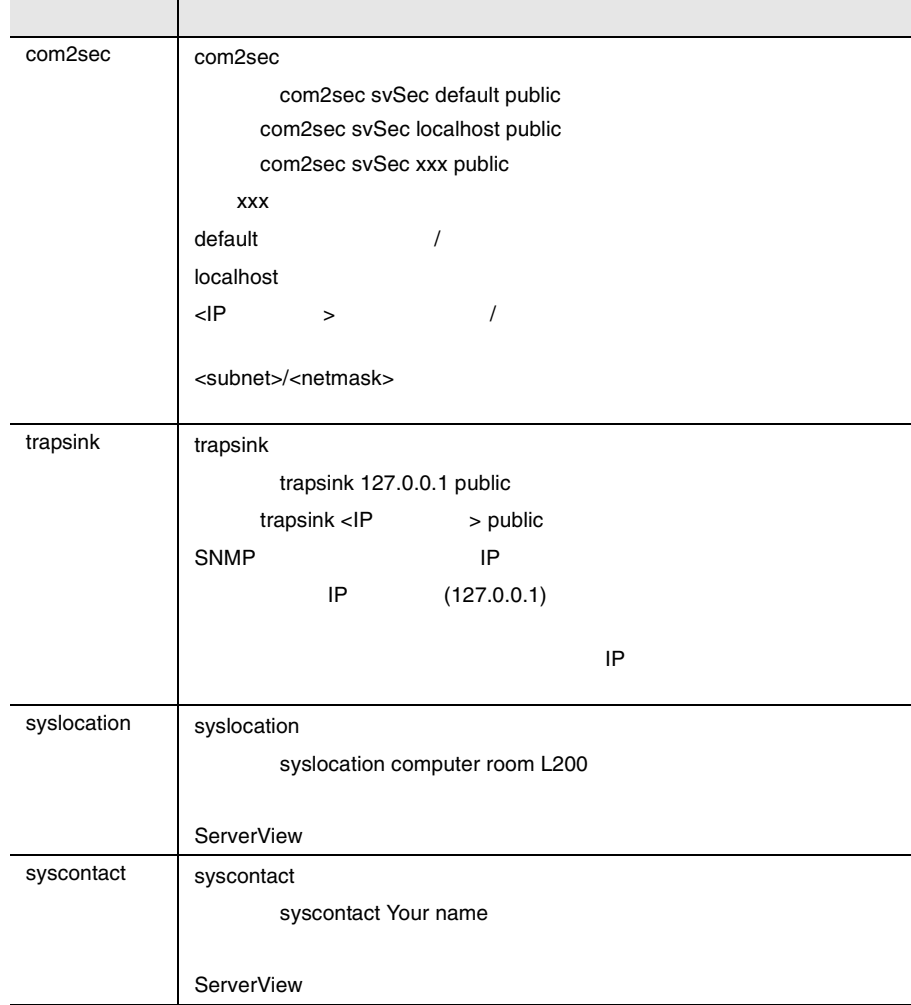

## 6 RPM

#### srvmagt-eecd/srvmagt-agents

```
# /etc/rc.d/init.d/snmpd restart
# rpm -i /mnt/cdrom/Svmanage/Agent/srvmagt-eecd-X.XX-
XX.redhat.rpm
# rpm -i /mnt/cdrom/Svmanage/Agent/srvmagt-agents-X.XX-
XX.redhat.rpm
X.XX-XX
```
### 7 RPM

#### RPM  $\mathsf{RPM}$

```
# rpm -q srvmagt-eecd
srvmagt-eecd-X.XX-XX
```
# rpm -q srvmagt-agents srvmagt-agents-X.XX-XX X.XX-XX

## 8 ServerView Agent

```
# groupadd svuser
# cp /mnt/cdrom/Svmanage/config /etc/srvmagt/config
# chmod 644 /etc/srvmagt/config
# cd /
# /etc/rc.d/init.d/srvmagt restart
# /etc/rc.d/init.d/eecd restart
```
9  $\,$ 

 $\overline{\text{OS}}$  Linux 46

#### RPM バージョンの確認/バージョン/バージョン

RPM  $\mathbb{R}$ 

#### 1 RPM

#### $RPM$

# rpm -q srvmagt-eecd srvmagt-eecd-X.XX-XX

# rpm -q srvmagt-agents srvmagt-agents-X.XX-XX X.XX-XX

#### 2)バージョンアップ

#### $R$ PM

# rpm -e srvmagt-agents # rpm -e srvmagt-eecd # rpm -i srvmagt-eecd-xx.xx-xx.redhat.rpm # rpm -i srvmagt-agents-xx.xx-xx.redhat.rpm  $\mathbf X$  . XX–XX # /etc/rc.d/init.d/eecd start # /etc/rc.d/init.d/srvmagt start

### <span id="page-55-0"></span>WebExtension/AlarmService Linux

## 1  $\blacksquare$

WebExtension/AlarmService Linux 16

## 2 RPM 30 RPM 30 RPM 30 RPM 30 RPM 30 RPM 30 RPM 30 RPM 30 RPM 30 RPM 30 RPM 30 RPM 30 RPM 30 RPM 30 RPM 30 RPM 30 RPM 30 RPM 30 RPM 30 RPM 30 RPM 30 RPM 30 RPM 30 RPM 30 RPM 30 RPM 30 RPM 30 RPM 30 RPM 30 RPM 30 RPM 30 RPM

ServerView

 $RPM$ 

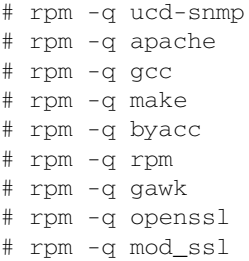

X.XX-XX

 $\begin{array}{lll} \text{RPM} & \text{-XX}.\text{XX-XX} \end{array}$ 

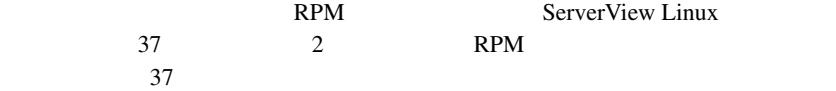

## 3 RPM

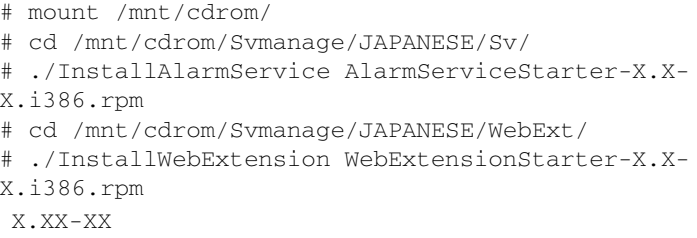

## 4 RPM

#### RPM  $\mathsf{RPM}$

# rpm -q AlarmService AlarmService-X.X-X # rpm -q WebExtension WebExtension-X.X-X X.XX-XX

## 5 httpd

#### /etc/httpd/conf/httpd.conf Linux **HOST**

----- httpd.conf ----- ServerName h200linux ----------------------

## 6 httpd

 $\hbox{http://www.n.t.p.d.}$ 

# /etc/rc.d/init.d/httpd restart

## 7 httpd

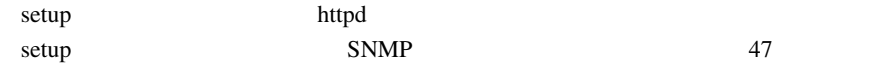

## 8 Firewall

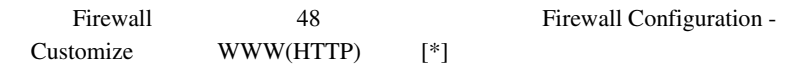

<span id="page-57-0"></span>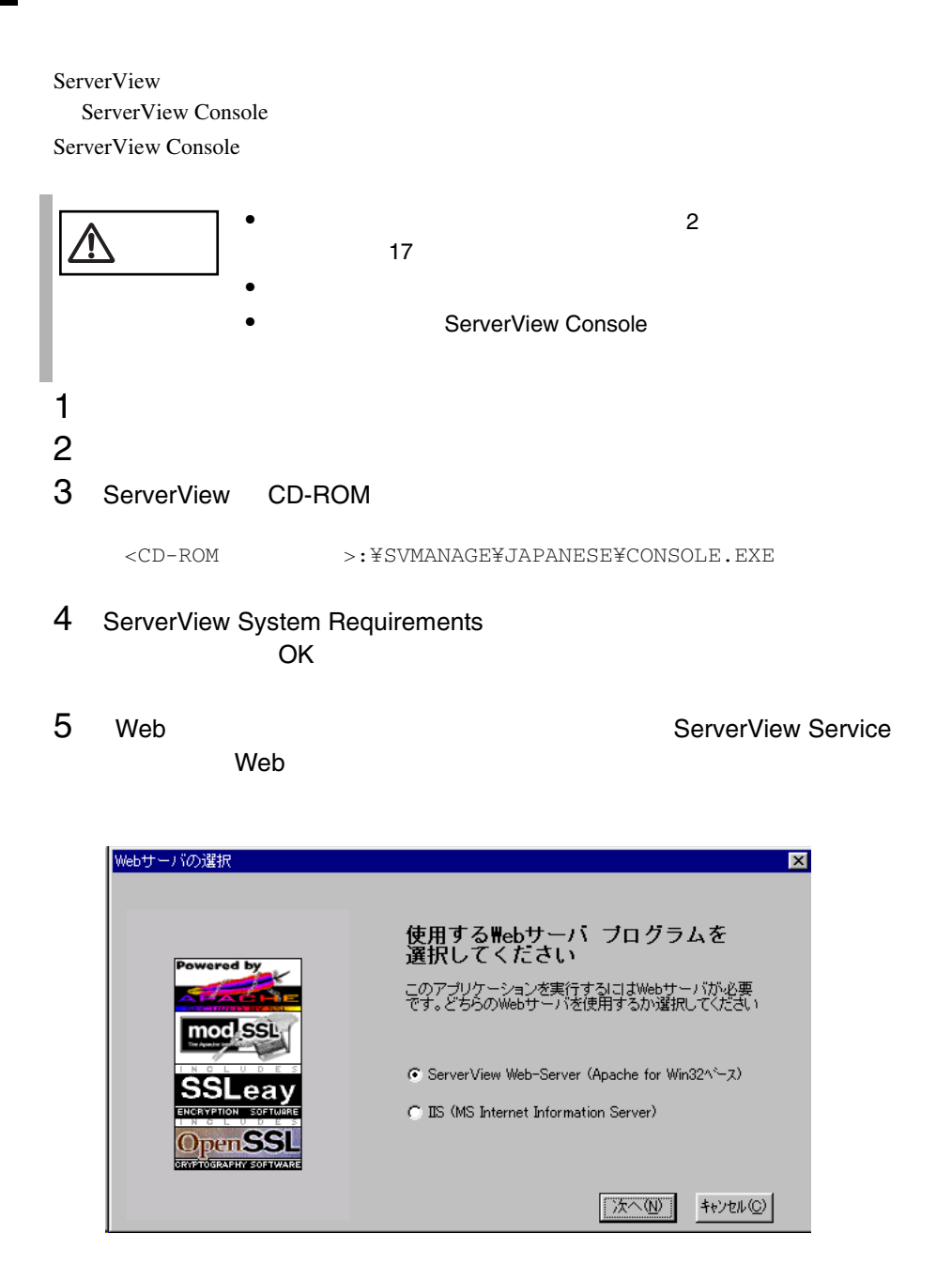

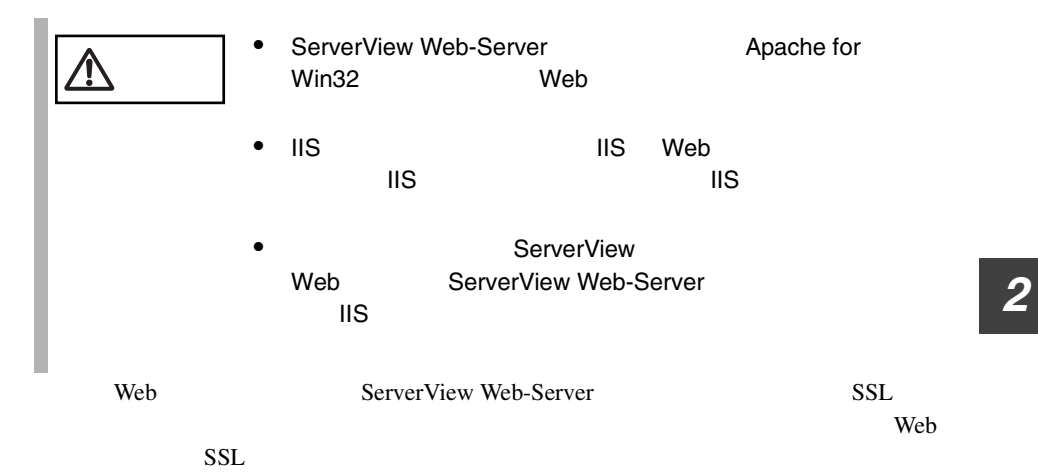

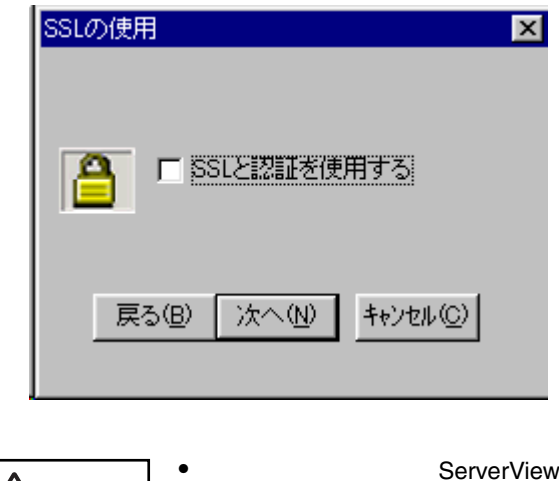

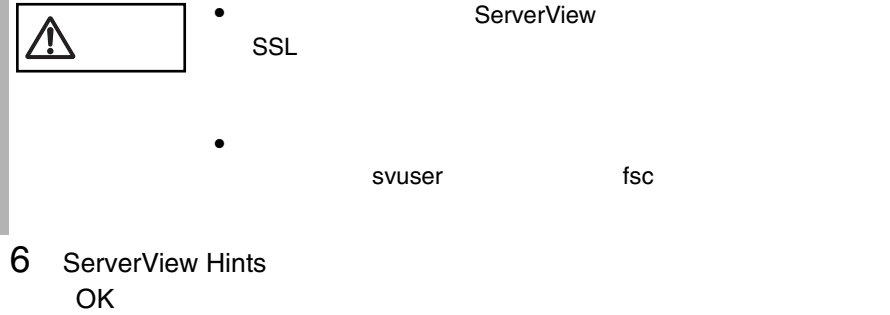

<span id="page-59-1"></span><span id="page-59-0"></span>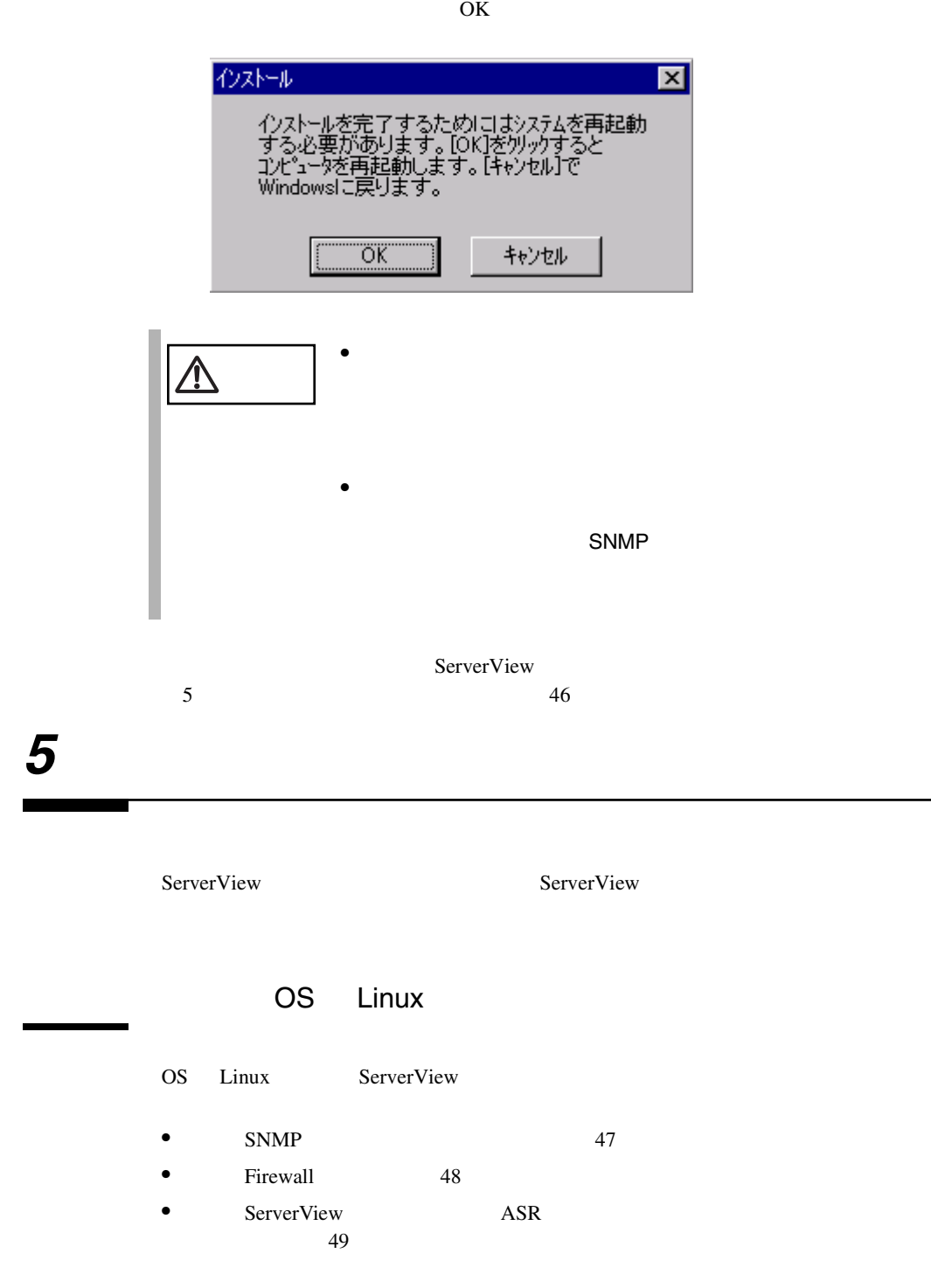

#### <span id="page-60-0"></span>SNMP

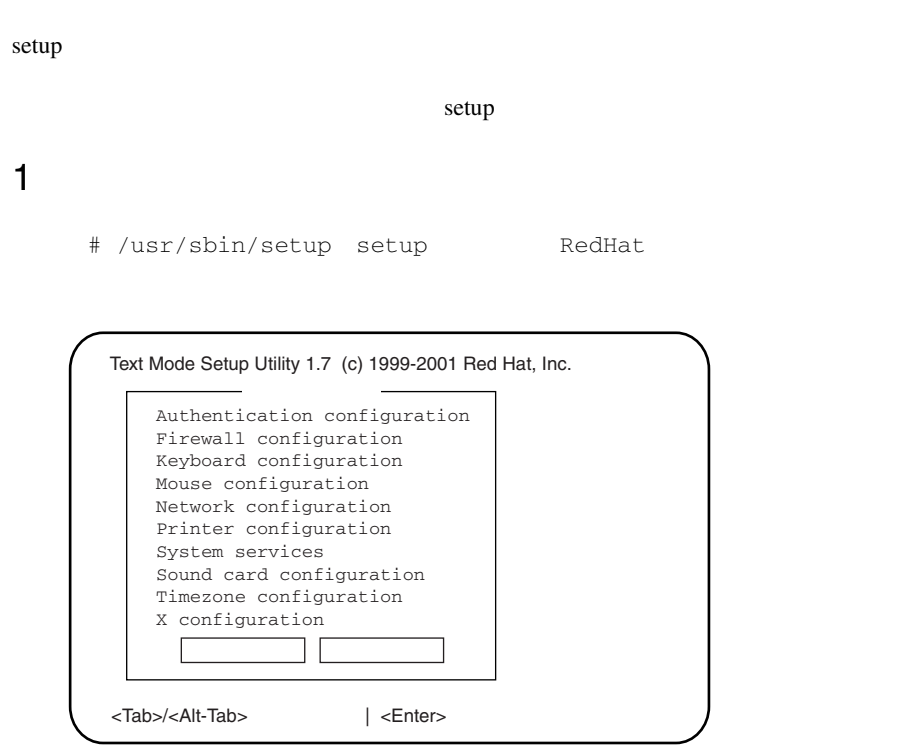

2 System services **Enter** 

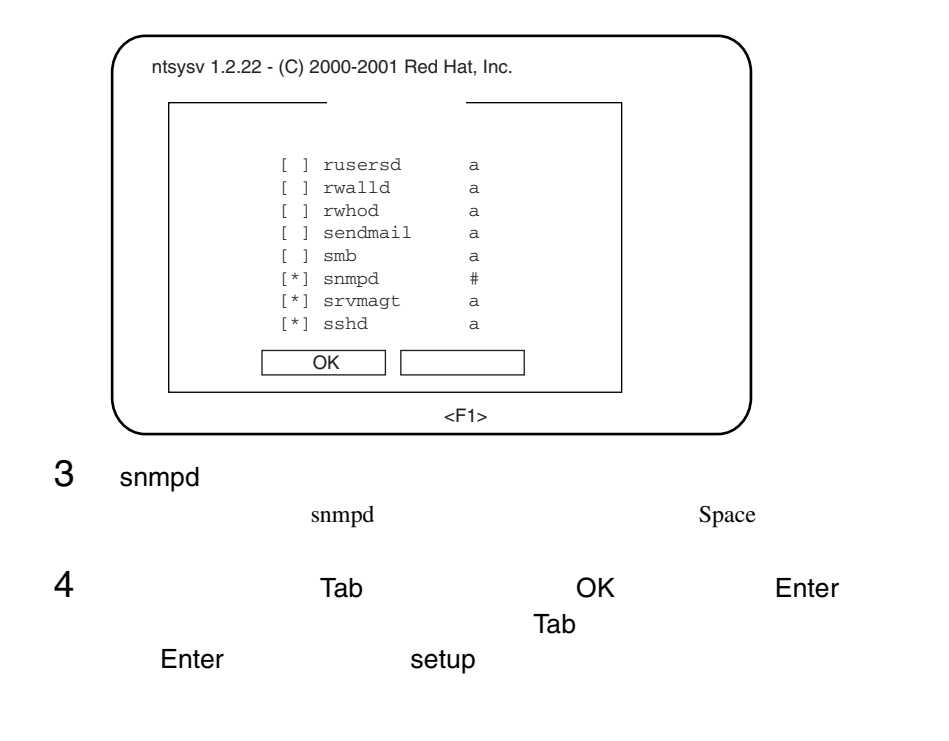

## <span id="page-61-0"></span>Firewall

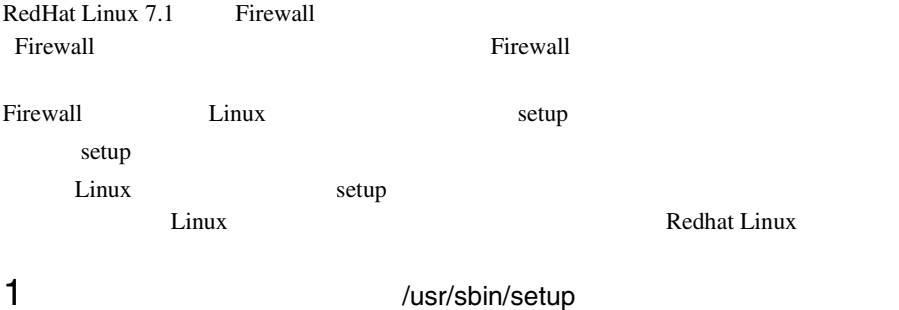

# /usr/sbin/setup

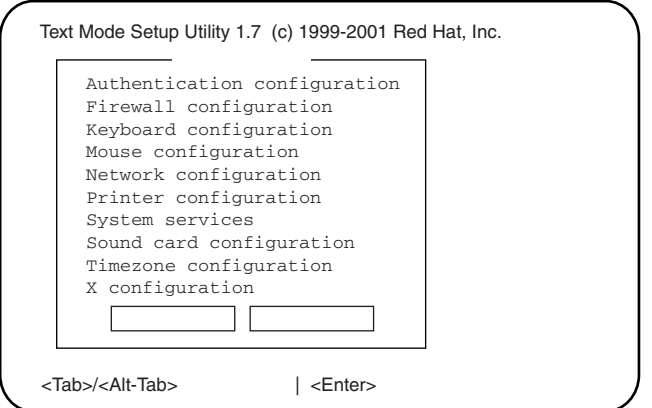

## 2 Firewall configuration **Enter**

Firewall Configuration

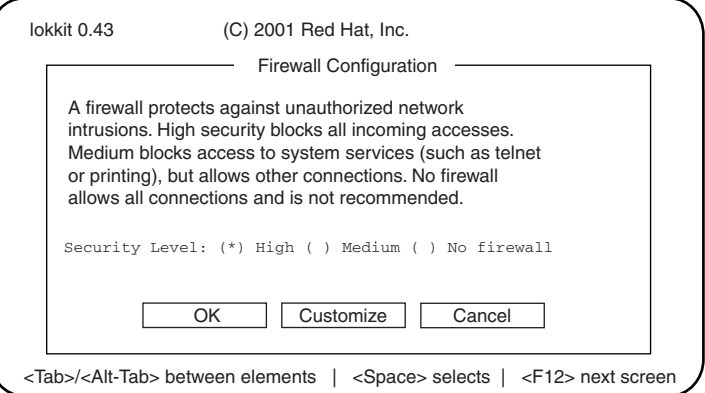

## 3 Security Level

High Tab [Customize] Enter

Firewall Configuration - Customize

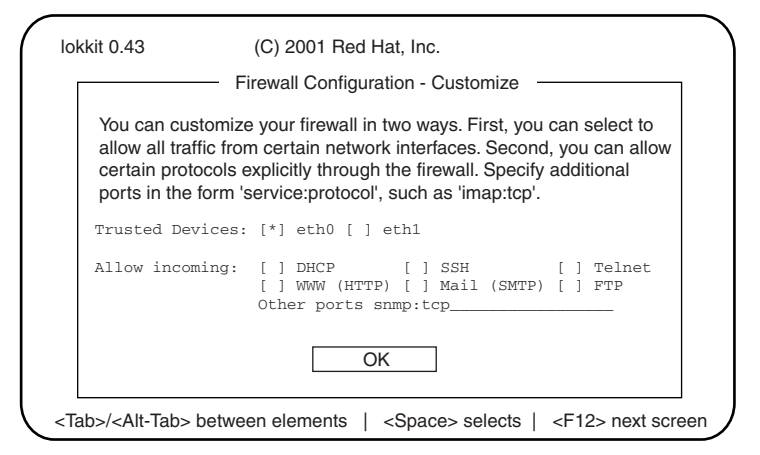

4 Firewall Configuration - Customize Eirewall **Firewall** 

<span id="page-62-0"></span>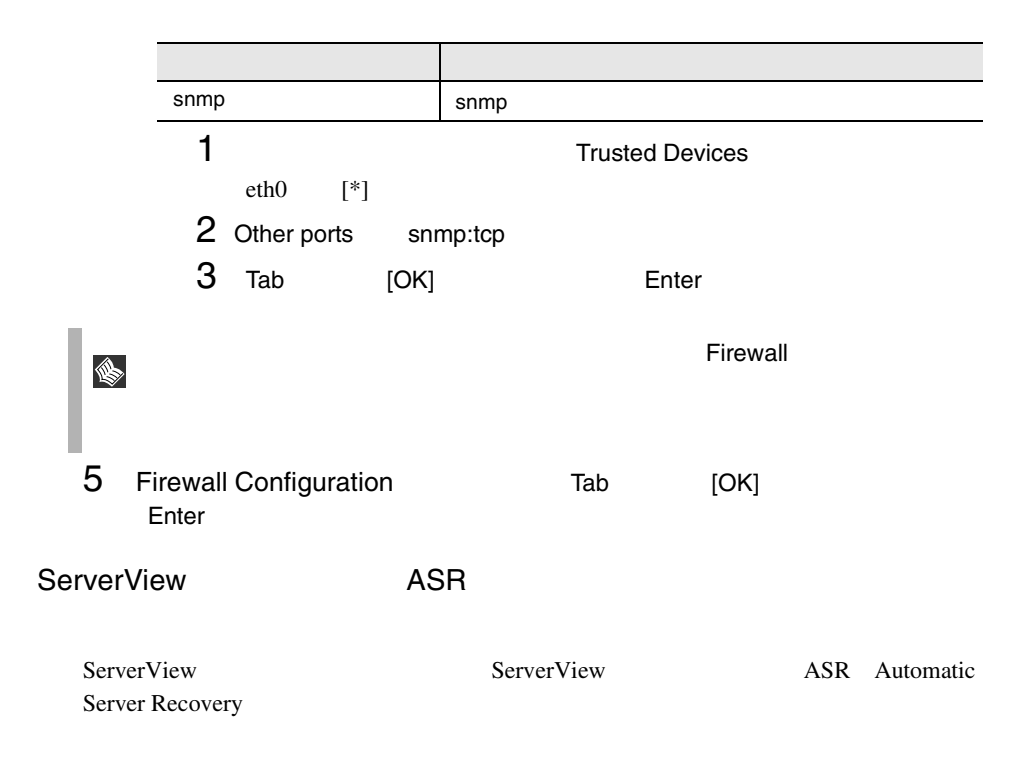

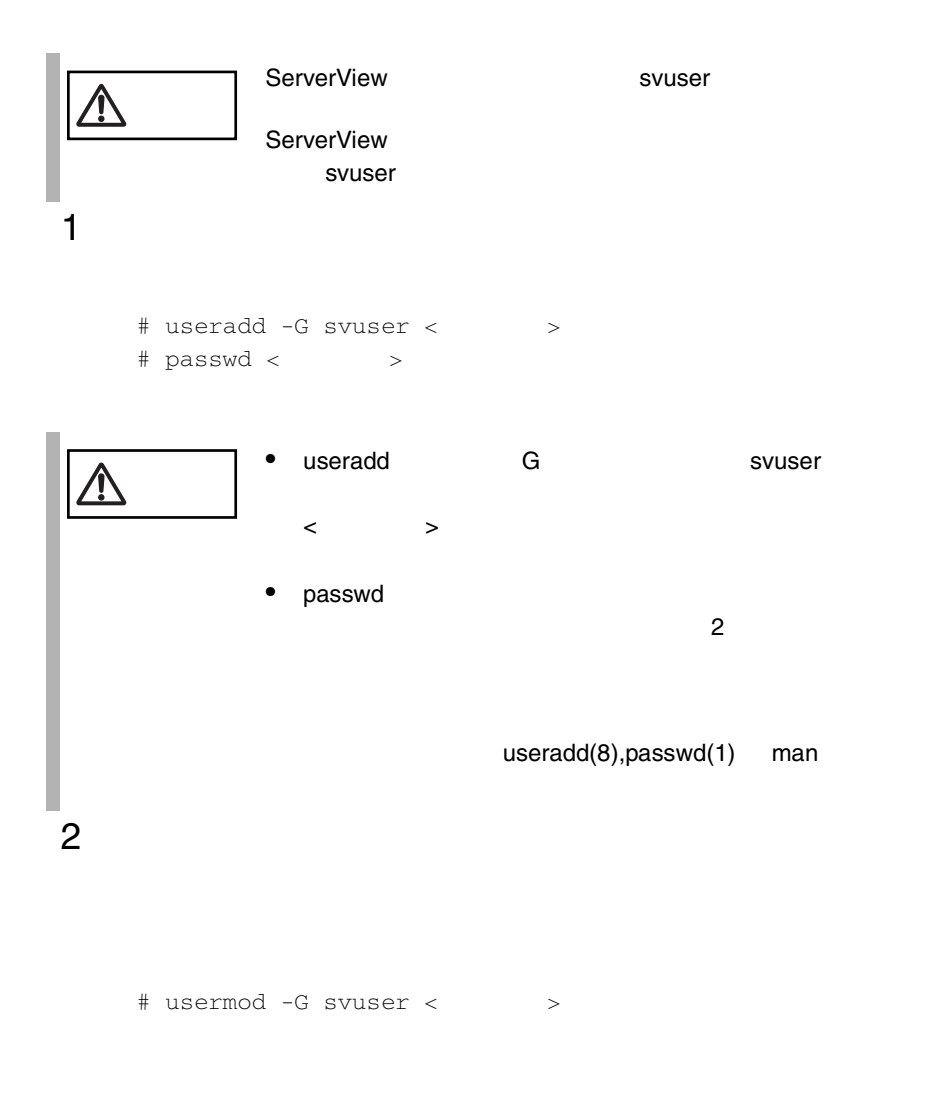

# usermod -G svuser,< ,...> < >

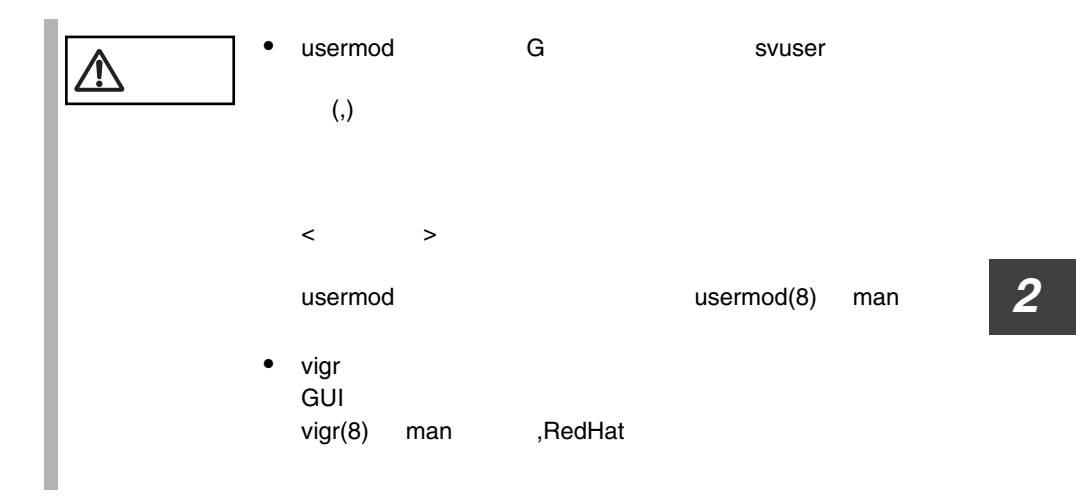

## Service Pack

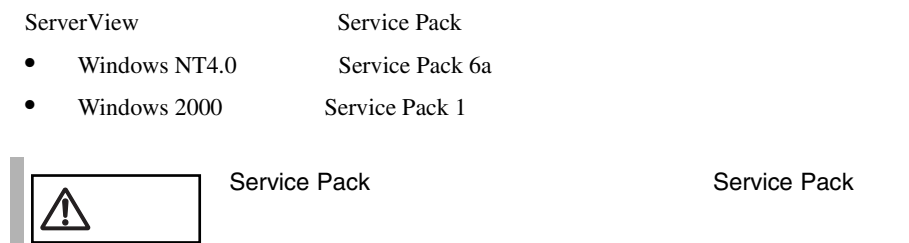

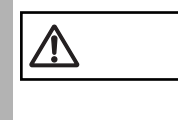

# ServerView

FULL/BASIC

ServerView

• ServerView CD-ROM

<CD-ROM >:¥SVMANAGE¥TOOLS¥VMSETUP.EXE

Microsoft Virtual Machine

Microsoft Internet Explorer

 $IP$ 

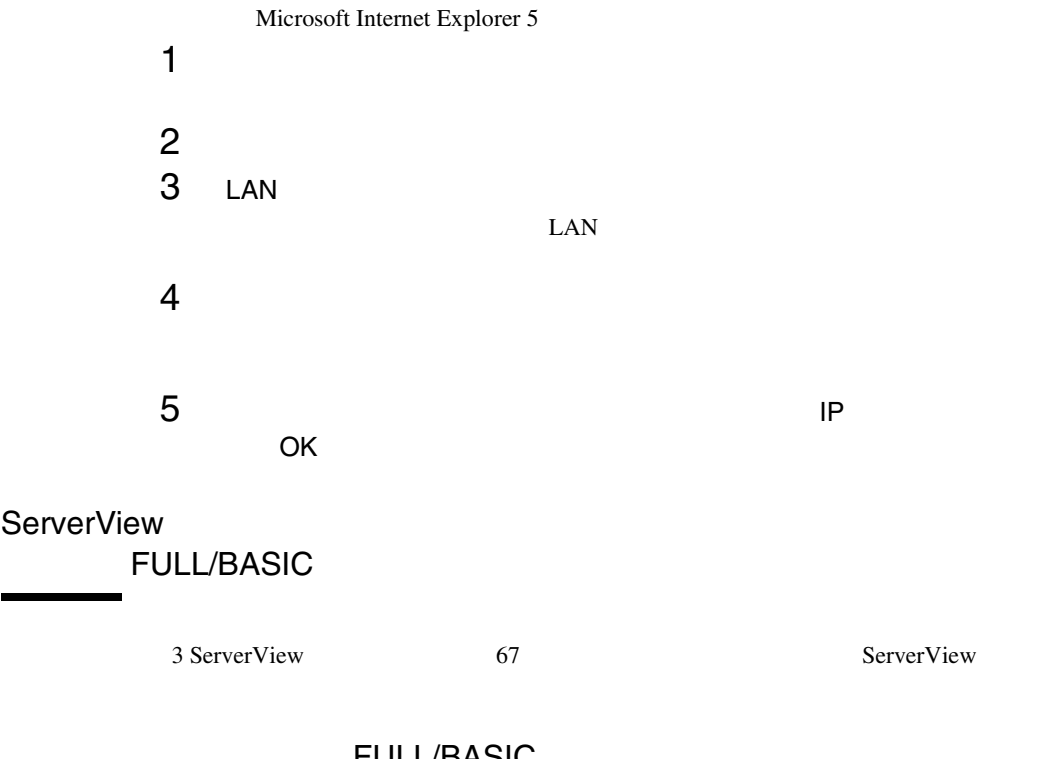

### FULL/BASIC

ServerView

FUJITSU SVUSER ServerView

ServerView FUJITSU SVUSER FUJITSU SVUSER

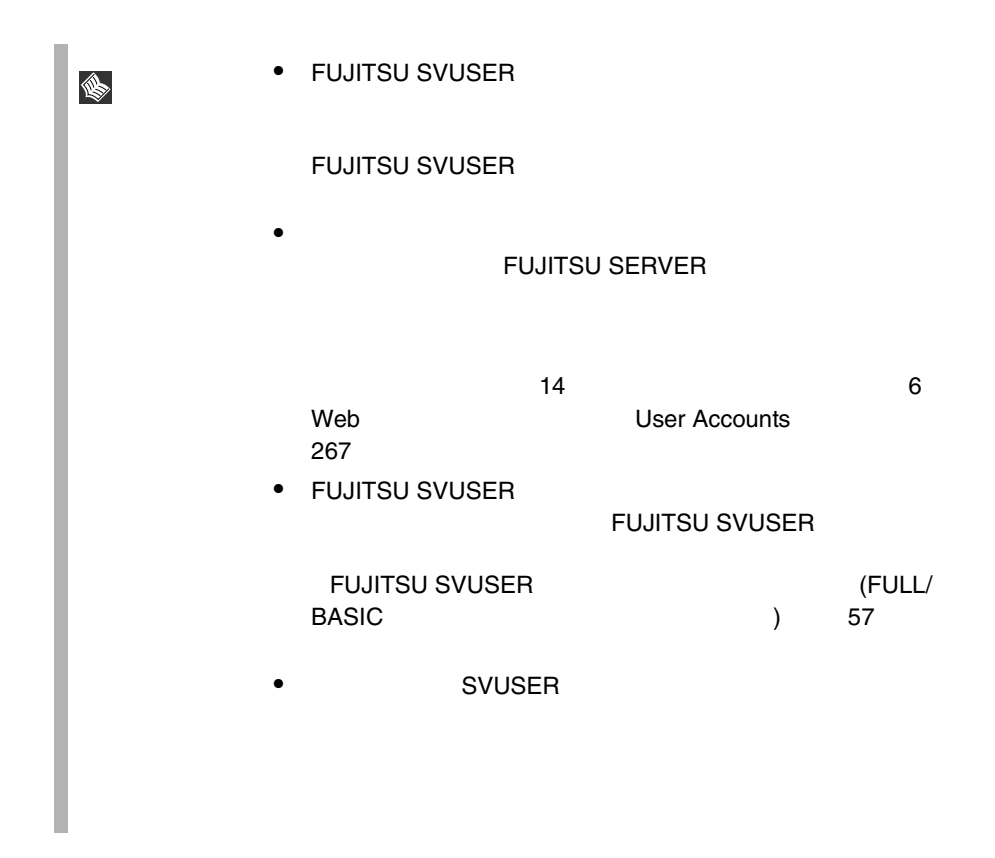

## Windows NT Workstation

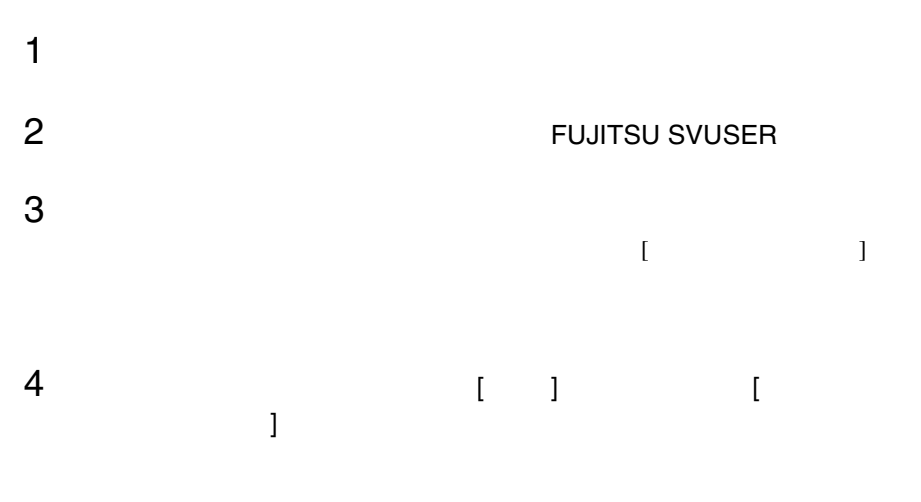

Windows NT Server

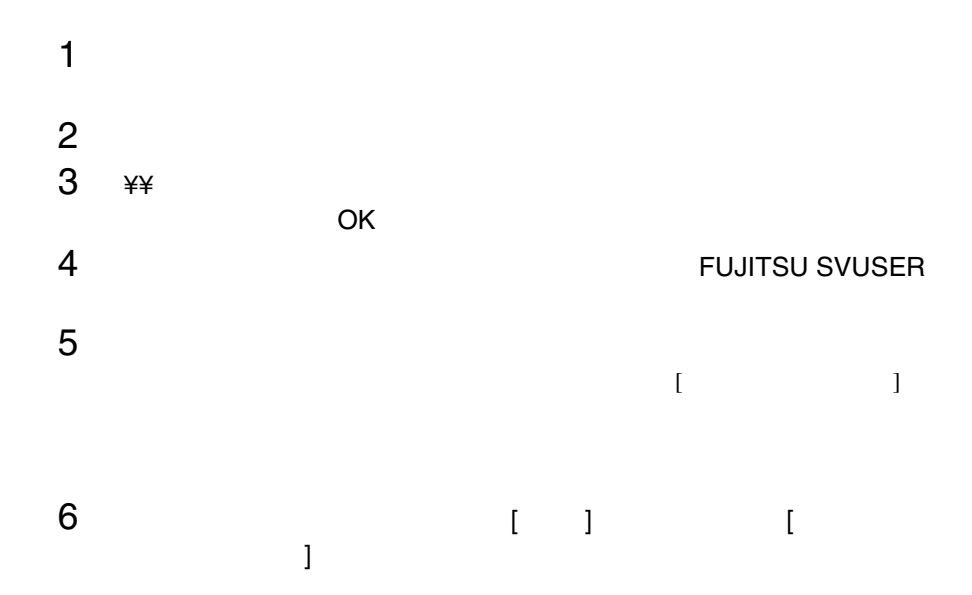

Windows NT Server

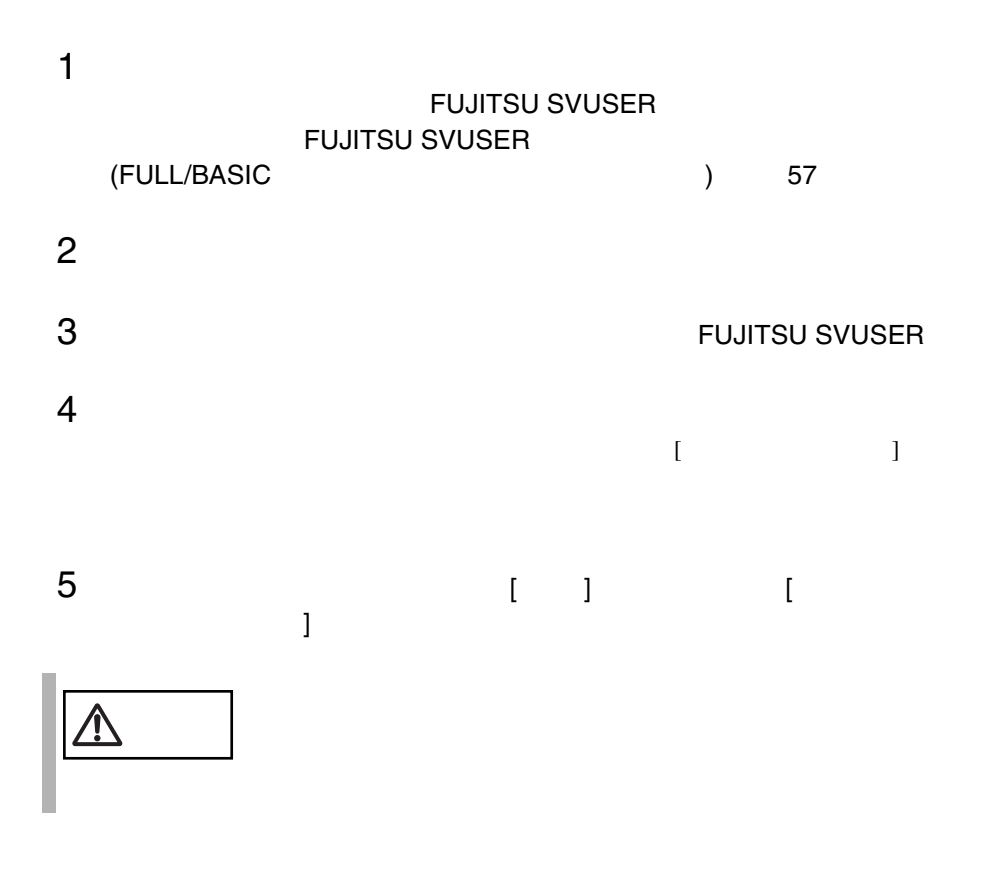

54  $\frac{2}{5}$ 

Windows2000 ActiveDirectory

1 [コントロール パネル]から[管理ツール]アイコンをダブルクリッ  $2$  $3$ 4 FUJITSU SVUSER  $5$  $6$  $7$  $8$ 9 OK Windows 2000 Active Directory  $1$   $1$ 2 Active Directory Active Directory 3 FUJITSU SVUSER 1 Users 2 FUJITSU SVUSER  $3$  $4 \,$  $5$  $6$   $\,$  OK $\,$ 4 Windows2000 ActiveDirectory Administrator Administrator 1 Users 2 Administrator

 $3$ 

**2**

 $5$ 

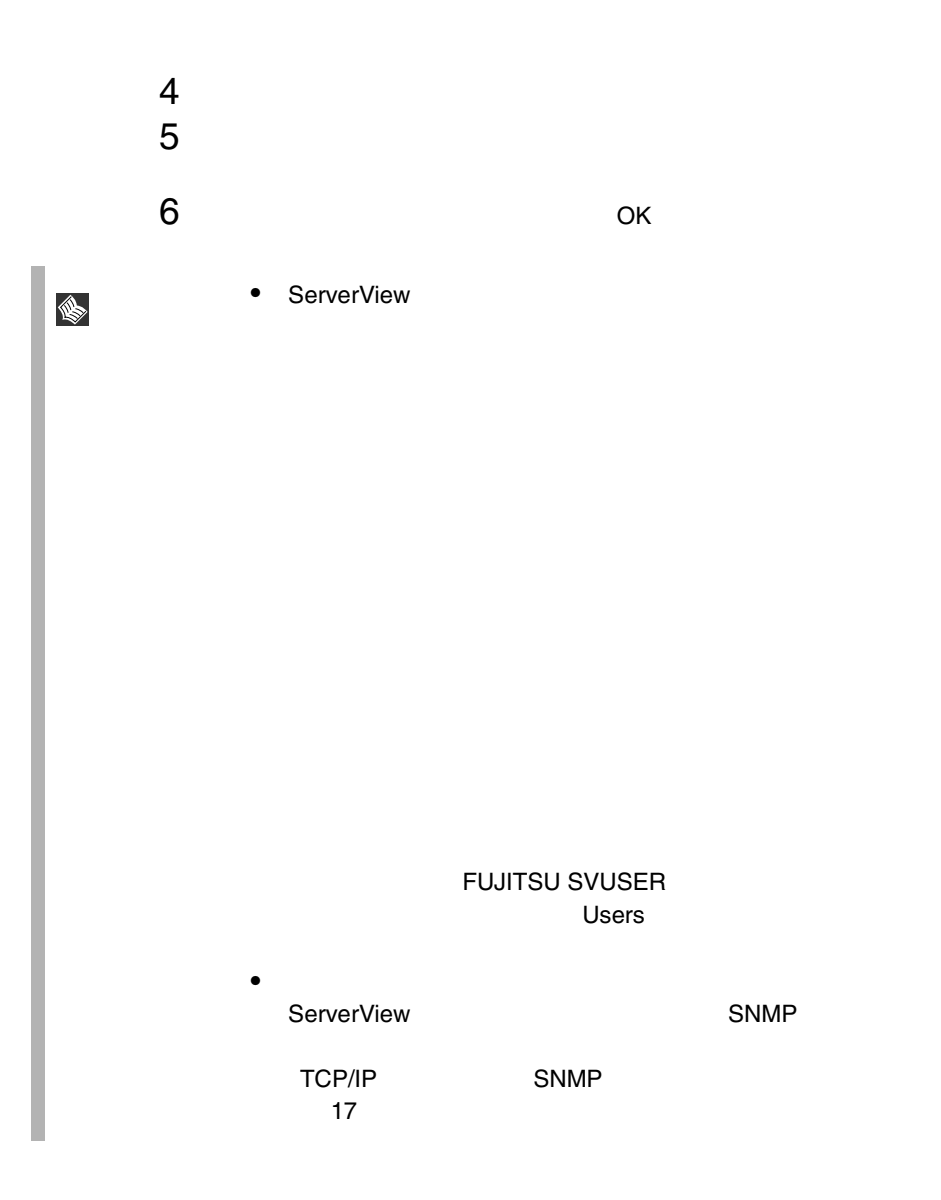

<span id="page-70-0"></span>FUJITSU SVUSER FUJITSU SVUSER OS SOS SOS

## Windows NT Workstation

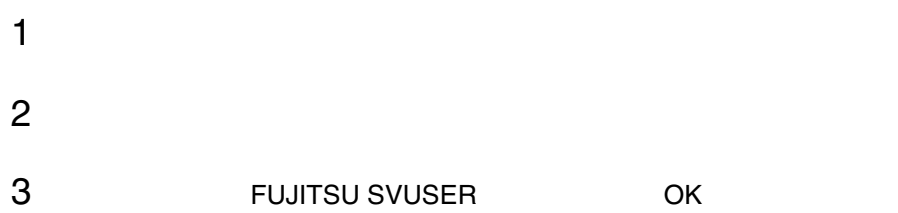

## Windows NT Server

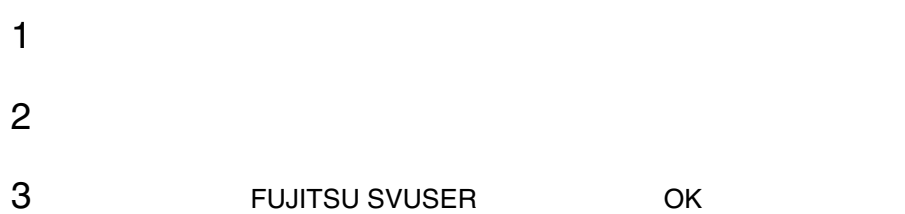

### Windows 2000 Active Directory

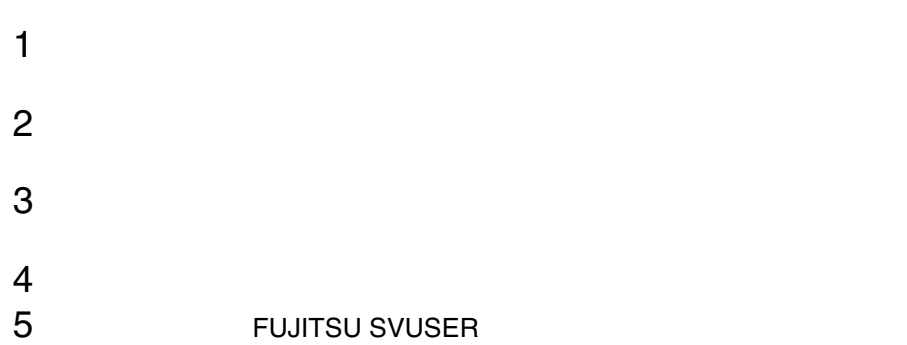

## Windows 2000 Active Directory

- 2 Active Directory 2 Active Directory Active Directory 2008 2009 2012 2022 2023 2024 2022 2023 2024 2022 2023 2024 2022 2023 2024 2027 2028 2022 202
- 3 Users<br>4
- $4$
- $5$

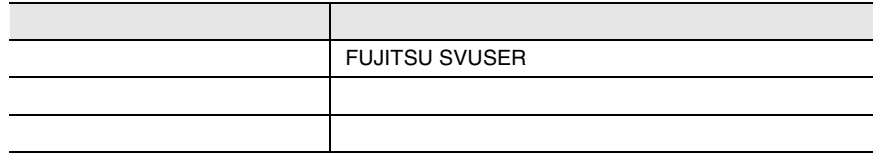
<span id="page-72-0"></span>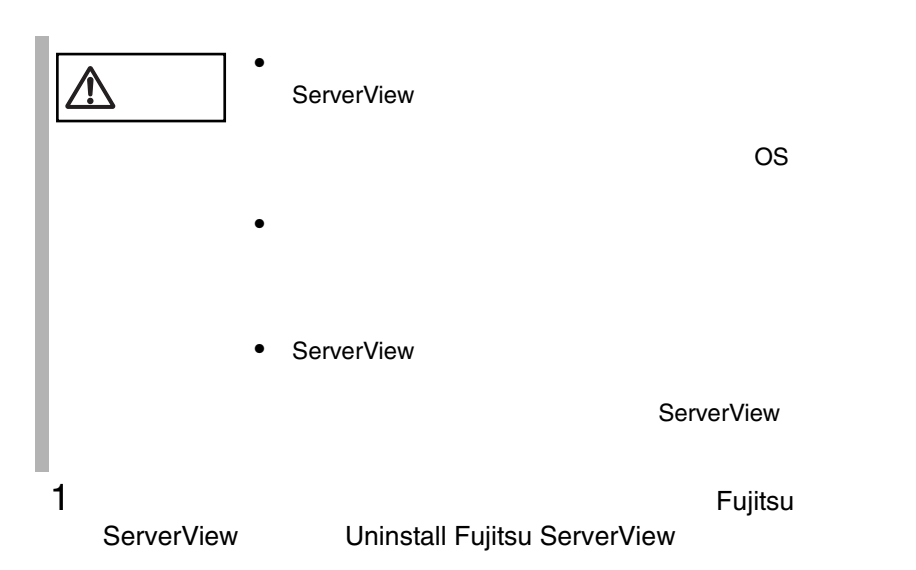

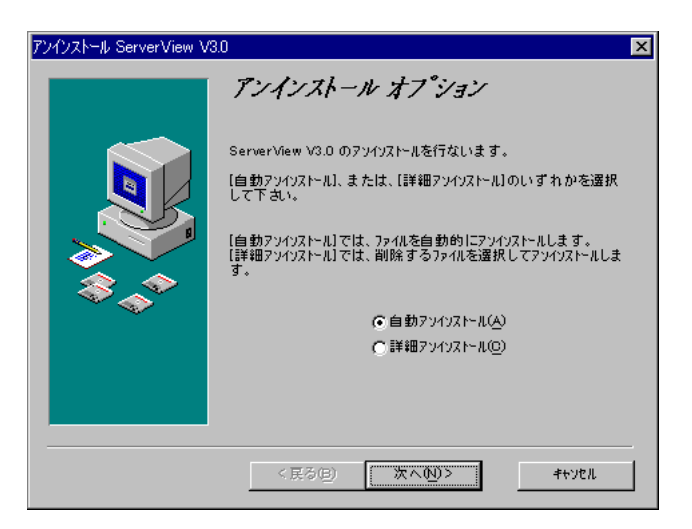

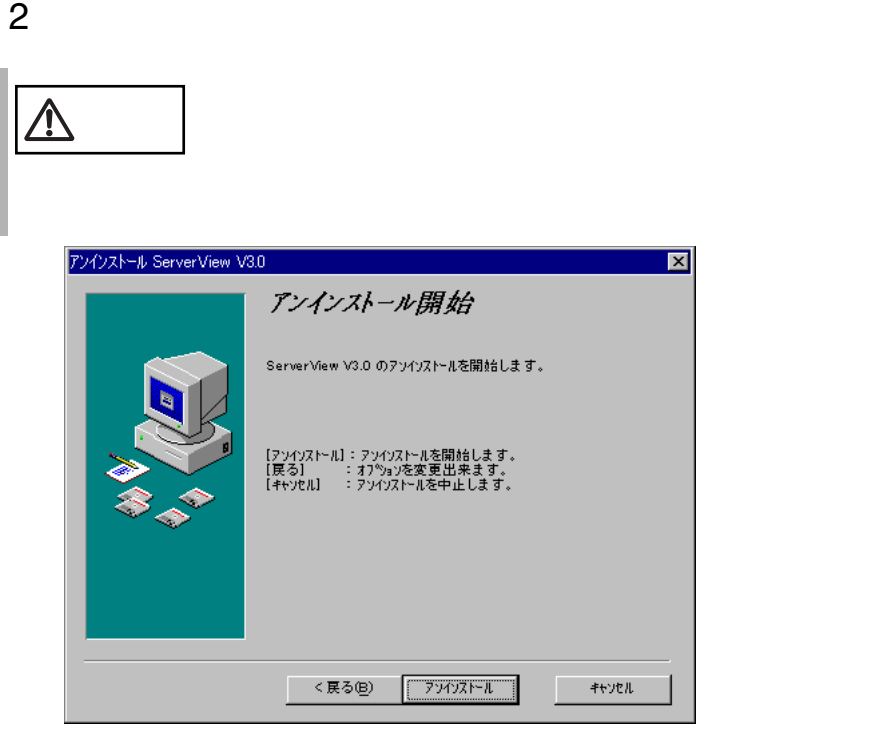

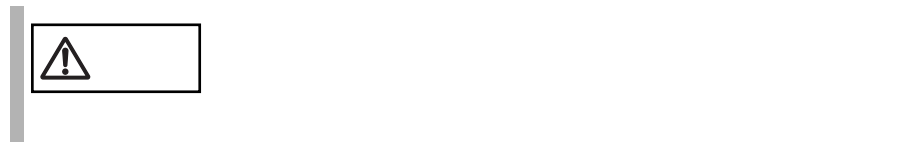

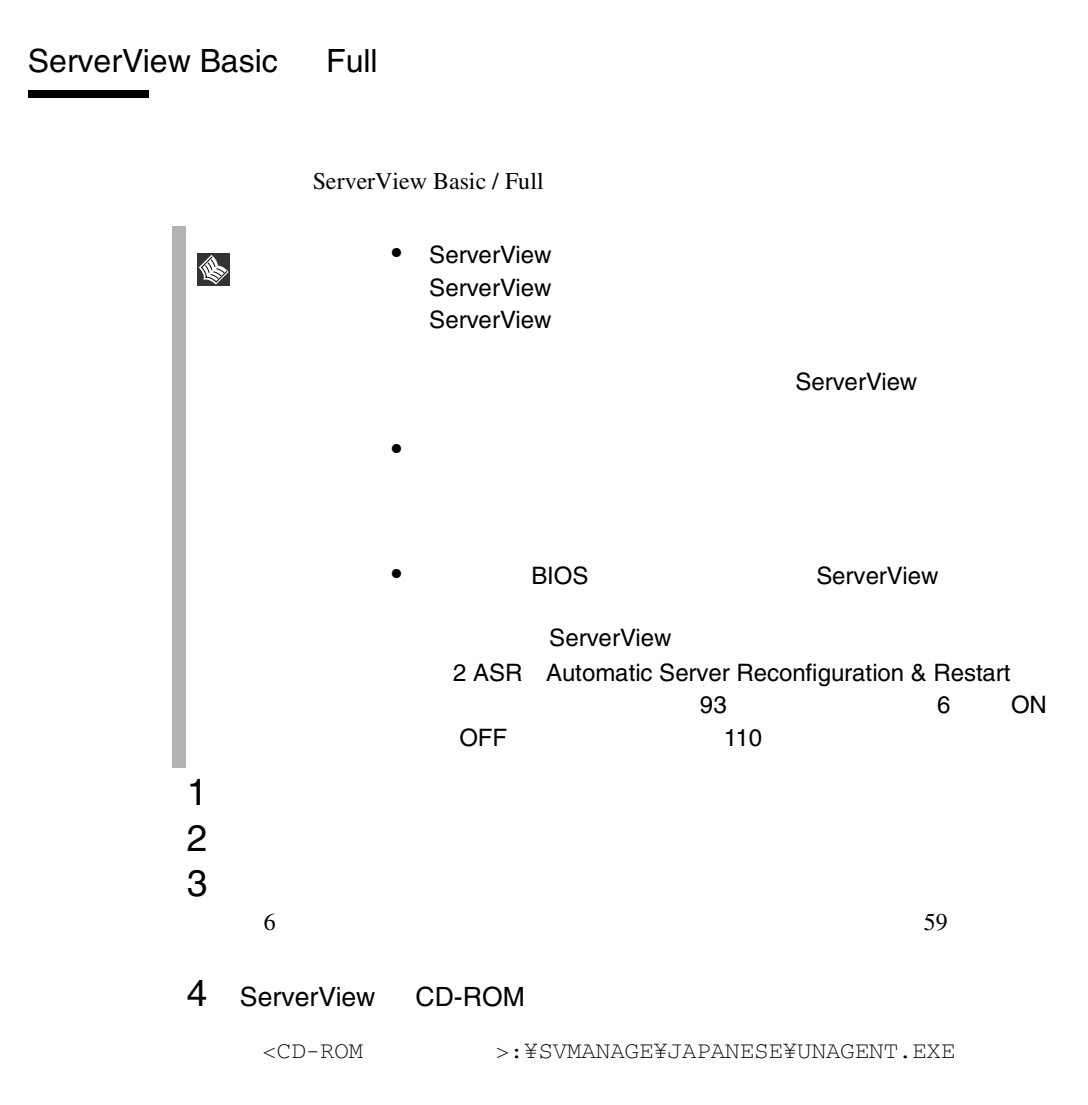

# ServerView Windows Blade-Agent

ServerView  $1$ 2  $\mathbb{R}$ 

**2**

# 3 ServerView CD-ROM

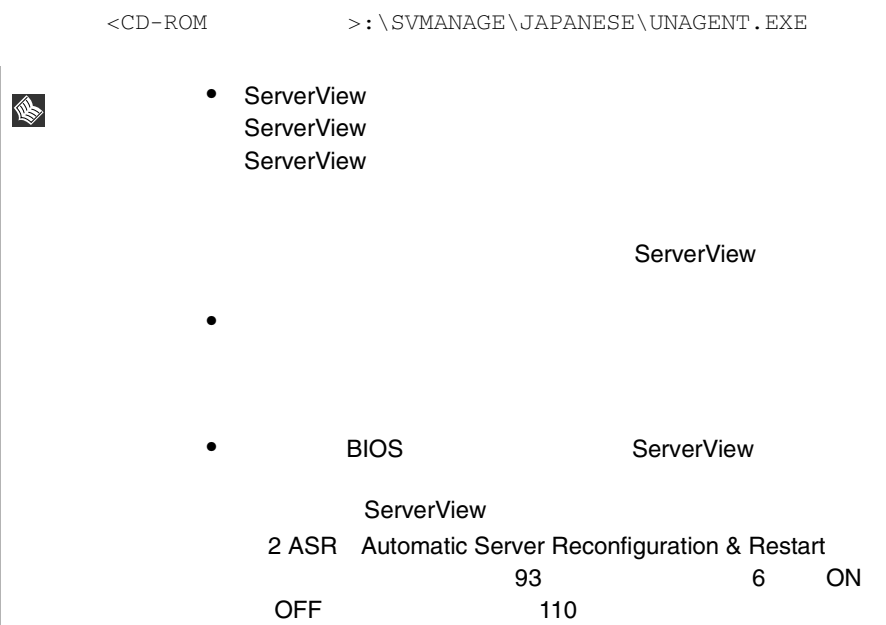

ServerView Linux

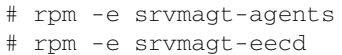

WebExtension/AlarmService Linux

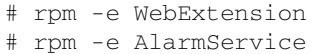

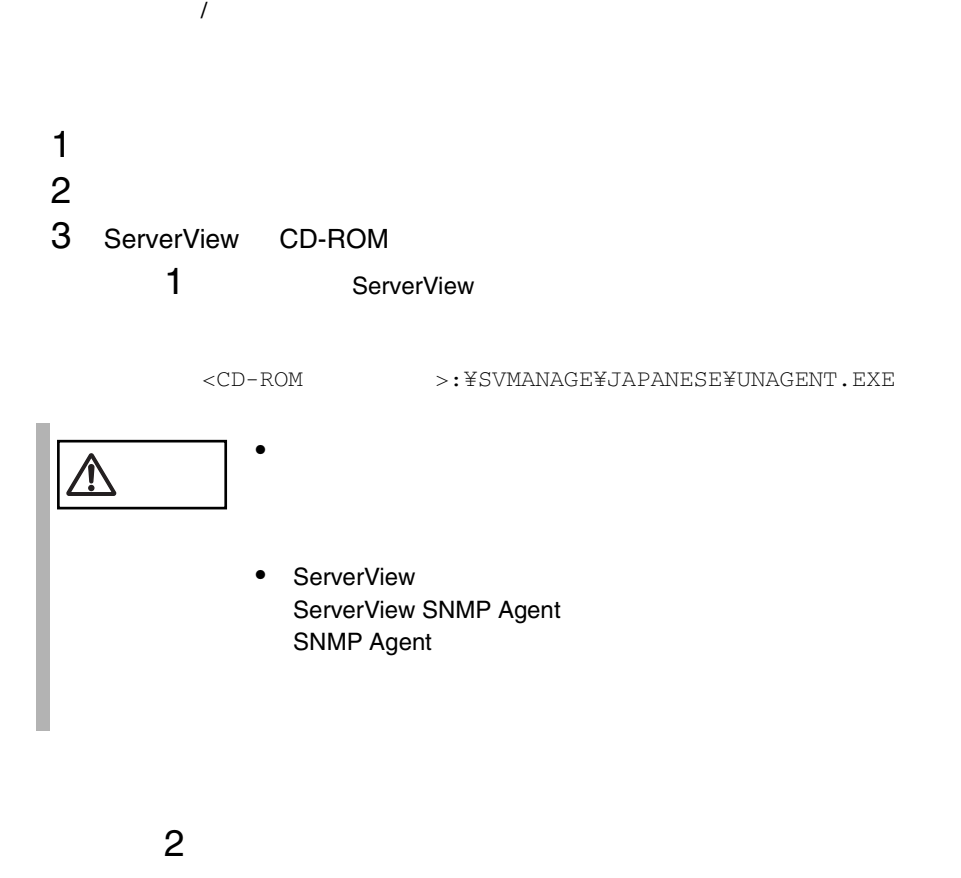

<CD-ROM >:¥SVMANAGE¥TOOLS¥ADDAGENT.EXE

Agent Installation Actions

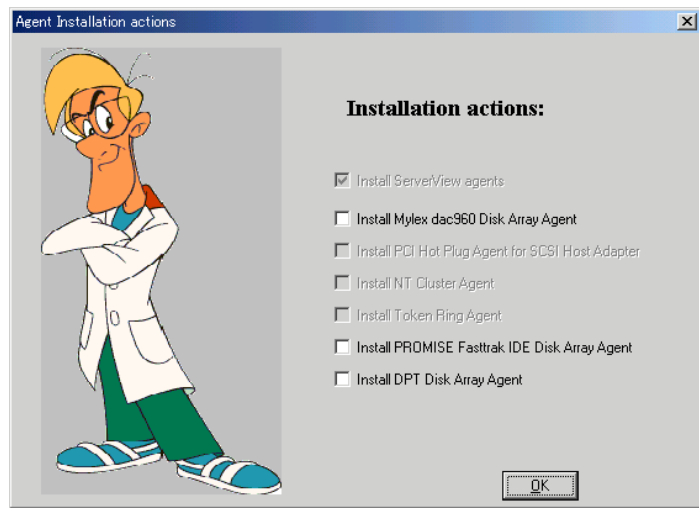

Install ServerView agents

Install Mylex dac960 Disk Array Agent PG-143/144 Install PCI Hot Plug Agent for SCSI Host Adapter PCI Hot Plug トールする場合に指定します。( 未サポート ) Install NT Cluster Agents NT Cluster トールする場合に指定します。( 未サポート ) Install Token Ring Agents Token Ring トールする場合に指定します。( 未サポート ) Install PROMISE Fasttrak IDE Disk Array Agent  $\text{IDE}$ Install DPT Disk Array Agent PG-141/142 StorageManager  $3$   $\sim$  OK

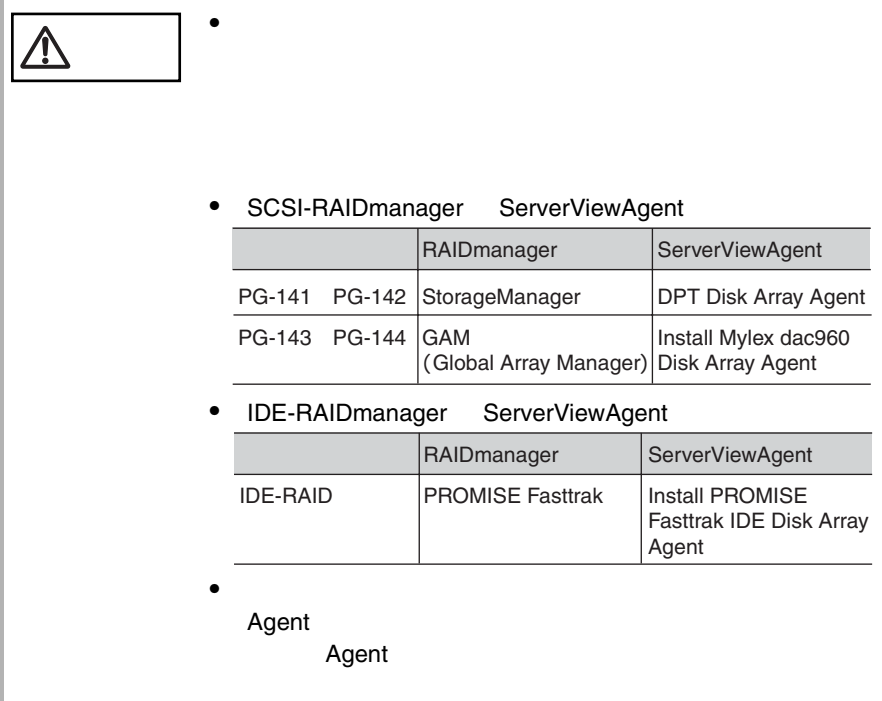

• ご使用のサーバがブレードサーバの場合、オプションの設

 $\sim$ 

ServerView GUI

します。ウィンドウ内のメニューの操作方法は GUI の規格に準拠しているため、こ

# 1 ServerView

Server View ServerView ServerView ServerView 2001

S

ServerView

ServerView

# 2 Server View

ServerView Fujitsu ServerView Fujitsu ServerView ServerView *C*Tyyyy tmp www.common.com S CTxxxx.tmp xxxx 0000 FFFF 16 はないかとうかということができる。

#### ServerView  $\overline{\phantom{a}}$

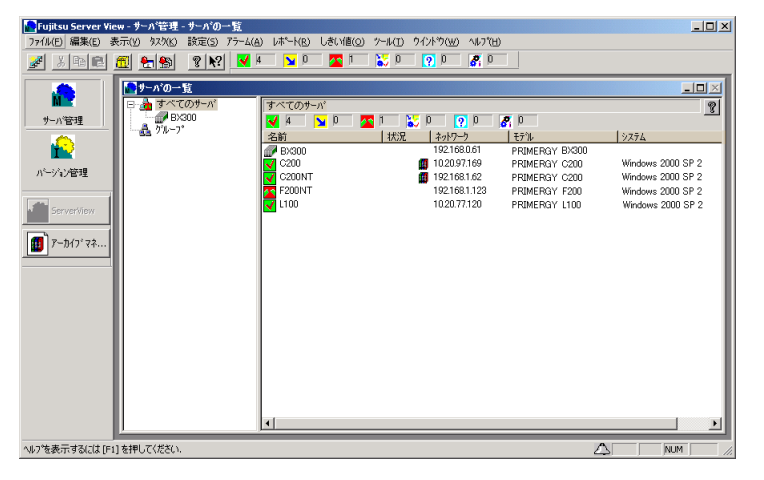

 $2$ 

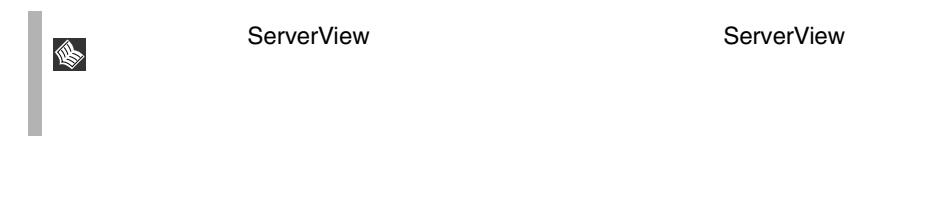

 $\overline{c}$ 

- $\bullet$   $\bullet$  $\bullet$  for a symmetry  $\bullet$  for a symmetry  $\bullet$  for a symmetry  $\bullet$
- 
- $\bullet$  Help
- $\bullet$ • **•**
- 
- 対応するサーバのステータスアイコンと名前
- サーバのステータスやほかのイベントのステータスに関する情報を提供する情報を提供する情報を提供する情報を提供する情報を提供する情報を提供する情報を提供する情報を
- 
- $\bullet$
- モデル名(表示可能な場合)
- <sub>Propose</sub> and in the propose and in the propose of the propose of the propose of the propose of the propose of the propose of the propose of the propose of the propose of the propose of the propose of the propose of the
- $\bullet$

サーバの一覧ウィンドウの列幅は列ごとに設定できます。 ...」という文字列が入っ

 $\overline{7}$  and  $\overline{83}$  $4\overline{306}$  $4\overline{306}$  $4\overline{306}$ 

### ServerView

**3**

ServerView ServerView

<span id="page-83-0"></span>ServerView  $\overline{\phantom{a}}$ 

 $\frac{4}{306}$  $\frac{4}{306}$  $\frac{4}{306}$ 

 $8$  $88$ ServerView Basic

ServerView Basic

[9 ServerView](#page-105-0) 92

ServerView  $SNMP$ 

#### ServerView

# **ASR**

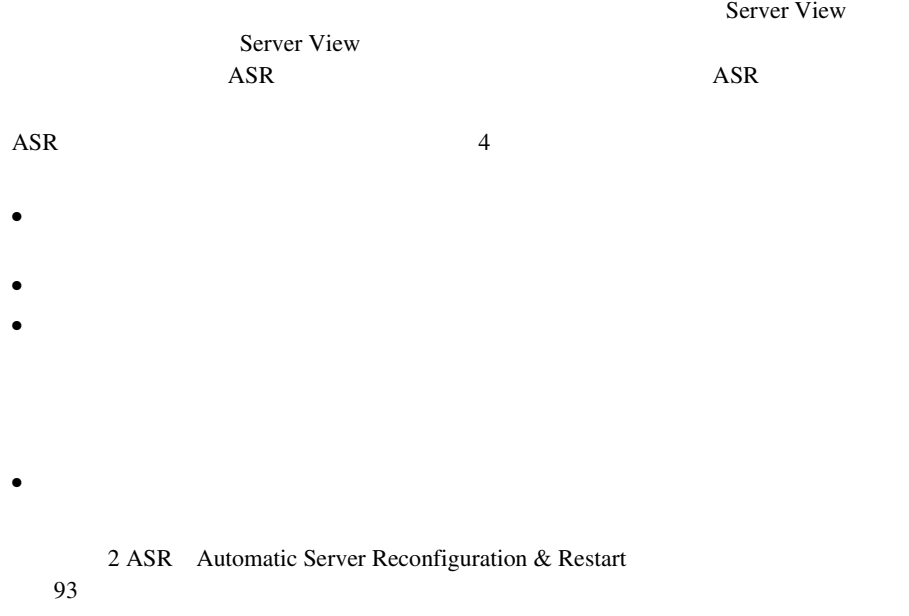

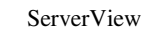

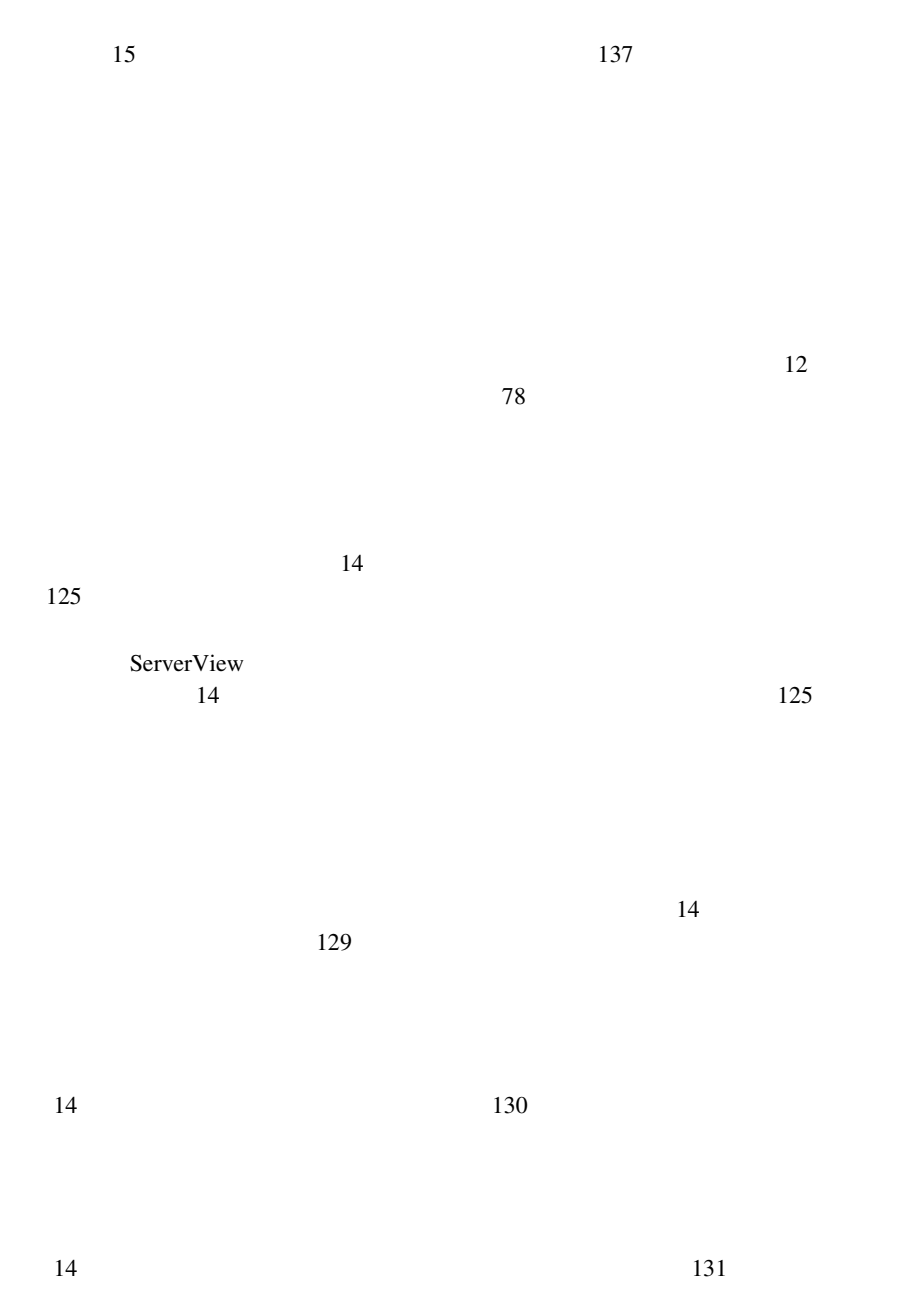

 $14$  133

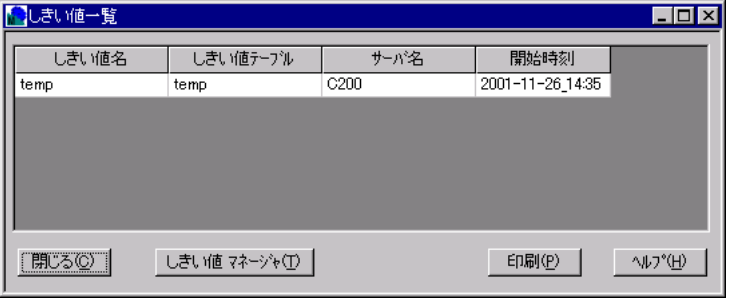

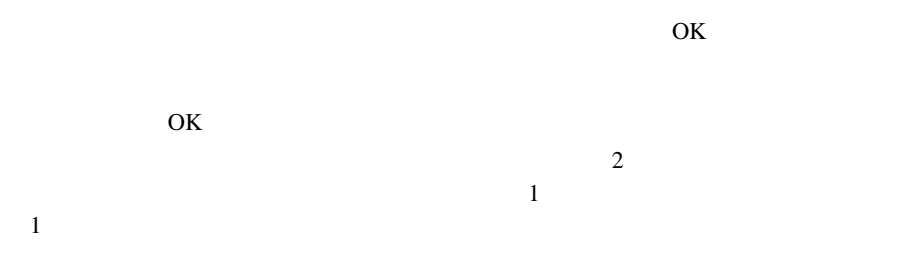

 $1$ 

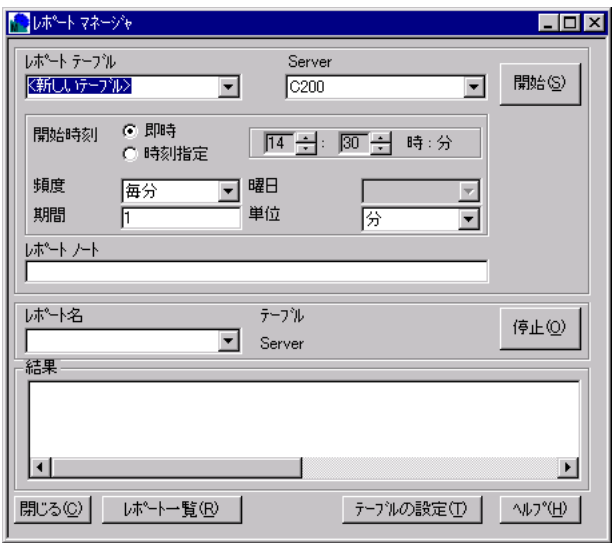

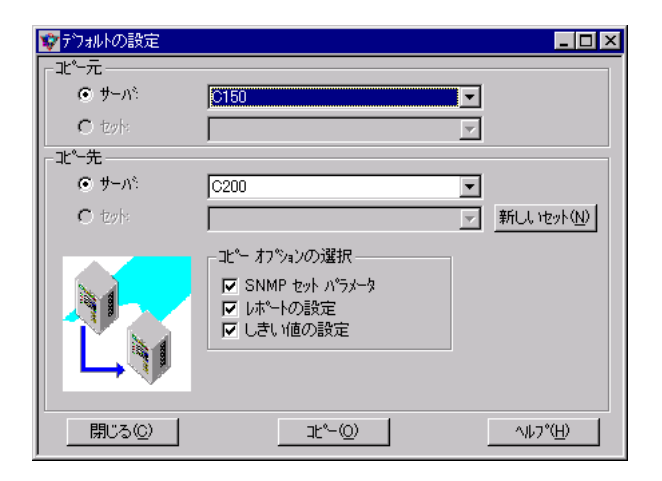

 $\sim$  2

 $1$   $1$ 

 $\bullet$  [Definition  $\bullet$  ]  $\bullet$  [Definition  $\bullet$  [Definition  $\bullet$  ]  $\bullet$  [Definition  $\bullet$  [Definition  $\bullet$  ]  $\bullet$  $\bullet$  [Definition  $\bullet$  ]  $\bullet$  [Definition  $\bullet$  [Definition  $\bullet$  ]  $\bullet$  [Definition  $\bullet$ 

### 76 3 ServerView 4 ServerView

• [コピー元]の[セット]で、デフォルト設定を読み取るファイルを指定しま

• [コピー先]の[セット]で、デフォルト設定を書き込むファイルを指定しま

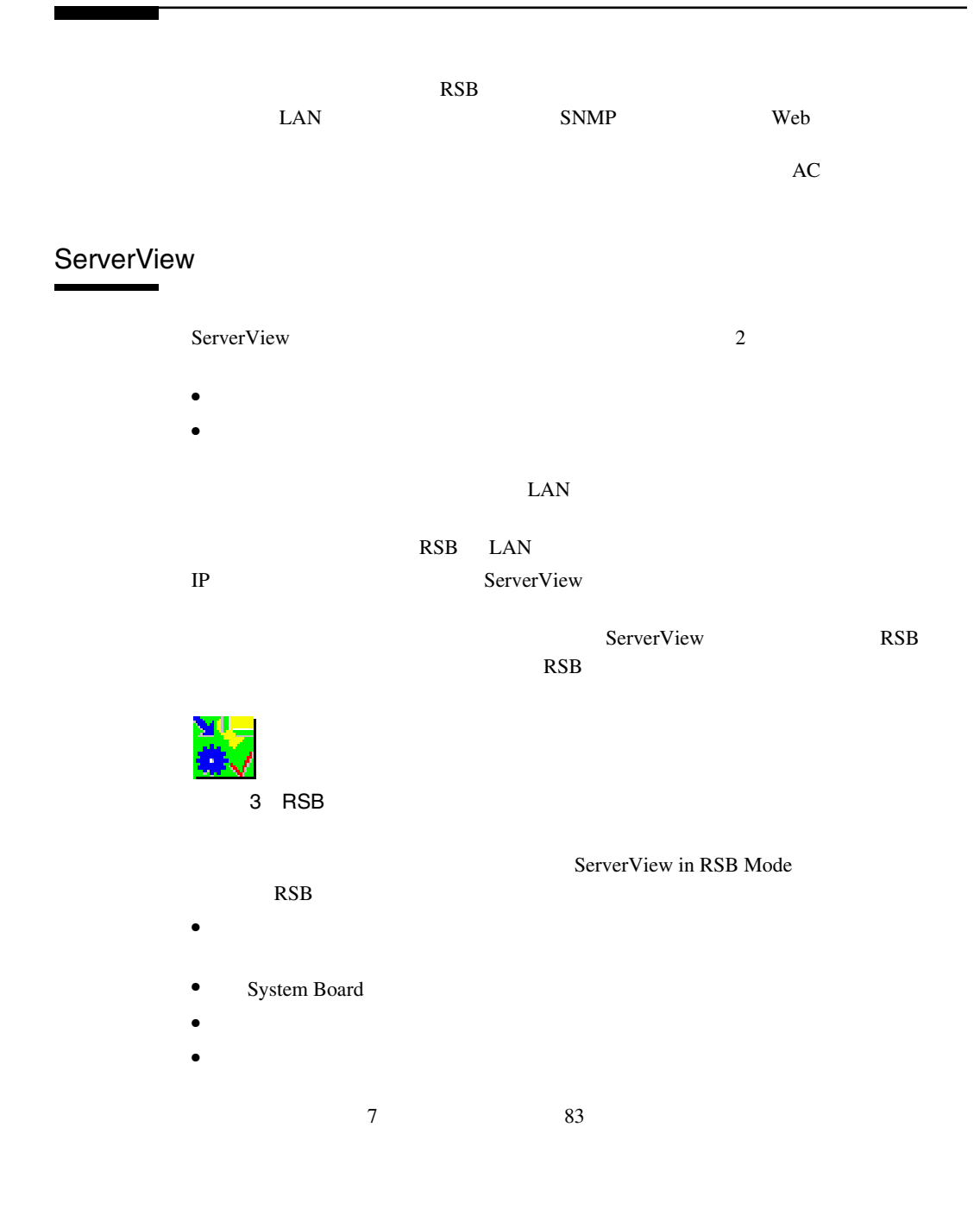

# Remote Service Board

Remote Service Board **RSB** 

 $\mathbb{R}$ SB $\mathbb{R}$ SB

Do Charge Cycle

Remote Service Board

Remote Service Board Setting Properties for <server>  $IP$  RSB  $RSE$ **RSB**  $\mathbb{P}$ RSB Web  $\blacksquare$ RSB Web 14  $6 \text{Web}$   $253$ 

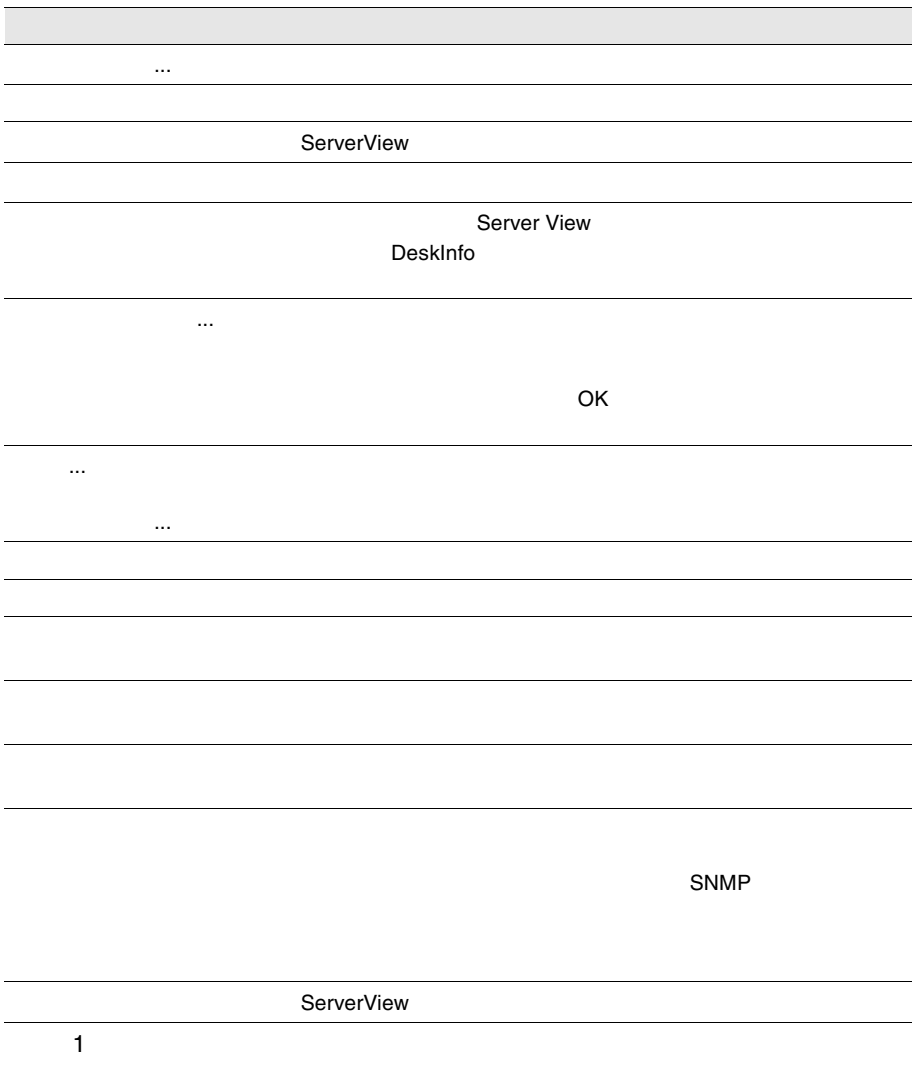

<span id="page-93-0"></span>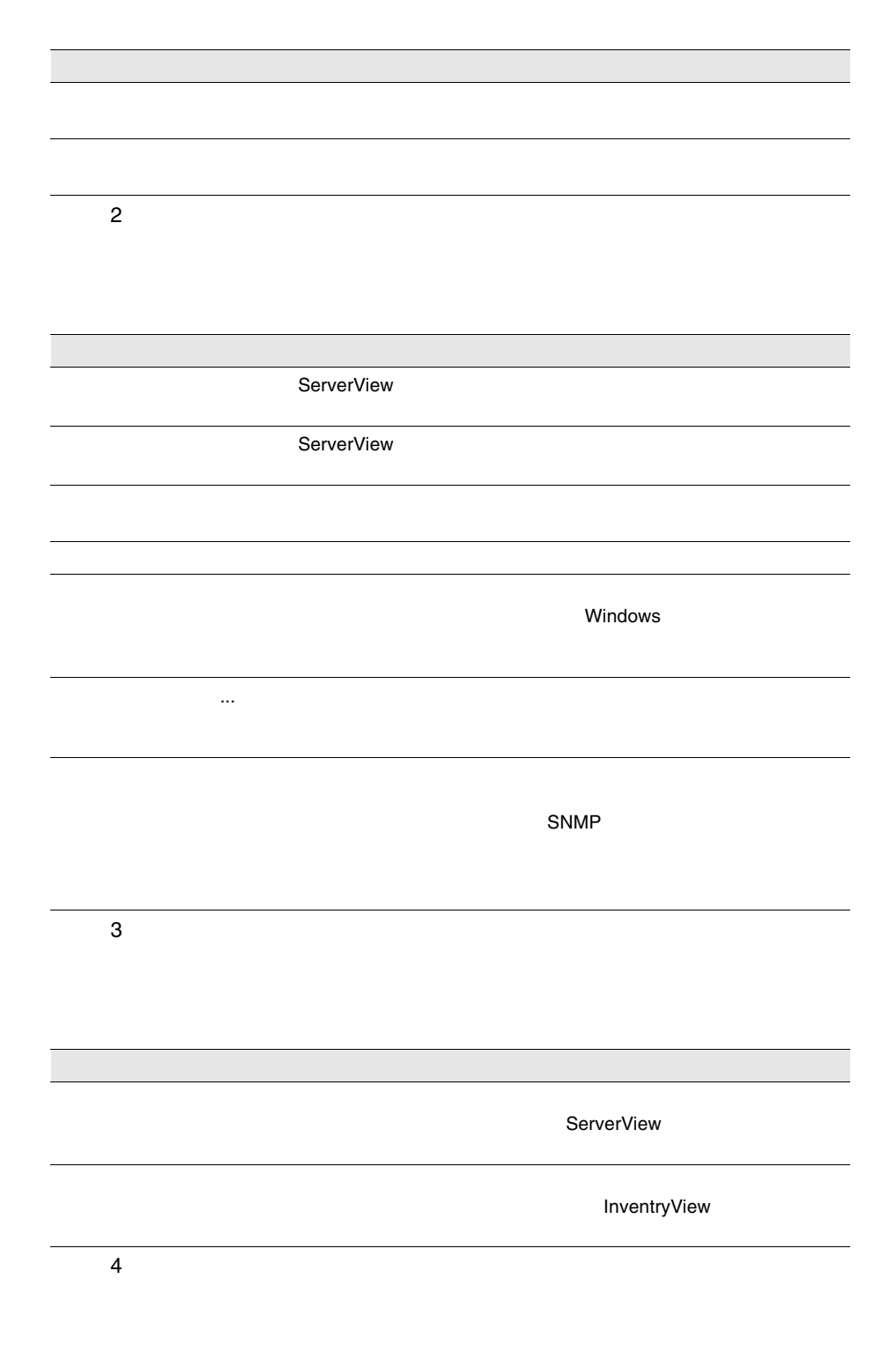

80 3 ServerView<br>6

 $5\,$  $6\,$  $7\,$  $8$ 

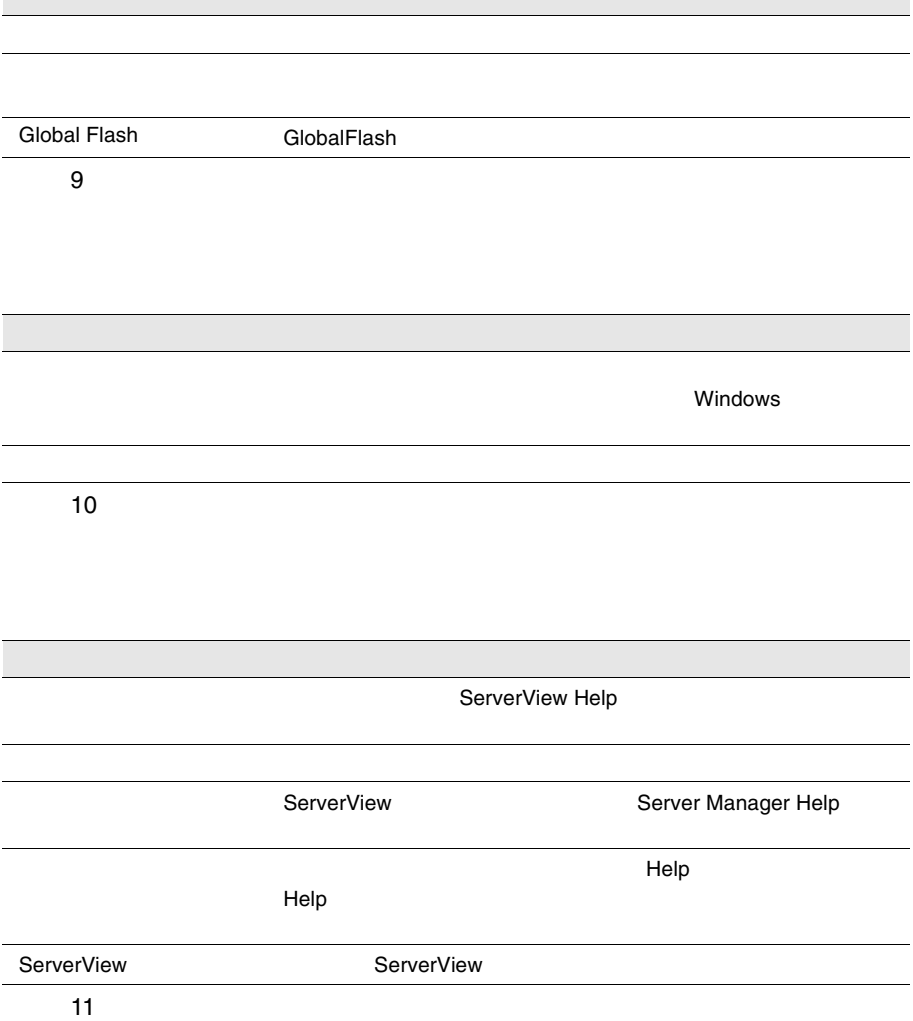

<span id="page-96-0"></span>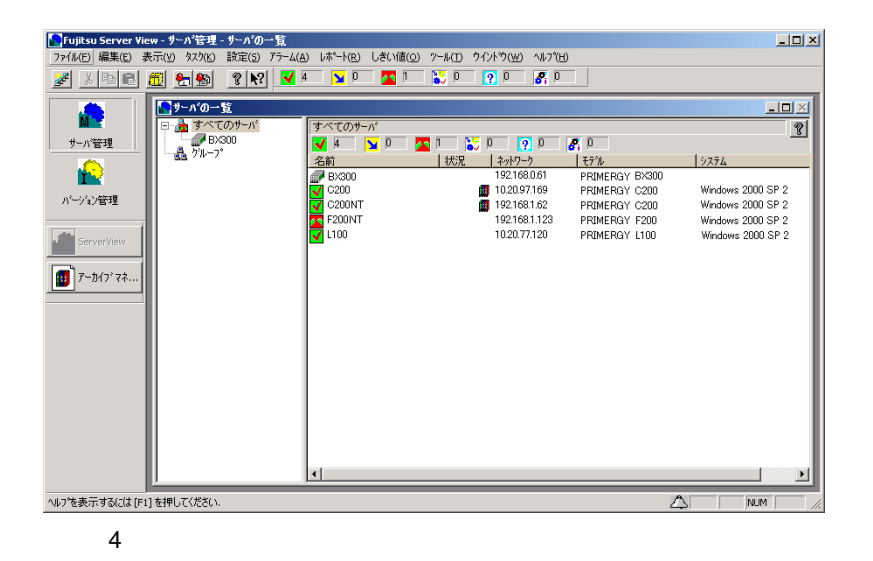

**PRIMERGY** 

- 1 BIOS Server Management Server Enabled
- 2 BIOS ASR&R Server
- $3$  $SNNP$

ServerView

# $\mathsf{RSB}$  respectively. The  $\mathsf{RSB}$

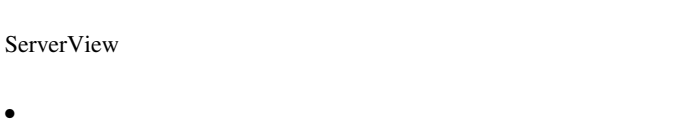

 $\bullet$ 

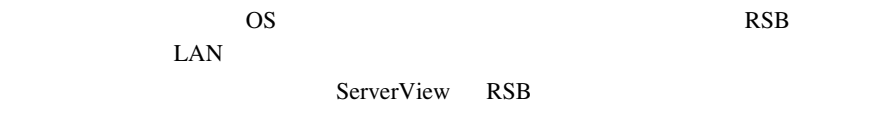

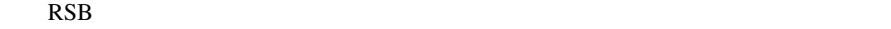

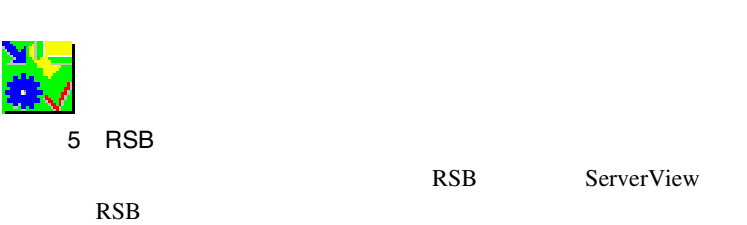

- $\bullet$
- $\bullet$  [we can consider the following the following term  $\bullet$  ]  $\bullet$  [we can consider the following term  $\bullet$
- [電源]ボタンでは、電源のステータスと設定の問い合わせができます。
- $\bullet$  FAN  $\bullet$

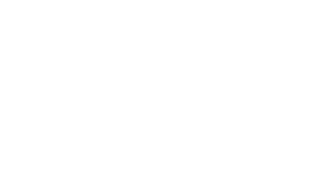

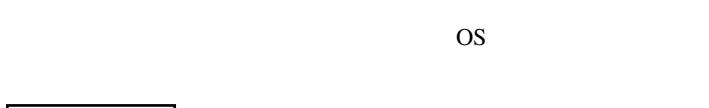

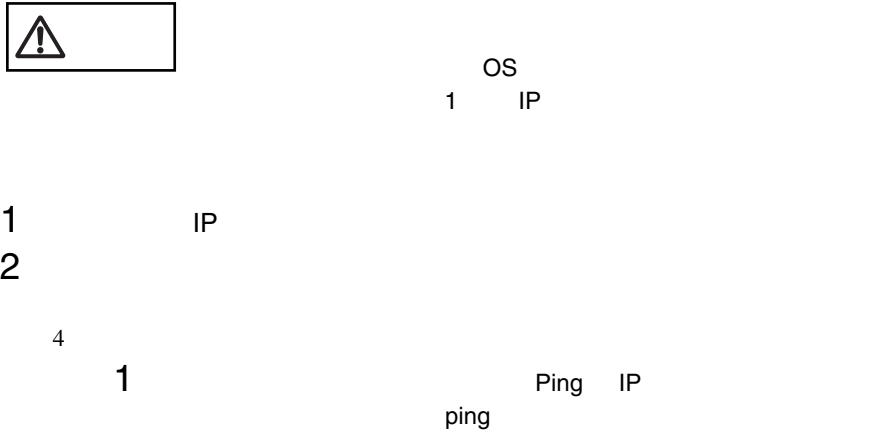

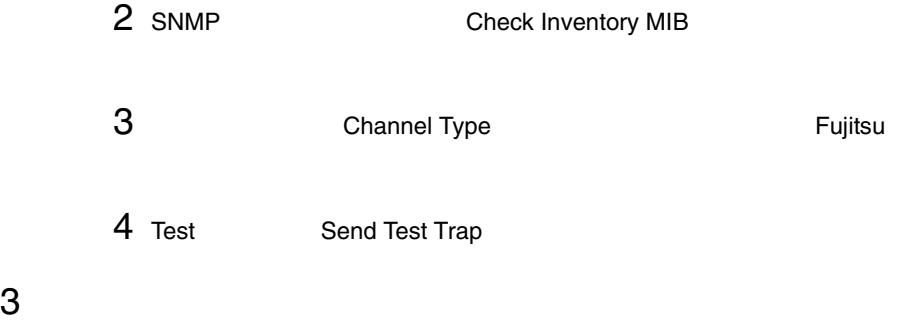

Network Discovery 2

Windows Micorosoft Windows Network

 $\bullet$  $\bullet$ 

Microsoft Windows

<span id="page-99-0"></span>1)  $\sim$ 

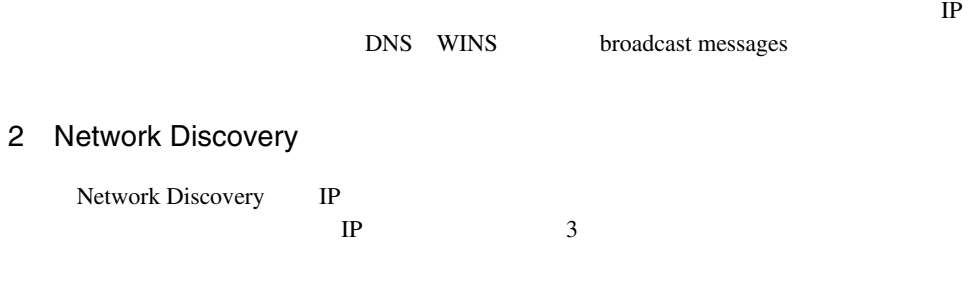

Windows NT  $\rm Linux$ 

Windows

アドレス: IP アドレス

• ServerView

• Microsoft Windows

 $\overline{O}$ Sid $\overline{O}$ 

• セキュリティポリシの設定により、ドメインにアクセスできない。

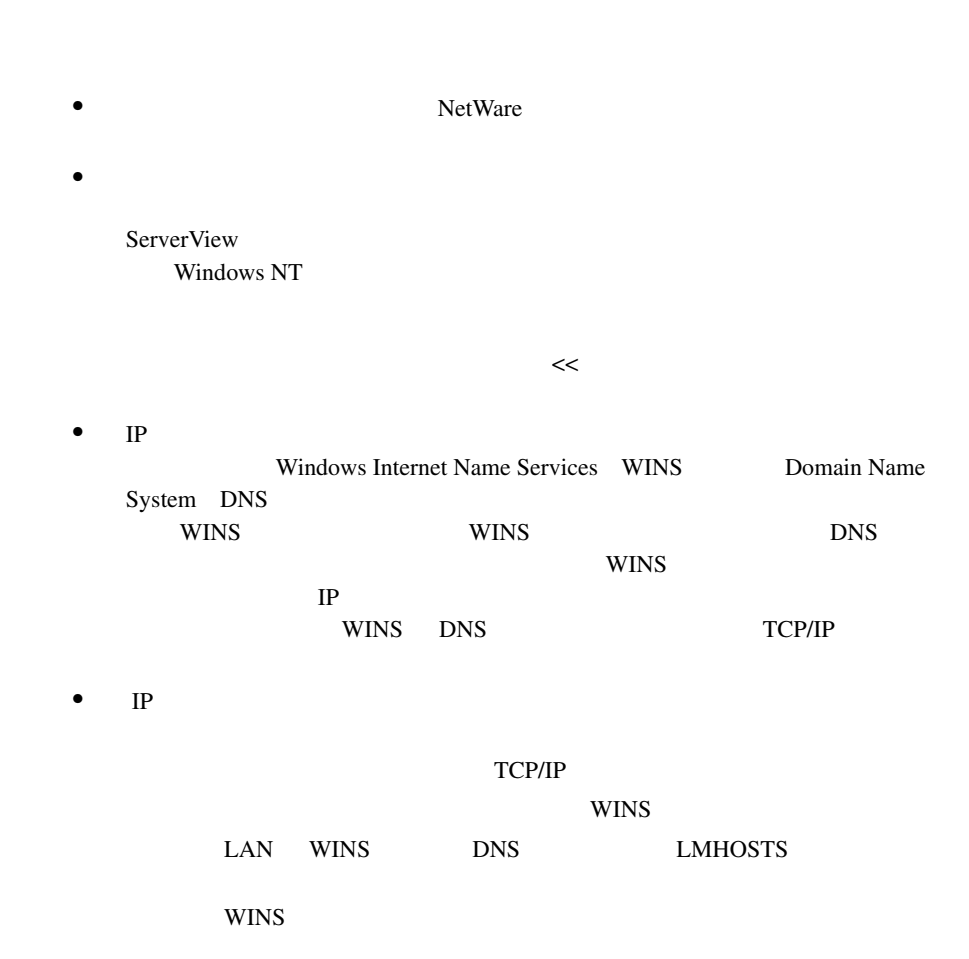

## WINS DNS LMHOSTS

<span id="page-101-0"></span> $1$ 1 [サーバの一覧]へ追加したいサーバを、下記のいずれかの方法で選択  $1$  $2 \leq$ 

ServerView Agent

ServerView Agent

LDSM LDSM Intel LANDesk R Server Manager

 $\mathcal{F}_{\mathcal{F}}$  -  $\mathcal{F}_{\mathcal{F}}$  -  $\mathcal{F}_{\mathcal{F}}$  -  $\mathcal{F}_{\mathcal{F}}$  -  $\mathcal{F}_{\mathcal{F}}$  -  $\mathcal{F}_{\mathcal{F}}$  -  $\mathcal{F}_{\mathcal{F}}$  -  $\mathcal{F}_{\mathcal{F}}$  -  $\mathcal{F}_{\mathcal{F}}$  -  $\mathcal{F}_{\mathcal{F}}$  -  $\mathcal{F}_{\mathcal{F}}$  -  $\mathcal{F}_{\mathcal{F}}$  -  $\mathcal{F}_{\mathcal{F}}$  $\mathcal{H}(\mathcal{H})=\mathcal{H}(\mathcal{H})$  and  $\mathcal{H}(\mathcal{H})=\mathcal{H}(\mathcal{H})$  and  $\mathcal{H}(\mathcal{H})=\mathcal{H}(\mathcal{H})$ 

TCP/IP

 $3 \text{ }$ 

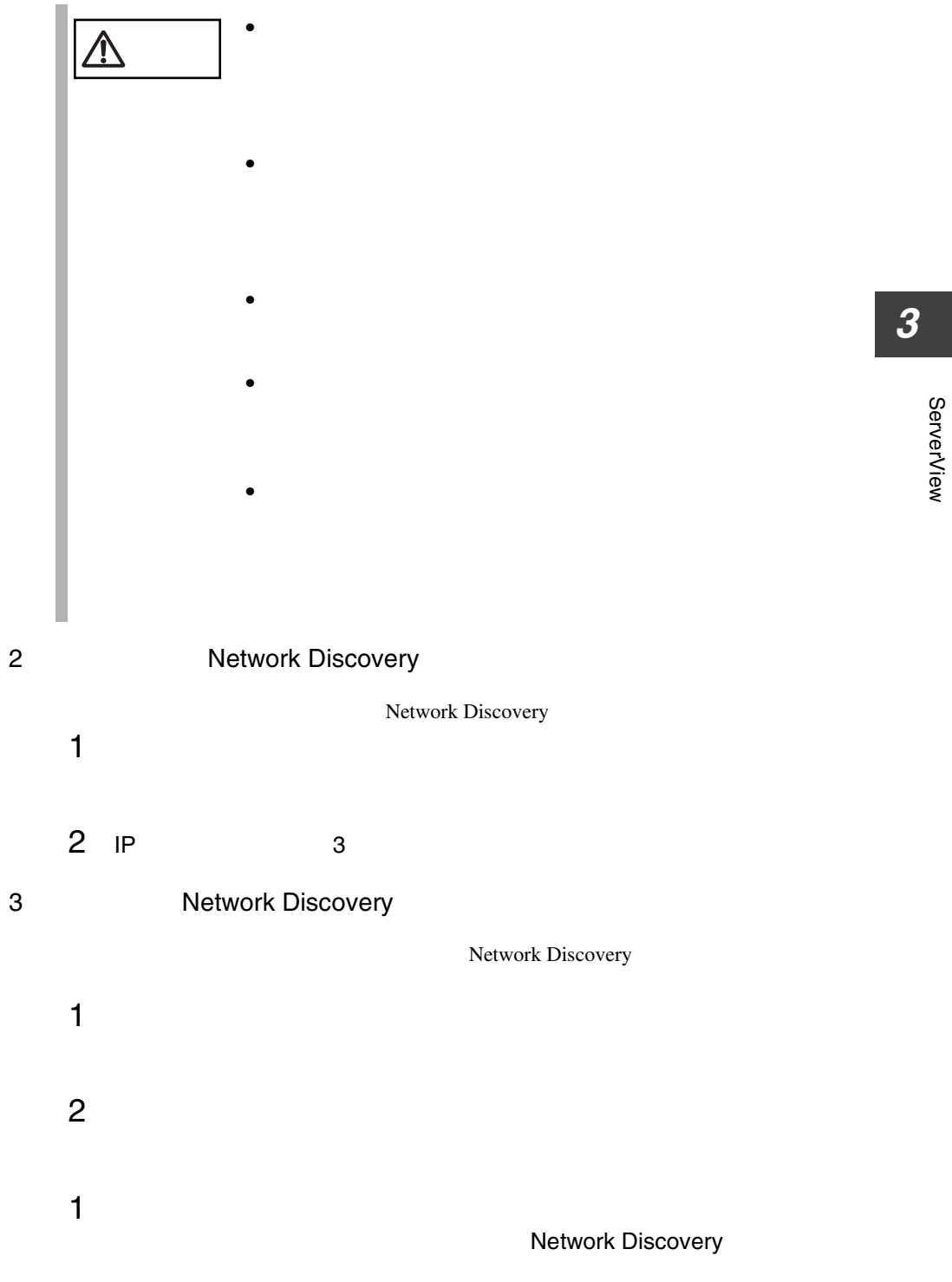

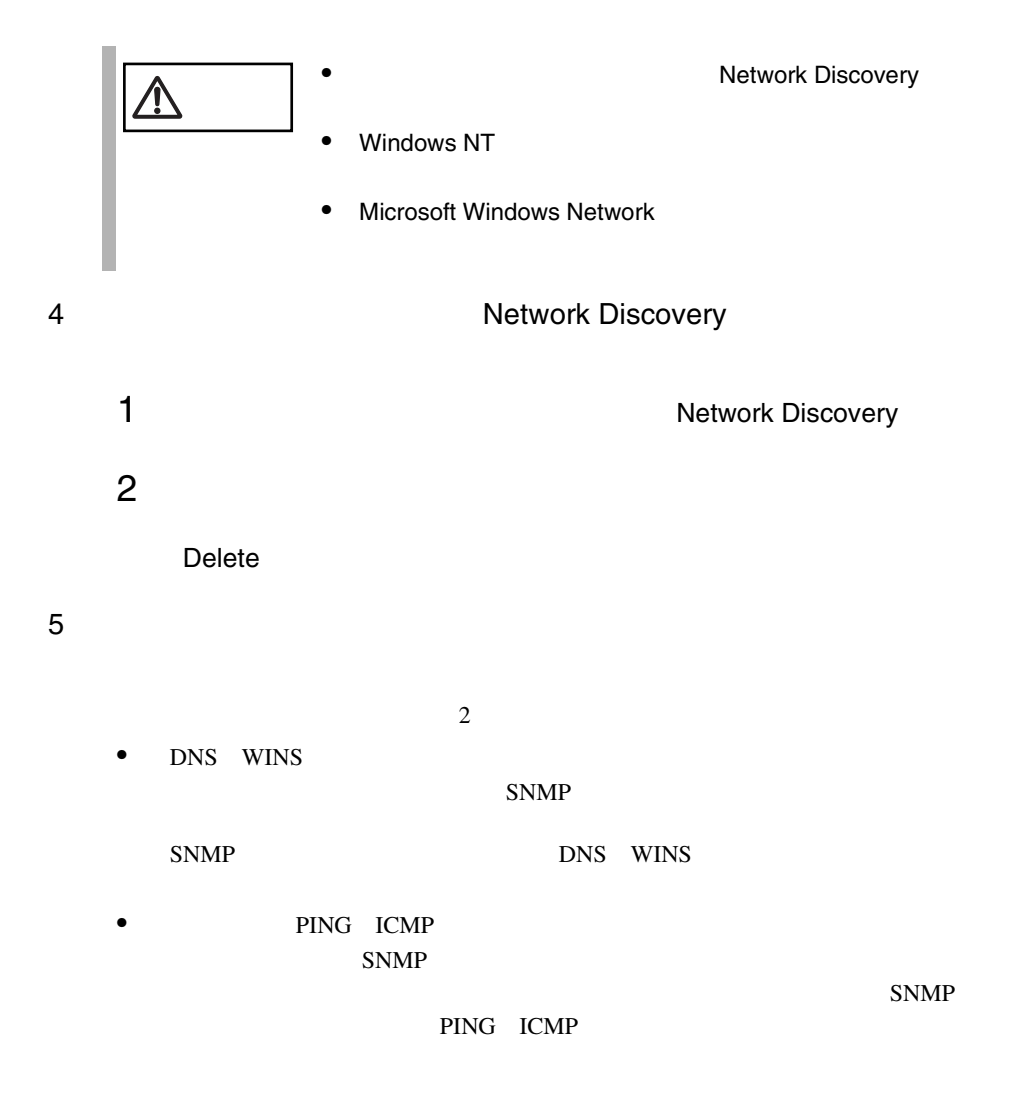

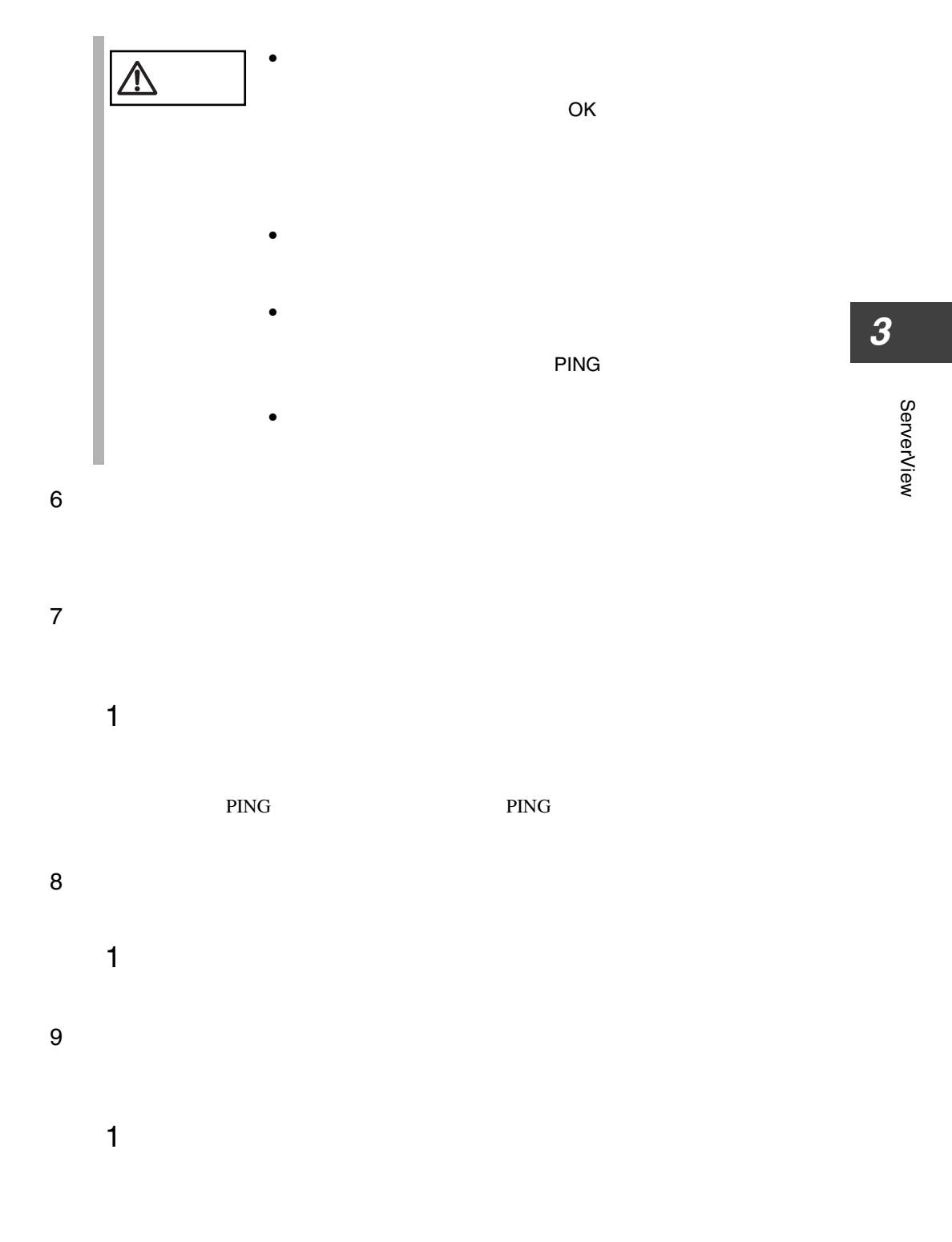

<span id="page-105-0"></span>Server View [H250]  $\Box$ olxi 表示データ  $\boldsymbol{\mathsf{P}}$ システム識別灯表示(L) Online Data  $\overline{\phantom{a}}$ PRIMERGY H250 構成情報(F) モデル 識別番号:  $\overline{0}$ アケション(ソ) オペレーティング システム(Q)  $\blacktriangledown$ システム ステータス(S) サフジステム  $\blacktriangledown$ 外部記憶装置(M) ベースポート'(B)  $\blacktriangleleft$ 電源(P) √ 環境① ネットワーク インタフェース(N) | しきい値(I) | レポート(E) | 開じる(C) 更新(R) デウォルト(<u>D</u>) | へルプペロー

Server View

6 ServerView

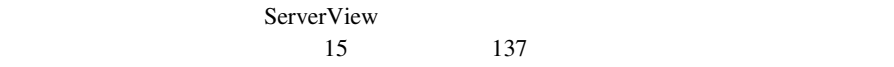

• System Info( $OS$ 

MassStorage

- Network Interfaces
- Expansion boards
- Recovery
- Others / /
- Overall Information

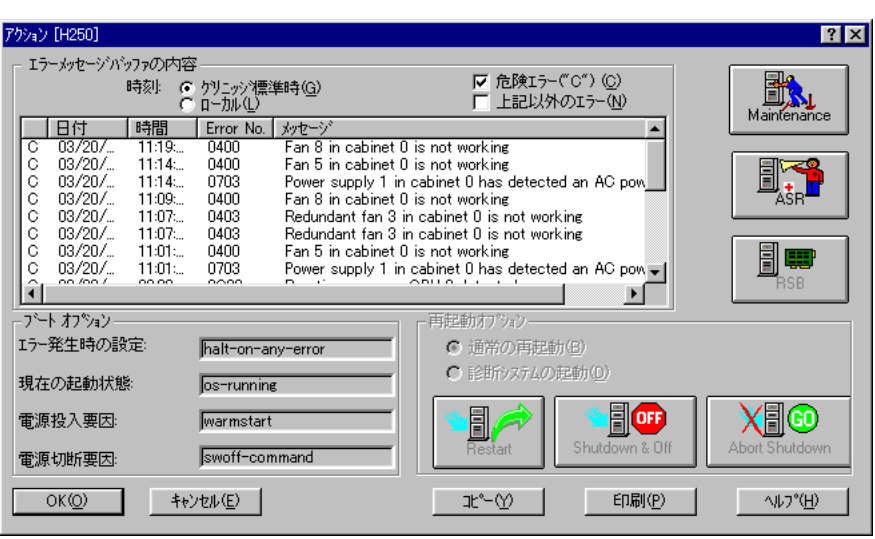

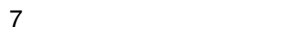

## 1 Maintenance

Maintenance]ボタンをクリックすると、[メンテナンス]ウィンドウが表示されま

す。このウィンドウには、内蔵の CMOS バッテリやファンの使用期間に関する情報

# <span id="page-106-1"></span><span id="page-106-0"></span>2 ASR Automatic Server Reconfiguration & Restart

 $ASR$   $ASR$ 

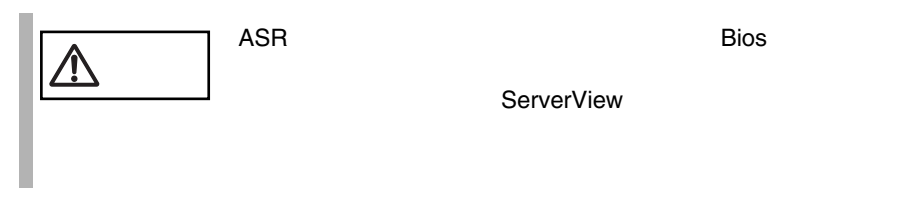

ServerView

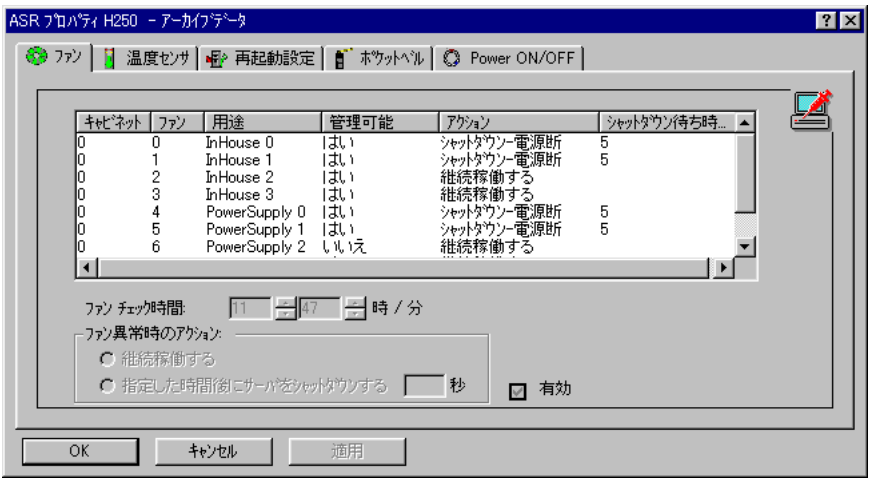

8 ASR

 $\sim$  :

 $\sim$  :

ただちにサーバをシャットダウンする :

指定した時間後にサーバをシャットダウンする :

が表示され、[シャットダウン - 自動電源断]が選択されている

情報が表示され、[シャットダウン - 自動電源断]が選択されて

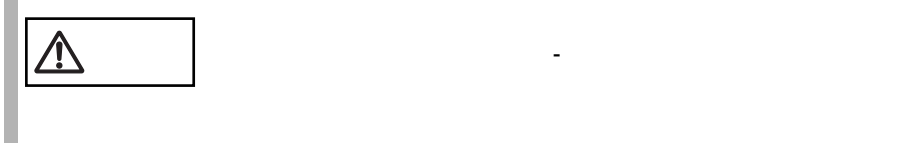

Windows NT

$$
\boxed{\triangle}
$$
$\mathbf 2$ 

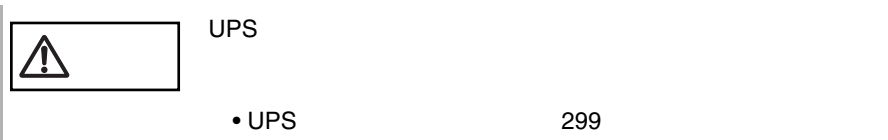

ServerView

ServerView ServerView BIOS

ServerView

 $1$ Action  $\overline{C}$ 

SNMP net stop net stop

ServerView ServerView

Power ON/OFF

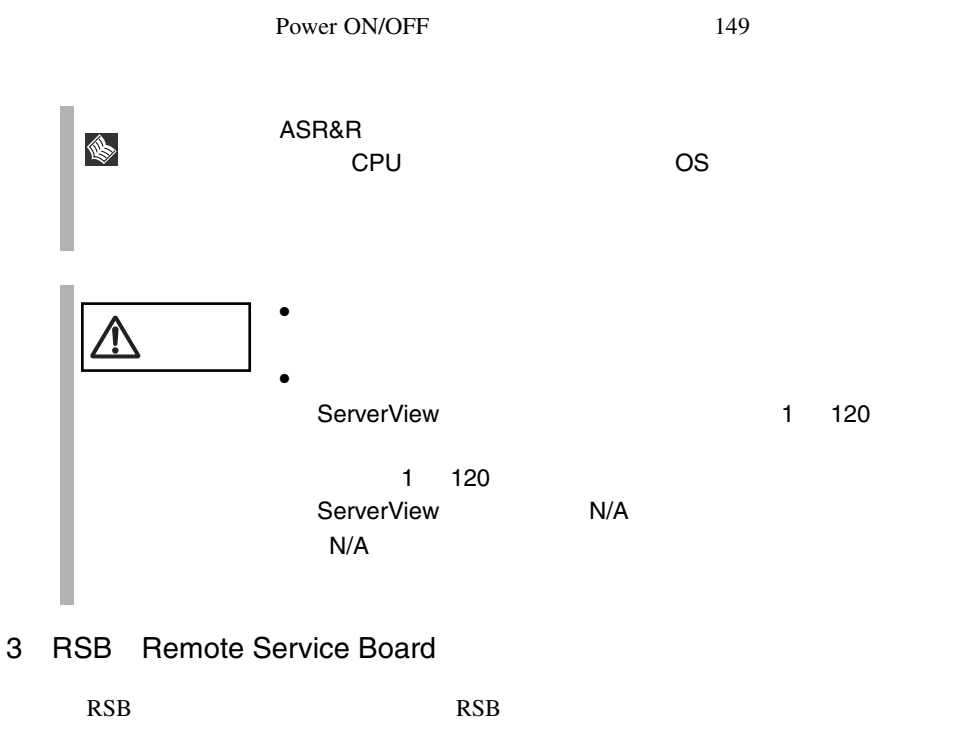

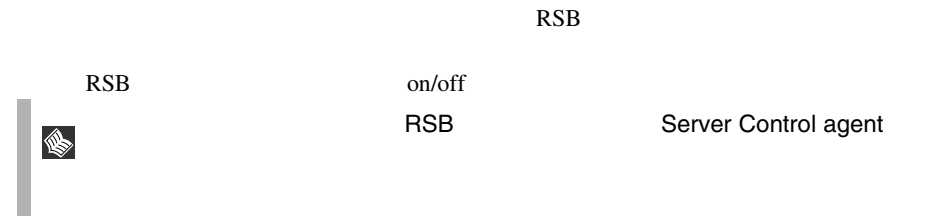

- 4 Restart
- 5 Shutdown and Off

# 6 Abort Shutdown

S

ServerView

 $\sim$  148

 $\overline{\text{OS}}$  $\overline{\text{OS}}$ 

<span id="page-110-0"></span>ServerView

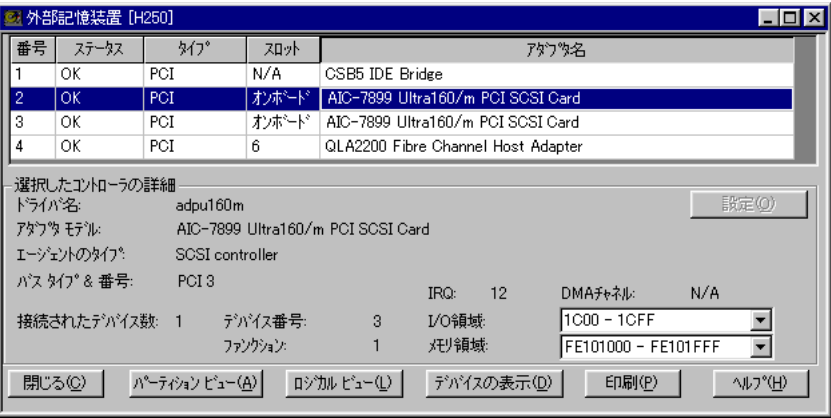

9:外部記憶装置ウィンドウ

OK FAIL EISA PCI ISA

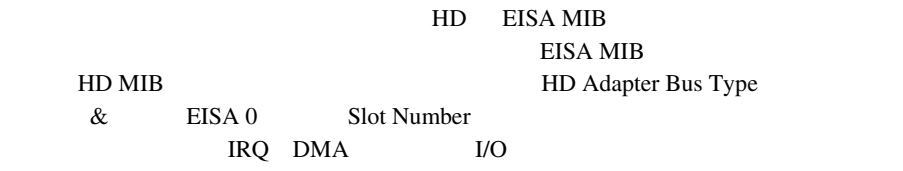

S

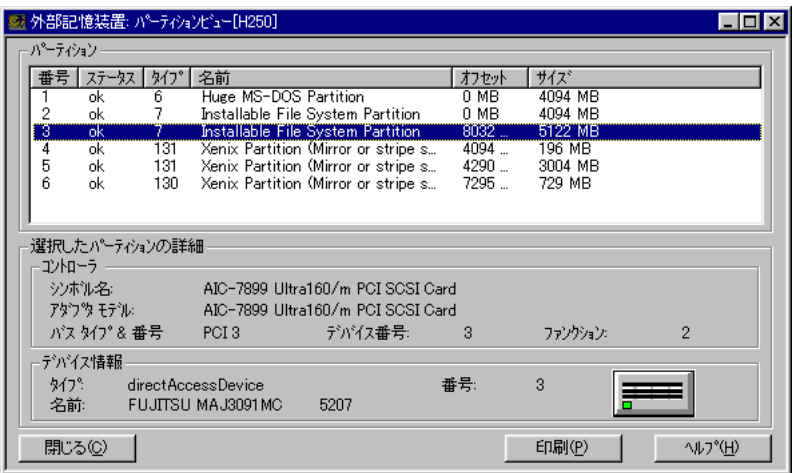

ServerView

ServerView

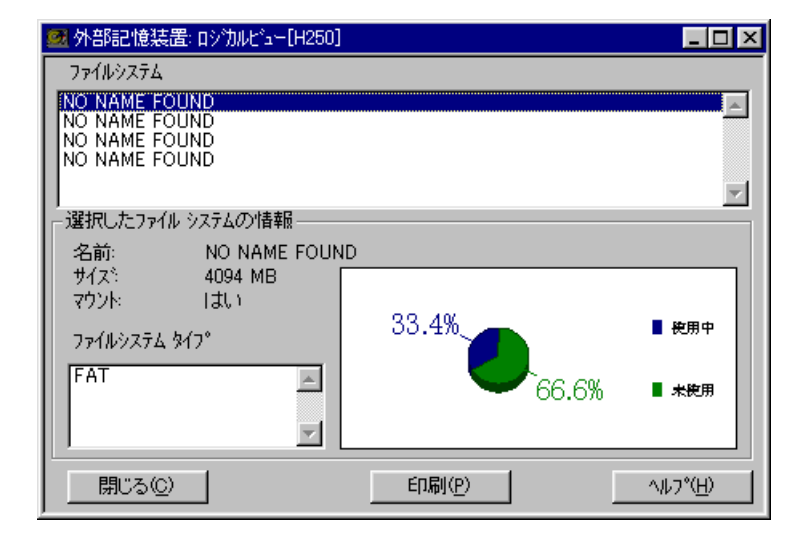

**sed**  $\blacksquare$ 

<span id="page-113-0"></span>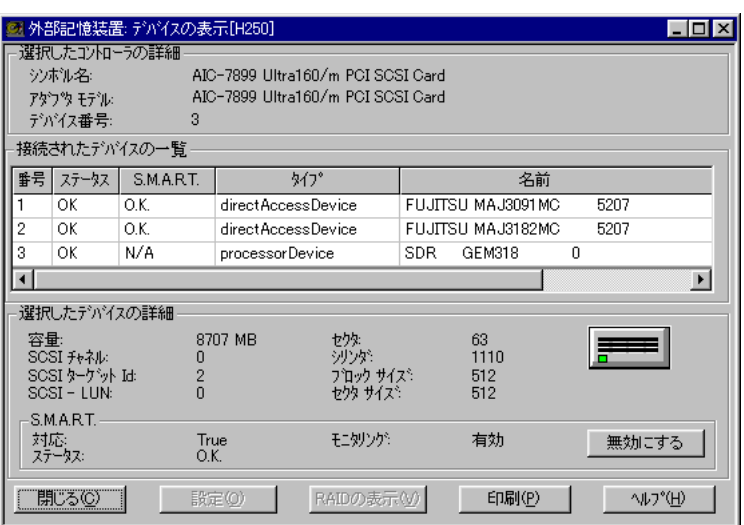

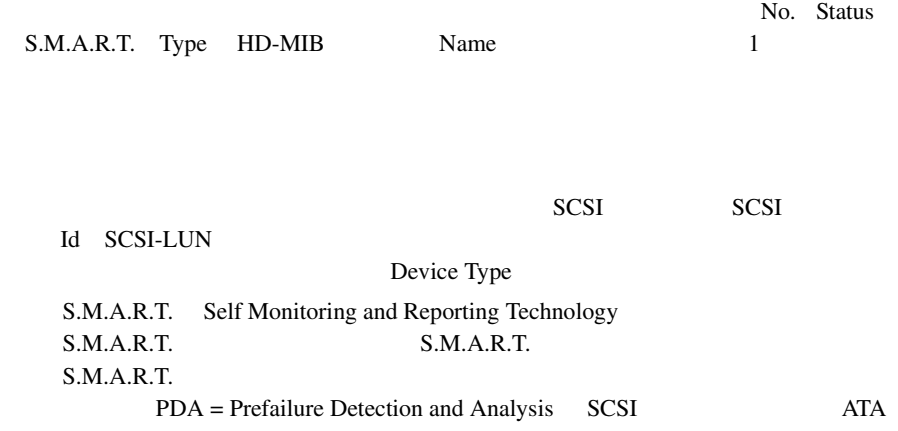

 $\overline{4}$ 

S

- GlobalArrayManager GAM:PG-143B
- StorageManager PG-142B/PG-142C)
	- RAID

# SCSI-RAID

- SCSI
- SCSI RAIDmanager
- RAIDmanager
- SCSI RAIDmanager RAIDmanager DISK SCSI ServerViewAgent  $8 \t\t 63$

# **IDE-RAID**

- $\bullet$  IDE-RAID
- IDE-RAID **IDE-RAID** IDE-RAID **IDE-RAID**
- IDE-RAIDmanager
- IDE-RAID IDE-RAIDmanager IDE-RAIDmanager DISK ServerView Agent 8  $\sim 63$

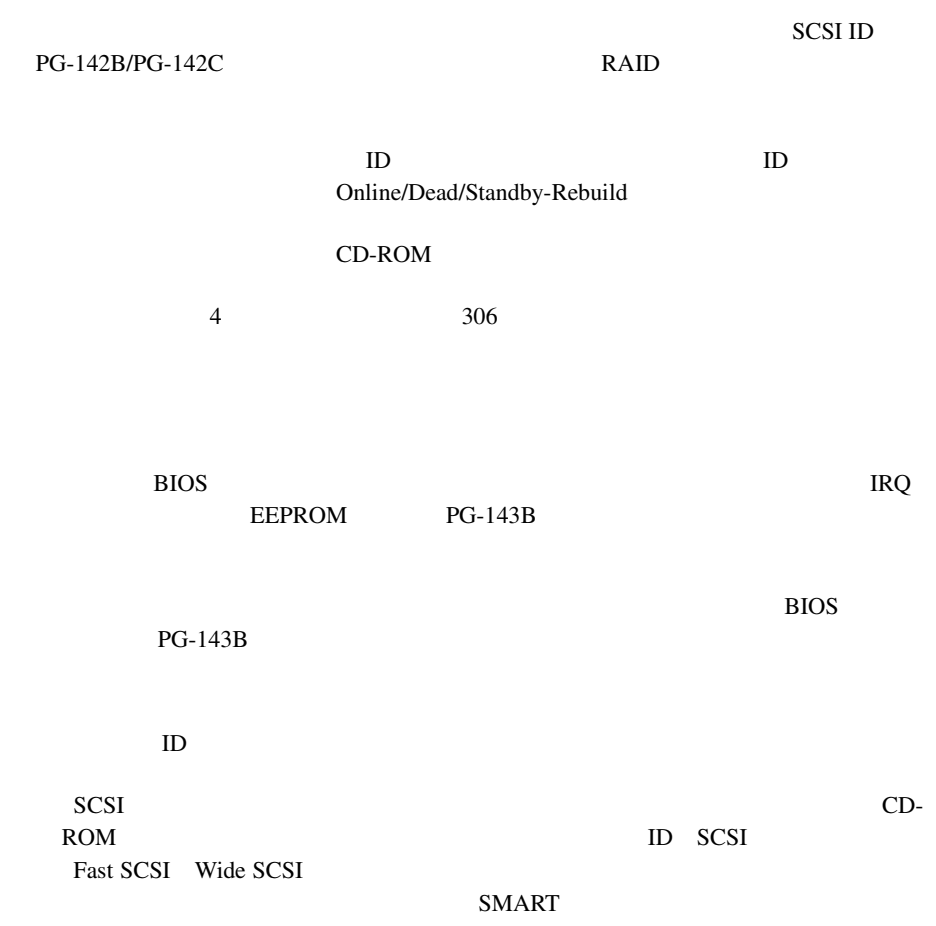

 $2$ 

SCSI ファイブブリッジコントリッジコンド

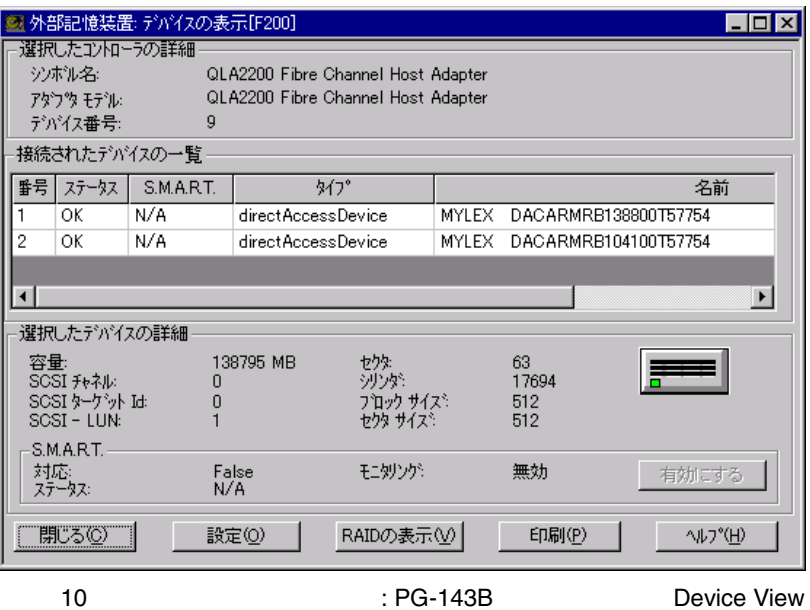

 $RAID$ 

 $RAID$ 

 $ID$  $\overline{3}$  3 100

- MultiPath

MultiPath がんしょうこうしょうだいがく しゅうしゅうしゅぎ しゅうしゅうしゅう しゅうしゅうしゅうしゅうしゅうしゅうしゅうしゅうしゅうしょう

MultiPath  $97$ 

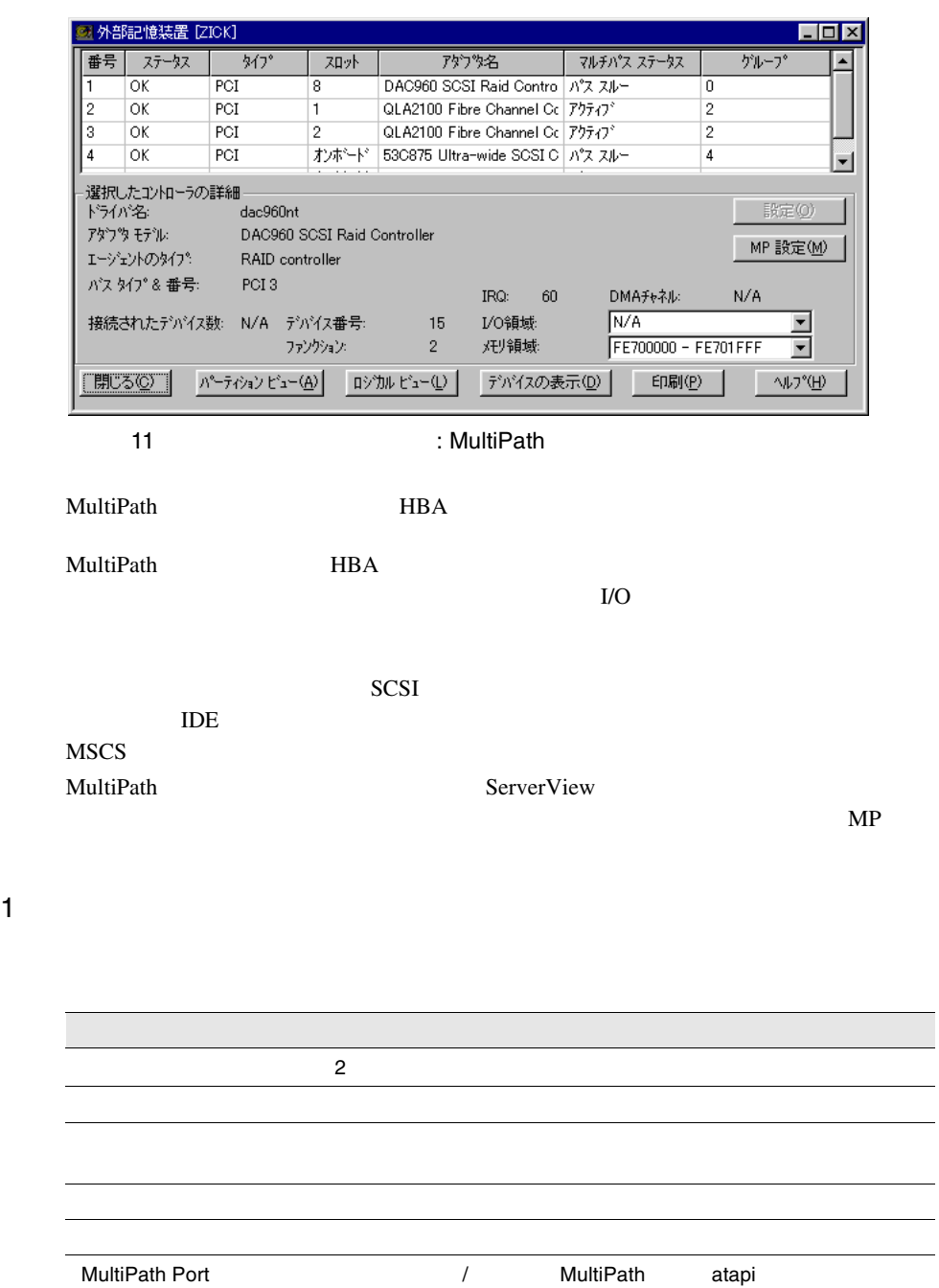

12:マルチパスステータス

2)グループ

MultiPath MultiPath  $\blacksquare$ 

÷.

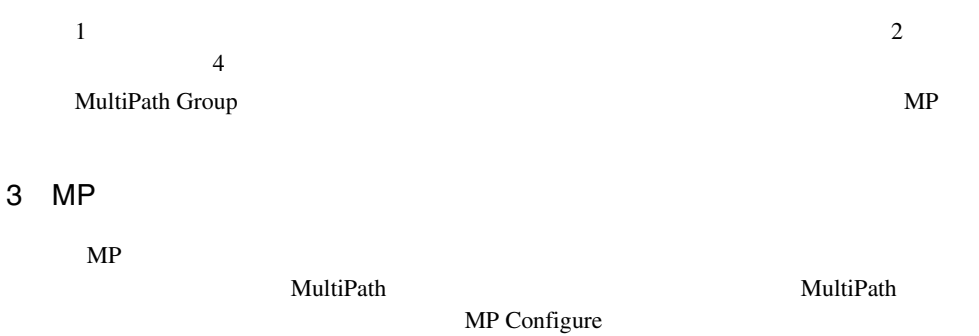

# 4 Configuration Group

### $\mathbf{MultiPath}$

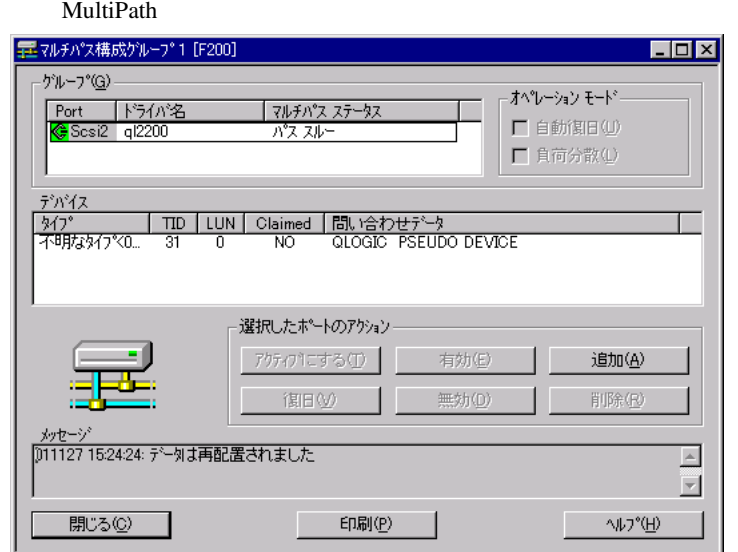

 $12\text{ }$ 

- DuplexWrite

DuplexWrite

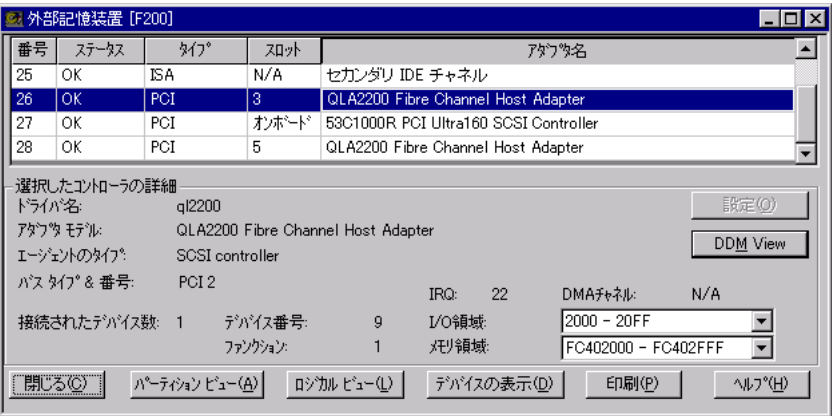

 $13 \hspace{2.5cm} :$ 

DuplexWrite

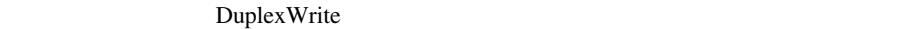

 $2 \leq$ 

DuplexWrite

 $RAID$ 

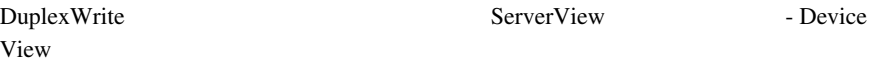

- : Write Duplex Disk
- $\bullet$  : DW
- 1 Write

Write 2000 and 2000 and 2000 and 2000 and 2000 and 2000 and 2000 and 2000 and 2000 and 2000 and 2000 and 2000

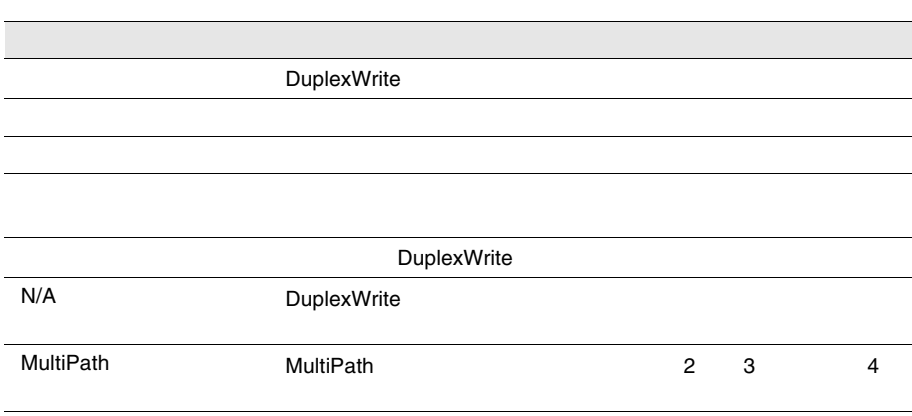

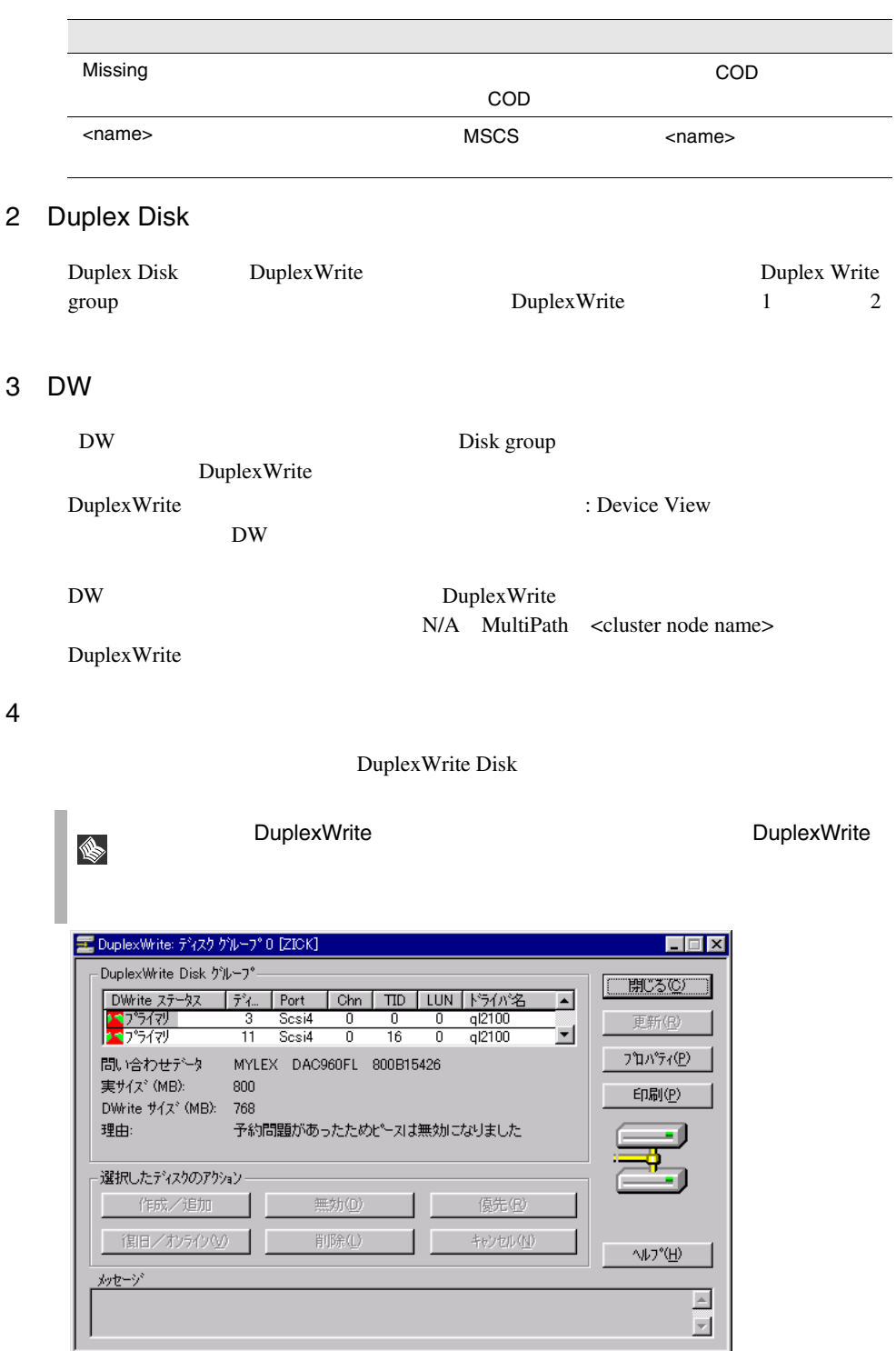

14 DuplexWrite:

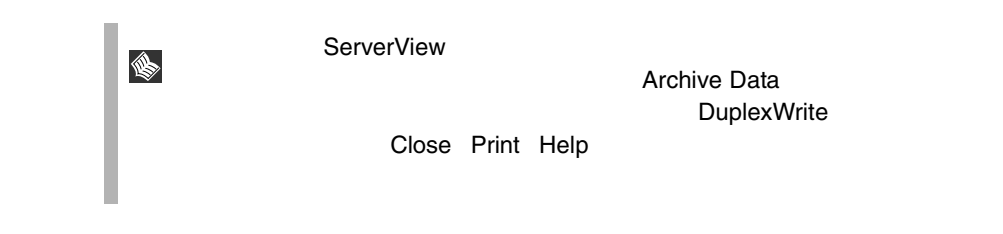

**Board-ID OS BIOS** 

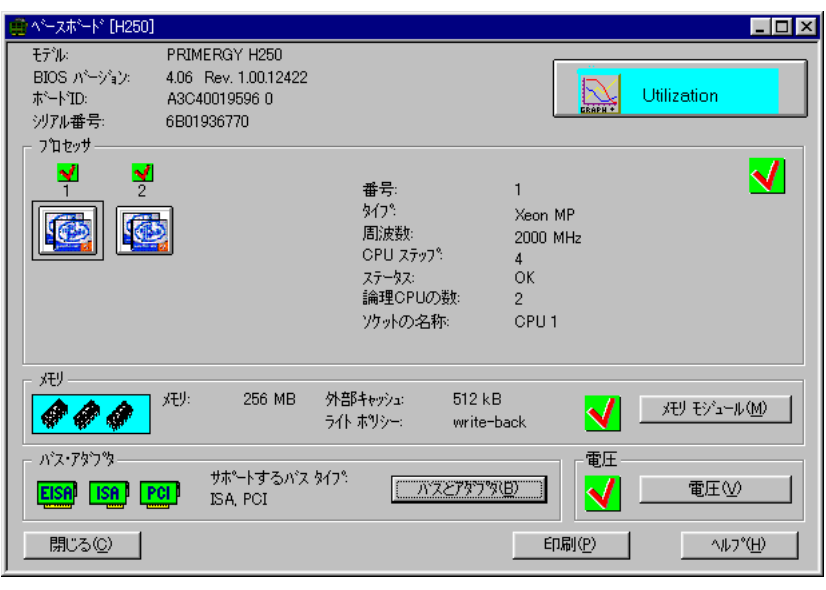

 $15$ 

Version

1 Utilization

Utilization

2)  $\mathcal{L}$ 

EISA PCI

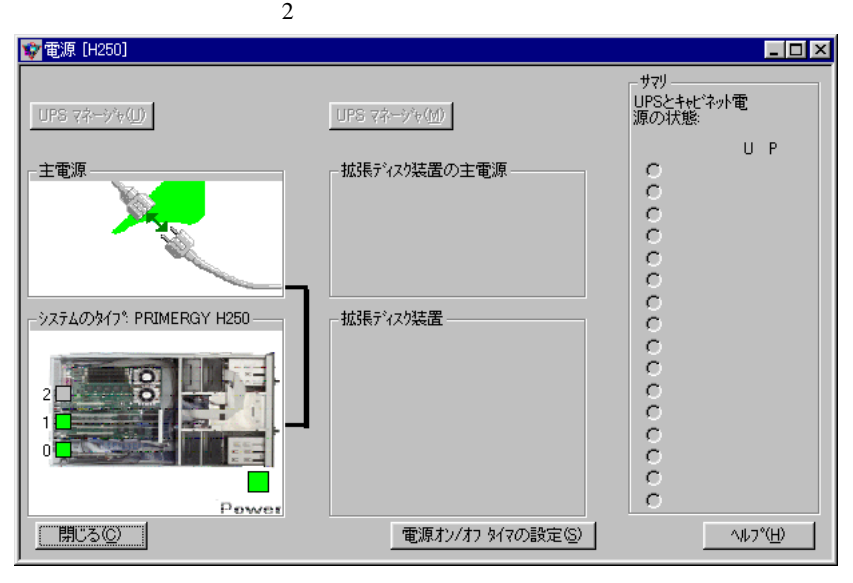

 $5$ 

16

1 UPS

2)主電源

 $60$ 

 $\mathfrak{3}$ 

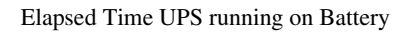

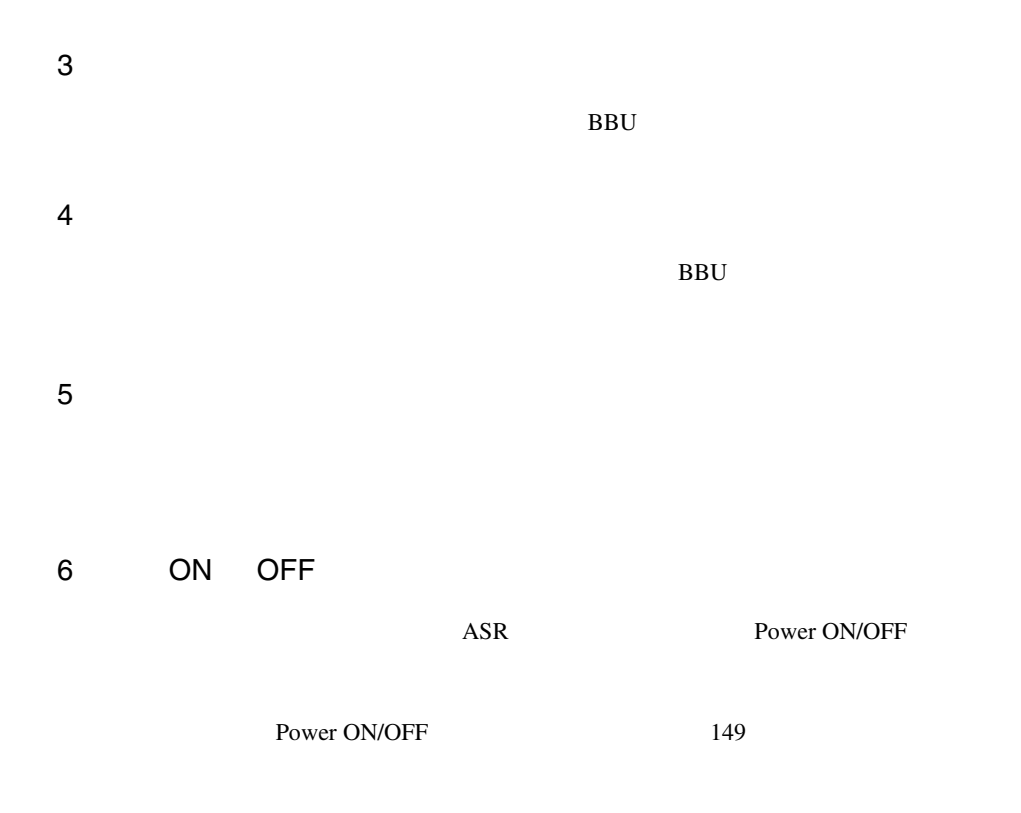

I.

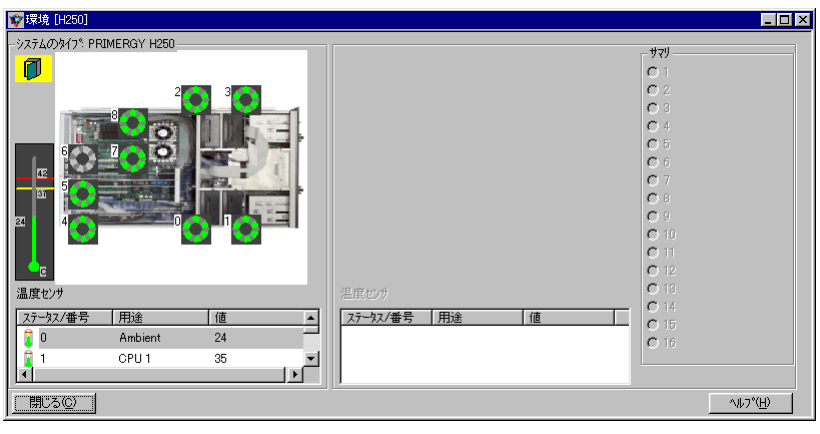

17

 $\overline{a}$ 

 $306$ 

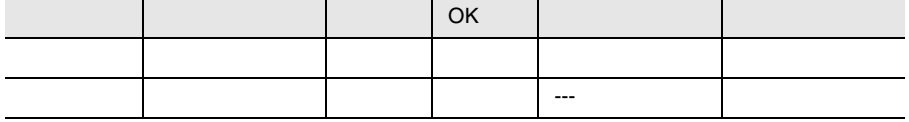

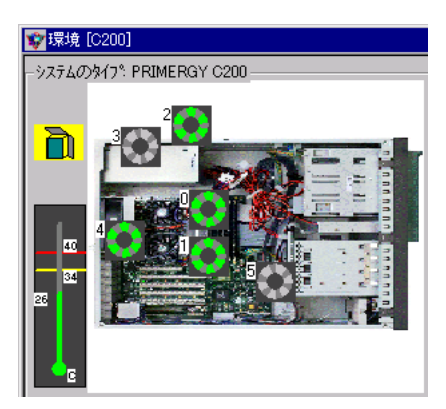

 $18\,$ 

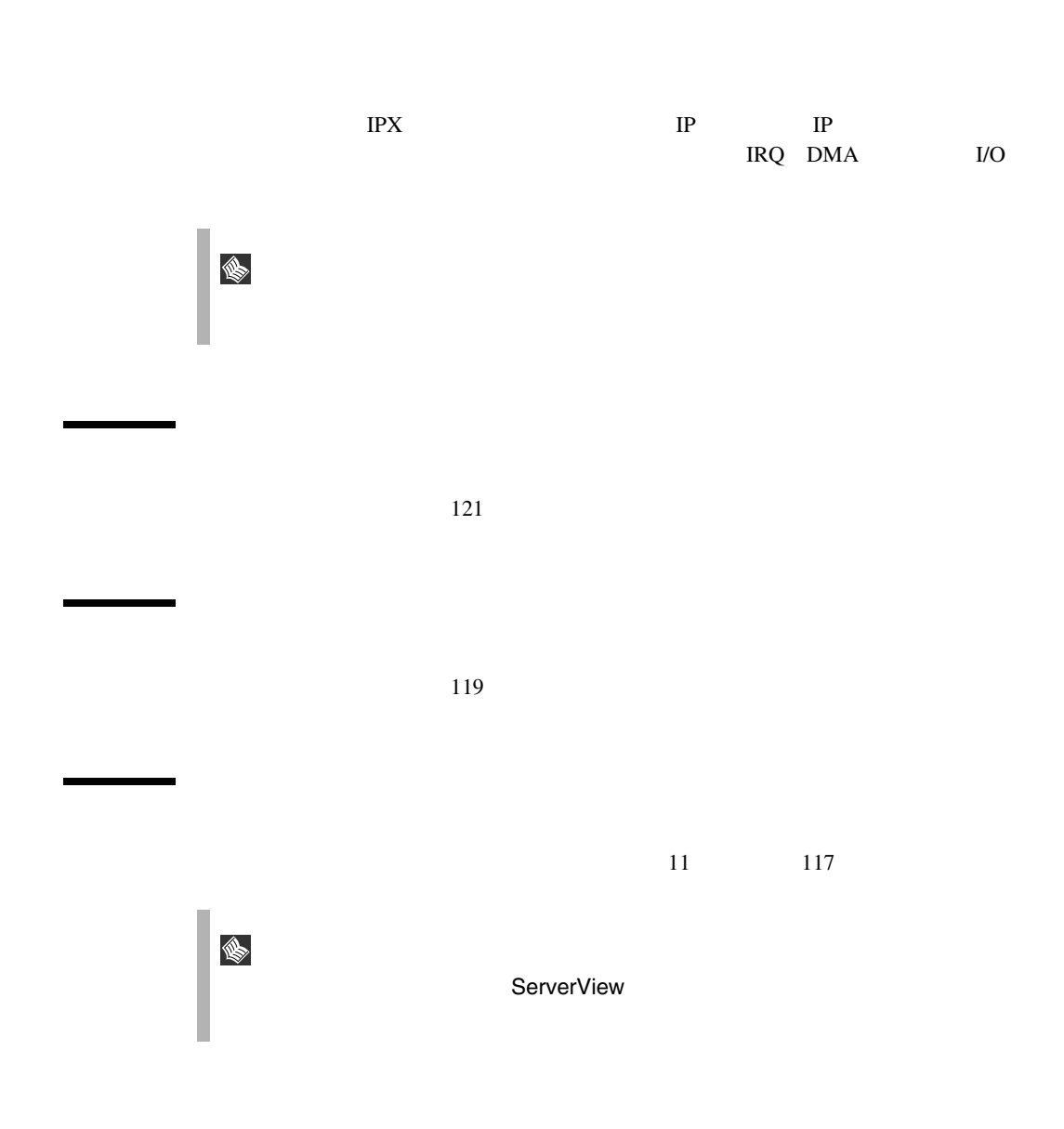

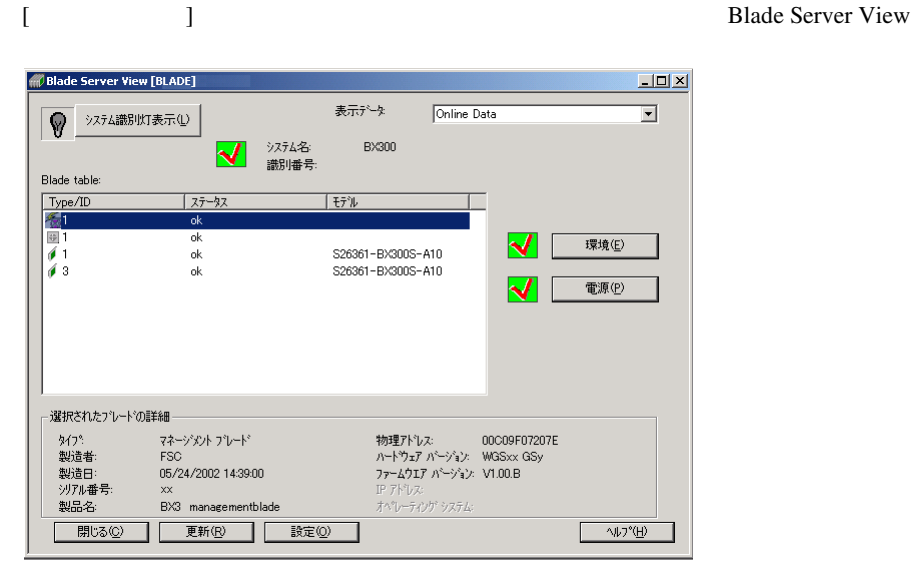

- 19 Blade ServerView
- <sub>200</sub>
- $\bullet$   $\bullet$   $\bullet$   $\bullet$   $\bullet$   $\bullet$   $\bullet$
- 
- <sub>200</sub> 200 200 200 200 200 200 200 200 200 200 200 200 200 200 200 200 200 200 200 200 200 200 200 200 200 200 200 200 200 200 200 200 200 200 200 20
- システム名
- $\bullet$  and  $\bullet$  and  $\bullet$
- Blade table
- 選択されたブレードの詳細
- $\bullet$   $\bullet$   $\bullet$   $\bullet$   $\bullet$   $\bullet$   $\bullet$
- $\bullet$  and  $\bullet$  and  $\bullet$
- <sub>D</sub>
- Superior Superior Superior

ServerView

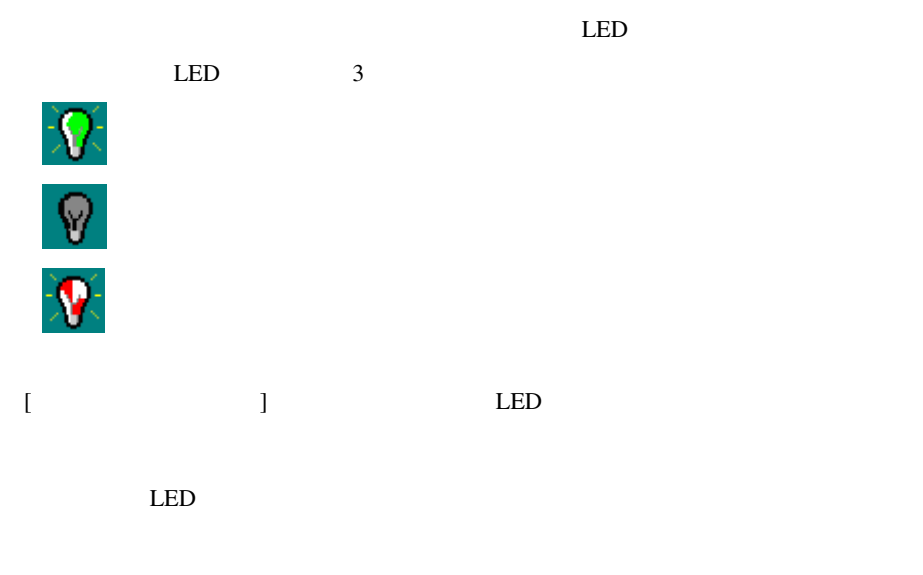

telnet Web Interface

 $ID$ 

Blade Table

佞  $\frac{1}{2}$  $\frac{1}{2}$ Ø

 $ID$ 

**3 ServerView** ServerView

IP IP address

 $\overline{\text{OS}}$ 

3 ServerView 115 10 Blade Server View

 $\vee$  Web

11 設定

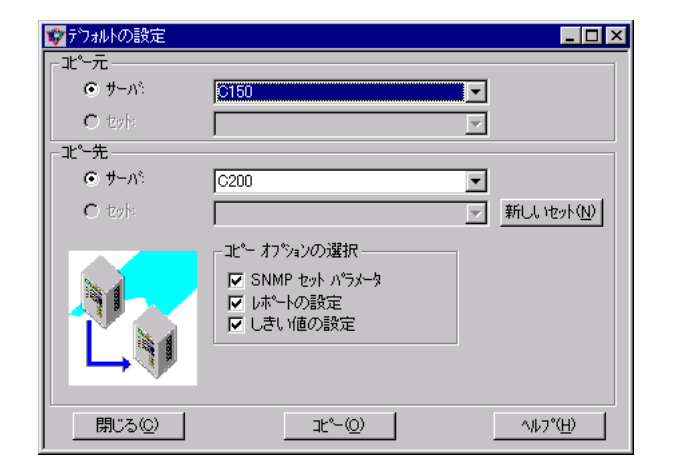

 $20$ 

ServerView

<span id="page-130-0"></span>ン]で行います。定義したアプリケーションプログラムは、[ファイル] - [アプリ

ます。このことではアプリケーションプログラムはファイル - アプリケーション

1  $\sim$   $\sim$   $\sim$   $\sim$   $\sim$   $\sim$  $SNNP$ 

 $2$ 

S

 $SNNP$ 

FULL/BASIC 52

ServerView ServerView  $SNMP$ 

<span id="page-132-0"></span>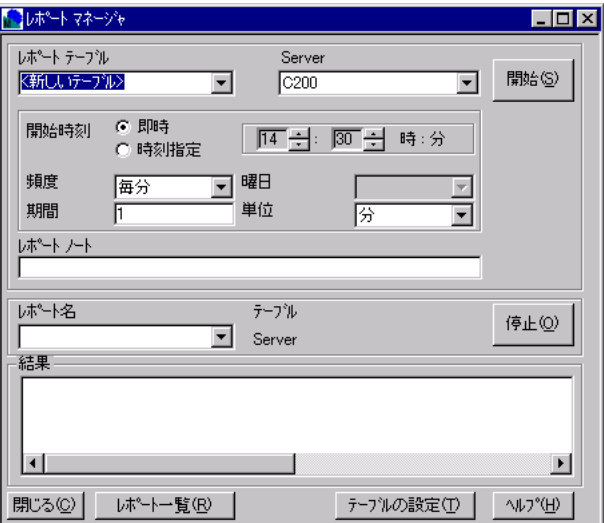

 $MIB$ 

Report List

Report Table Settings

 $\mathbf 1$ 

 $MIB$ 

 $\frac{13}{2}$ ServerView ASCII repnnn.txt ServerView\_installdir\Reports\server\_name\ <br>Excel Excel  $\mathbb{R}$  ServerView

Excel Excel Excel Excel Excel 2 ServerView

Excel 0

**3**

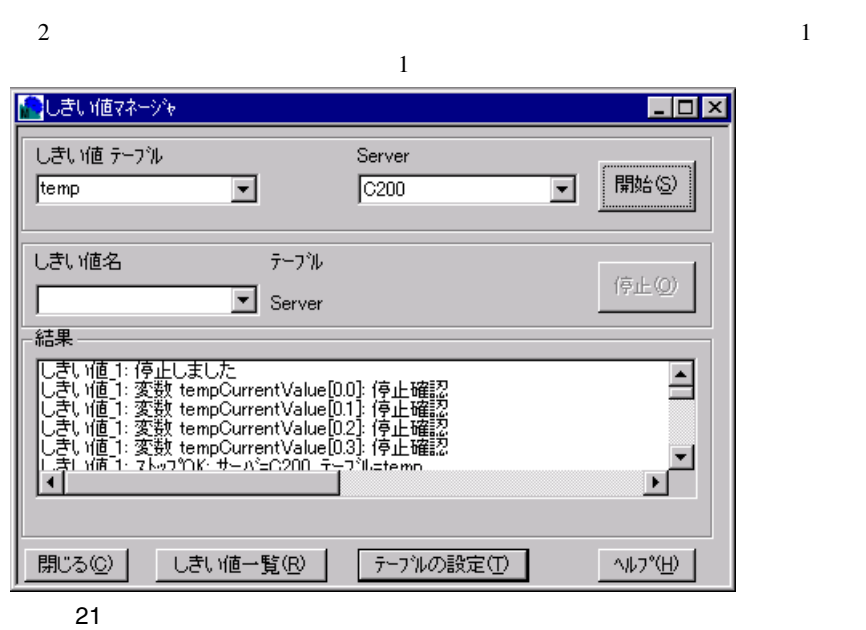

<span id="page-134-0"></span> $\frac{4}{10}$ 

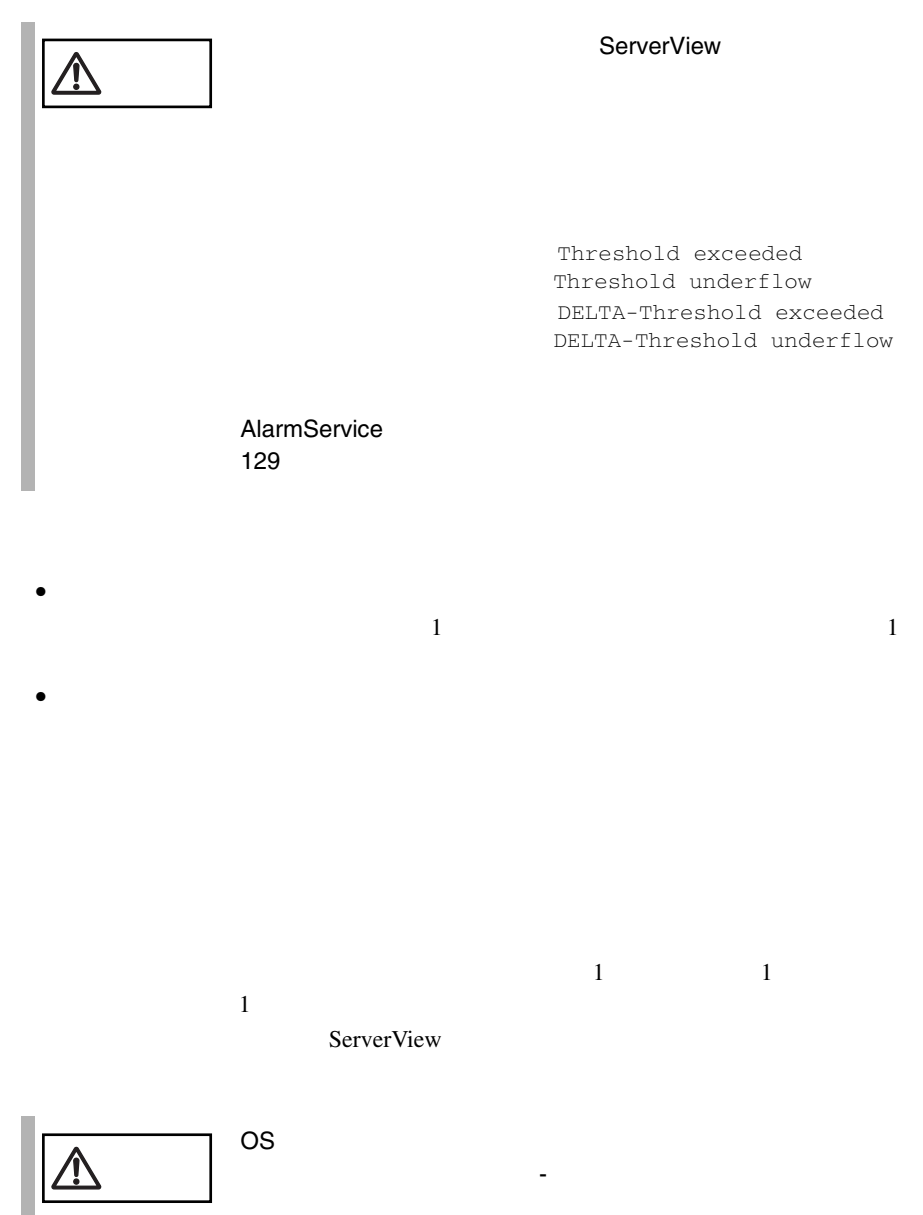

 $\bullet$ 

 $\bullet$  +  $\bullet$  +  $\bullet$ 

# ServerView

解決策 : しきい値の監視を停止するか、エージェントを再インストールします。  $\bullet$ 

# ServerView

· しきいきい : しきい にっぽん : しきい にっぽん : しきい

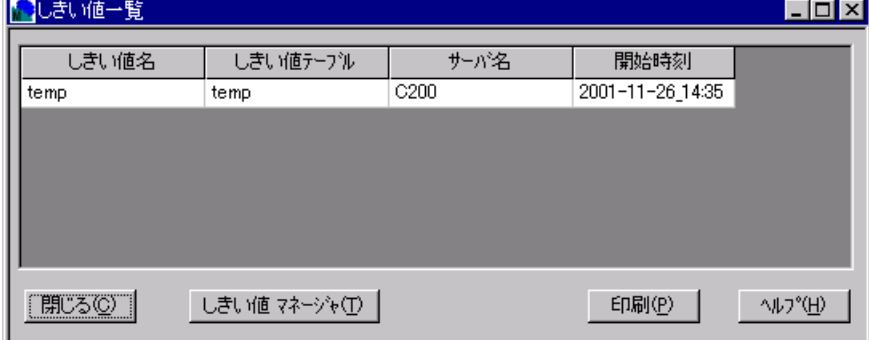

 $SNMP$ 

 $125$ 

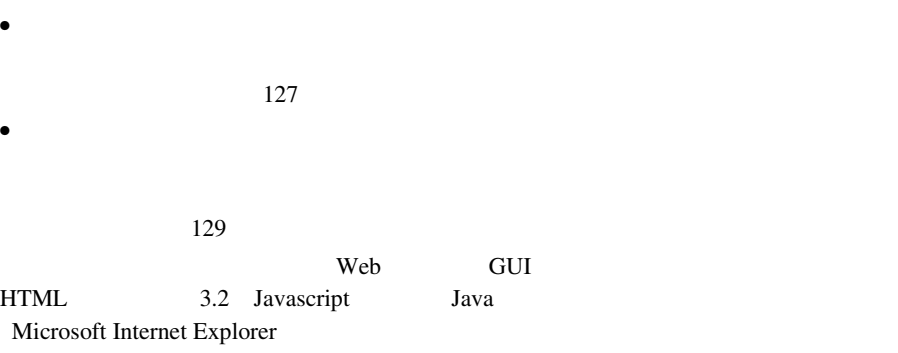

ServerView

 $\bullet$ 

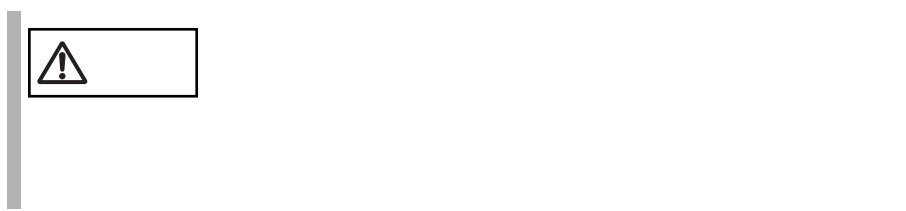

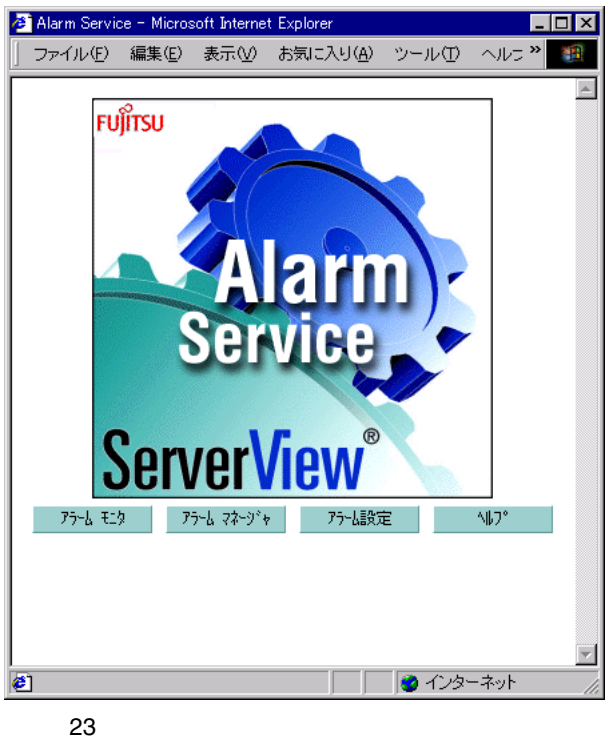

# ServerView

 $\bullet$  - The state  $\bullet$  - The state  $\bullet$  - The state  $\bullet$  - The state  $\bullet$ 

<span id="page-138-0"></span>• すべてのサーバのアラームを受領するには、アラームメニューから[すべてを

 $1$ 

ServerView

ServerView

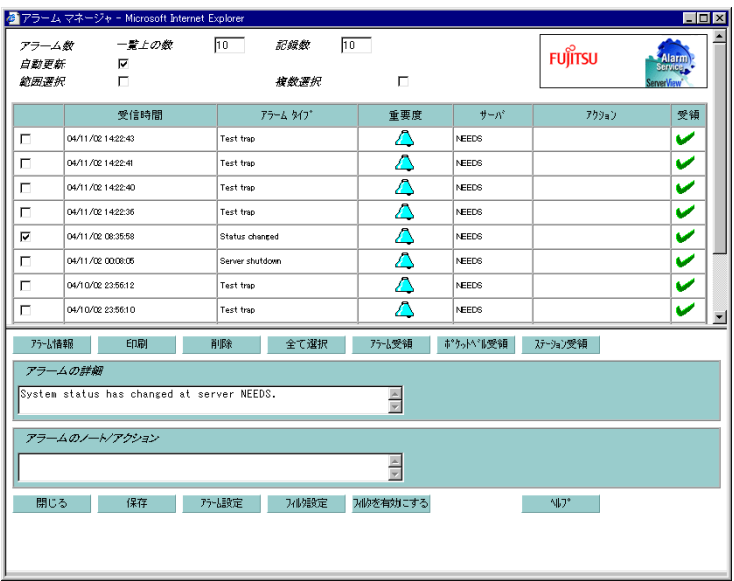

24

 $MIB$ 

<span id="page-140-0"></span>**3 ServerView** ServerView

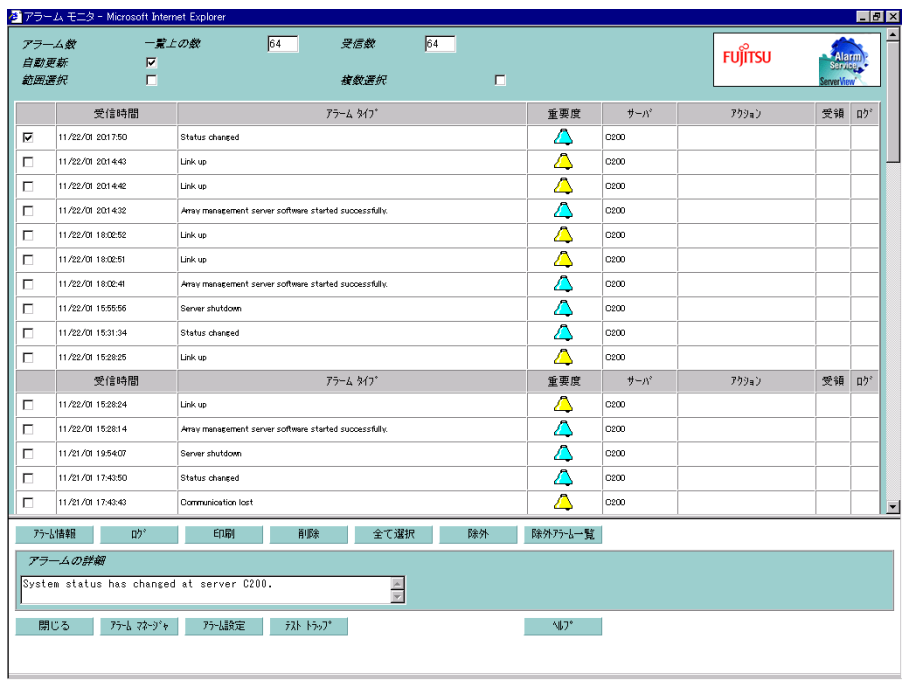

25

 $MIB$ 

<span id="page-142-0"></span>

<span id="page-143-0"></span><severity>
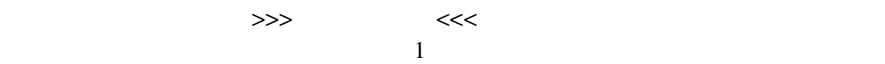

>>>

 $<<$ 

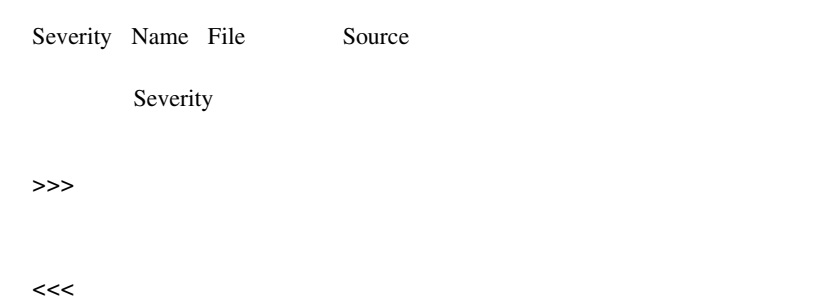

1)  $\sim$   $\sim$   $\sim$   $\sim$   $\sim$ 

 $1$ 

 $2$ 

 $\bullet$ 

- $\bullet$
- $\bullet$
- $\bullet$  \*  $\bullet$  \*  $\bullet$

132 3 ServerView 14

- $\bullet$
- <sub>T</sub>
- $\bullet$

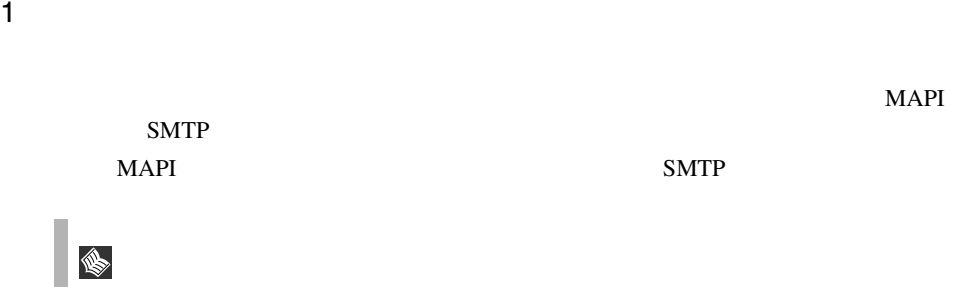

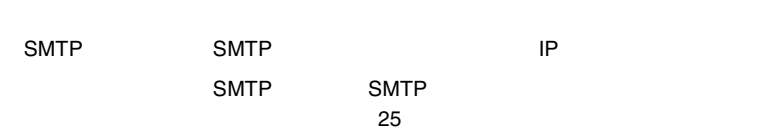

注意 • 海外では、ポケットベルへの送信はできません。 • NTT のポケットベルのみ対応しています。

Ŧ.

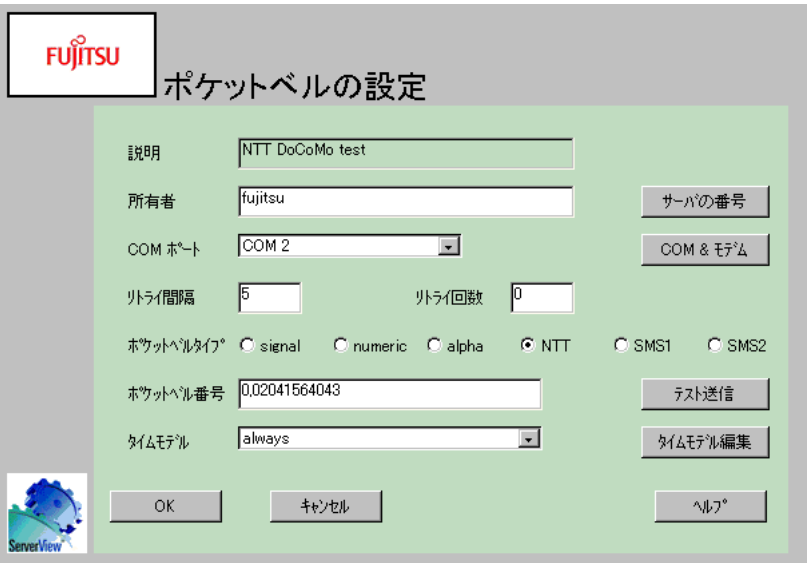

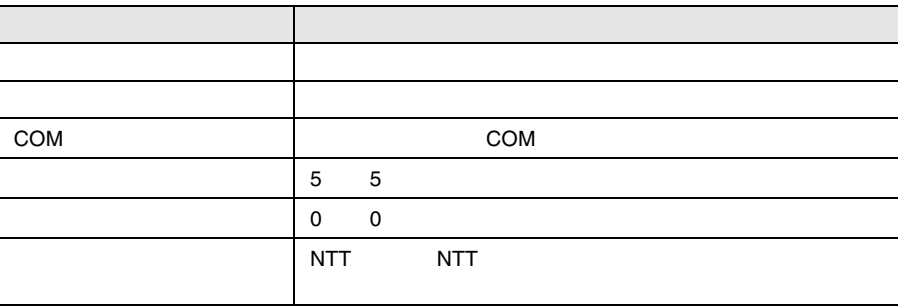

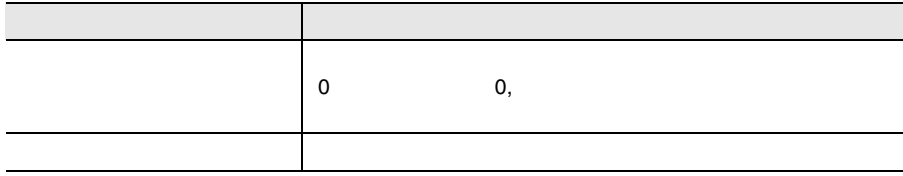

COM

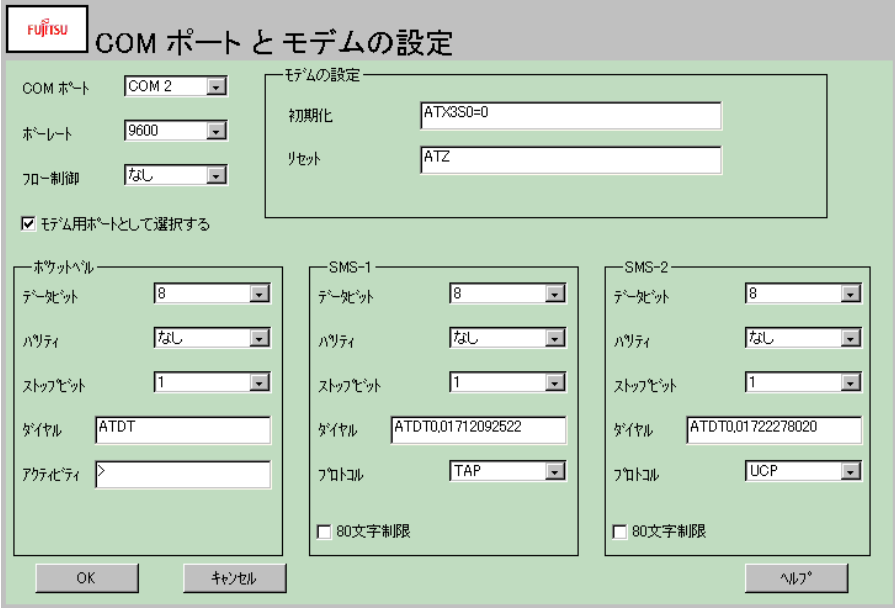

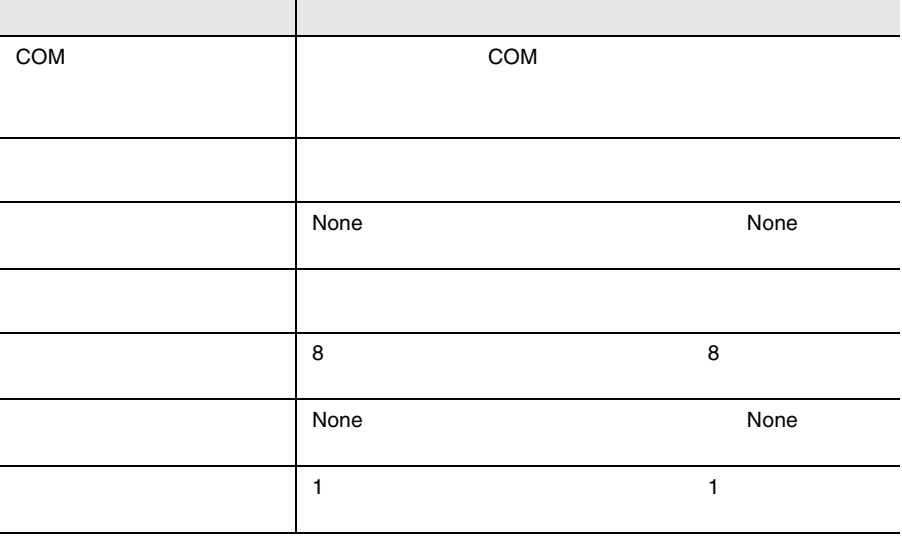

ServerView

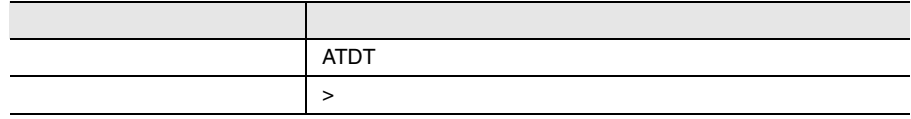

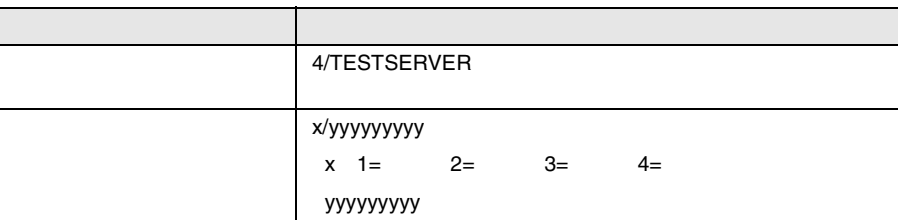

- $\bullet$
- $\bullet$   $12$
- $12 \t\t 13$  $\bullet$
- NTT DoCoMo ? 代わりに「?」が表示されます。

**ということになっている。** 

#### ServerView

- IP  $\blacksquare$
- 1 ServerView
- 2 **2** *Tujitsu ServerView* Change **Computer Details**

Restart Services

- $3$
- 
- 4 ServerView Fujitsu ServerView SNMP Agents Fujitsu ServerView

Global Flash

**3**

ServerView

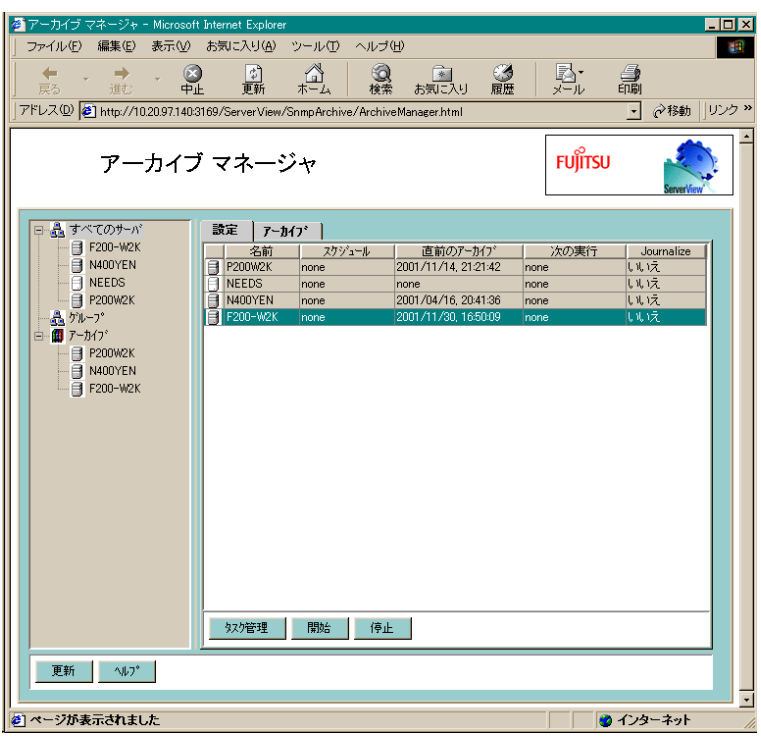

26:アーカイブマネージャ

ServerView

ArchiveManager

Fujitsu ServerView Fujitsu

ServerView

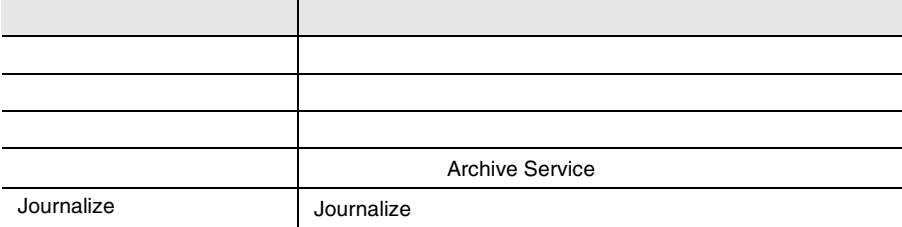

 $1$ 

 $\vee$  Web  $\vee$ 

Archive Task Management

2)  $\mathbb{R}$ 

 $\mathbf 3$ 

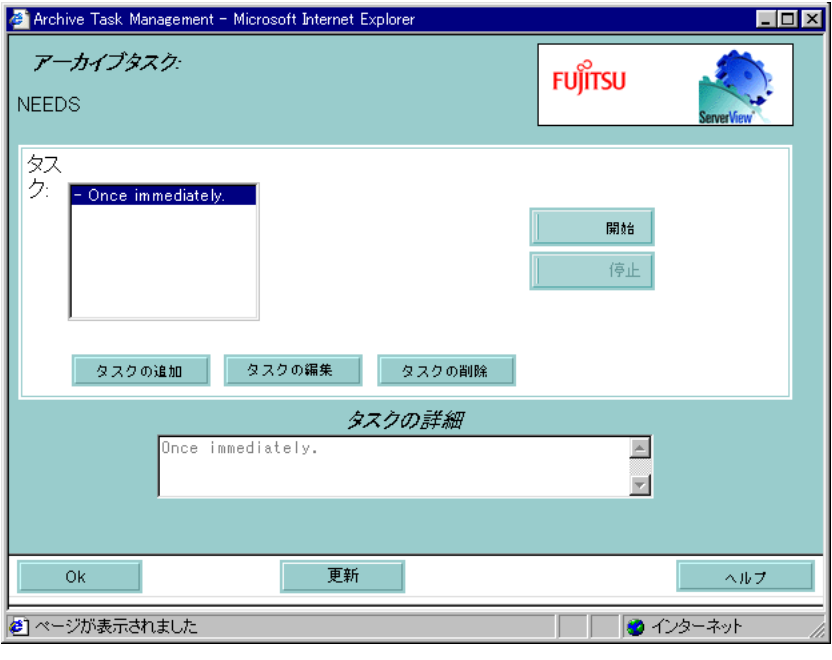

 $1$ 

 $2$ 

 $1$ 

 $2$ 

27:アーカイブタスク管理

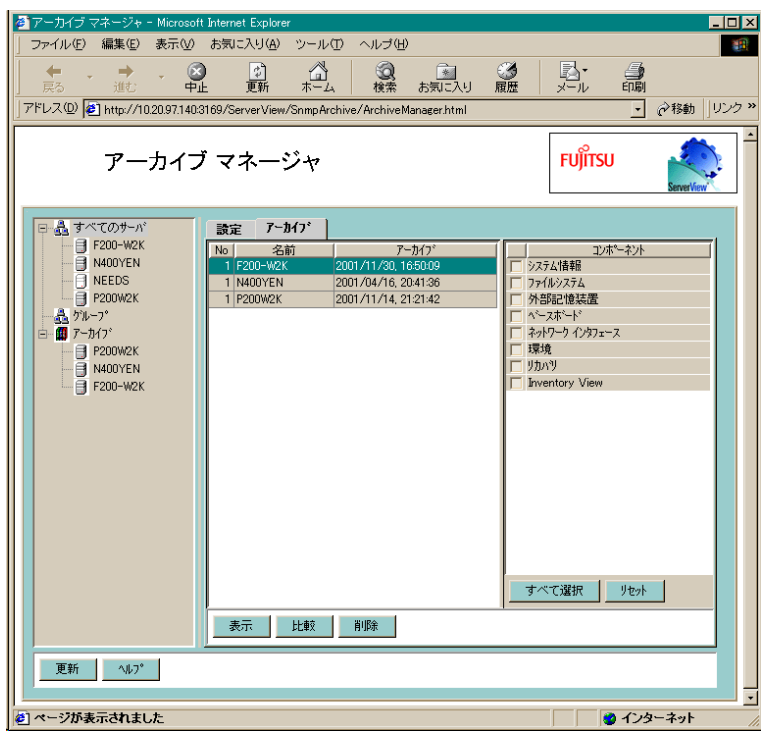

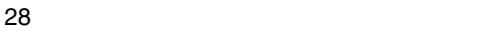

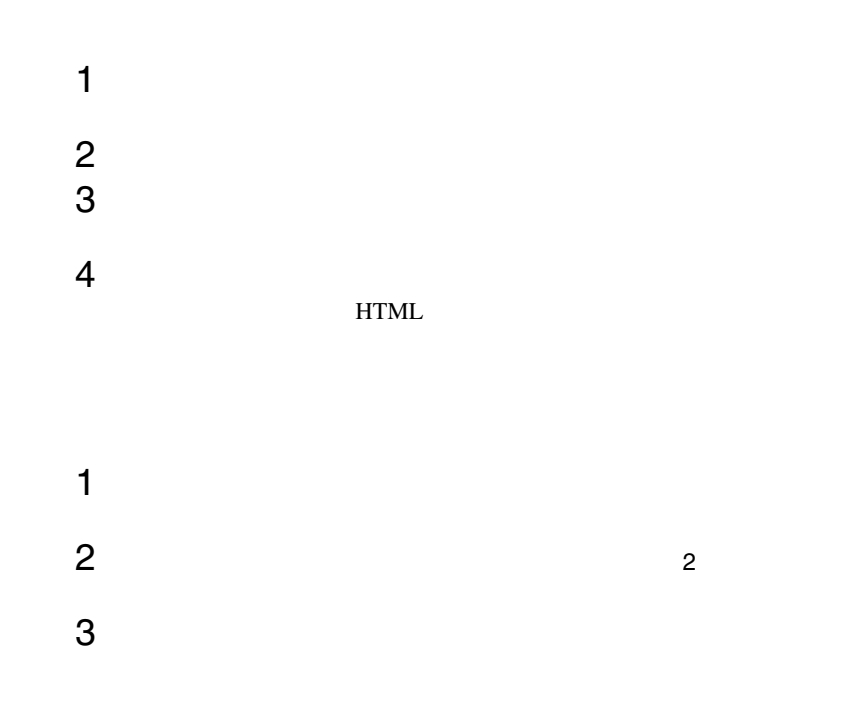

4 [比較]ボタンをクリックし処理を開始します。 1 and  $2$  $1$  $2$  $3$ 

 $\frac{4}{3}$ 

ServerView 2

 $220$ 

Global Flash

ServerView

3 ServerView 141

S.

<u>Mindows Print</u> Windows Print

## ServerView 1

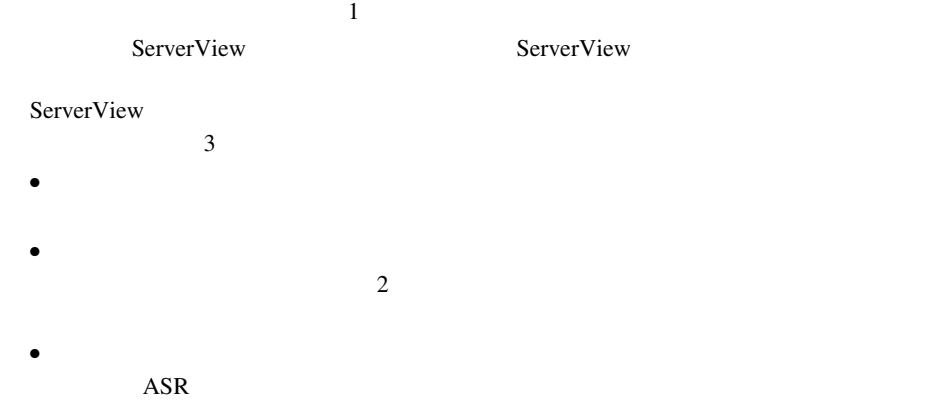

**3**

 $\bullet$  + the state  $1$  of the state  $1$ 

 $\frac{1}{1}$  $\frac{1}{2}$ 

 $\gg$  $\overline{2}$ 

• サーバの一覧からクラスタを選択し、サーバのプロパティを選択する。

 $2$  $\ll$  $1$ 

 $\sim$  2  $\bullet$  $\overline{\text{OK}}$ 

 $\bullet$ 

 $1$ 

 $\overline{\text{OK}}$ 

#### **ASR**

Automatic Server Recovery ASR<br>ASR

 $\mathcal{R}$ 

 $\overline{ABR}$ 

 $\mathcal{R}$ 

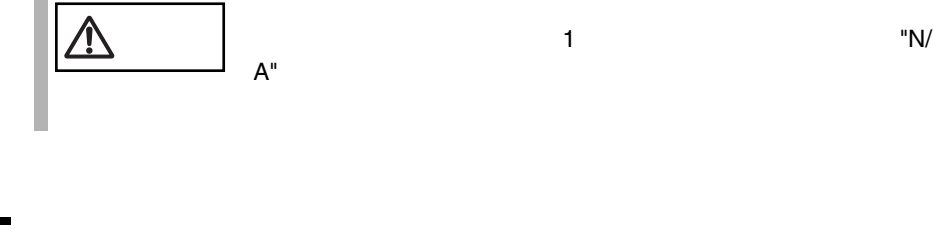

RSB

 $RSB$  $\mathbb{R}$ SB

 $\mathbf{1}$ 

**3**

**ServerView** ServerView

 $\overline{\text{OK}}$ 

 $\overline{O}{K}$ 

 $\text{RSB}$  and  $\text{WEB}$ 

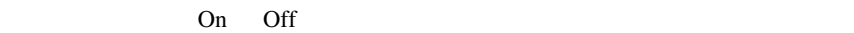

3 ServerView 145 17 プロパティウィンドウ

## OK OK

 $\gt$ 

Server  $\overline{\phantom{a}}$ 

Server Servers << Servers <<

 $1$ ▣,  $1$  IP  $1$ 

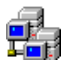

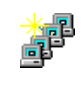

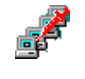

 $1$ 

 $IP$ 

ServerView

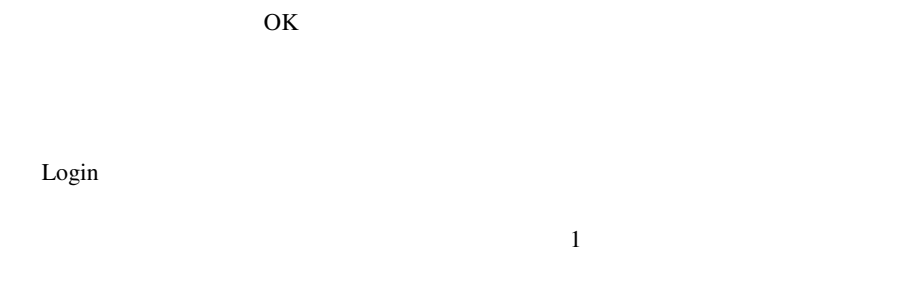

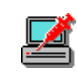

 $\mathbf 1$  or the transformation  $\mathbf 1$  or the transformation

 $\mathbf 1$ 

#### $\mathsf{SNMP}$

 $MIB$  MIB  $MIB$  $MIBINFO \Leftrightarrow$ 

 $\mathbf 1$ 

TCP アプリケーション アプリケーション アプリケーション

このプロパティページでは、TCP/IP 機器用のアプリケーションの設定をすることが

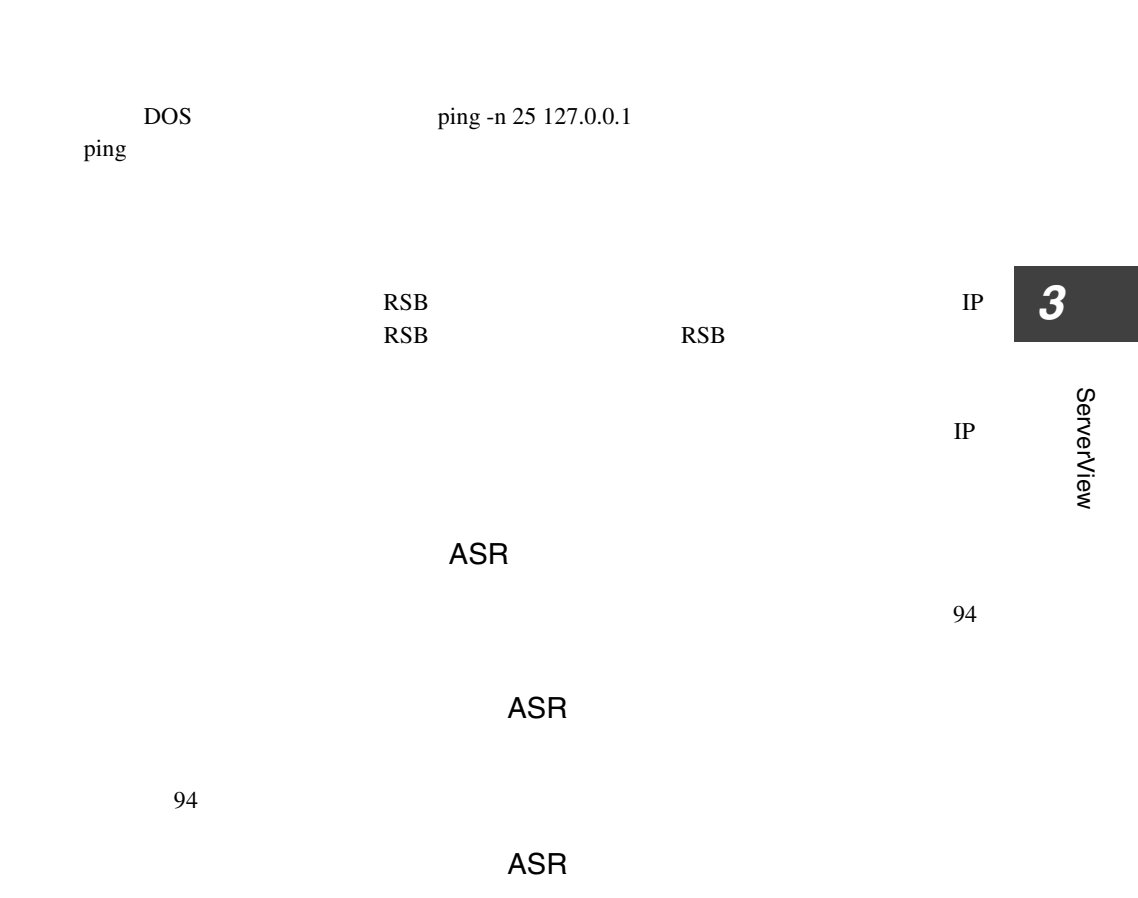

 $95$ 

 $\overline{\phantom{a}}$   $\overline{\phantom{a}}$   $\overline{\$ 

Power ON/OFF

PRIMERGY B225/C200/F200/L200/P200 PRIMERGY H200/N400

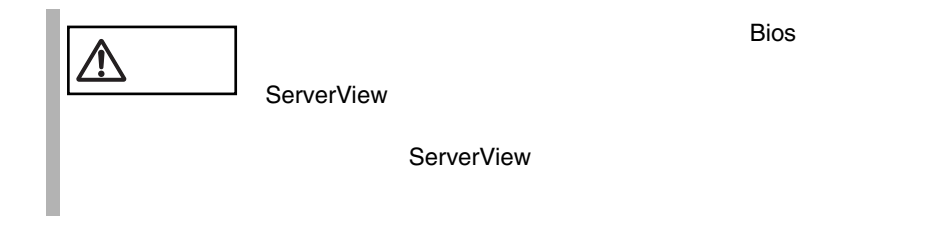

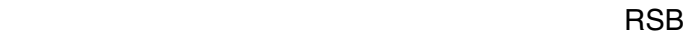

RSB

再起動設定ページ(RSB

On Off

 $N/A$ <u>るわけではありません。サーバを選択していません。</u>

S.

#### ServerView Linux Agent

ServerView Linux Agent

# /etc/rc.d/init.d/srvmagt status Running agents: sc bus hd mylex unix ether bios secur status inv vv

# /etc/rc.d/init.d/eecd status eecd (pid 2085 2084 2059 1980 1979 1978 1977 1976 1975 1974 1973 1972 1971 1967 1965 1964 1963 1962) is running...

#### ServerView Linux Agent

ServerView Linux Agent

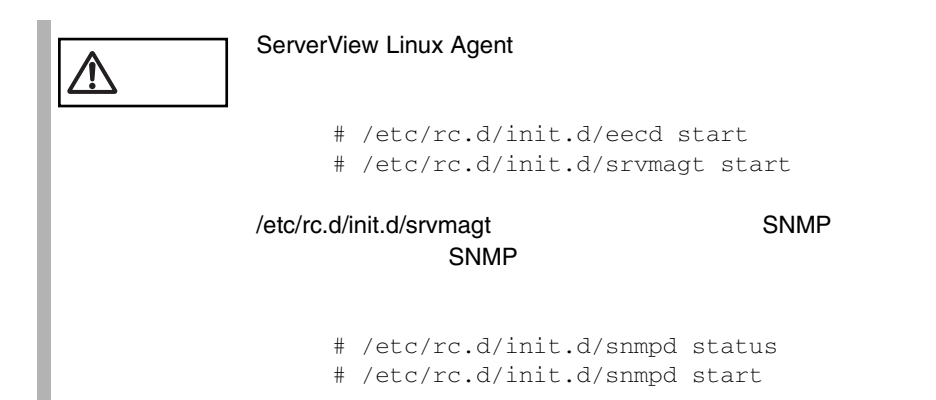

#### ServerView Linux Agent

ServerView Linux Agent

# /etc/rc.d/init.d/srvmagt stop Stopping agent scagt [ OK ] Stopping agent busagt [ OK ] Stopping agent hdagt [ OK ] Stopping agent mylexagt [ OK ] Stopping agent unixagt [ OK ]

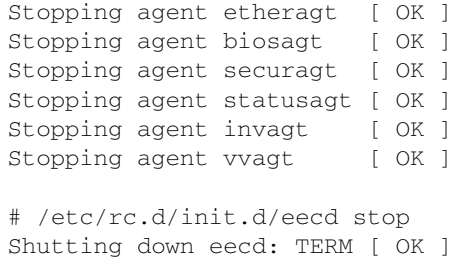

#### ServerView Linux Agent

ServerView Linux Agent /var/log log.xxxx

ServerView Linux Agent

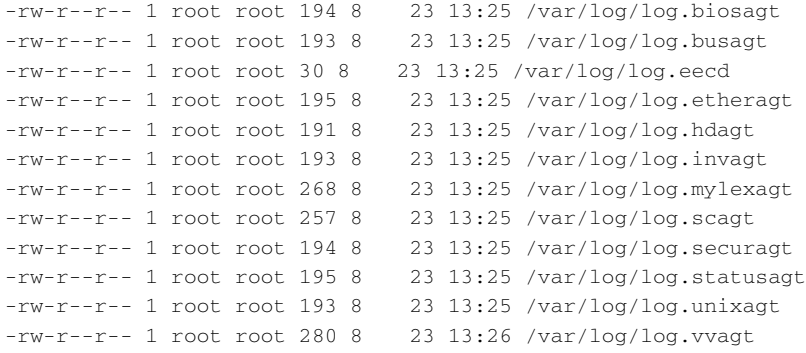

#### WebExtension/AlarmService

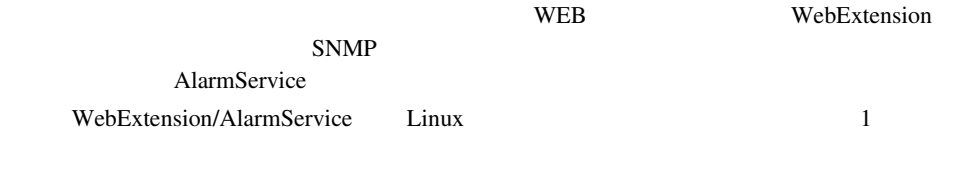

#### WebExtension/AlarmService

WebExtension/AlarmService httpd

#### WebExtension/AlarmService

#### WebExtension/AlarmService

http://< IP >/sv\_www.html http://<</br/>>>/sv\_www.html

WebExtension/AlarmService WebExtension

#### WebExtension/AlarmService

WebExtension/AlarmService

# /etc/rc.d/init.d/sv\_fwdserver status snmptrapd (pid xxxx) ...

#### ServerView Basic

#### ServerView Basic

- <sub>United</sub> States of the United States of the United States of the United States of the United States of the United States of the United States of the United States of the United States of the United States of the United S
- しきい値管理のためのしきが、
- $\bullet$   $\bullet$
- InventoryView InventoryView
- デフォルト値設定のための、[設定]メニューの[デフォルトの設定]コマン
- サーバにインストールされているオペレーティングシステムに関する情報を表 Server View
- Server View
- ハードディスクとコントローラに関する
- $\bullet$

 $\sim$  2  $\sim$  13

### **1** ServerView Basic

ServerView Basic ServerView of ServerView ServerView of ServerView of ServerView of ServerView of ServerView o  $\overline{2}$  13 ServerView Basic ServerView S

ServerView Basic

## 2 ServerView Basic

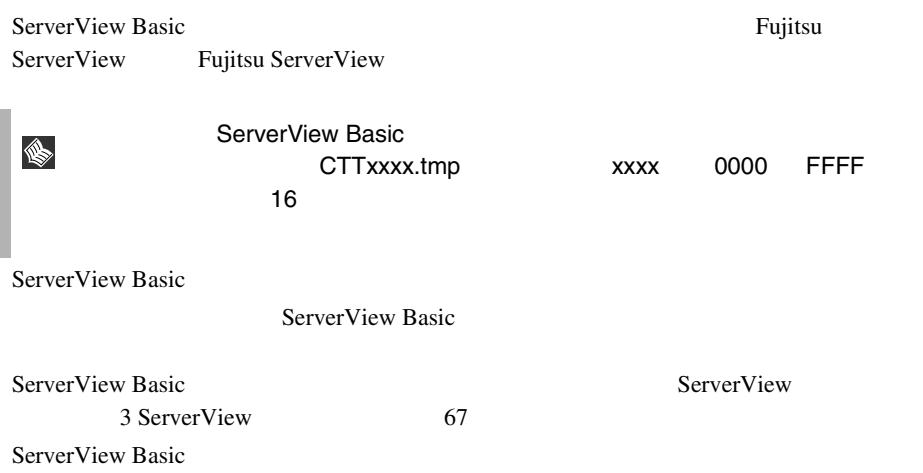

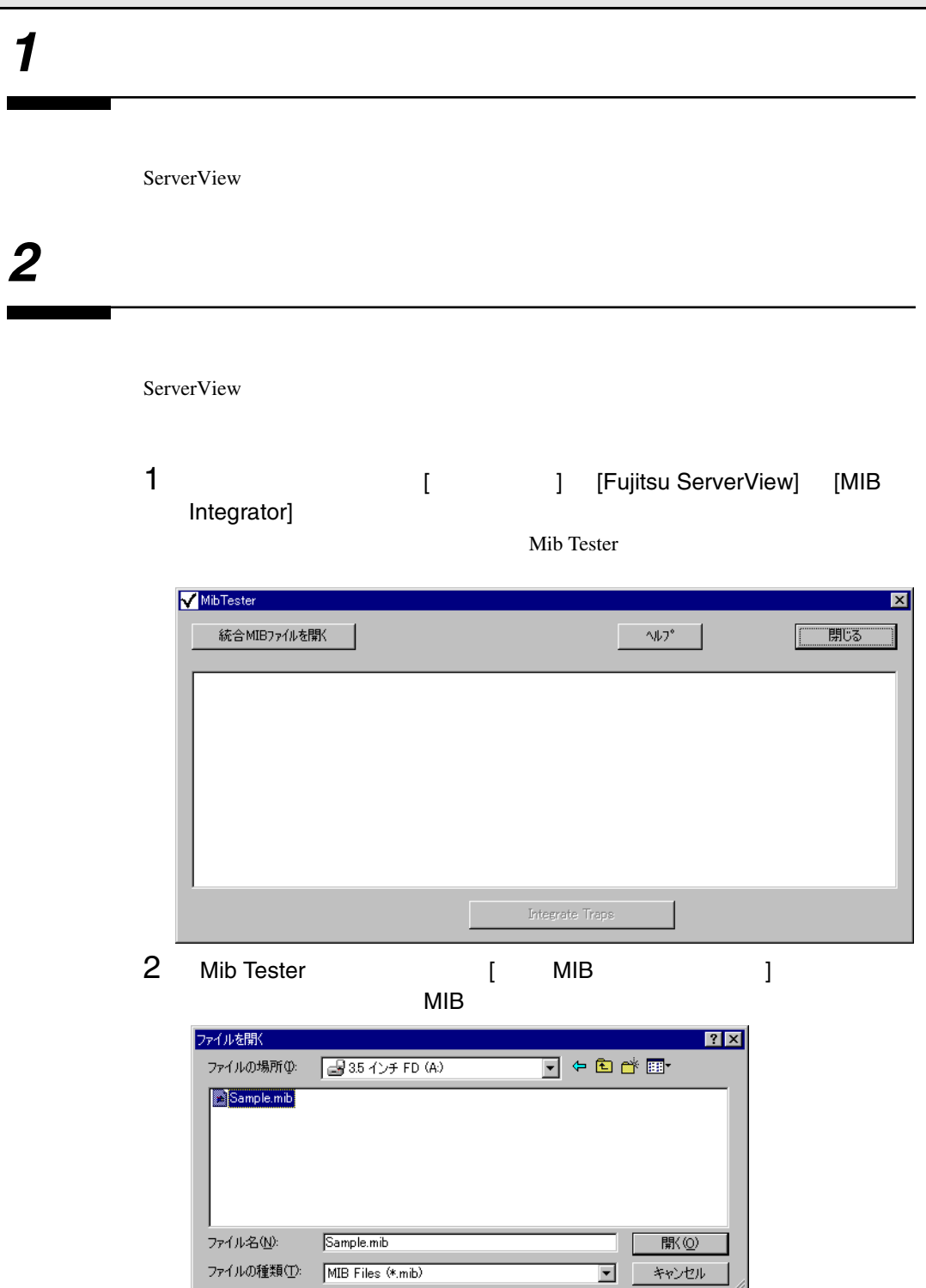

 $\mathbf 1$ 

#### 3 [Mib Tester]

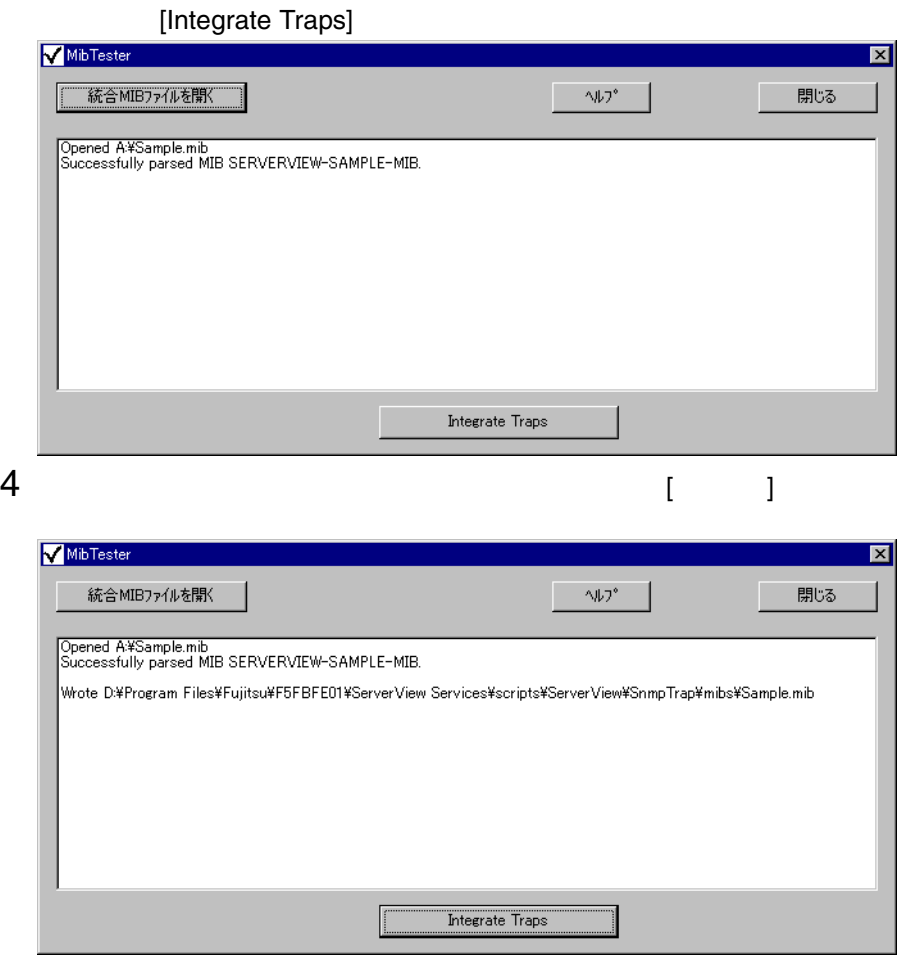

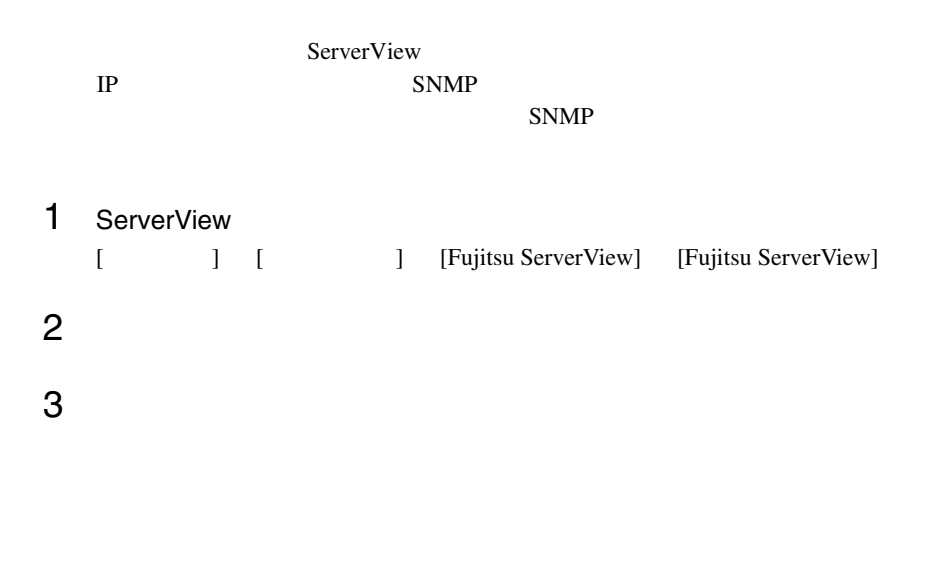

 $4$ 

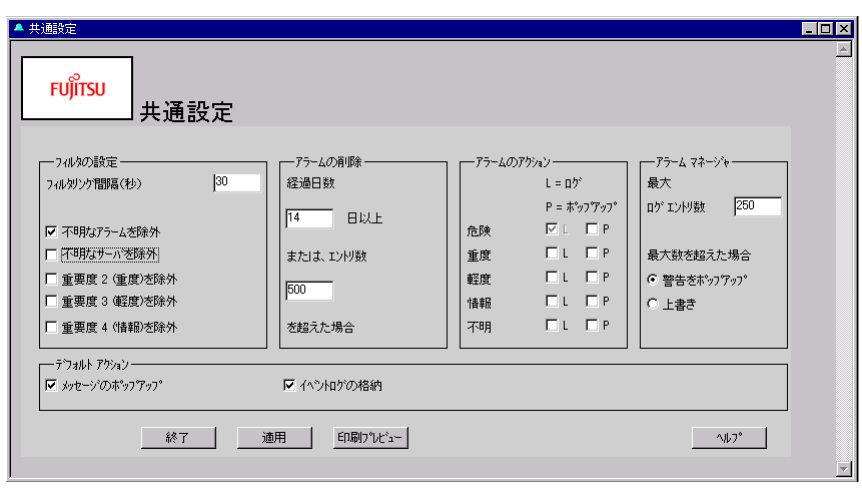

29:共通設定ウィンドウ

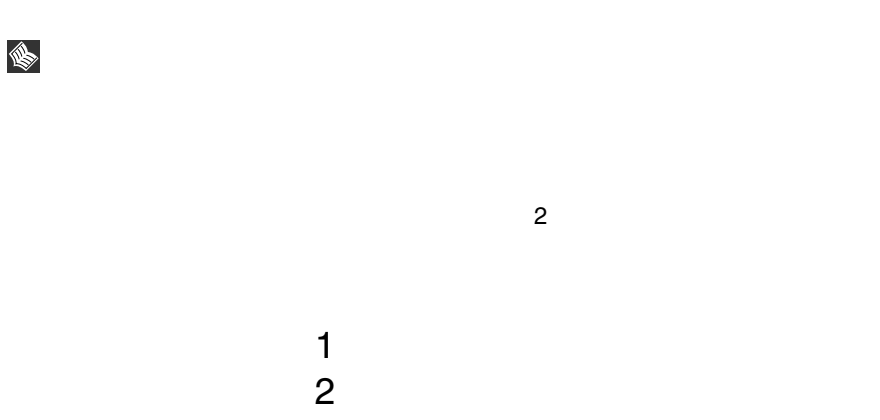

Intel LANDesk® Server Manager LDSM

# 1 LDSM

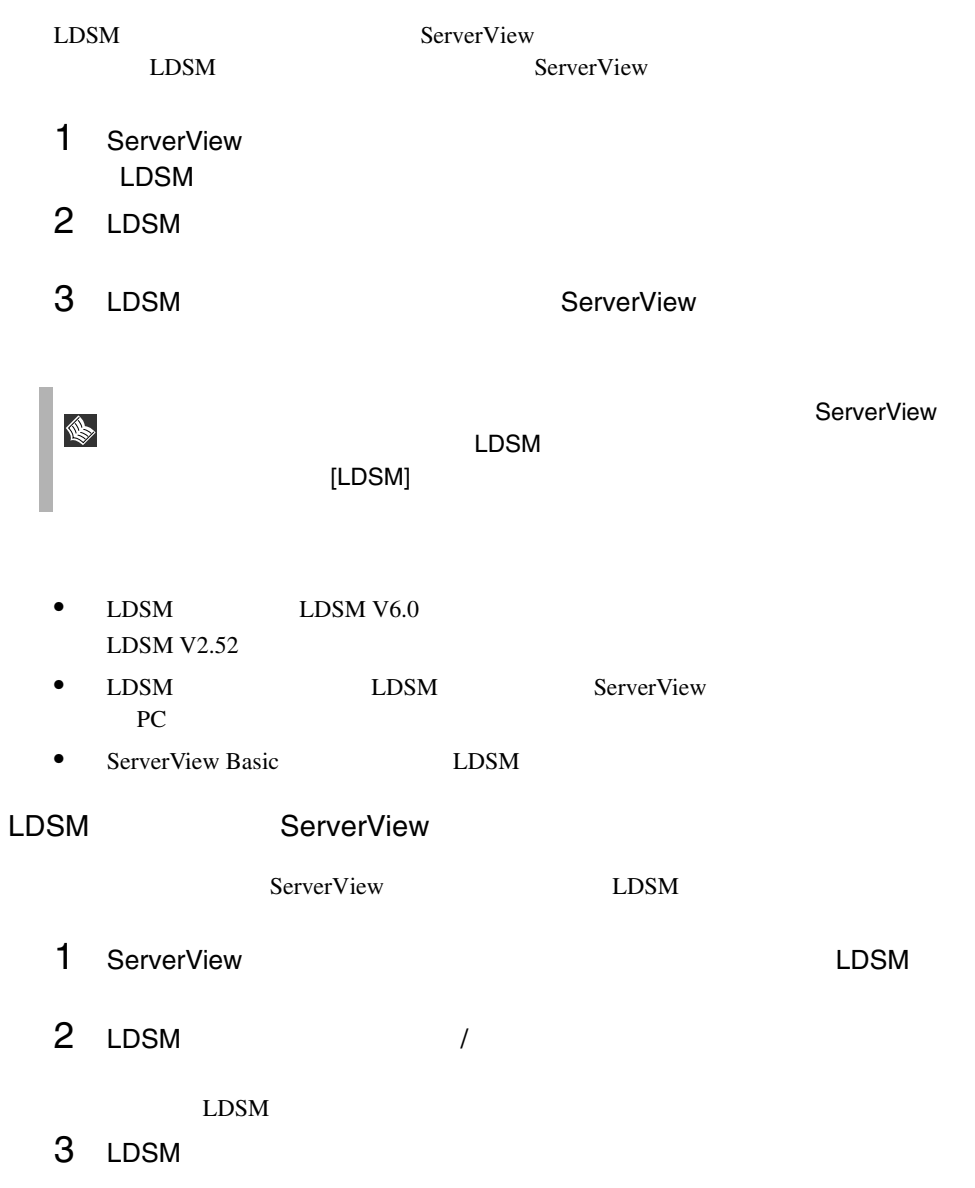

• **InventoryView**  $LDSM$ ServerView • LDSM LDSM  $\blacksquare$ 

ServerView LDSM

 $162$  6 LDSM 1 LDSM

# 7 SystemWalker

SystemWalker

## 1 SystemWalker ServerView

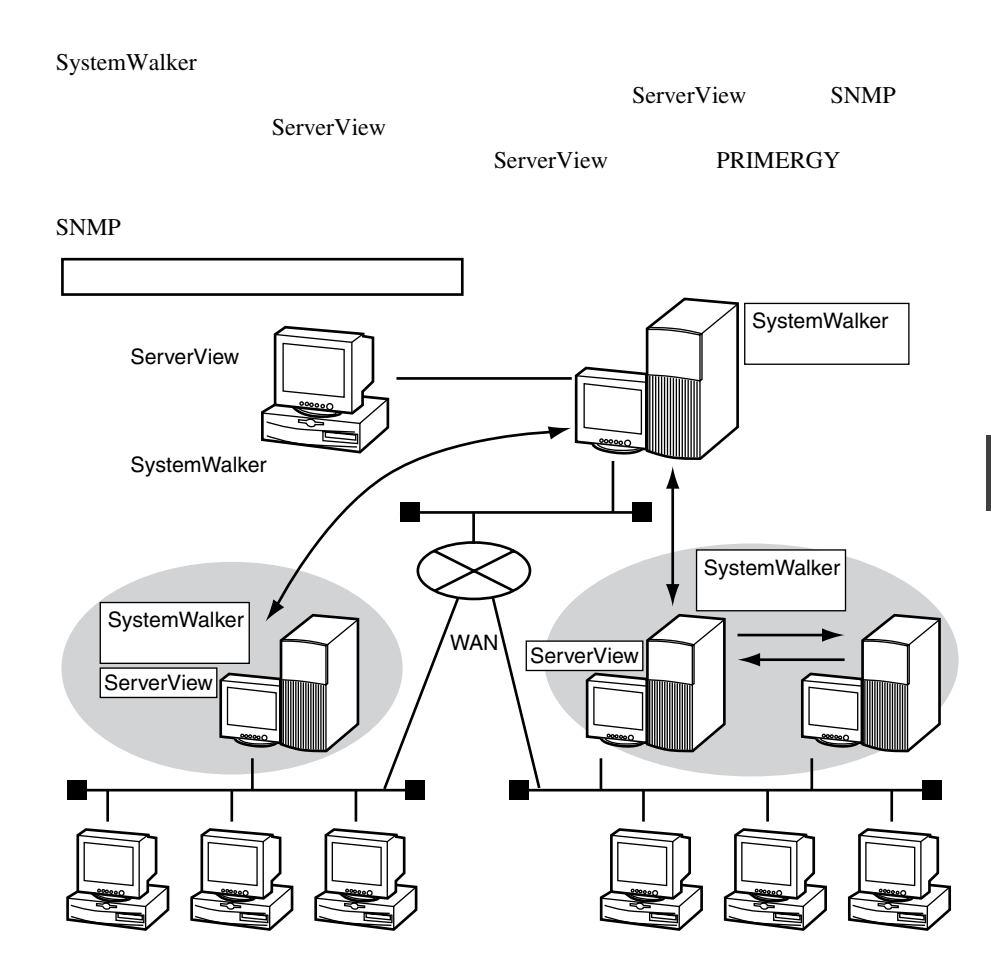

## 2 SystemWalker/CentricMGR

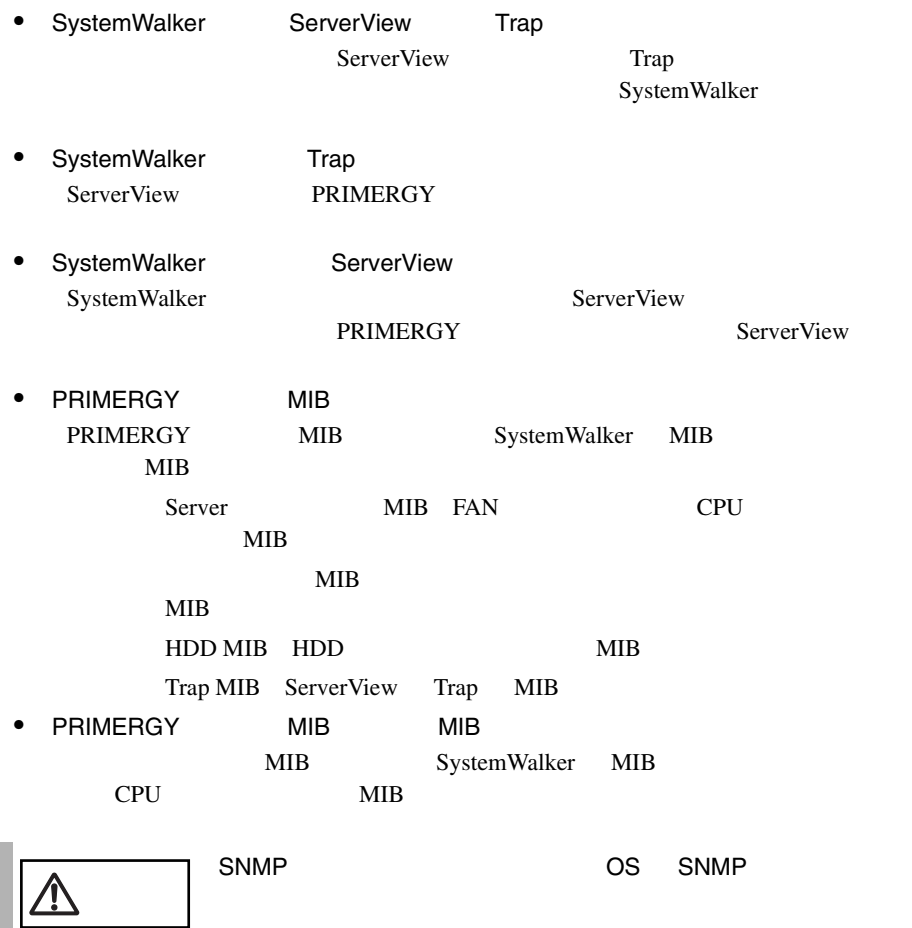

## 3 SystemWalker/CentricMGR

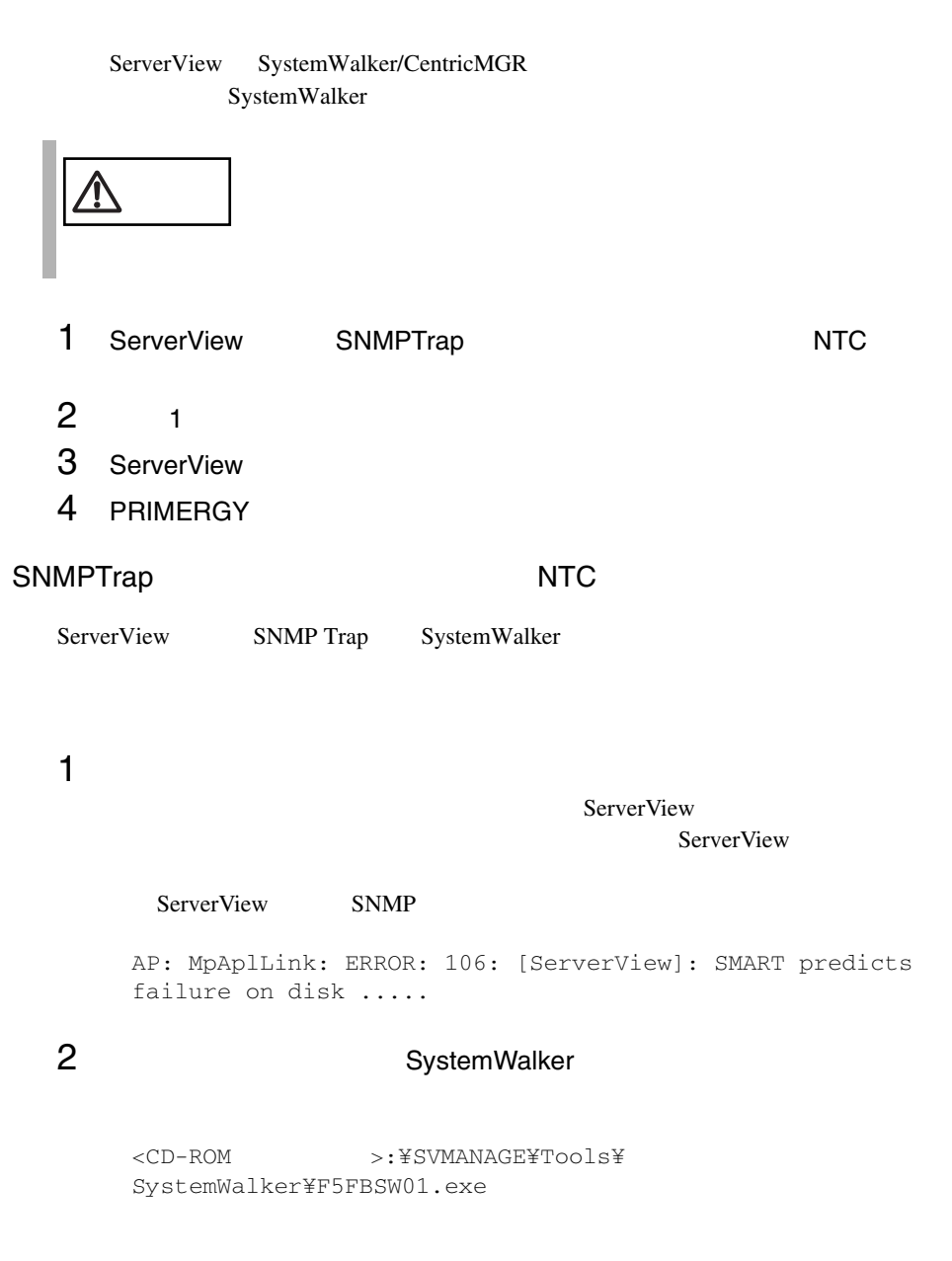

OK

SystemWalker

SystemWalker

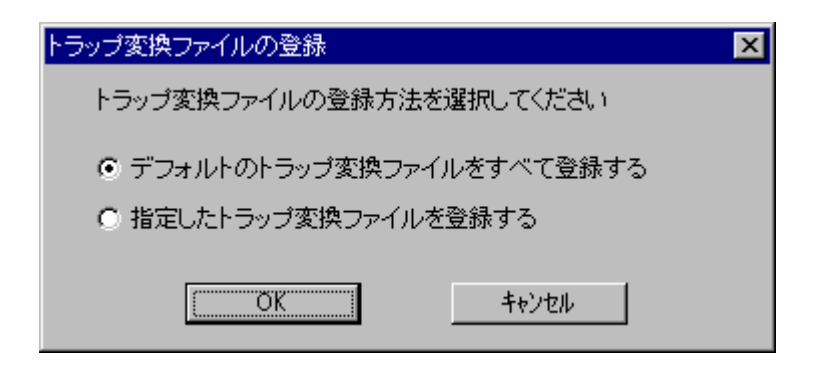

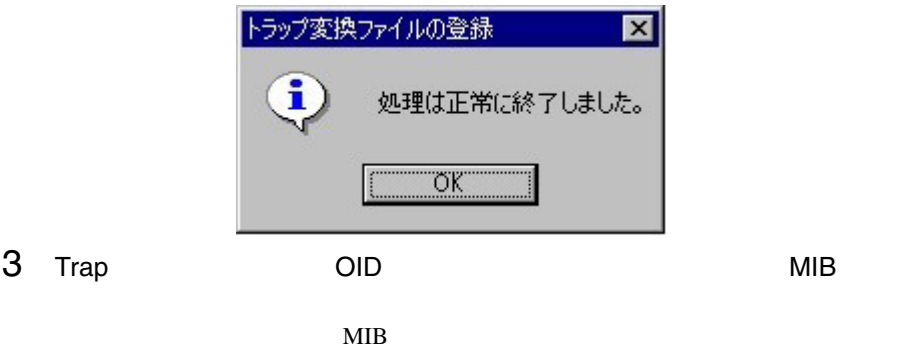

SystemWalker/CentricMGR

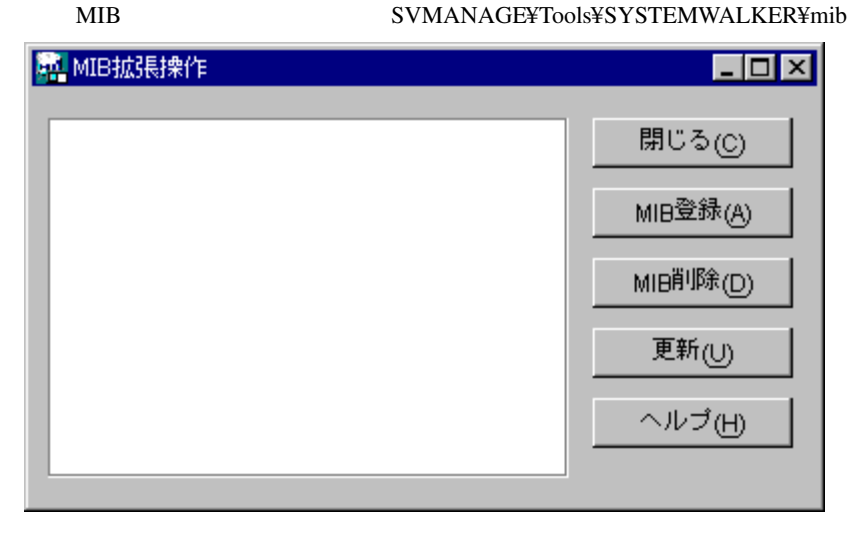

4 SystemWalker Trap

OK T
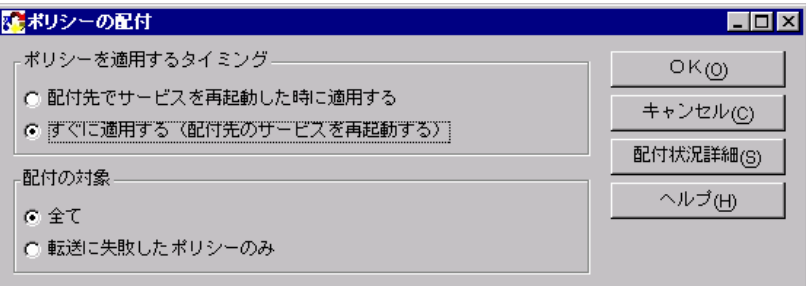

1 ServerView AlarmService NT

SystemWalker/CentricMGR

 $\mathbb{R}^n$  -Secondary (  $\mathbb{R}^n$  -Secondary ) and  $\mathbb{R}^n$  -Secondary (  $\mathbb{R}^n$  -Secondary ) and  $\mathbb{R}^n$ 

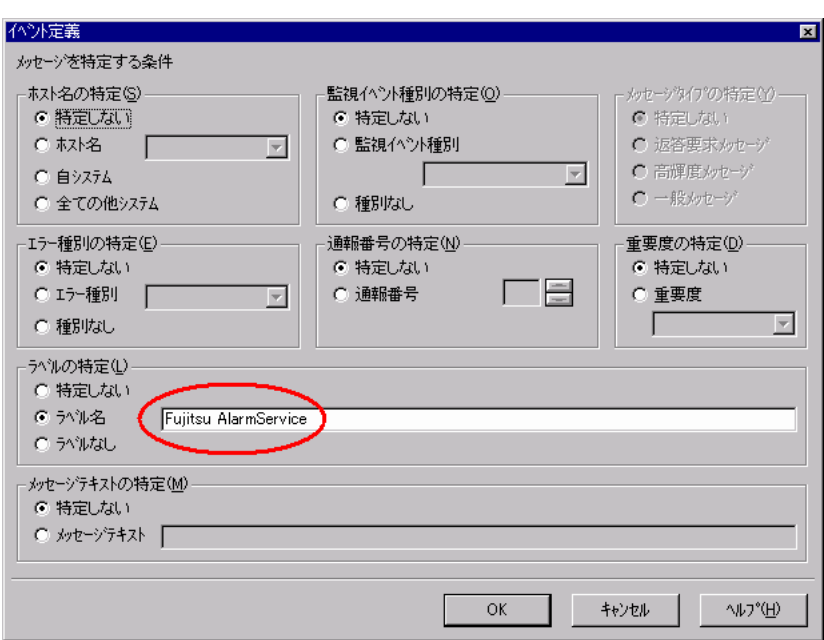

Fujitsu AlarmService

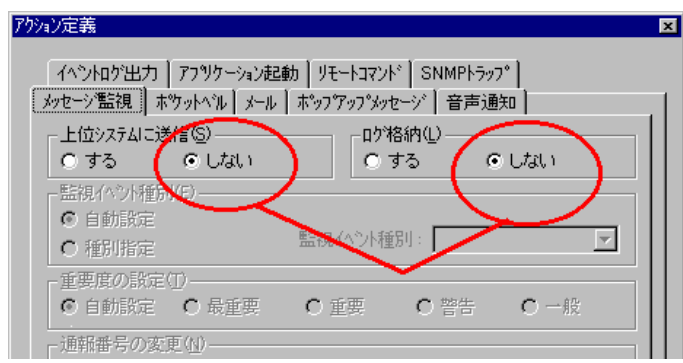

クションの設定]-[アクション定義]を行います。

 $2$ 

 $3$ 

 $\overline{\text{OK}}$ 

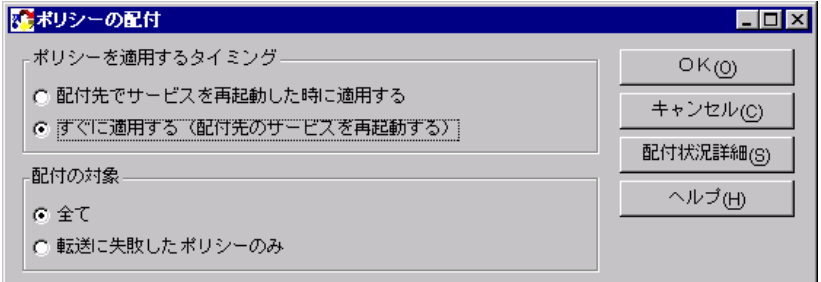

 $4 \overline{z}$ 

MPMSTS ON

SystemWalker/CentricMGR V5.0

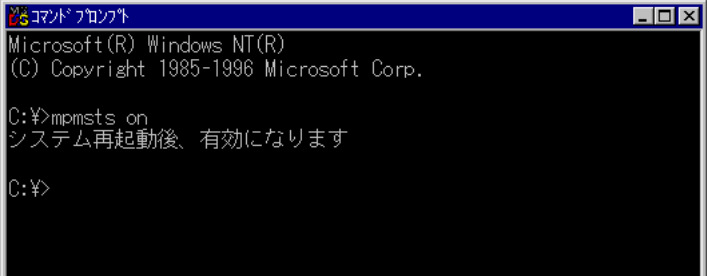

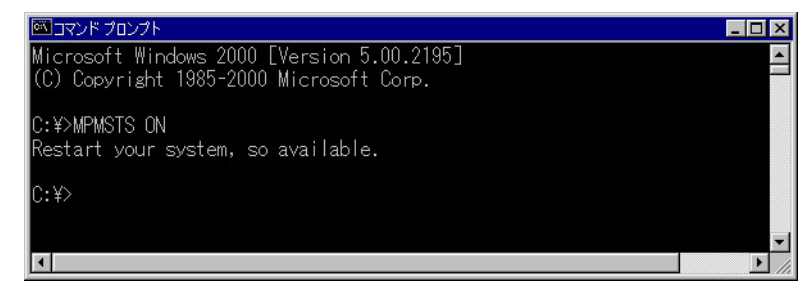

 $5$  Trap  $7$ 

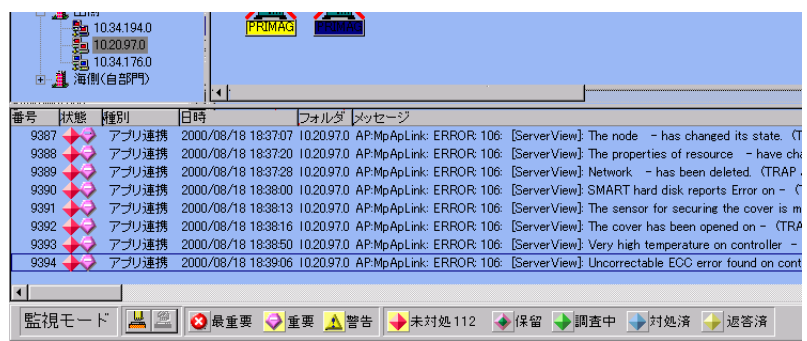

1 SystemWalker ServerView ServerView

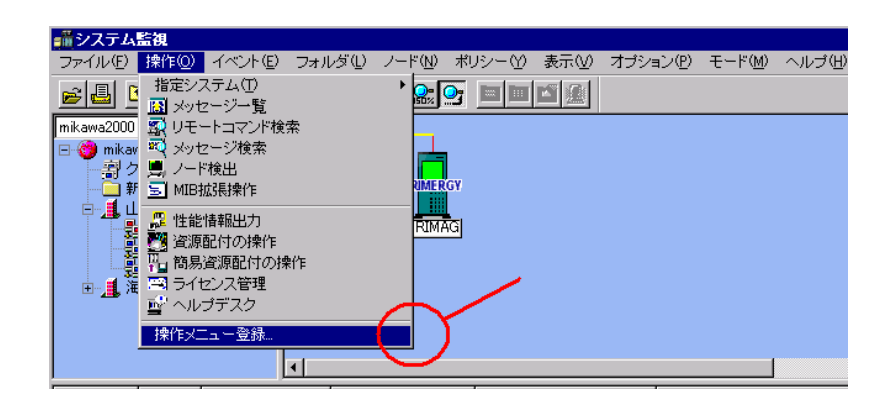

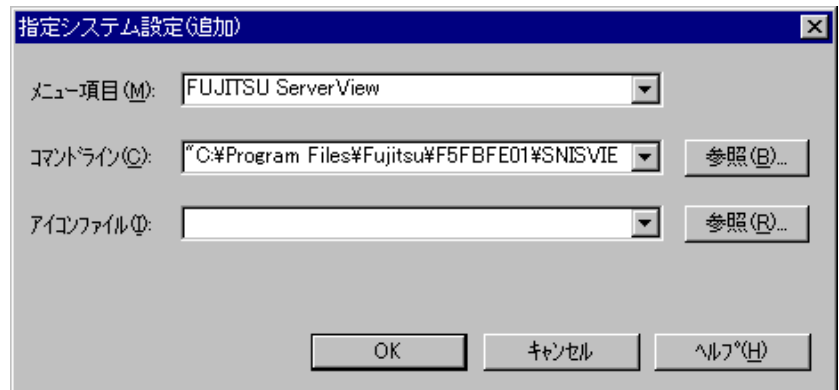

FUJITSU ServerView

"C:¥Program Files¥Fujitsu¥F5fbfe01¥SNISVIEW.exe"

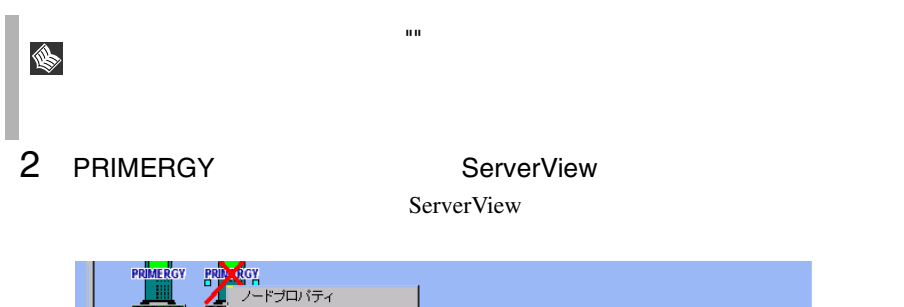

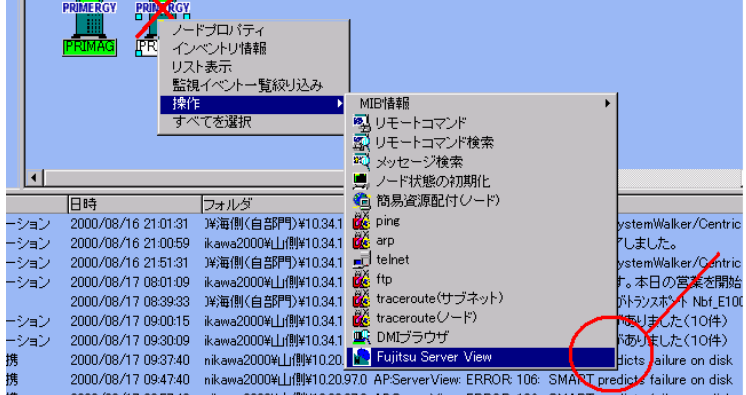

# 8 UPS

UPS extended to the UPS extended to the UPS extended to the UPS extended to the UPS of the UPS extended to the UPS of the UPS of the UPS of the UPS of the UPS of the UPS of the UPS of the UPS of the UPS of the UPS of the U

## 1 UPS **Extending the UPS**

- ServerView  $UPS$ ServerView
- バックアップ残り時間を表示 ServerView
- UPS ServerView UPS クすることで、UPS 管理ソフトウェア(クライアントプログラム)を起動でき

## 2 UPS extended UPS

UPS extended up to the UPS

• NetpowerView F V4.8

NetpowerProtect

**8**

## <span id="page-185-0"></span>**3** UPS

UPS 管理ソフトウェア連携を行うためには、UPS Configuration を使用して ServerView UPS UPS extended to the UPS extended to the UPS of the UPS of the UPS of the UPS of the UPS of the UPS of the UPS of the UPS of the UPS of the UPS of the UPS of the UPS of the UPS of the UPS of the UPS of the UPS of the UPS of

UPS UPSConfiguration

1 [ ] [ ] [ Fujitsu ServerView] [SNMP Agents] [Ups Configuration] **Example 20 UPS Configuration DPS Configuration** 

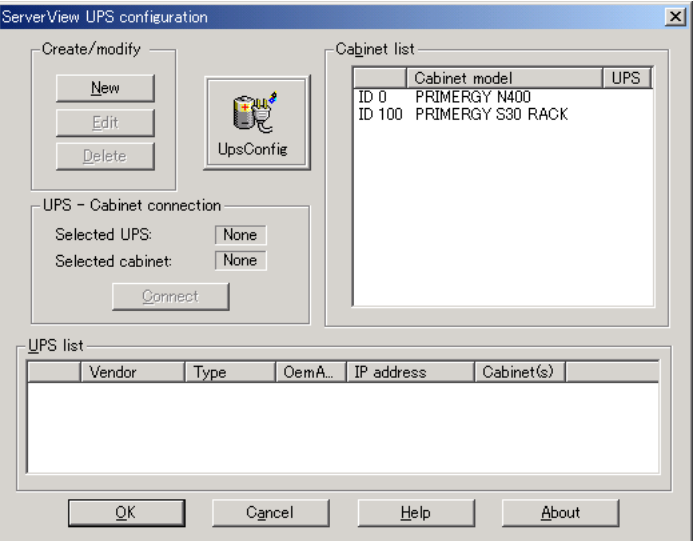

Create modify

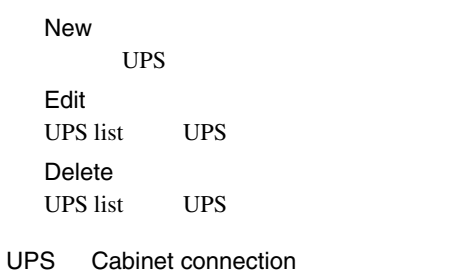

Connect UPS Cabinet **Disconnect** 

UPS Cabinet

Cabinet list

ServerView Cabinet

UPS list

UPS

2 New

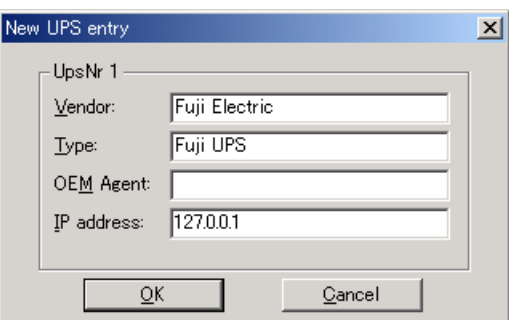

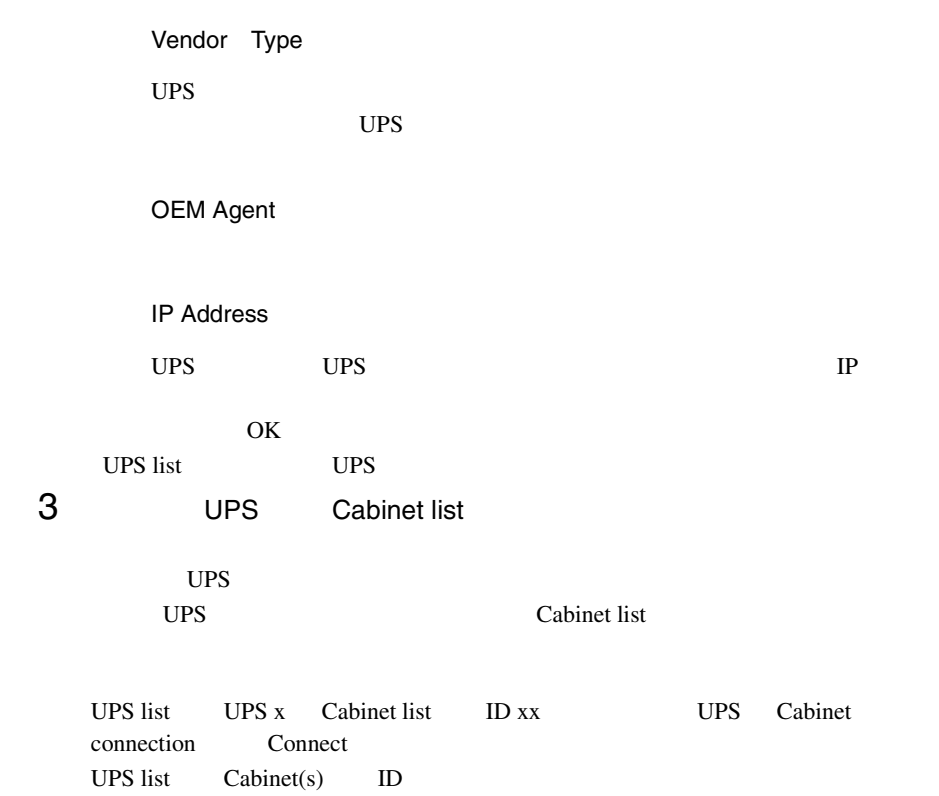

UPS

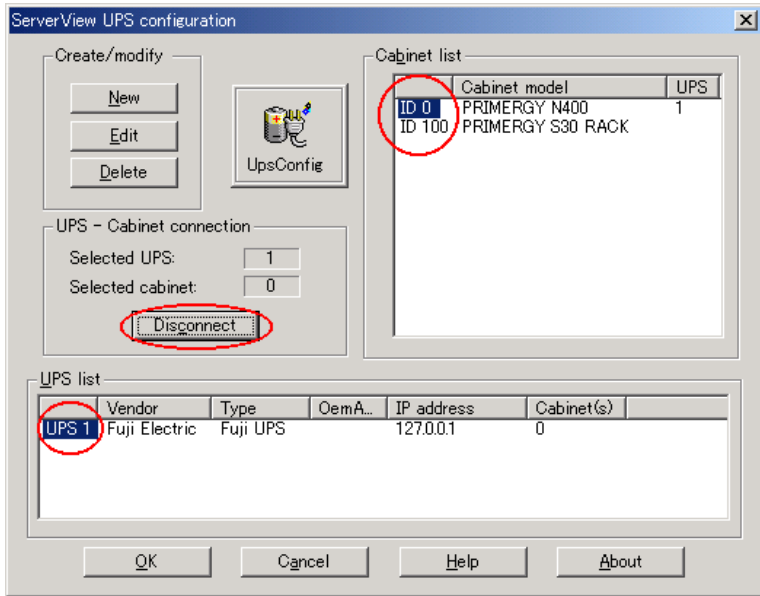

4 OK

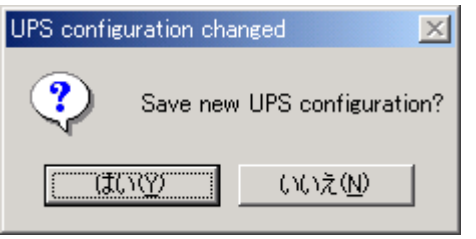

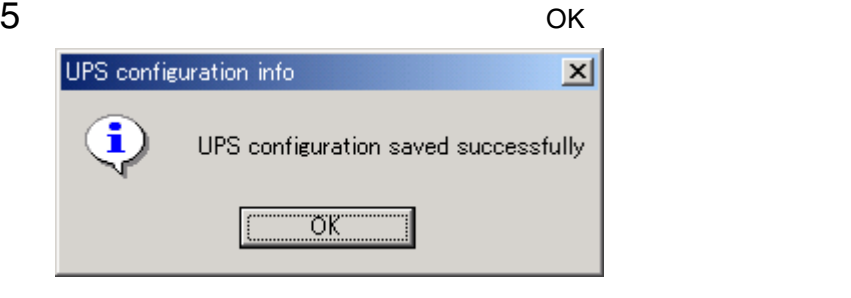

### 6 ServerView UPS

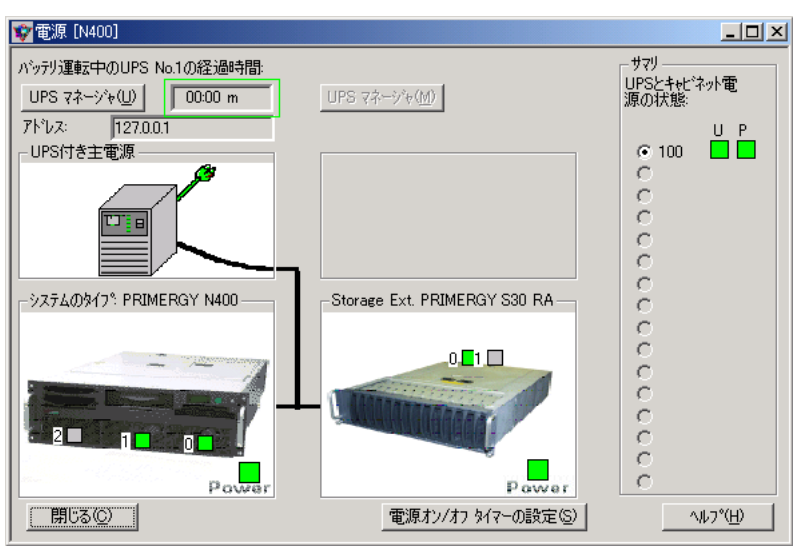

UPS

## **4** UPS

### **ServerView**

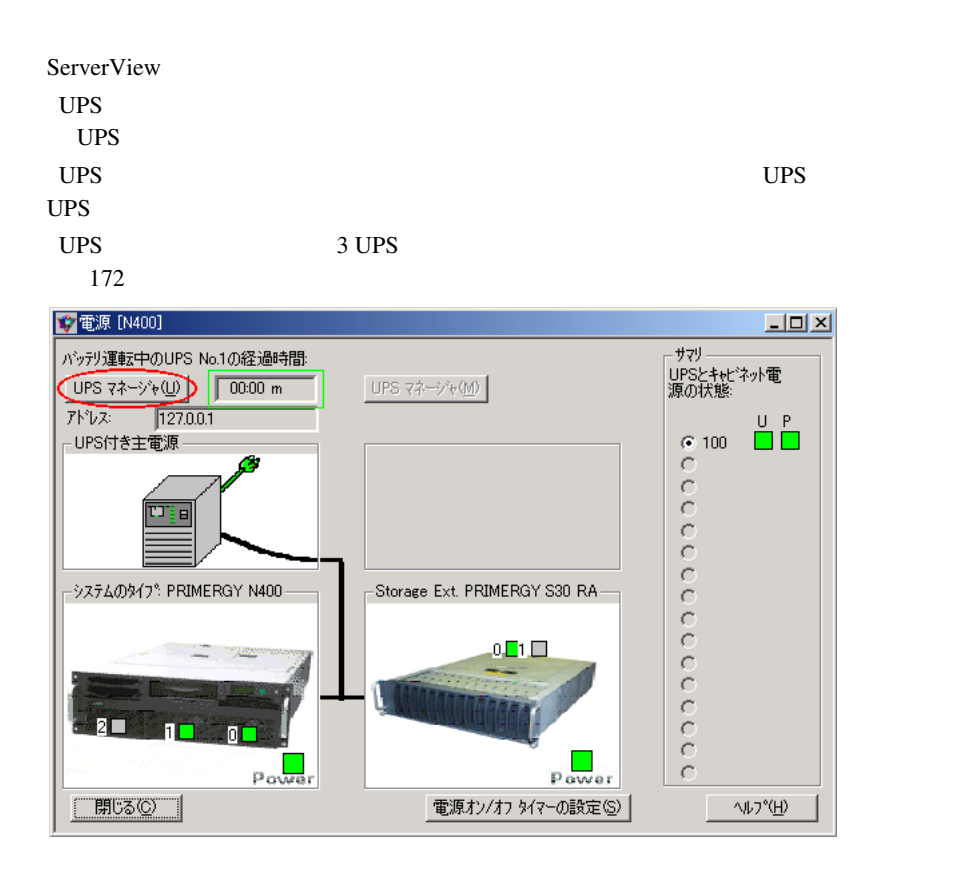

# **9** RemoteControlService

## 1 RemoteControlService

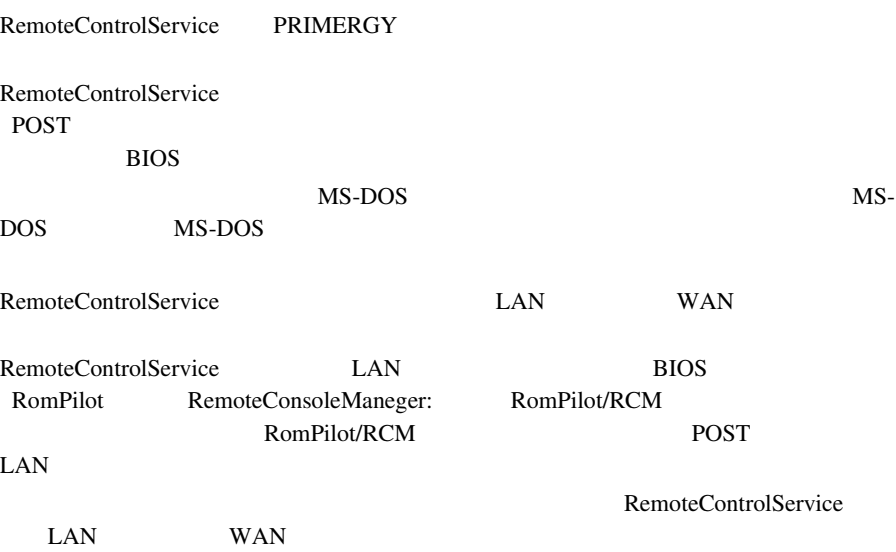

PRIMERGY BX300

## 2 RemoteControlService

### RemoteControlService

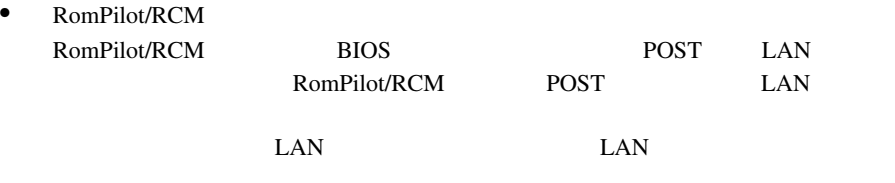

• RemoteControlService/LAN

**9**

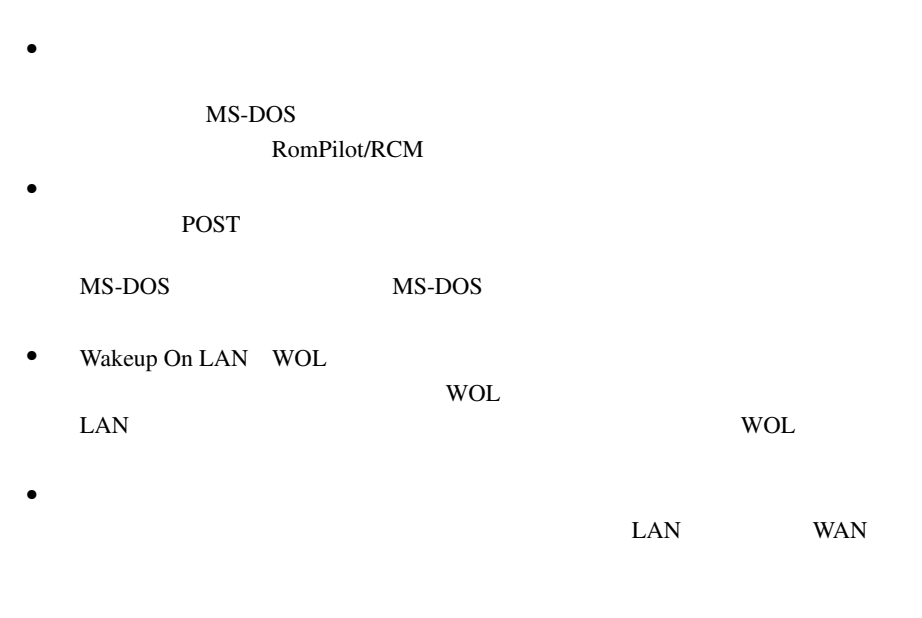

 $LAN$ 

RemoteControlService

WAN <sub>20</sub>

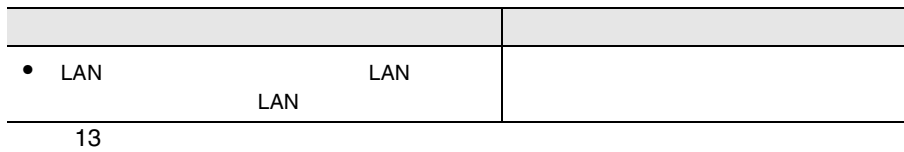

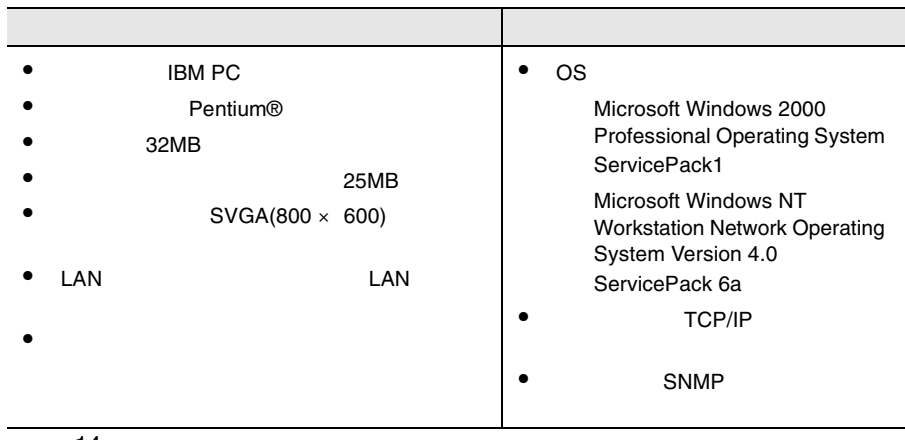

14

RemoteControlService

**RemoteControlService** 

9 RemoteControlService 179  $4 \overline{ }$ 

<span id="page-193-0"></span>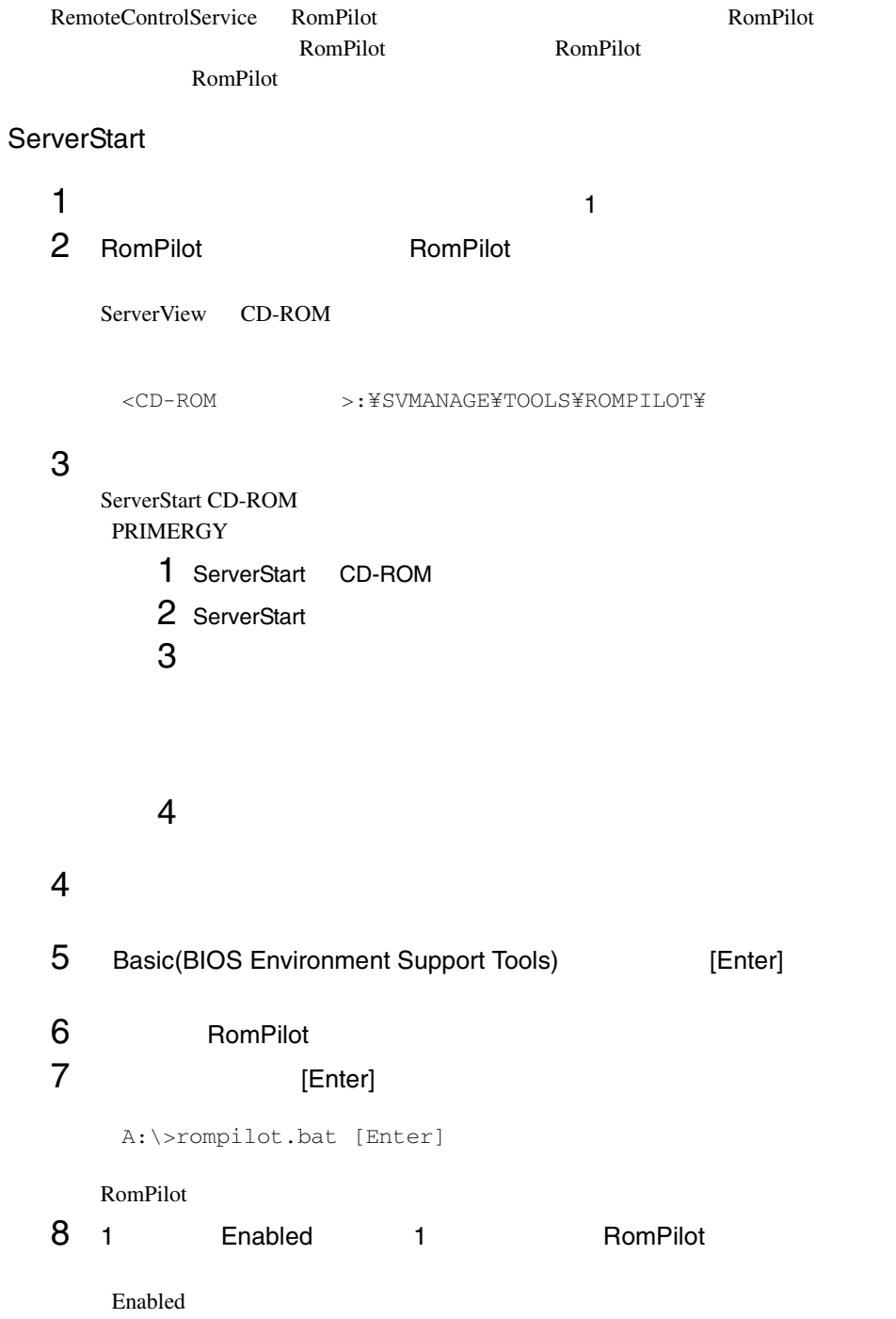

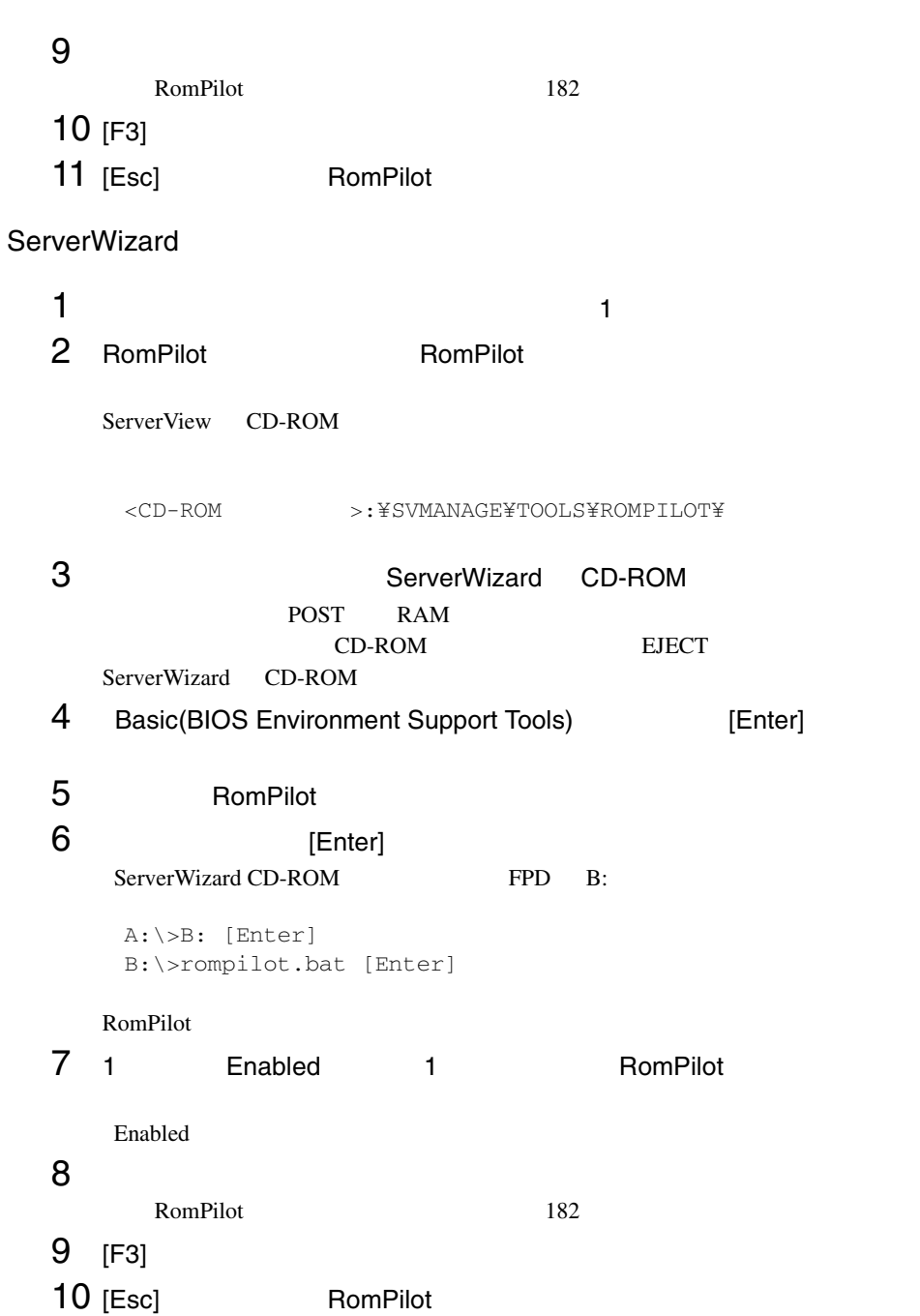

RemoteControlService

### <span id="page-195-0"></span>**RomPilot**

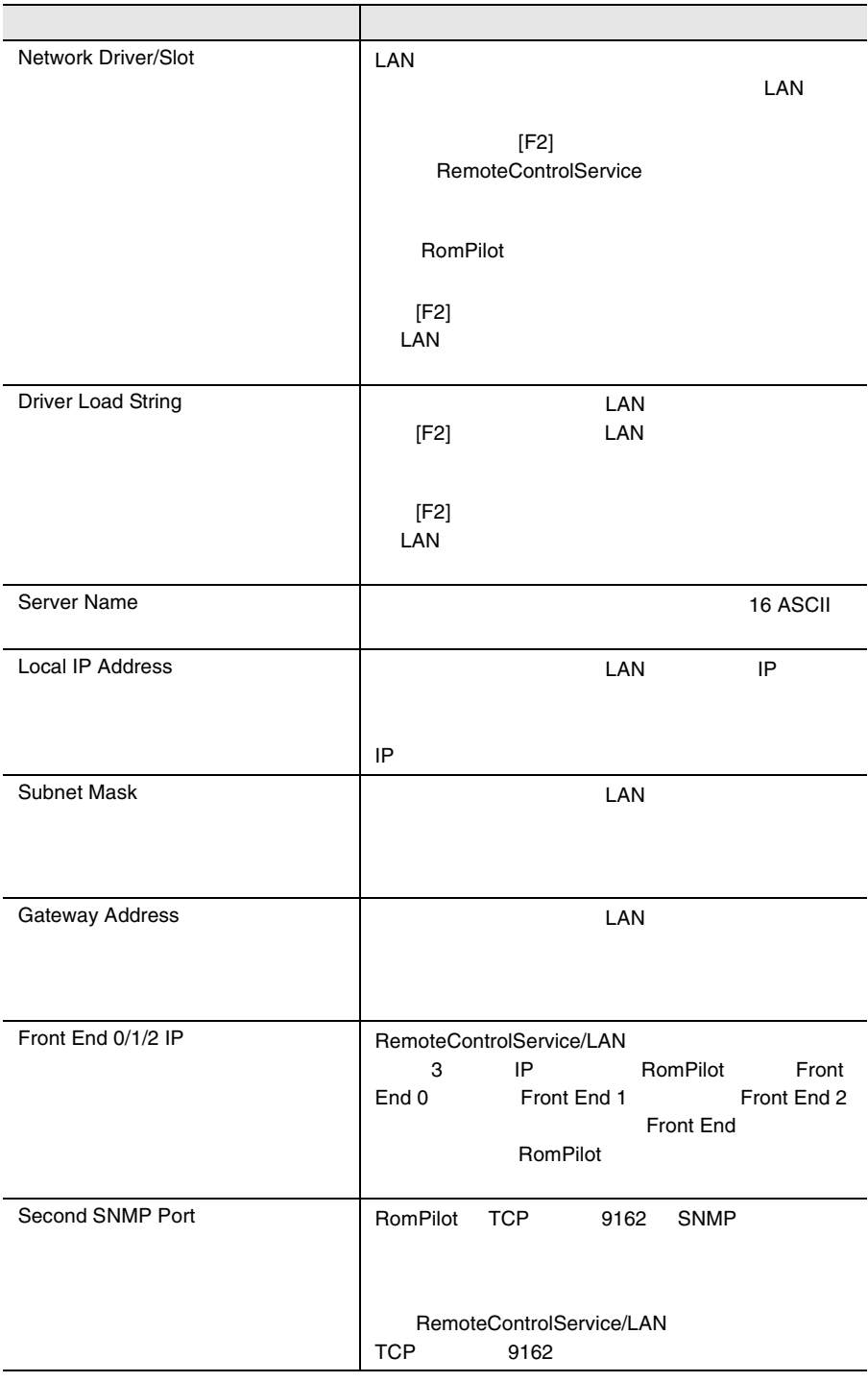

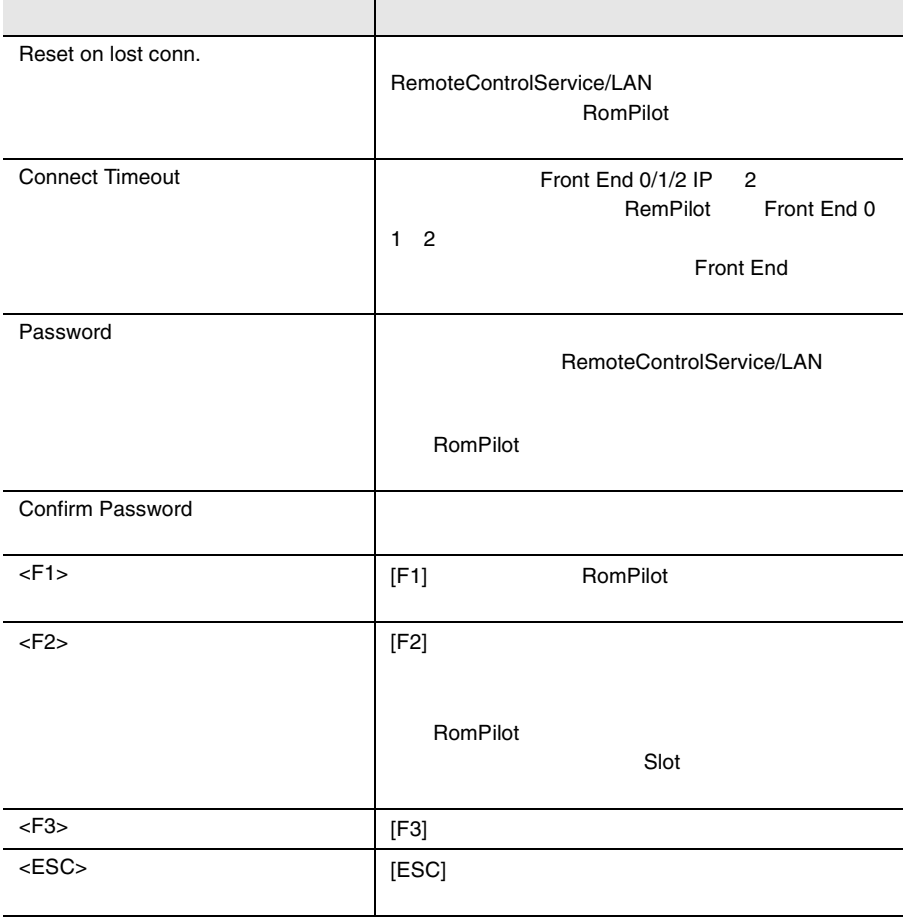

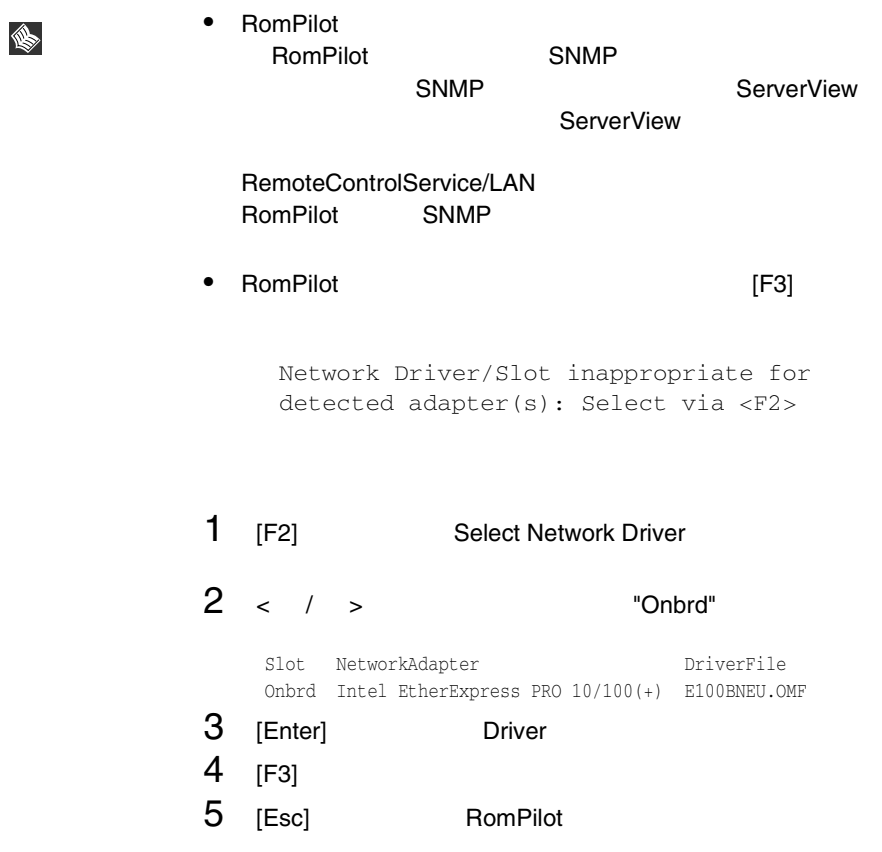

RemoteControlService/LAN

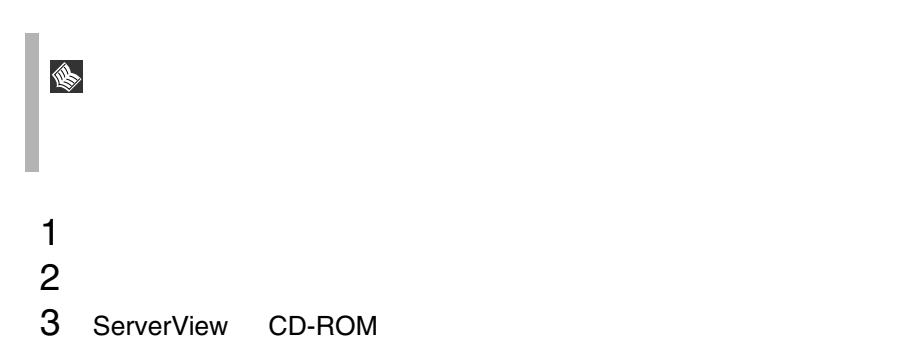

<CD-ROM >:¥SVMANAGE¥JAPANESE¥RCS¥SETUP.EXE

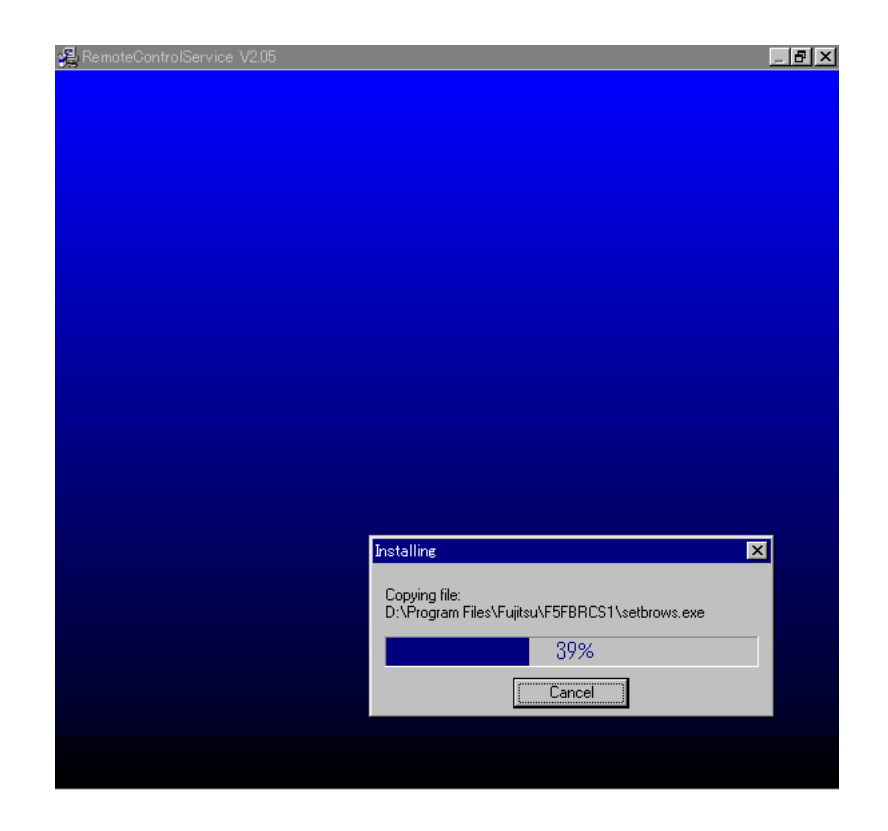

### RemoteControlService/LAN

**INS** 

1 [ The control of Tujitsu RemoteControlService] [ Uninstall Fujitsu RemoteControlService ]

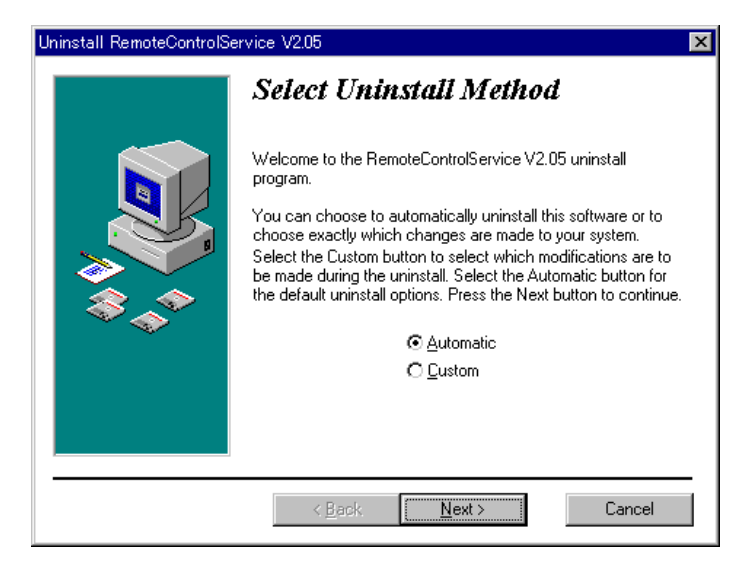

- 2 Automatic Next
	-

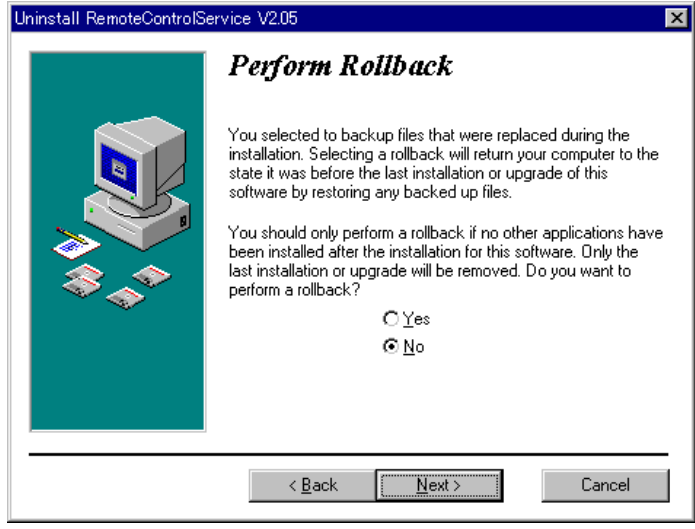

3 No Next

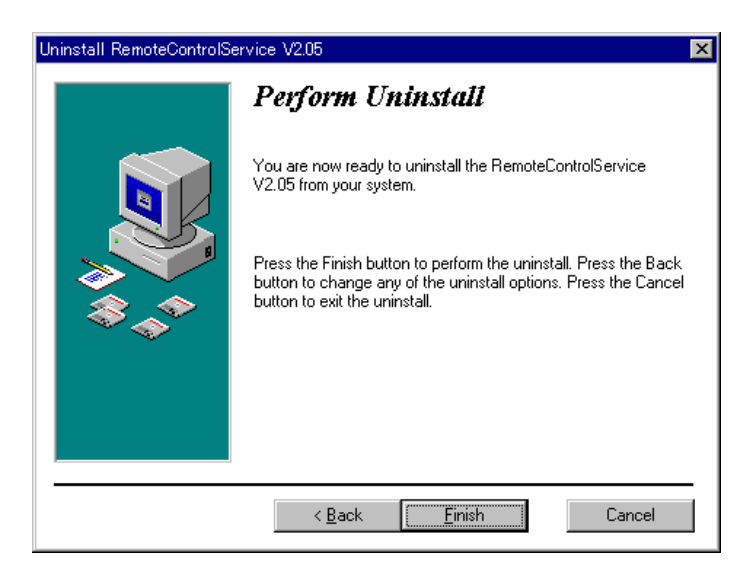

 $4$  Finish $\,$ 

RemoteControlService

<span id="page-201-0"></span>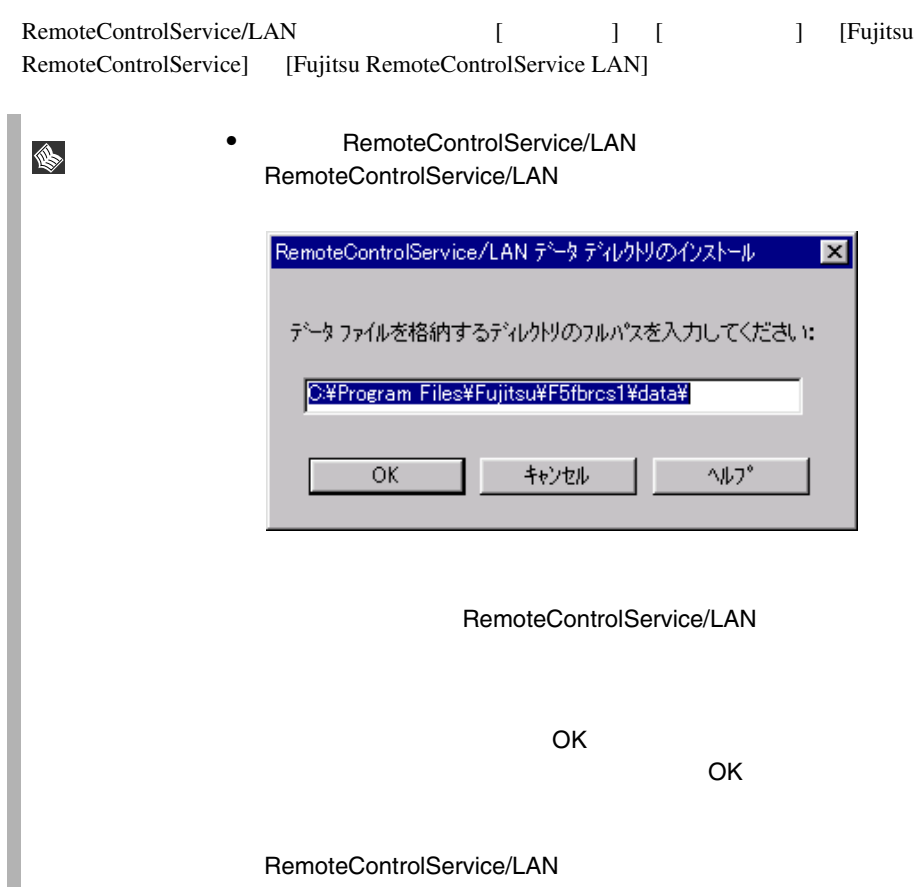

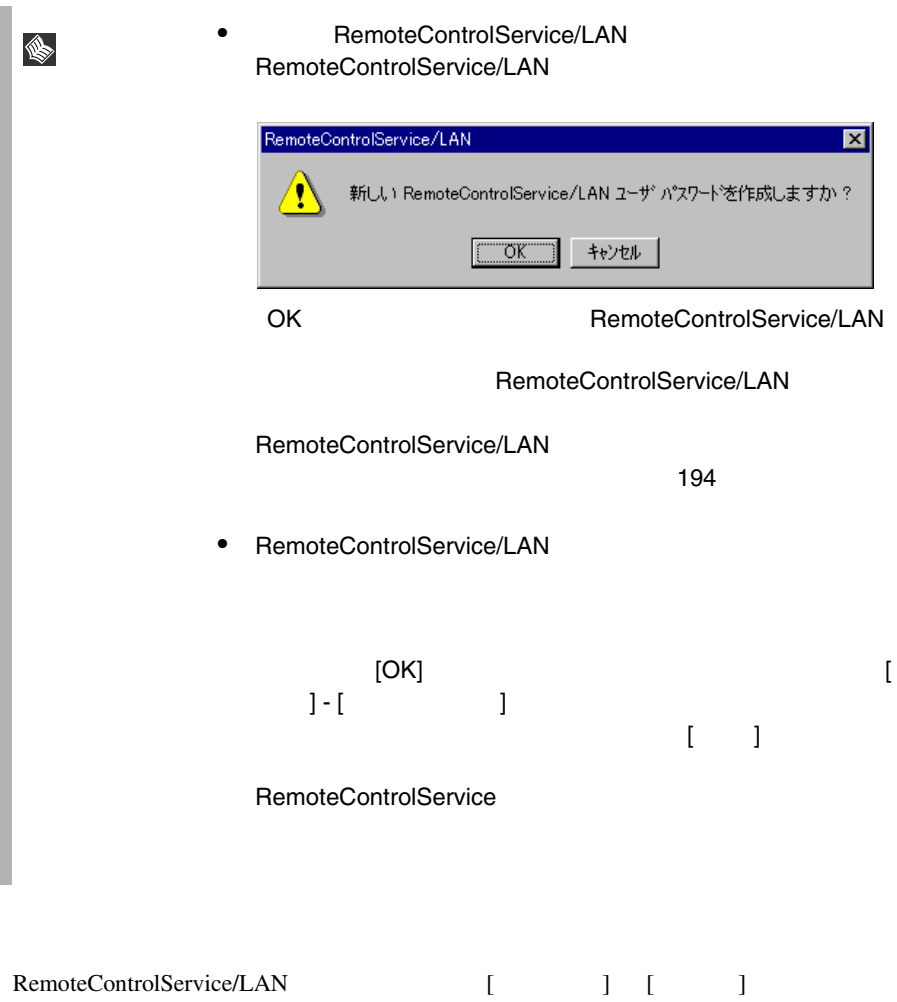

## 8 RemoteControlService/LAN

RemoteControlService/LAN RemoteControlService/LAN

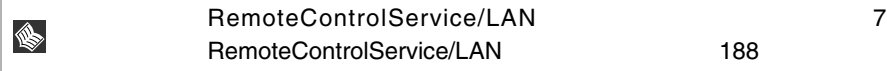

### RemoteControlService/LAN

RemoteControlService/LAN RemoteControlService/LAN

- $\bullet$
- サーバのプロパティとデフォルト値の定義
- RemoteControlService/LAN
- サーバのリブートとリセットのオプション定義

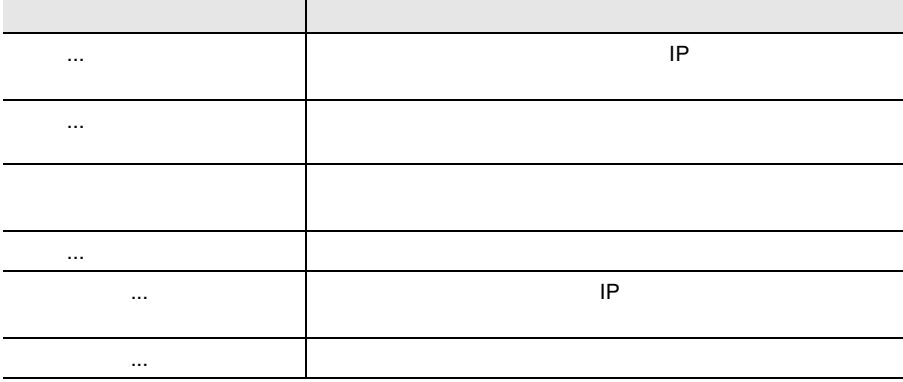

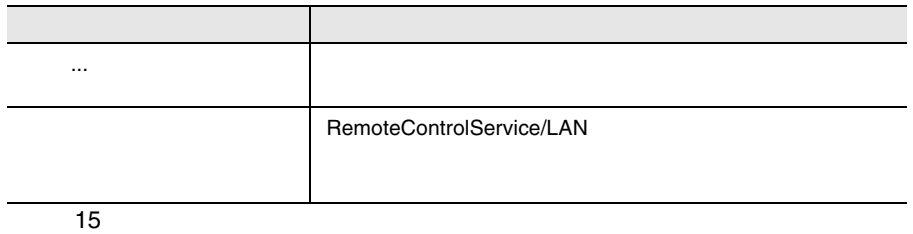

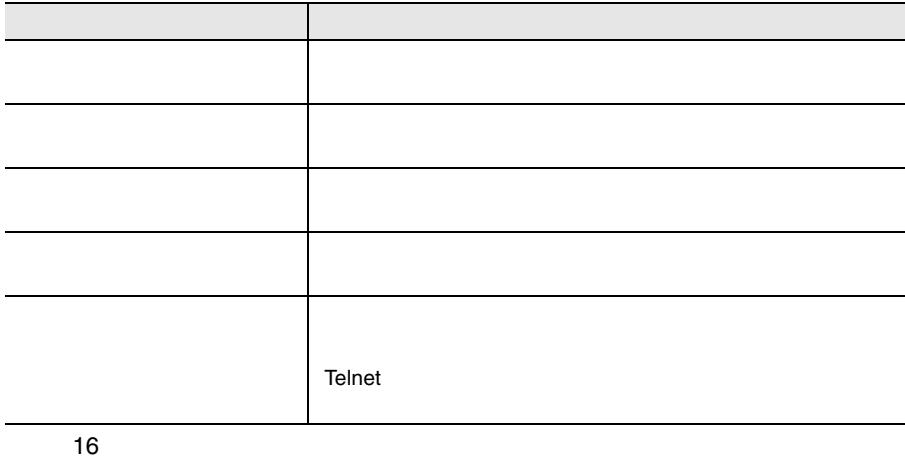

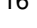

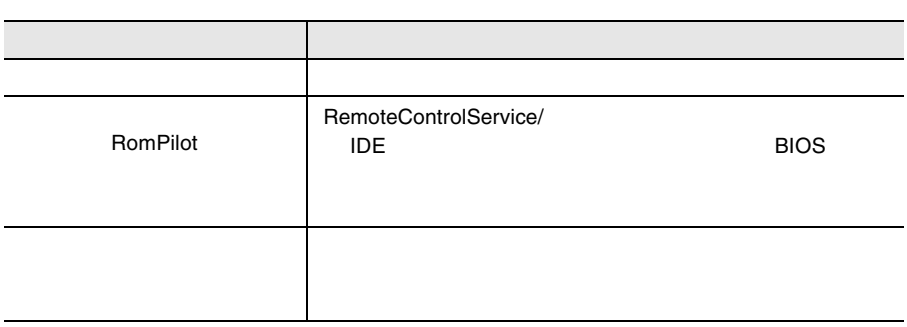

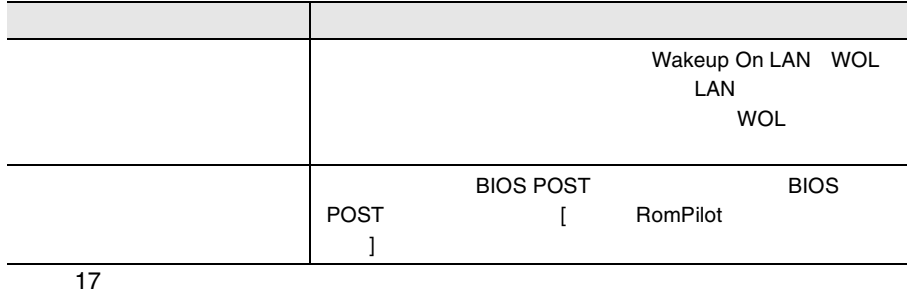

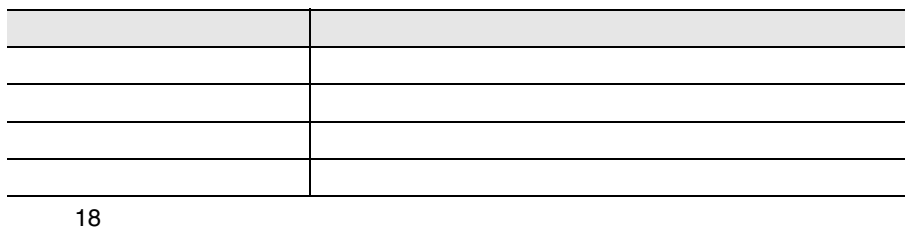

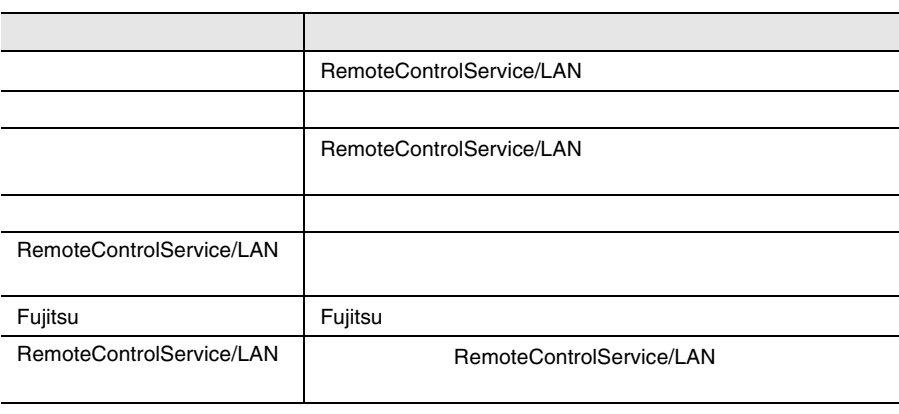

19

### RemoteControlService/LAN

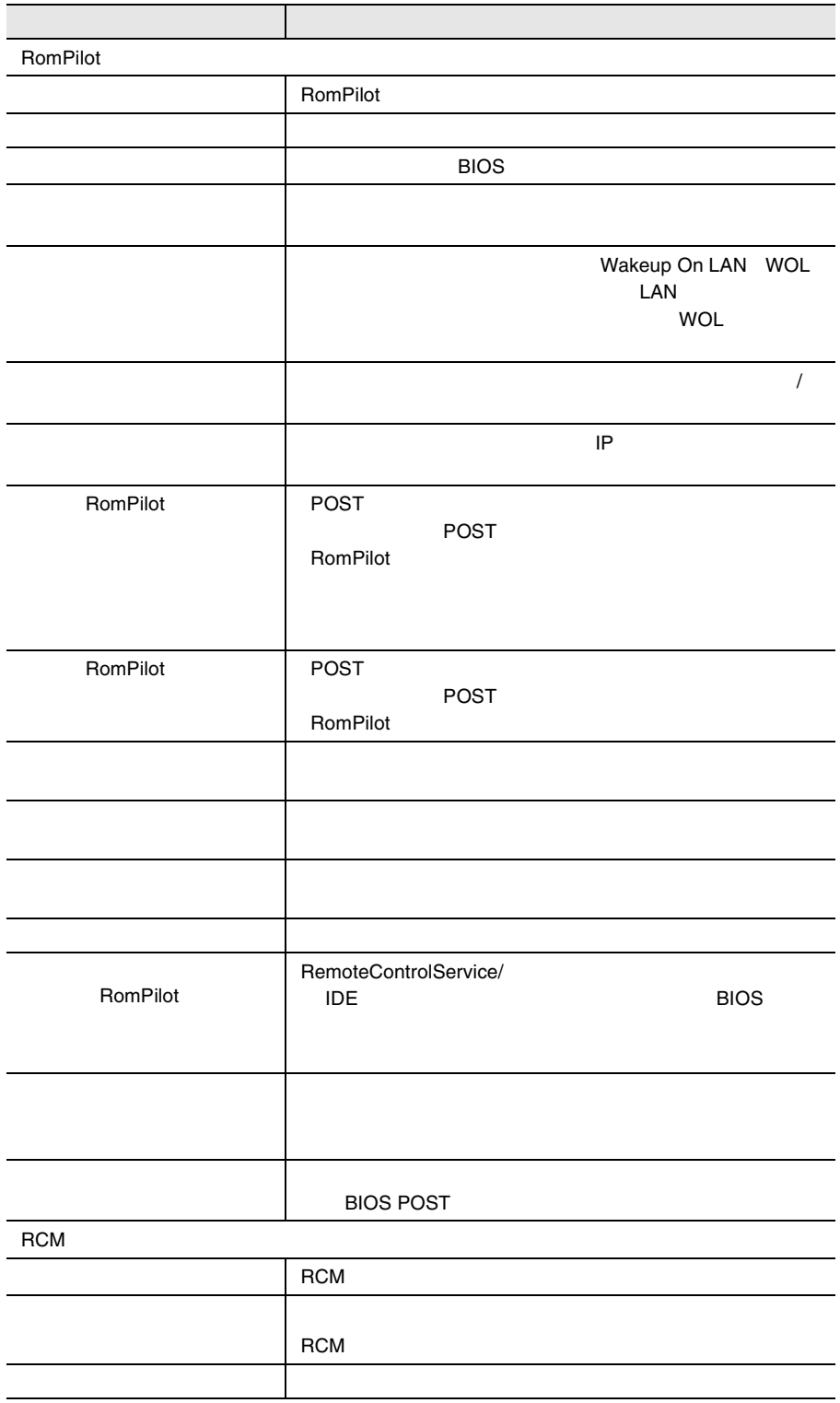

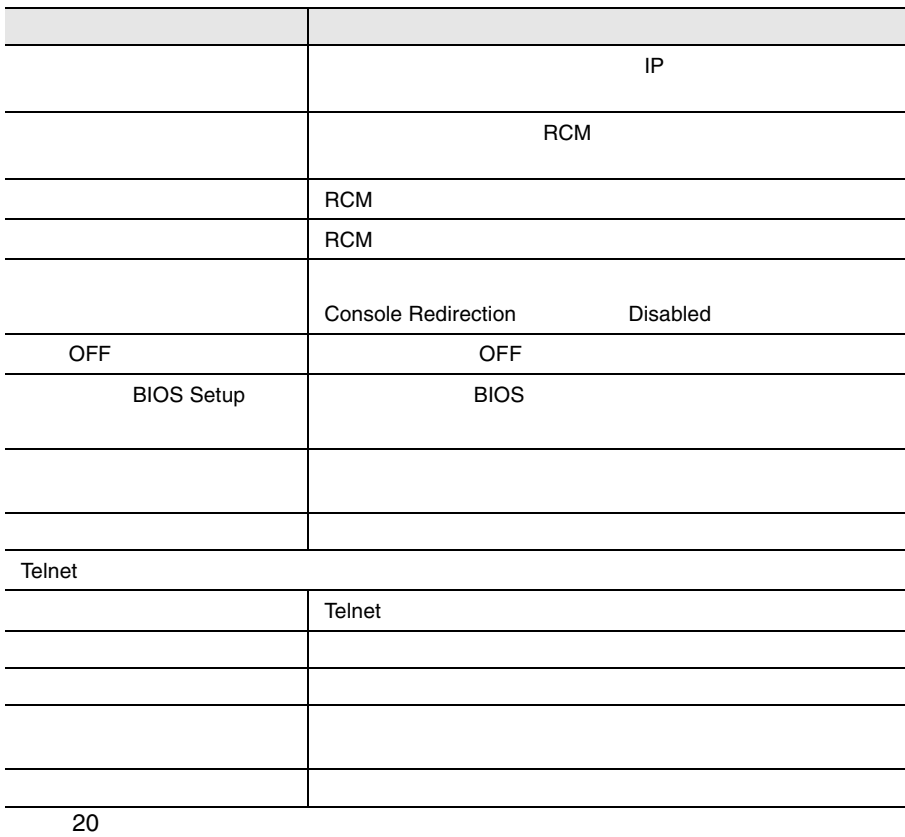

<span id="page-207-0"></span>RemoteControlService RemoteControlService 2  $2$ RemoteControlService/LAN  $1$ RemoteControlService/LAN  $1$  OK 2 OK

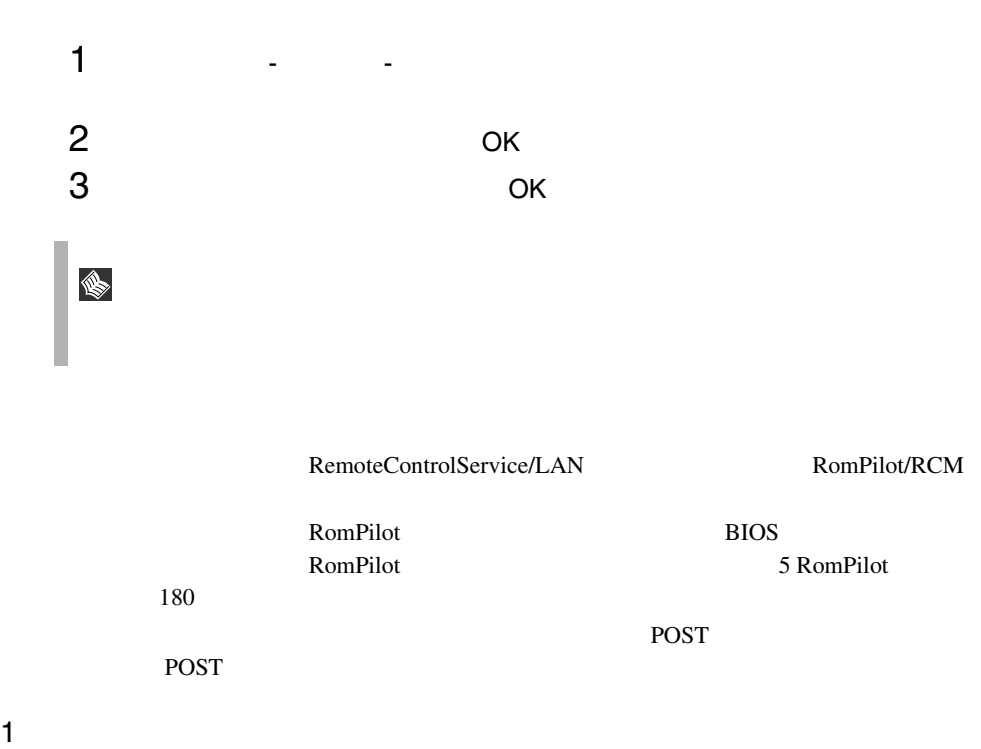

<span id="page-208-0"></span>

2)ユーザパスワードの変更

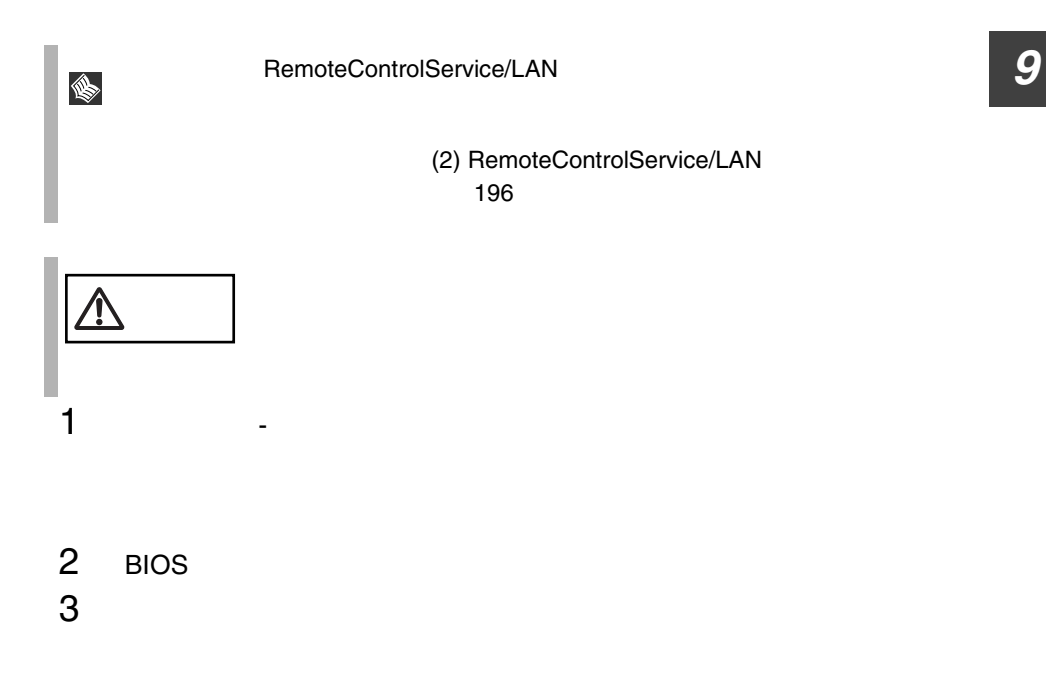

RemoteControlService

<span id="page-209-1"></span><span id="page-209-0"></span>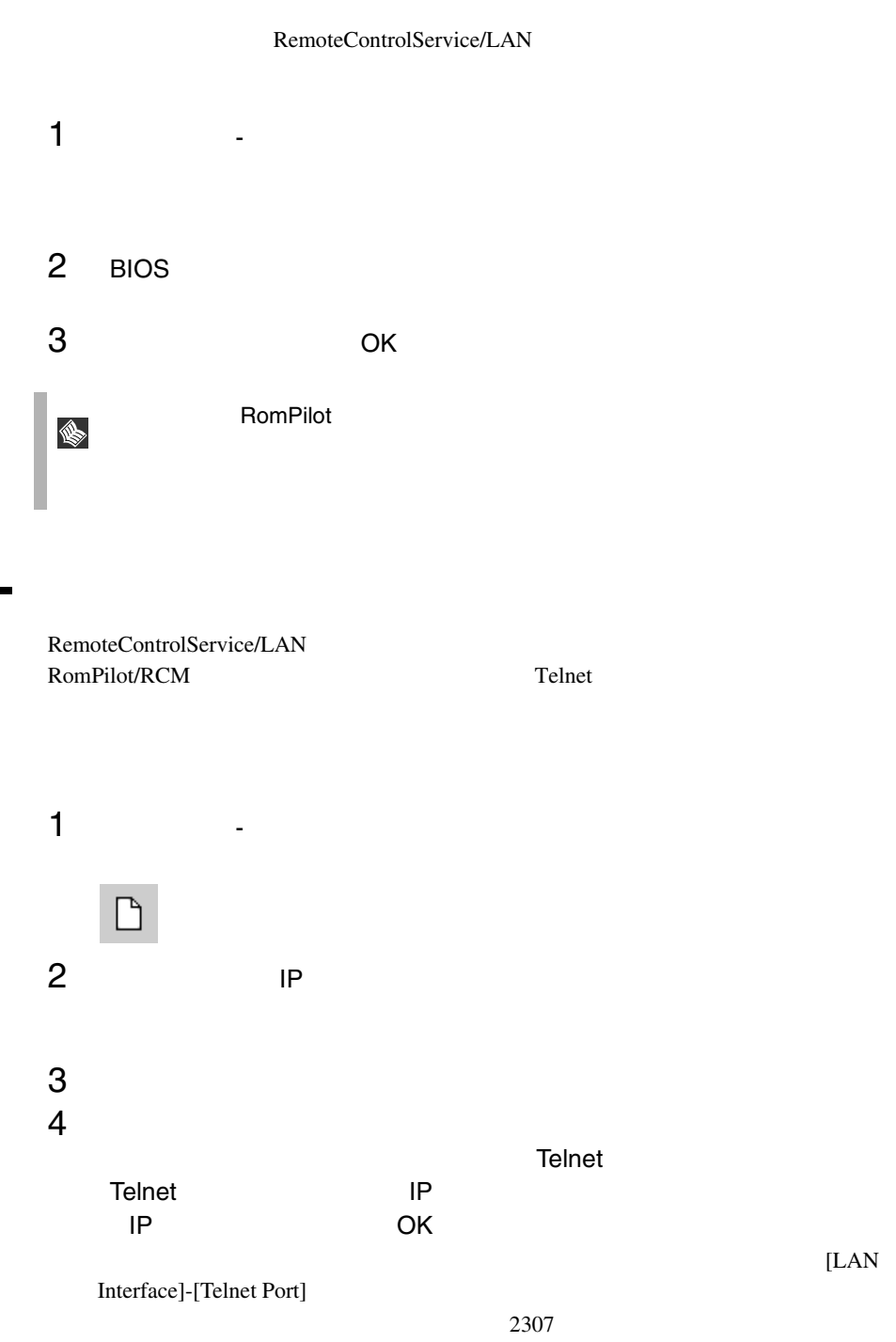

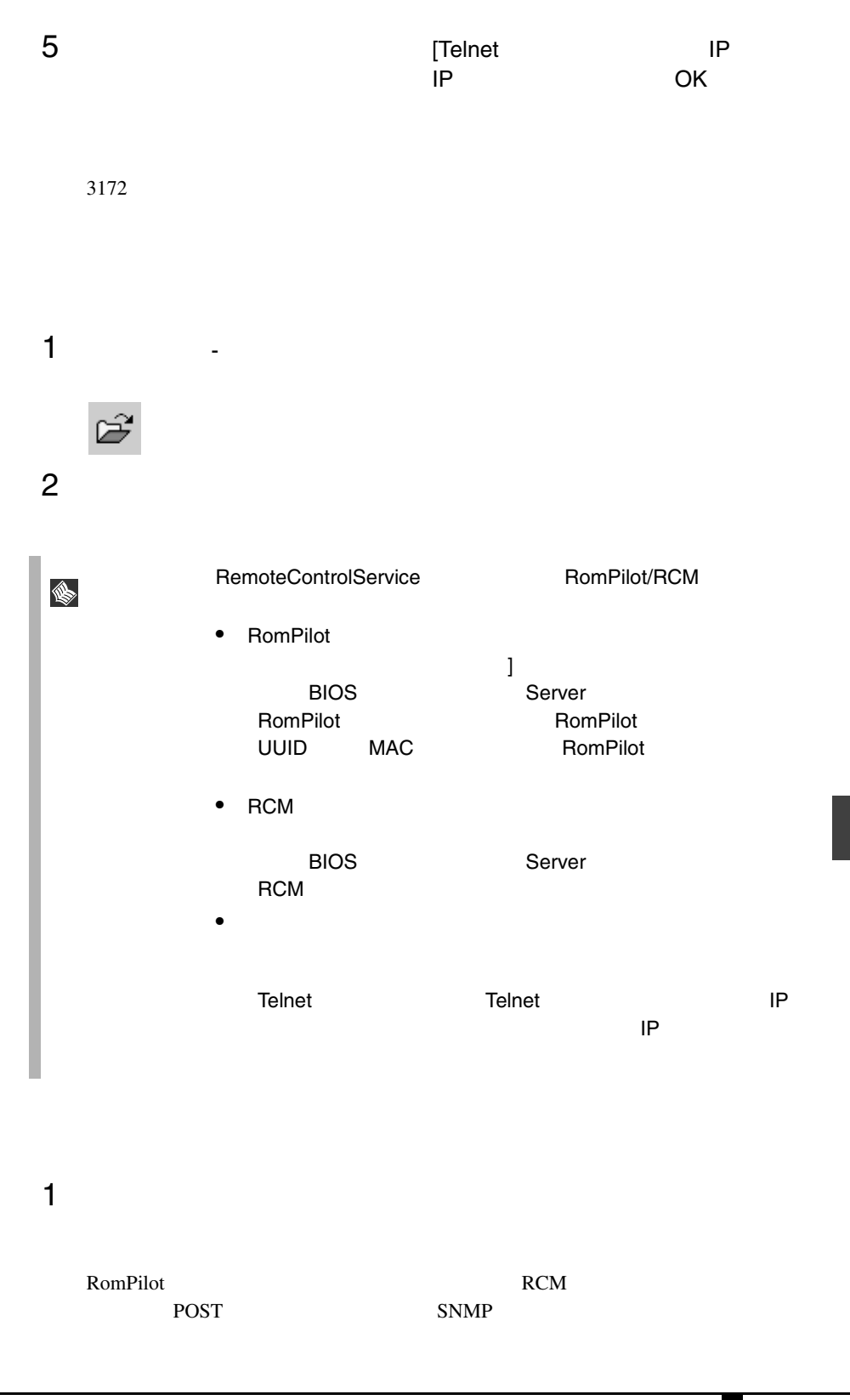

RemoteControlService

**RemoteControlService** 

**9**

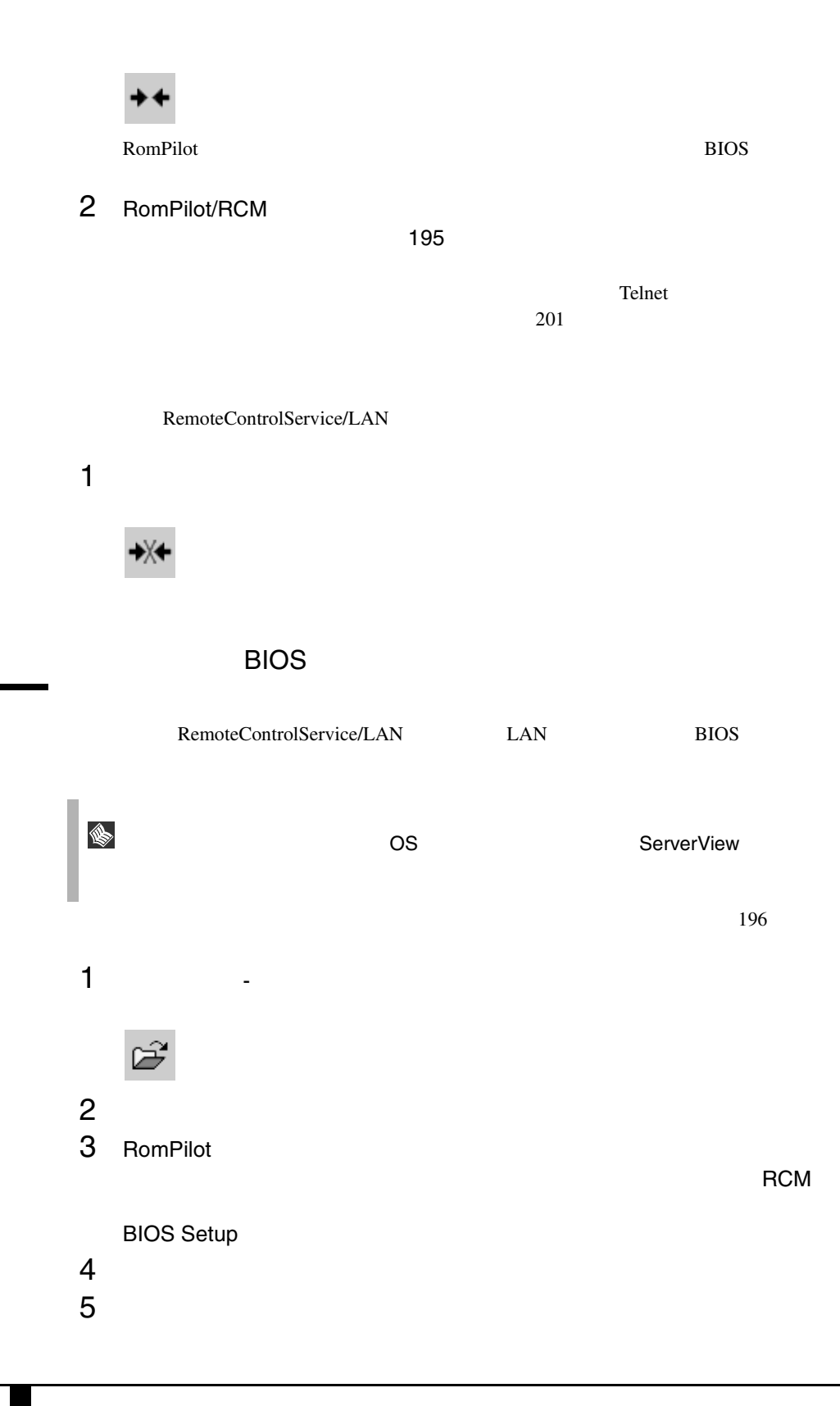

 $195$ 

 $F2$ 

6 POST BIOS **BIOS** RemoteControlService/LAN RemoteControlService/LAN RemoteControlService/LAN S Wakeup On LAN WOL LAN LAN Enabled **EXAMPLE WOL EXAMPLE WOL** • RemoteControlService/LAN RemoteControlService/LAN **WOL** 1 [ファイル]-[開く]を選択するか、またはツールバーにある次のア Ê 2  $\blacksquare$  $3$ るか、または[リセット/リブート]-[ウェイクアップ]を選択しま  $\text{Telnet}$  $203$ RemoteControlService/LAN RomPilot/RCM

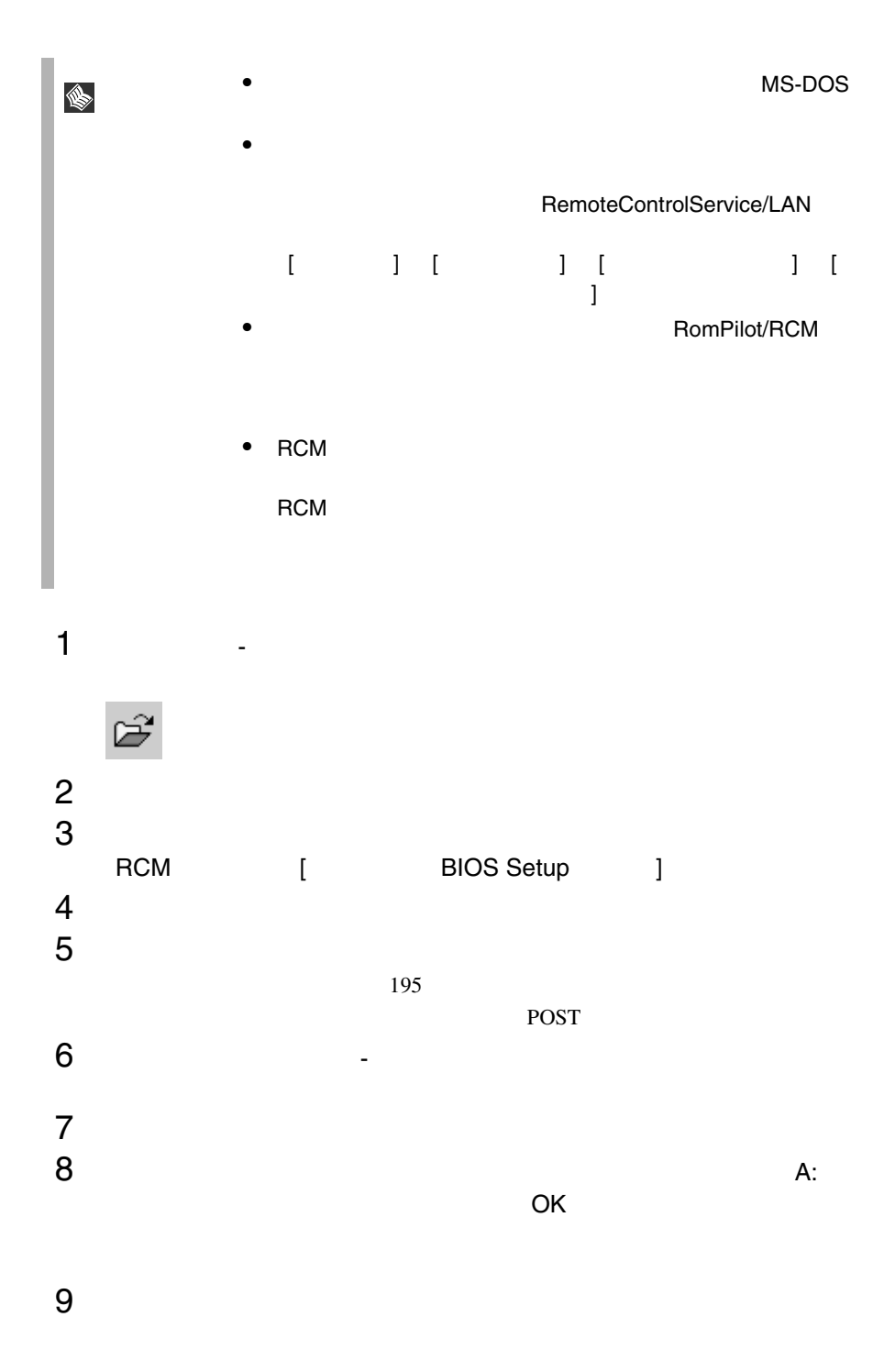

サーバは、POST 後にリモートドライブから起動します。リモートウィンドウ

<span id="page-214-0"></span>RD STEP RD

### Telnet

RemoteControlService/LAN

<span id="page-214-1"></span> $\mathcal{L}$  Helnet  $\mathcal{L}$ RemoteControlService/LAN Telnet

Web  $\lambda$ RemoteControlService/LAN

• PRIMERGY T850

ServerView

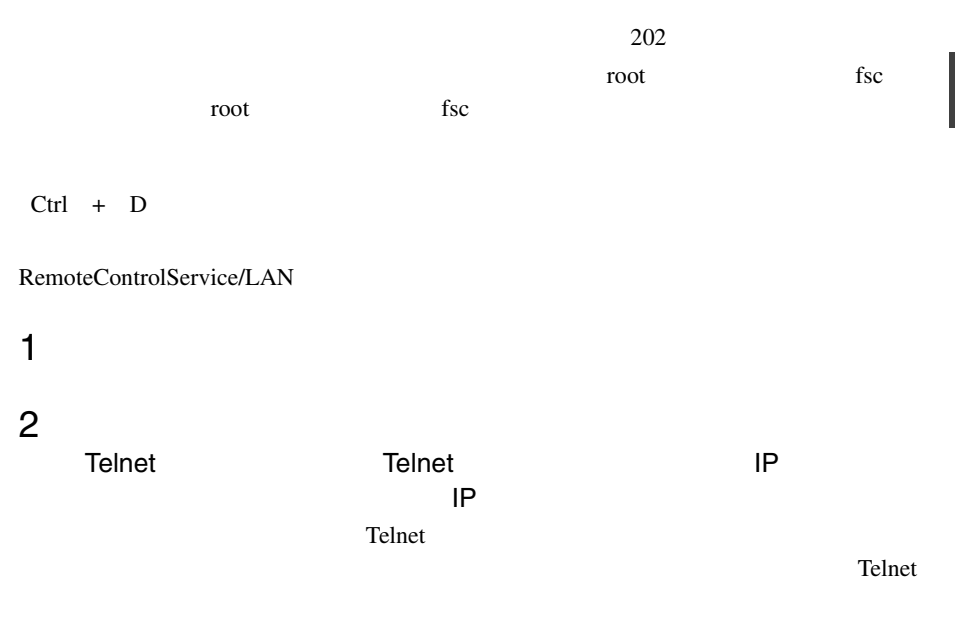

3 OK

**9**

 $4$ 

<span id="page-215-0"></span> $5$  $6$ 

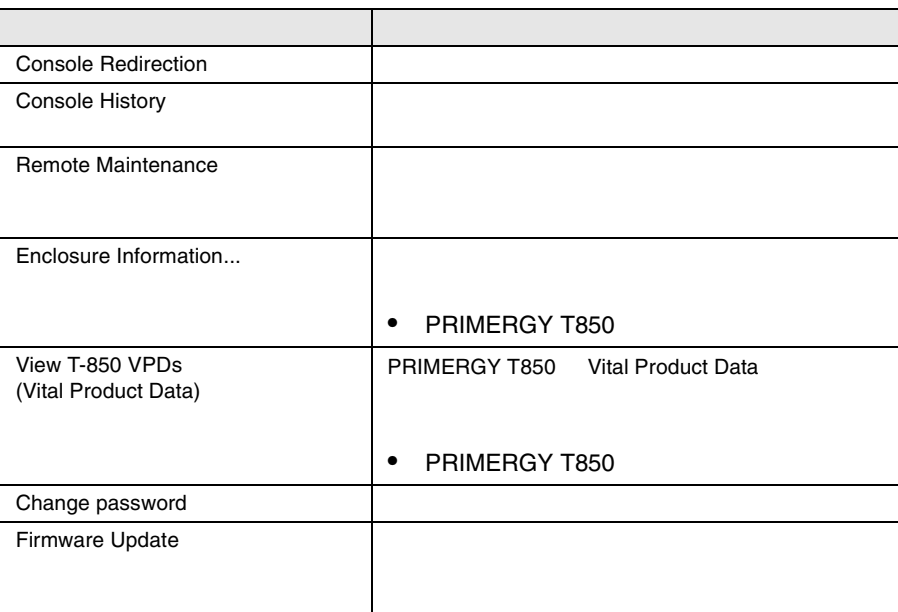

作品 こうしょう こうしょう こうしょう こうしょう こうしょう ネット・コンピュータ

 $RSB$ 

 $[0]$
- POST
- BIOS
- オペレーティングシステムがクラッシュした場合には、最新の内容とまだ表示

 $\overline{2}$ Console History

Remote Manager

Remote Maintenance...

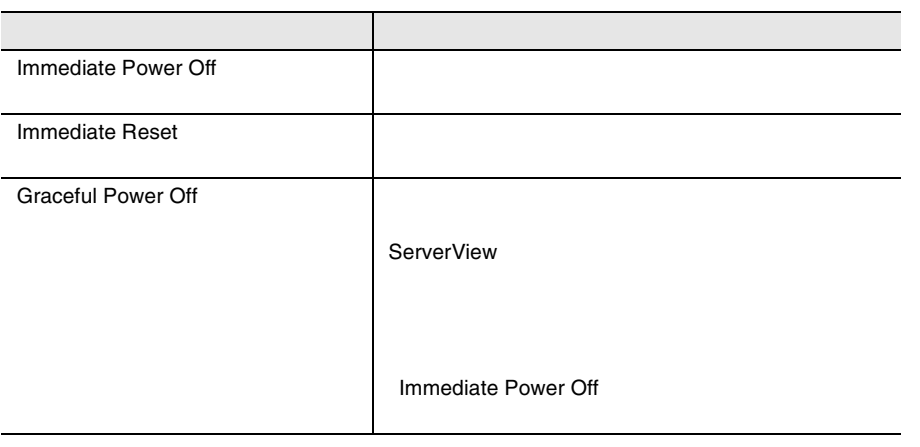

 $\sim$  3  $\sim$  2  $\sim$  2  $\sim$ 

RemoteControlService

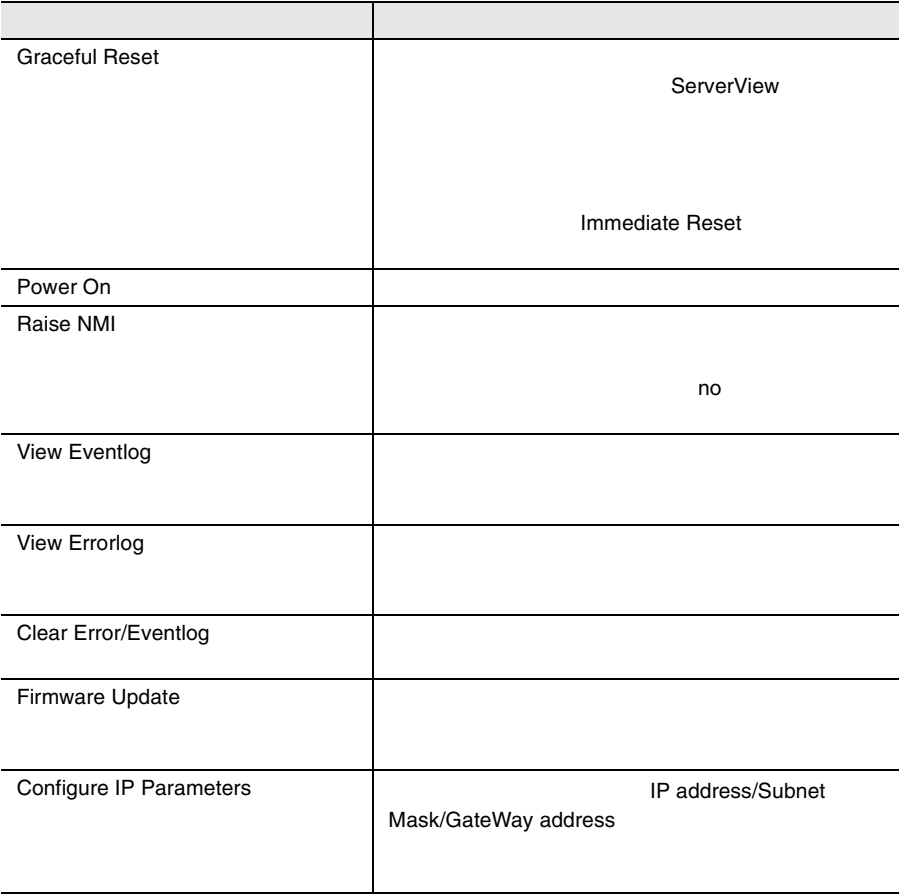

Enclosure Information...

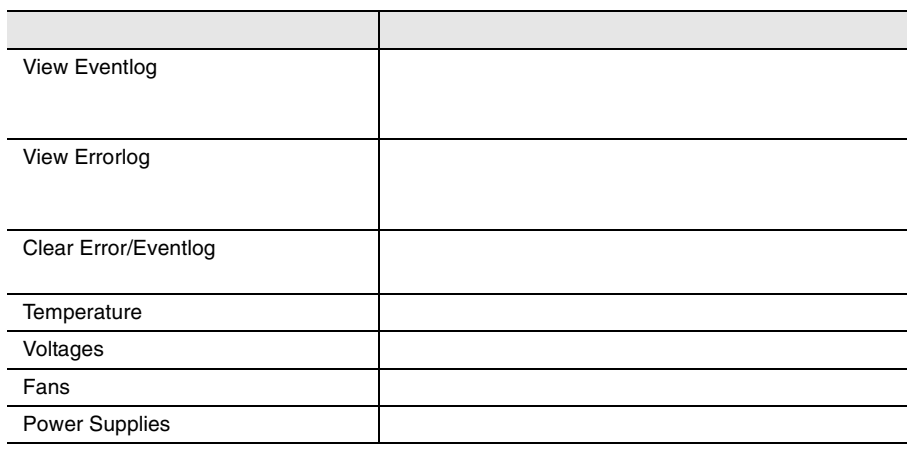

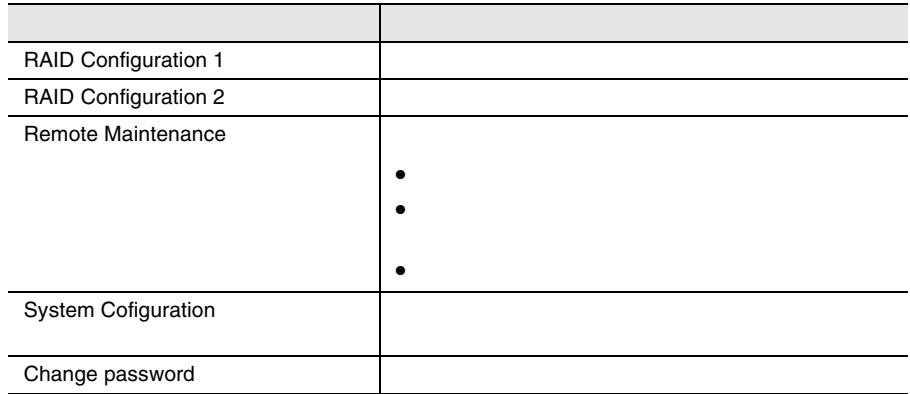

 $[0]$ 

RAID 1 RAID 2

[Remote Maintenance...

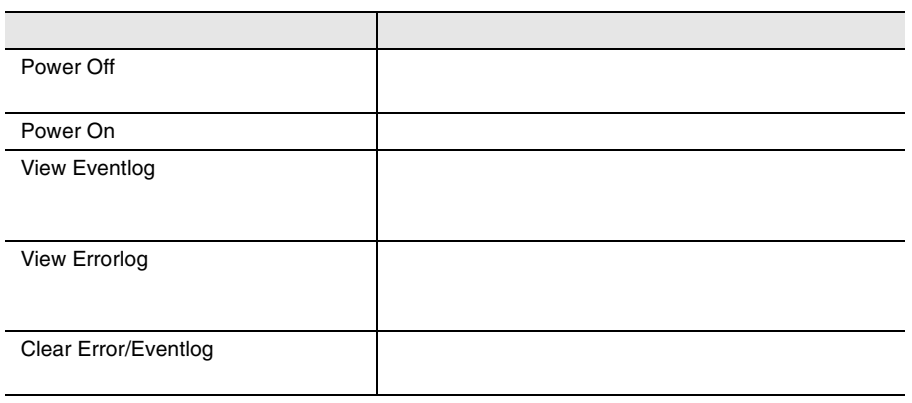

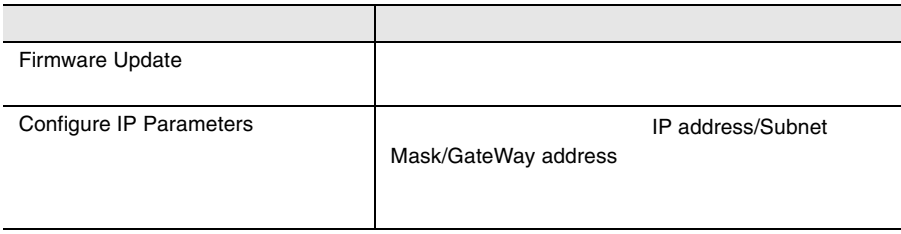

[System Configuration...

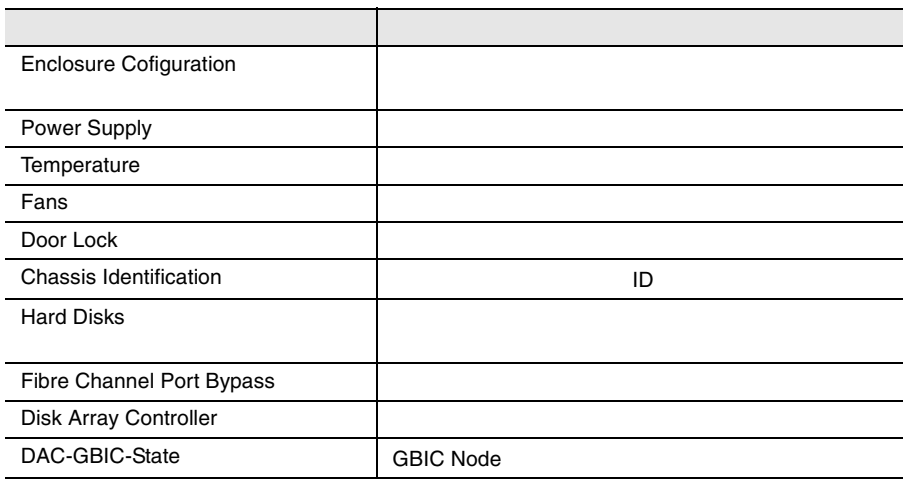

l,

## **1** エージェントと管理コンソール

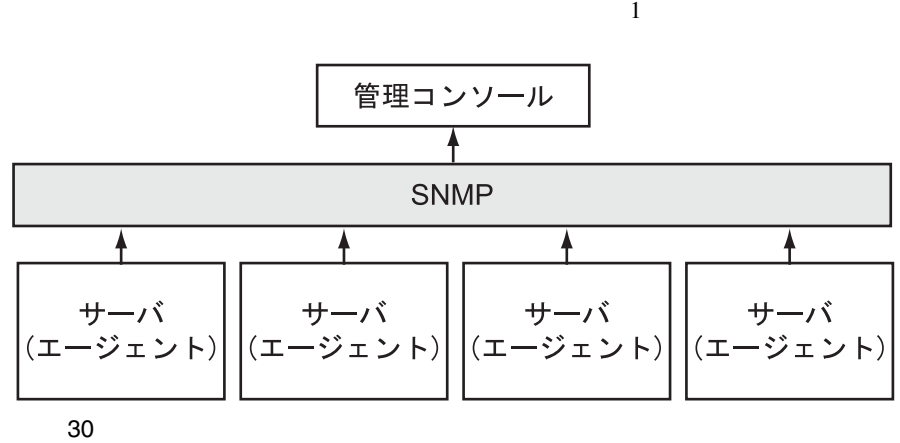

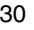

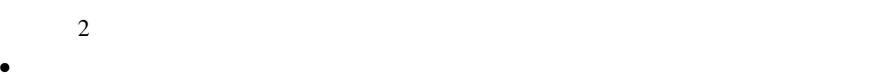

- $\bullet$ 
	- SNMP Simple Network Management

### **10**

Protocol

OS  $\overline{\text{OS}}$ 

 $\bullet$ 

- $\bullet$  extending the set of the set of the set of the set of the set of the set of the set of the set of the set of the set of the set of the set of the set of the set of the set of the set of the set of the set of the set
- $\bullet$
- $\bullet$

1  $\sim$   $\sim$   $\sim$   $\sim$   $\sim$ 

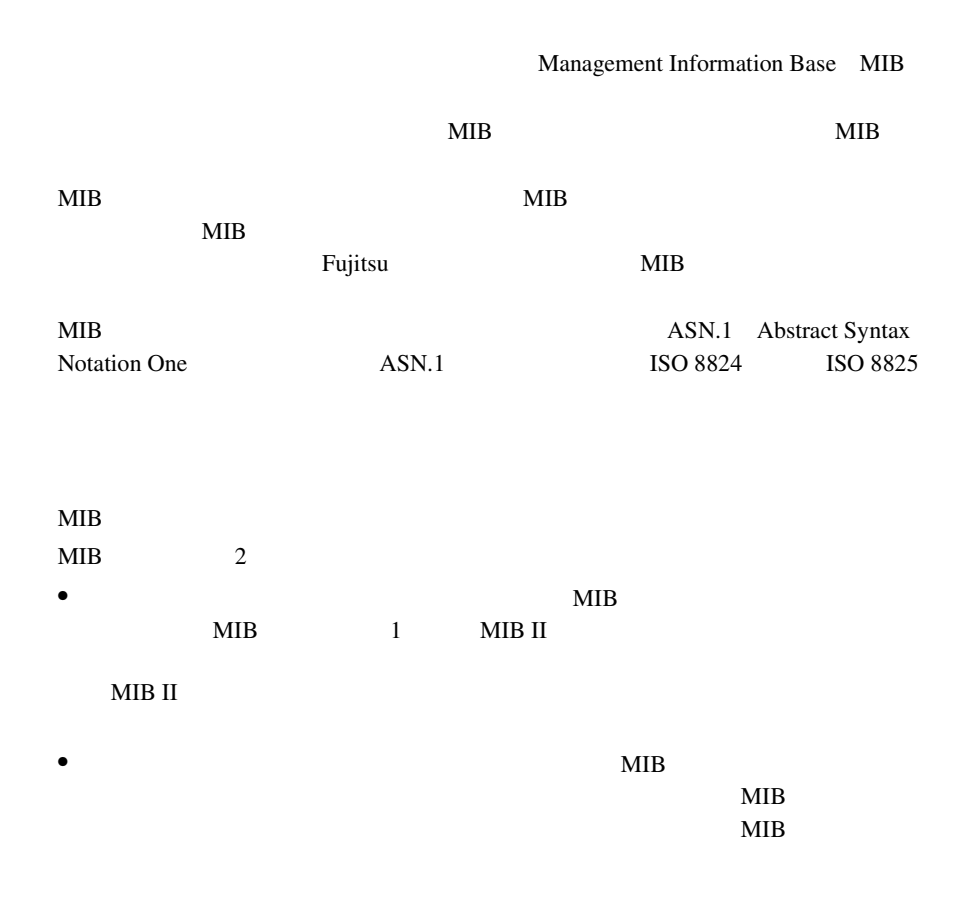

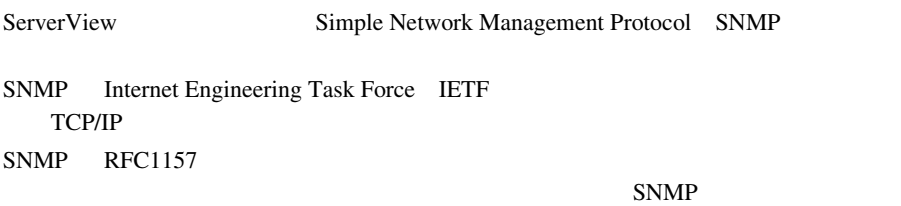

SNMP

MIB MIB

### **SNMP**

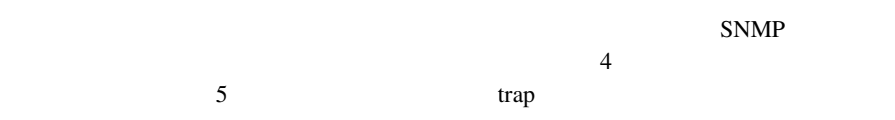

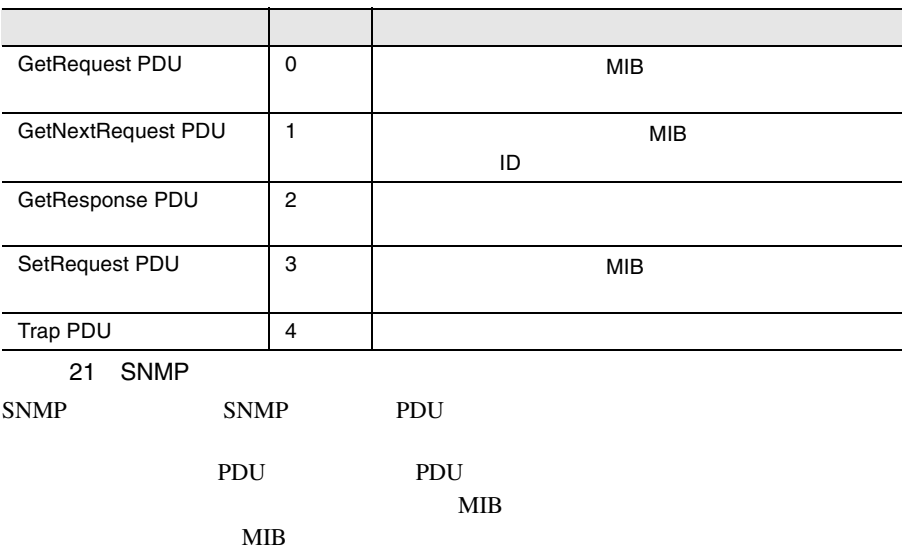

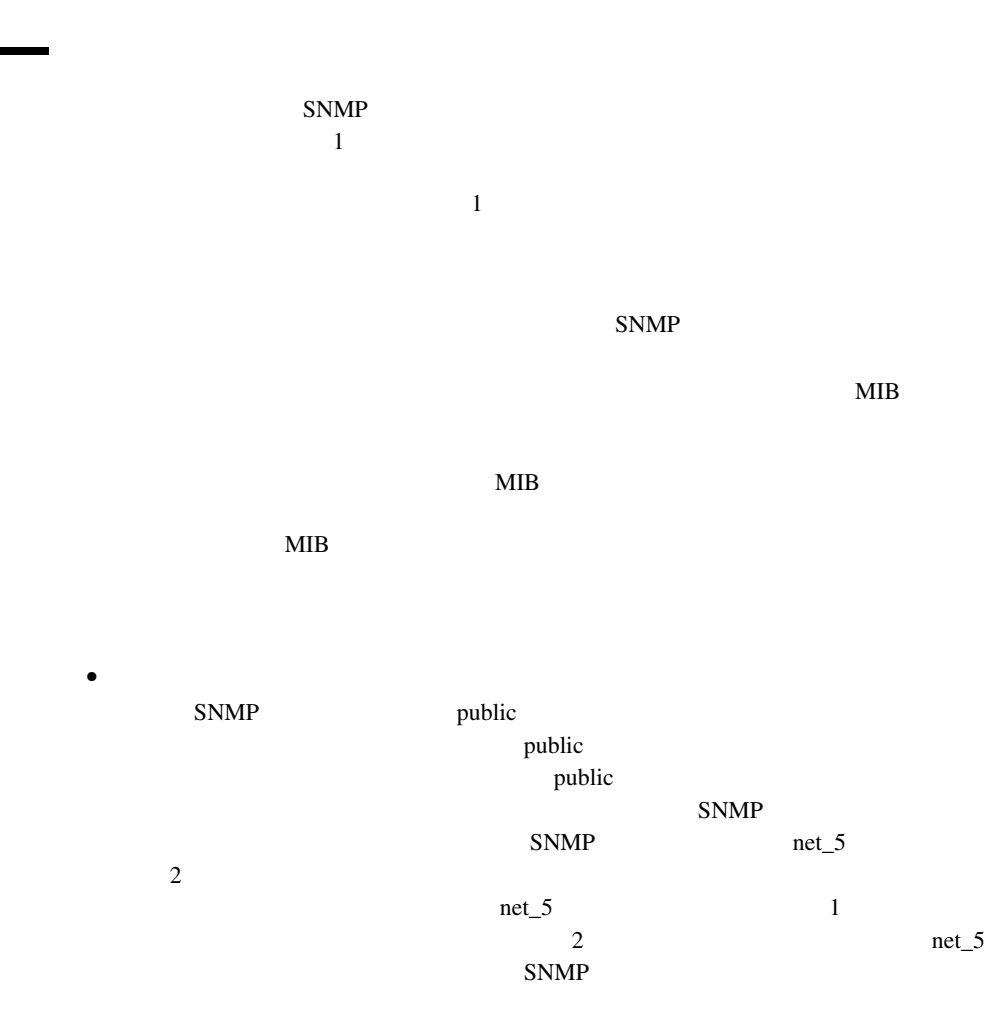

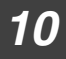

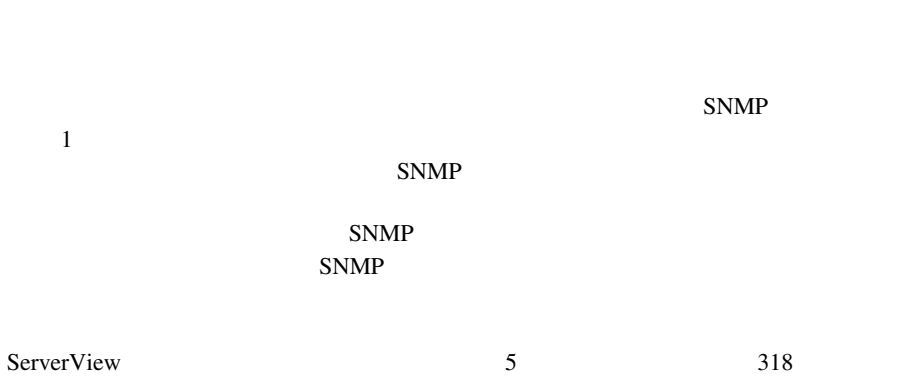

Fujitsu

 $S NMP$ 

### SNMP SNMP Protocol Data Unit

- 
- $\bullet$
- $\bullet$
- $\bullet$
- $\bullet$
- $\bullet$
- $\bullet$
- <sub>Contr</sub>ology in the control control control control control control control control control control control control control control control control control control control control control control control control control
- 
- $5 \t 318$  $5 \t 318$

# **12** InventoryView

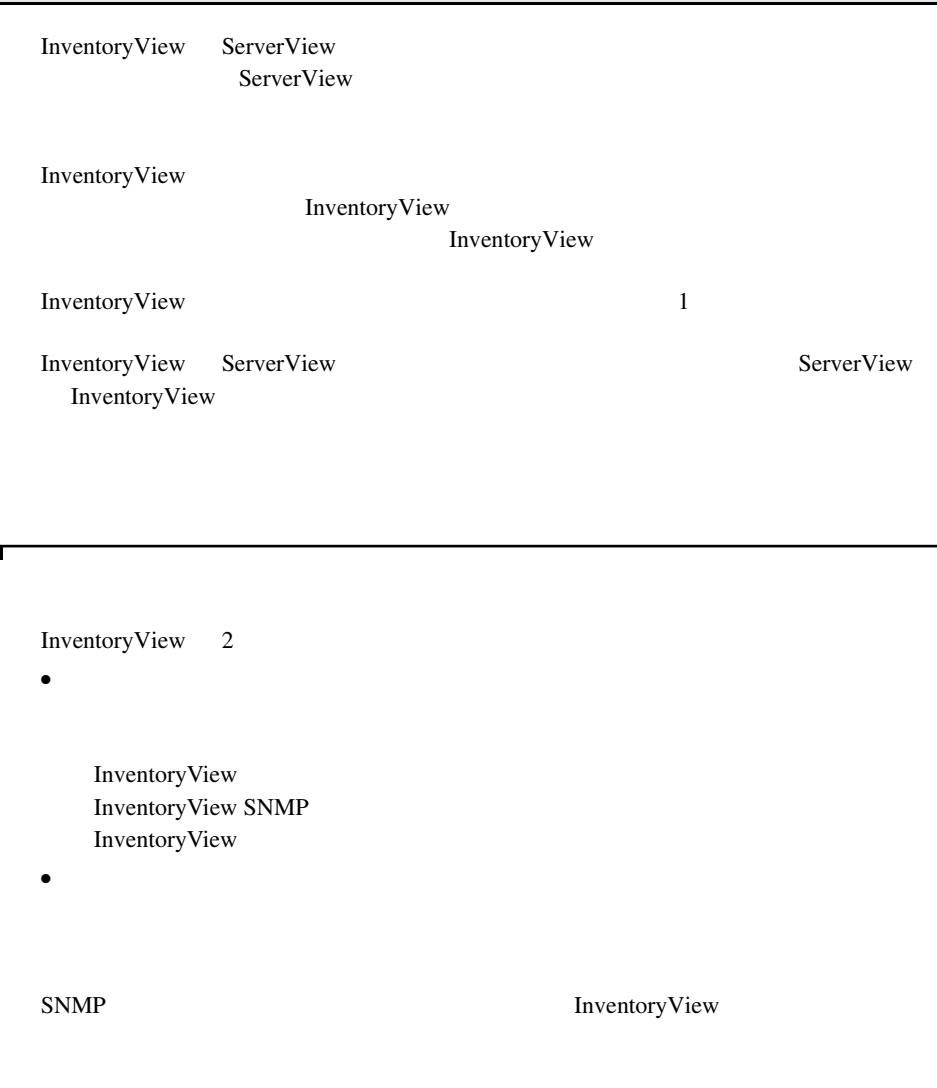

InventoryView

**1** 構造

- Windows 2000 Server (ServicePack 1)
- Windows NT 4.0 (ServicePack 6a )

InventoryView ServerView

ServerView

ServerView

ServerView 2

ServerView InventoryView

InventoryView ServerView

1)  $\sim$ ServerView

2) the set of  $\mathcal{L}$ 

Fujitsu ServerView

ServerView

216 12 InventoryView  $2$ 

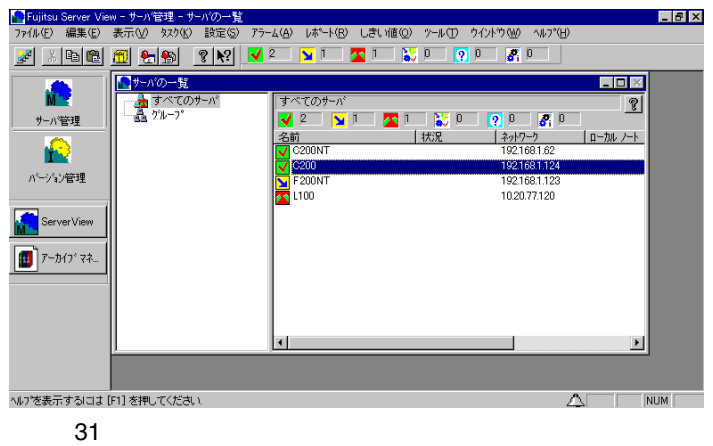

 $3 \sim$ 

Fujitsu ServerView

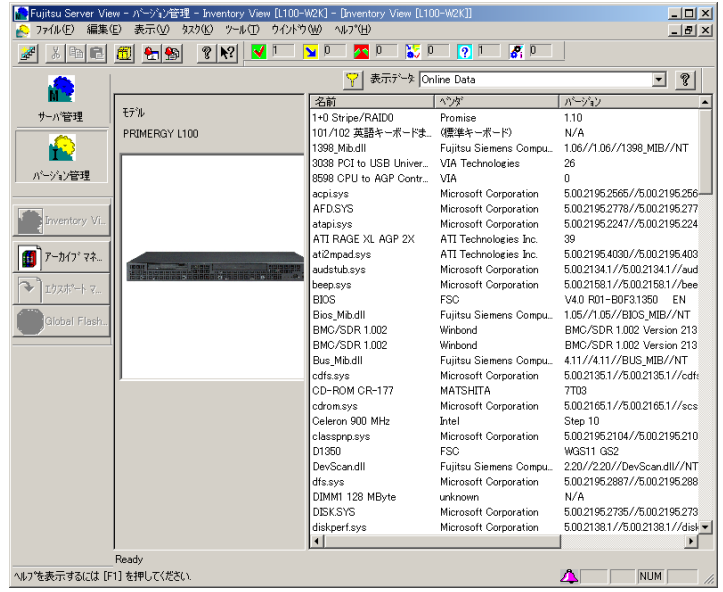

InventoryView

32 InventoryView

### InventoryView

- <sub>C</sub>
- Server
- 
- <sub>Coro</sub>na <sub>(199</sub>)

InventoryView InventoryView SNMP

InventoryView SNMP SNMP SNMP

- Andre State Andre State Andre State Andre State Andre State Andre State Andre State Andre State Andre State
- <sub>Contra</sub>
- 
- <sub>(1)</sub> • コンポーネント<sub>タイ</sub>プ<br>タイプ

InventoryView

- Archive Data
- Online Data
- Last Data
- Rescan Inventory

Online Data

Inventory View SNMP

Inventory

View 0.000 and 200 and 200 and 200 and 200 and 200 and 200 and 200 and 200 and 200 and 200 and 200 and 200 and 200 and 200 and 200 and 200 and 200 and 200 and 200 and 200 and 200 and 200 and 200 and 200 and 200 and 200 and

Online Data

 $\mathbf{SNMP}$ 

Last Data

Rescan Inventory

InventoryView

Inventory

<span id="page-234-0"></span>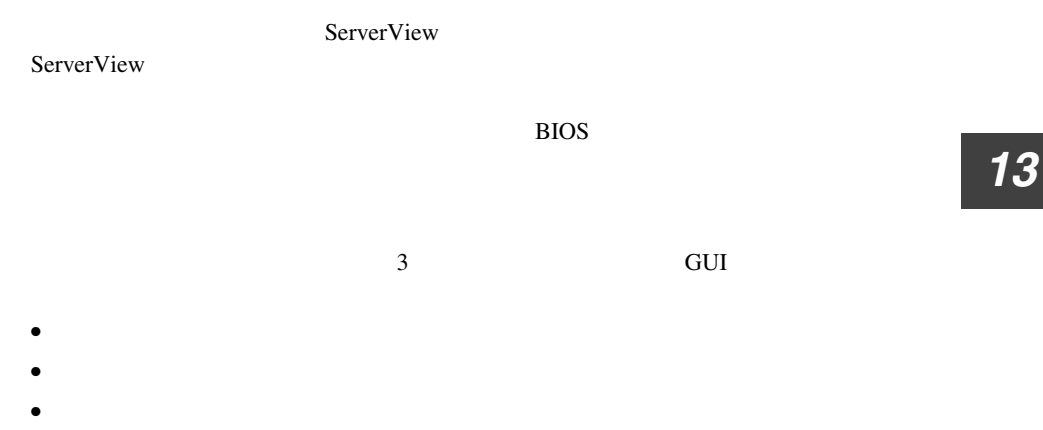

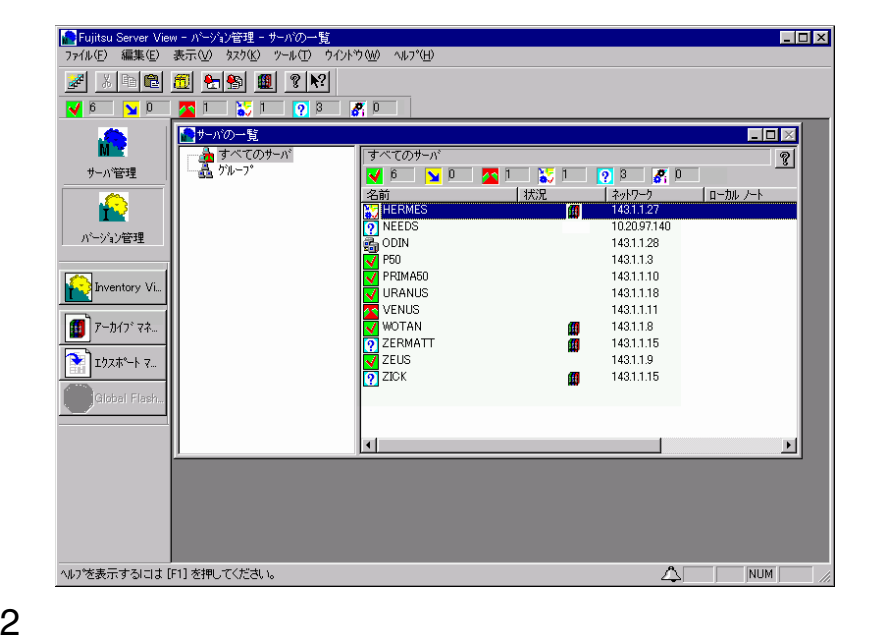

**1** エクスポートマネージャの開始

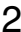

 $\sim$   $\sim$   $\sim$   $\sim$   $\sim$   $\sim$ 

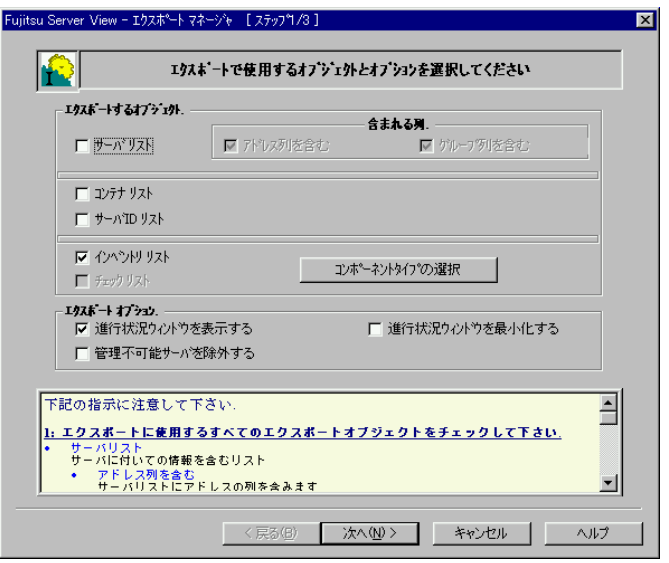

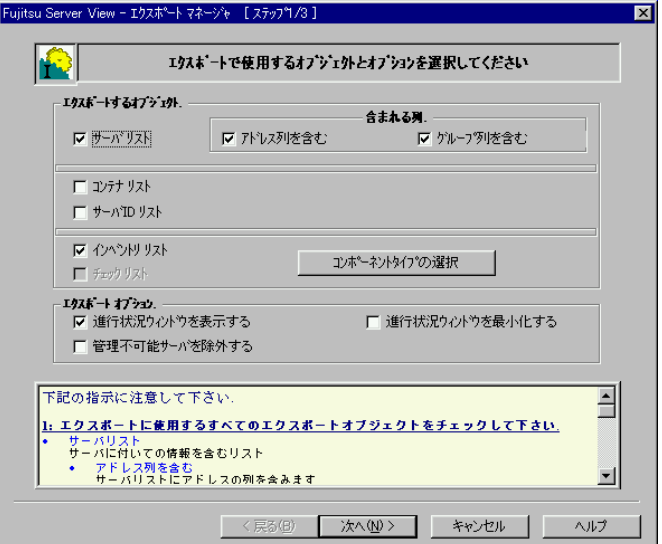

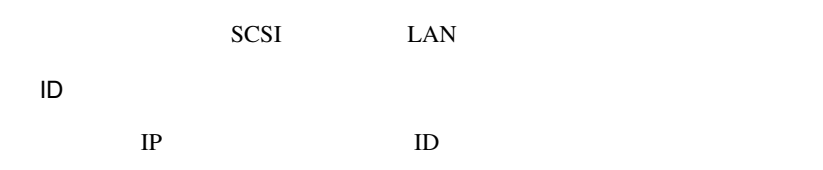

ServerView

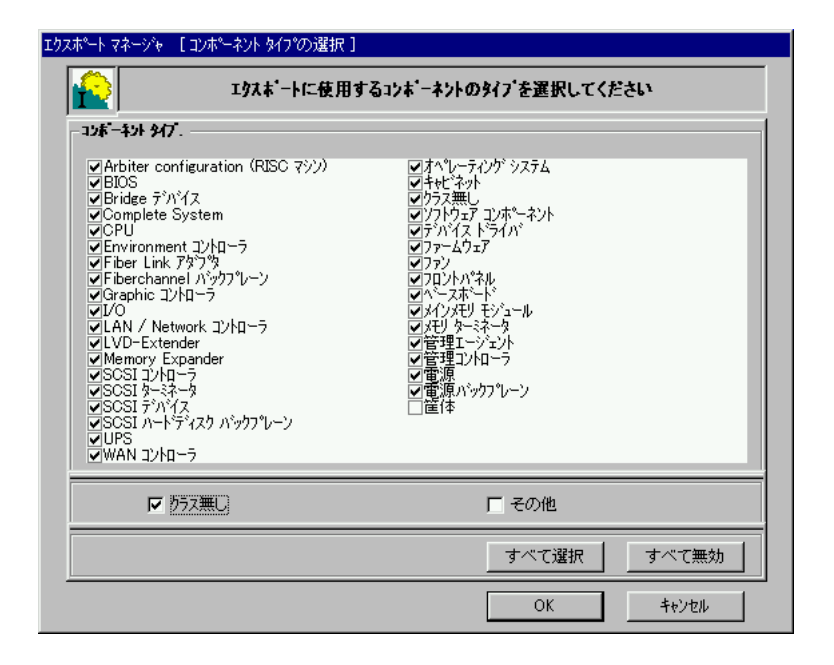

 $\begin{bmatrix} 1 & 1 \end{bmatrix}$ 

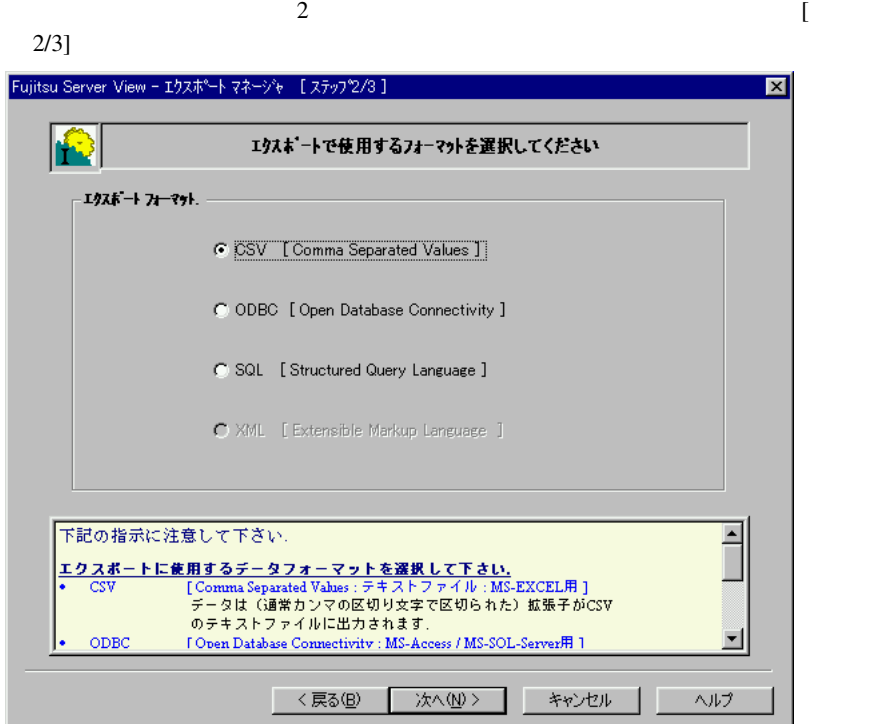

CSV [Comma Separated Values]

Microsoft EXEL

ODBC [Open Database Connectivity]

Microsoft Access / Microsoft SQL Server

SQL [Structured Query Language]

SQL Microsoft SQL Server

 $3 \t3$ 

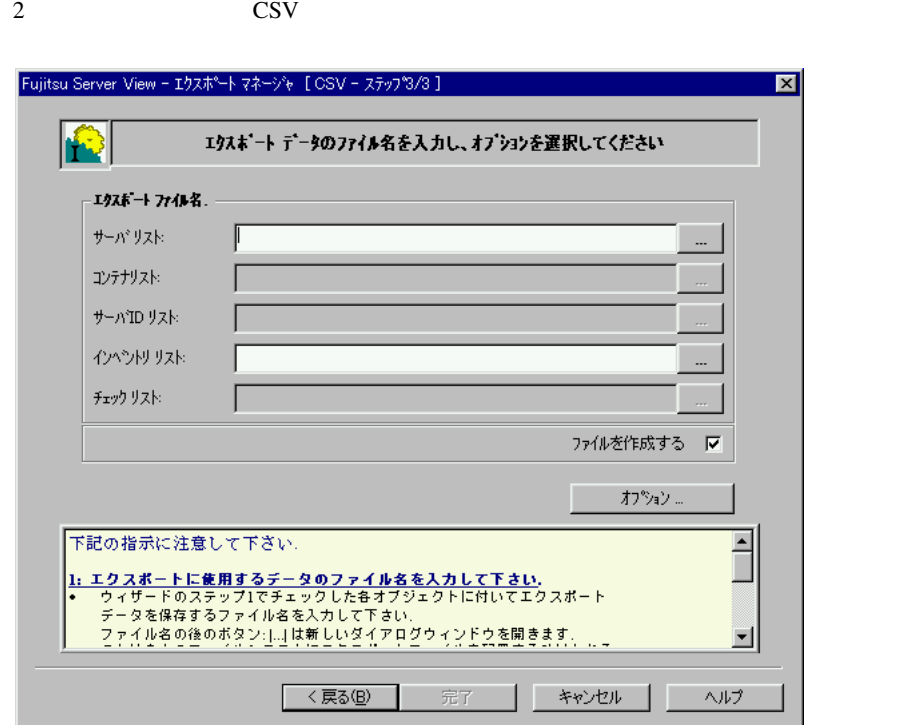

 $\mathbf 1$ 

エクスポートファイル名の入力フィールド右側の[...]ボタンをクリックすると、

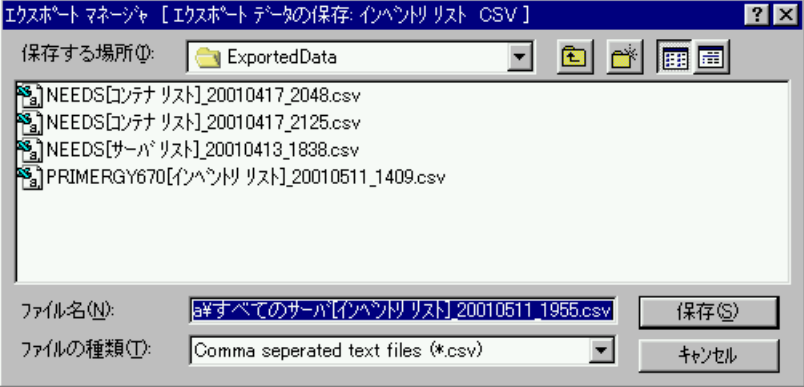

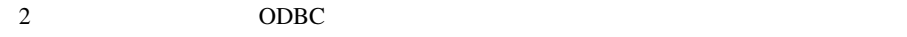

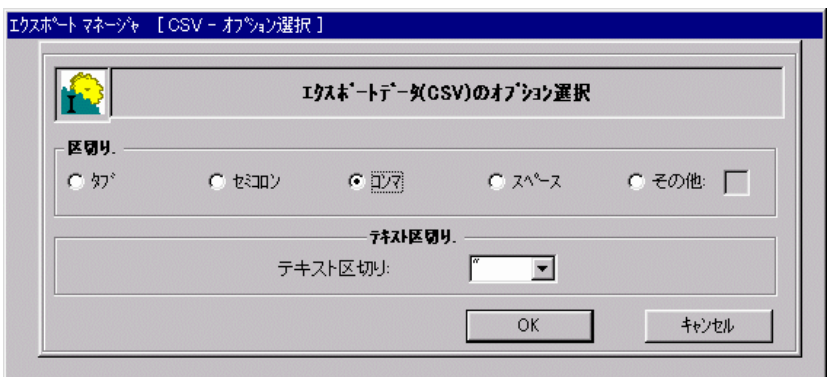

 $\frac{1}{\sqrt{2\pi}}$ 

 $\mathbb{Z}_2$   $\mathbb{Z}_2$   $\mathbb{Z}_3$   $\mathbb{Z}_4$   $\mathbb{Z}_5$   $\mathbb{Z}_2$   $\mathbb{Z}_3$   $\mathbb{Z}_4$   $\mathbb{Z}_5$   $\mathbb{Z}_6$   $\mathbb{Z}_7$   $\mathbb{Z}_8$   $\mathbb{Z}_7$   $\mathbb{Z}_8$   $\mathbb{Z}_7$   $\mathbb{Z}_8$   $\mathbb{Z}_7$   $\mathbb{Z}_8$   $\mathbb{Z}_7$   $\mathbb{Z}_7$   $\mathbb{Z}_8$   $\mathbb{Z}_7$ 

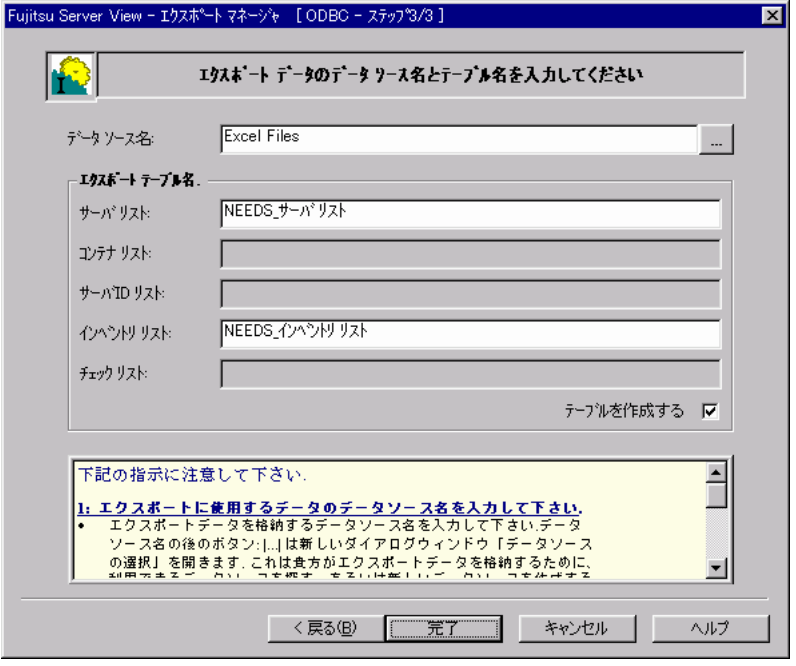

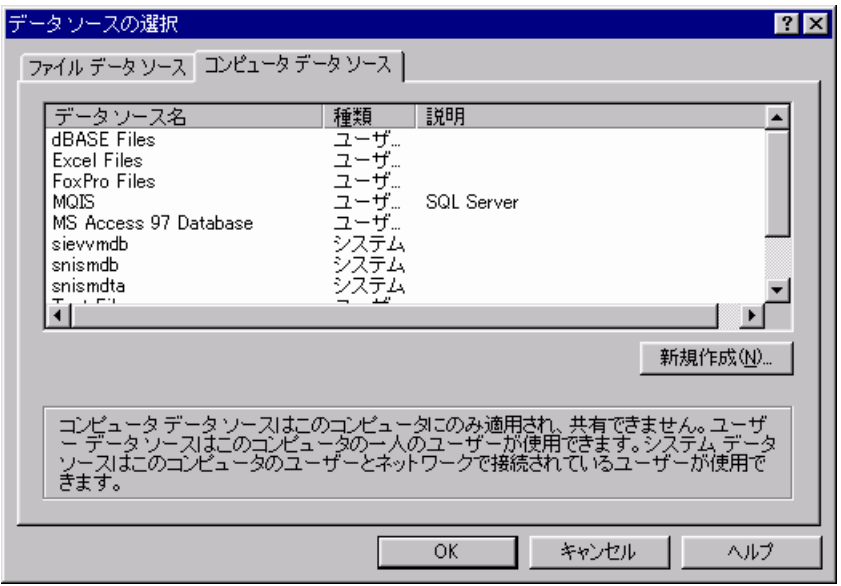

 $2 \t\t \text{SQL}$ 

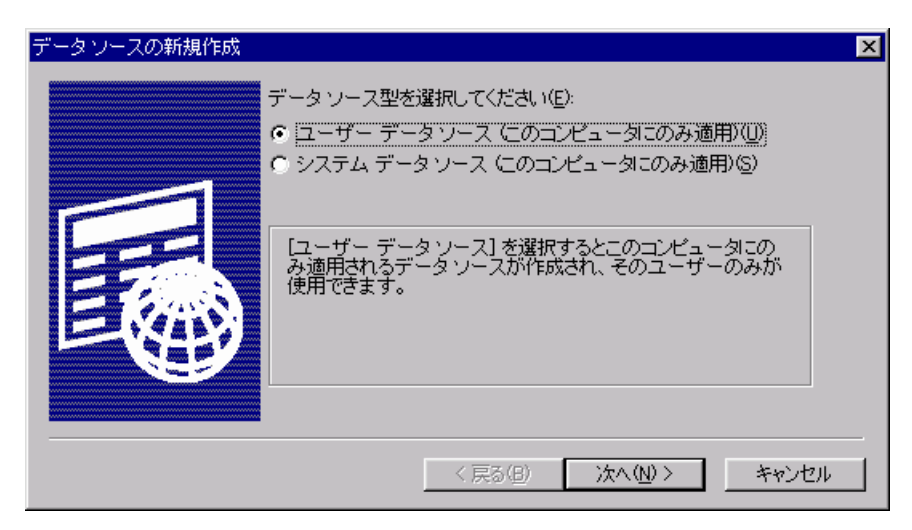

エクスポートファイル名の入力フィールド右側の[...]ボタンをクリックすると、

 $\overline{SQL}$ 

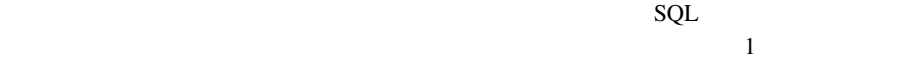

 $\mathbf{L}$ 

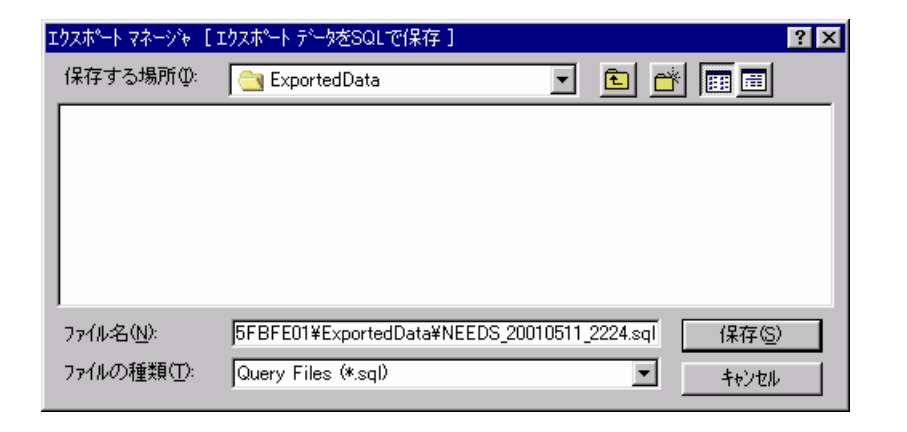

**7** エクスポート作業の開始

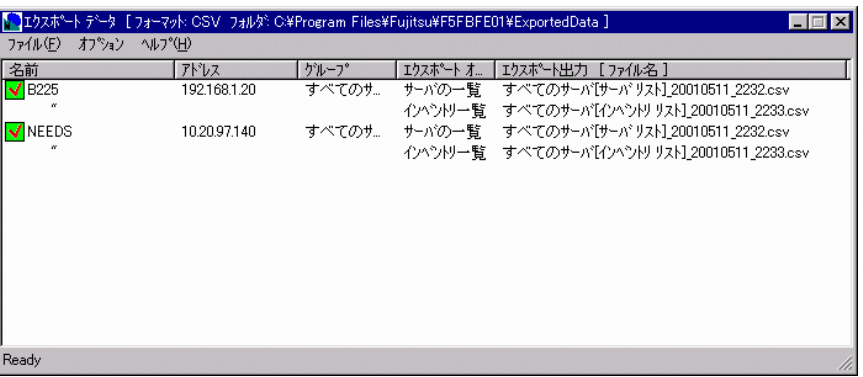

### ServerView

- $\bullet$ Ready
- $\bullet$  and  $\bullet$  and  $\bullet$  and  $\bullet$  and  $\bullet$  and  $\bullet$  and  $\bullet$  and  $\bullet$  and  $\bullet$  and  $\bullet$  and  $\bullet$  and  $\bullet$  and  $\bullet$  and  $\bullet$

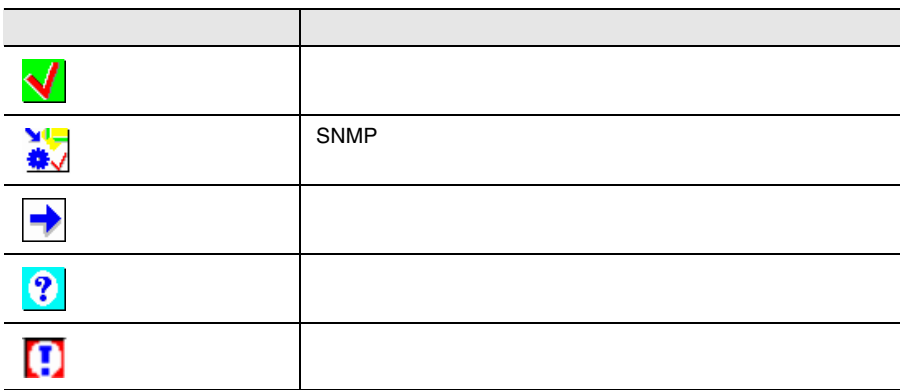

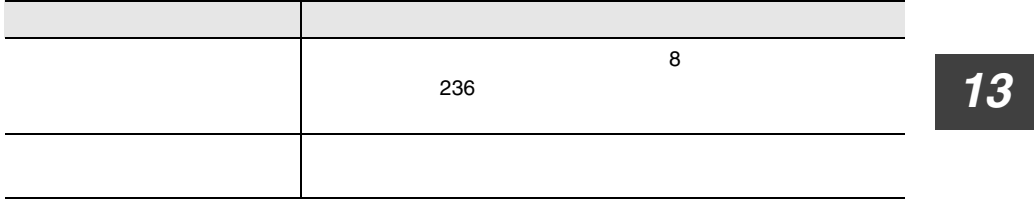

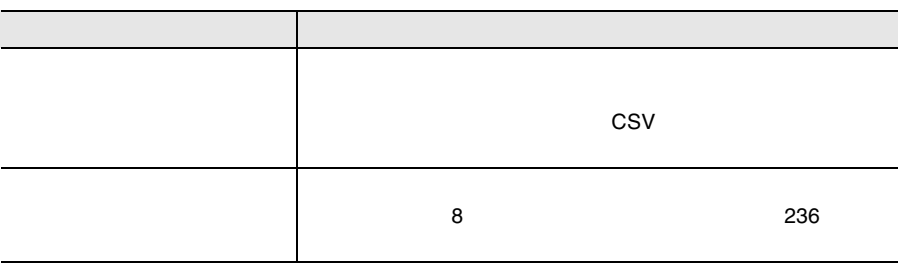

<span id="page-249-0"></span>Microsoft EXCEL CSV

Microsoft EXCEL CSV

- $\bullet$  Microsoft EXCEL
- $\bullet$  [ $\bullet$ ]-[ $\bullet$ ]- $\bullet$ ]- $\bullet$  [ $\bullet$ ]- $\bullet$  [ $\bullet$ ]- $\bullet$

236  $\frac{13}{8}$  $8$  Server\_ID IP\_Address Server\_Group Server\_Name Location Contact Model Serial\_Number BIOS\_Version Number\_of\_Processors Number\_of\_Processor\_Sockets Processor\_Type Memory\_Size\_MB Cache\_KB Number\_of\_File\_Systems Size\_of\_File\_Systems\_MB Largest\_Available\_Space\_MB Operating\_System

Server<sub>ID</sub> Time Functional\_Container\_No Functional\_Container\_Name Container\_Parent\_No

### サーバ ID リスト コンテンツ:

Server\_ID Time Server\_Name IP\_Address

Server\_ID Time Component\_Name Product\_Number Vendor Version Component\_Type Manufacturing\_Date Serial\_Number Language Functional\_Container\_No Functional\_Container\_Name Physical\_Container\_No Physical\_Container\_Name

Server\_ID Time Component\_Name Product\_Number Vendor Version Component\_Type Manufacturing\_Date Serial\_Number Language Update\_Status Update\_Information Systemboard\_Compatibility Missing\_Required\_Components Exclusion\_Information ComponentsAddedByRequirement Functional\_Container\_No Functional\_Container\_Name Physical\_Container\_No Physical\_Container\_Name
### $\text{RSB}$

# 1  $\blacksquare$

## CPU OS

### ServerView

- $\bullet$   $\qquad \qquad \text{OS}$
- *Definition*
- *サーバ* シャット
- 
- $\bullet$  +  $\bullet$  +  $\bullet$
- $\bullet$

RemoteControlService

 $\bullet$  POST extended by POST  $\bullet$ 

### LAN

- <sub>Protect</sub>ion in the second protection in the second protection in the second protection in the second protection in the second protection in the second protection in the second protection in the second protection in the
- 
- $\bullet$  and the state  $\bullet$  in the state  $\bullet$
- 拡張ディスク装置の異常時の管理者への通知
- 拡張ディスク装置の遠隔操作(電源投入/切断)
- $\bullet$  and  $\bullet$  in the state  $\bullet$  in the state  $\bullet$
- $\bullet$

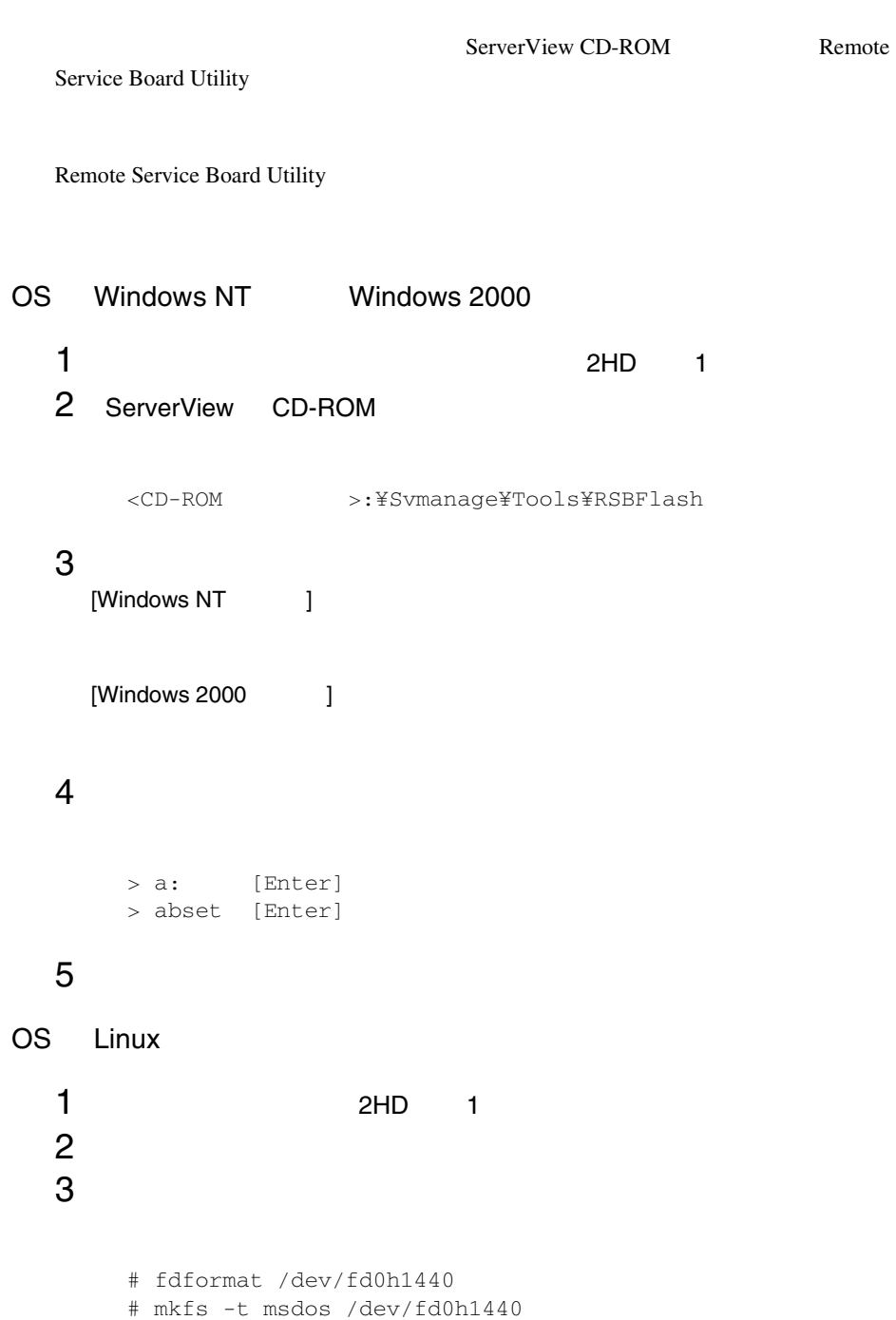

 $4$ # mount -t vfat /dev/fd0 /mnt/floppy/ 5 ServerView CD-ROM ServerView CD-ROM # mount /mnt/cdrom/  $CD-ROM$ S CD-ROM 6 CD-ROM # cd /mnt/cdrom/Svmanage/TOOLS/RSBFlash/  $7$ # cp -a \*.\* /mnt/floppy/  $8$ # cd /mnt/floppy/ # chmod +w core.bin  $9$ # cd # umount /mnt/floppy/ 10 CD-ROM CD-ROM # umount /mnt/cdrom/ 11  $\blacksquare$ 

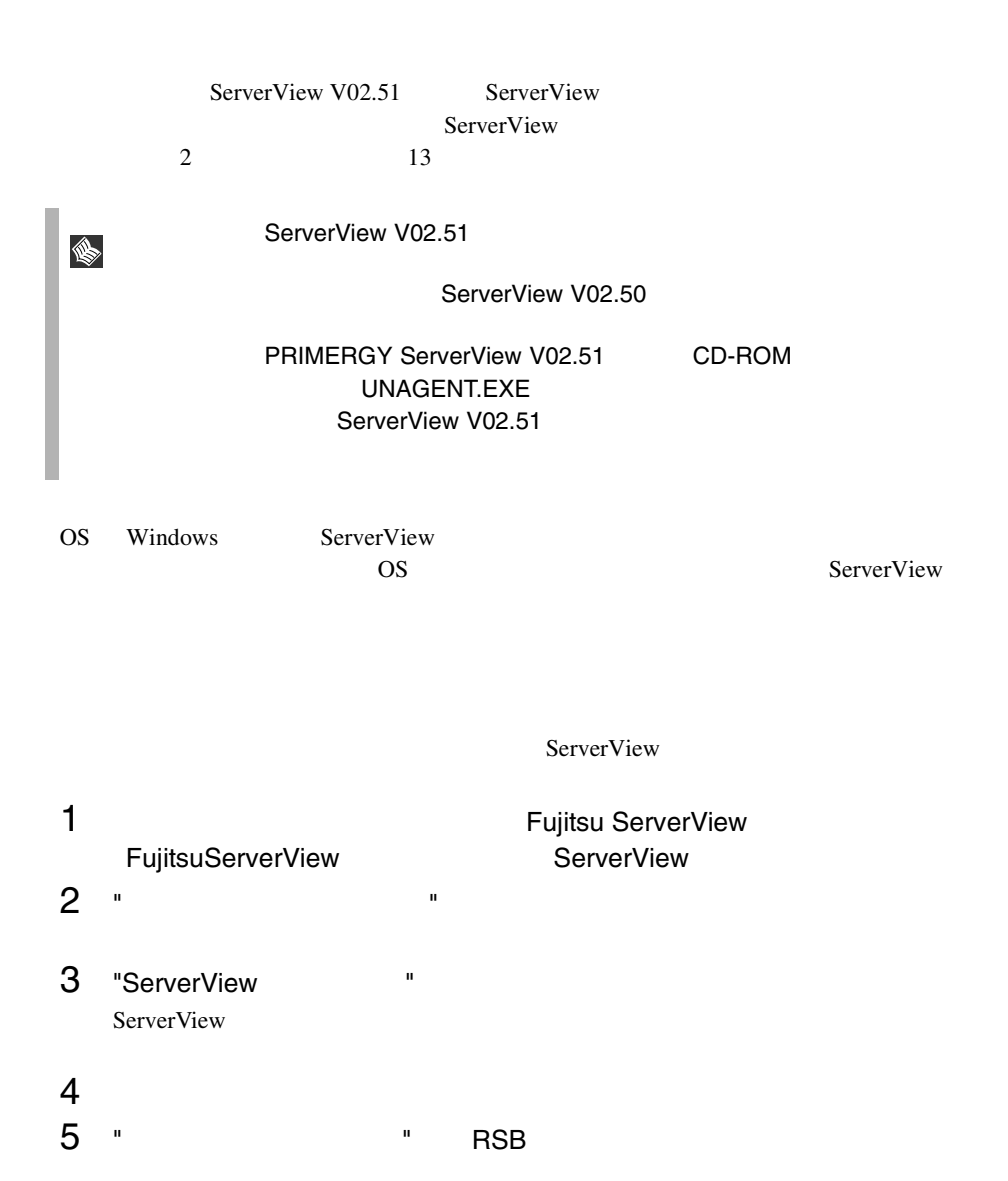

 $1$  os 2  $\blacksquare$  $1$ 2  $\mathbb{R}^2$ 3 ServerView CD-ROM CD-ROM <br>YSvmanage¥Japanese¥Unagent.exe<br/>  $\,$  $4\overline{ }$ 5 ServerView CD-ROM CD-ROM <br>YSvmanage¥Tools¥Addagent.exe 6 Agent Installation Actions 7 OK "Install ServerView agent"  $\mathbb{R}^n$  and  $\mathbb{R}^n$  and  $\mathbb{R}^n$  and  $\mathbb{R}^n$  and  $\mathbb{R}^n$  and  $\mathbb{R}^n$  and  $\mathbb{R}^n$  and  $\mathbb{R}^n$  and  $\mathbb{R}^n$  and  $\mathbb{R}^n$  and  $\mathbb{R}^n$  and  $\mathbb{R}^n$  and  $\mathbb{R}^n$  and  $\mathbb{R}^n$  and  $\mathbb{R}^n$   $\mathbf{H} = \mathbf{H} \times \mathbf{H}$ 

# <span id="page-257-0"></span>LAN

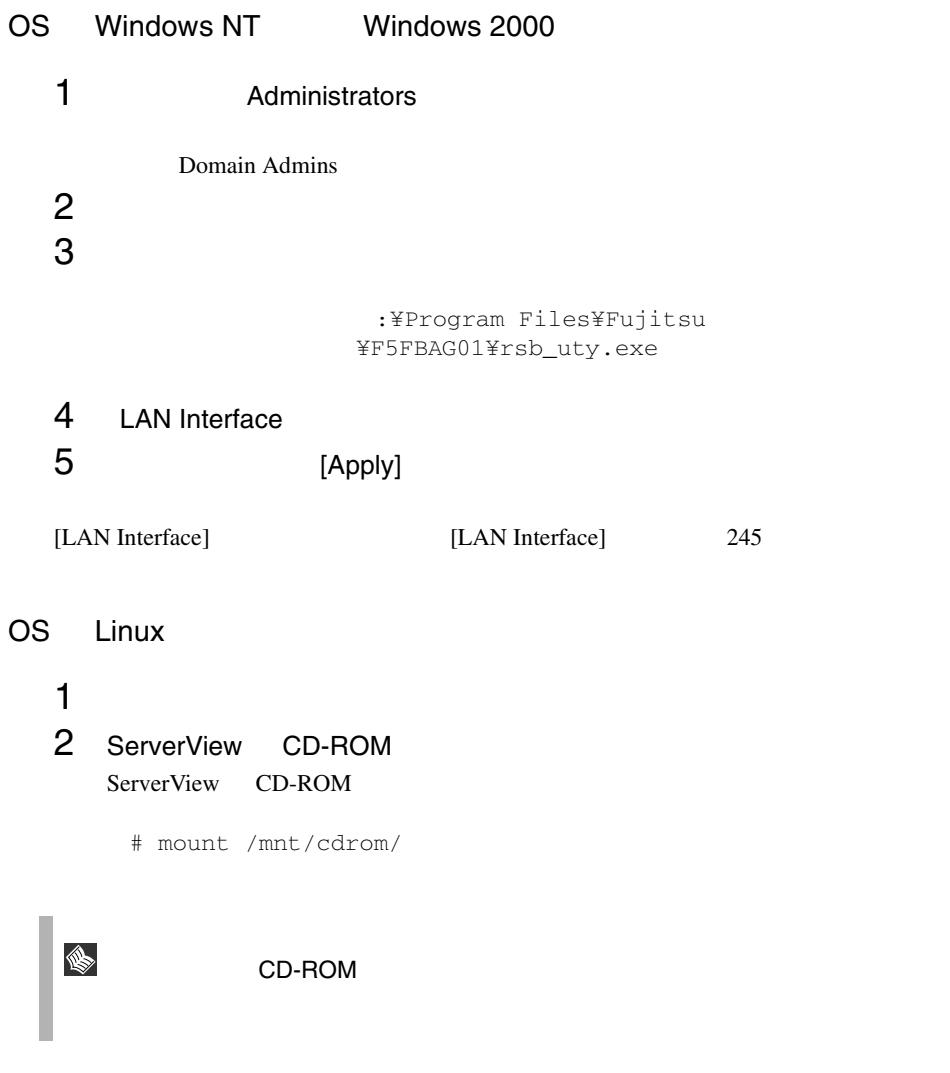

# 3 CD-ROM

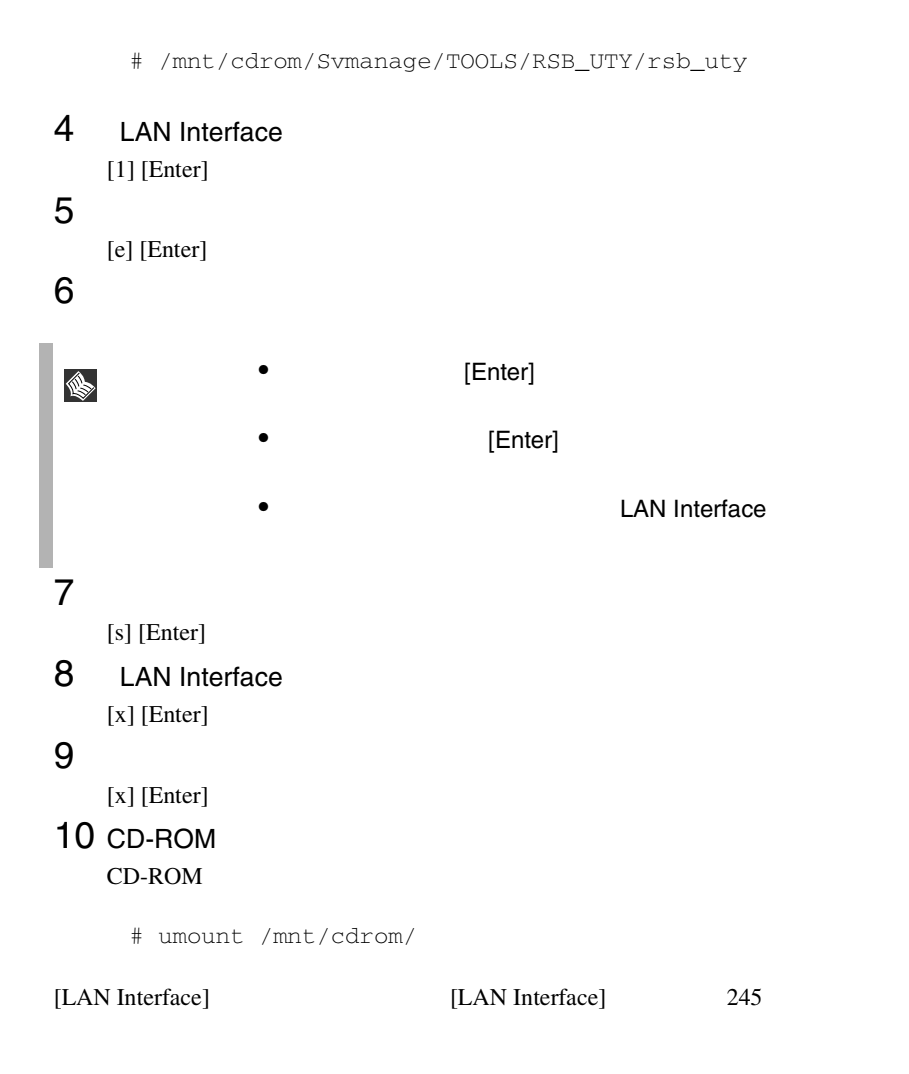

# <span id="page-258-0"></span>[LAN Interface]

[LAN Interface]

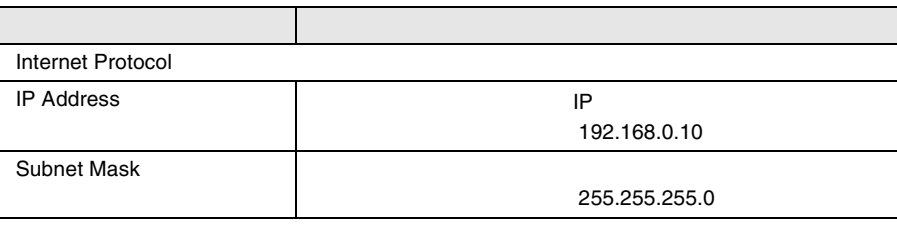

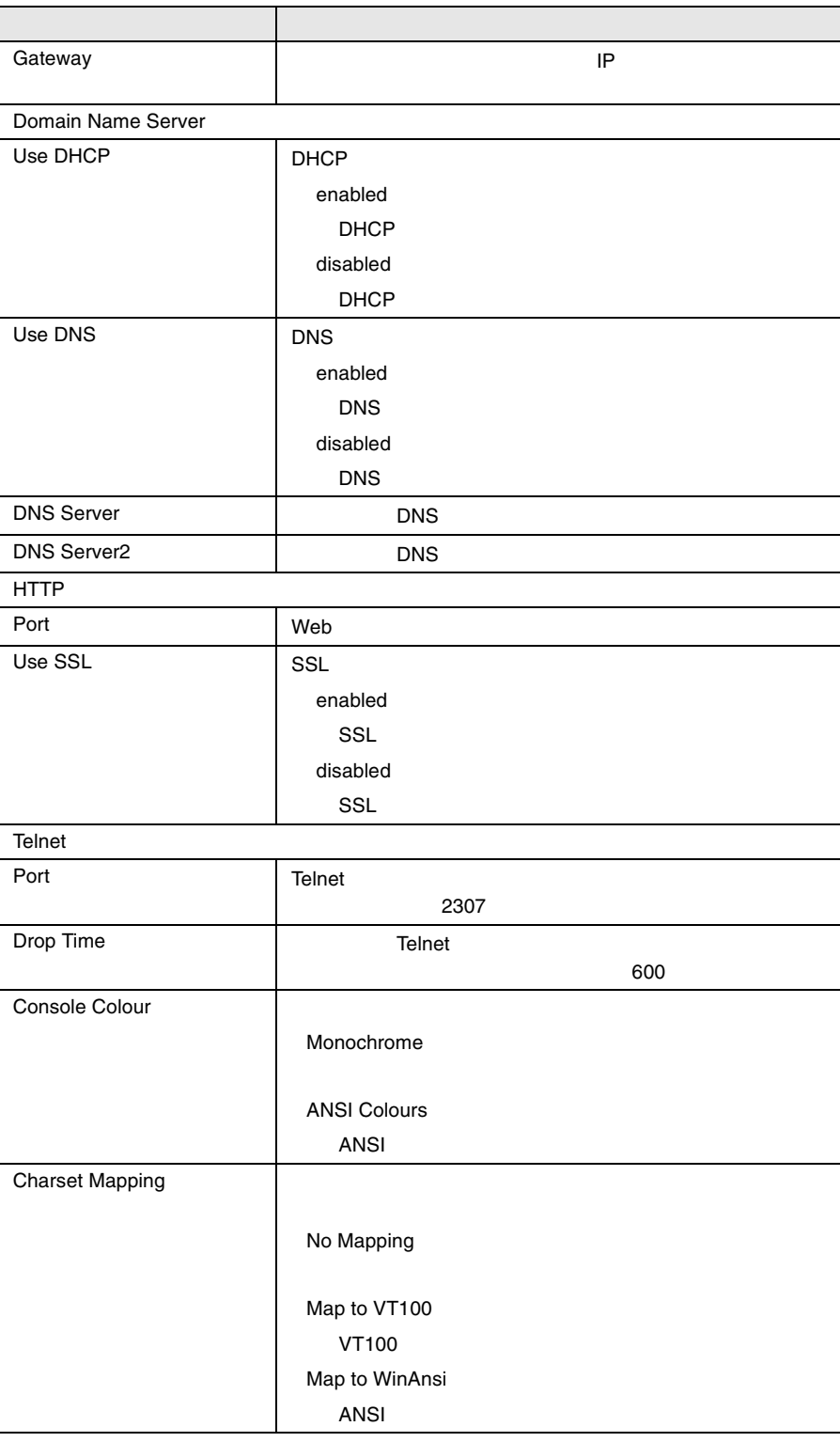

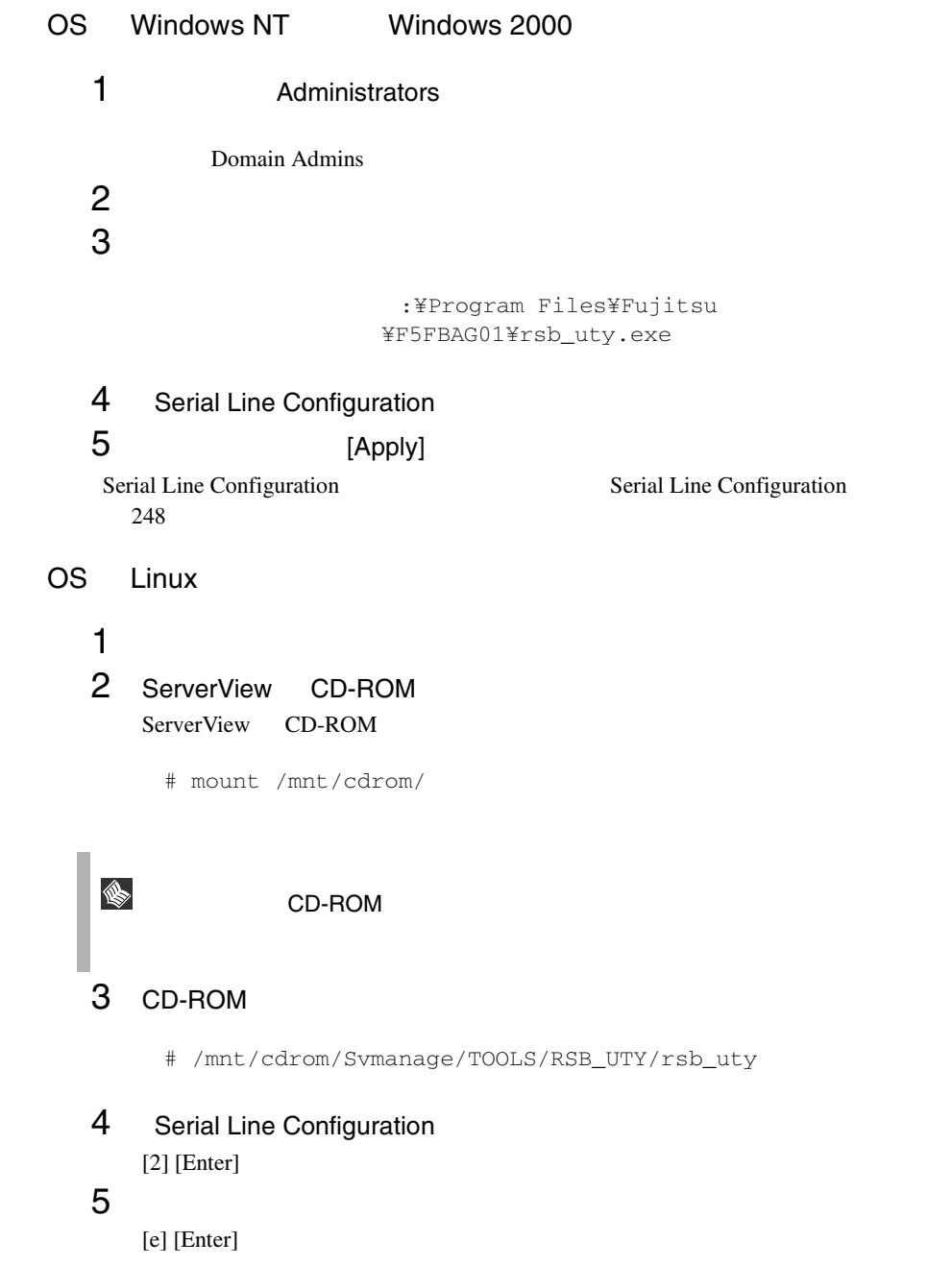

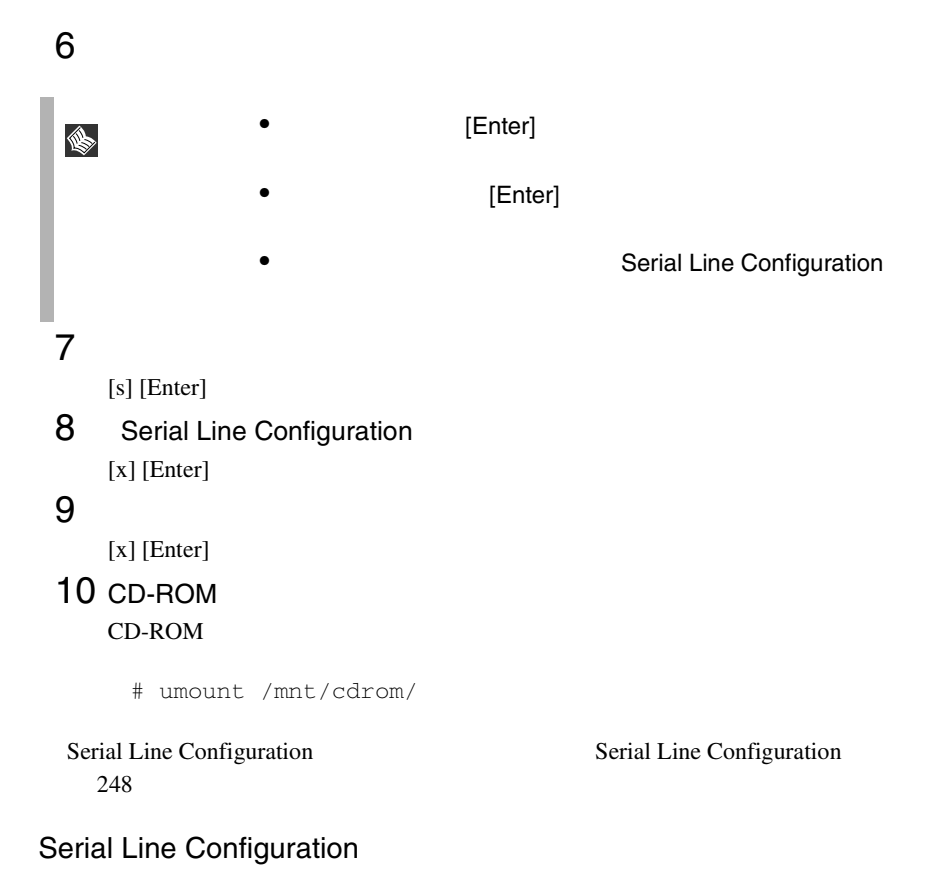

<span id="page-261-0"></span>Serial Line Configuration

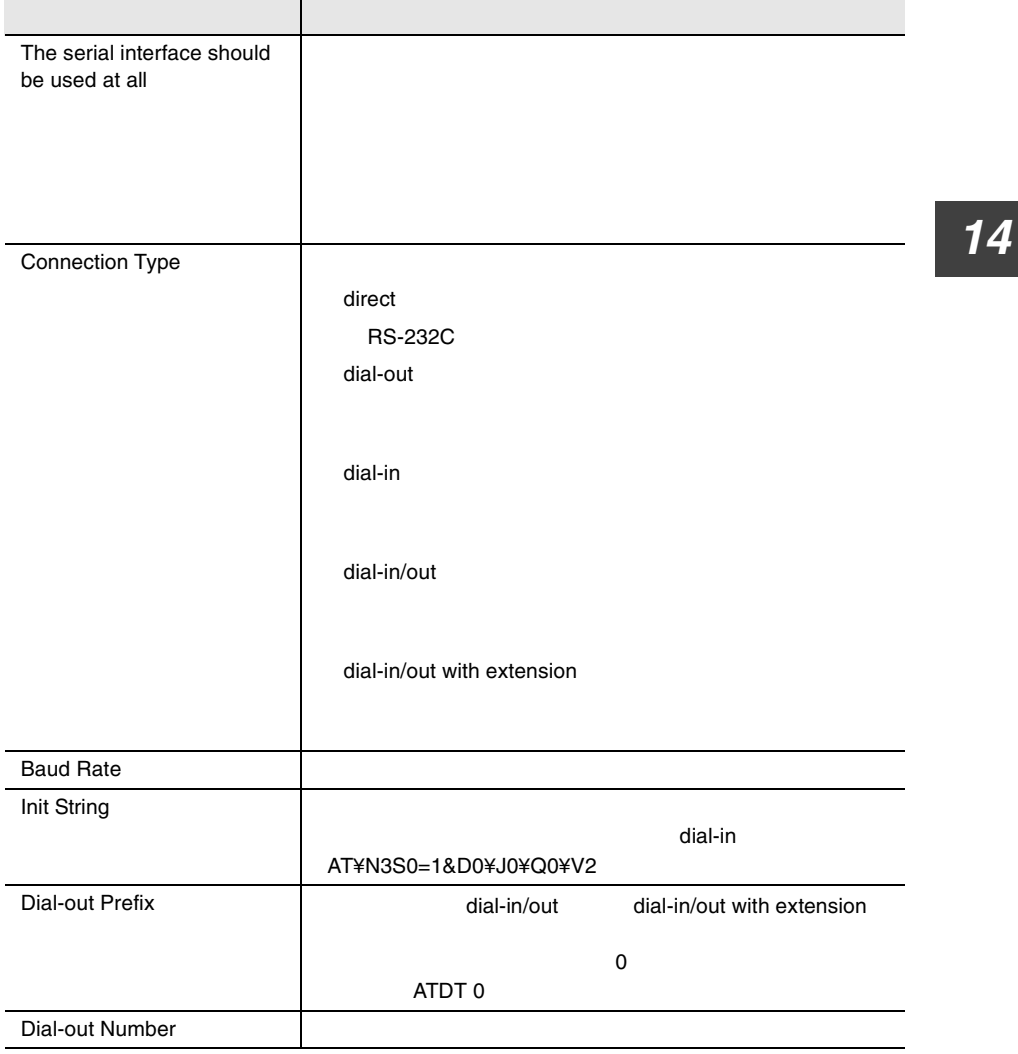

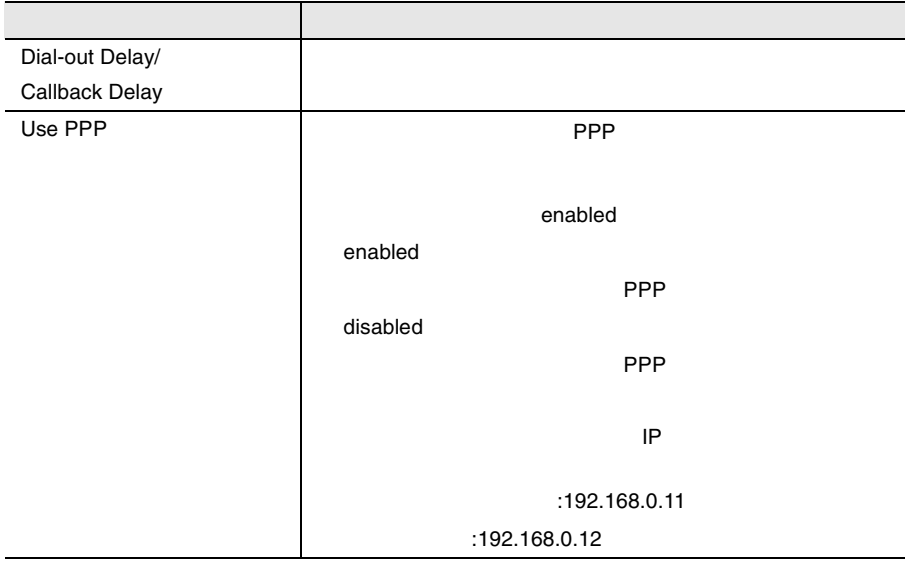

LAN

ī

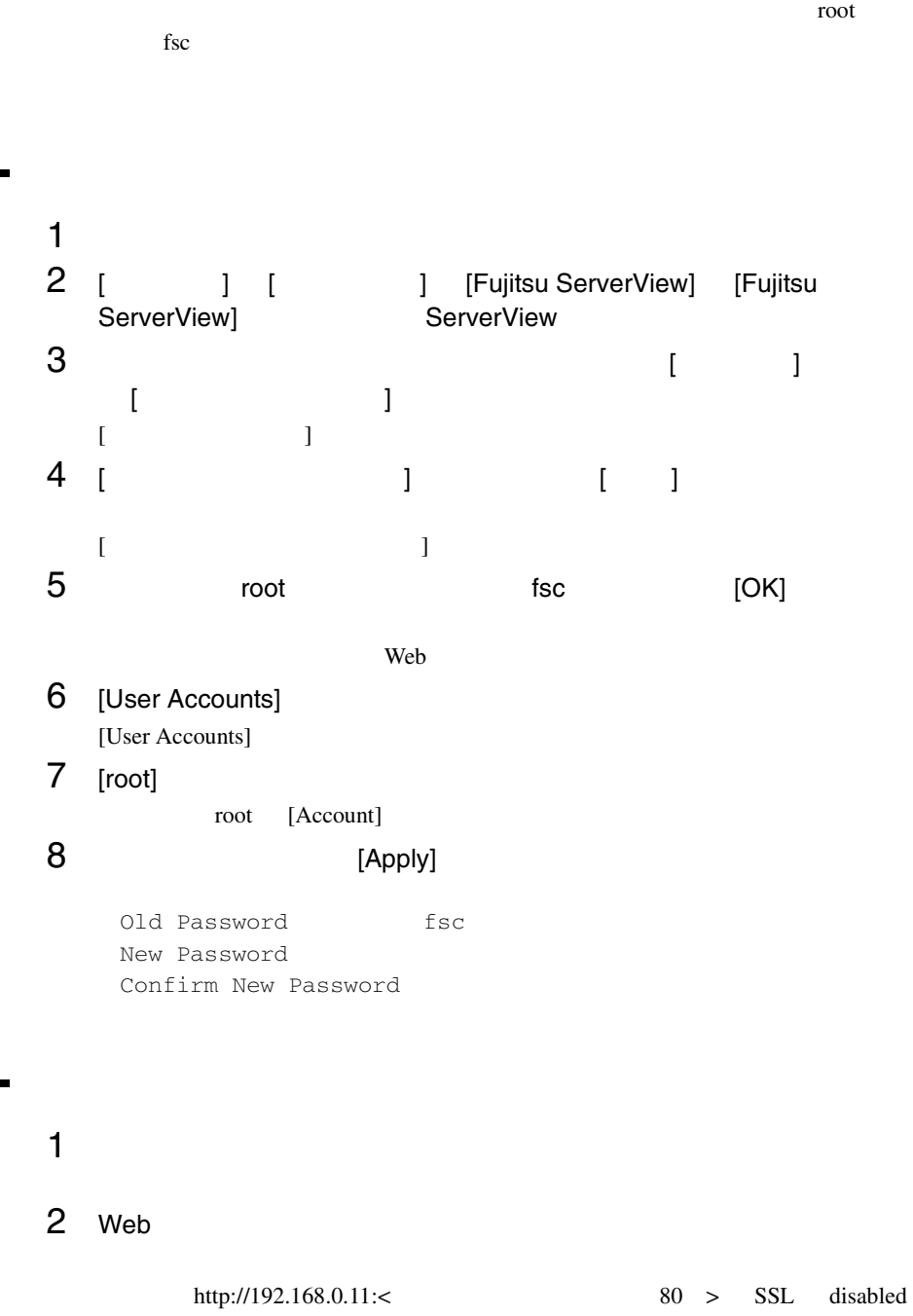

**14**

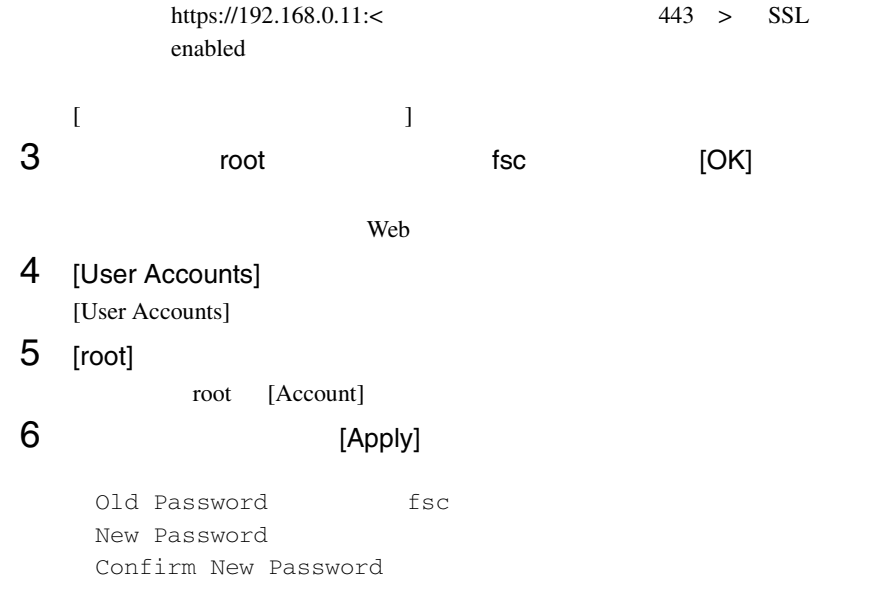

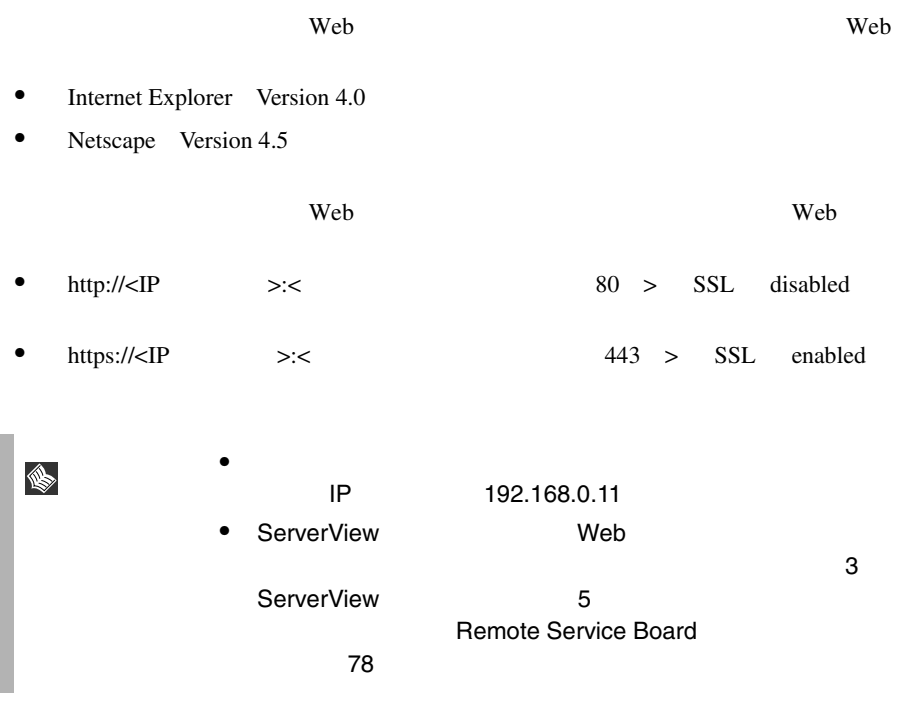

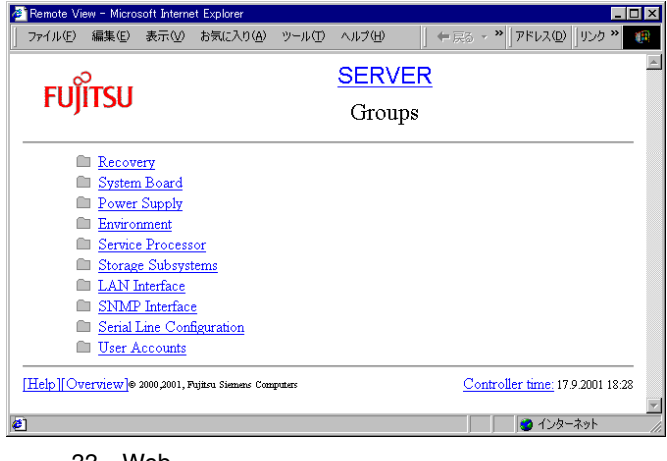

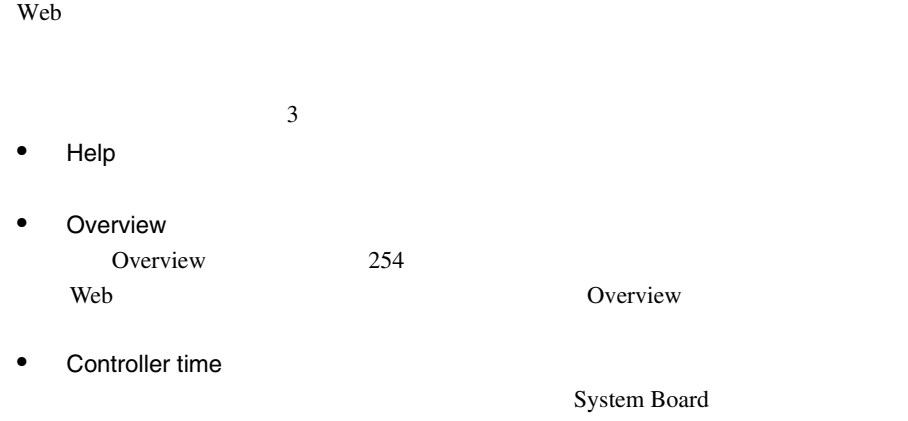

# <span id="page-267-0"></span>Overview

### Overview]ページでは、すべての機能グループへのリンクが展開された形で表示さ

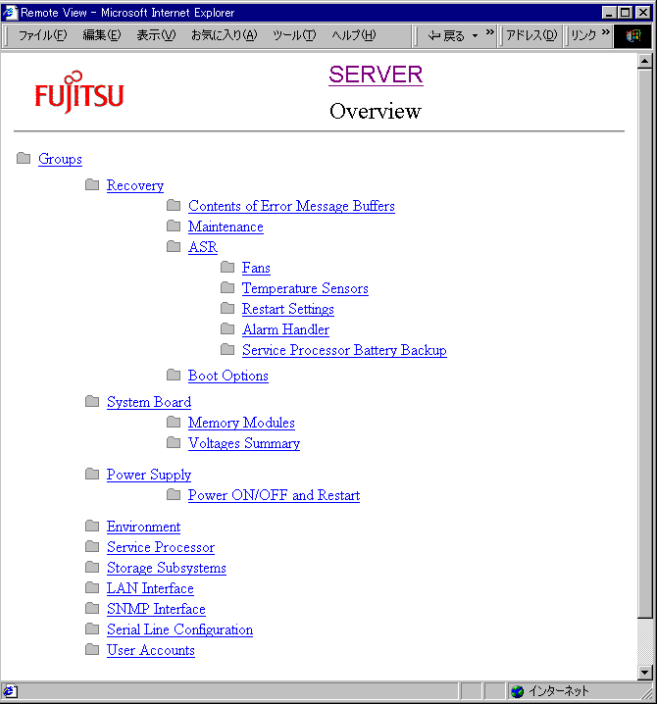

34 Overview

ServerView  $\mathbf{Web}$ • Recovery Recovery 256 • Contents of Error Message Buffers Contents of Error Message Buffers 256 • Maintenance  $CMOS$ [Maintenance](#page-270-0) 257 • ASR  $ASR$   $257$ • Fans • Temperature Sensors • Restart Settings • Alarm Handler • Service Processor Battery Backup • Boot Options 電源の投入 / 切断の理由と起動状態を表示します(「■ [Boot Options](#page-270-2) (→ 257 • System Board System Board 264 • Memory Modules • Voltages Summary • Power Supply Power Supply 264 • Power ON/OFF and Restart ON/OFF • Environment Environment 264

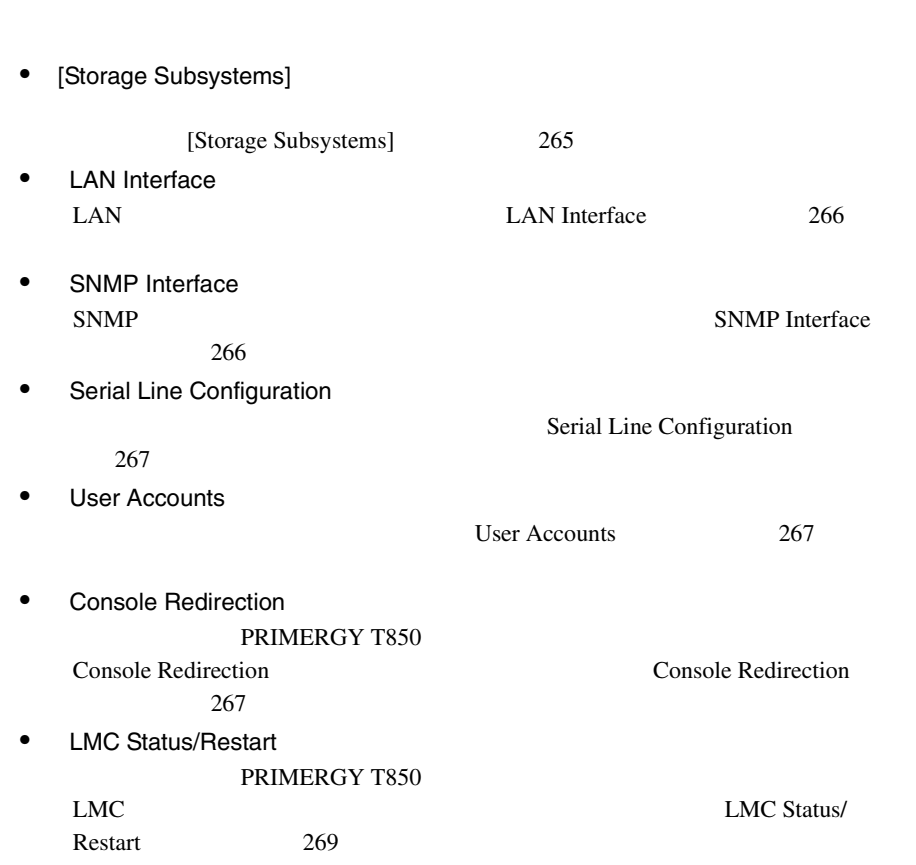

# <span id="page-269-0"></span>Recovery

Recovery

• [Service Processor]

Recovery

# <span id="page-269-1"></span>Contents of Error Message Buffers

Contents of Error Message Buffers **Contents of Error Message** Buffers **Buffers** 

ServerView

Critical Error Message Non-critical Error Message

### <span id="page-270-0"></span>**Maintenance**

Maintenance CMOS

### <span id="page-270-1"></span>ASR

<span id="page-270-2"></span>**14 ASR Properties** ASR Properties 257 Boot Options

Boot Options / /

- Error Halt Settings POST  $\overline{P}$
- Current Boot

ServerView

- Current Boot Result POST<sub>1</sub>
- Last Power On Reason Last Power Off Reason

os-running

• Last Server Boot Result

# <span id="page-270-3"></span>**ASR Properties**

ASR Properties

Recovery

Fans

Fans

Check Time

- continue
- shutdown and poweroff

 $\delta$  delay

### Temperature Sensors

Temperature Sensors

- continue
- shutdown-power off Critical-Level

### Restart Settings

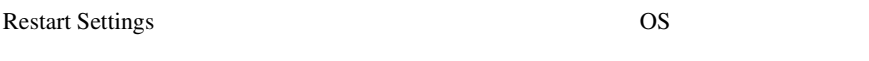

• Action after Power Failure

Previous state

Don't restart server

Restart server

Automatic Power on Delay <MM> Minutes

delay MM

server extension to the server

Max Number of Reboot Tries

Max Number of Reboot Tries

• Action after exceeding reboot tries Action after Power Failure 
Software/Boot Watchdog

Don't restart

Stop rebooting and power off

Software/Boot Watchdog

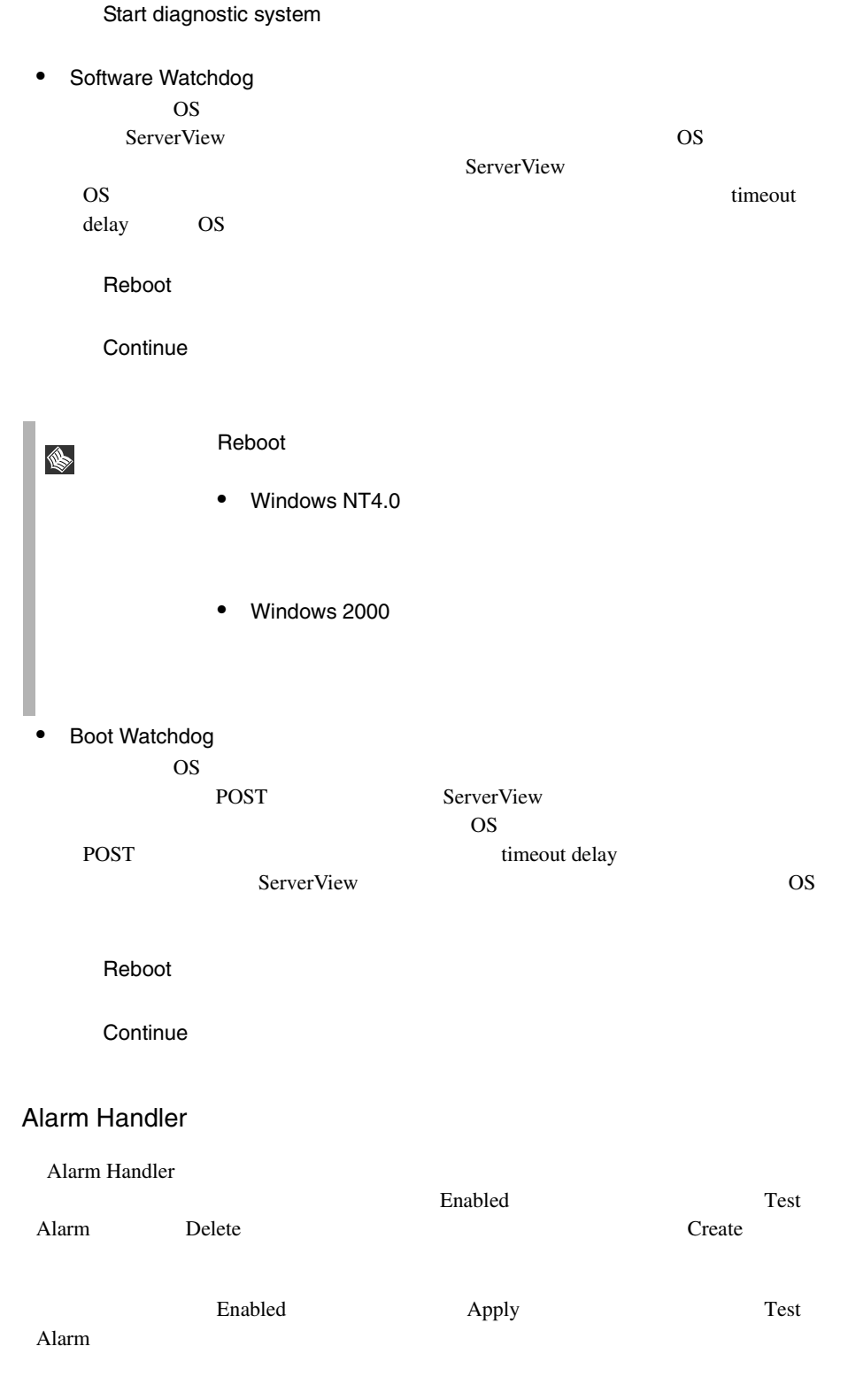

- $\bullet$  signal
- numeric
- $\bullet$  alpha
- $\bullet$  sms SMS
- docomo NTT DoCoMo
- smtp SMTP

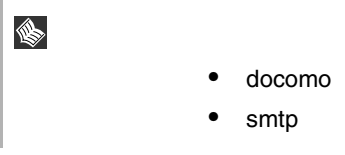

### $Apply$

smtp endocomo contra smtp docomo contra smtp docomo contra smtp endocomo contra smtp endocomo contra smtp endocomo contra smtp endocomo contra smtp endocomo contra smtp endocomo contra smtp endocomo contra smtp endocomo co

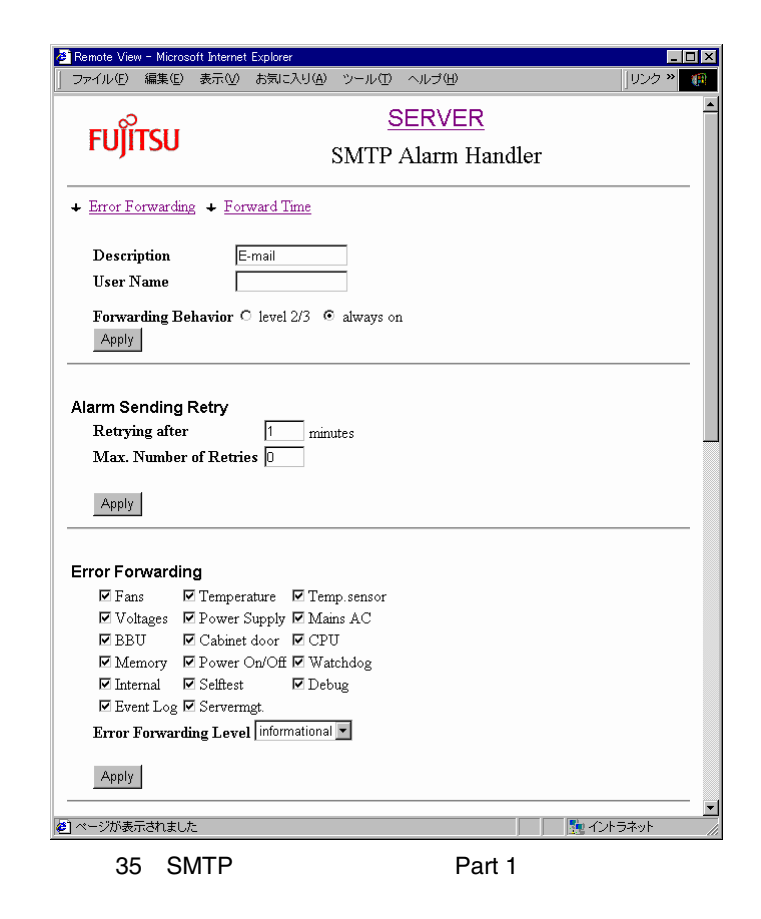

• Description

 $2 \theta$ 

• User Name

Description example and Handler 2 and  $\lambda$ 

• Forwarding Behavior ServerView  $level\ 2/3$   $always\ on$ 

• Alarm Sending Retry

Retrying after <MM><br>
minutes Max. Number of Retries Max. Number of Retries

Alarm Handler

• Error Forwarding

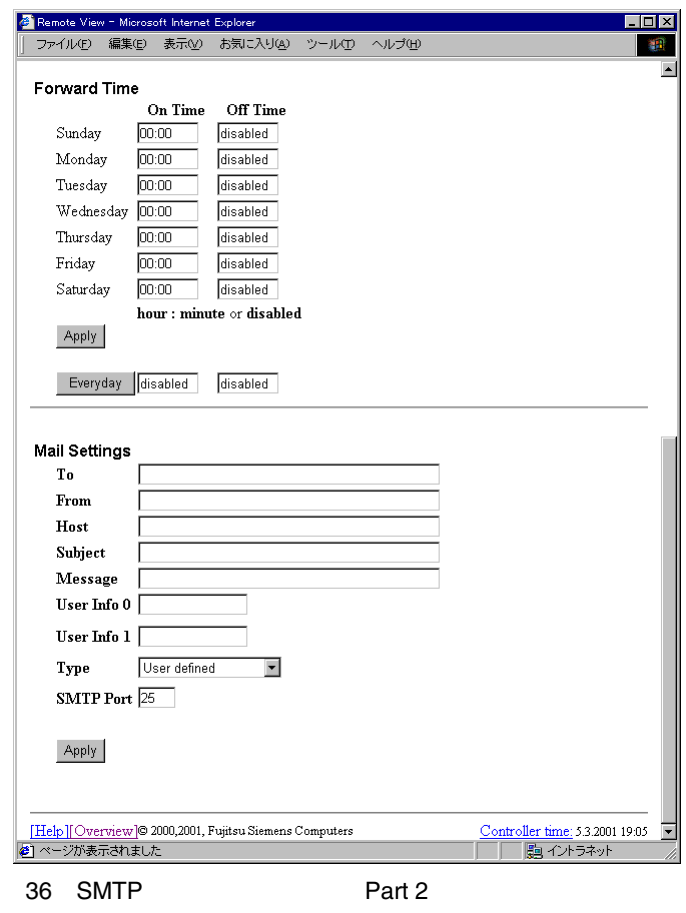

6 Web

• Forward Time

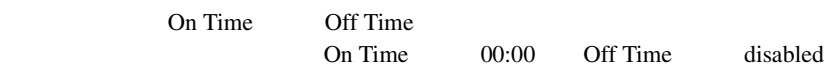

• Mail Settings

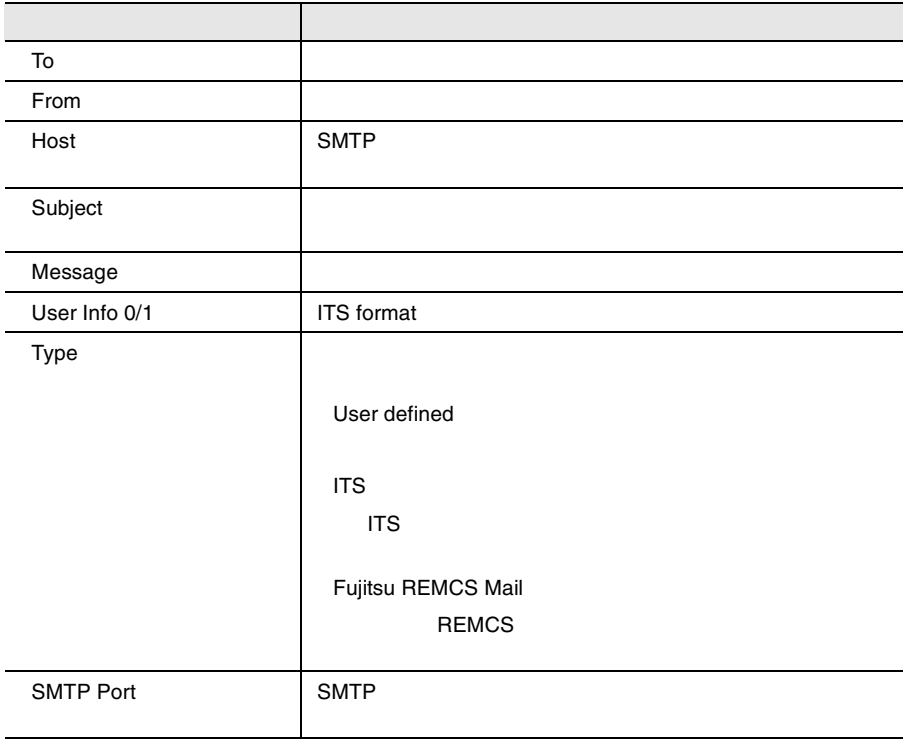

NTT DoCoMo SMTP Mail Settings

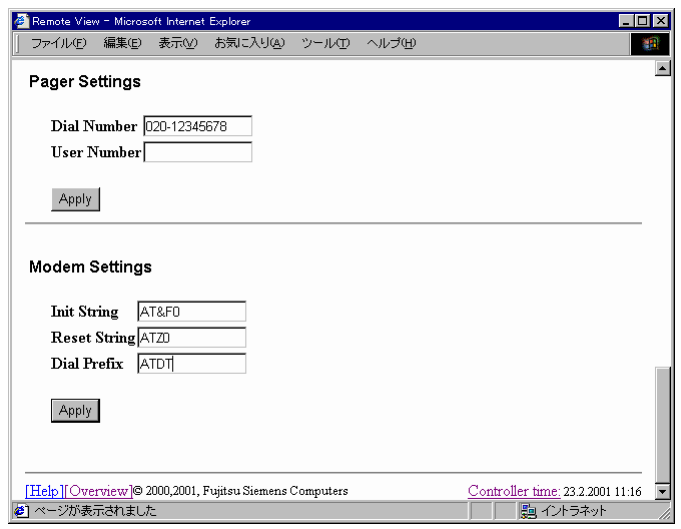

37 NTT DoCoMo

Pager Settings

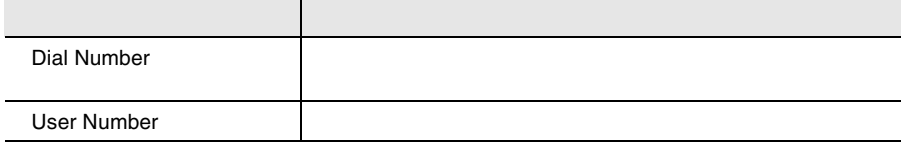

Modem Settings

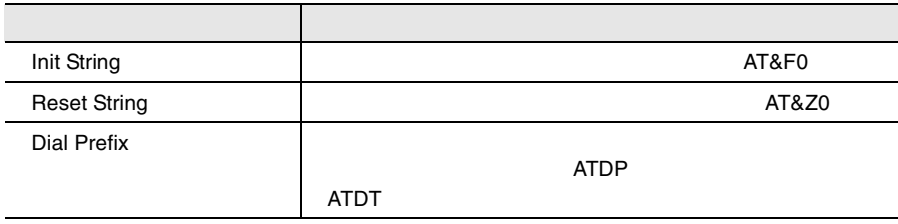

ServerView

 $136$ 

# Service Processor Battery Backup

[Service Processor Battery Backup]

# <span id="page-277-0"></span>System Board

System Board CPU

System Board

### Memory Modules

Memory Modules

### Voltages Summary

Voltages Summary

# <span id="page-277-1"></span>Power Supply

Power Supply

Power Supply

### Power ON/OFF and Restart

Power ON/OFF and Restart

# <span id="page-277-2"></span>Environment

Environment Temperature Fans Door Status (Property) に関する情報を確認できます。

# [Service Processor]

[Service Processor]

# <span id="page-278-0"></span>[Storage Subsystems]

S

[Storage Subsystems] [New Storage Subsystem] [Storage Subsystems] [Change] [Delete] [Storage Subsystems] • [Name]  $N$ ame • [Old Password] [Change] • [New Password] • [Confirm New Password] [Password] • [IP Address]  $IP$ • [Port] Port • [Startup Delay] • [Retry Count] • [Retry Interval]

ポイント • 本情報を設定したサーバ(以下、管理装置と記述)の電源

 $\bullet$ 

 $\mathbf 1$  1  $\mathbf 2$  explicit the system system system system system system system system system system system system system system system system system system system system system system system system system system system s

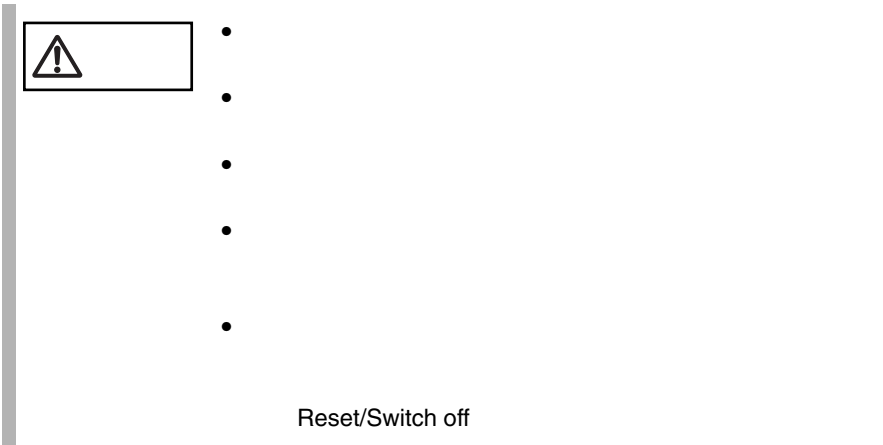

# <span id="page-279-0"></span>LAN Interface

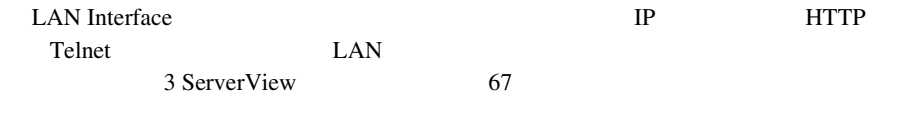

# <span id="page-279-1"></span>SNMP Interface

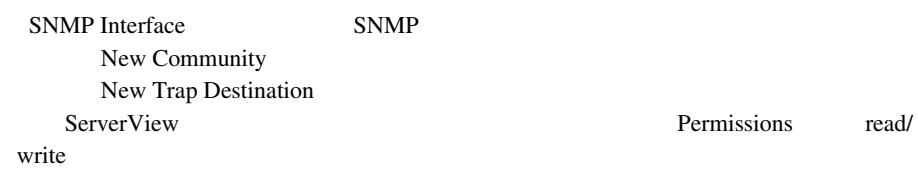

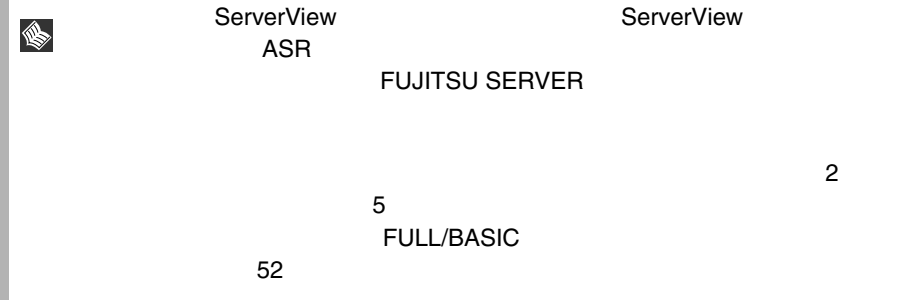

# <span id="page-280-0"></span>Serial Line Configuration

<span id="page-280-2"></span><span id="page-280-1"></span>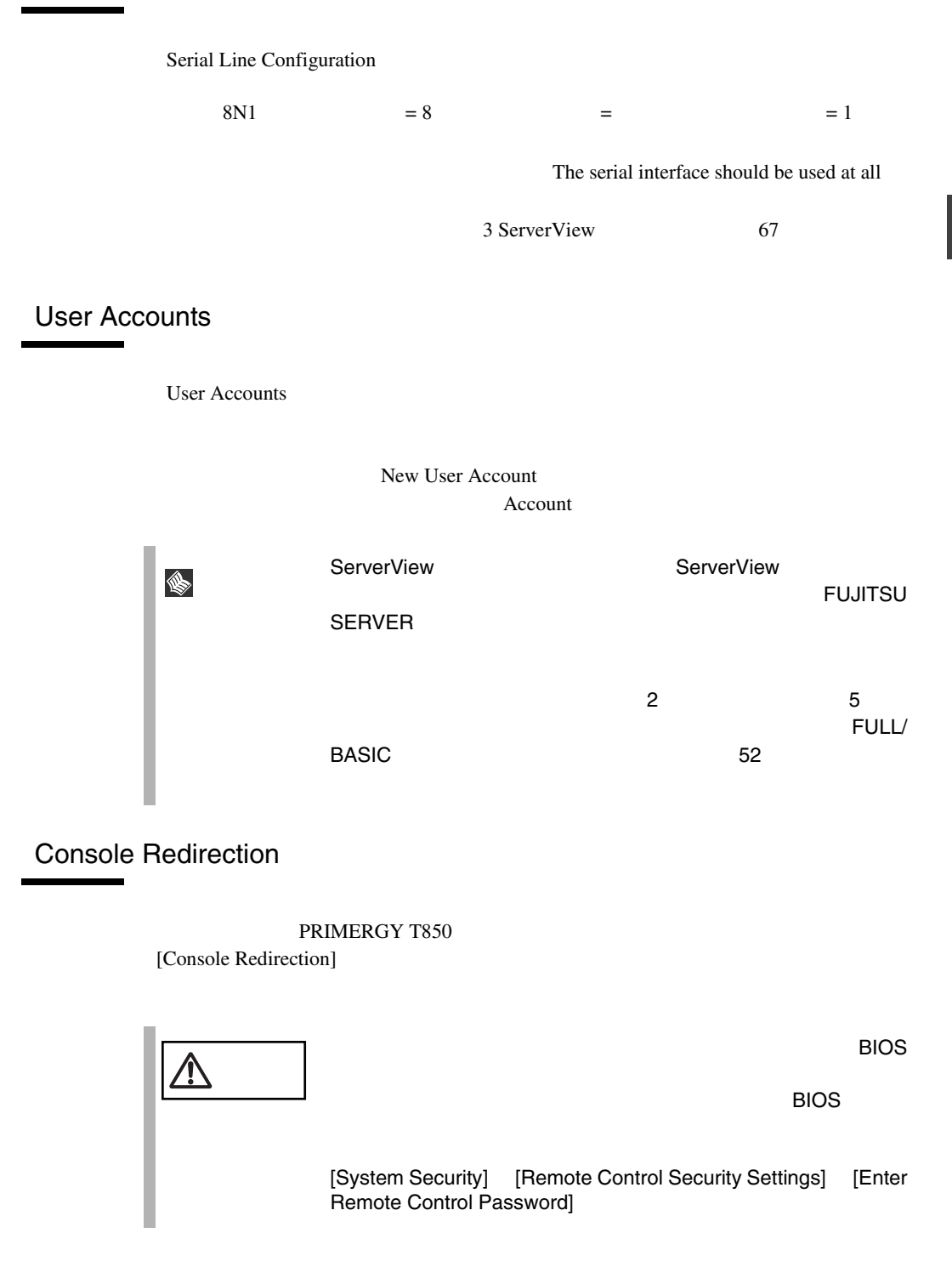

[Console Redirection]

- Graphics Console
- Text Console
- View Windows Blue Screen
- LogOff
- Set Remote Control Keys

### Console Redirection

Console Redirection

- [Redirect Server Console]
- [View Remote POST]

POST  $P$ 

• [View Windows Blue Screen] Windows

Windows

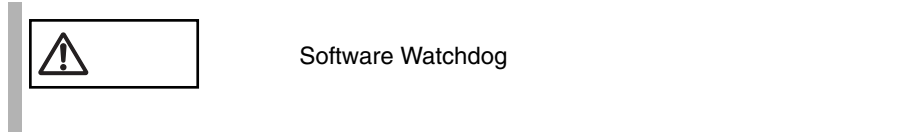

[Console LogOFF]

LogOFF

• [Set Remote Control Keys]

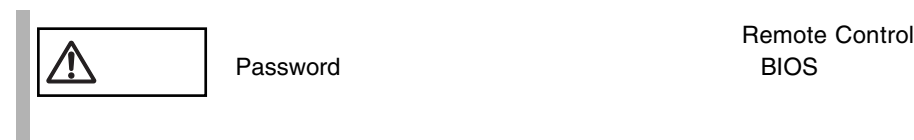

# <span id="page-282-0"></span>LMC Status/Restart

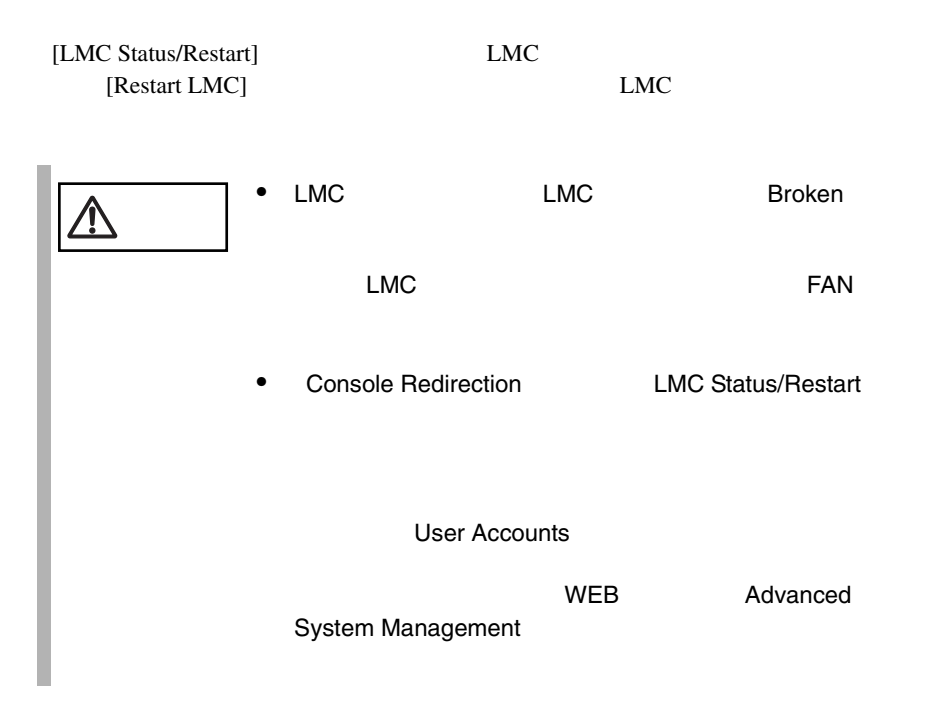

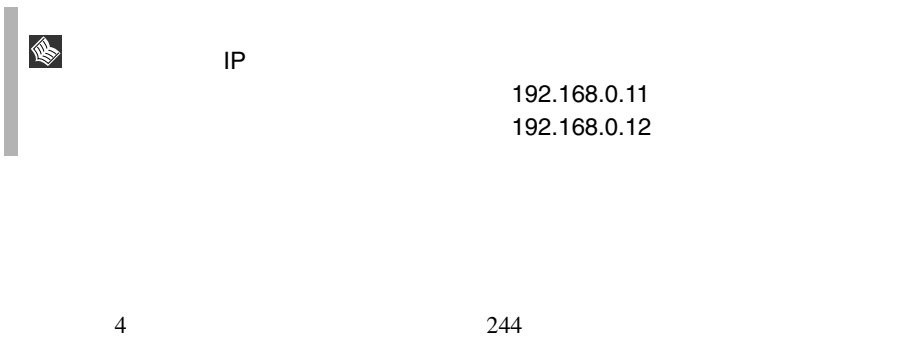

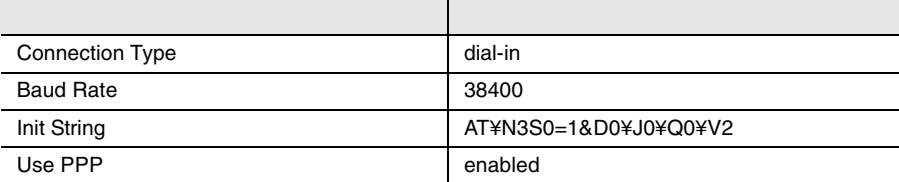

Windows NT4.0  $1$ 2  $\blacksquare$  $3$  $4$ 

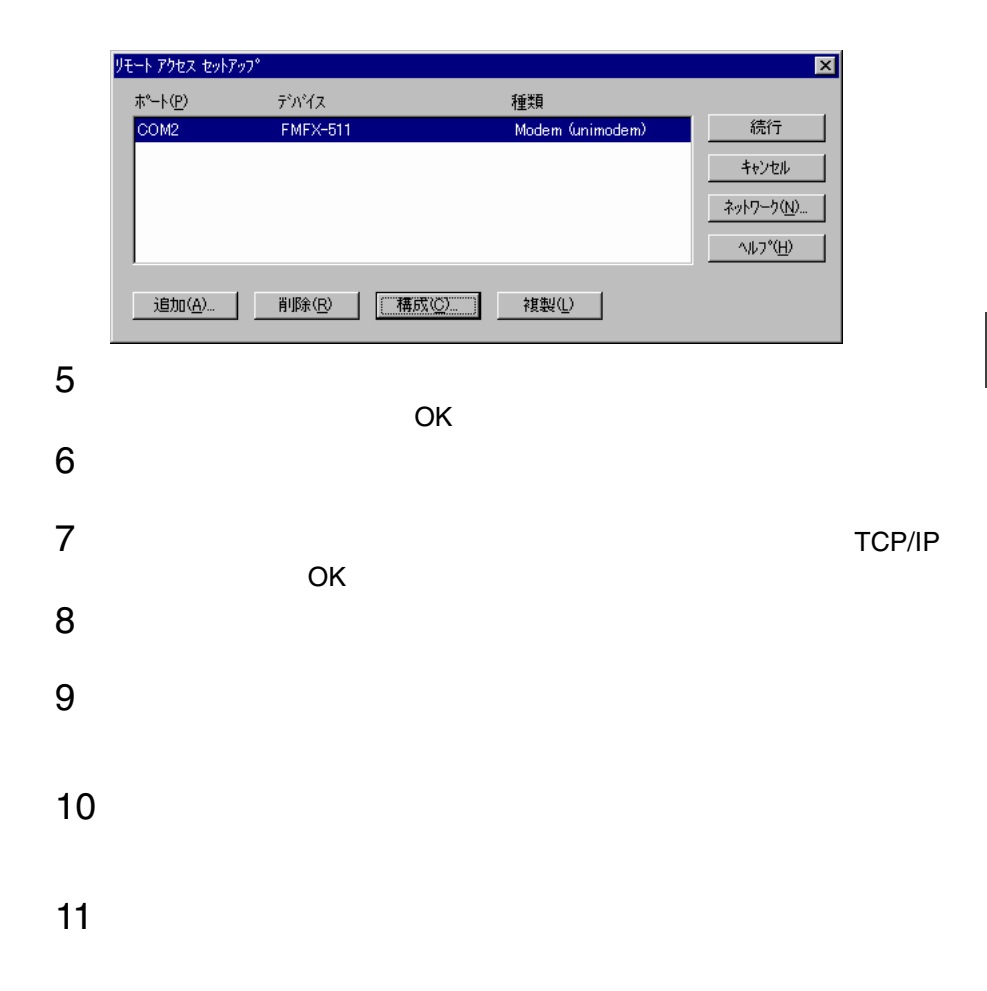

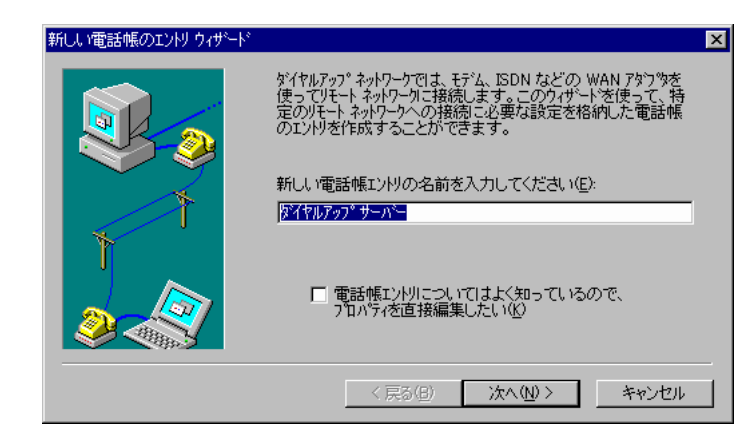

- 
- 
- [完了]をクリックします。

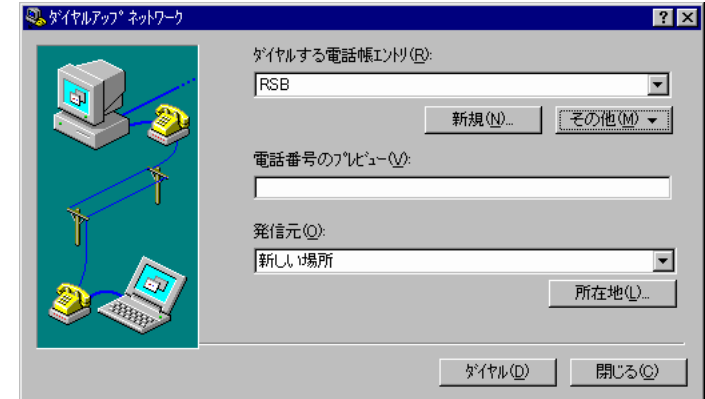

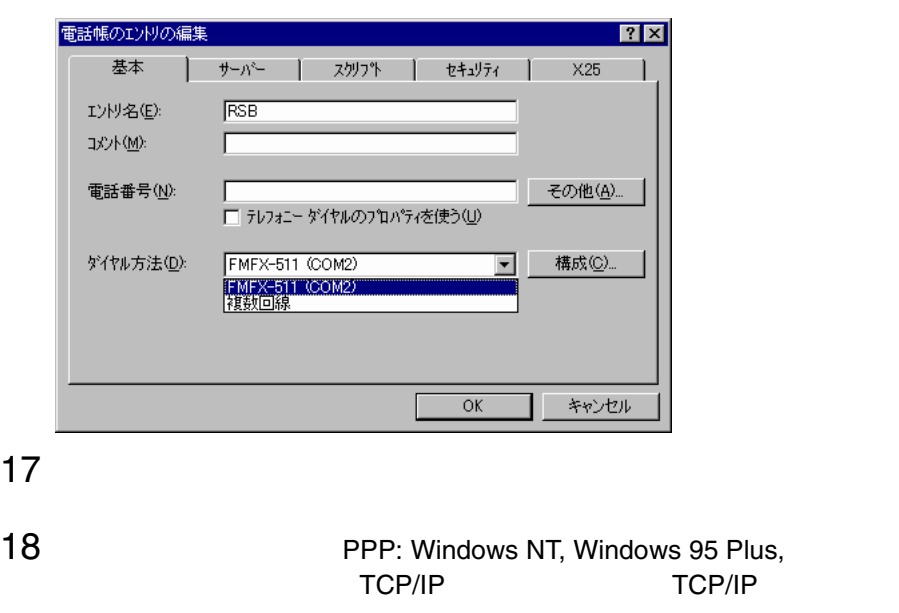

PPP TCP/IP

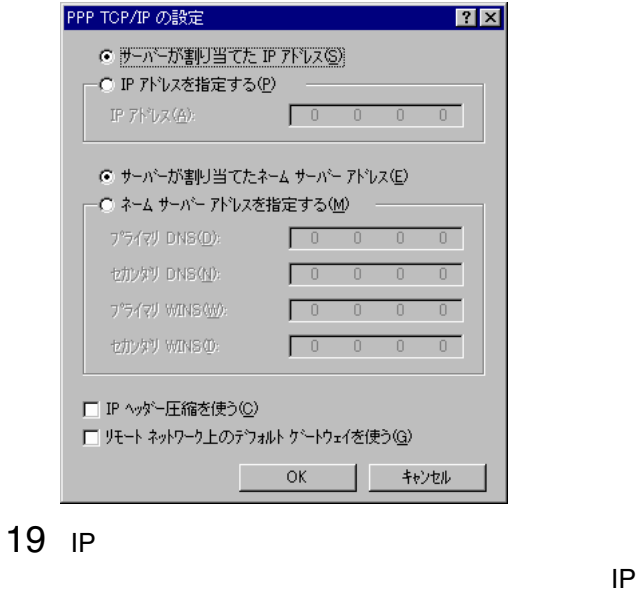

 $\mathsf{IP}$ 

バーボード ひとうしゃ つくり しょうしょう つくり

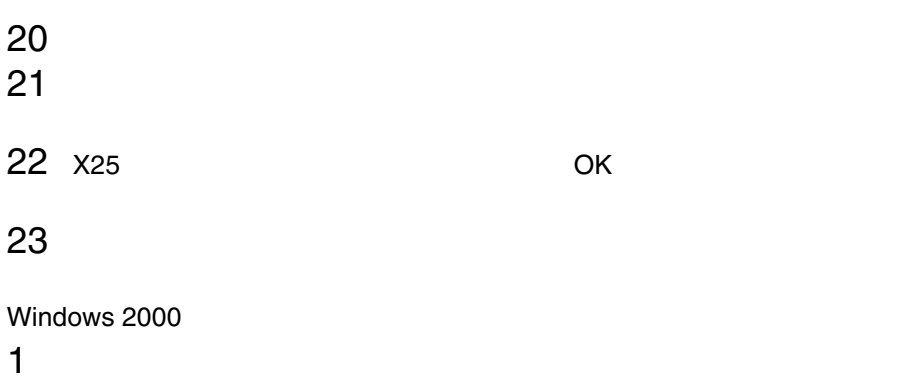

 $2 \left( \frac{1}{2} \right)$ 

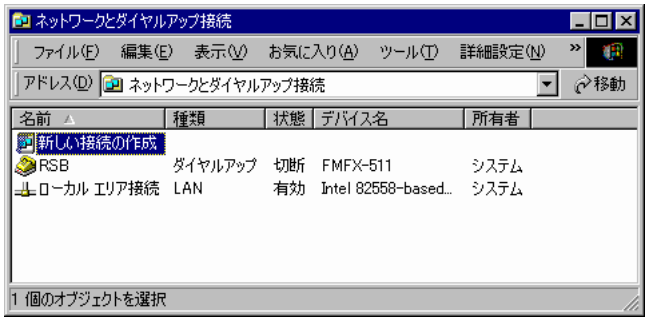

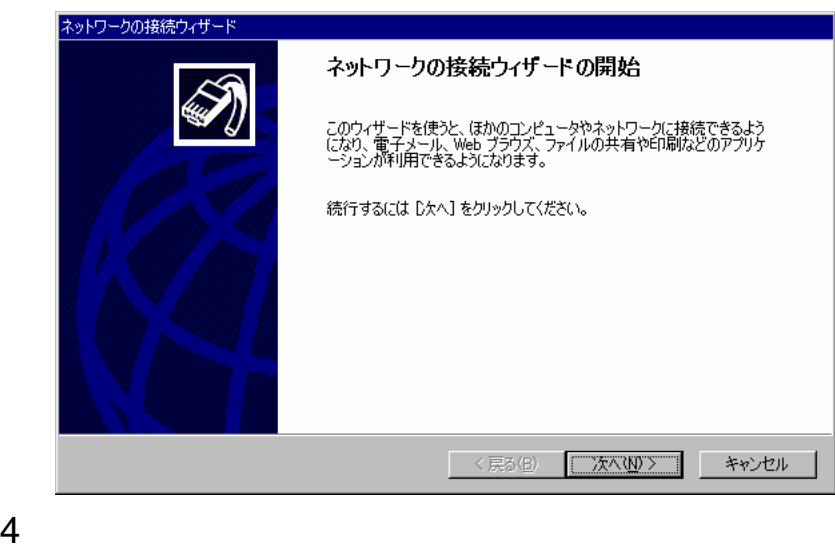

- 
- 
- 
-
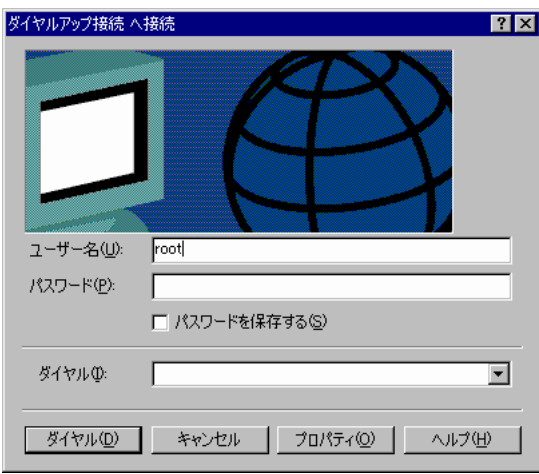

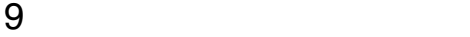

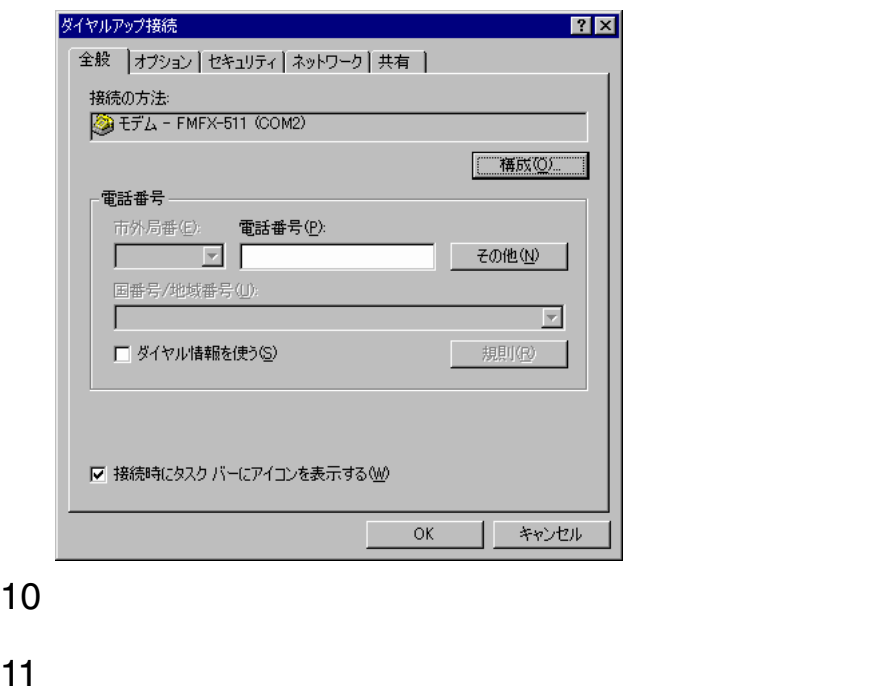

### 12 PPP: Windows 95/98/NT4/2000, Internet TCP/IP

TCP/IP

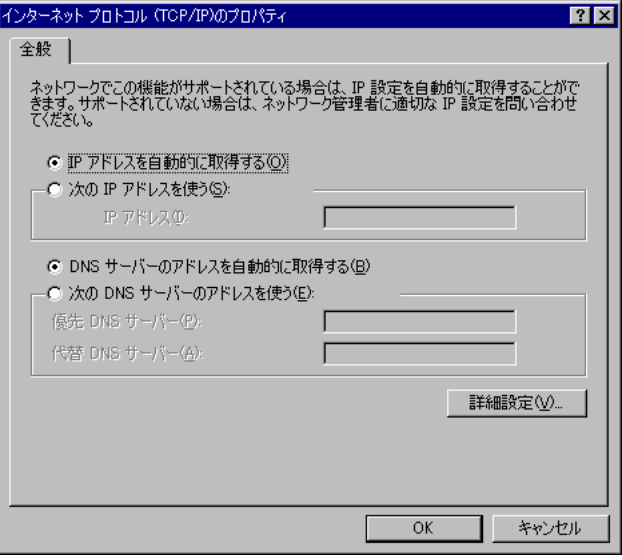

## 13 IP DNS

### TCP/IP

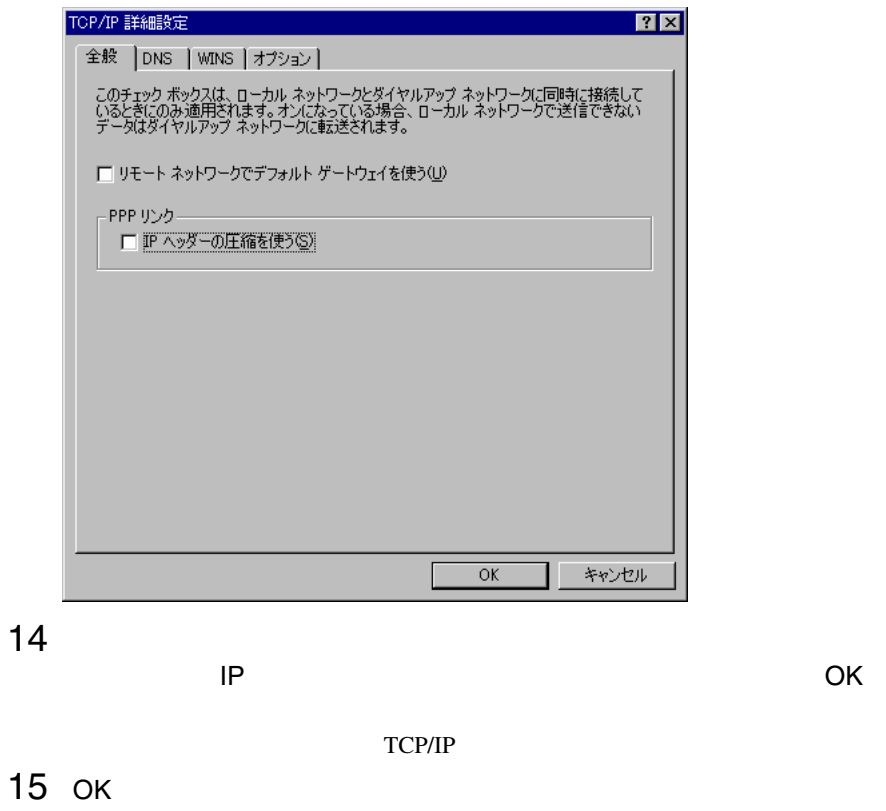

 $\bullet$  OK $\bullet$ 

root fsc

### 278 14 July 14

# **1** よくある質問とその回答

## Q&A

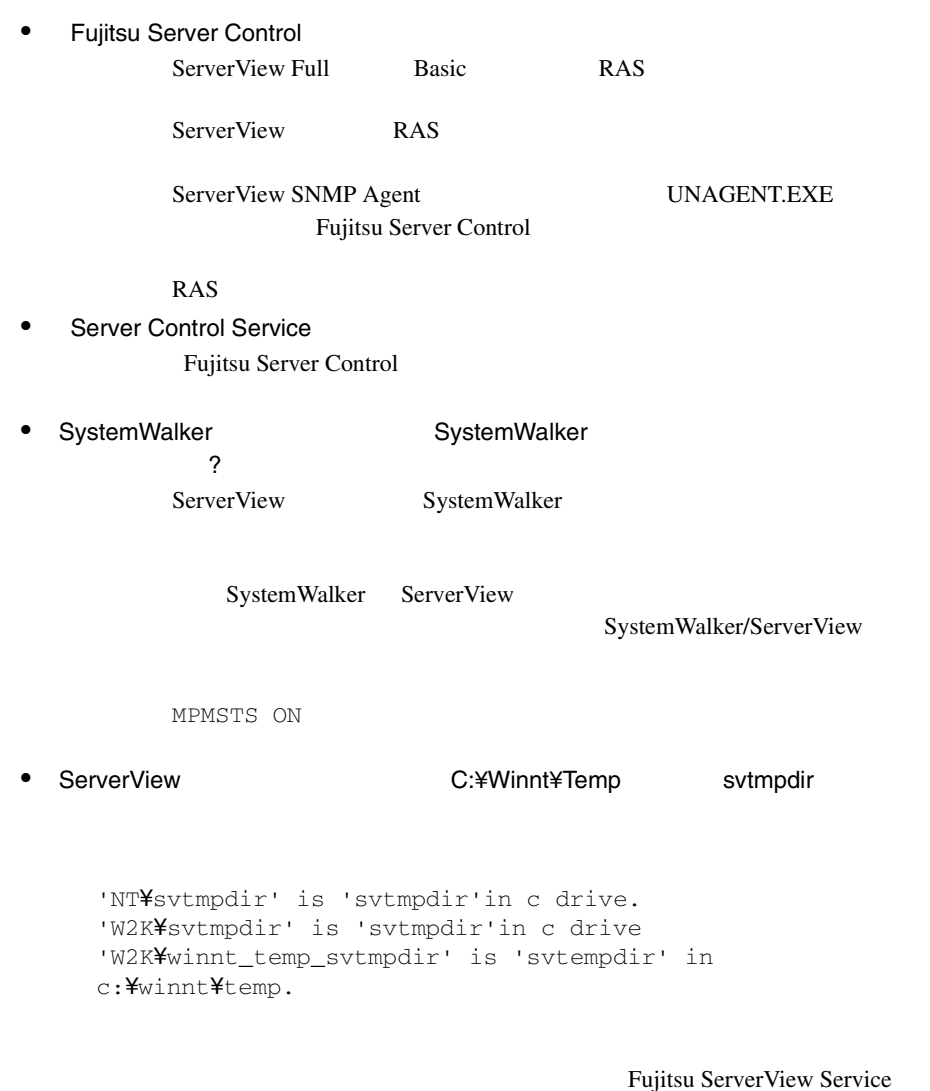

• ServerView  $\sim$  2

ServerView

ServerView

 $SNNP$ 

#### • ServerView

ServerView

#### ServerView

- SNMP TCP/UDP 161, 162
- PING ICMP

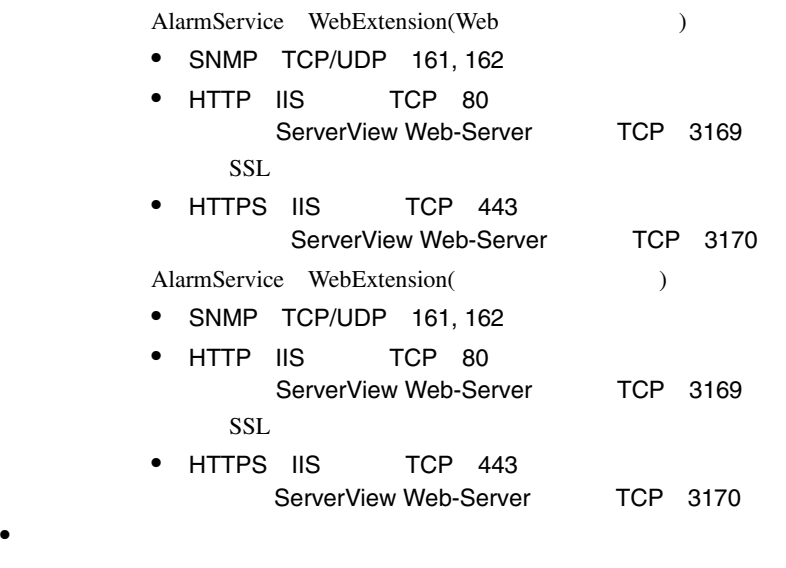

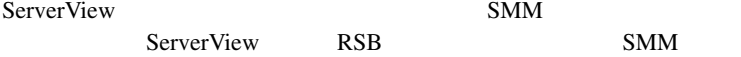

### ServerView Q&A

 $\bullet$  is the transformation of the transformation  $\mathcal{L}$ ServerView Full

TCP/IP

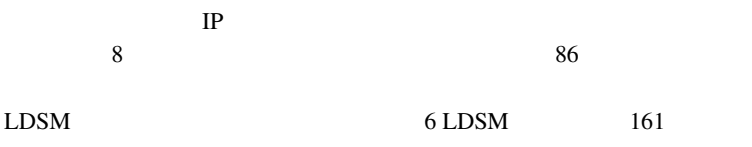

ServerView Basic

• OFF/ON ServerView Full Basic

ServerView

注意 この機能は、すべてのサーバでサポートされている訳ではあり  $\Delta$  $\overline{\mathsf{B}}$ IOS  $\overline{\mathsf{B}}$ IOS  $\overline{\mathsf{B}}$ ServerView ServerView<br>OFF  $\overline{OFF}$ 

#### AlarmService Q&A  $\blacksquare$

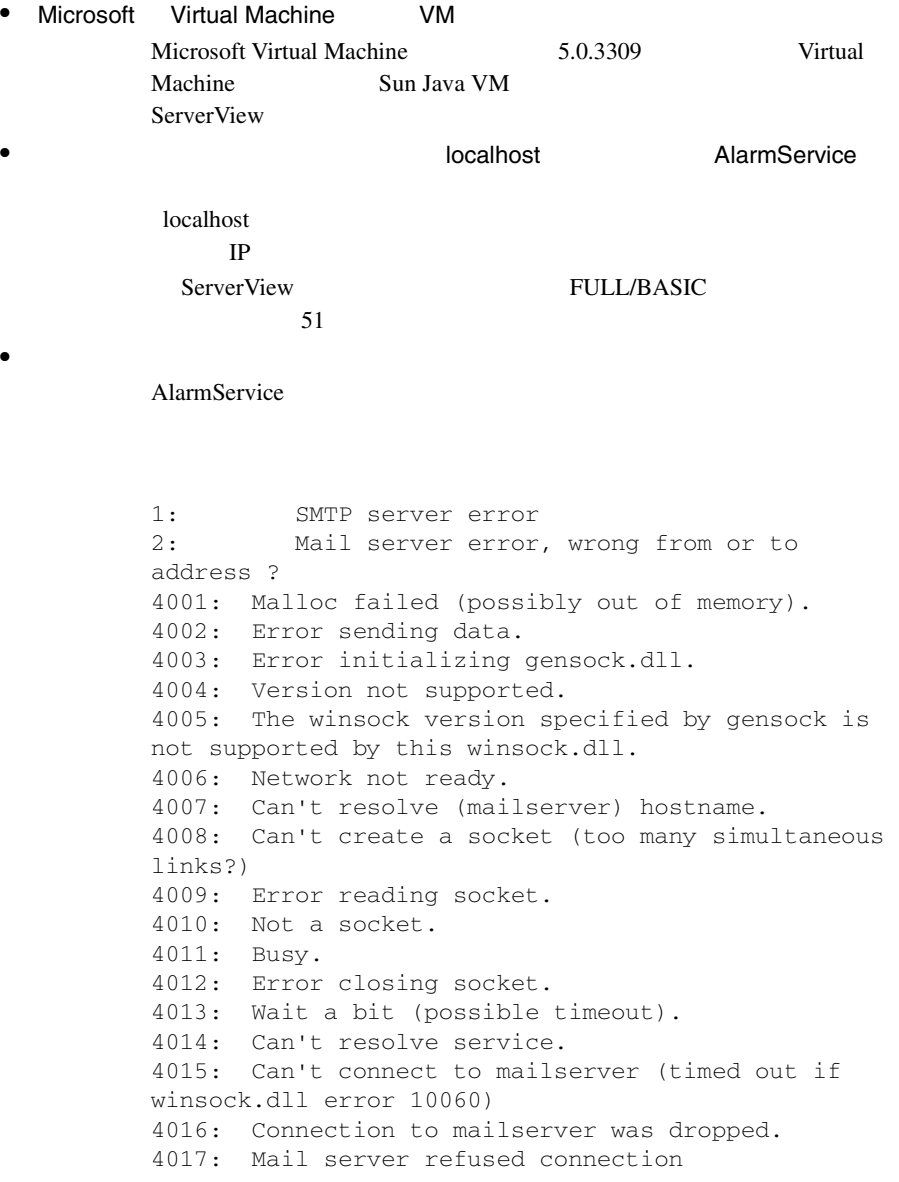

<システムドライブ>:¥Program Files¥Fujitsu¥F5FBFE01 ¥ALARMSERVICE¥WWWROOT¥SnmpView¥uid¥1¥snism.dba AlarmFwd\_xxx AlarmFwd\_Server(.ini) AlarmFwd\_Severity(.ini)

 $\bullet$ 

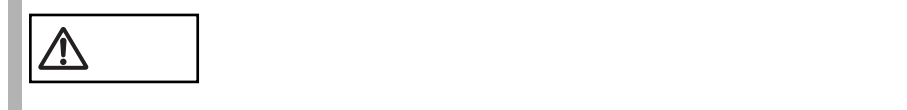

### ServerView

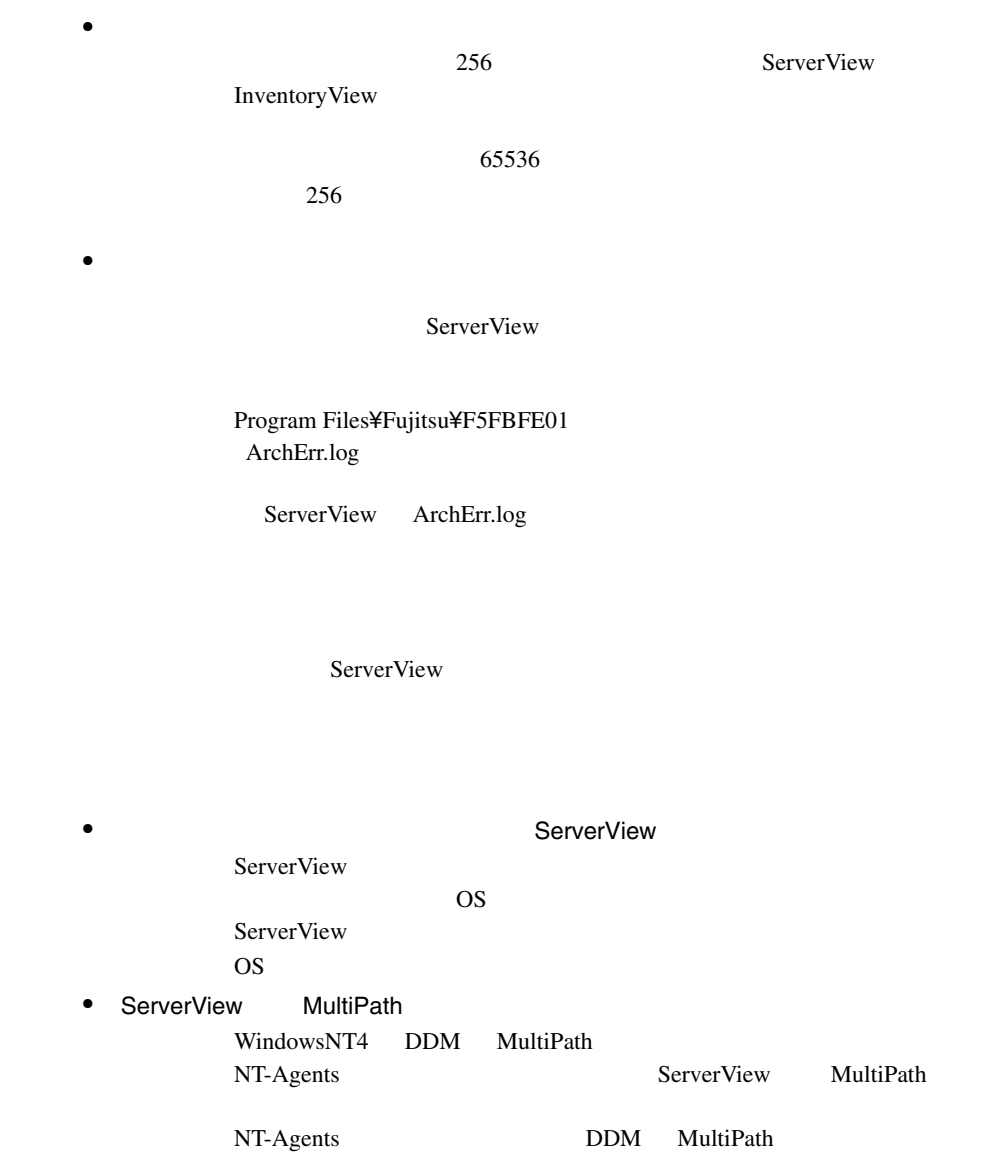

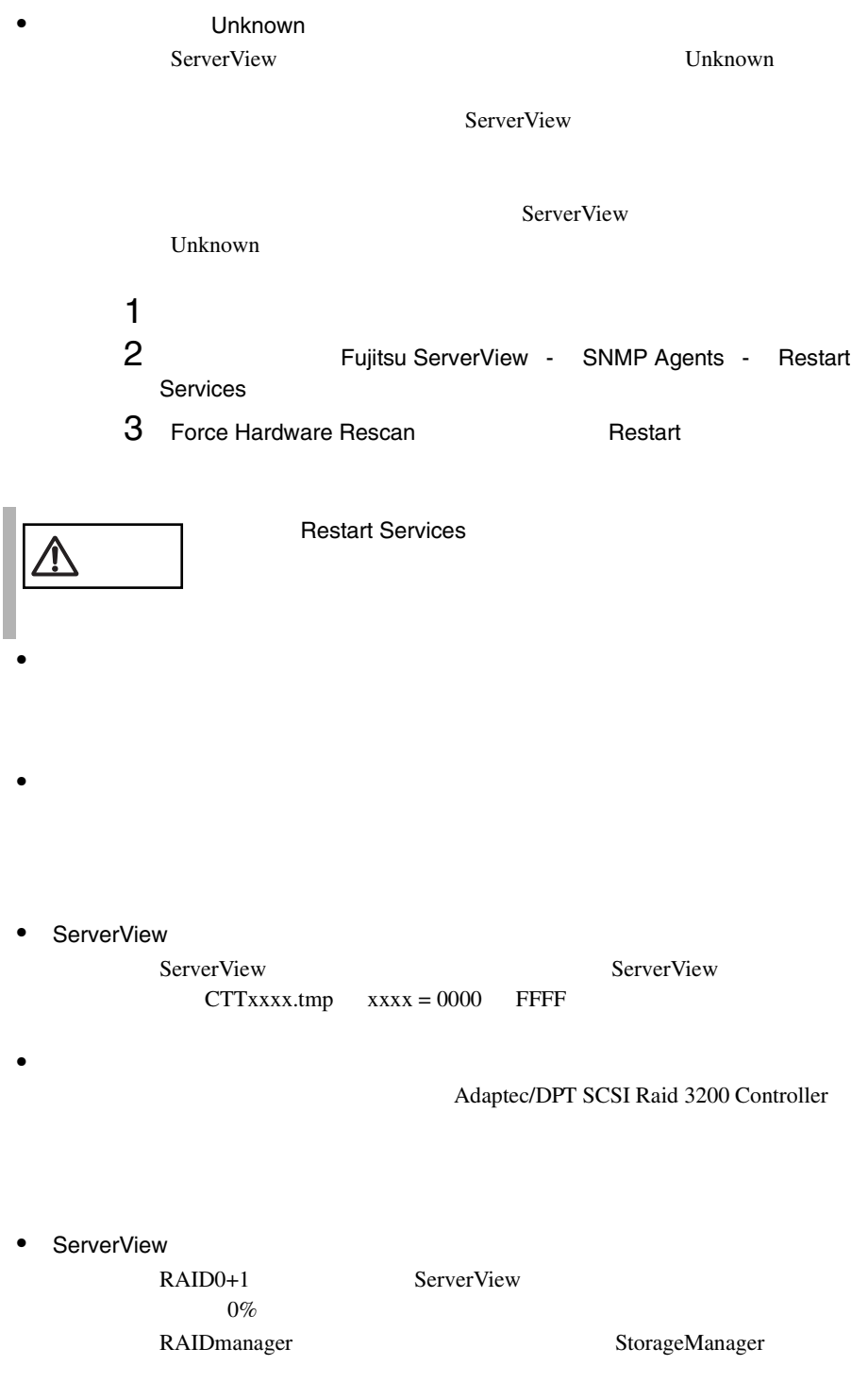

#### PRIMERGY C150

 $C150$ 

• システム識別灯表示ボタンが表示されない場合

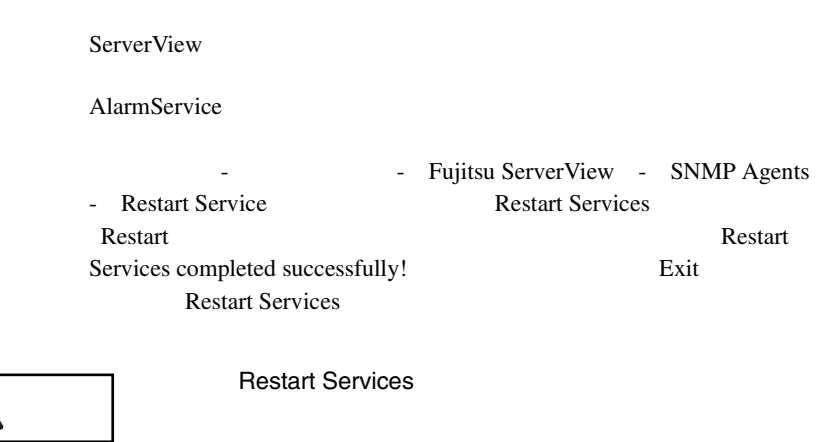

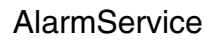

• AlarmService

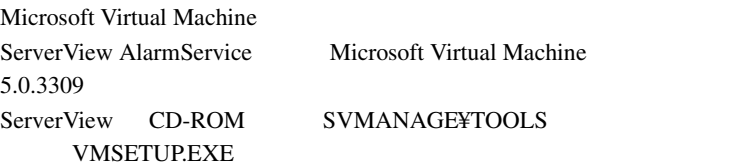

• AlarmService

AlarmService

 $IP$ 

AlarmService

IP AlarmService **Change Computer Details** 

 $136$ 

 $IP$ 

 $51$ 

ServerView FULL/BASIC

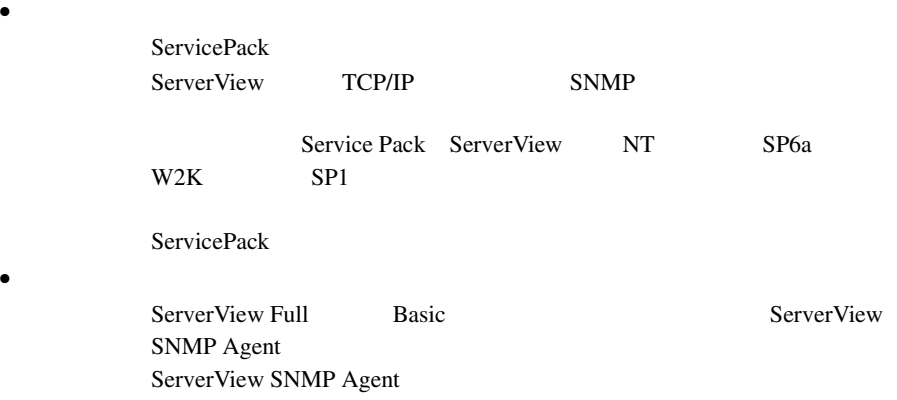

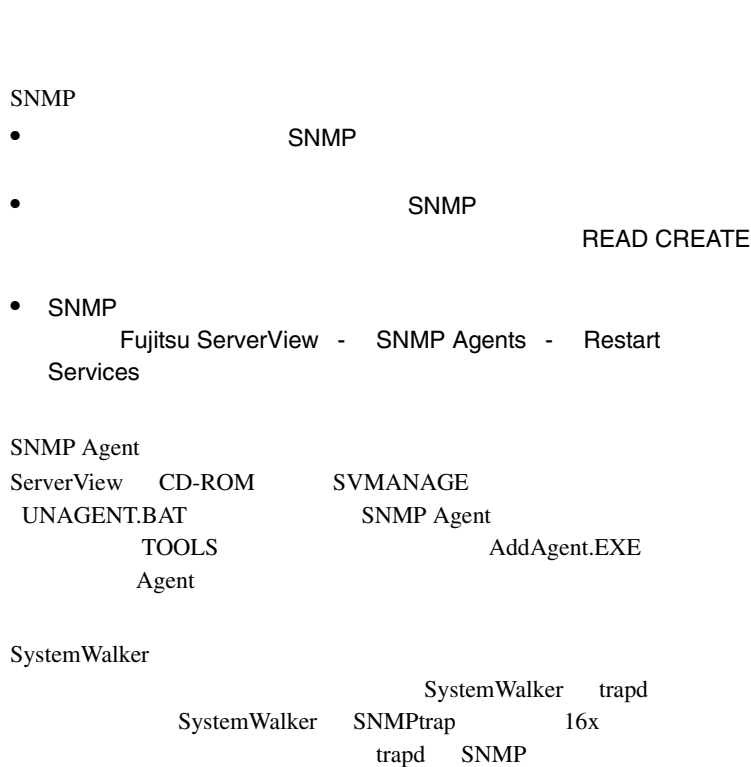

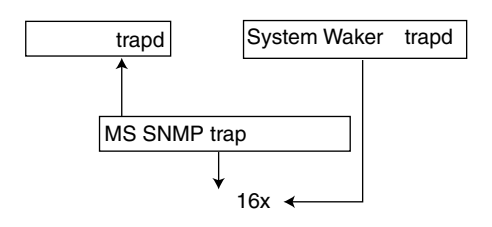

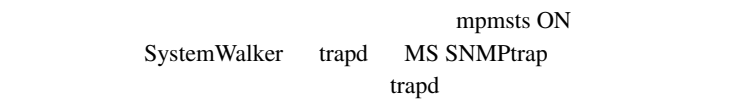

Fujitsu Alarm Service

Microsoft Internet Explorer

 $\bullet$   $\bullet$ 

• *• <sub>The main state of the main*</sub>

• **•** 

### ServerView Frontend

- $\bullet$ • **•**  $\bullet$ 
	- ServerView ServerView ServerView
	- メモリモジュールのマルチビットエラーについて UnCorrectable  $\overline{\text{OS}}$
	- トランスのアクション  $\bullet$ 
		-
- **Figure 1**  $\sim$  The contract of  $\sim$ Windows NT V4.0 4mmdat.sys
	-

• UPS

- NetpowerProtect
- UPS NetpowerView F  $V4.8$ UPS Configuration UPS  $UPS$
- UPS UPS UPS NetpowerView F

•  $\bullet$ 

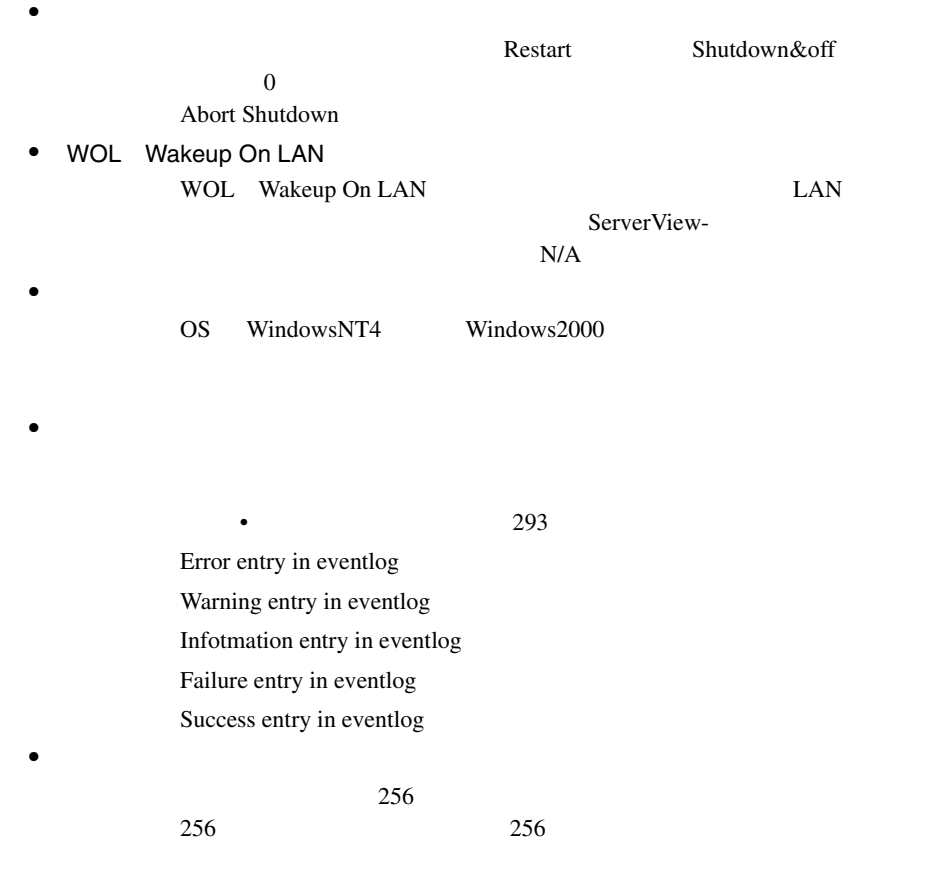

 $\bullet$ 

 $\mathbf 1$ 

#### ServerView

 $\bullet$ 

 $1$ 

 $2$ 

< システムドライブ > ¥Program Files¥Fujitsu¥F5fbfe01

¥Thresh.hlp

#### $\bullet$  ASR

FAN FAN FAN FAN  $FAN$ FAN CPU0

 $ASR$ 

• ServerView

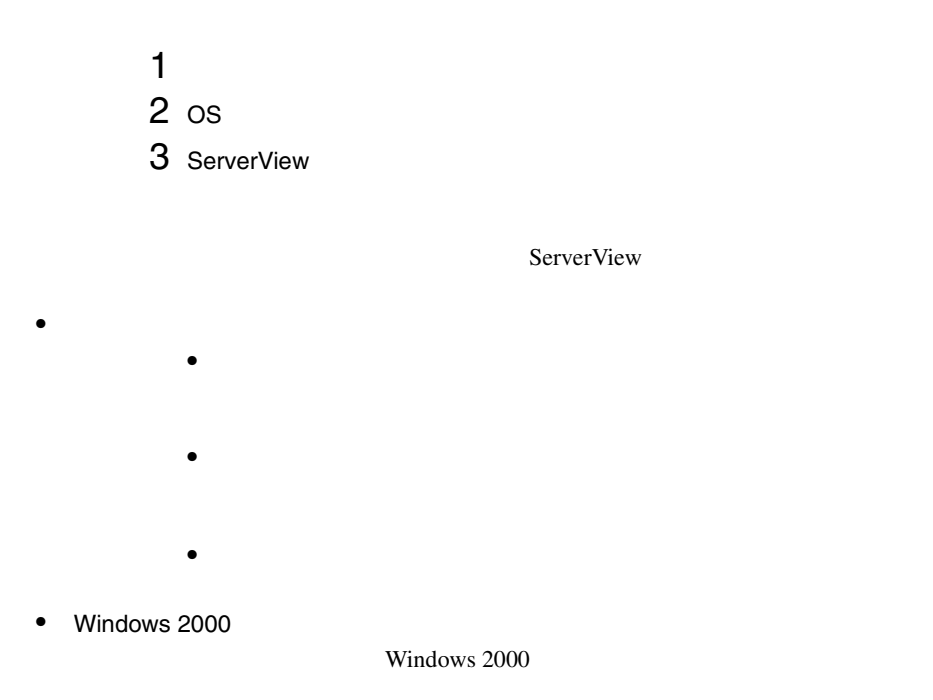

• *• <sub>The main is the main in*</sub> ServerView

 $1 \quad 138$ 

### AlarmService

- **•**  $\bullet$ 
	- $\bullet$ MAPI  $\blacksquare$ 
		- 注意 テスト送信を行ったときの送信先は「宛先」に指定されたメー  $\Delta$

• アラームフィルタの設定画面の終了操作について • しかい しゅうしょう

 $\bullet$ 

- Basic Basic ServerView
- RomPilot RomPilot **MAC**
- <span id="page-306-0"></span> $\bullet$ 
	- ServerView FULL BASIC
	- Error entry in eventlog
	- Warning entry in eventlog
	- Infotmation entry in eventlog
	- Failure entry in eventlog
	- Success entry in eventlog
	- [共通設定]ウィンドウのデフォルト アクションにおける「イベ
	- *Production in the production in the production* in the production in the production in the production in the production in the production in the production in the production in the production in the production in the pr

 $\bullet$  AC  $AC$  UPS  $C$ 

> Alarm received from server ServerName An error was recorded on server ServerName. See server management event / error log (Recovery) for detailed information

Server

#### Control

An error was recorded on server N400. See server management event / error log (Recovery) for detailed information.

SVxxx.exe SVFilterServer.exe

SVConvertServerList.exe

 $\bullet$ 

Windows Messenger

DOS **DOS** 

• ブロードキャスト転送について

net send \* <message>

net send /domain:<yourdomain> <message>

net send /users <message>

net send <user> <message>

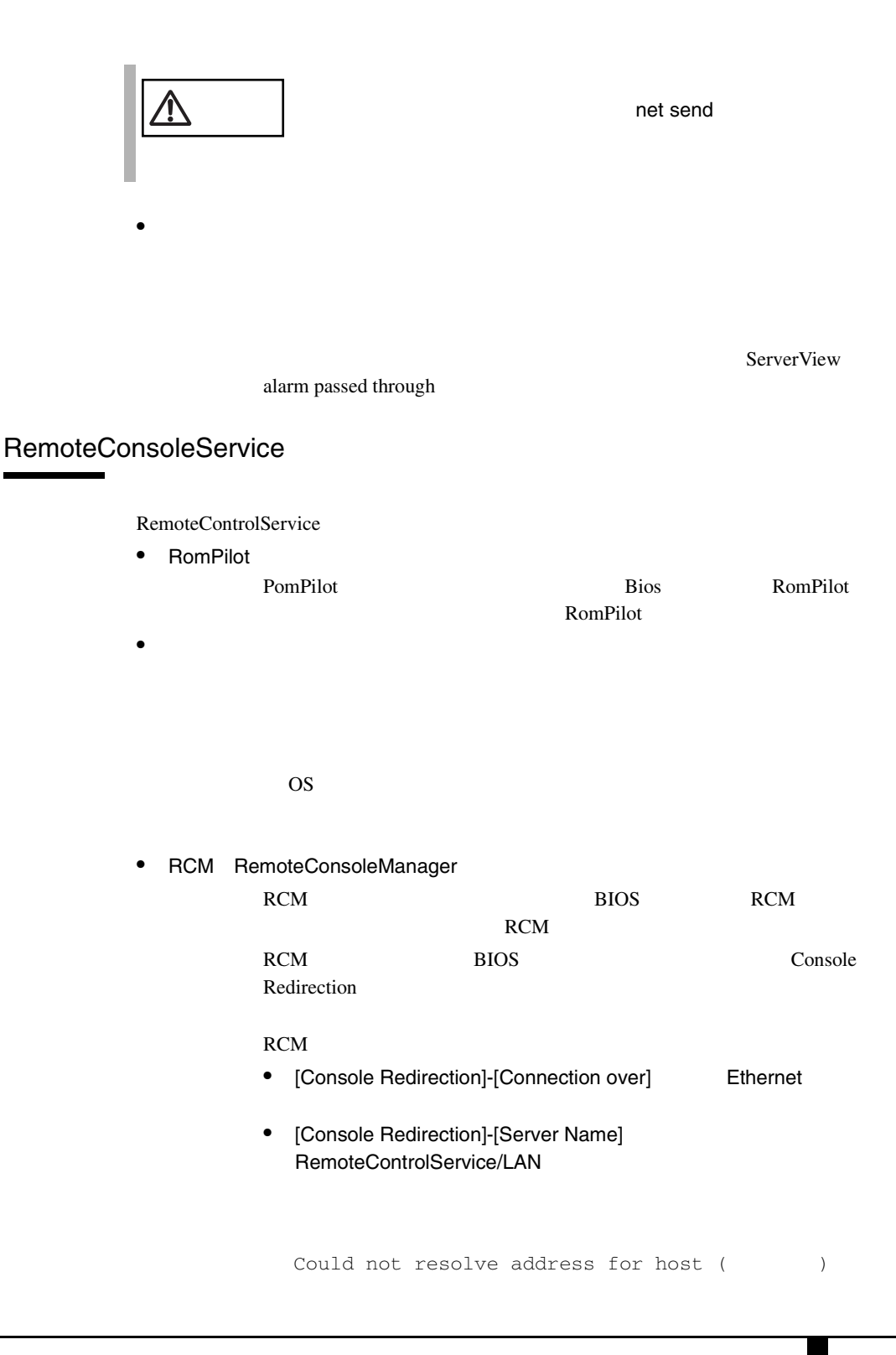

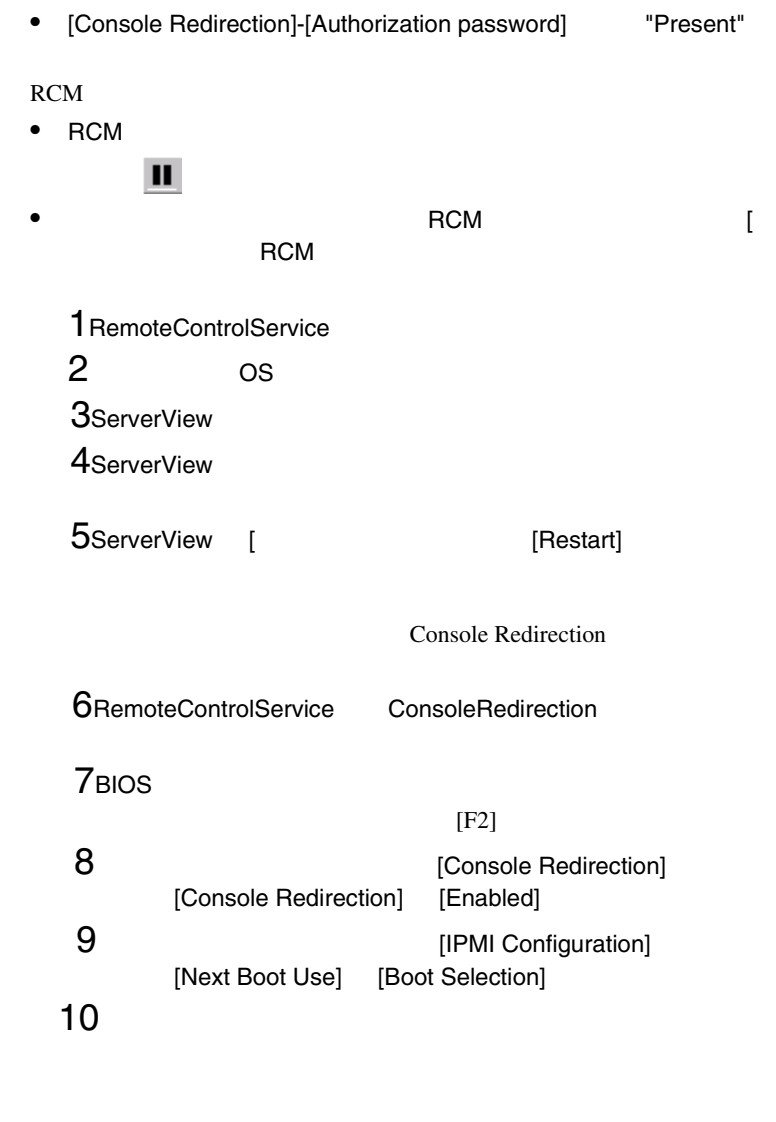

 $\bullet$ • Web

FAN **FAN** 

 $\overline{B}$ ios  $\overline{B}$ OS <sub>os</sub>  $\alpha$ 

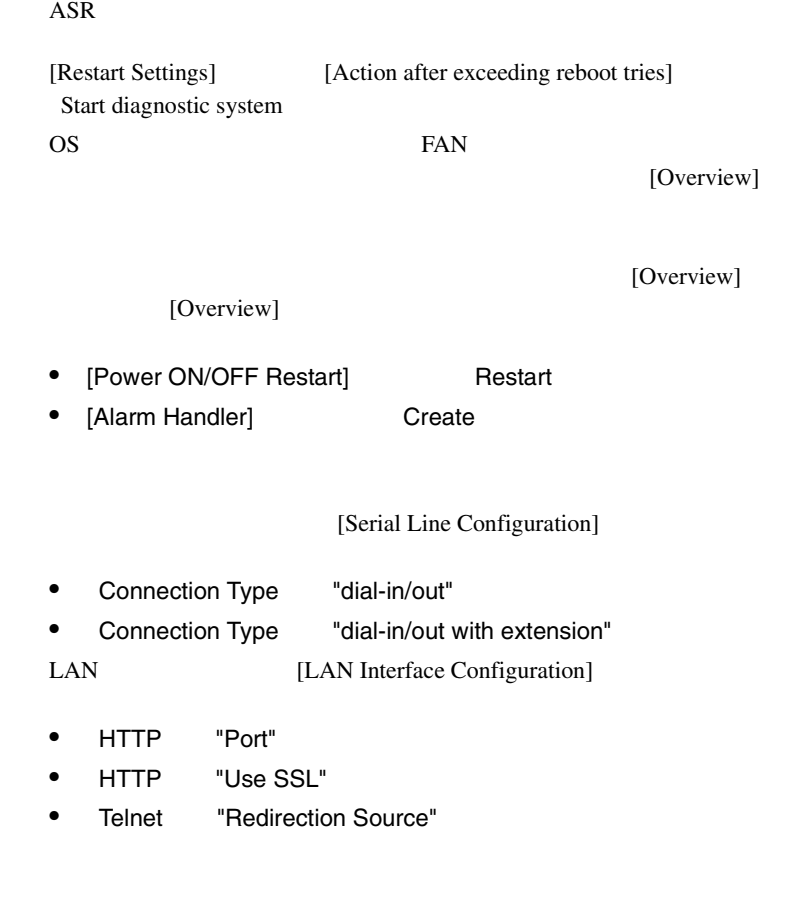

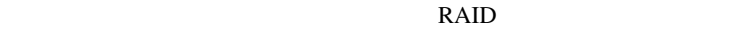

GAM Driver Installation

 $\overline{\text{OK}}$ Installation completed  $\overline{\text{OK}}$ 

 $\bullet$ 

• *Production in the contract* of the contract of the contract of the contract of the contract of the contract of the contract of the contract of the contract of the contract of the contract of the contract of the contract

ServerView WebExtension

ServerView WebExtension

WebExtension

t  $1$ 

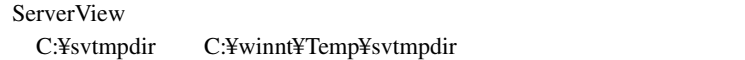

 $\bullet$   $\bullet$   $\bullet$   $\bullet$   $\bullet$   $\bullet$   $\bullet$   $\bullet$ 

#### ServerView Fujitsu AlarmService Fujitsu AlarmService

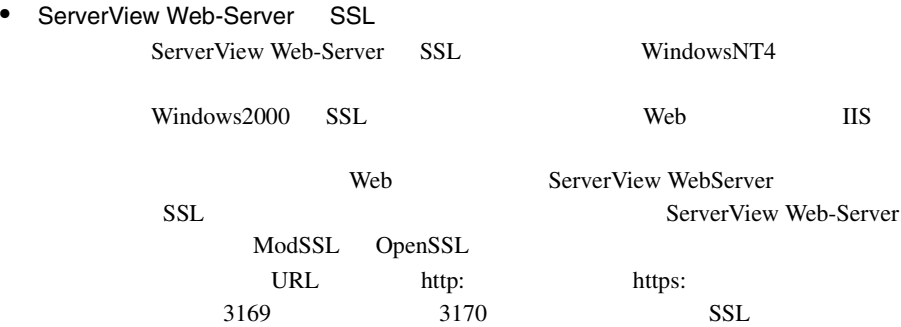

#### OpenSSL

http://www.openssl.org

#### DOS 200

cd "< >:¥Program Files¥Fujitsu ¥F5fbfe01¥ServerView Services¥WebServer¥bin" htpasswd passwd < >

Automatically using MD5 format on Windows. New password:

Re-type new password:

Adding password for user <  $\rightarrow$ 

htpasswd: password verification error

< システムドライブ >:¥Program Files¥Fujitsu ¥F5fbfe01¥ServerView Services¥WebServer¥bin¥passwd

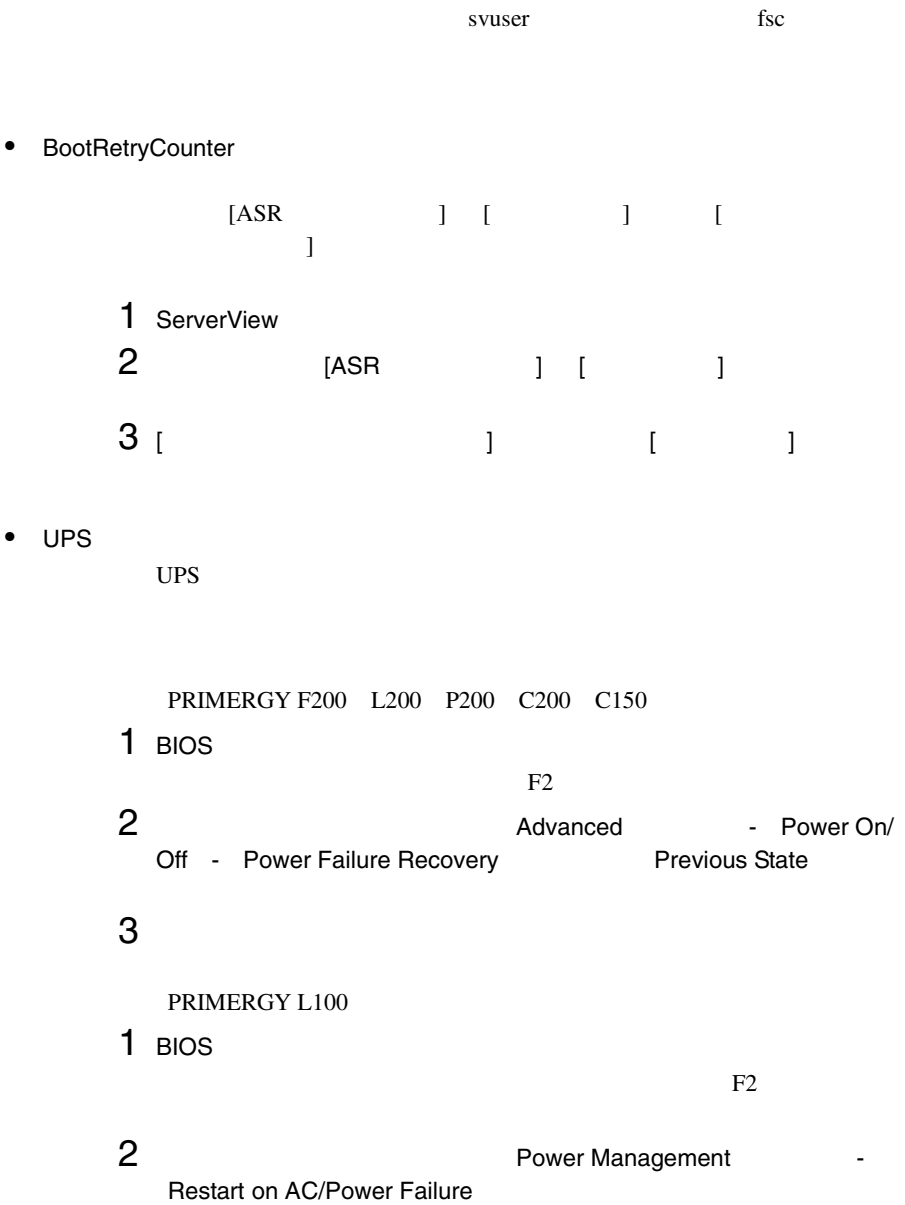

付録 <sup>1</sup>よくある質問とその回答 299

Windows NT4.0 Restore Last Power State Windows 2000 Always Power On

 $3$ 

PRIMERGY H450 R450

- ServerView ASR
- SPMAN Server Management Control Settings PowerFailBehavior 0 Restart Server
- RSB WebInterface Overview Groups Recovery ASR -Restart Settings - Action after Power Failure Previous State

### PRIMERGY N800

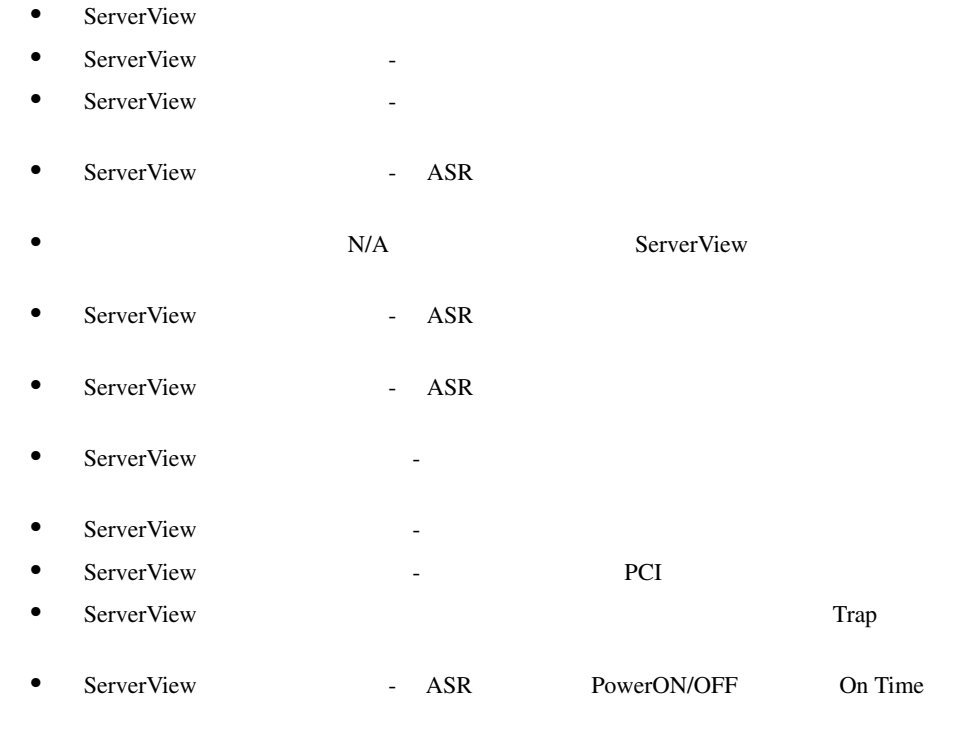

### PRIMERGY L100

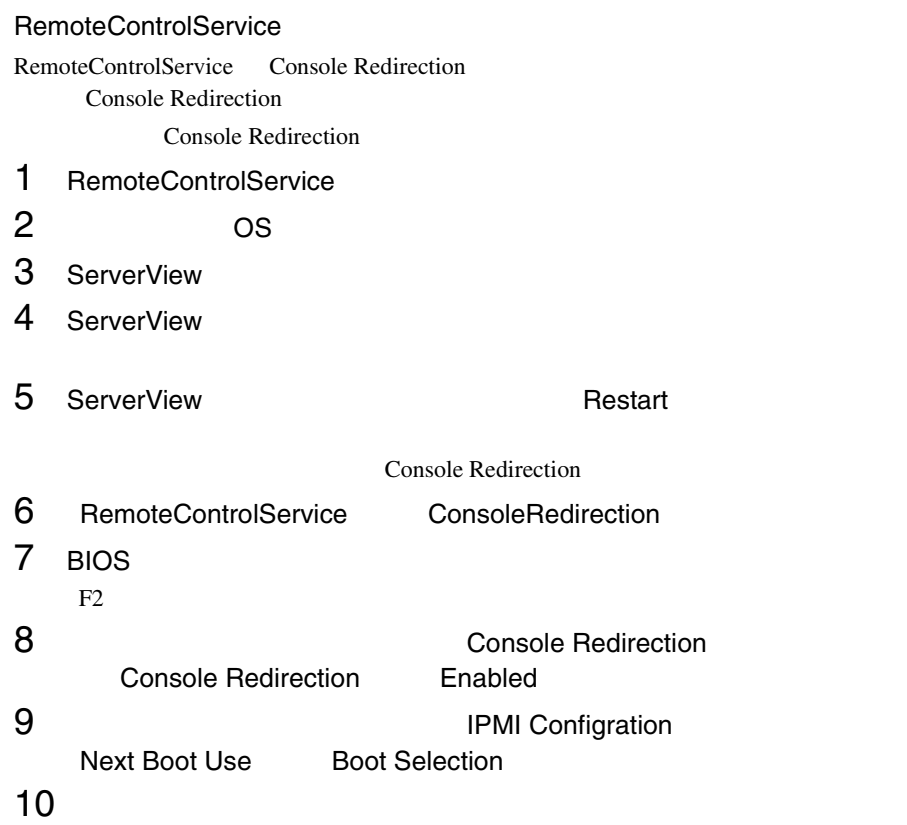

InventryView InventryView

> InventryView '[Components1].[CompLangCode].[NameResolv]

### **IDE-RAID**

ServerStart Fasttrak-IDE

 $\bullet$ ServerView CD-ROM ServerView **IDE-RAID** 

ト取得のエラー '

 $<$ CD-ROM  $>$ :\SVMANAGE\JAPANESE\UNAGENT.EXE

 $<\!\!CD\!-\mathrm{ROM}\qquad\qquad>\!=\!\mathrm{SVM}\mathrm{AGE}\mathrm{\backslash\mathrm{TOOL}}\mathrm{S}\mathrm{\backslash\mathrm{ADD}\mathrm{AGENT}}\text{.\mathsf{EXE}}$ 

Agent Installation Actions Install PROMISE Fasttrak IDE Disk Array Agent

#### • ServerView -

• 再起動後

- ServerView ASR
- ServerView PCI
- ServerView –
- $\bullet$  ServerView  $\bullet$
- $\bullet$  ServerView  $\bullet$
- ServerView ASR PowerON/OFF
- ServerView The ServerView of the ServerView of the ServerON/ OFF RSB RSB

ンサ]タブ -[高温異常時のアクション]において、シャットダウンを行うよ うになって [再現]タブ - [再現]タブ - [再現]タブ - [再現]タブ - [再現]

#### PRIMERGY F200 L200 P200 C200

- ServerView ASR
- ServerView ASR
- ServerView ASR
- ASR  $-$

 $\overline{0}$ 

#### PRIMERGY C150

• ServerView - ASR • ServerView - ASR • ServerView - ASR  $\bullet$  [Section 2)  $\bullet$  [Section 2)  $\bullet$  [Section 2)  $\bullet$ ServerView OS RedHatLinux7.2 •  $ASR$  - PowerON/OFF PowerON PowerOn PowerOn •  $ASR$  - PowerOn  $\blacksquare$ 

### **PRIMERGY F250 P250**

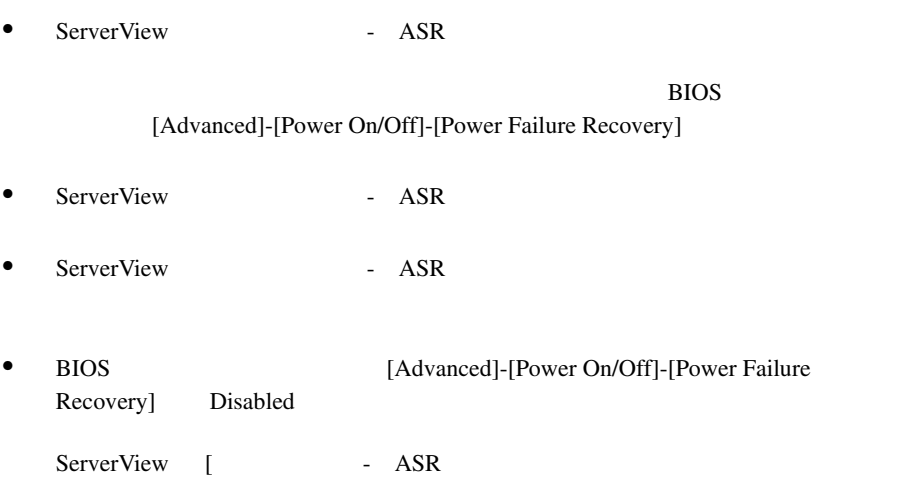

• CPU CPU Speed  $\bullet$ 

CPU speed at server xxx changed to xxx percent of its maximum speed. The CPU speed can be changed by the server management because of temperature problems.

#### PRIMERGY P250

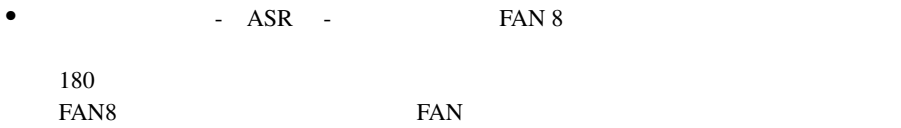

#### PRIMERGY H450 R450

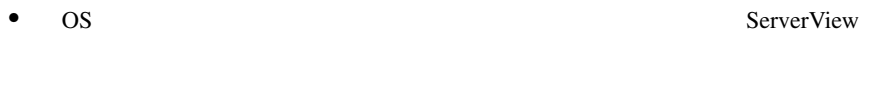

 $FAN$ 

- Fujitsu ServerView - SNMP Agnet - Restart Service Restart Exit

• OS CPU-FAN CPU

CPUn Disabel **OS** 

#### PRIMERGY T850

•  $\bullet$ **BIOS** Error Log ServerView

ServerView

BIOS Error Log

 $8.3.2$ 

• [環境]-[温度センサ]の[ステータス]において、温度が以下の「Reset warning Warning Warning Reset warning CPU 85 278 DASD 58 58 1 38 31

 $\bullet$   $\qquad$   $\qquad$   $\qquad$   $\qquad$   $\qquad$  RSB  $\qquad$   $\qquad$  RSB  $\qquad$   $\qquad$ 

 $\bullet$   $\bullet$ 

 $\bullet$   $\bullet$ 

Redundant power supply 0 in cabinet 0 at server failed. System can become critical if another power supply fails.

 $\bullet$ 

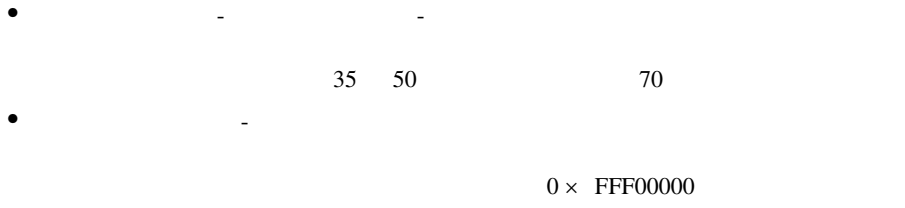

ServerView

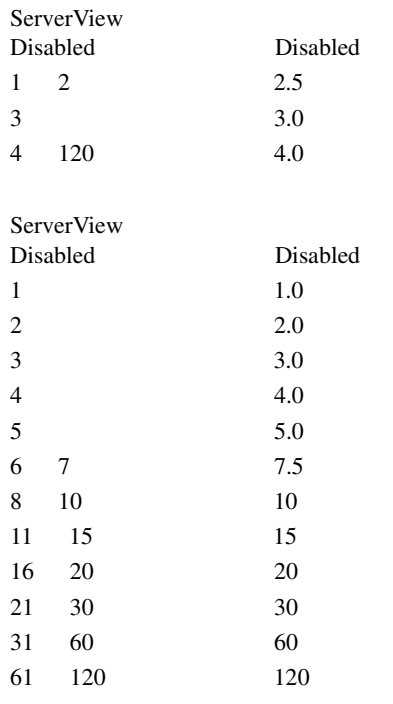

**The Veb** *Z* 

の状態になった場合は、数分間待ってからリモートサービスボードへの Web

• OS がハングアップ(ブルースクリーンも含む)したとき、リモートサービ

 $1$ 

### Server List

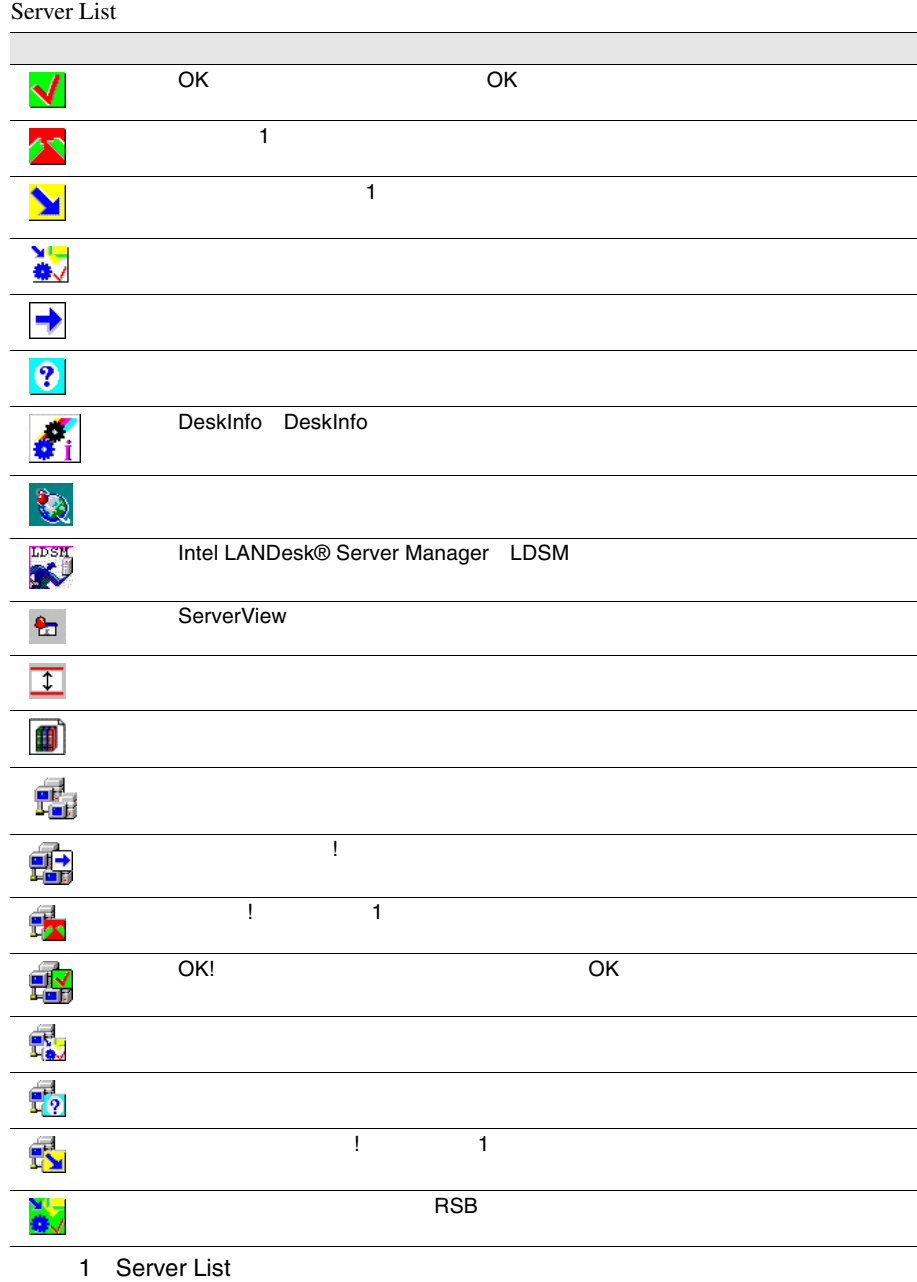

4 307

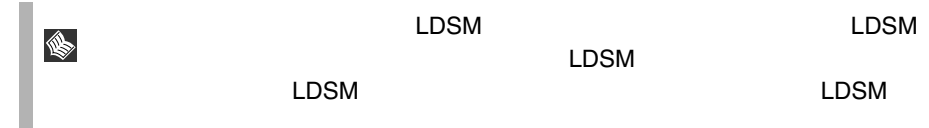

### ServerView

ServerView 歌. ASR: <u>ik</u> 聞戸 X ll⊕ OFF **Ho** Q Q Q i 温度(赤色 : 危険、緑色 : 稼働中、黄色 : スタンバイ状態、青色 : セン サが故障、灰色 : 不明) ファン (赤色 : 故障、緑色 : 稼働中、黄色 : スタンバイ状態、青色 :  $\Box$  $\phi$  $\blacksquare$ Ò 2 ServerView

### Mylex Device View

#### Device View

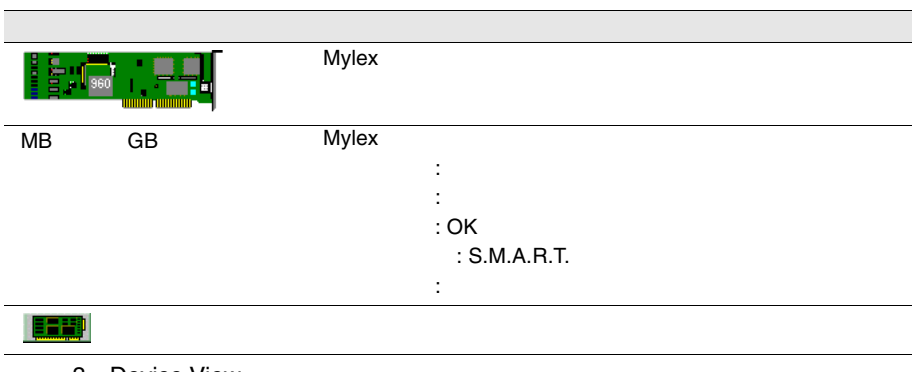

3 Device View

## DPT Disk Array Devices

DPT Disk Array Devices

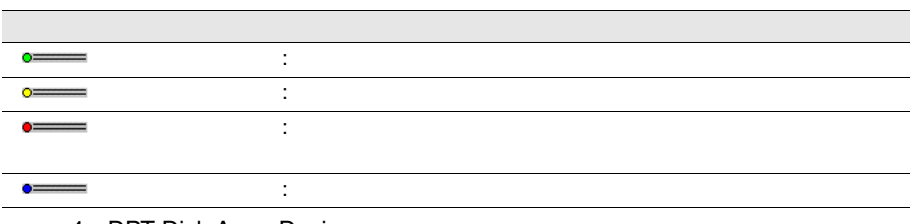

4 DPT Disk Array Devices

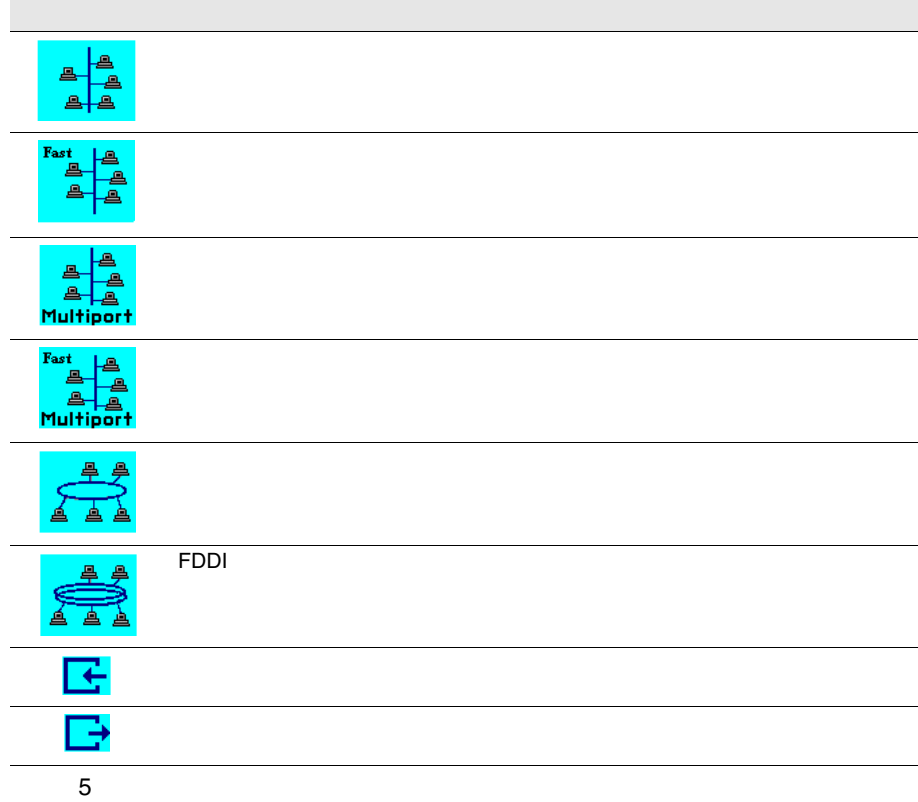

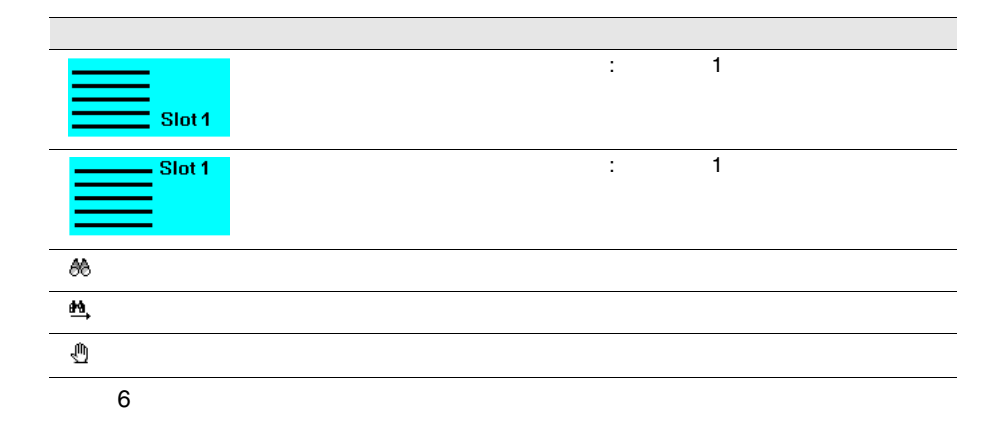

 $310$  4
# Alarm Manager Alarm Monitor

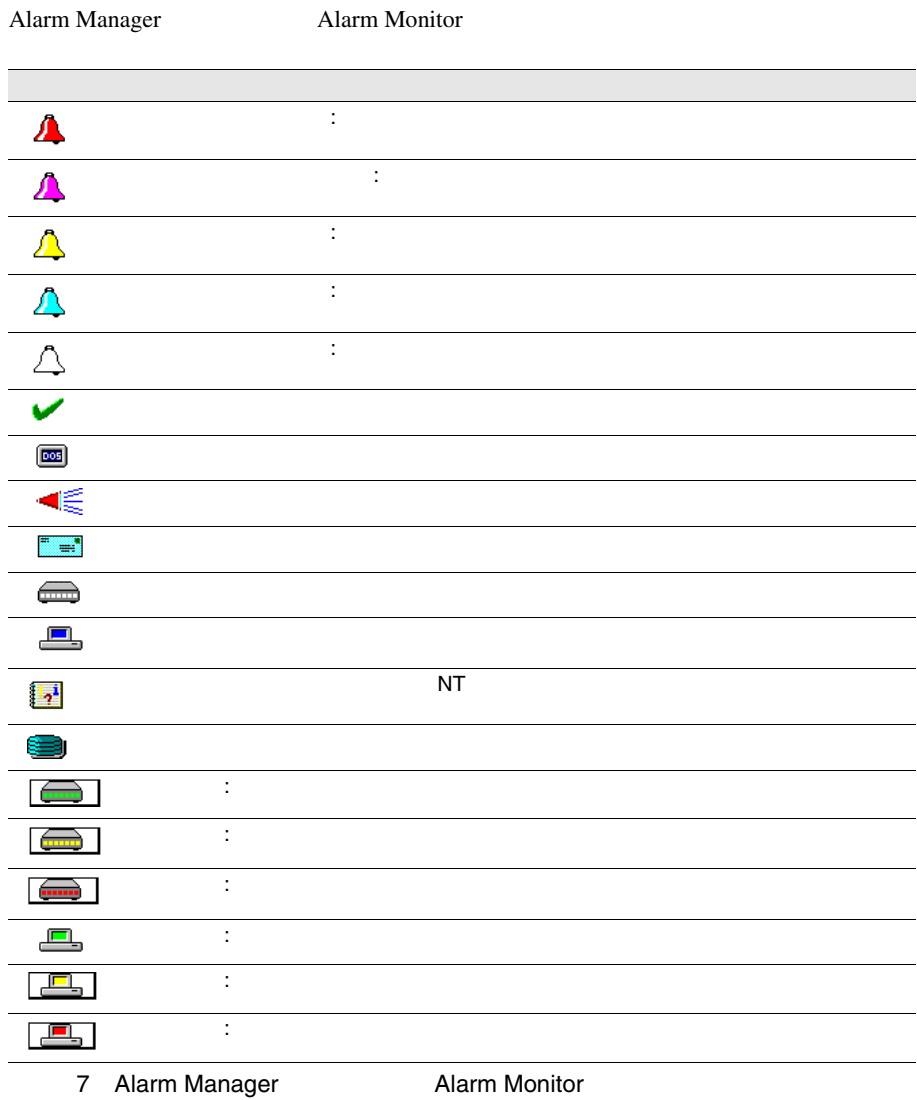

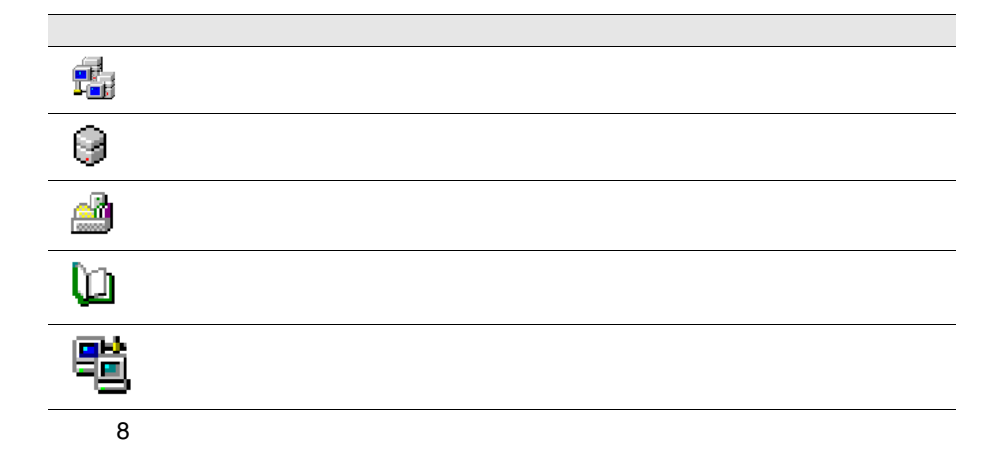

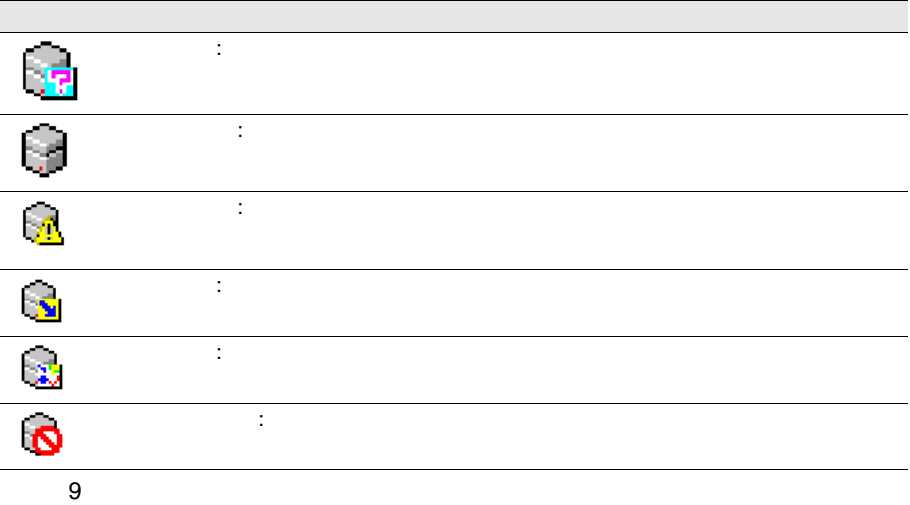

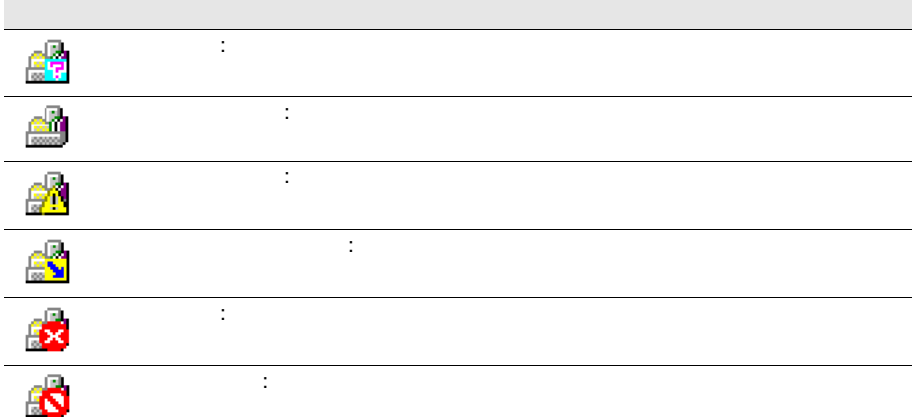

 $10$ 

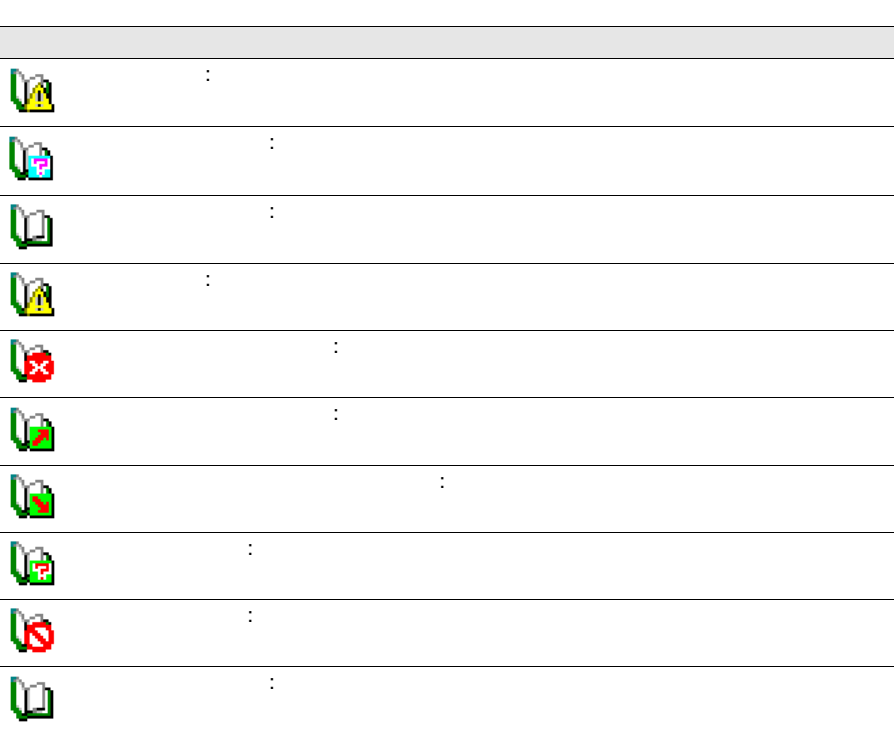

11: $25.99$ 

4 313

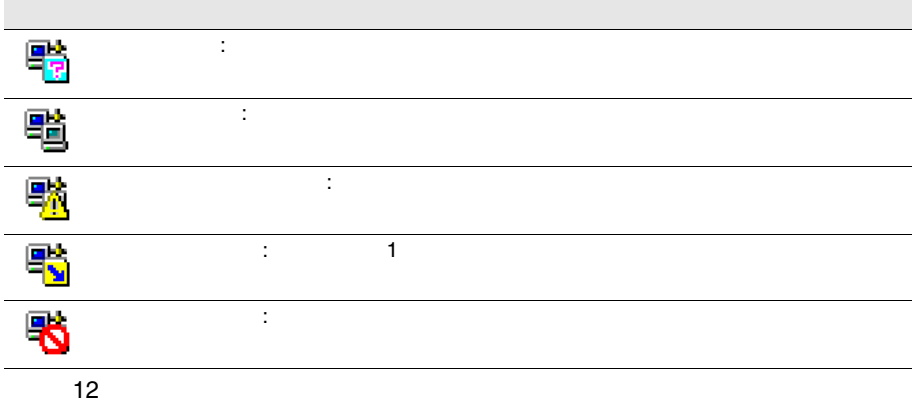

騪 - ネットワークインタフェースの様子で、または、この表現を特定できない。または、この表現を特定できない。または、この表現を特定できない。または、この表現を特定できない。または、この表現を特定できない。または、この表現を特定できない。または、この表現を特定できない。または、この表現を特定できない。または、この表現を特定できない。または、この表現を特定できない。または、この表現を特定できない。または、この表現を特定できない。または、この表現 B. アップ : ネットワークインタフェースは稼働中。 E<mark>g</mark> ないよう : ネットワークインタフェース はんしょう 卾 アクセス不可 : ネットワークインタフェースはほかのノードからアクセスで 零 使用不可 : ネットワークインタフェースは使用できない。 $13\,$ 

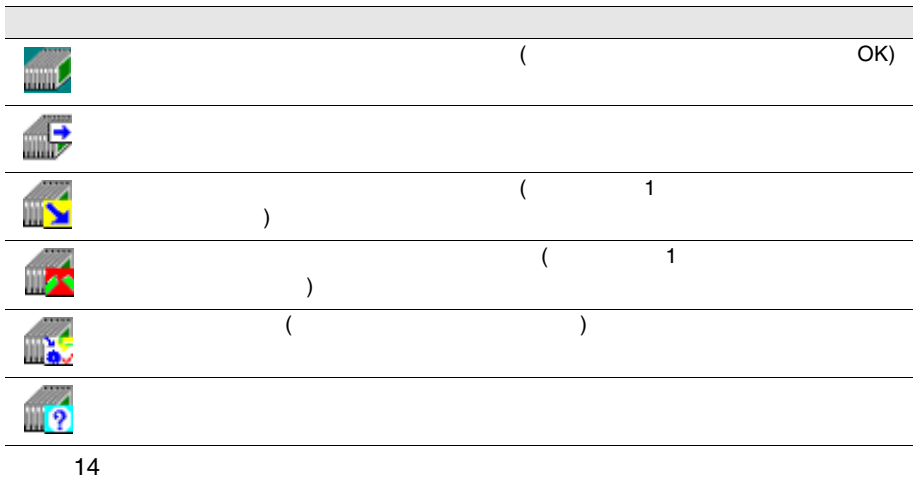

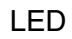

 $LED$ 

 $\overline{a}$ 

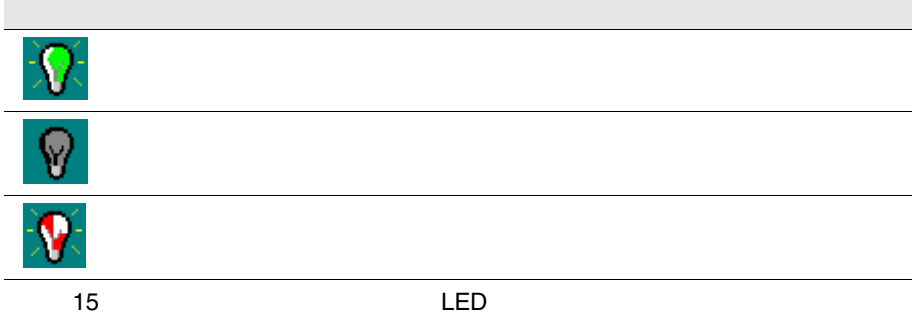

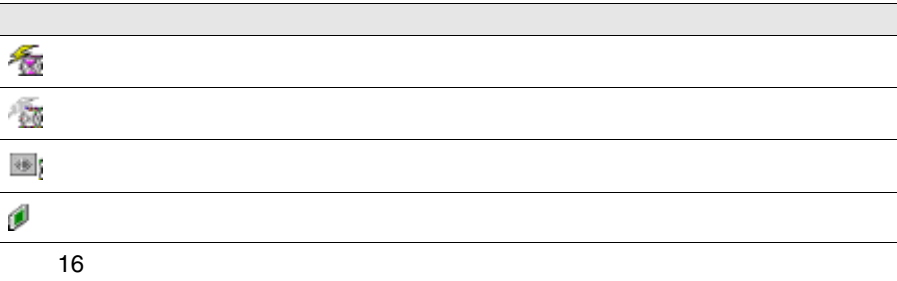

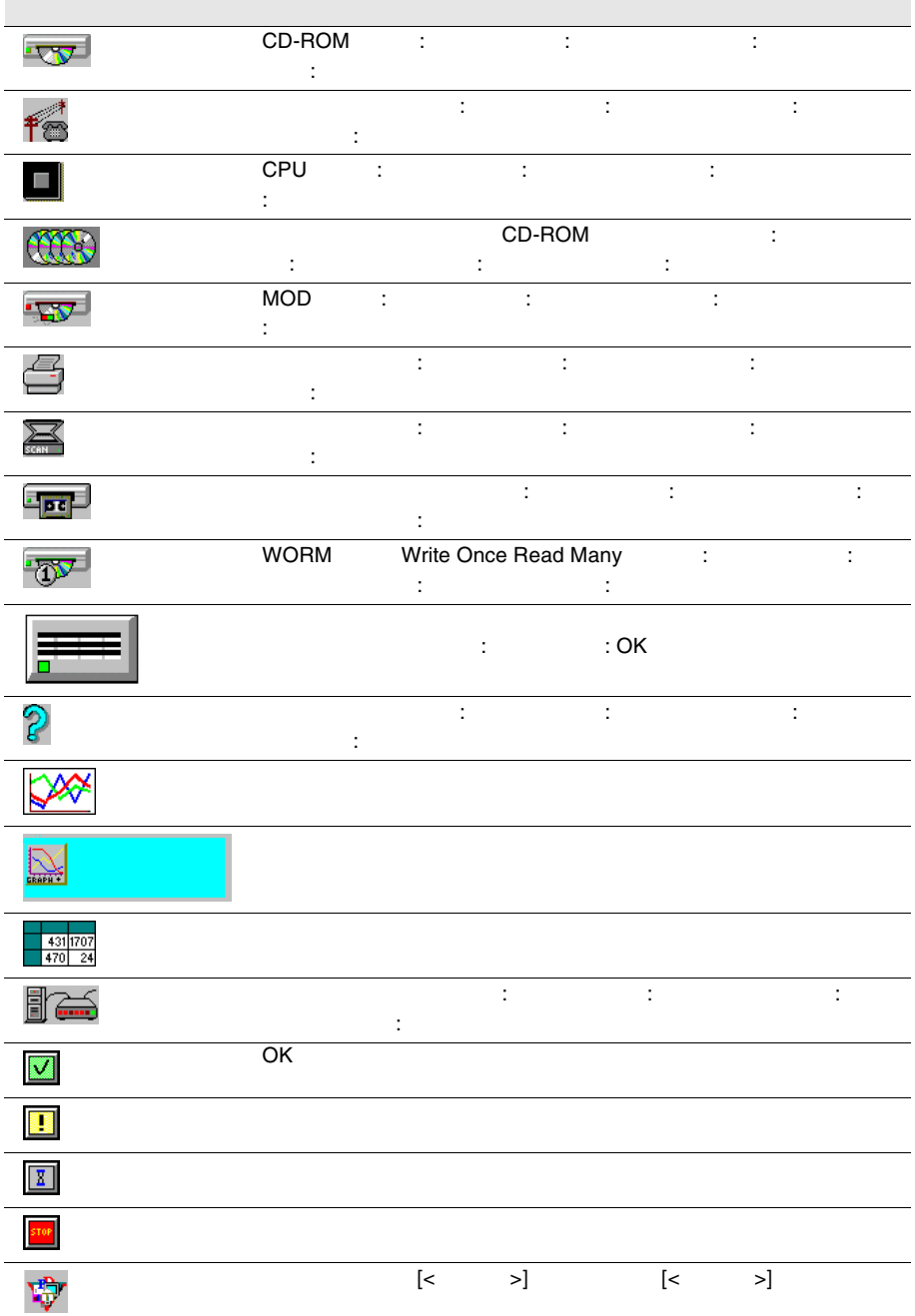

316 4

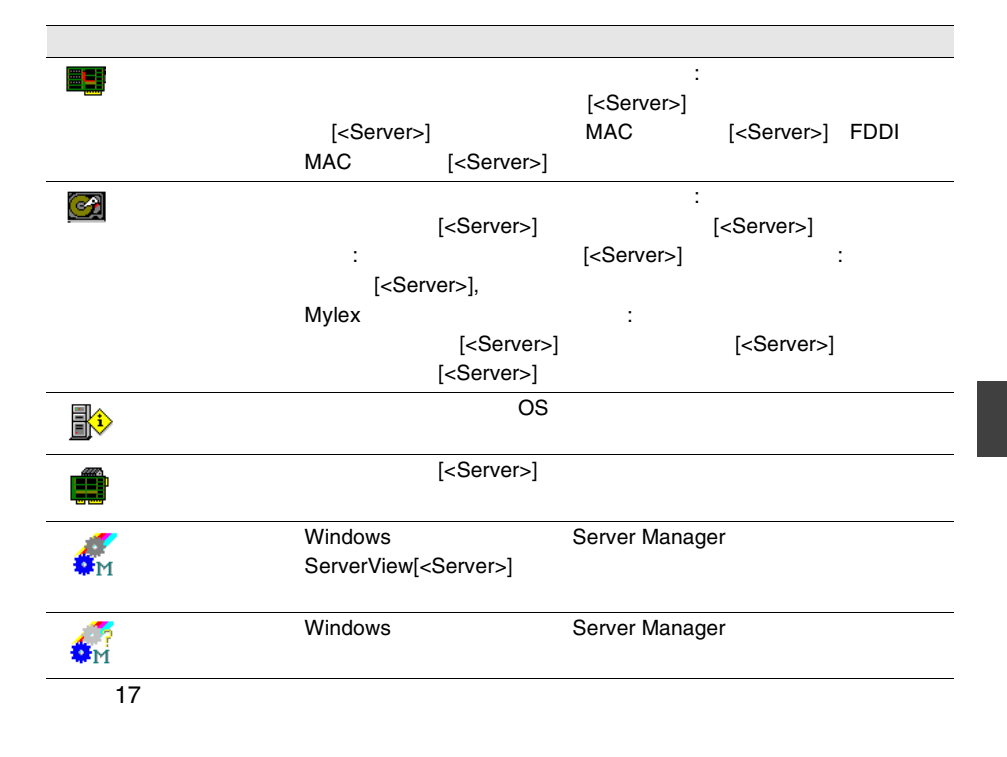

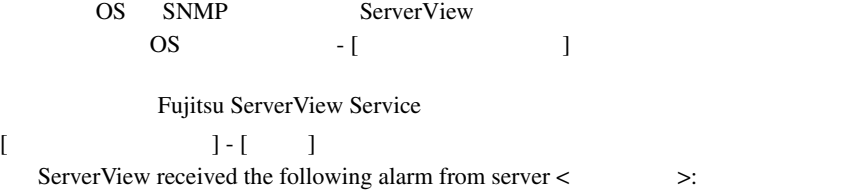

dec

dec  $\alpha$ 

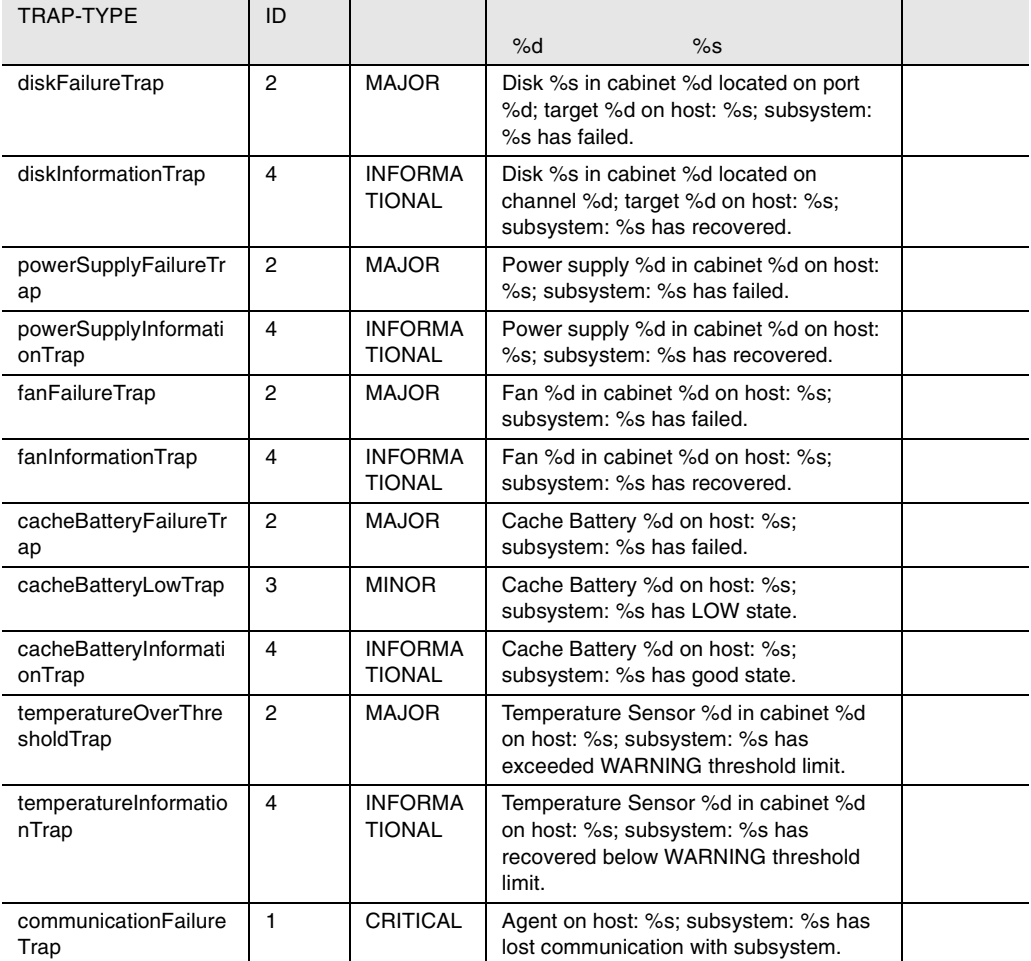

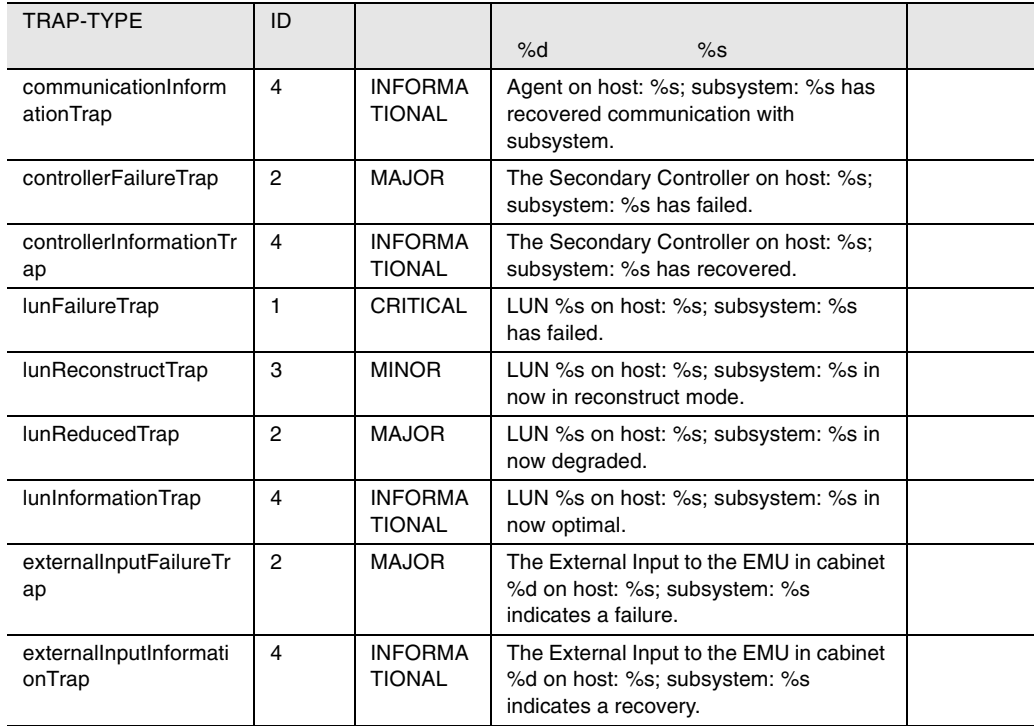

18 dec

# desktrap

### desktrap

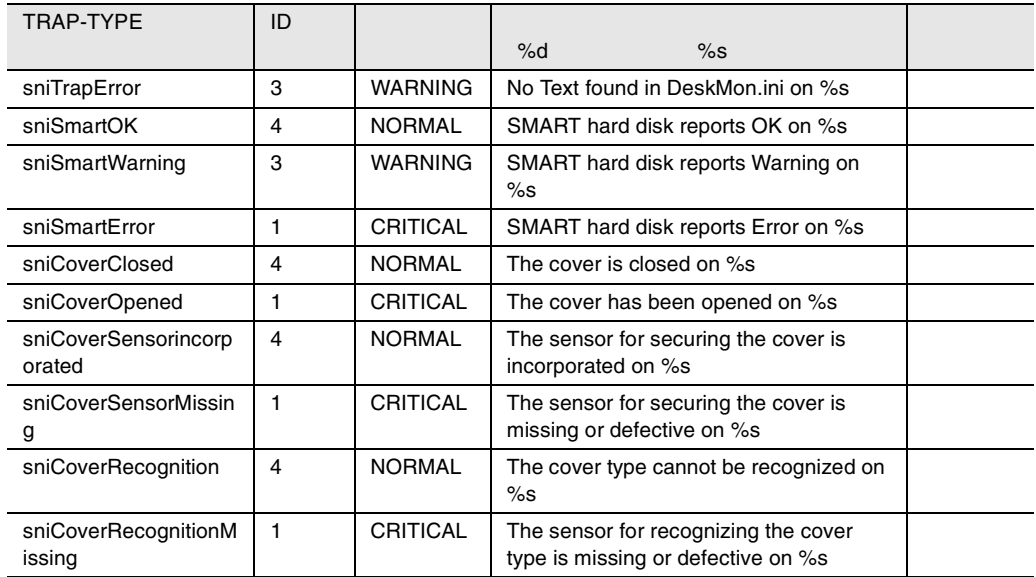

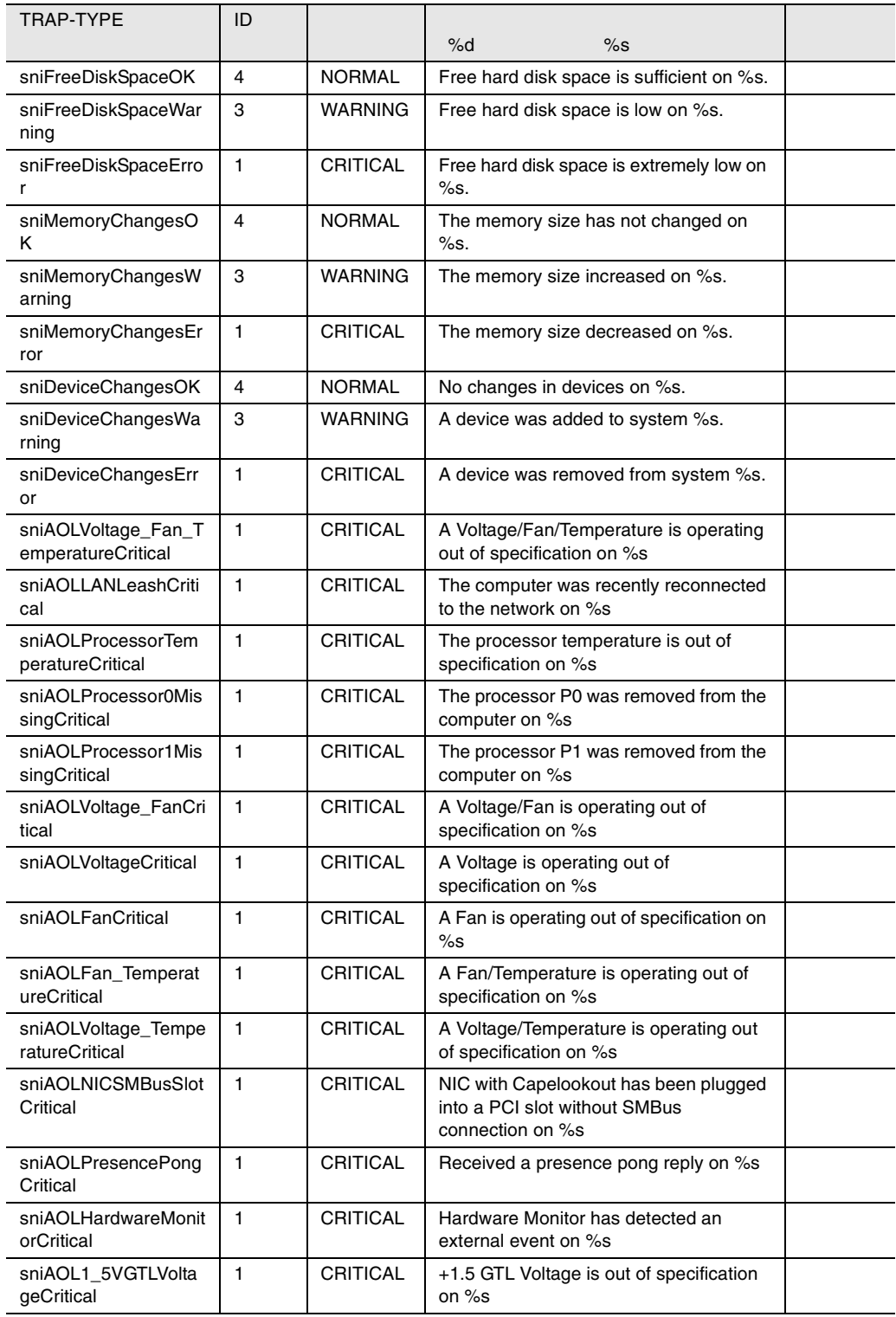

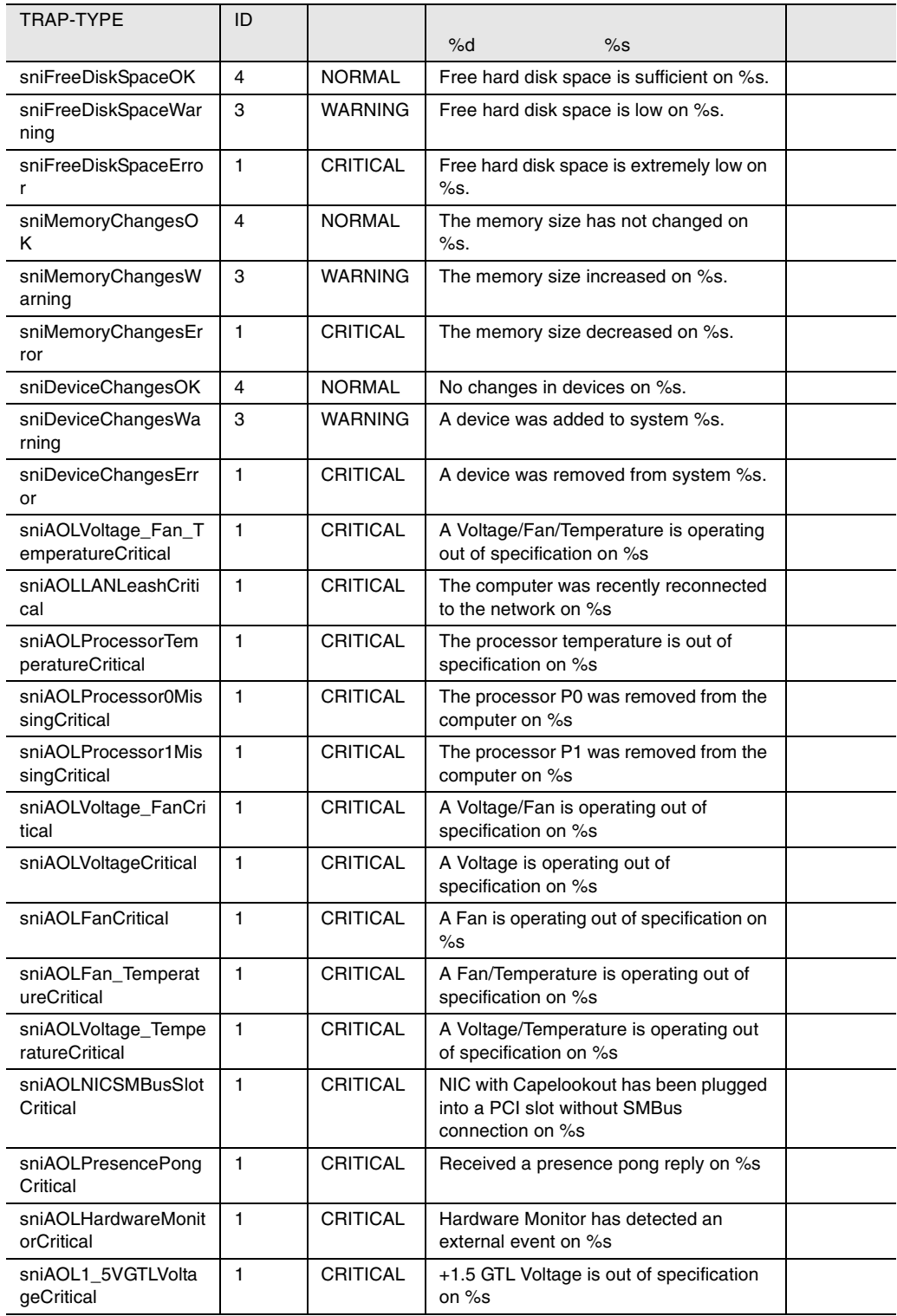

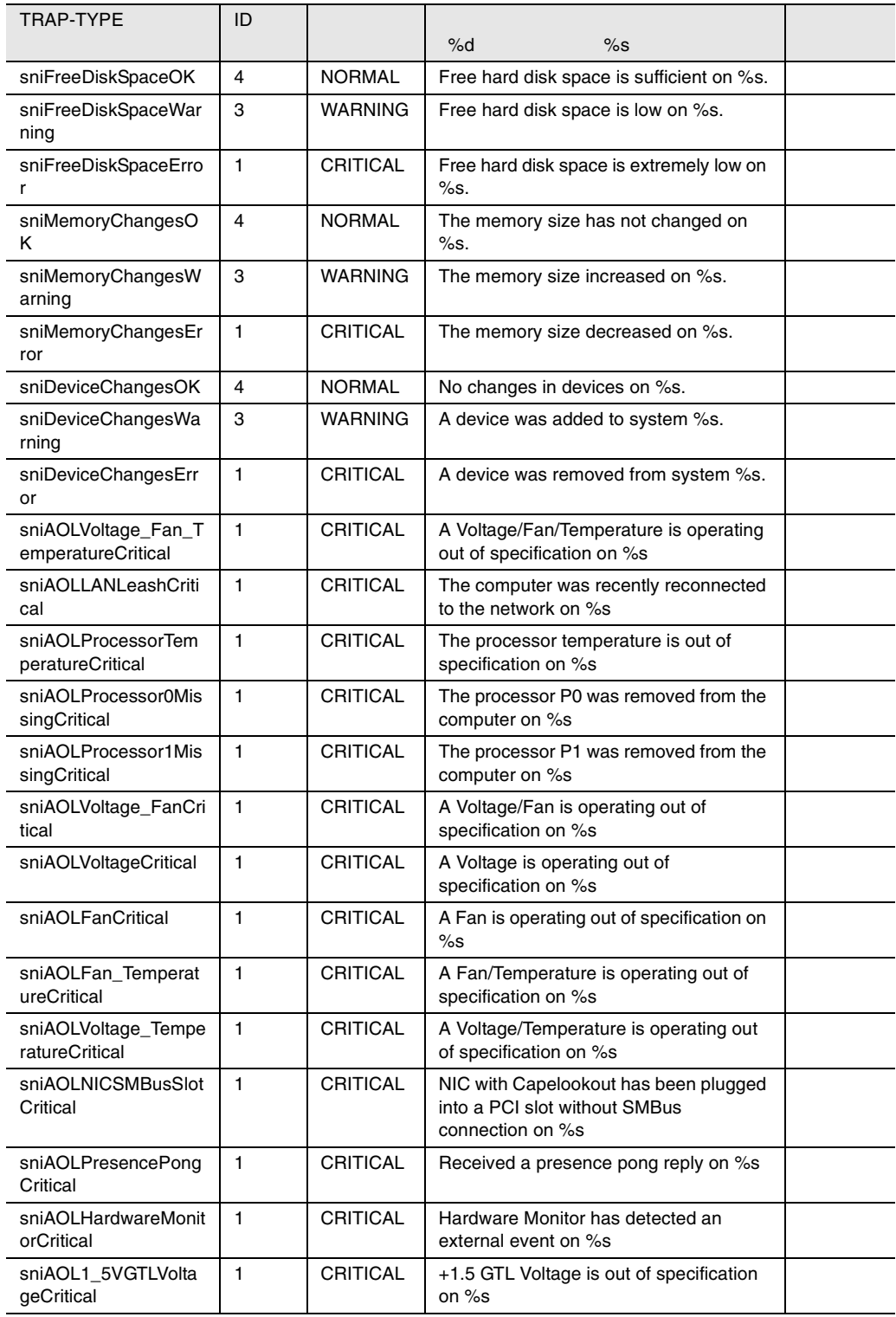

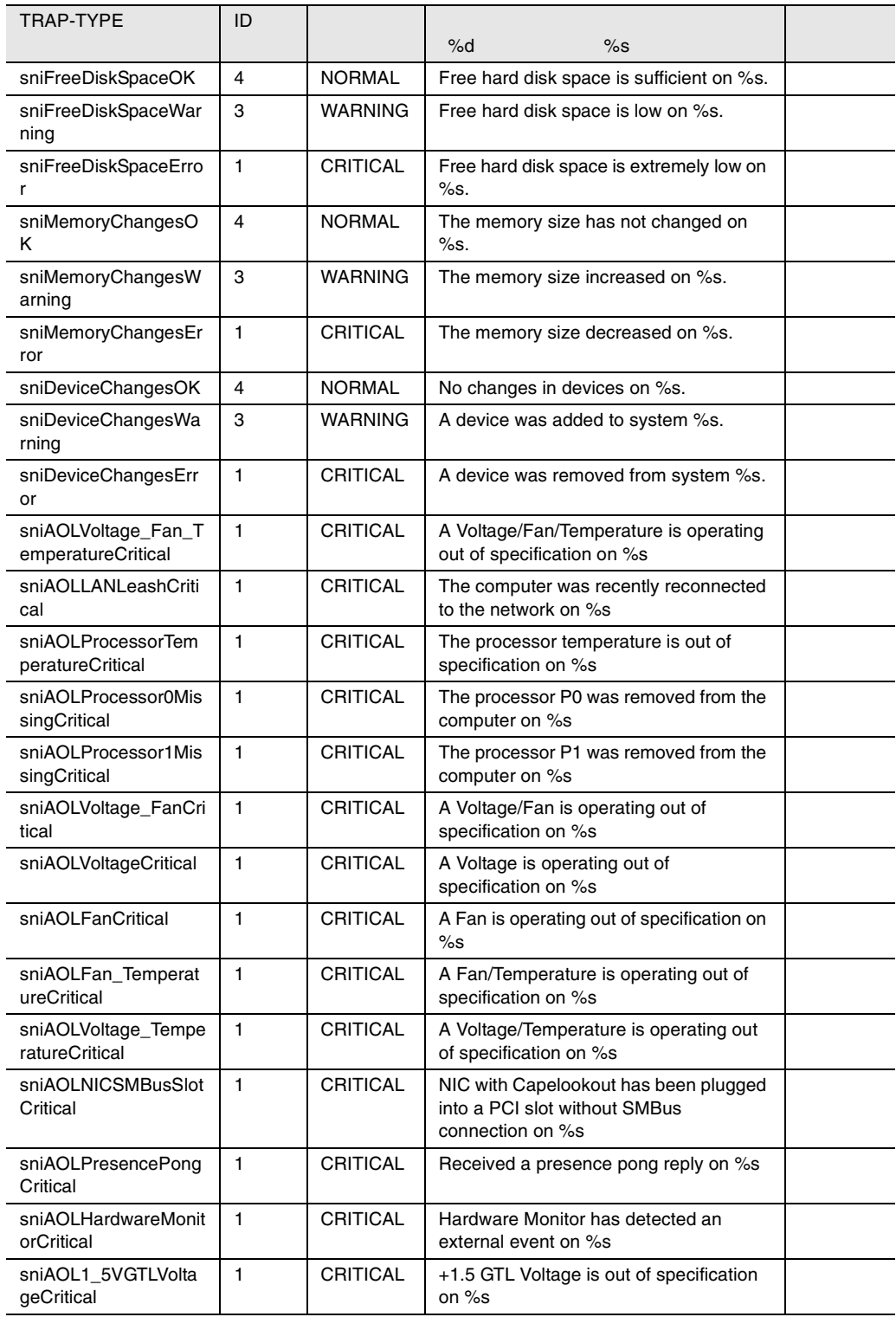

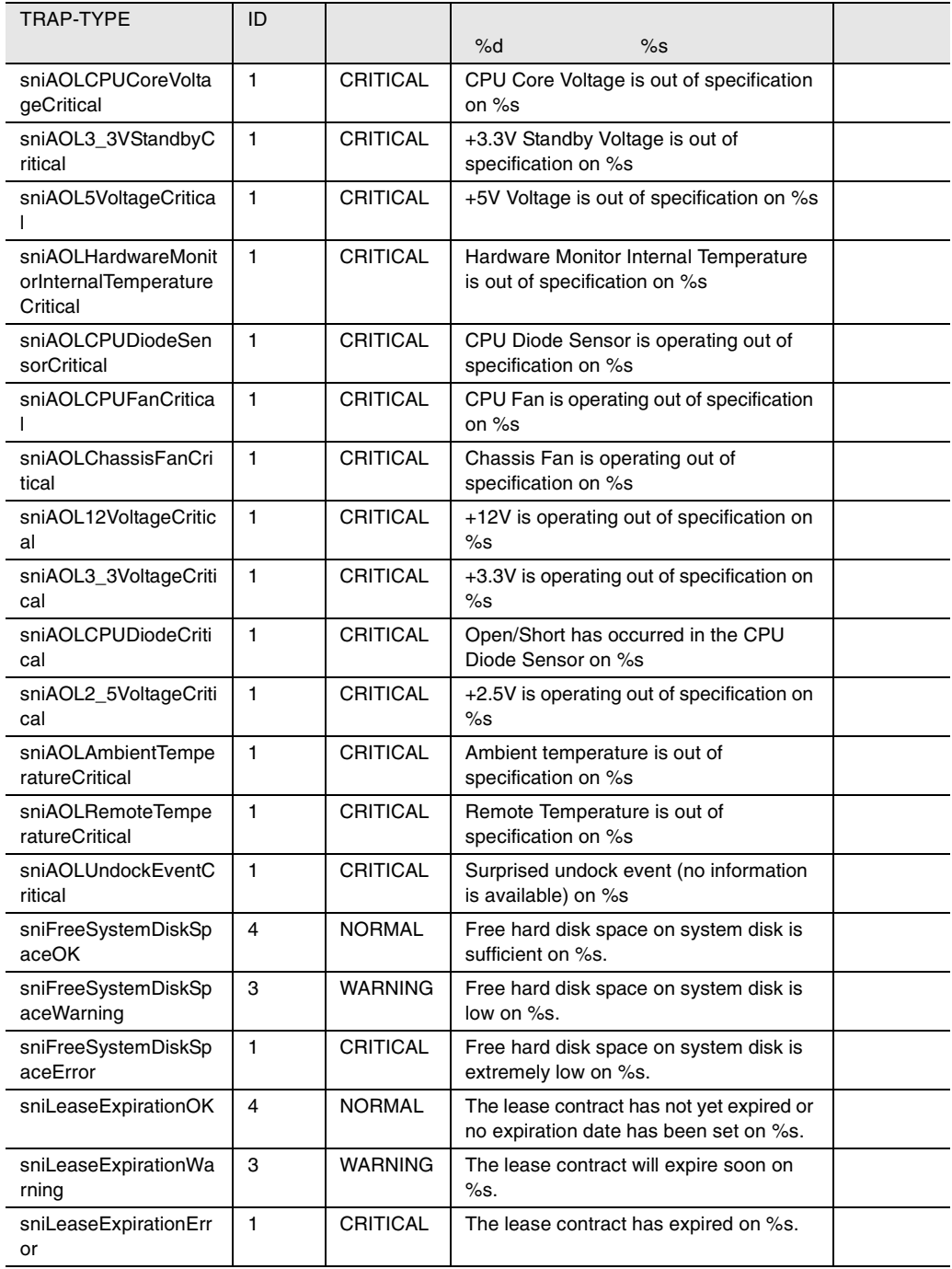

19 desktrap

# dptscsi

### dptscsi

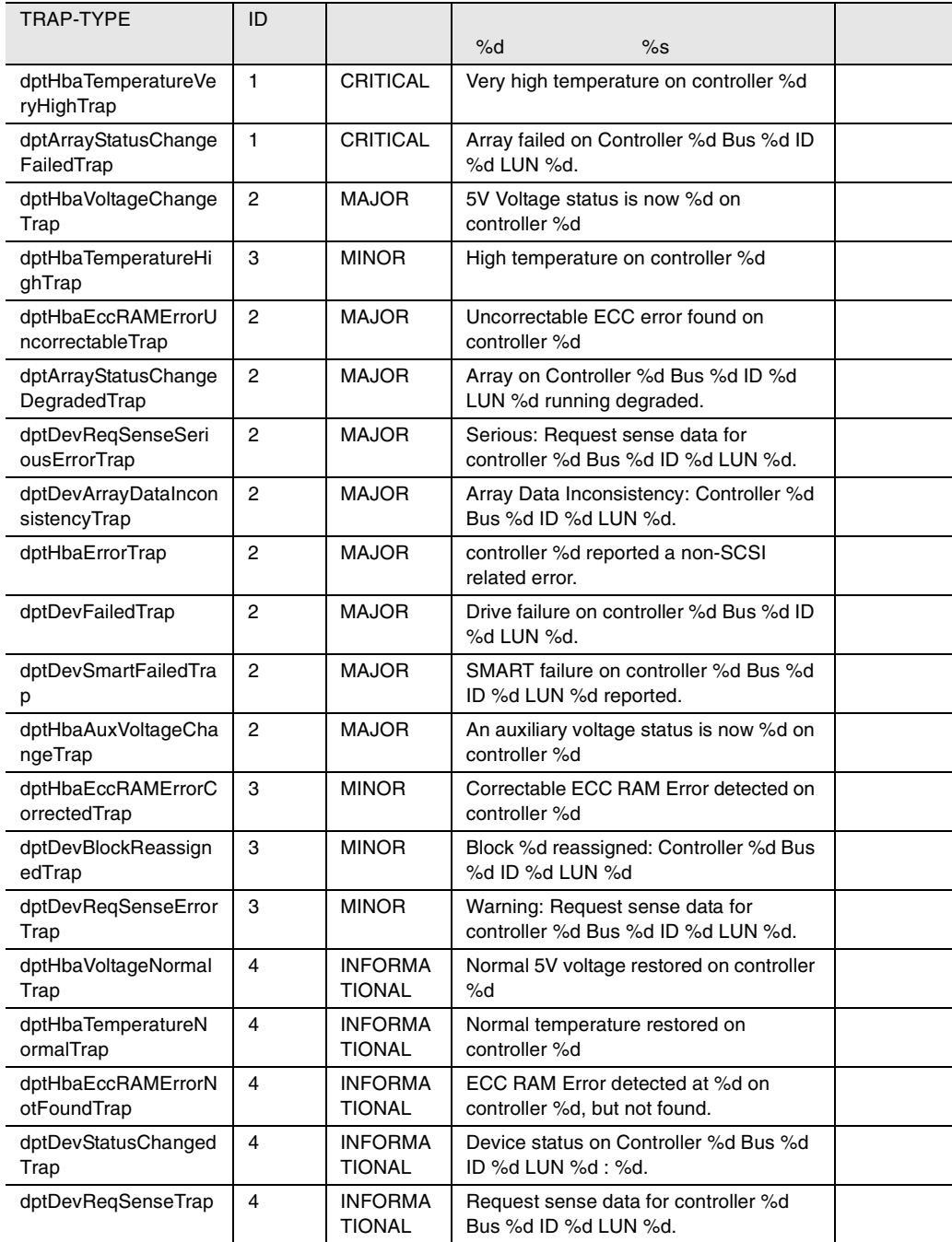

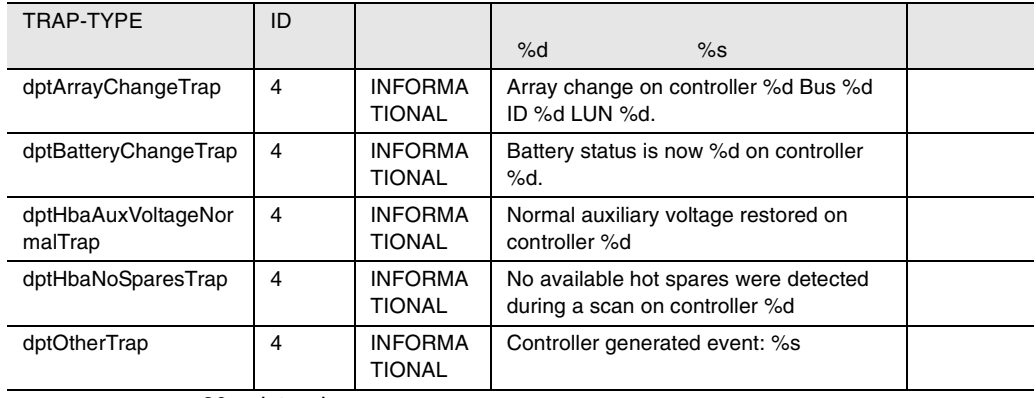

20 dptscsi

# duralink

#### duralink

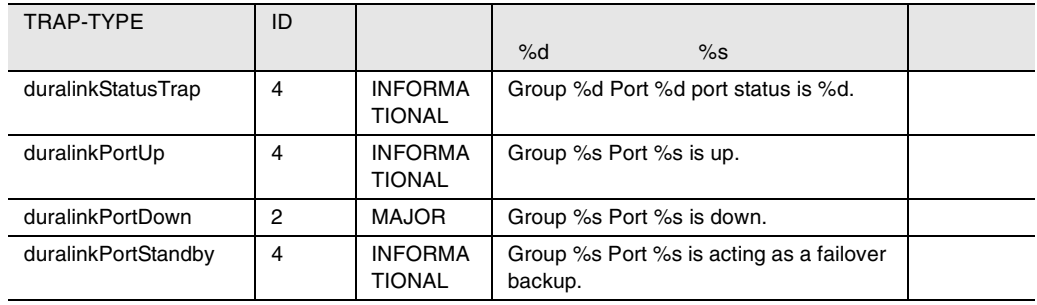

21 duralink

### dw

#### dw

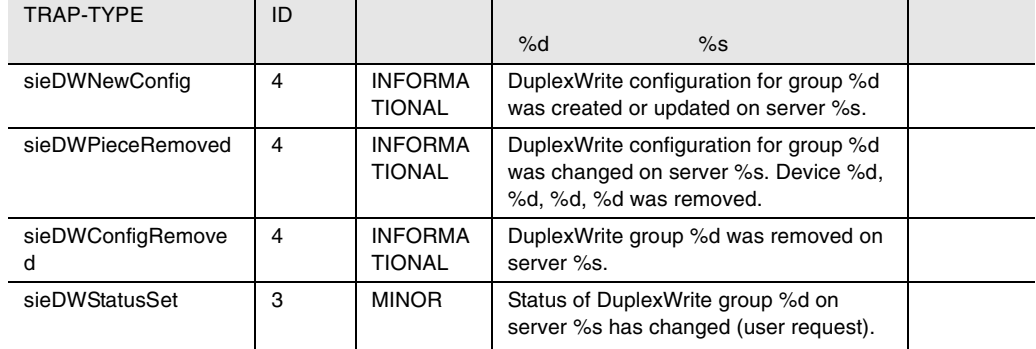

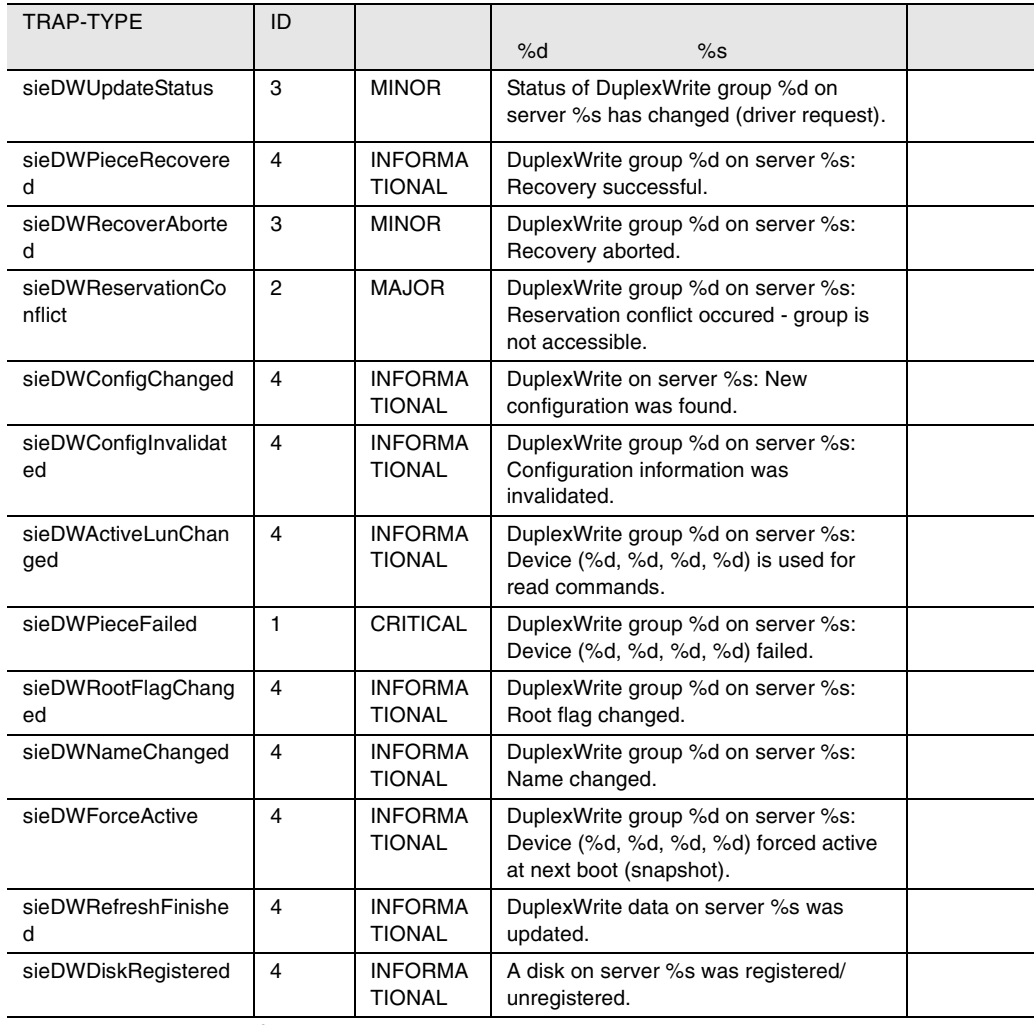

22 dw

# hd

#### hd hd <sub>h</sub>

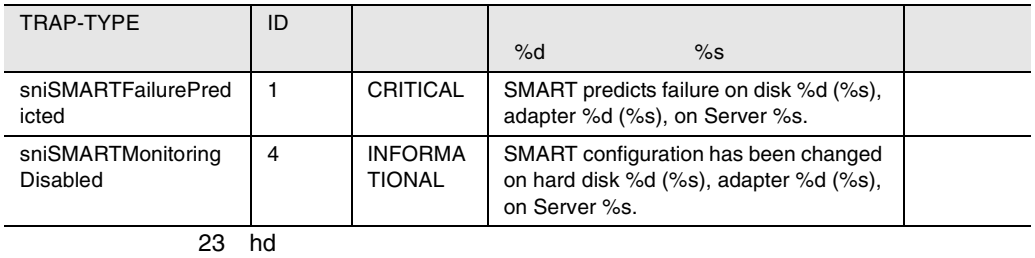

### ldsm

#### ldsm  $\mathcal{L}$

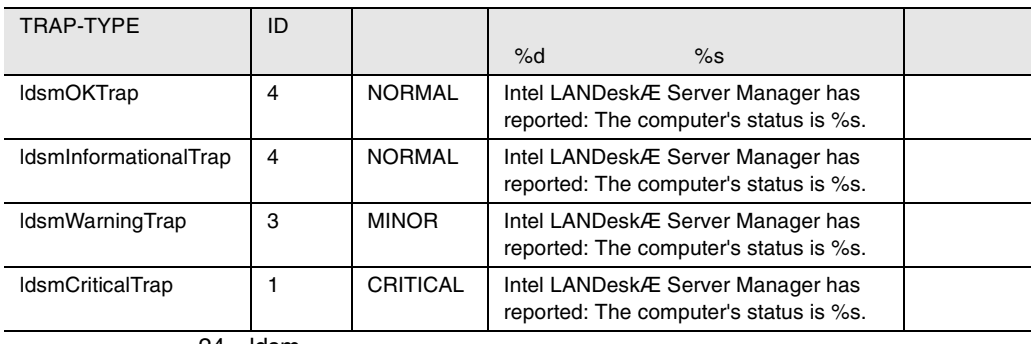

24 ldsm

# megaraid

#### megaraid

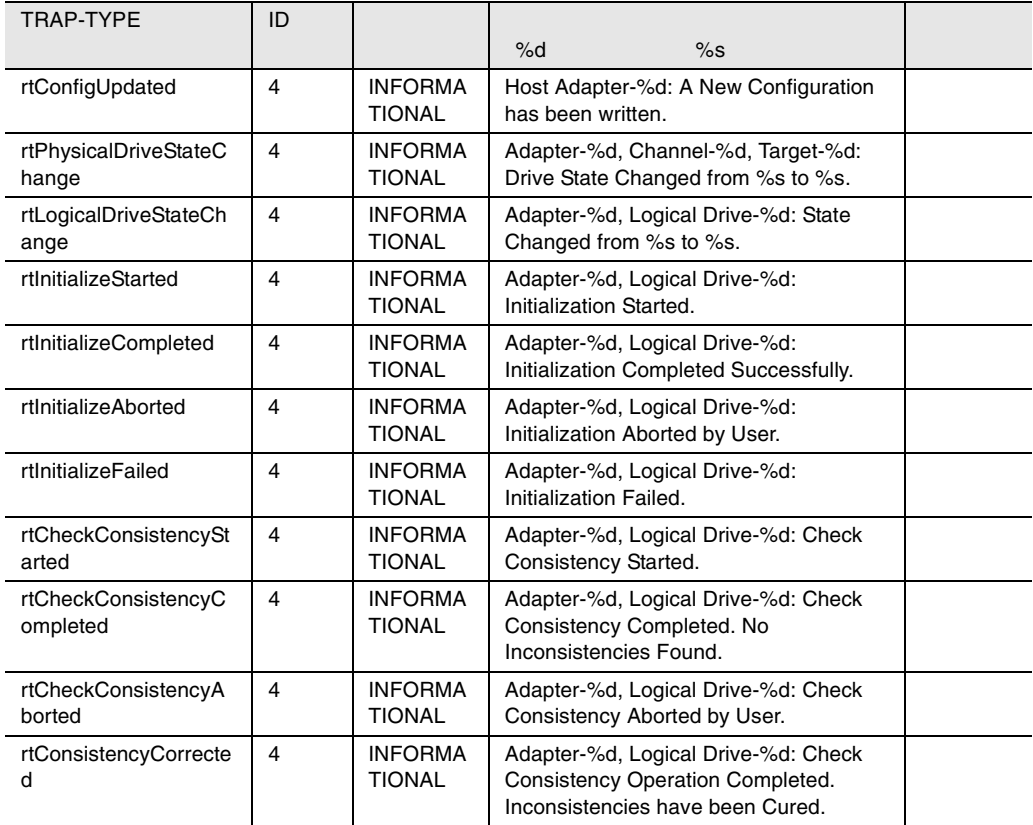

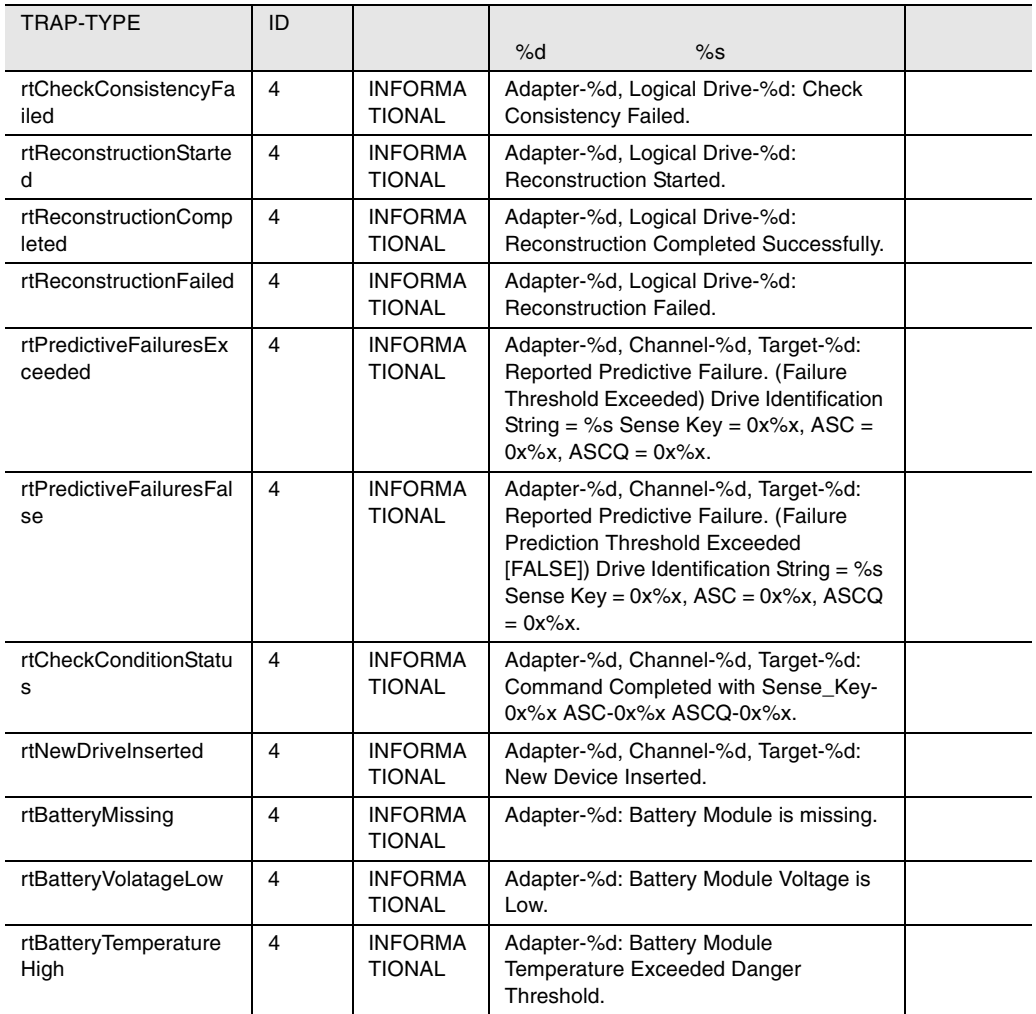

25 megaraid

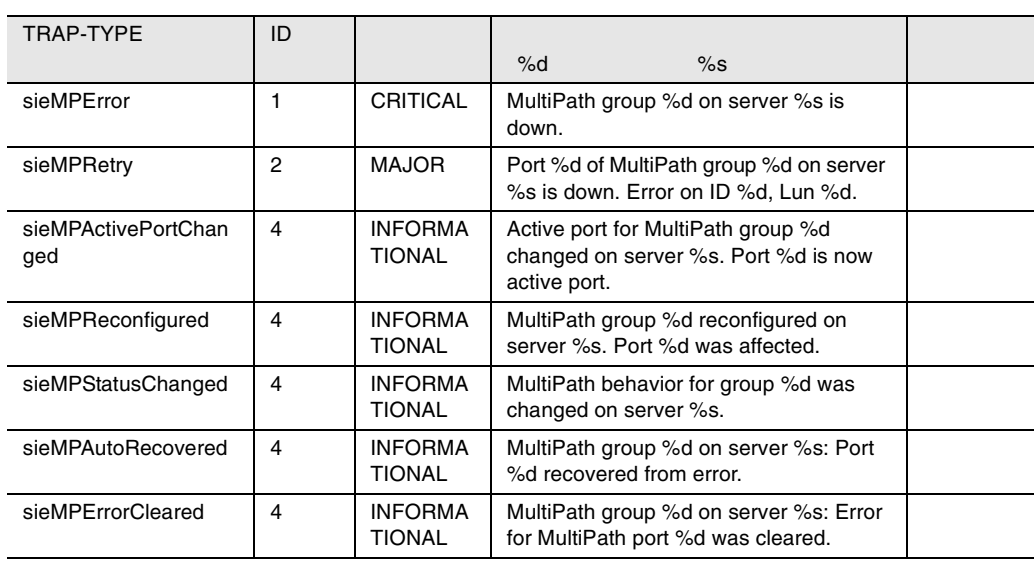

26 mp

# mylex

### mylex

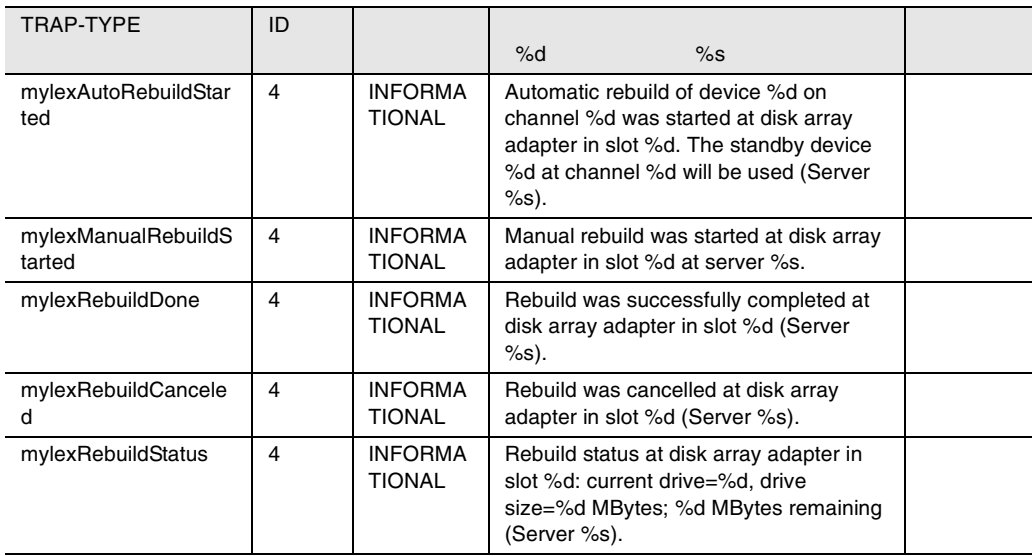

#### $mp$

## mp

330 5

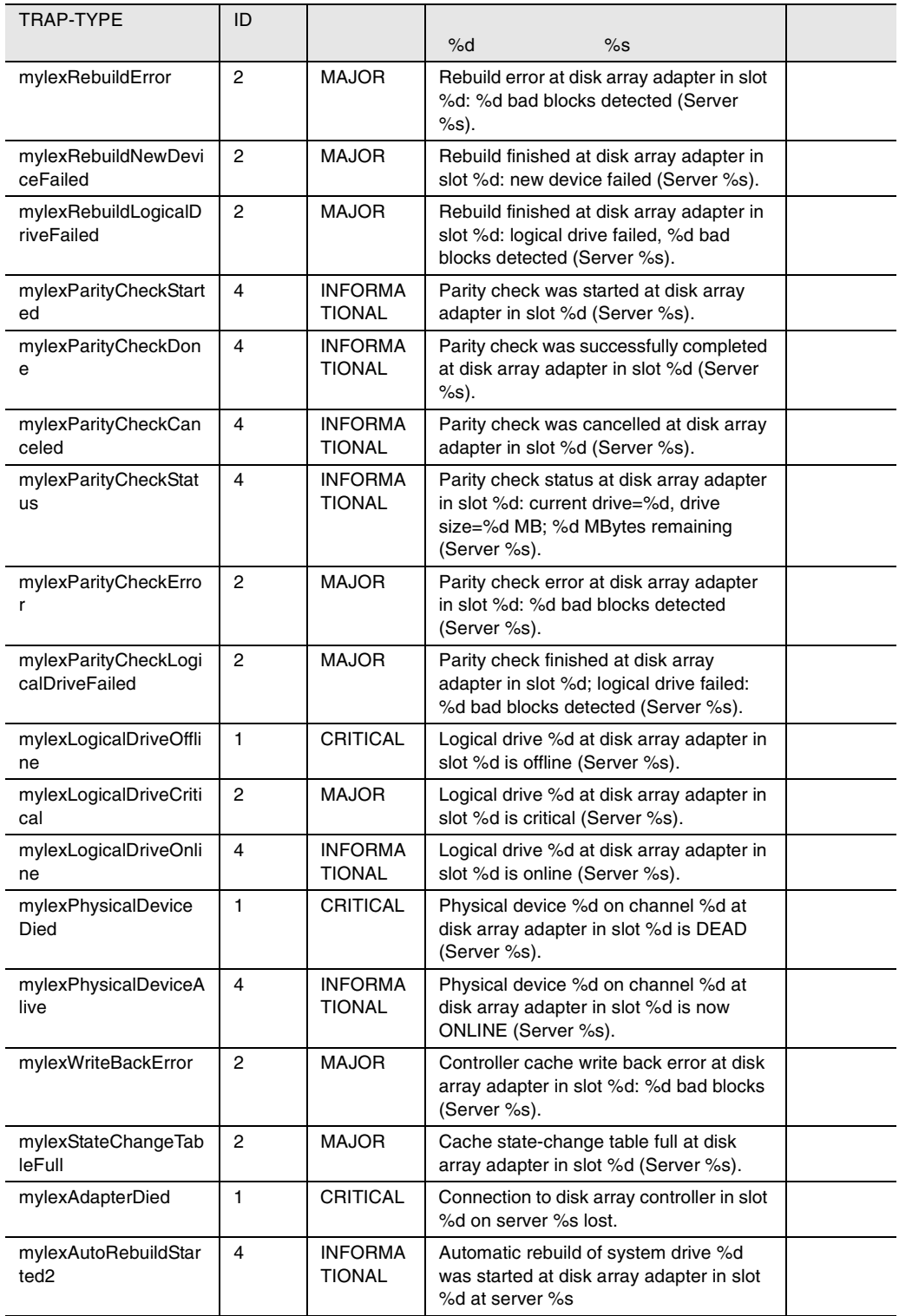

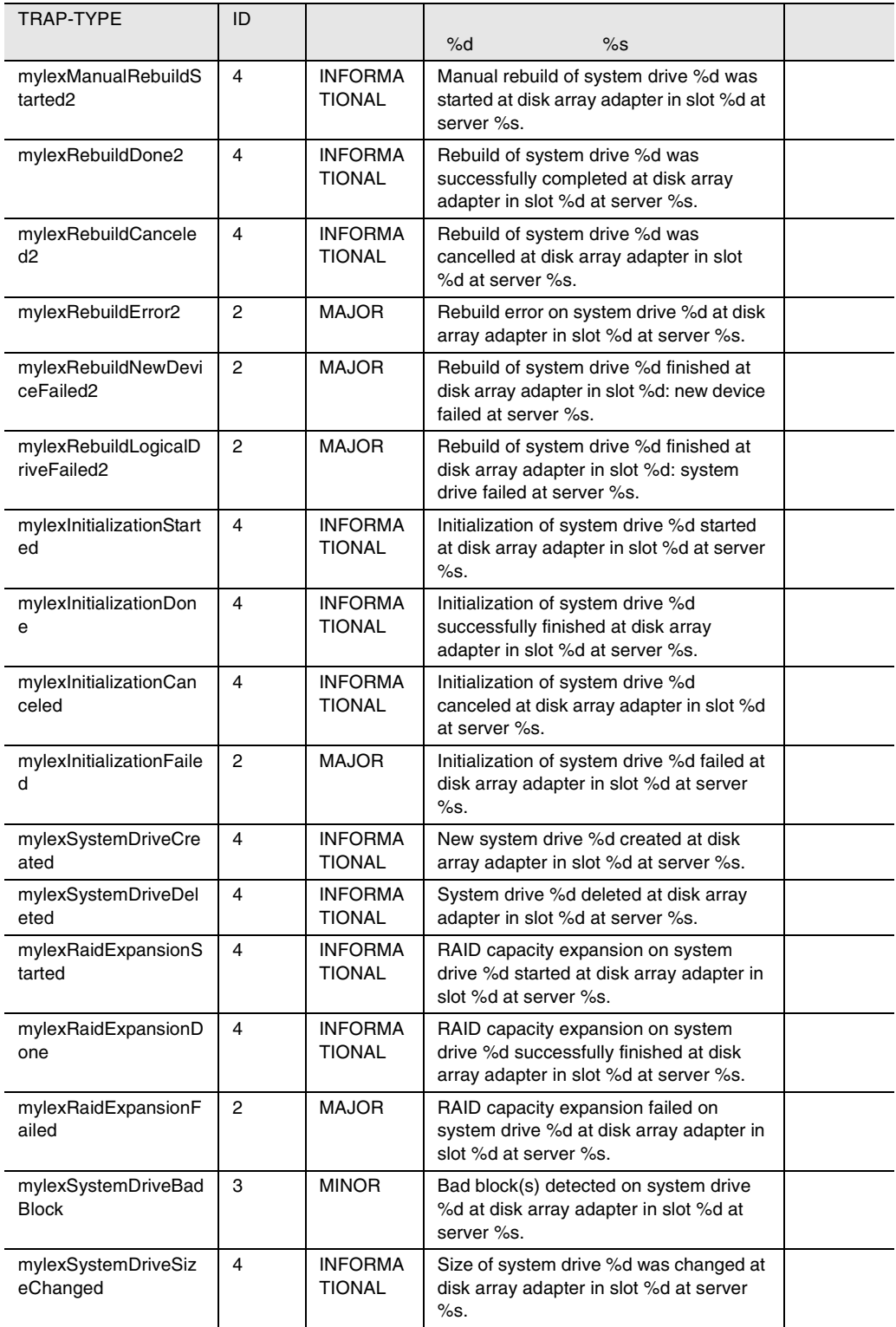

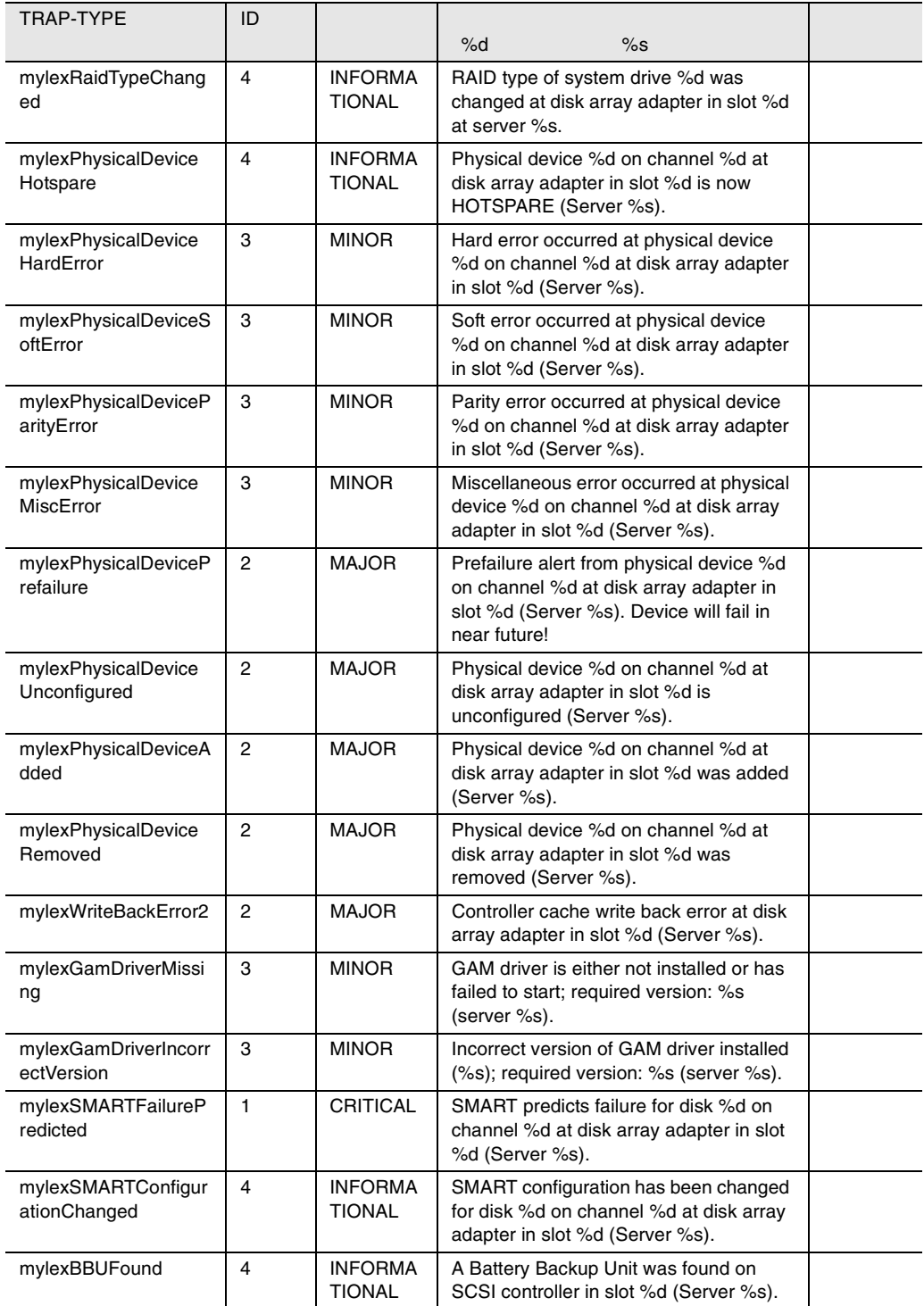

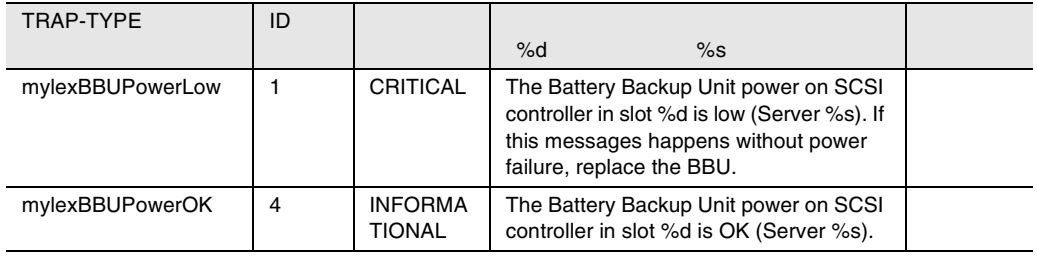

27 mylex

# ntcluster

#### ntcluster

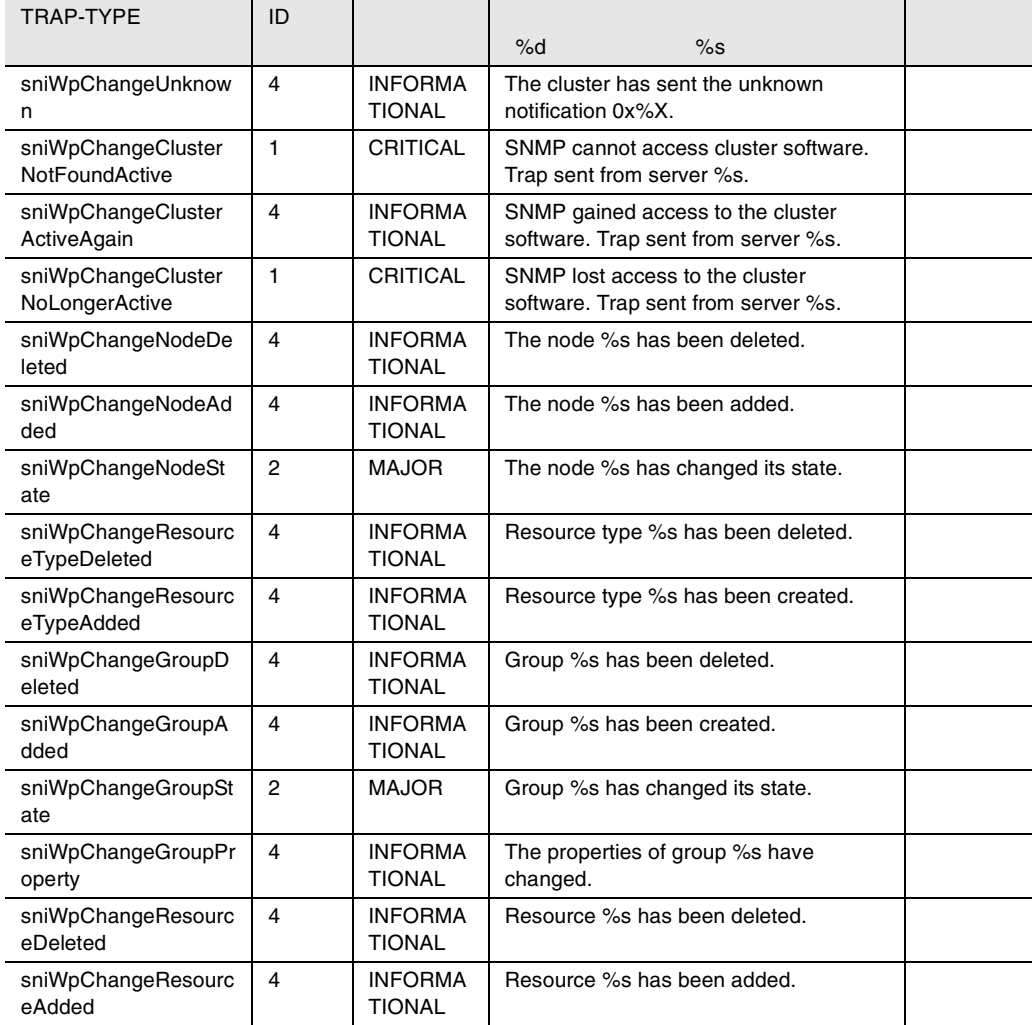

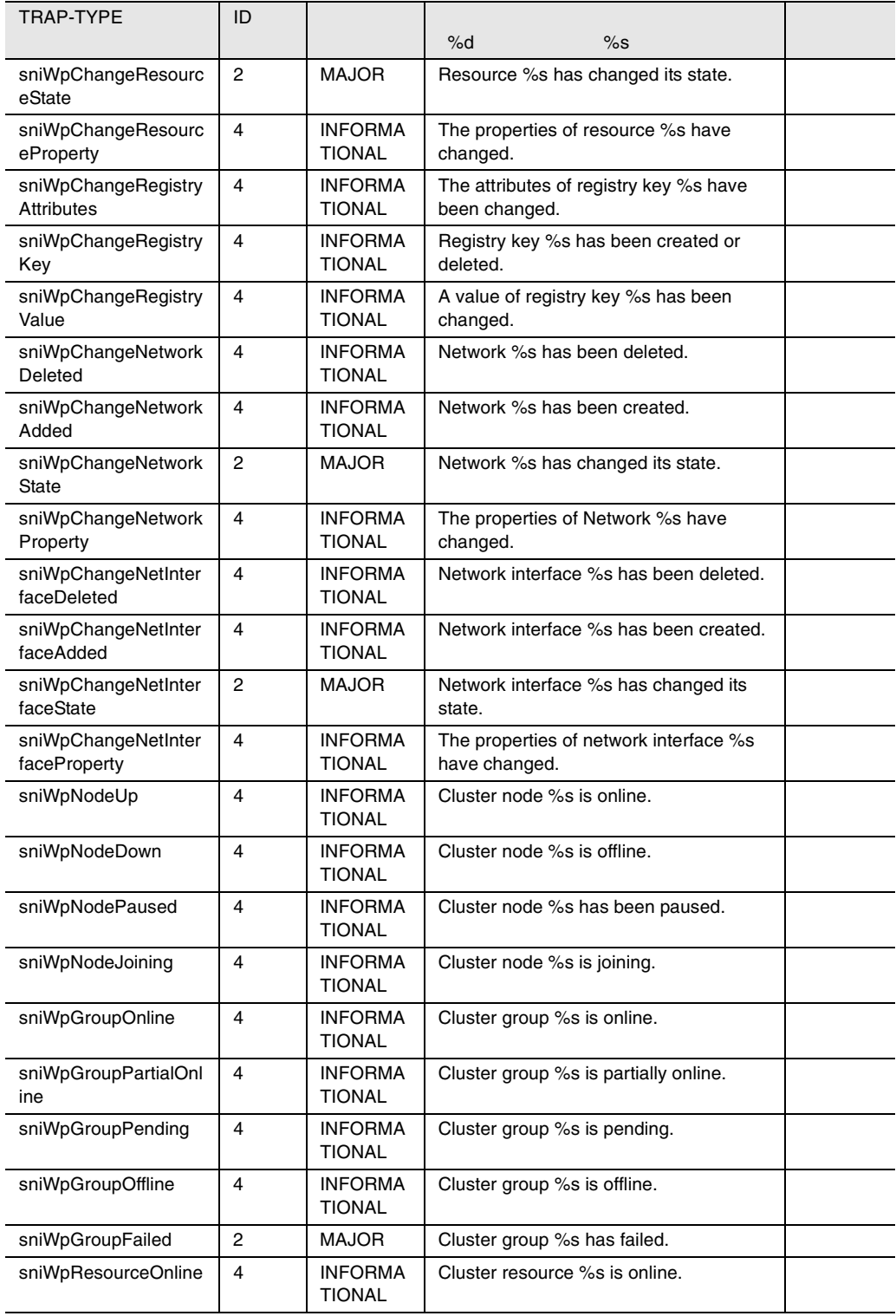

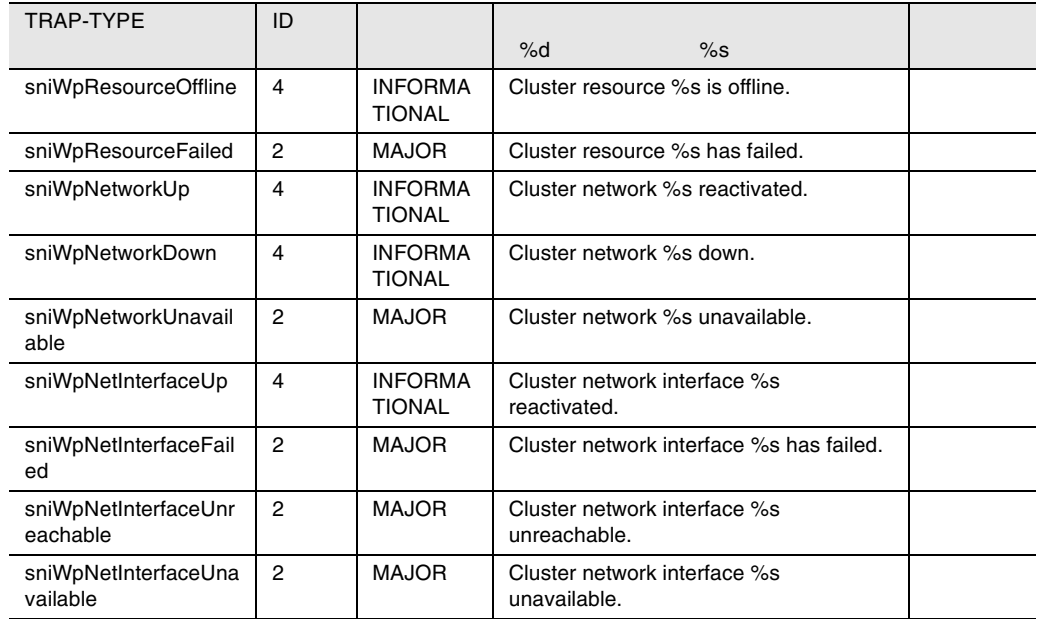

28 ntcluster

# pichotplug

### pichotplug

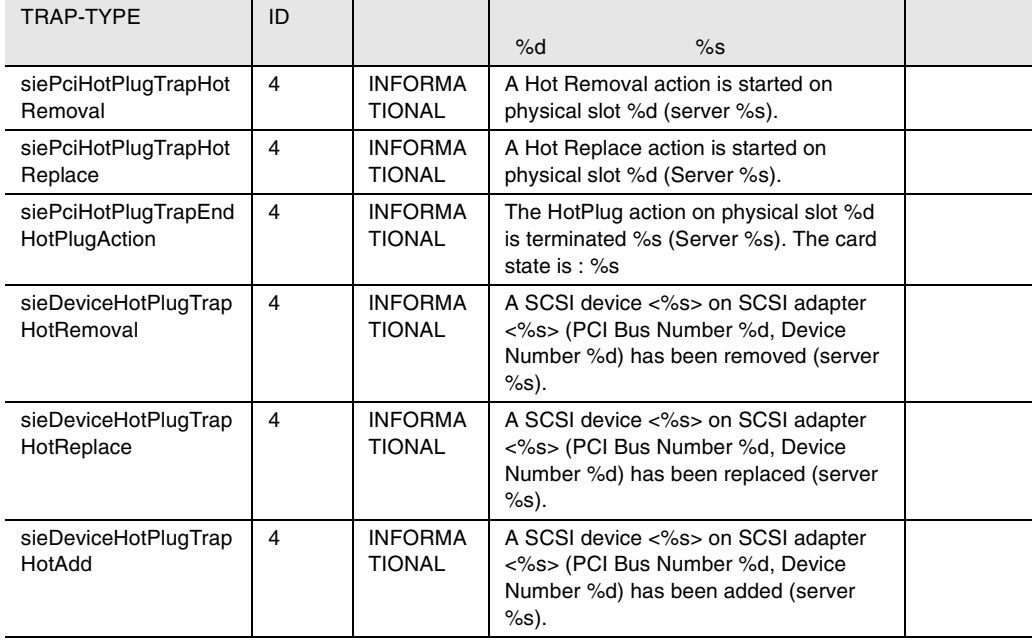

29 pichotplug

### powernet

#### powernet

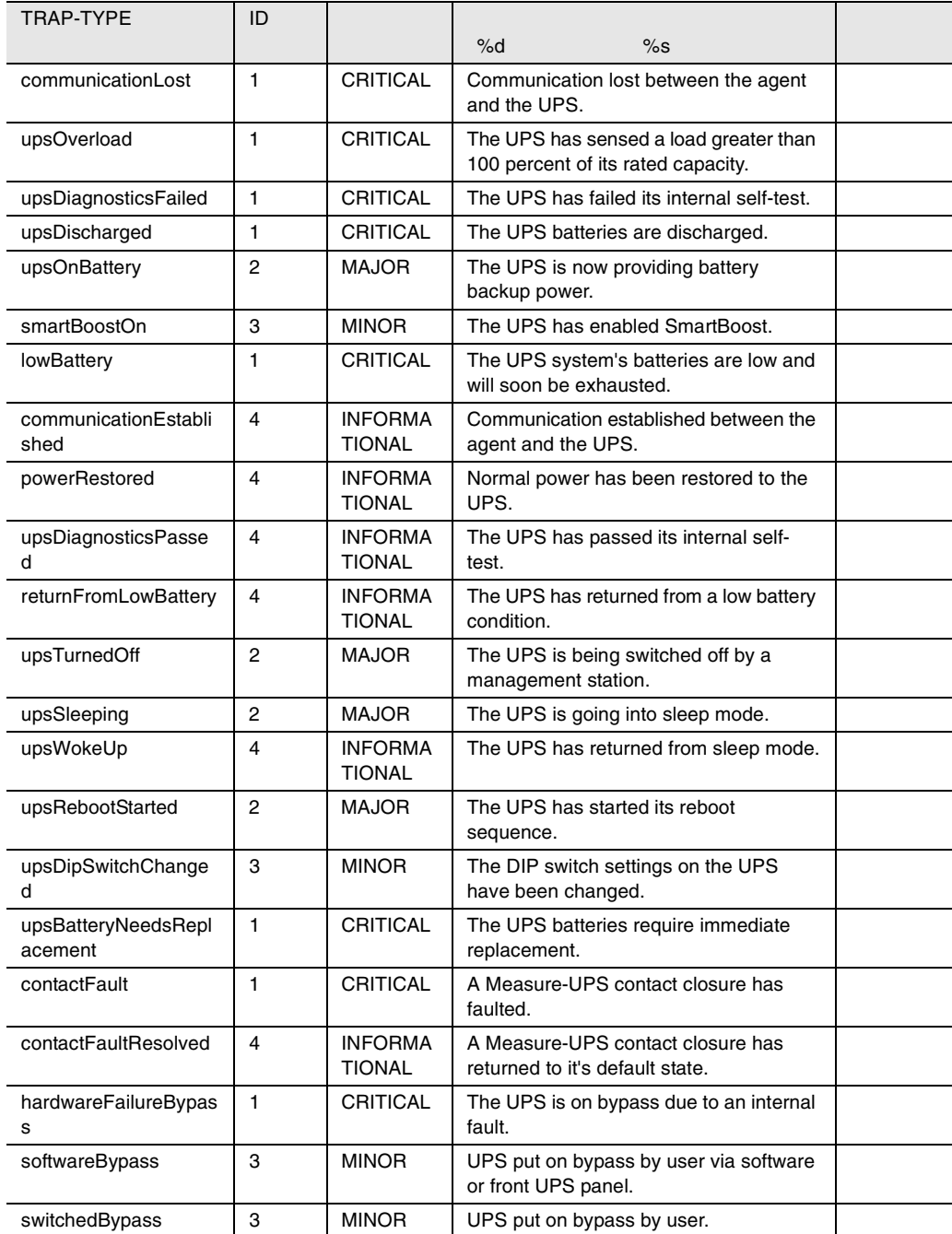

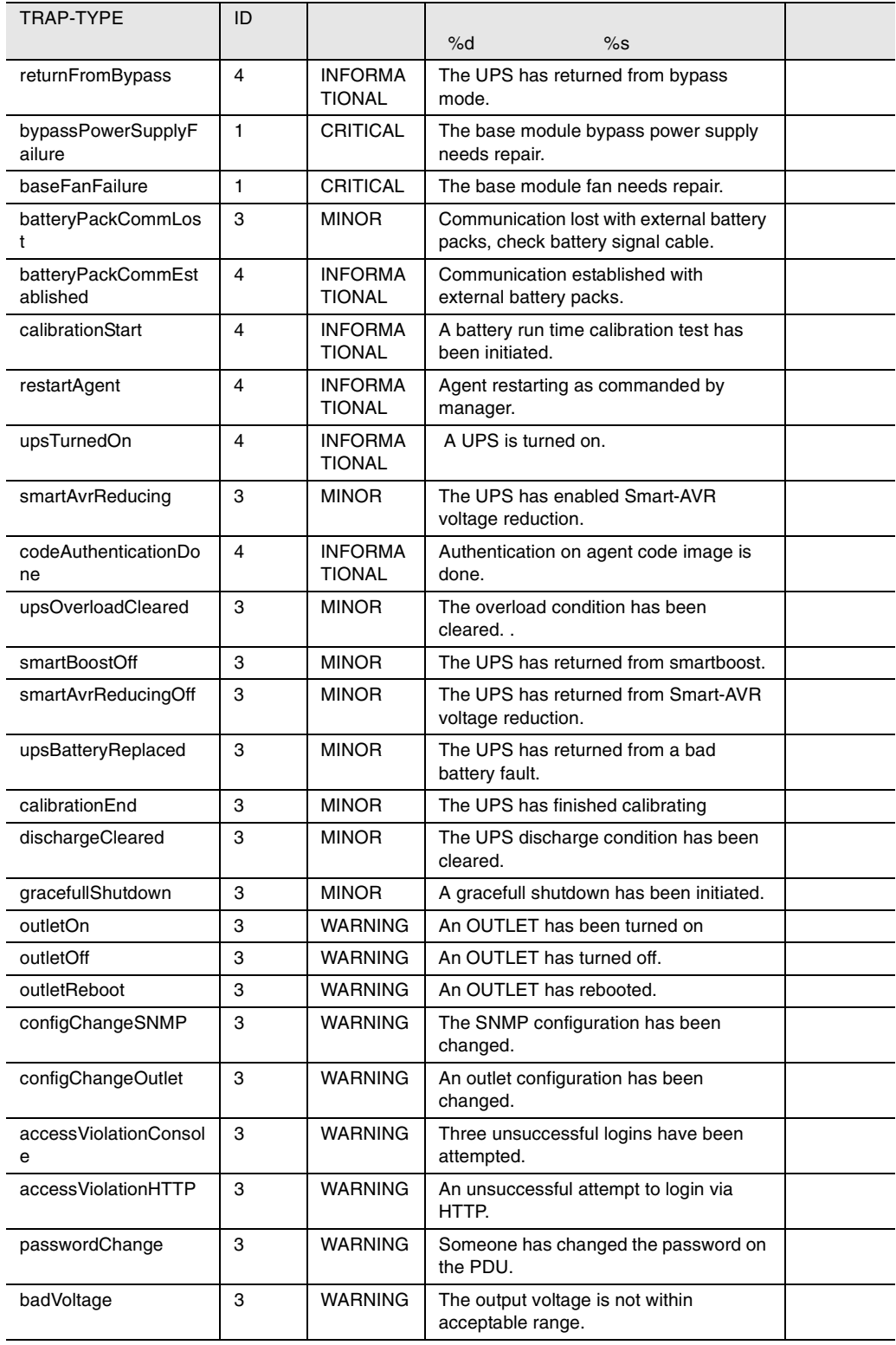

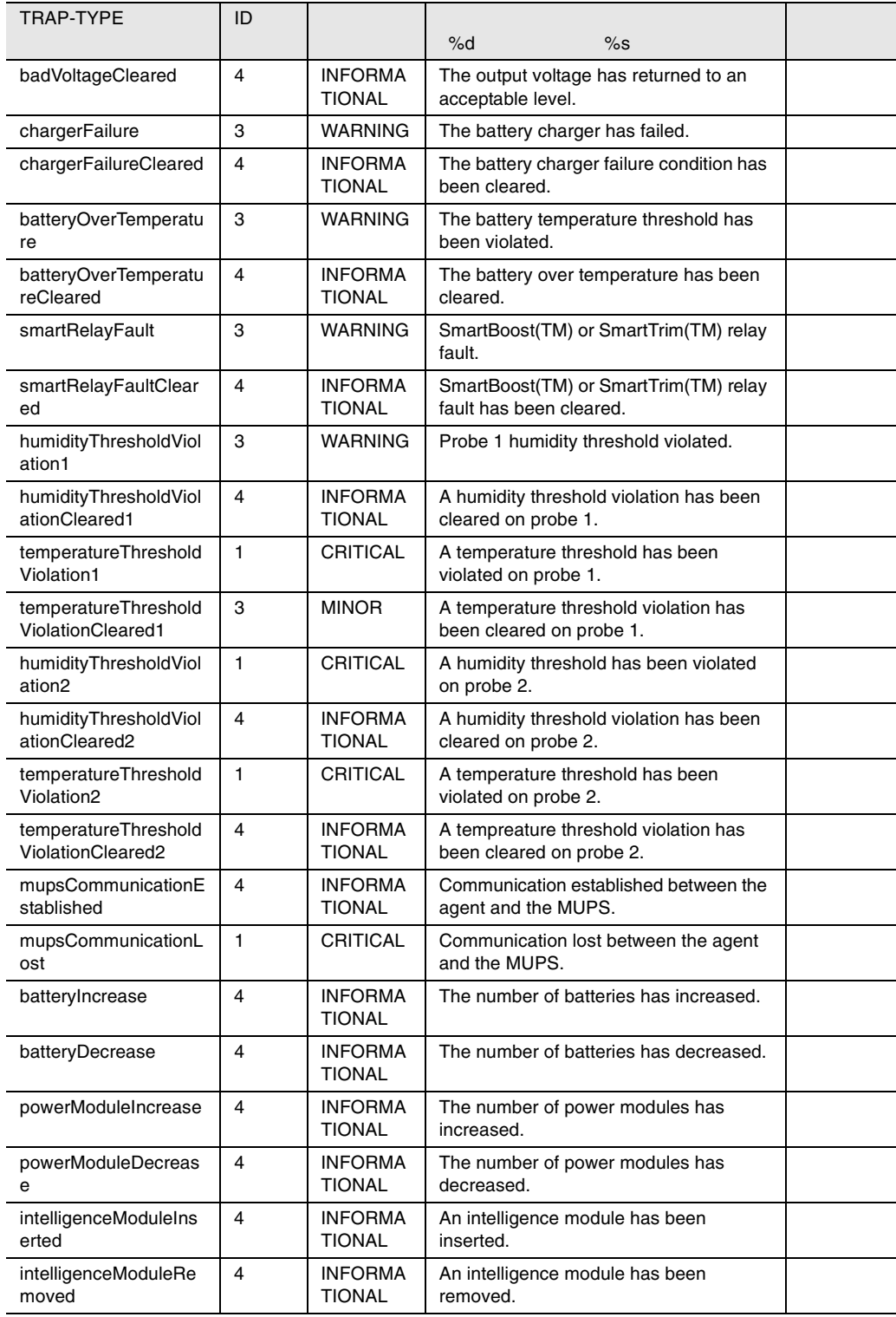

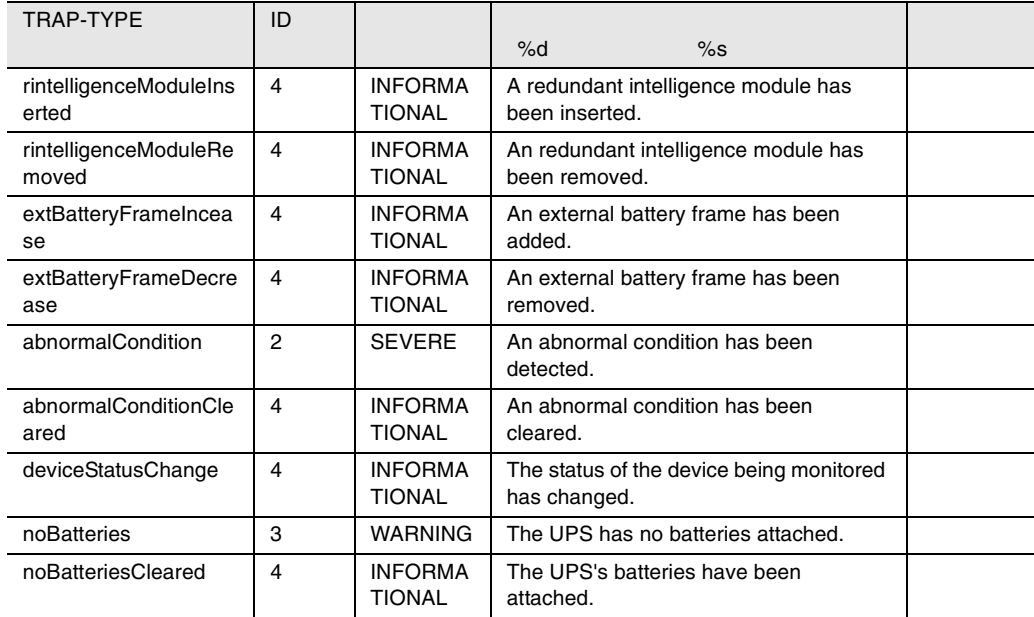

30 powernet

### sc

SC 50 and 20 and 20 and 20 and 20 and 20 and 20 and 20 and 20 and 20 and 20 and 20 and 20 and 20 and 20 and 20

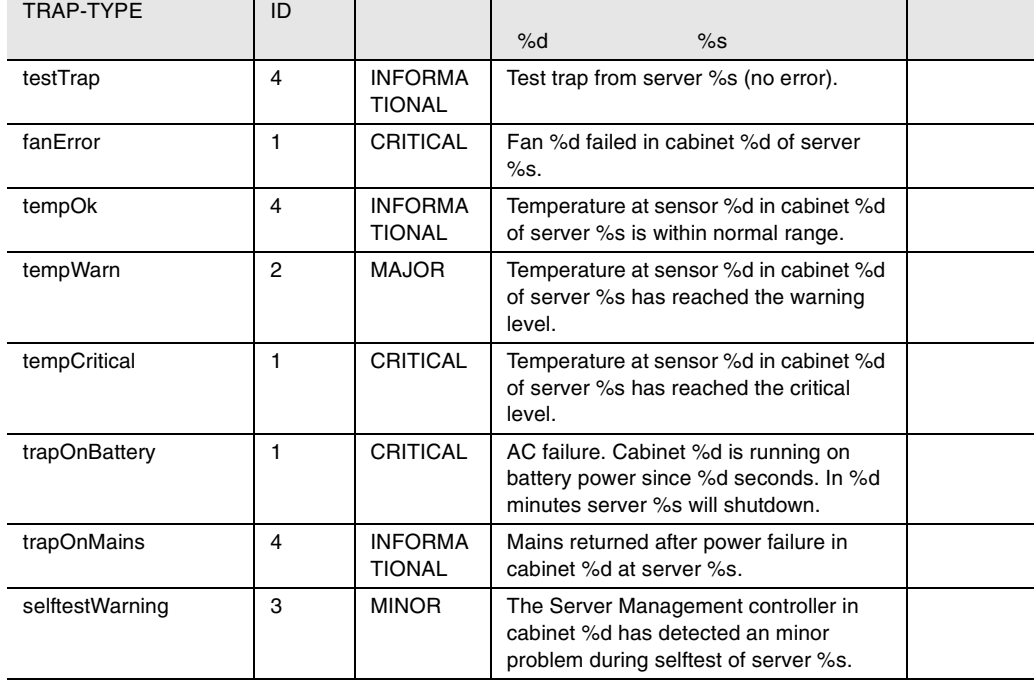

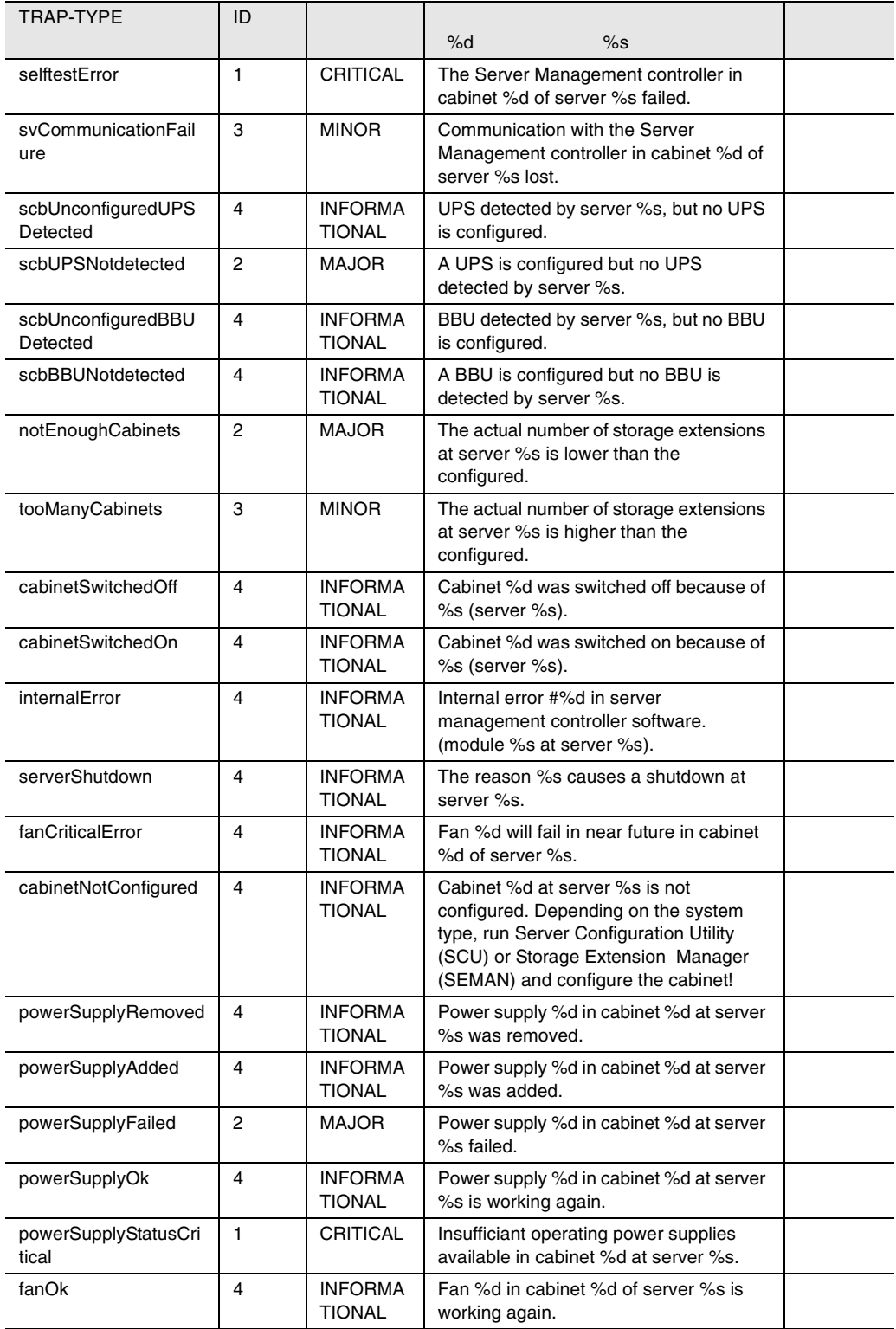

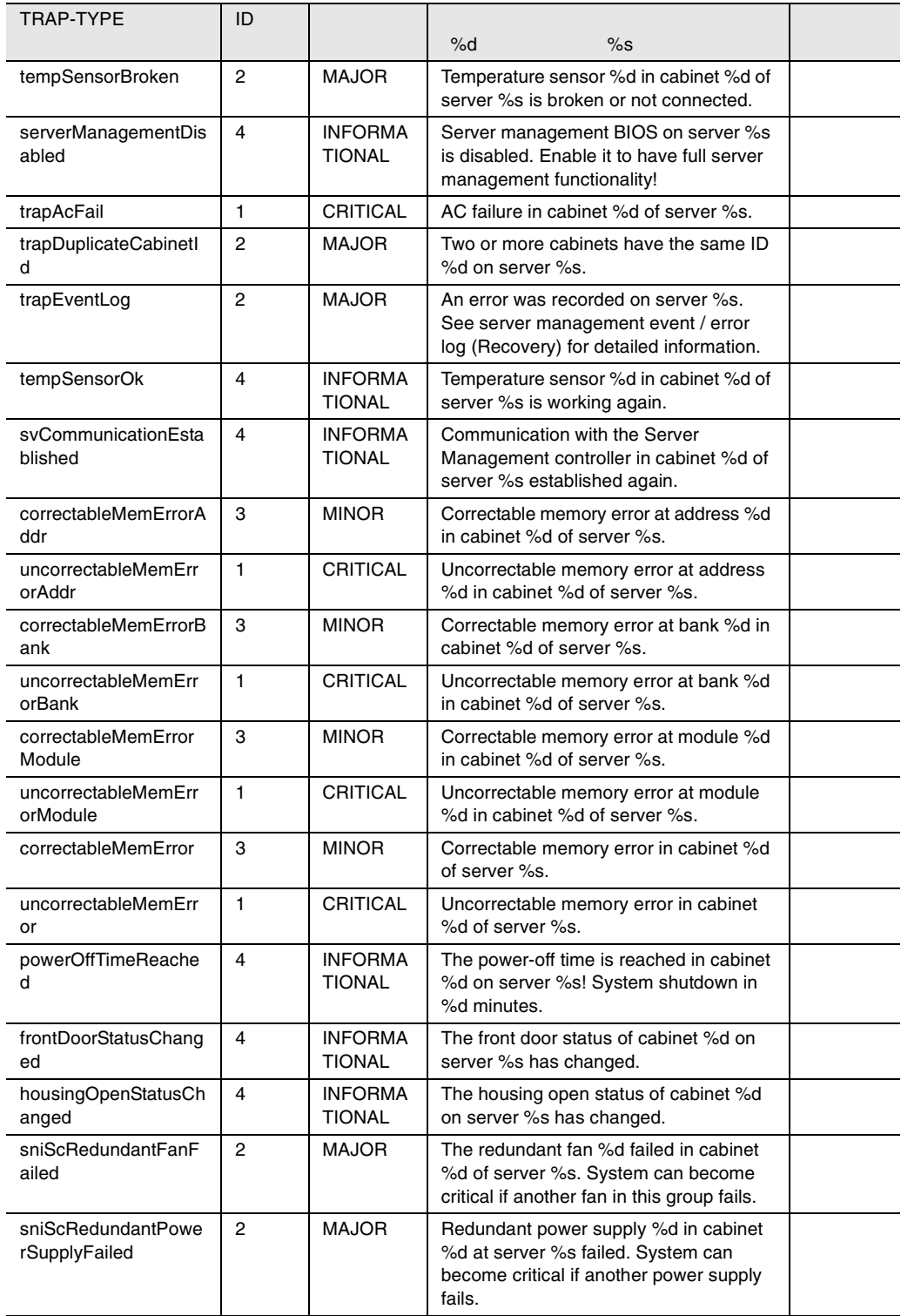

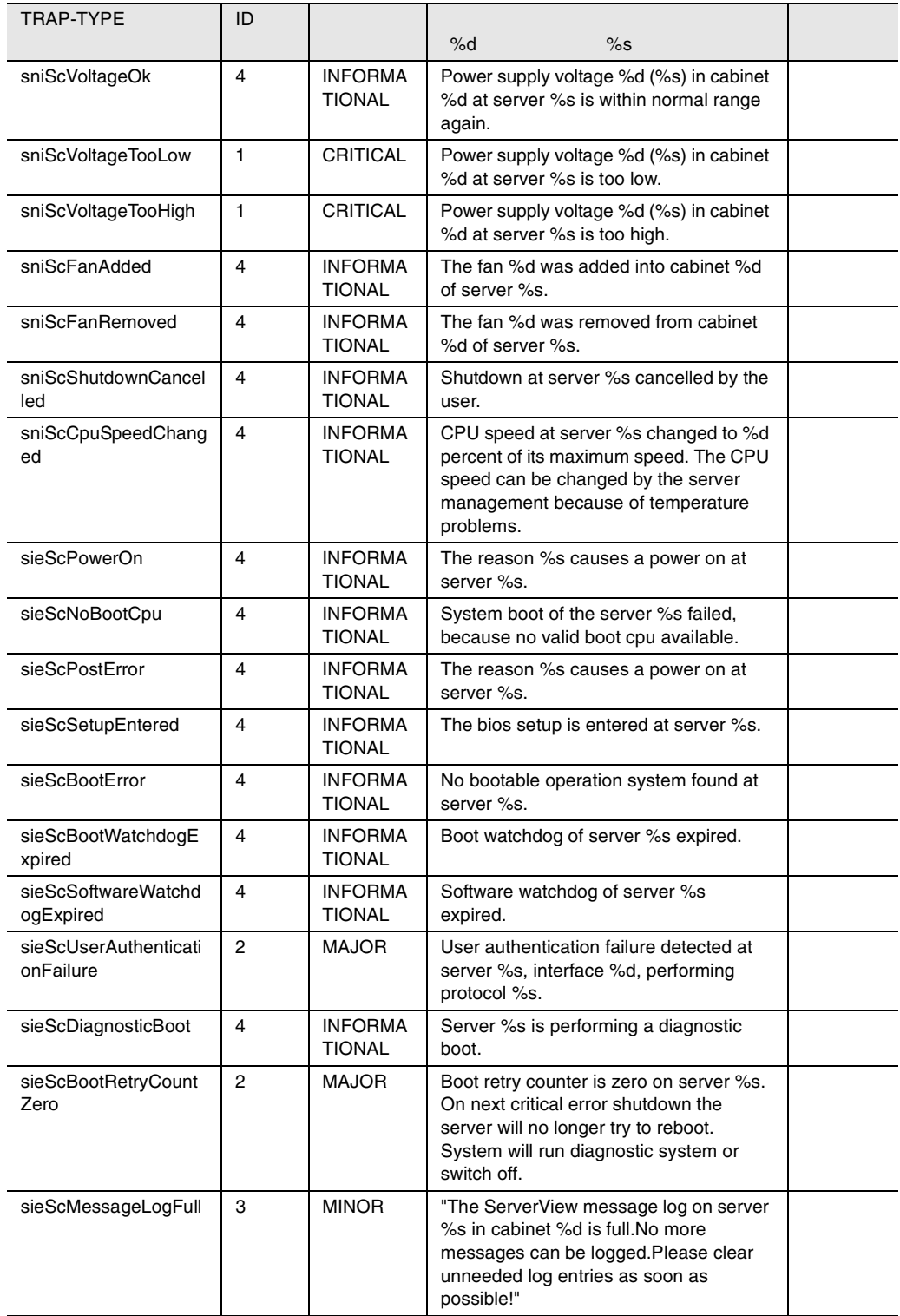

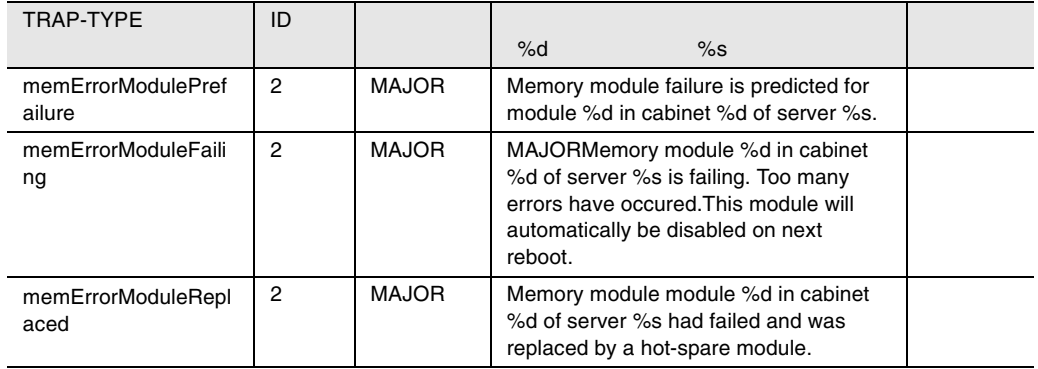

31 sc

### serverview

#### serverview

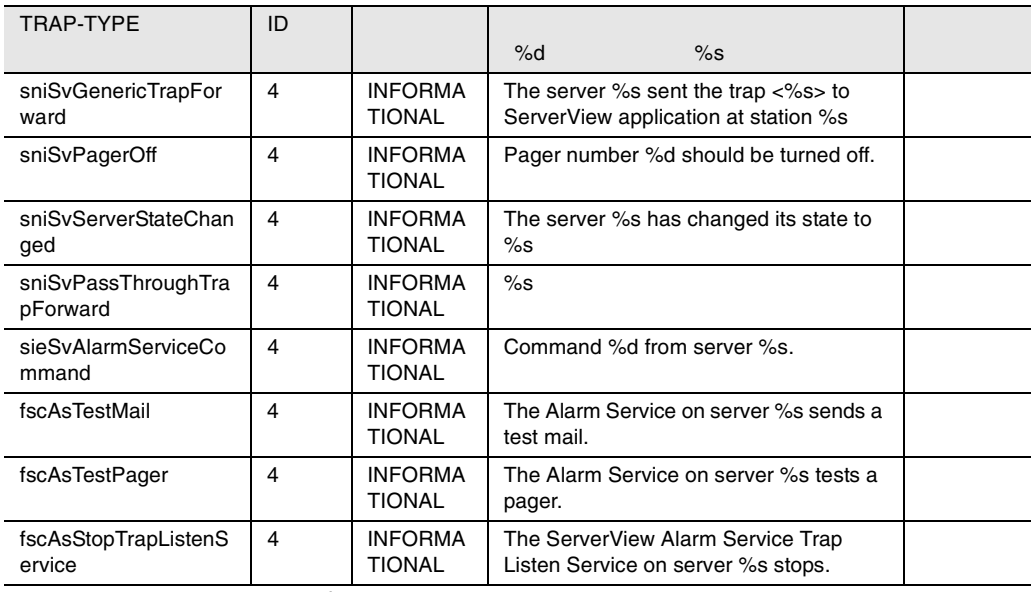

32 serverview

### status

status トラップを開発して、またものです。<br>トラップを掲載して、またものです。

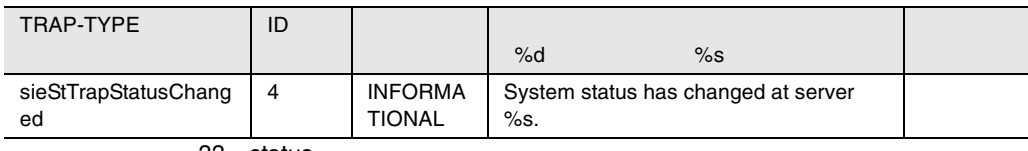

33 status

trap

#### $trap$

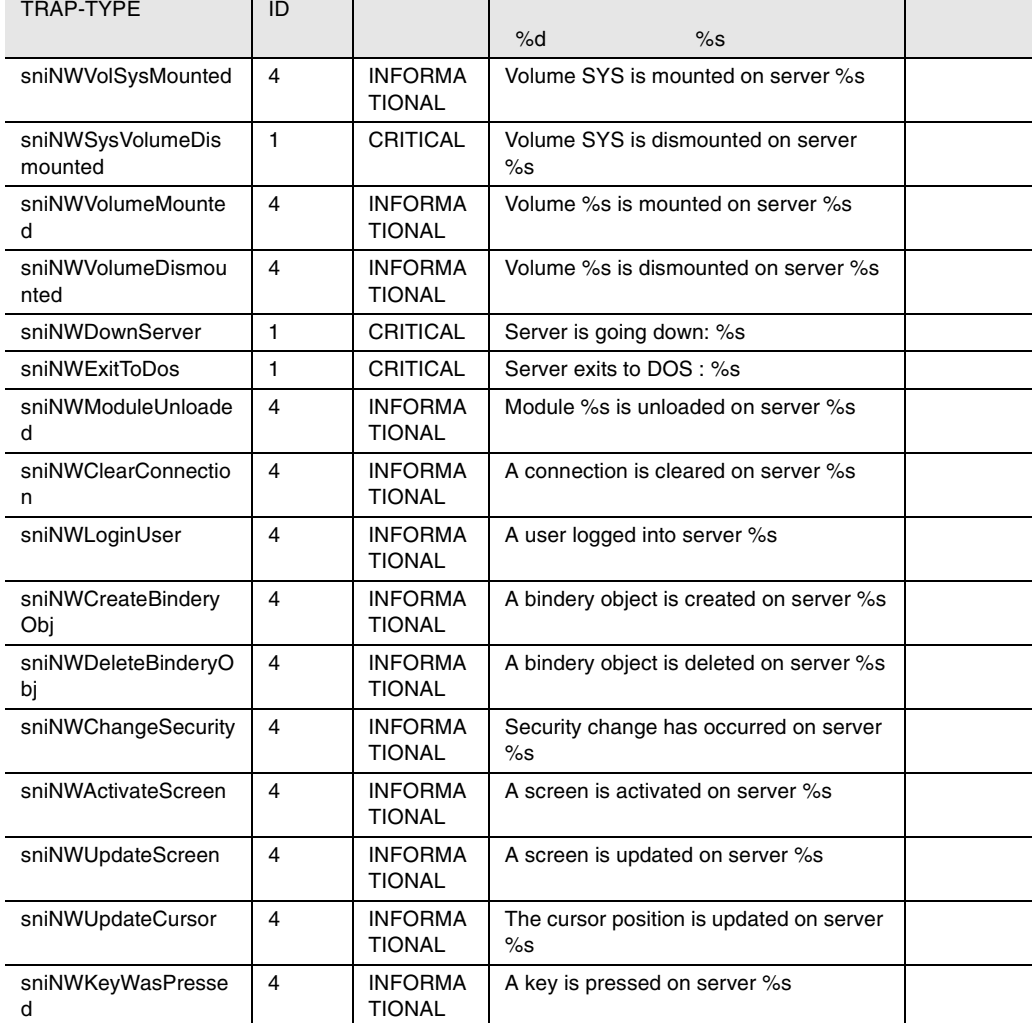

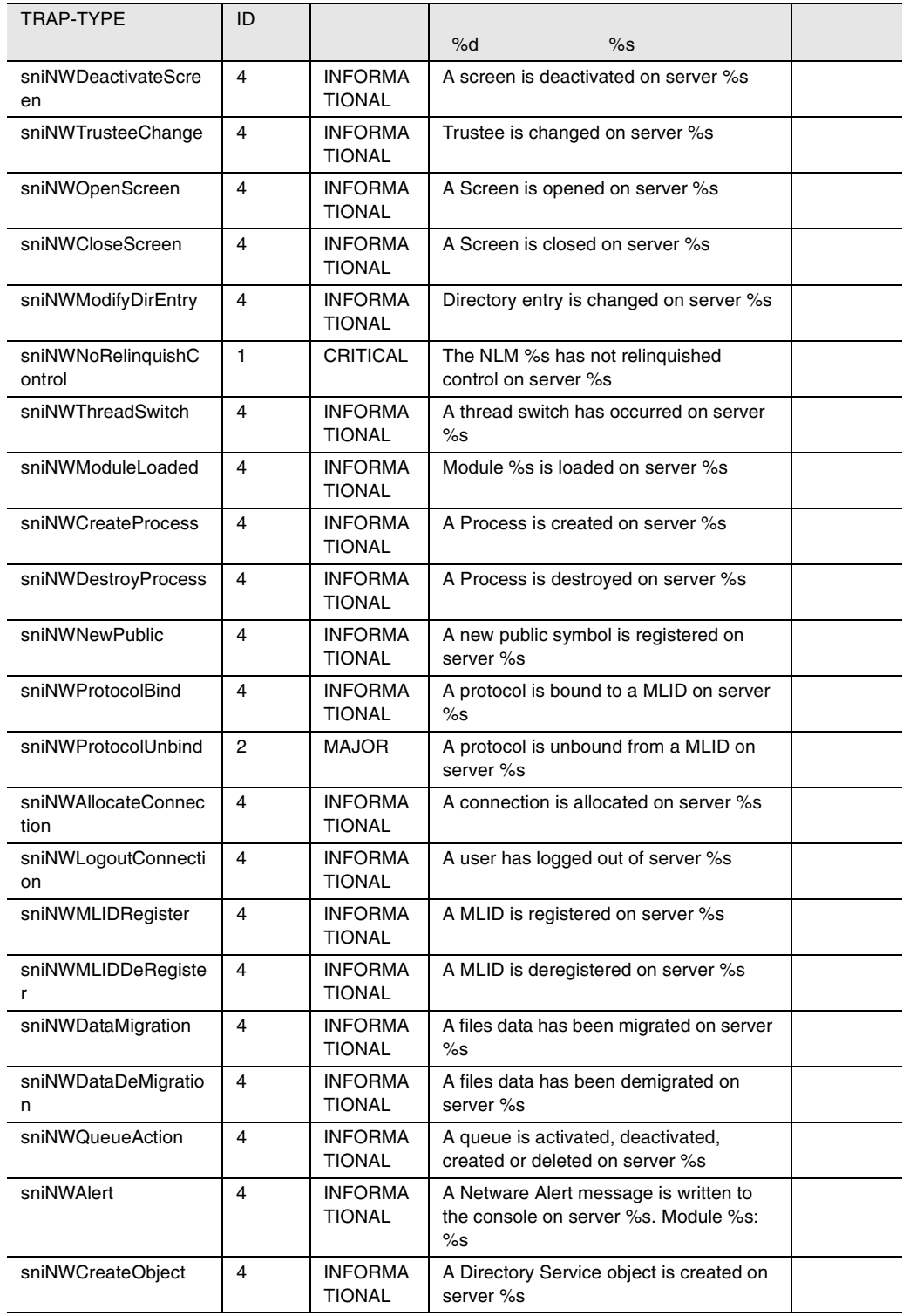
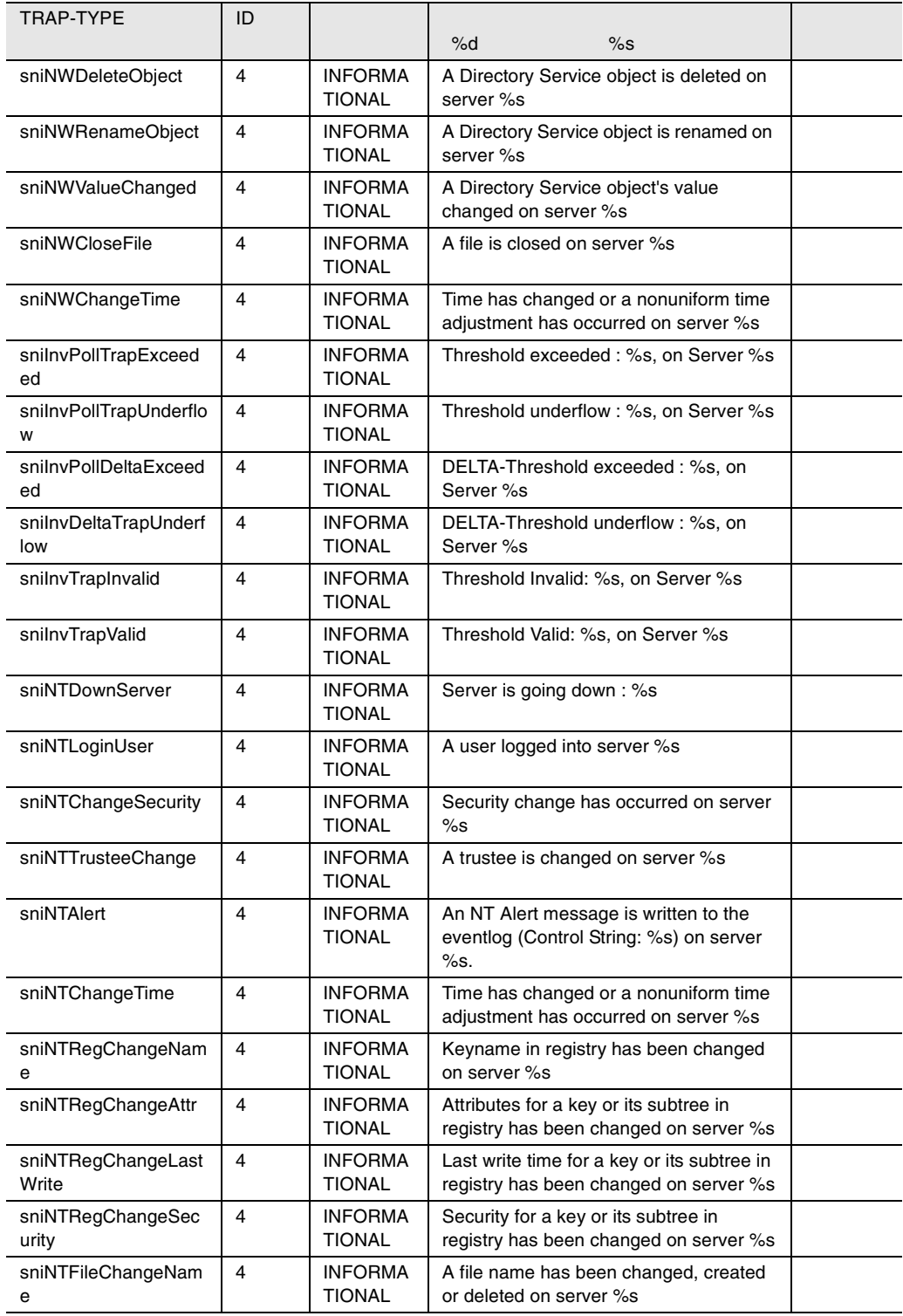

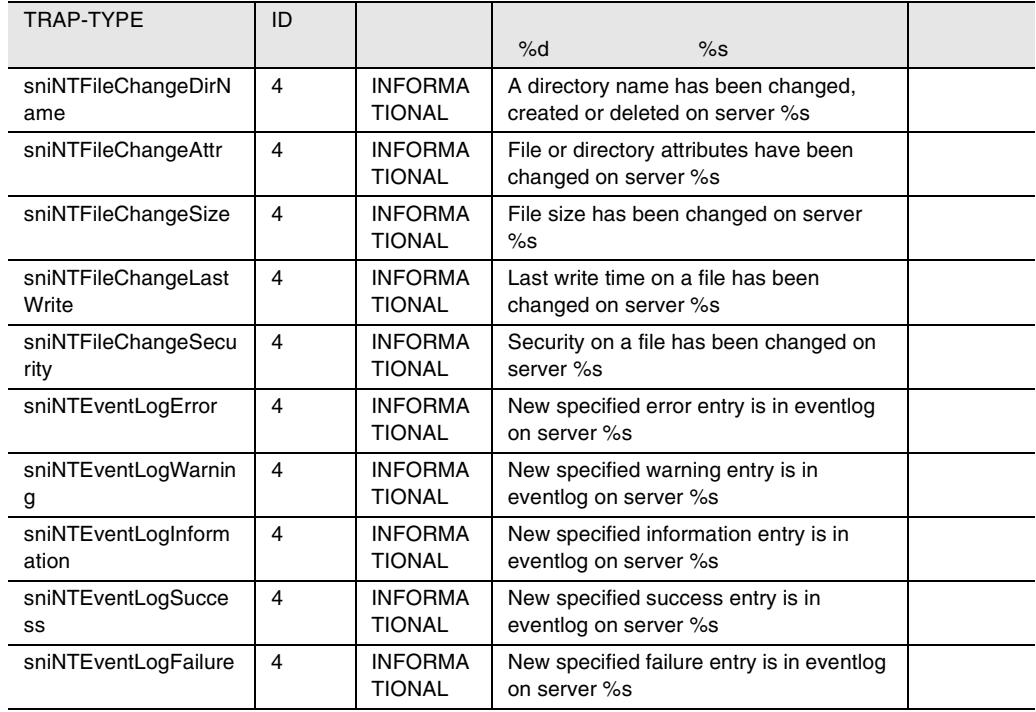

34 trap

## F5emt2o

#### F5emt2o

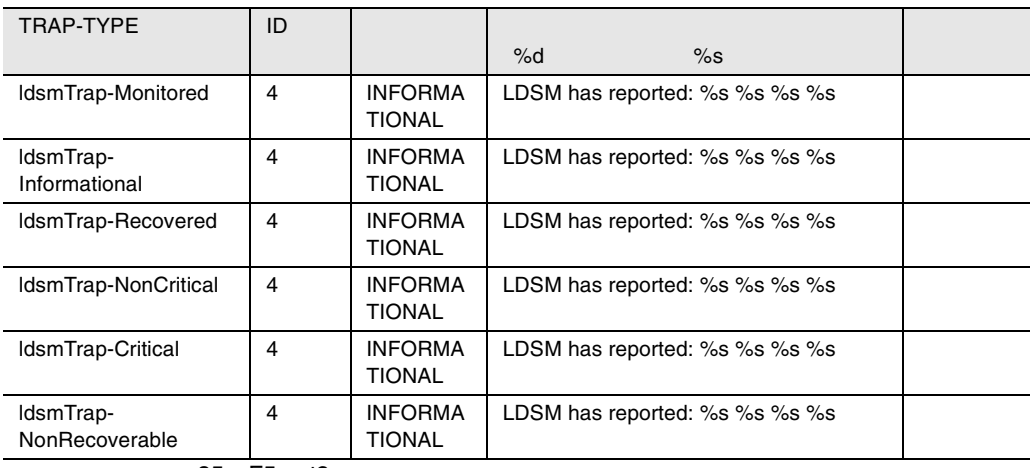

35 F5emt2o

# Servervi

Servervi

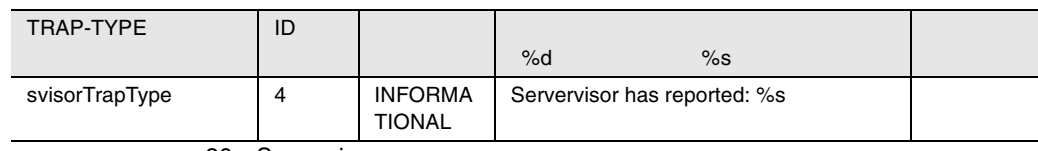

36 Servervi

# Asmpro

Asmpro

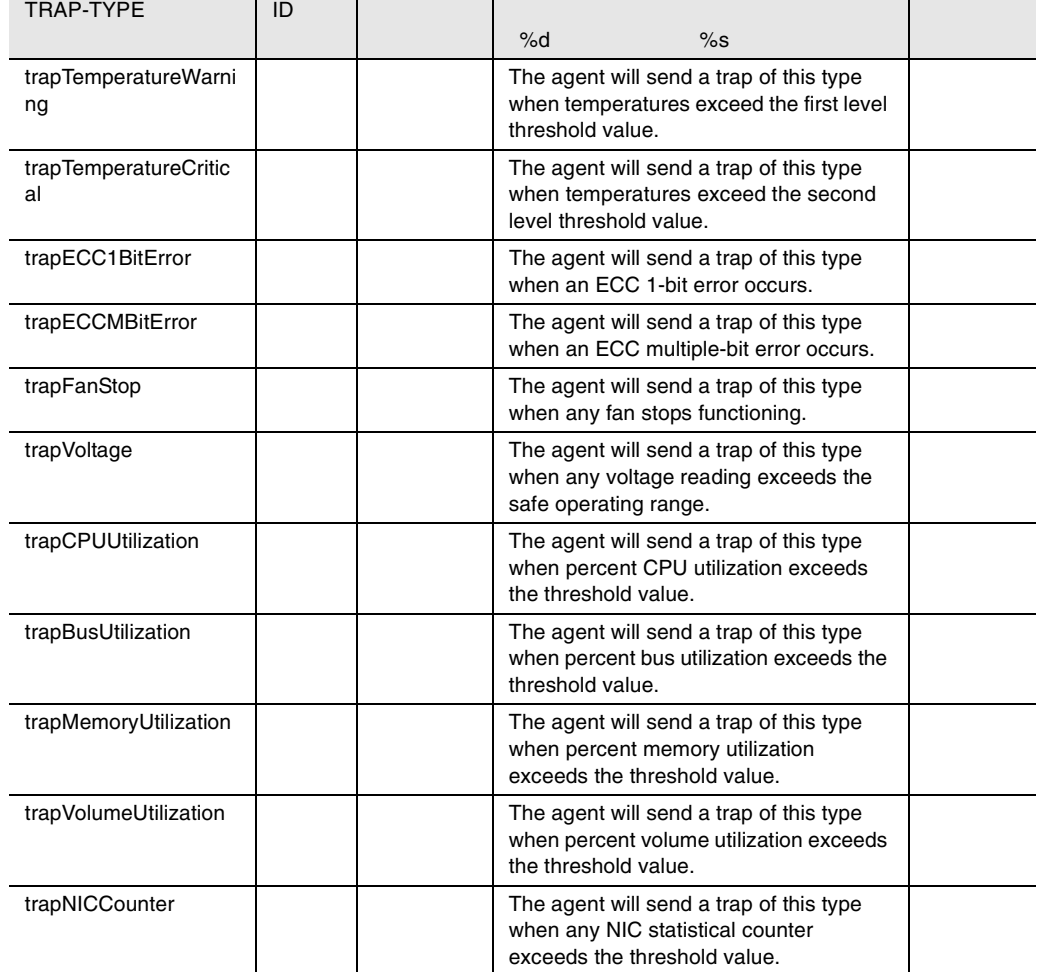

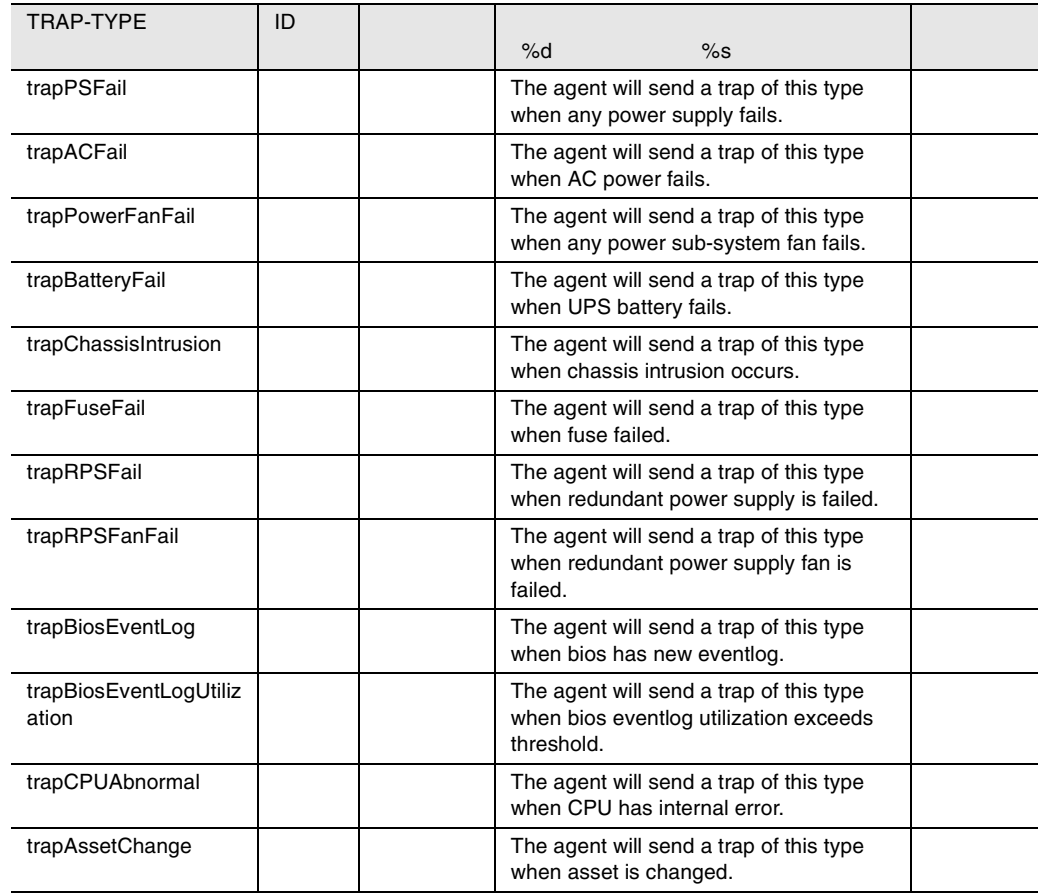

37 Asmpro

# brocade

brocade

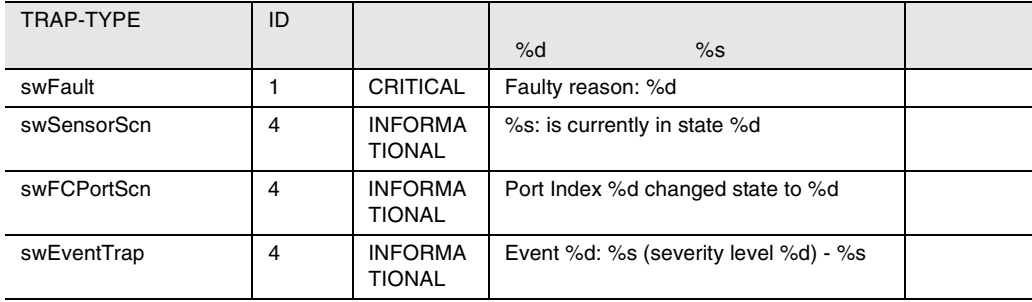

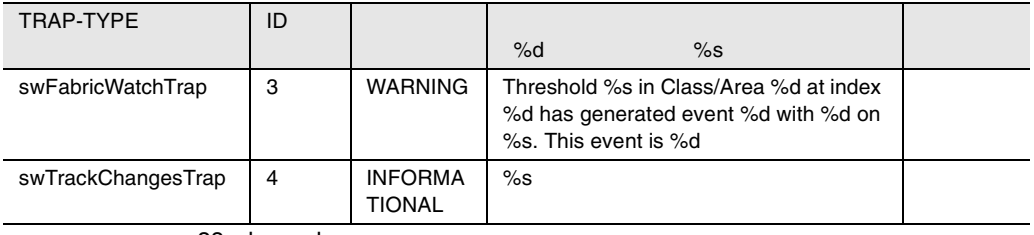

38 brocade

### cmc32

#### $\text{cmc}32$

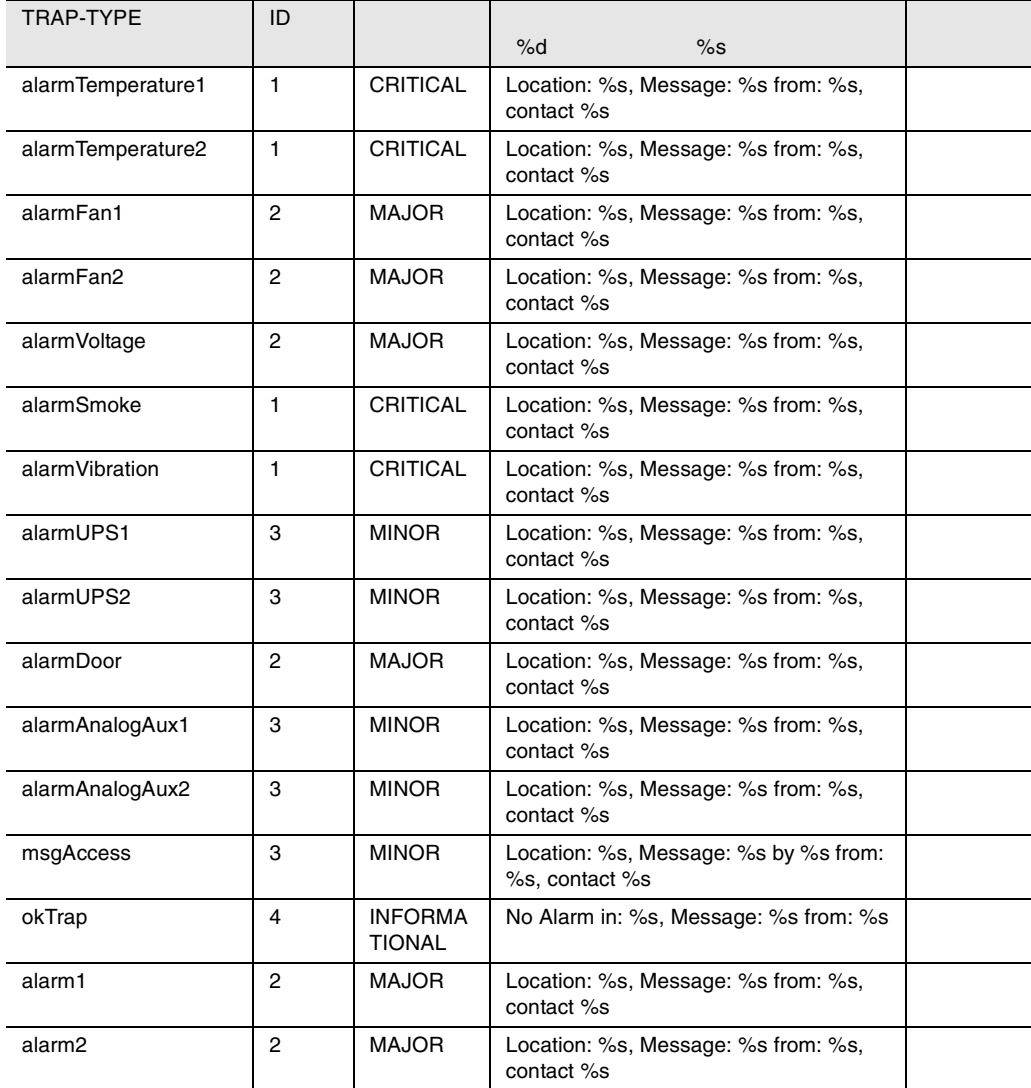

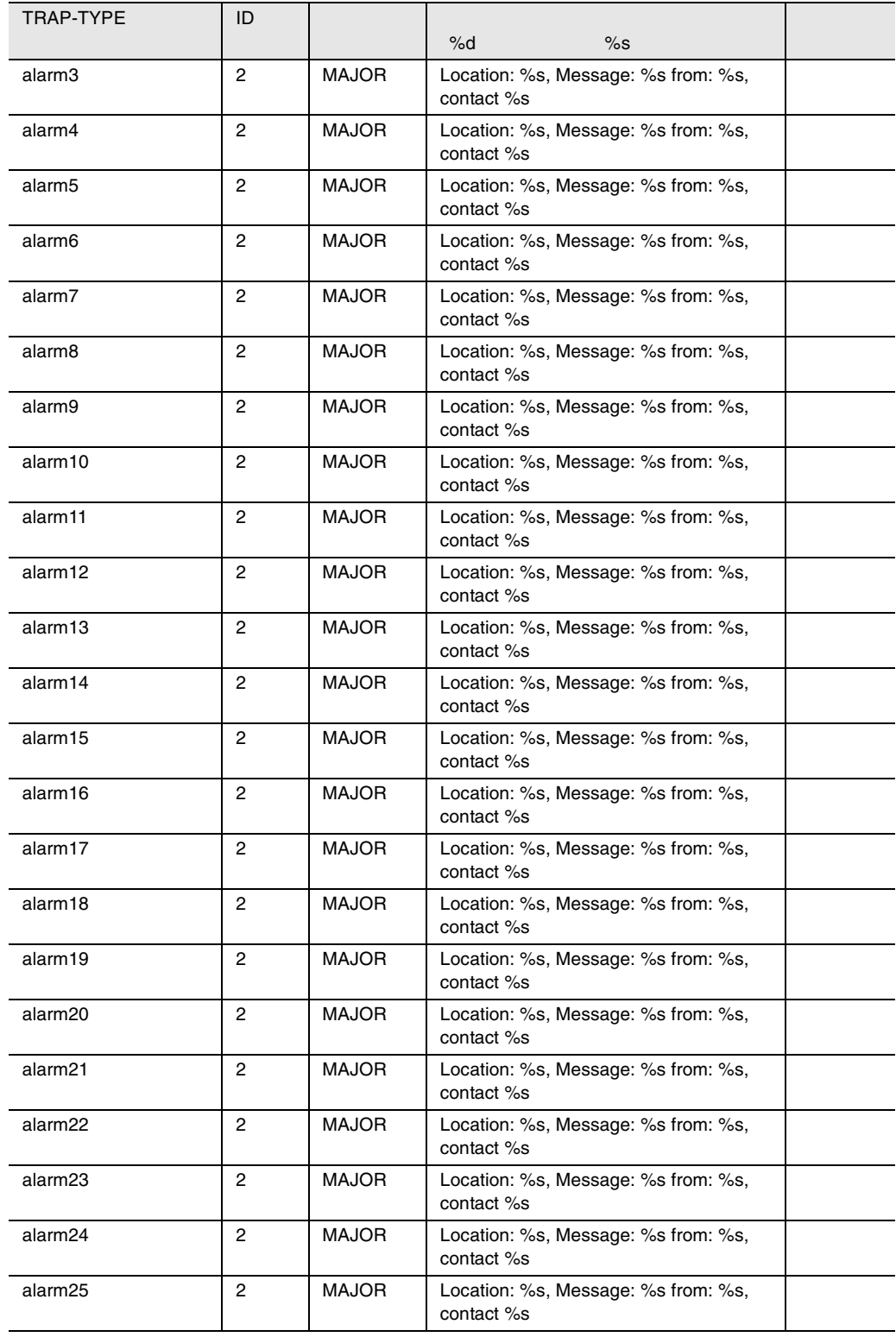

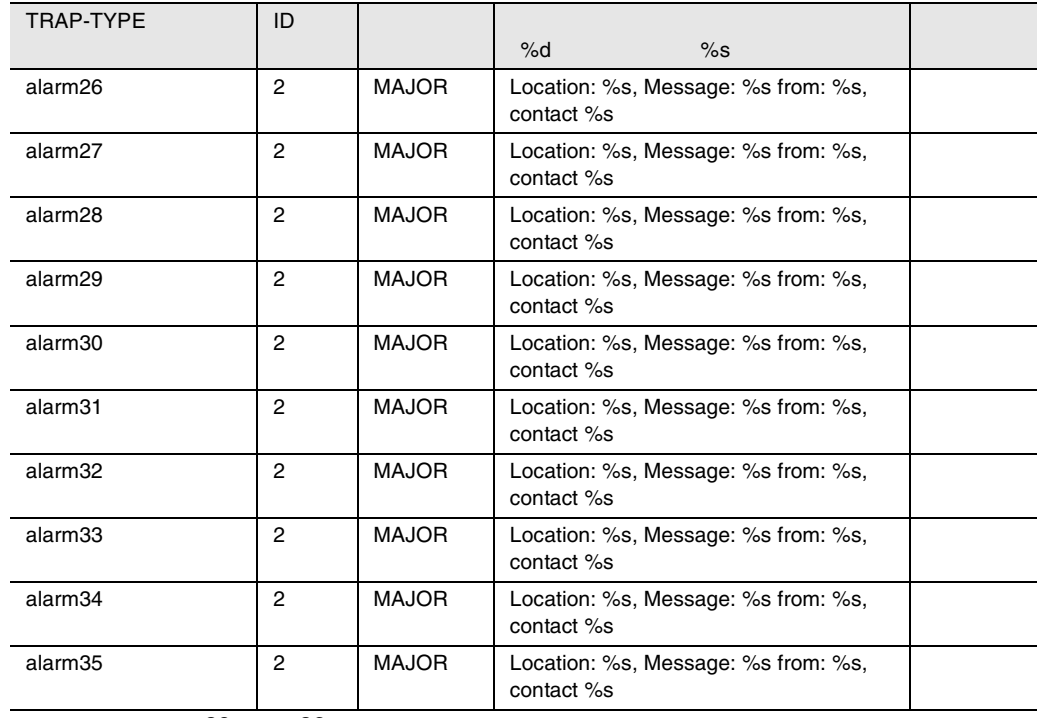

39 cmc32

# Ldcm

#### Ldcm トラップを開催しています。

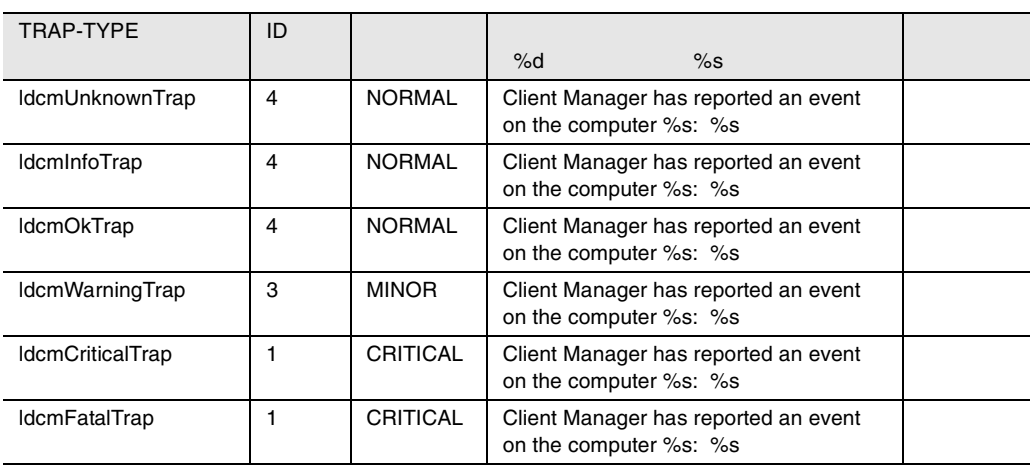

40 Ldcm

### PPC

#### PPC トラップを開催して、またものです。

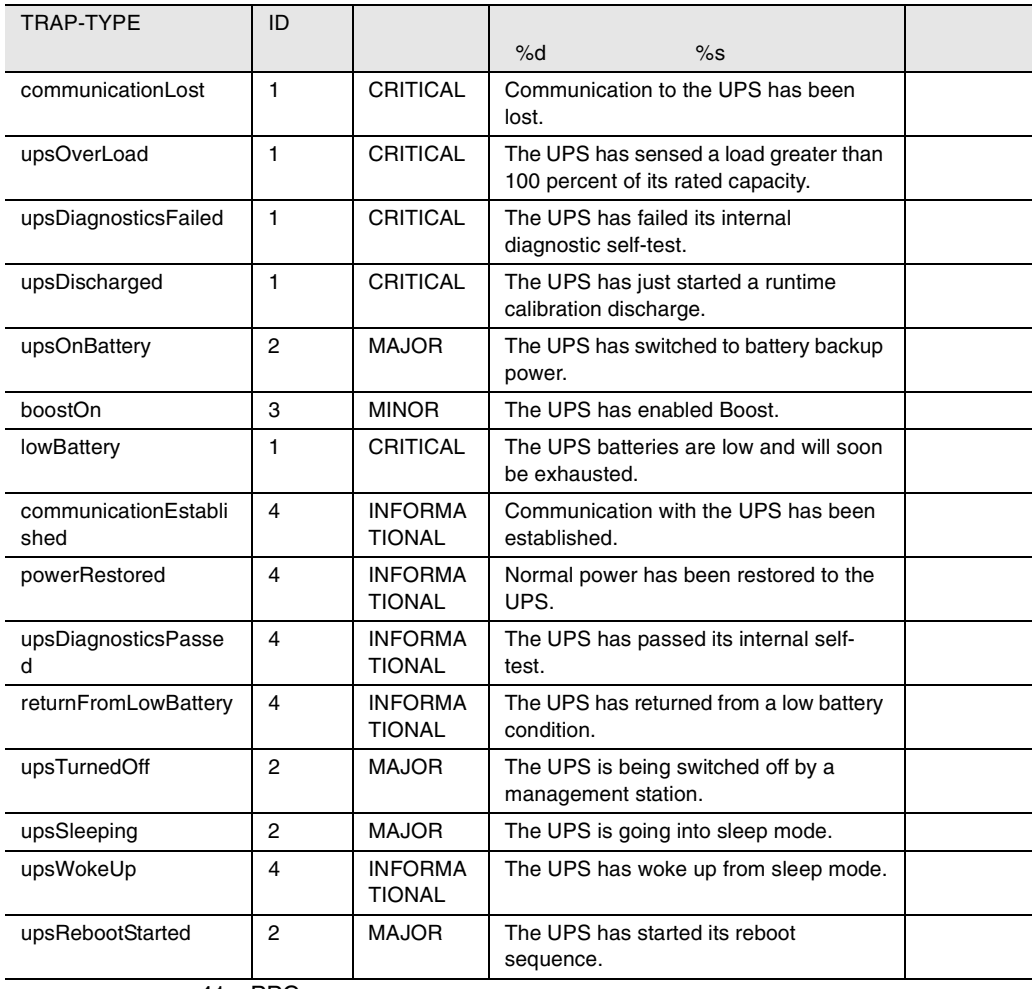

41 PPC

#### RFC1157

#### RFC1157

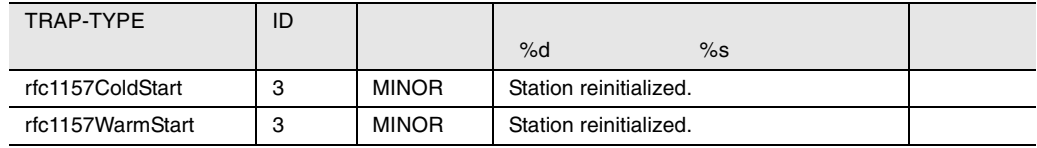

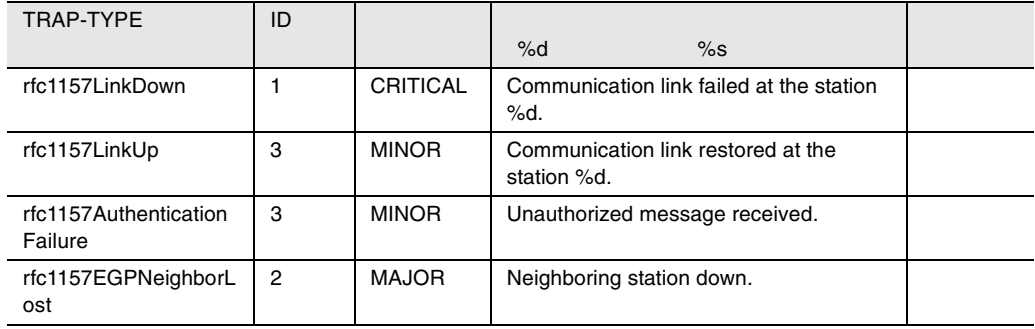

42 RFC1157

# ROMPILOT

#### **ROMPILOT**

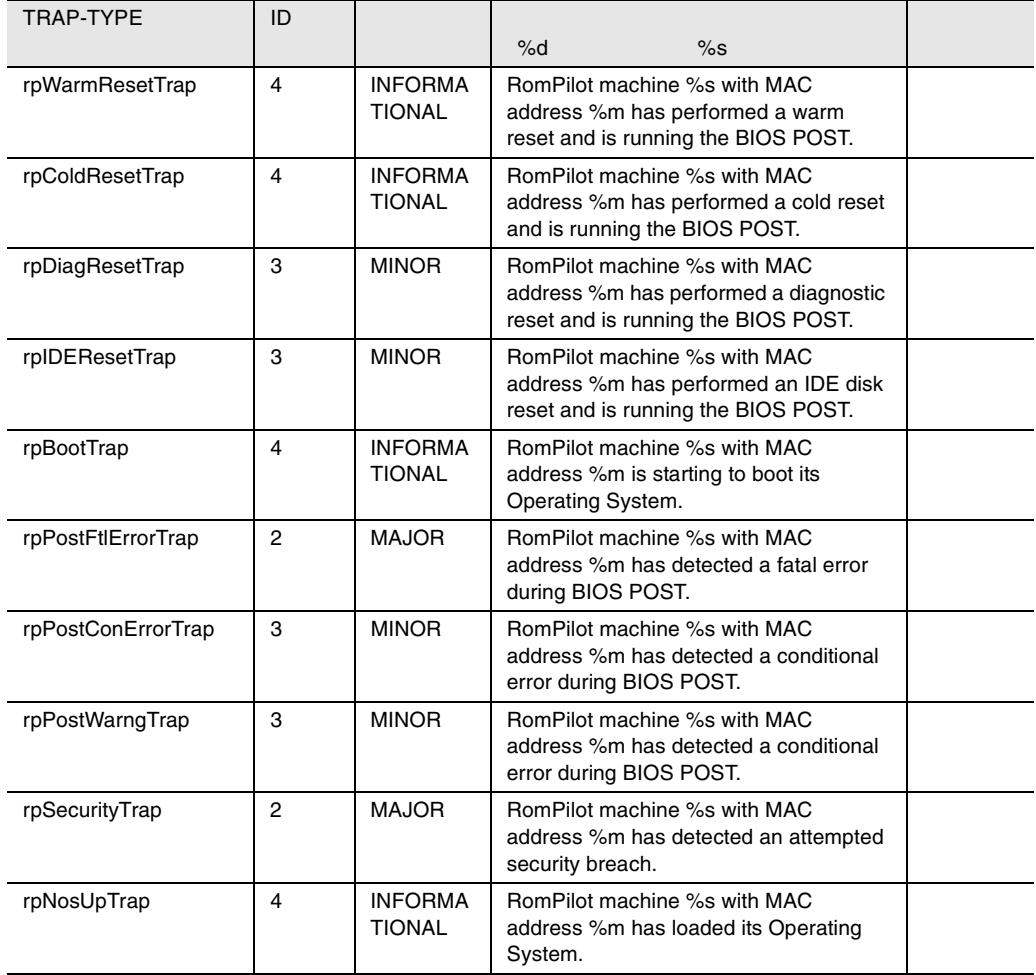

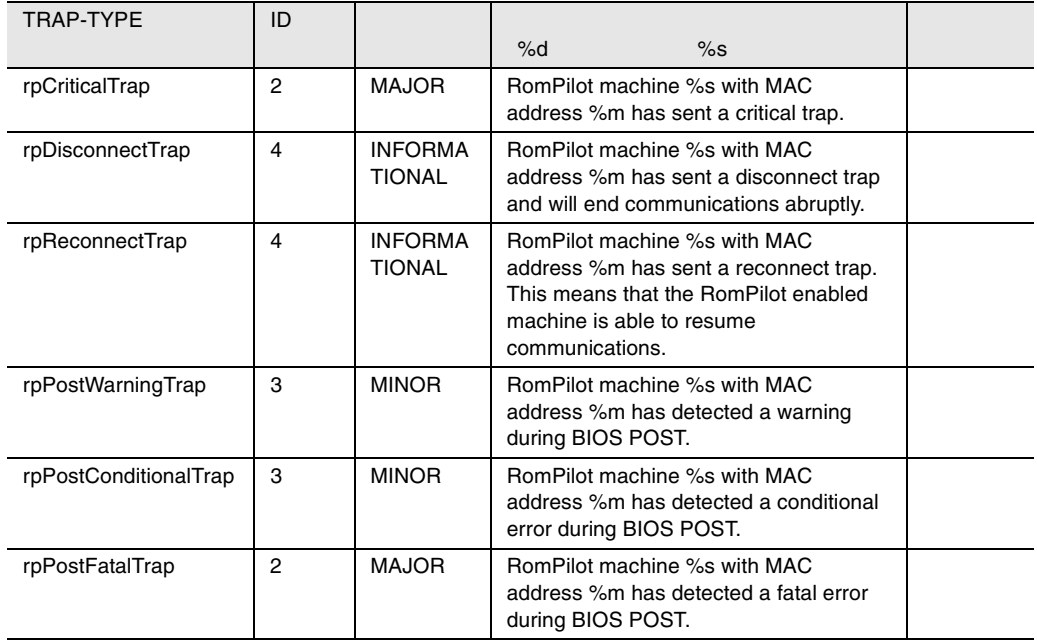

43 ROMPILOT

# tapealrt

### tapealrt

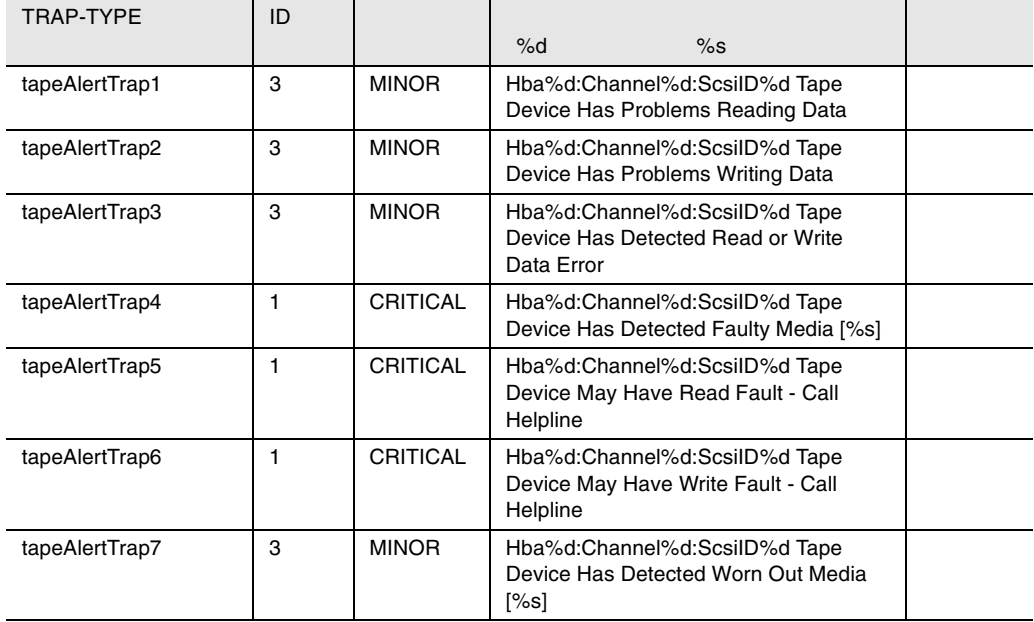

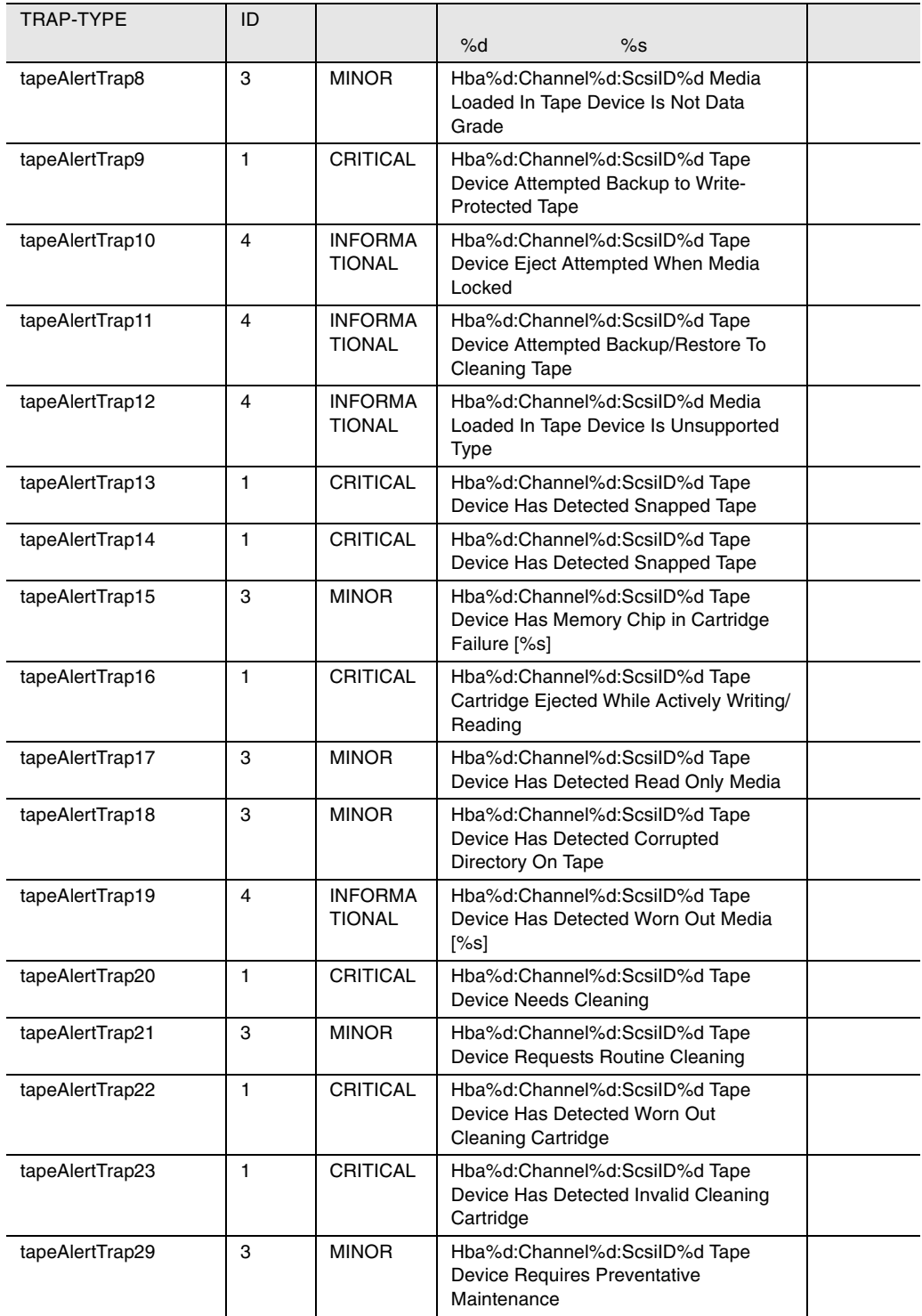

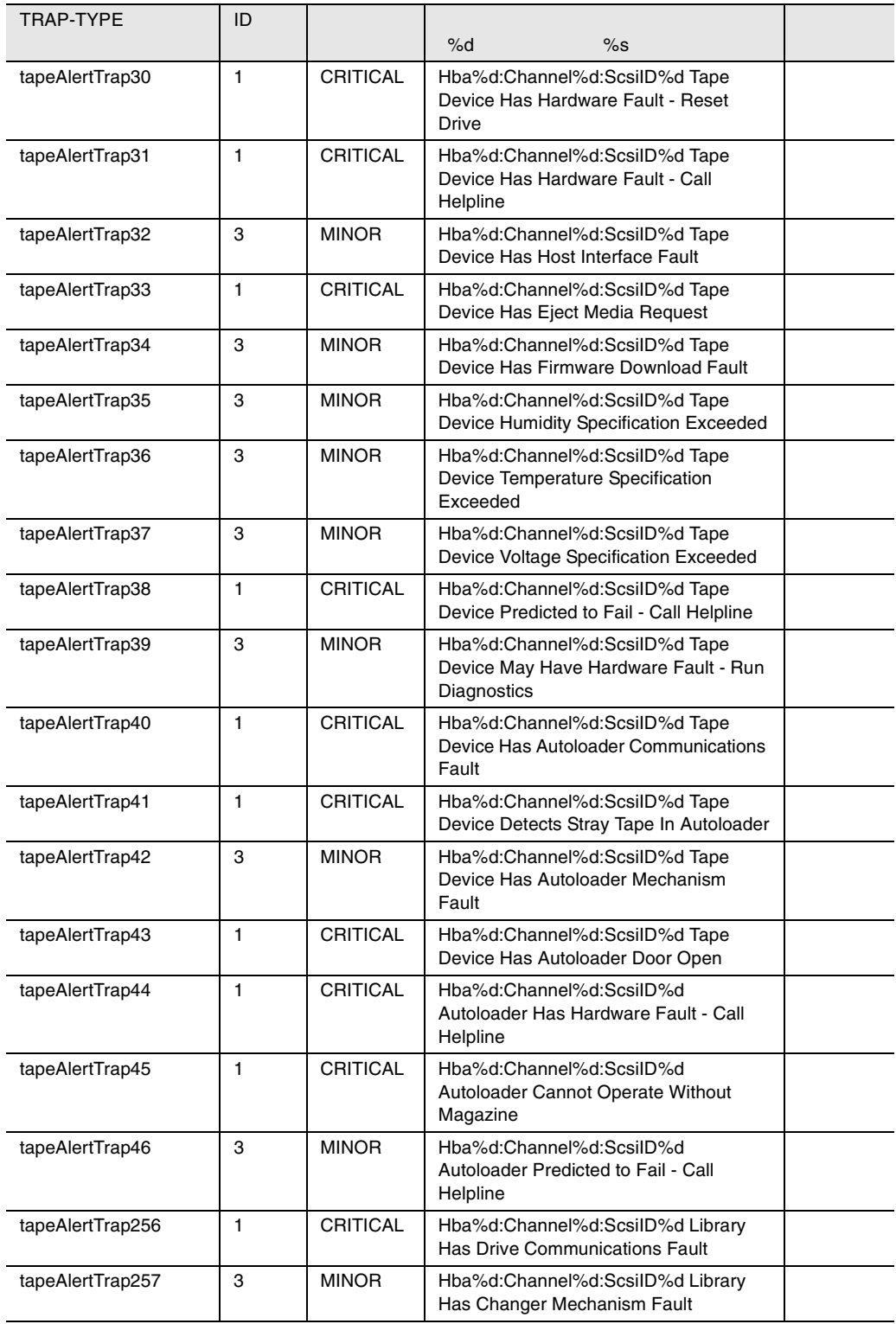

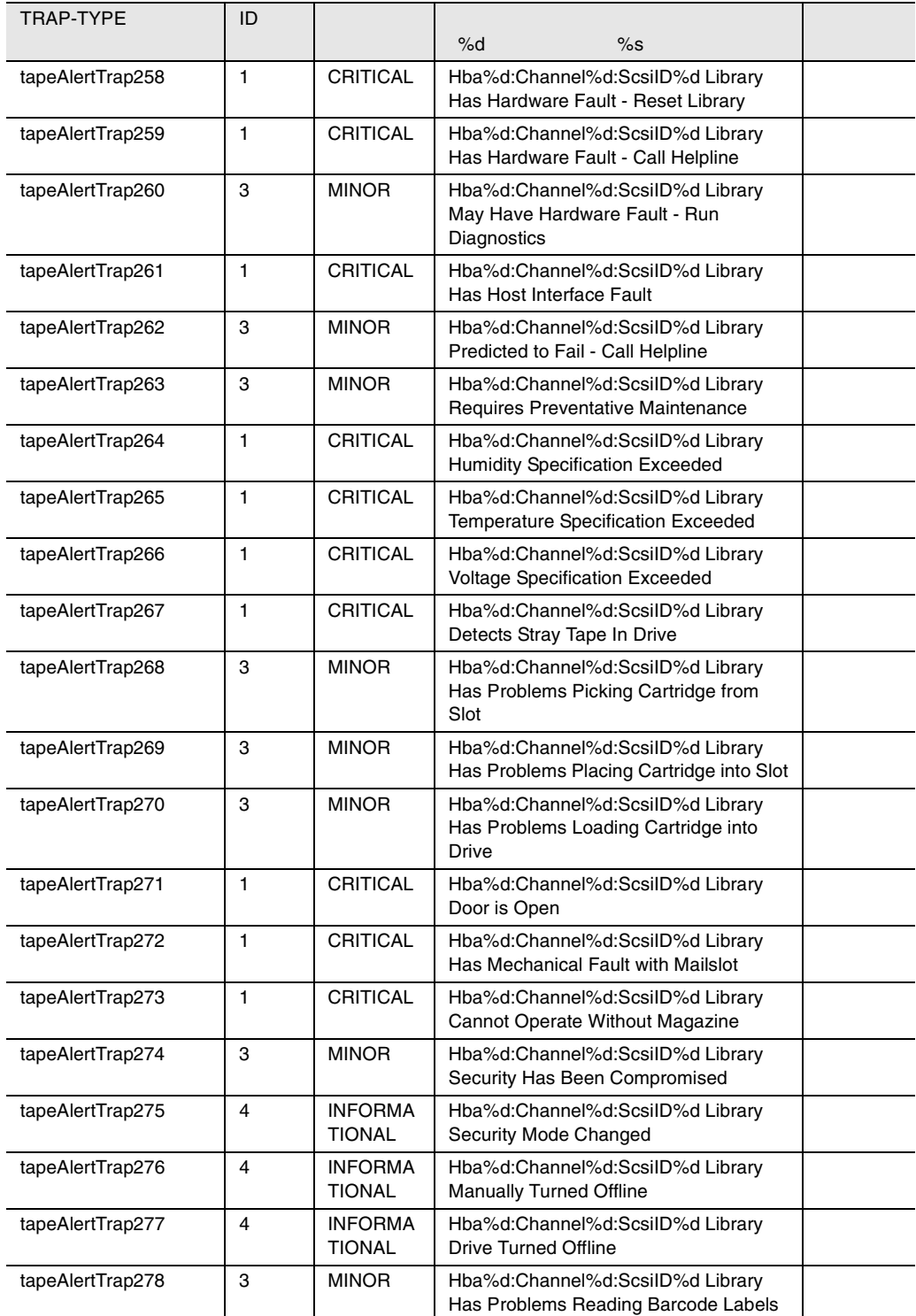

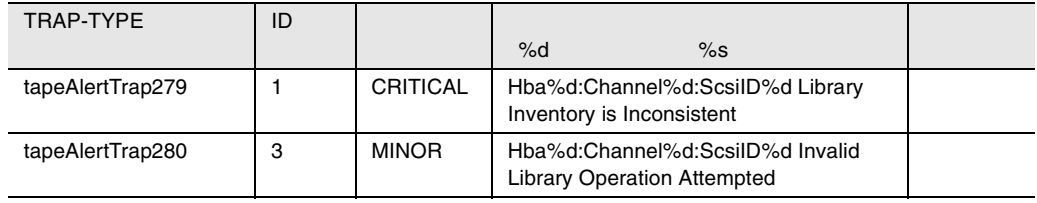

44 tapealrt

# Upsman

#### Upsman

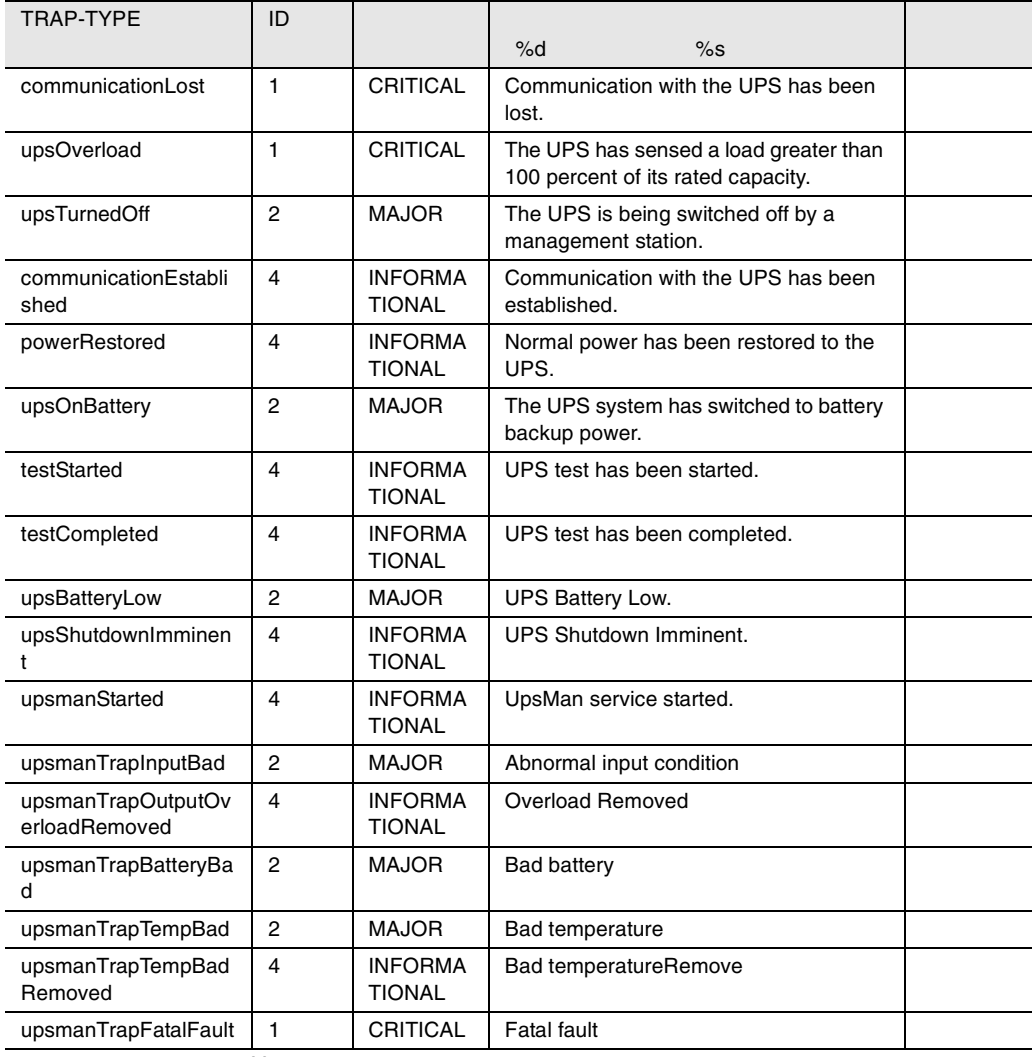

45 Upsman

# ddm

#### ddm トラップを掲載して、またものです。

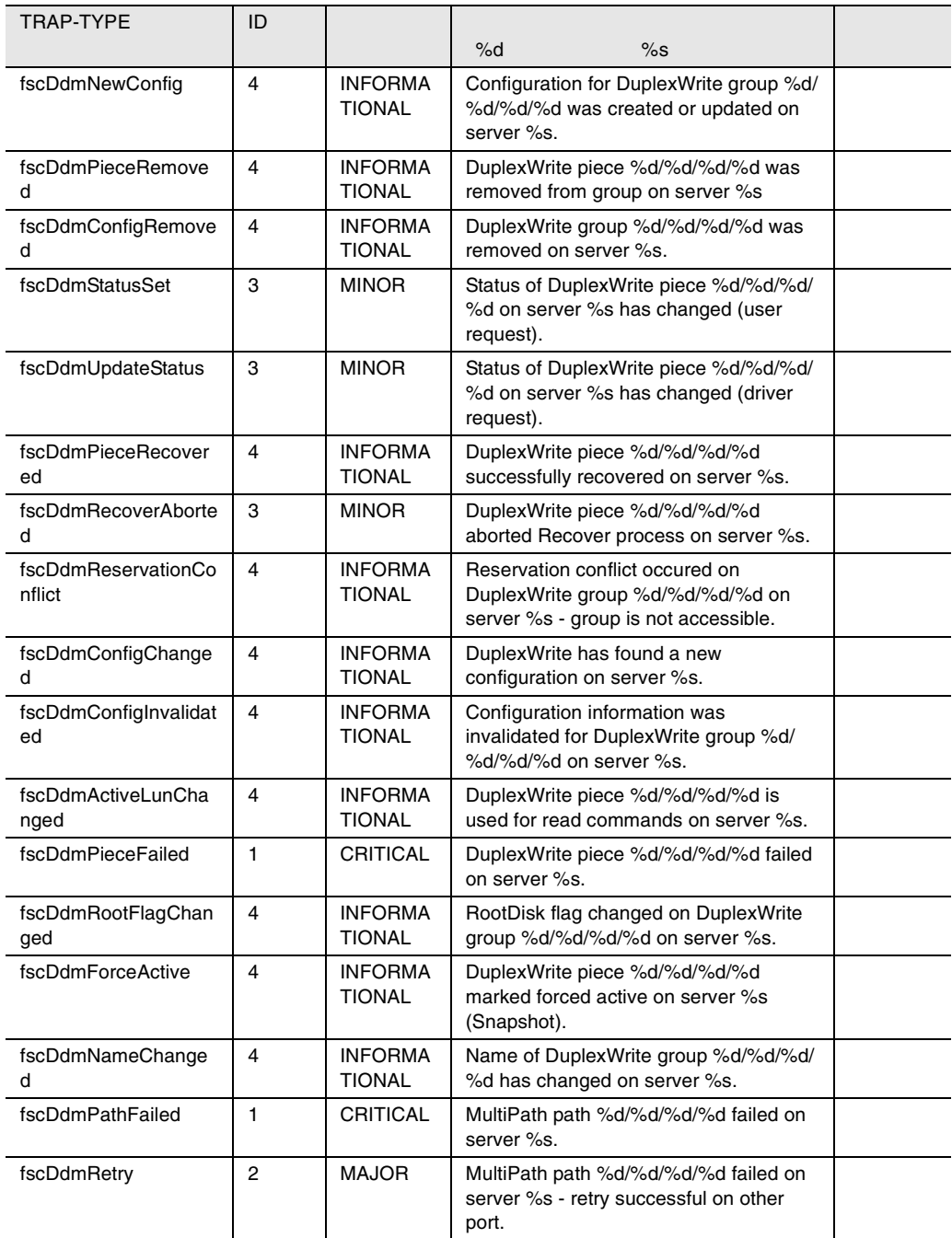

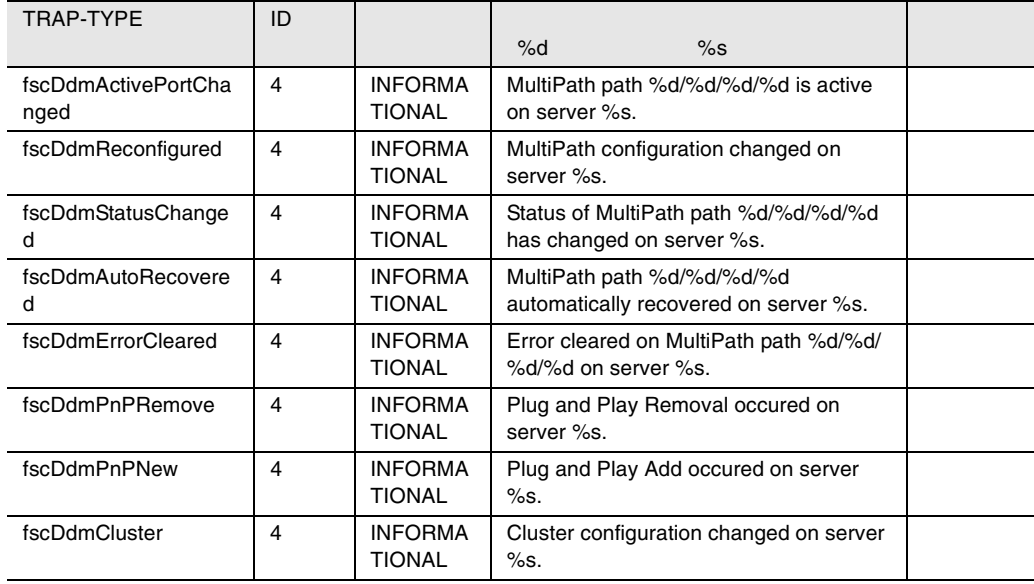

46 ddm

## fasttrak

#### fasttrak トラップを開催している。

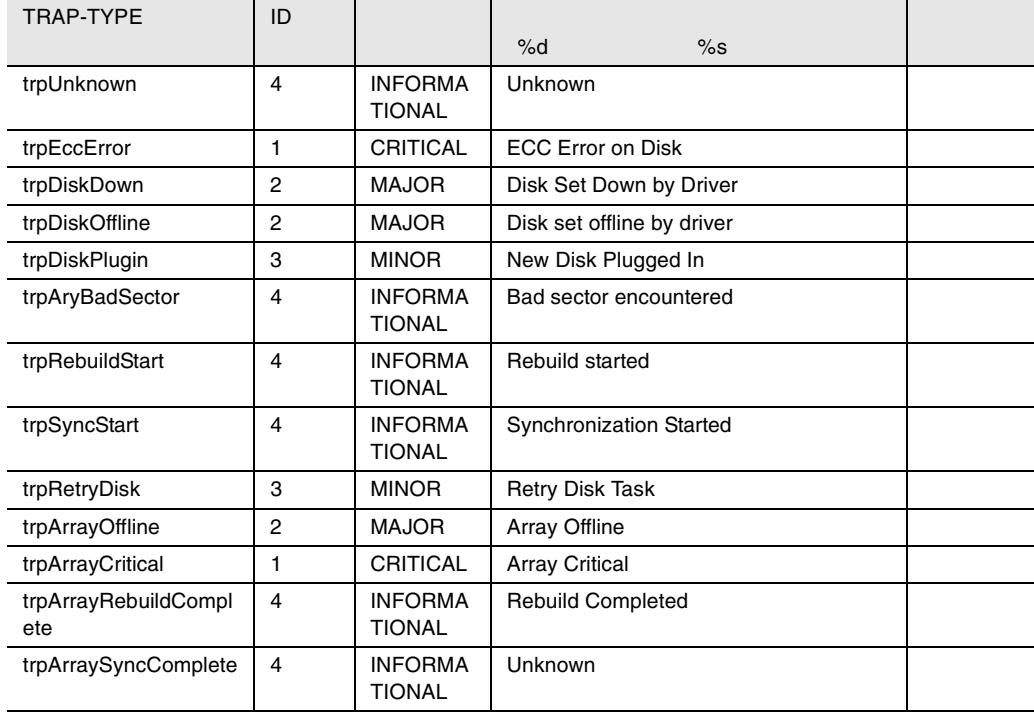

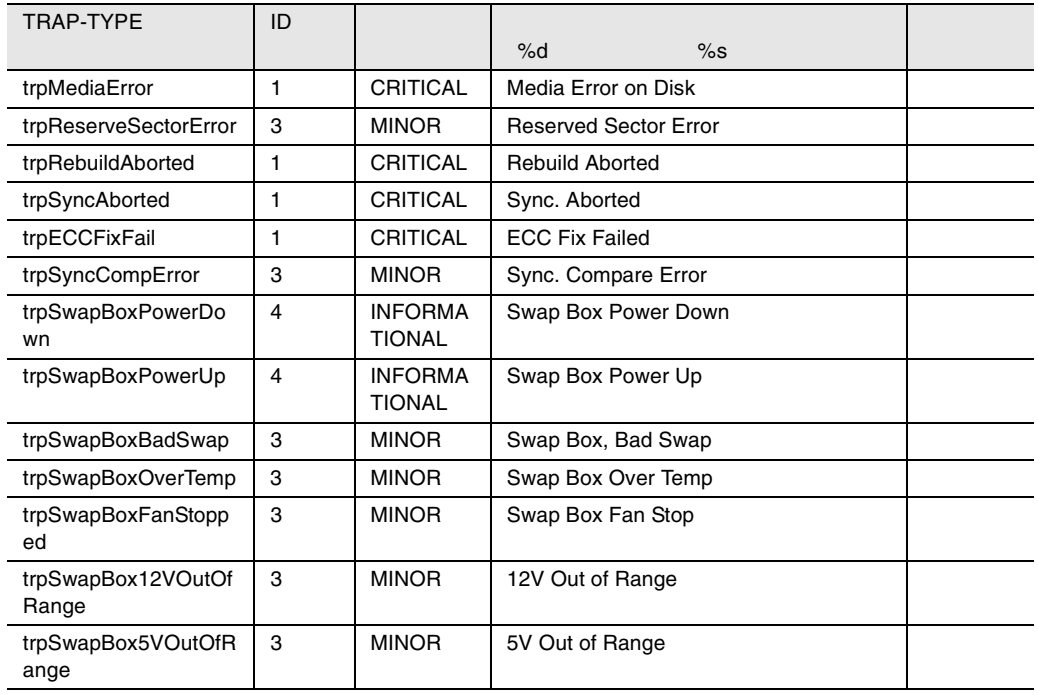

47 fasttrak

# Mlxraid

#### Mlxraid

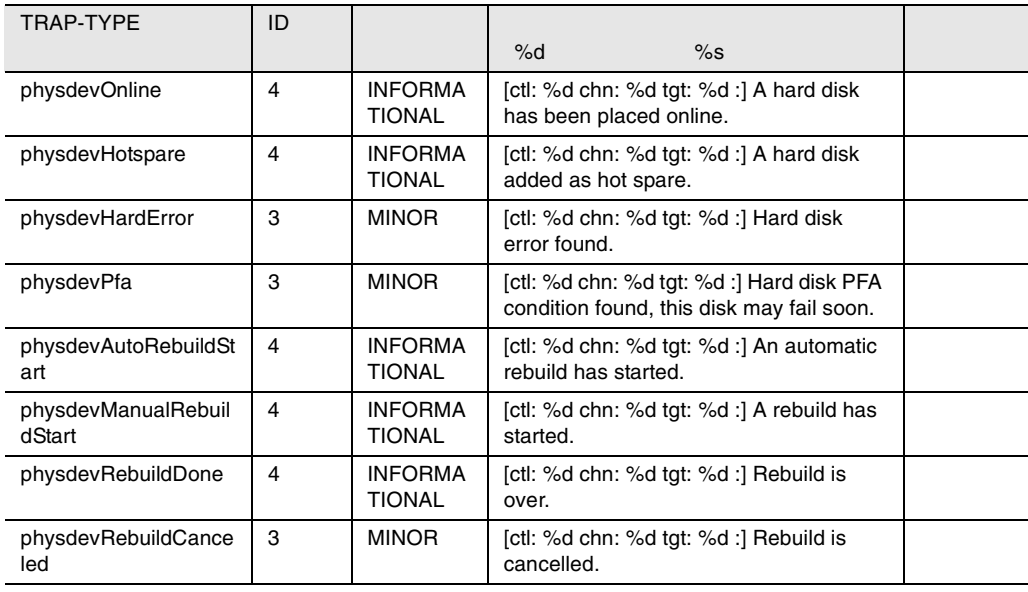

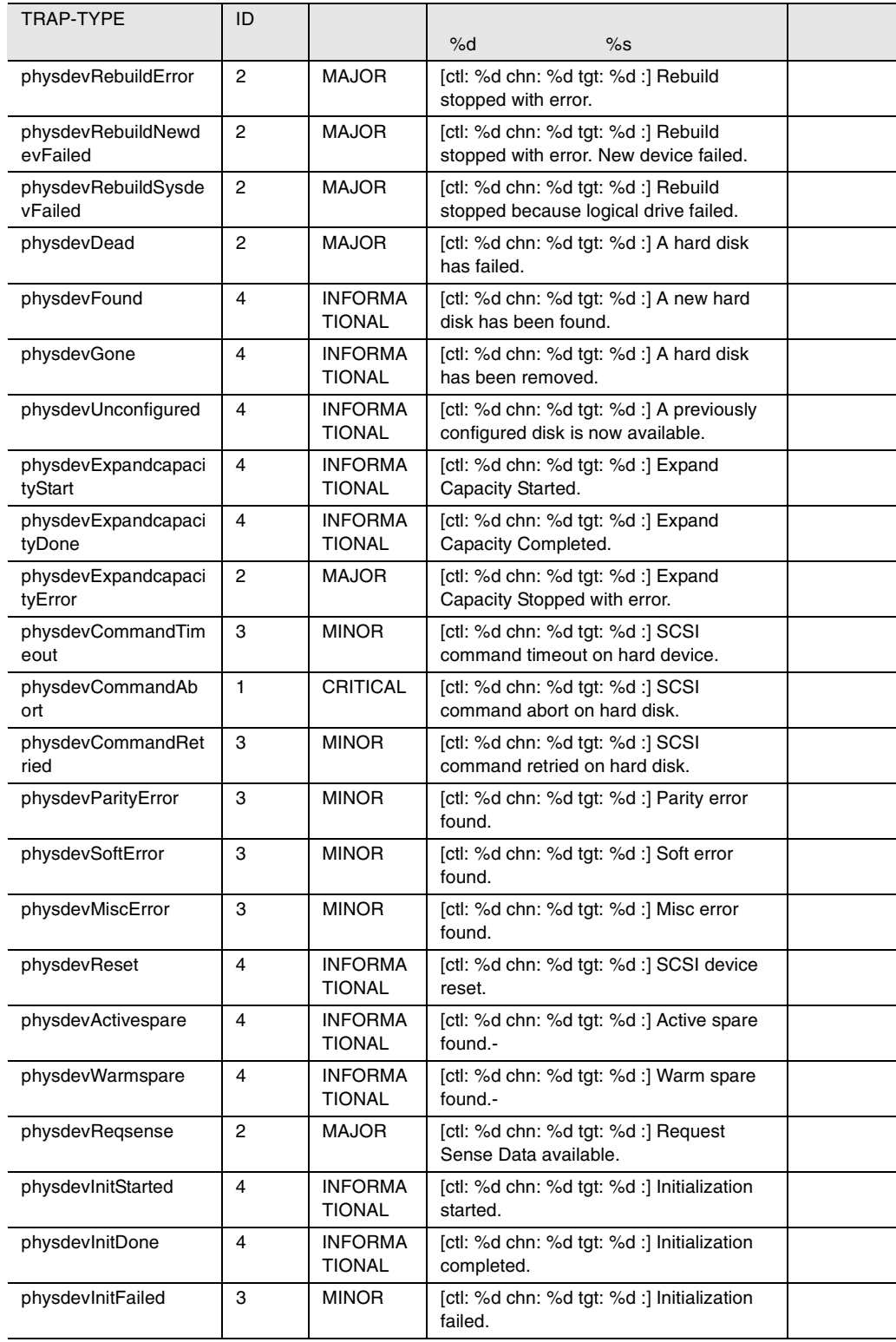

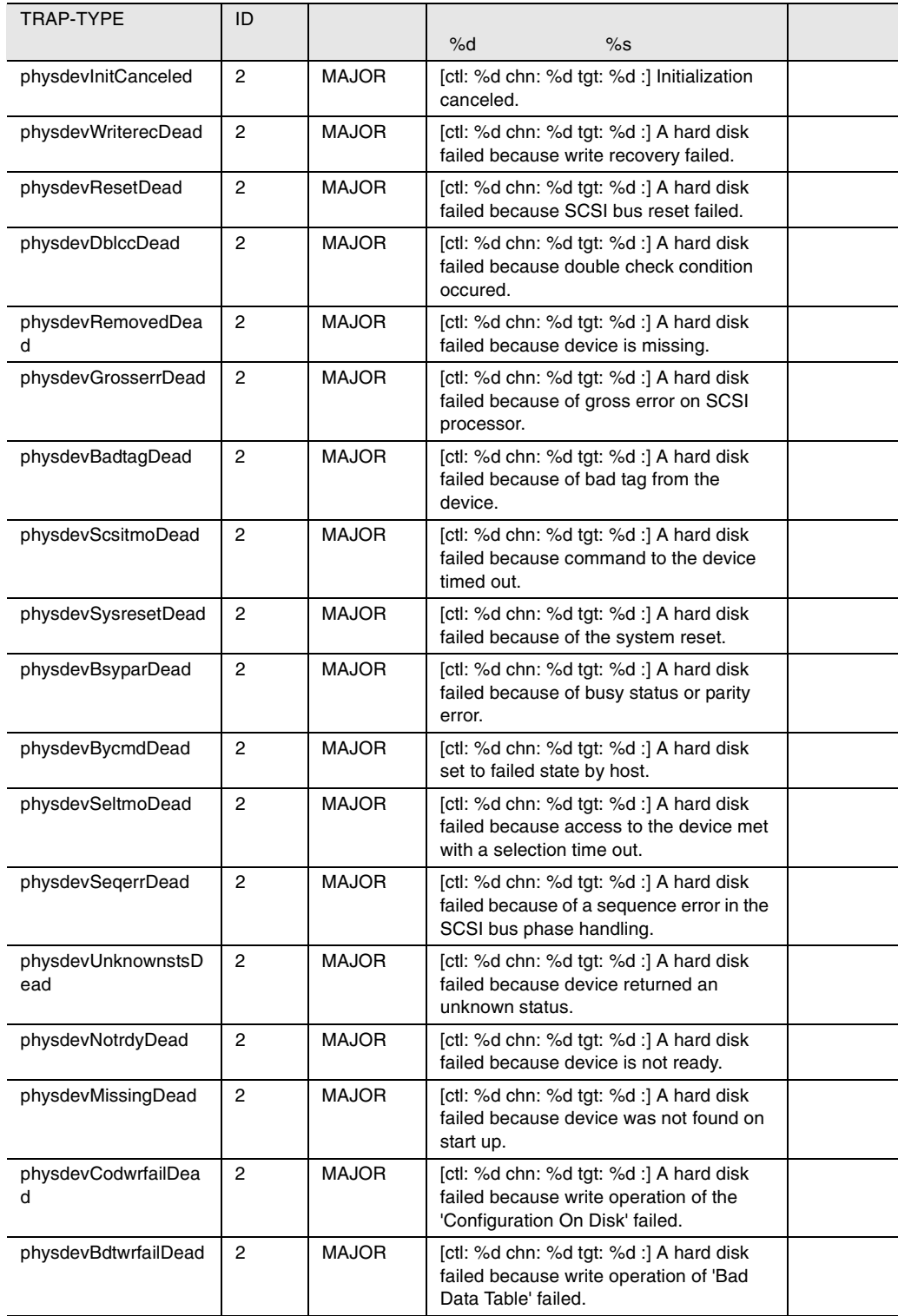

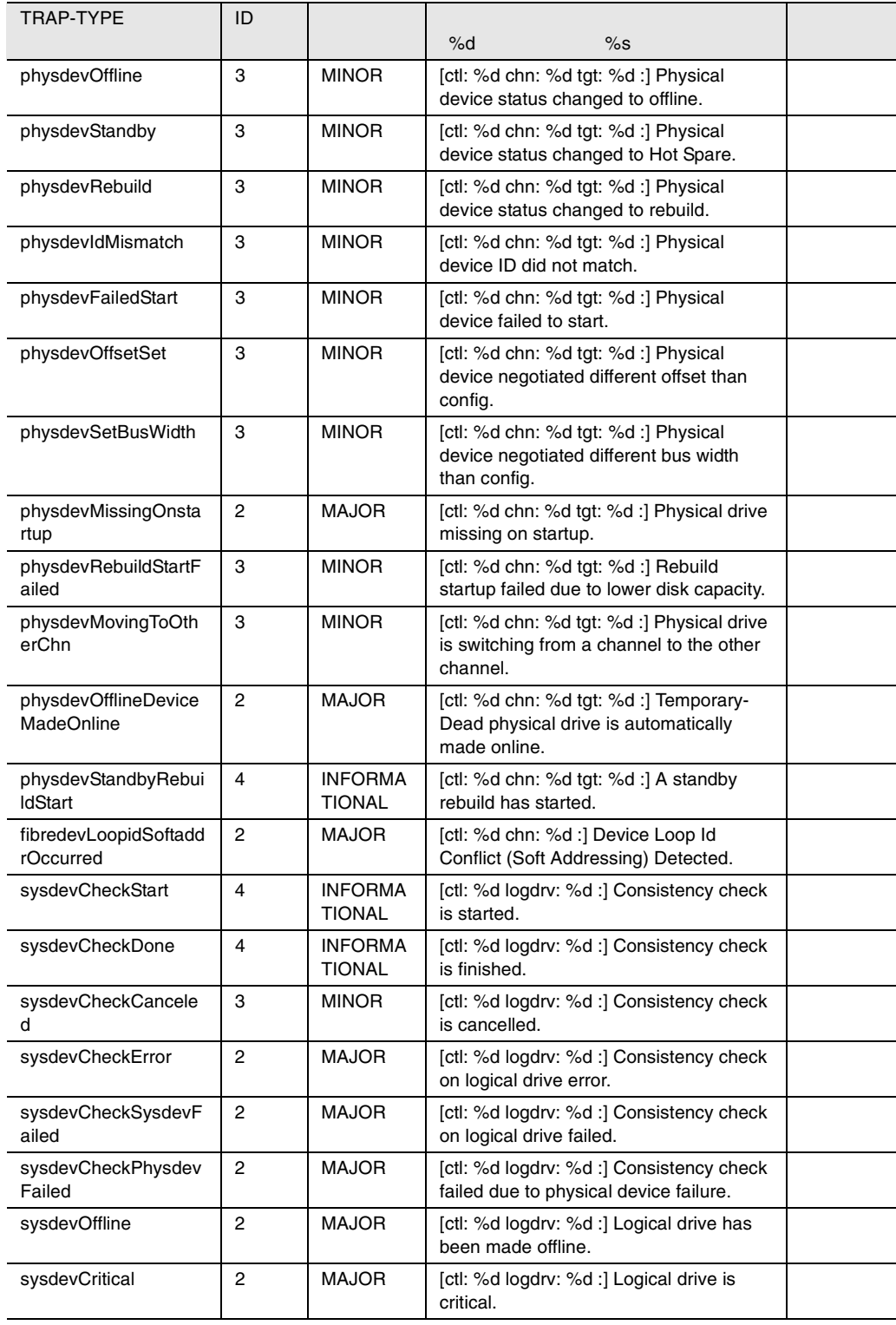

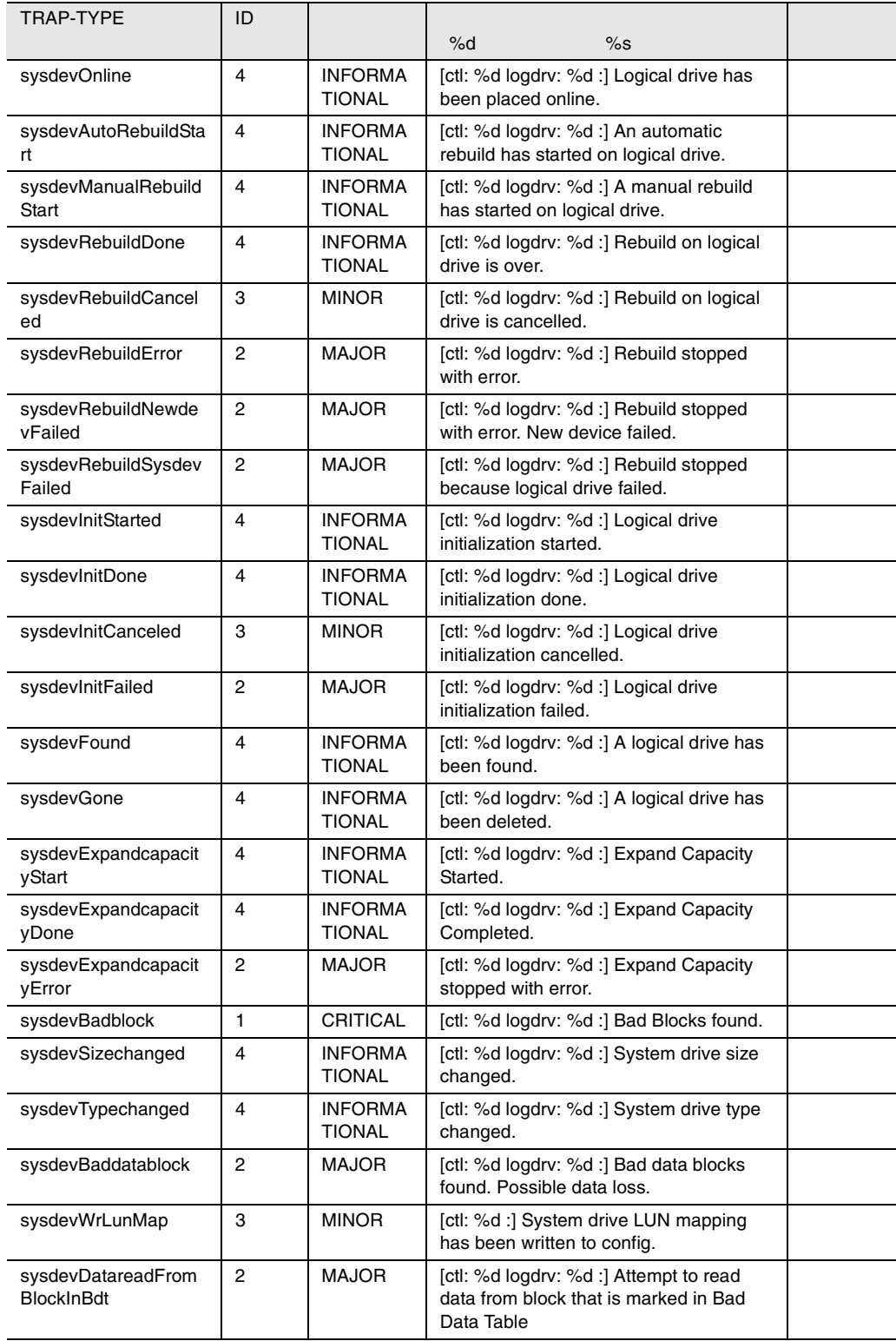

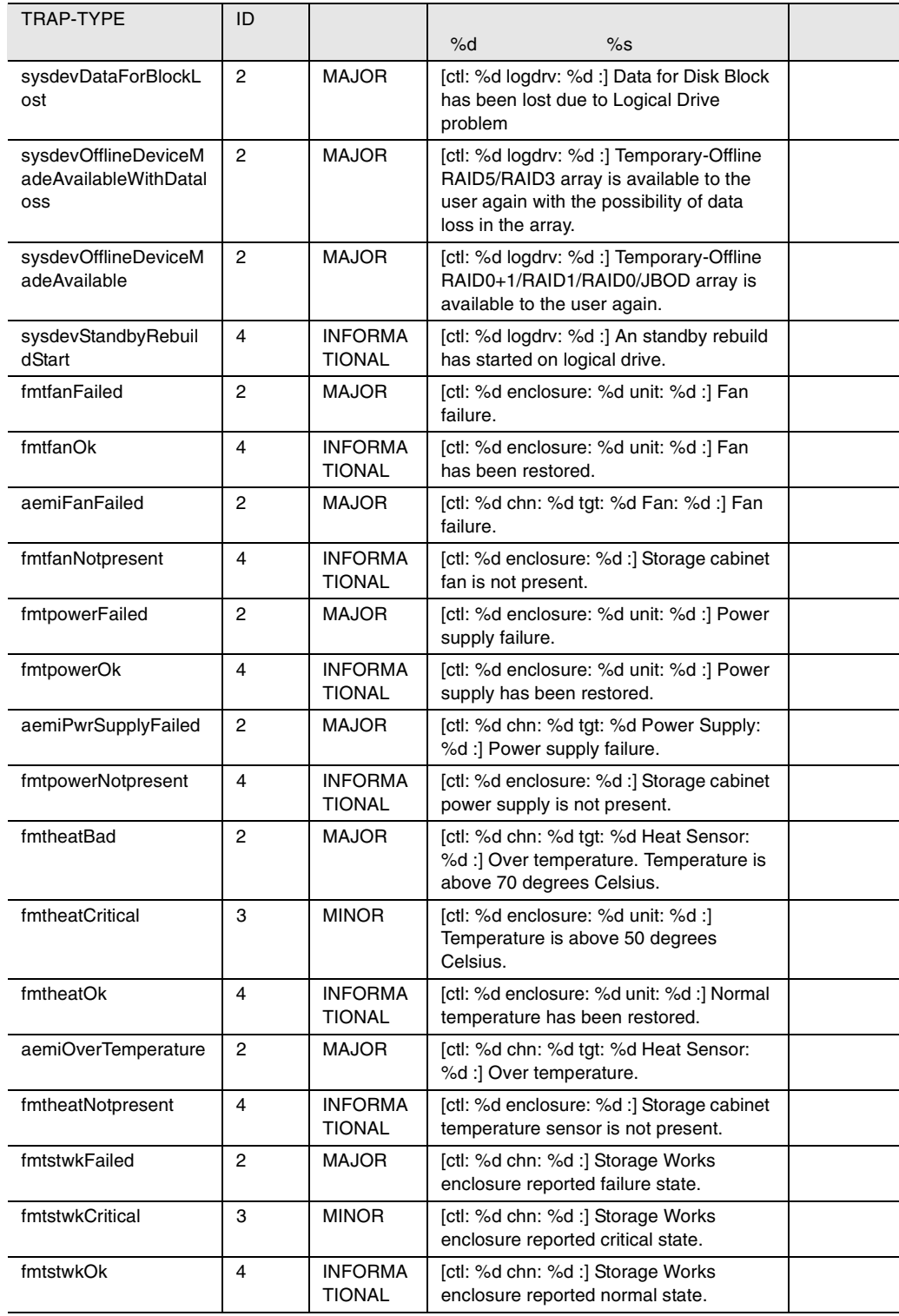

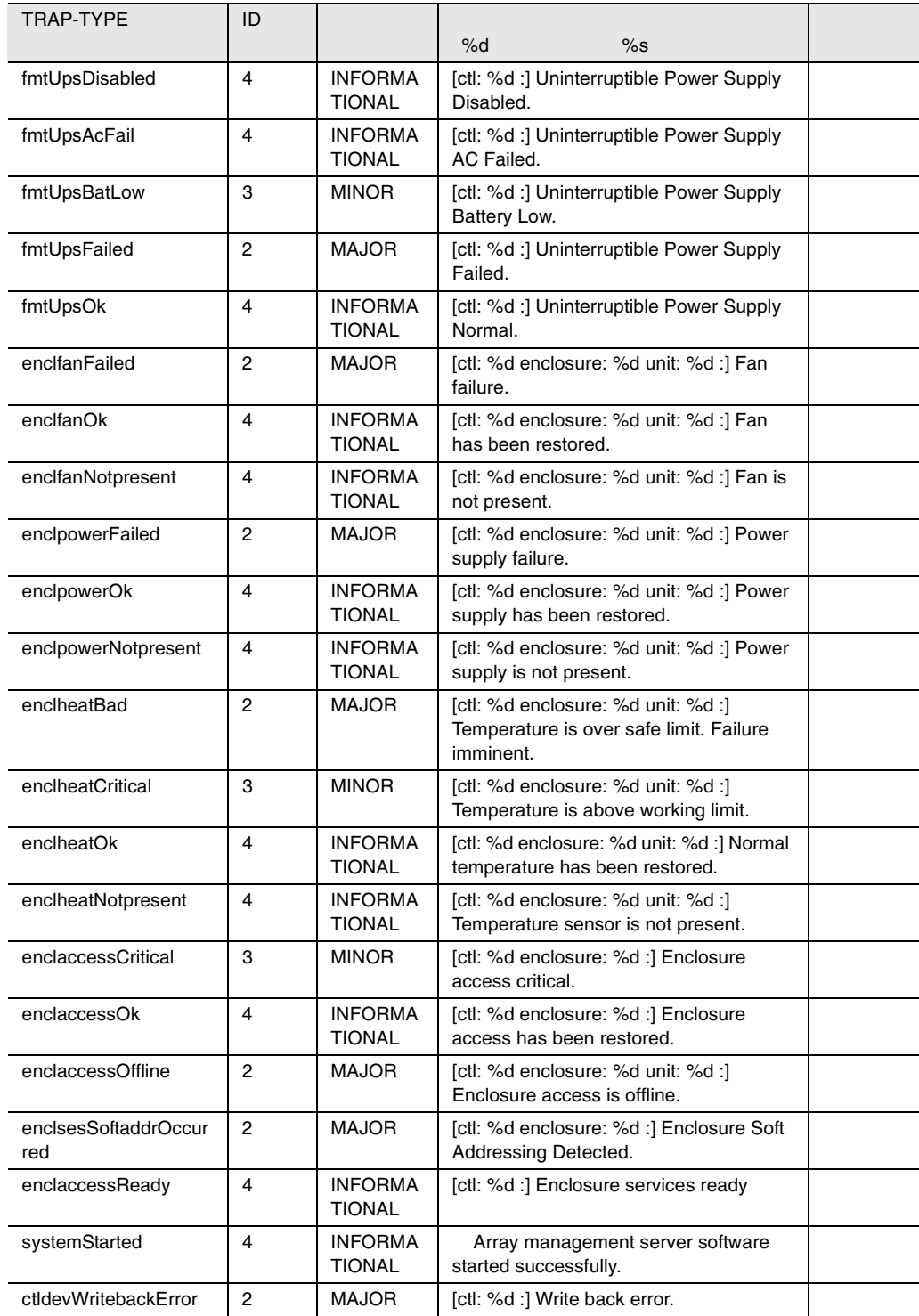

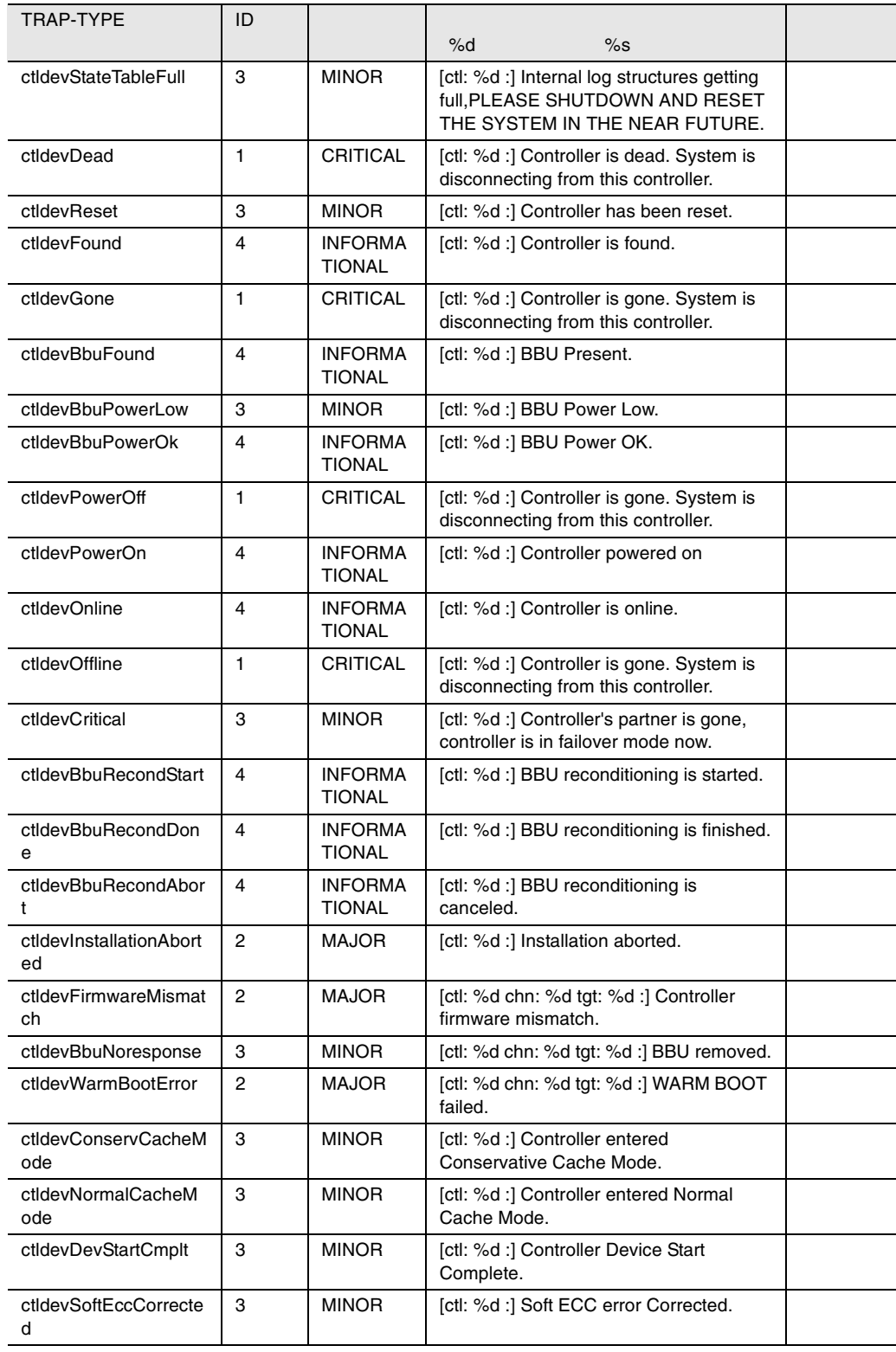

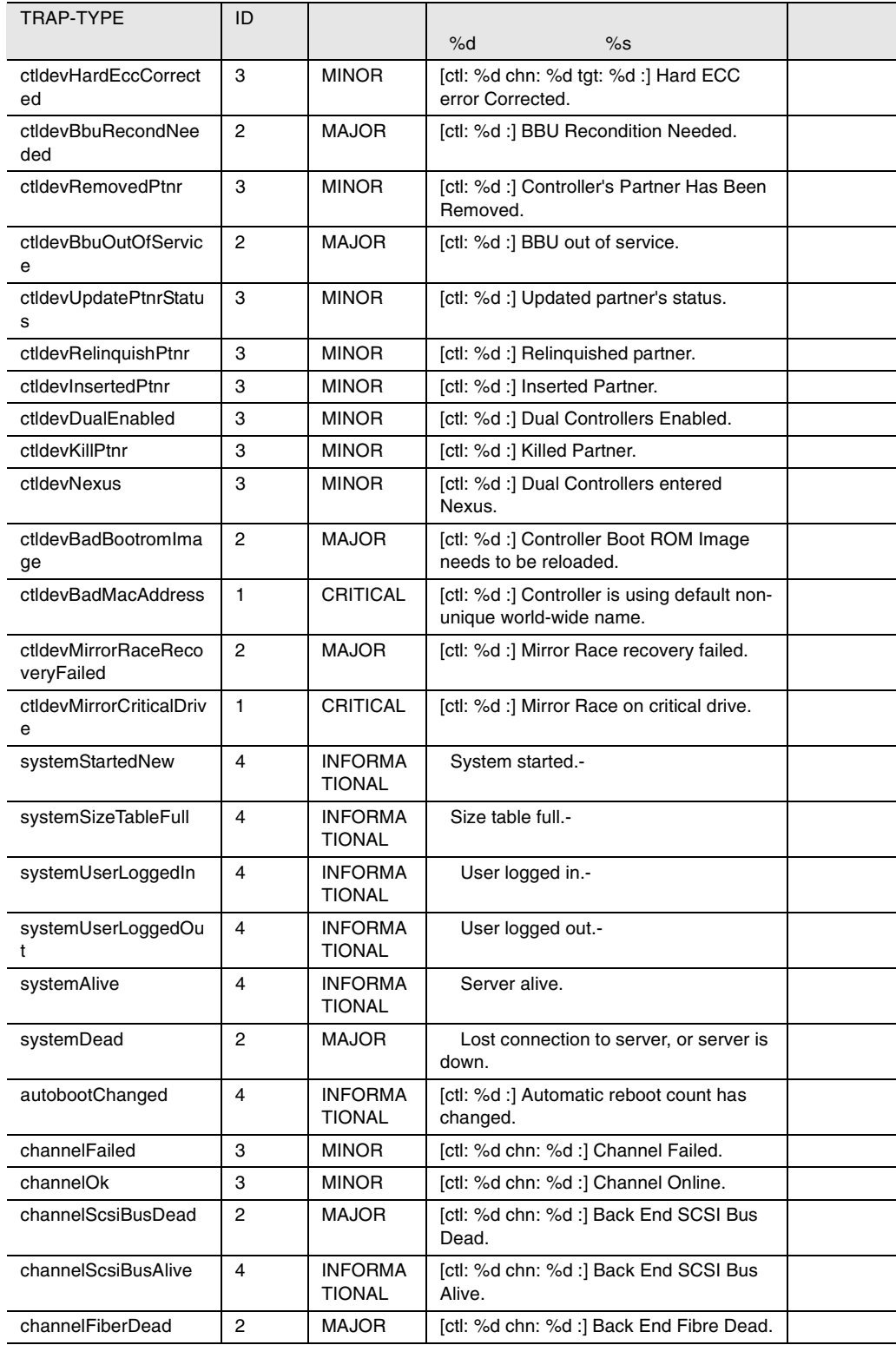

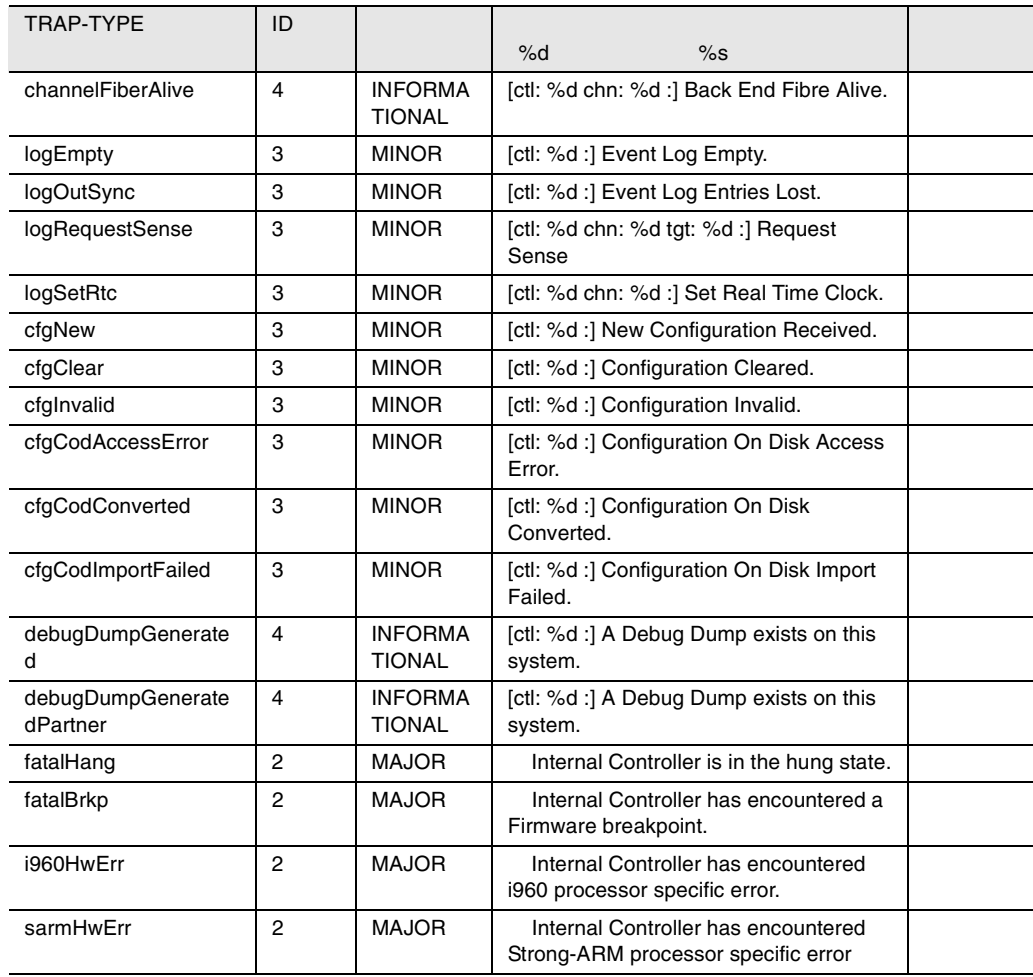

48 fasttrak

# clariion

#### clariion

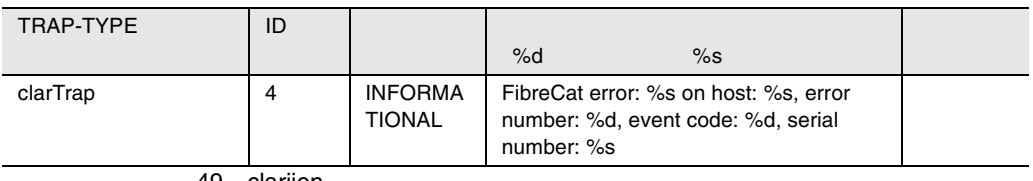

49 clariion

#### $S31$

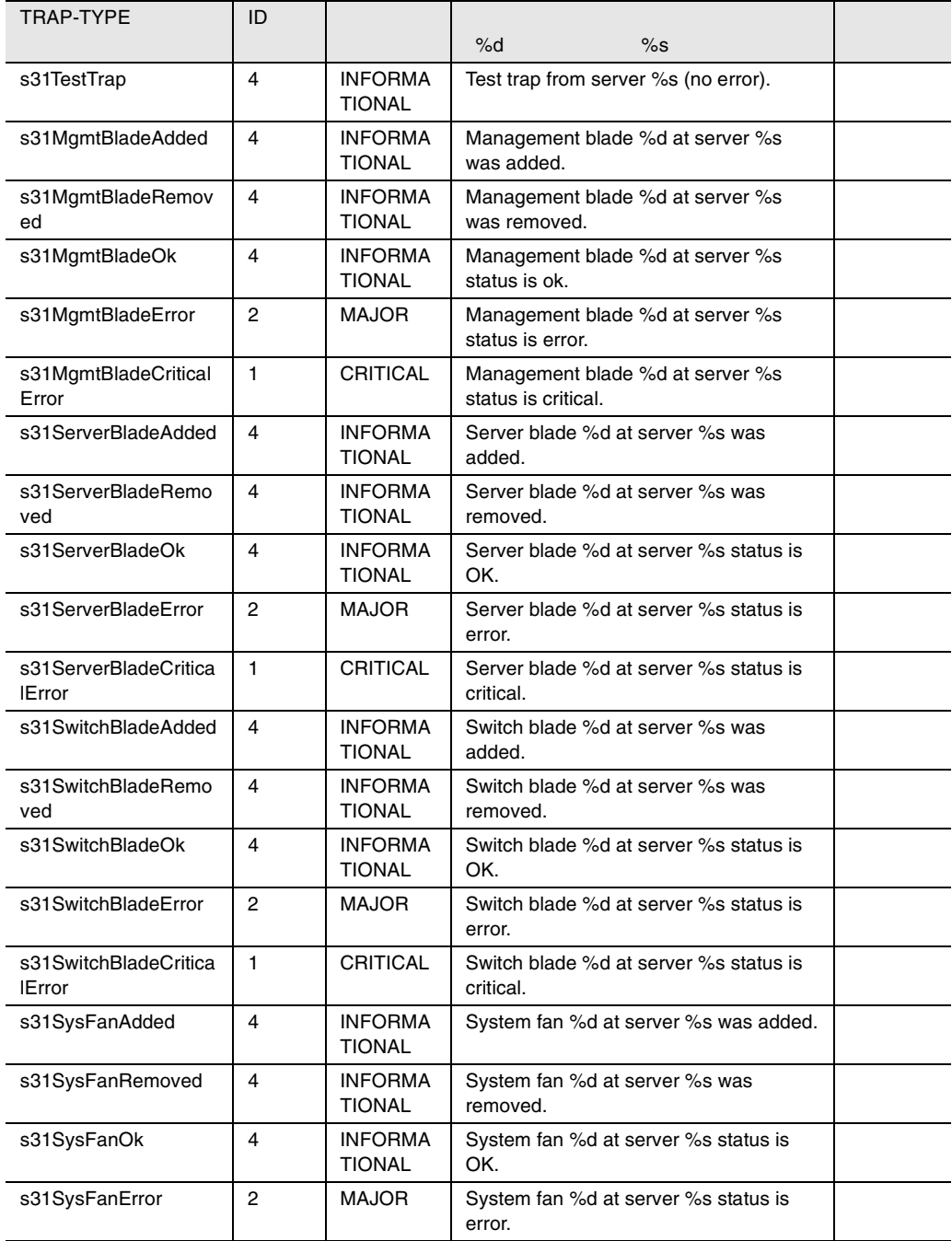

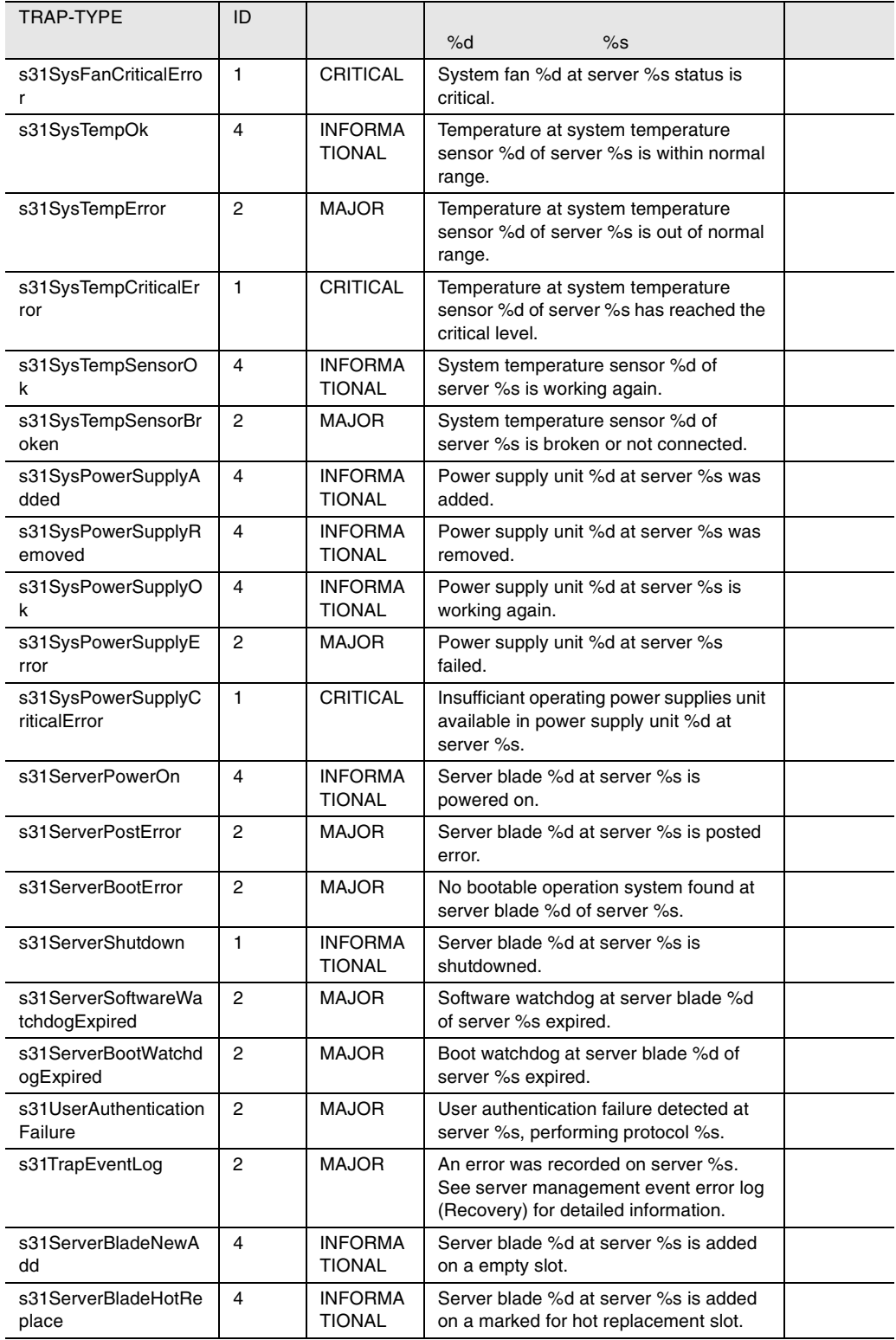

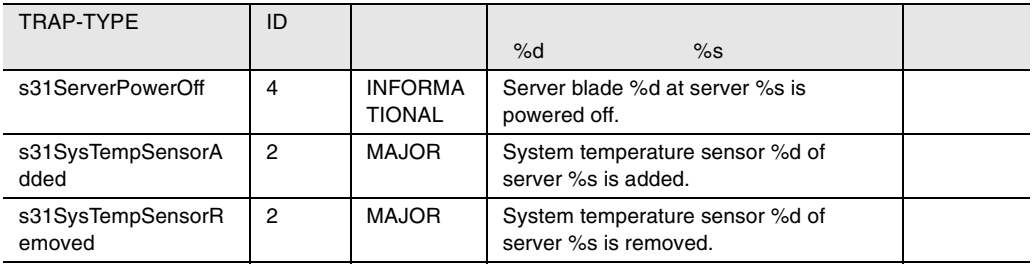

50 S31

**6** しきい値リスト

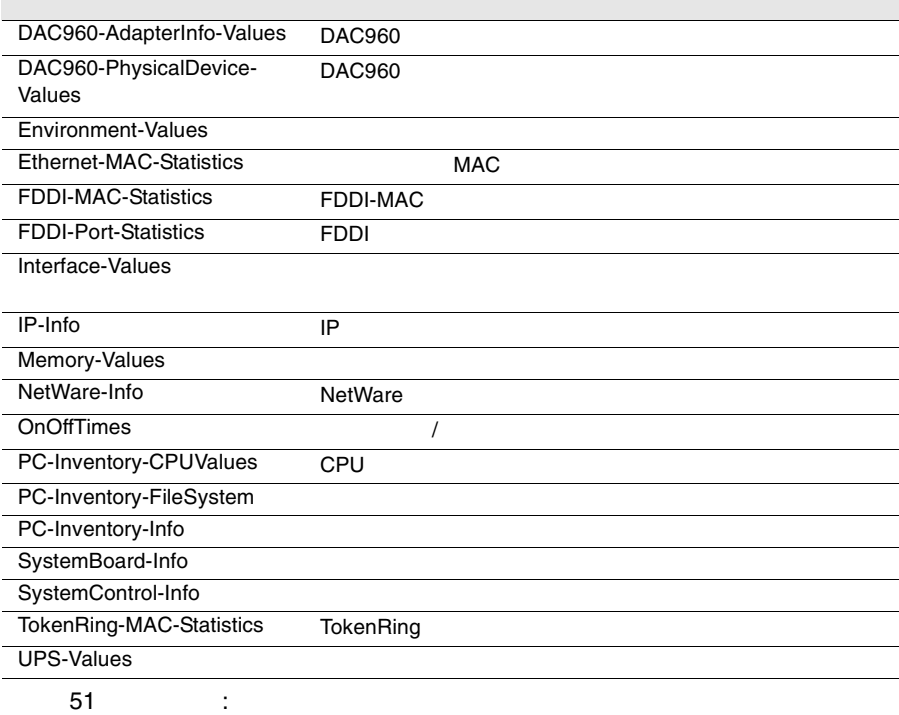

# DAC960-AdapterInfo-Values

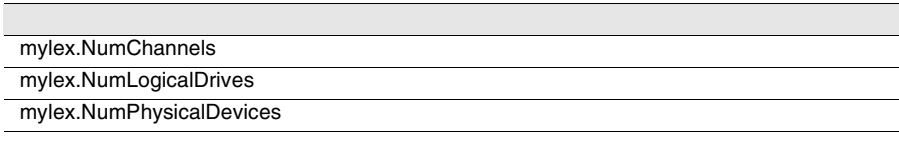

52: DAC960-AdapterInfo-Values

### DAC960-PhysicalDevice-Values

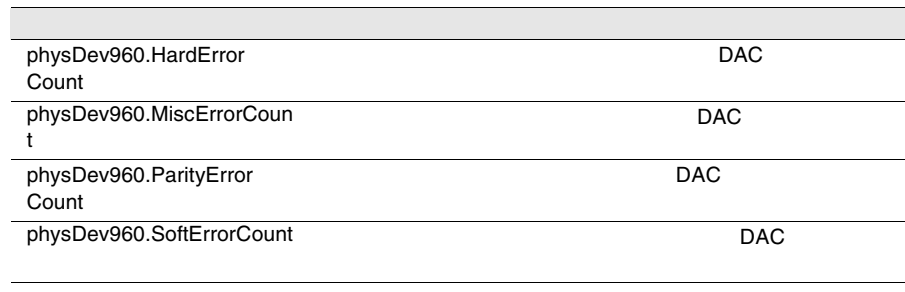

53 : DAC960-PhysicalDevice-Values

# Environment-Values

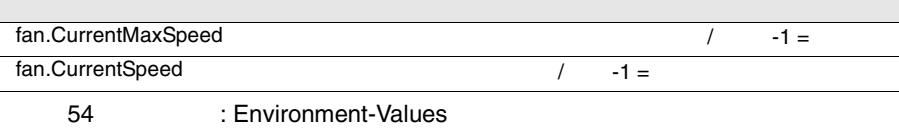

### Ethernet-MAC-Statistics

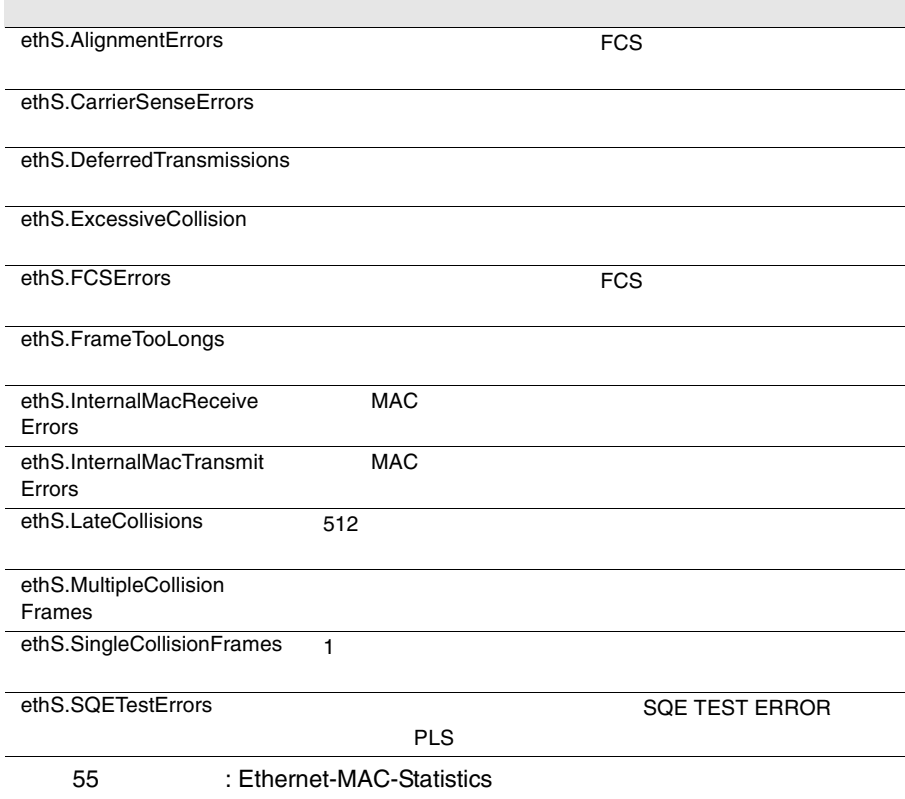

## FDDI-MAC-Statistics

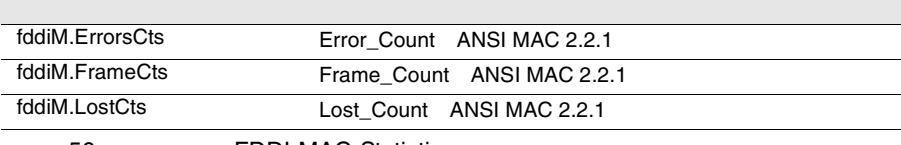

56: EDDI-MAC-Statistics

### FDDI-Port-Statistics

fddiP.LCTFailCts

fddiP.LemCts

fddiP.LemRejectCts

57: EDDI-Port-Statistics

### Interface-Values

if.InDiscards

if.InErrors 2004 and 2004 and 2004 and 2004 and 2004 and 2004 and 2004 and 2004 and 2004 and 2004 and 2004 and

if.InNUcastPkts

if.InOctets フレーム語 こうしょくしゅうしょく しゅうしゅうしゅう しゅうしゅうしゅうしゅうしょく

if.InUcastPkts

if.InUnknownProtos

if.OutDiscards

if.OutErrors

if.OutNUcastPkts

Tif.OutOctets

if.OutQLen

if.OutUcastPkts

58: Interface-Values if.Speed  $\lambda$ 

IP-Info

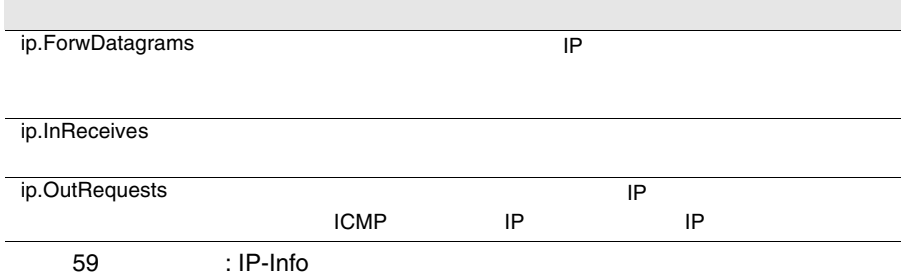

### Memory-Values

60 : Memory-Values memModule.Errors <br>-1 = ジュールで発生した(パリティ)エラー数(-1 = 不明)

NetWare-Info

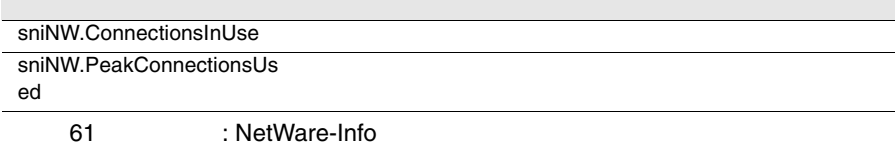

### **OnOffTimes**

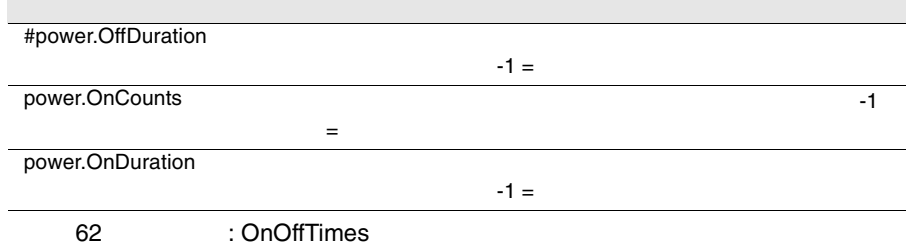

### PC-Inventory-CPUValues

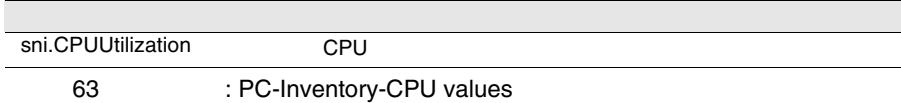

## PC-Inventory-FileSystem

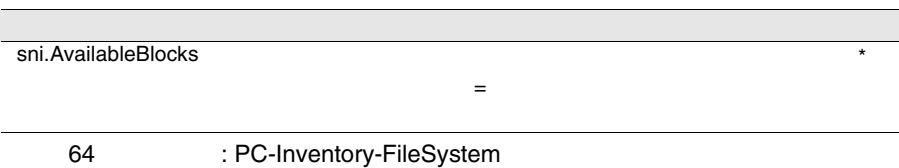

380 6

### PC-Inventory-Info

sni.MountedFileSystems

65: PC-Inventory-Info

# SystemBoard-Info

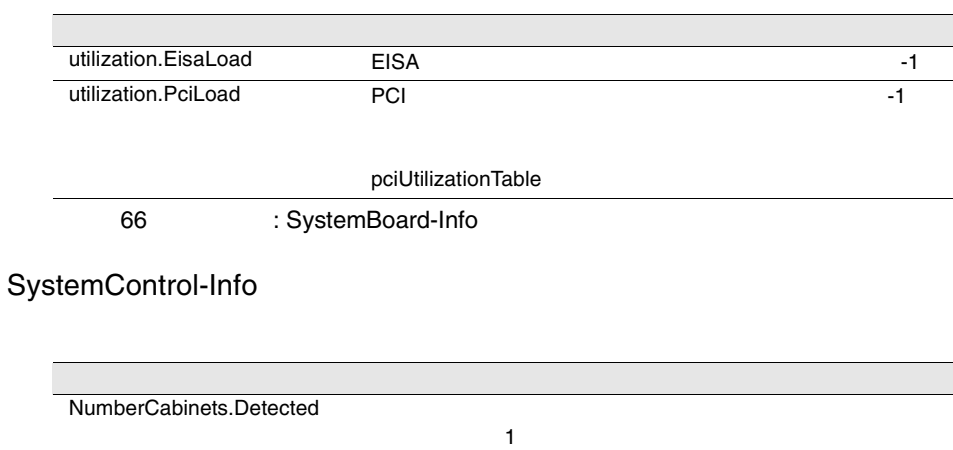

67 : SystemControl-Info

# TokenRing-MAC-Statistics

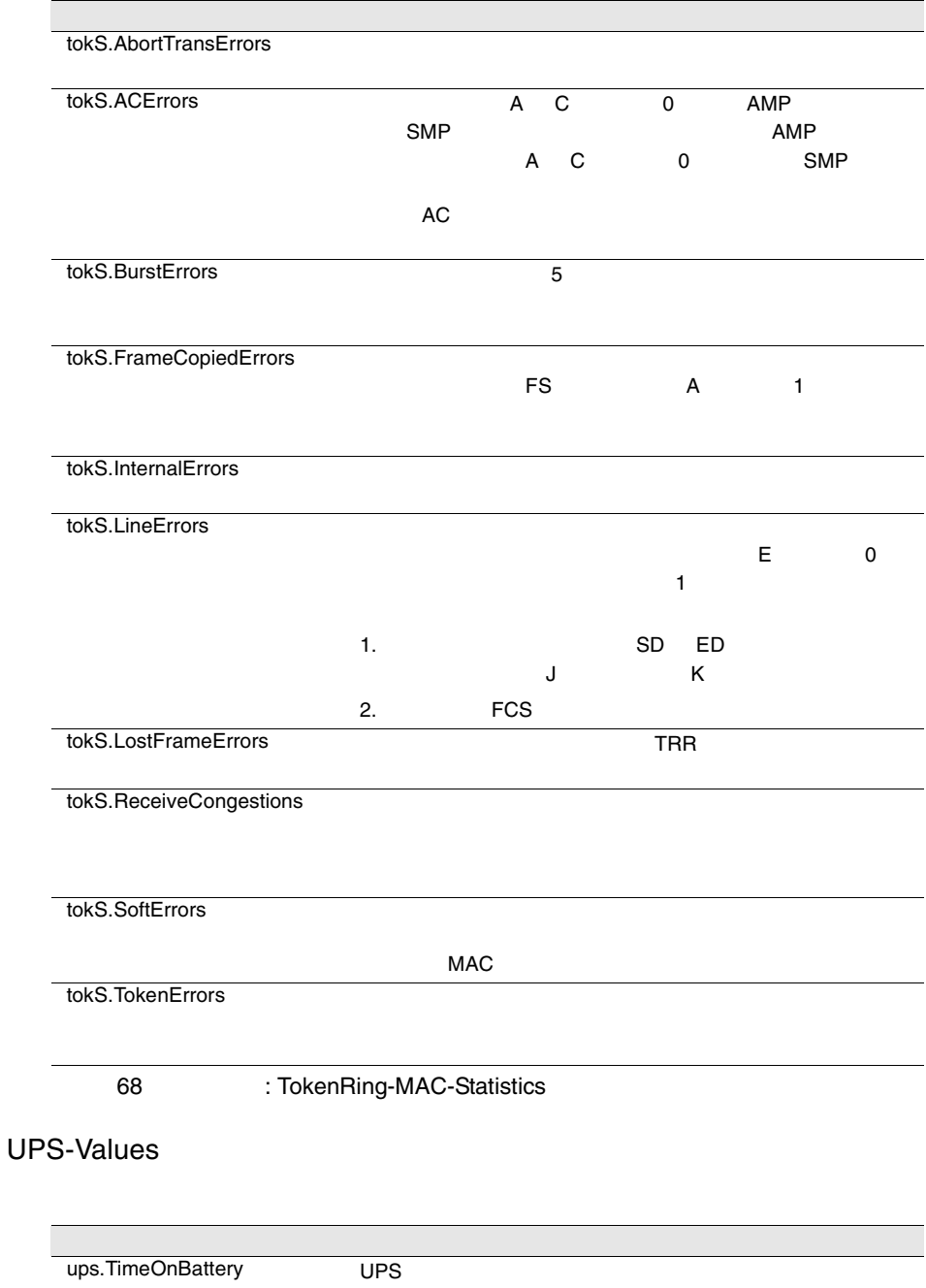

69: UPS-Values
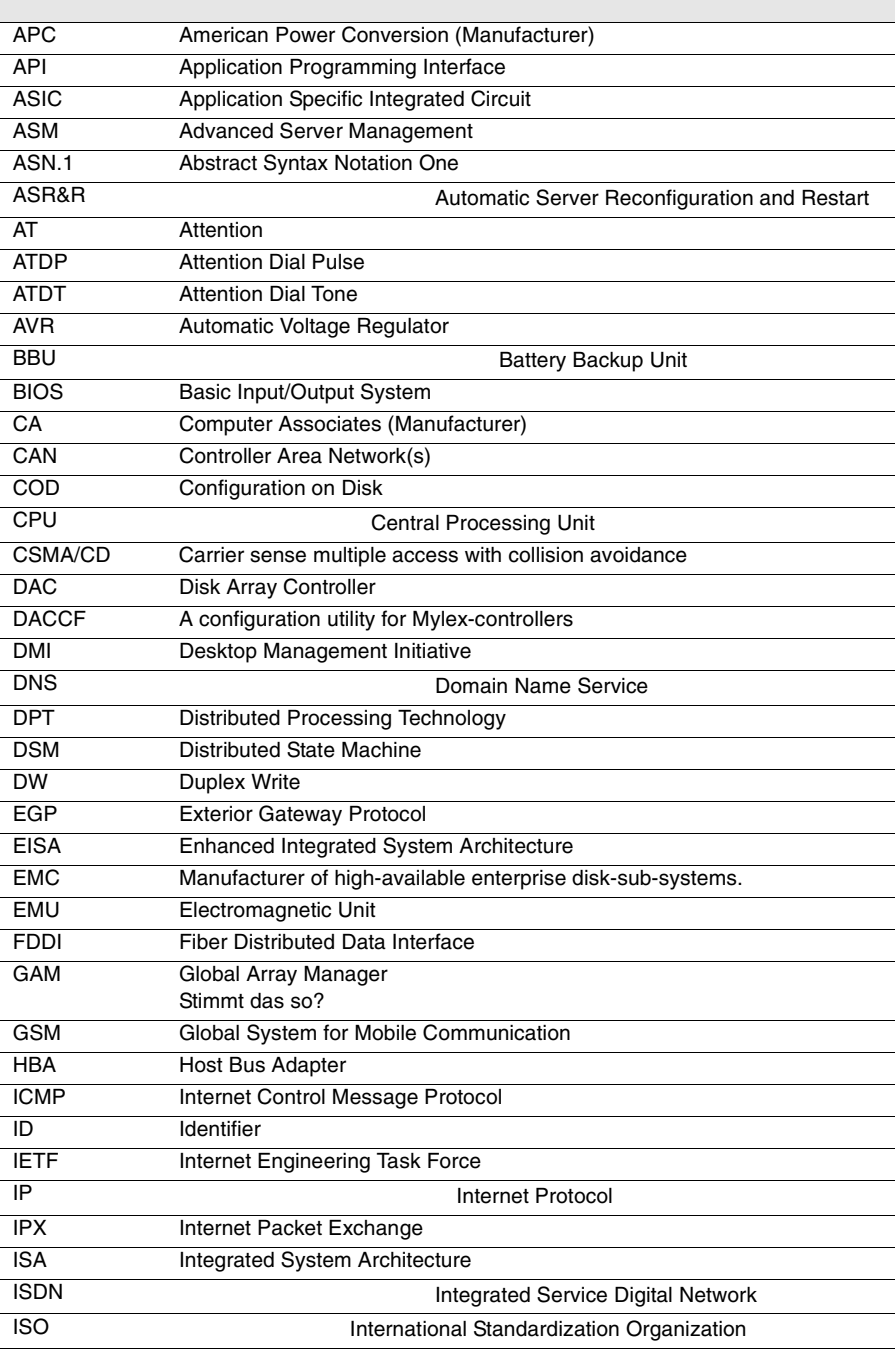

付録 <sup>7</sup>略語 383

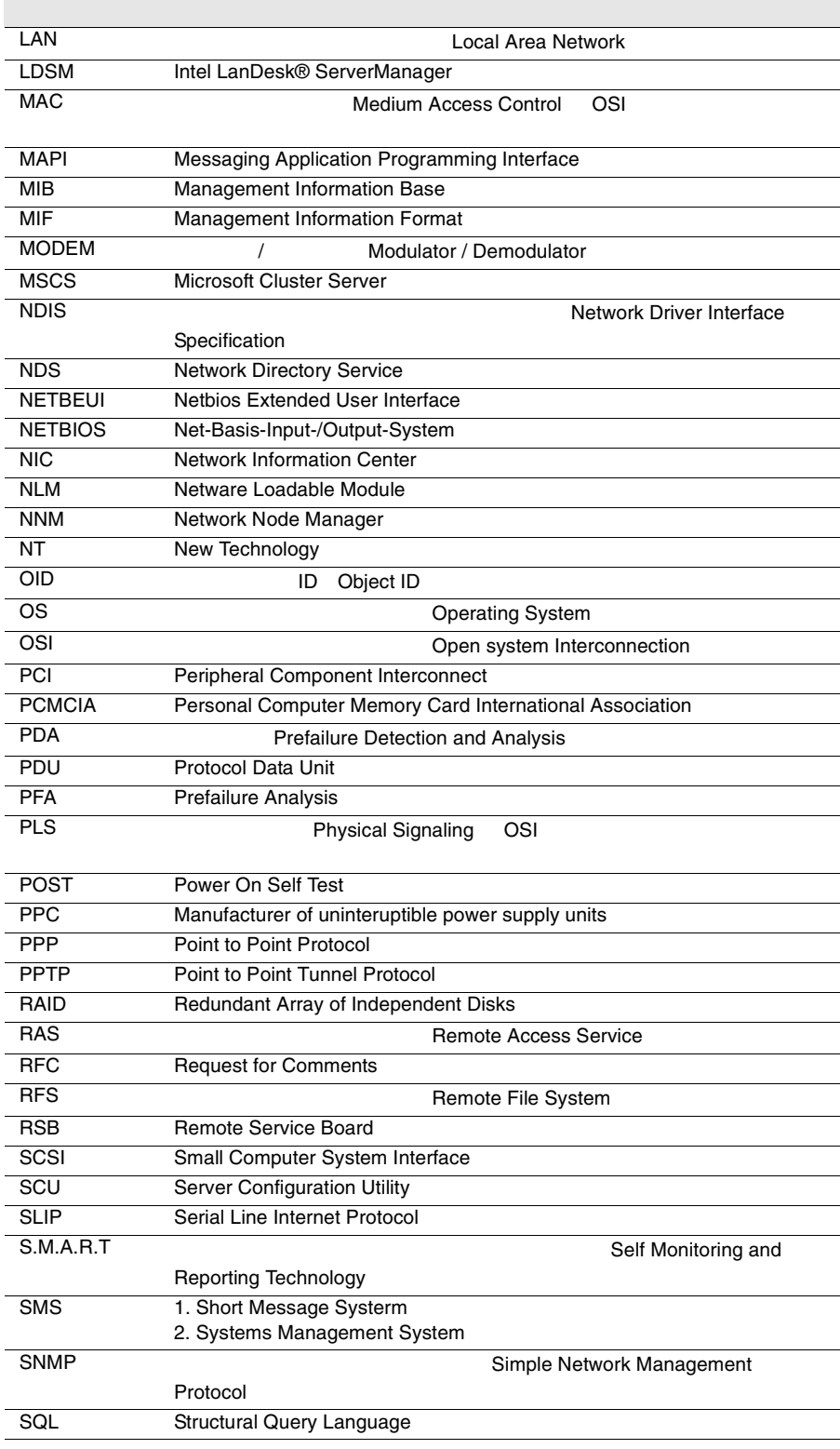

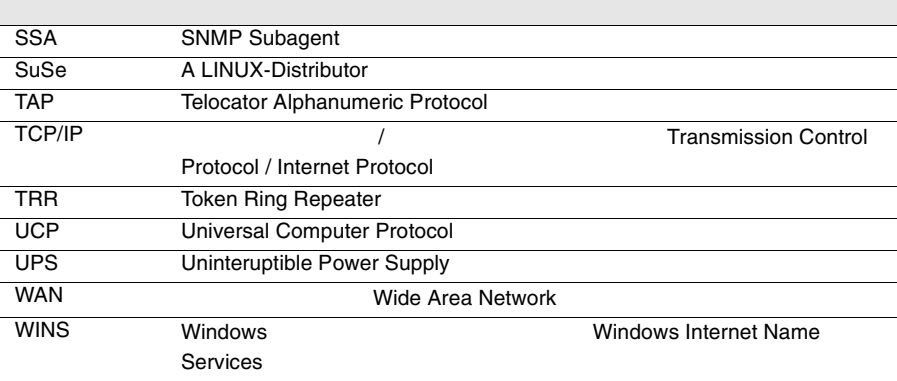

インストール .............................. [13](#page-26-0) インストールスクリプト ................ [32](#page-45-0) インストールの準備 ...................... [17](#page-30-0) ServerView Basic .....[155](#page-168-0)

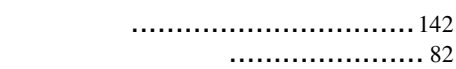

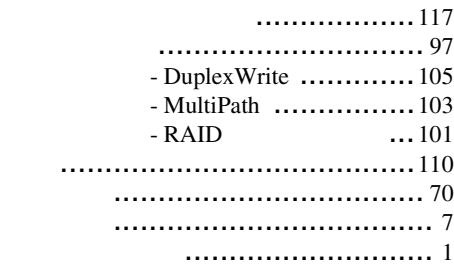

クラスタのプロパティウィンドウ .....[144](#page-157-0)

構成情報 ................................... [92](#page-105-0) コミュニティ .............................[211](#page-224-0)

.................. [83](#page-96-0) サーバのフィルタ ........................[131](#page-144-0) サーバの一覧ウィンドウ ................ [68](#page-81-0) 1TS .................. [86](#page-99-0) サービスプロバイダ ITS へのメールの転送 ...........................................[133](#page-146-0)

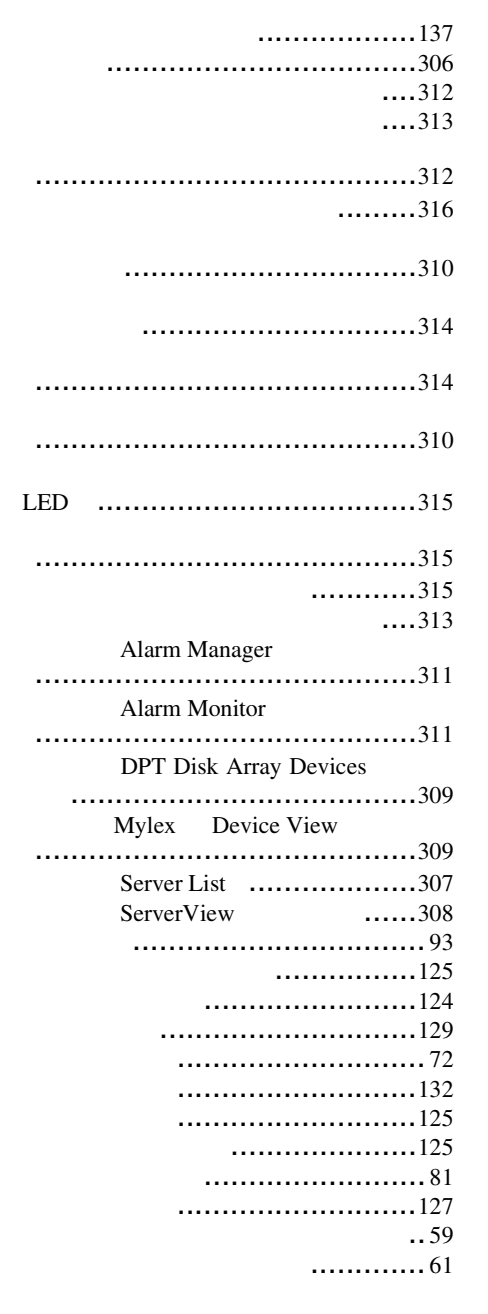

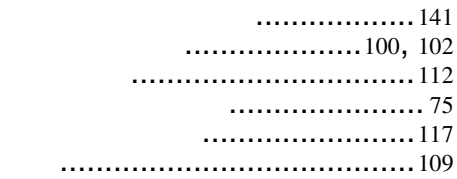

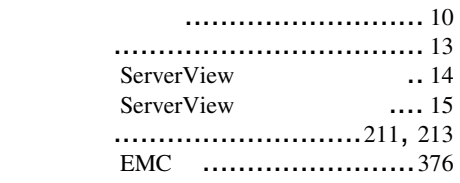

...........[112](#page-125-2)

パーティションビュー ................... [98](#page-111-0)

表示メニュー .............................. [80](#page-93-1)

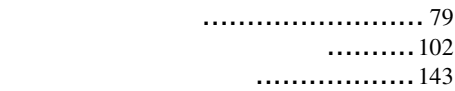

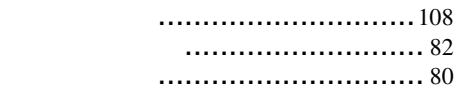

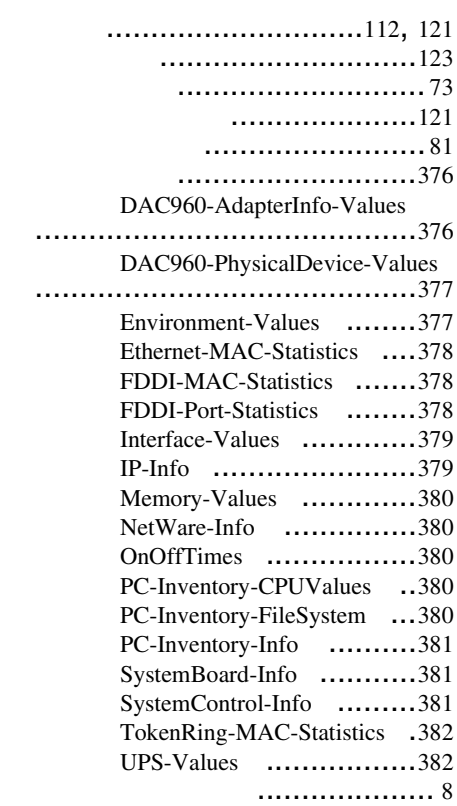

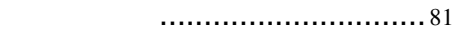

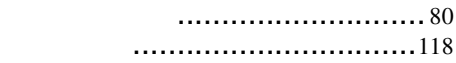

ツールメニュー ............................ [82](#page-95-1)

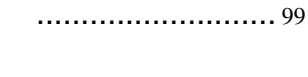

................................... 144

.....................134

#### ...................104

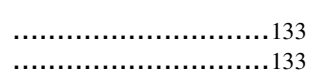

.................................118

............... 8 ...... 10, 77, 239

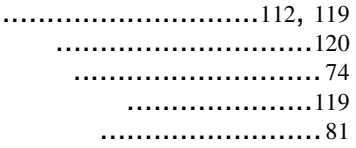

# $\mathsf C$

 $\overline{B}$ 

 $\overline{A}$ 

 $\operatorname{ASR}$ 

Configuration Group ....................... 105

#### D

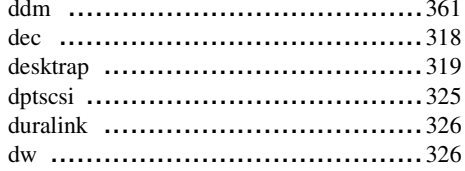

### $\overline{F}$

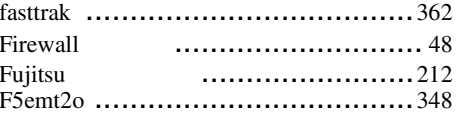

### G

Global Flash ................................ 141

## $\overline{H}$

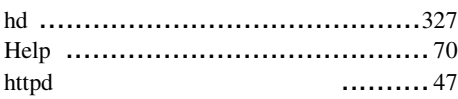

## $\overline{1}$

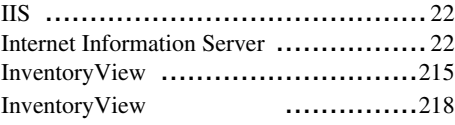

### $\overline{\mathsf{L}}$

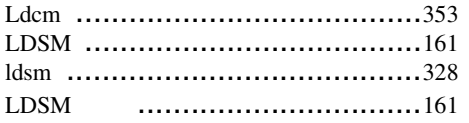

# $\mathsf{M}$

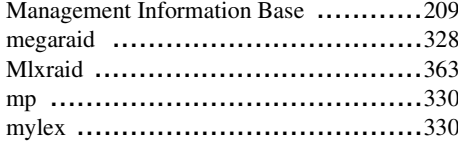

## $\overline{\mathsf{N}}$

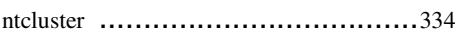

### $\sf P$

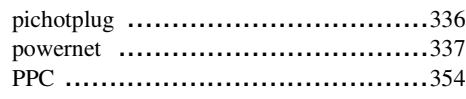

# $\sf R$

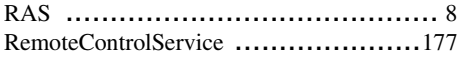

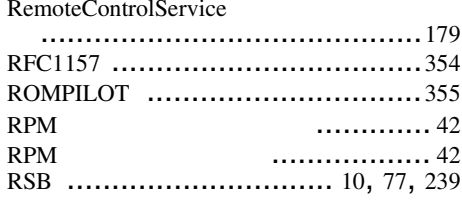

# $\mathsf{S}$

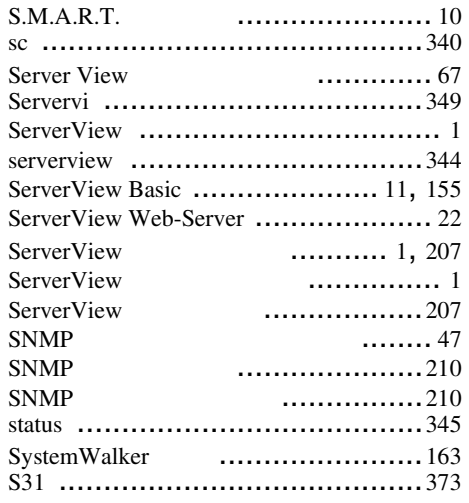

# $\mathsf T$

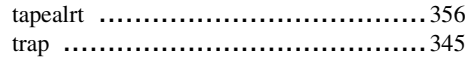

## $\cup$

## $\overline{W}$

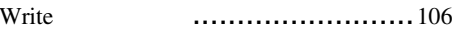